H+H Software GmbH

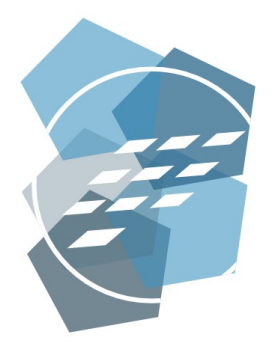

Praxishandbuch

NetMan for Schools 6

Die IT-Lösung für die Digitale Schule

Version 6.4

# H+H Software GmbH

Maschmühlenweg 8-10 37073 Göttingen Telefon: +49 551 52208-0 Telefax: +49 551 52208-25

hh@hh-software.com www.hh-software.com

# **Inhalt**

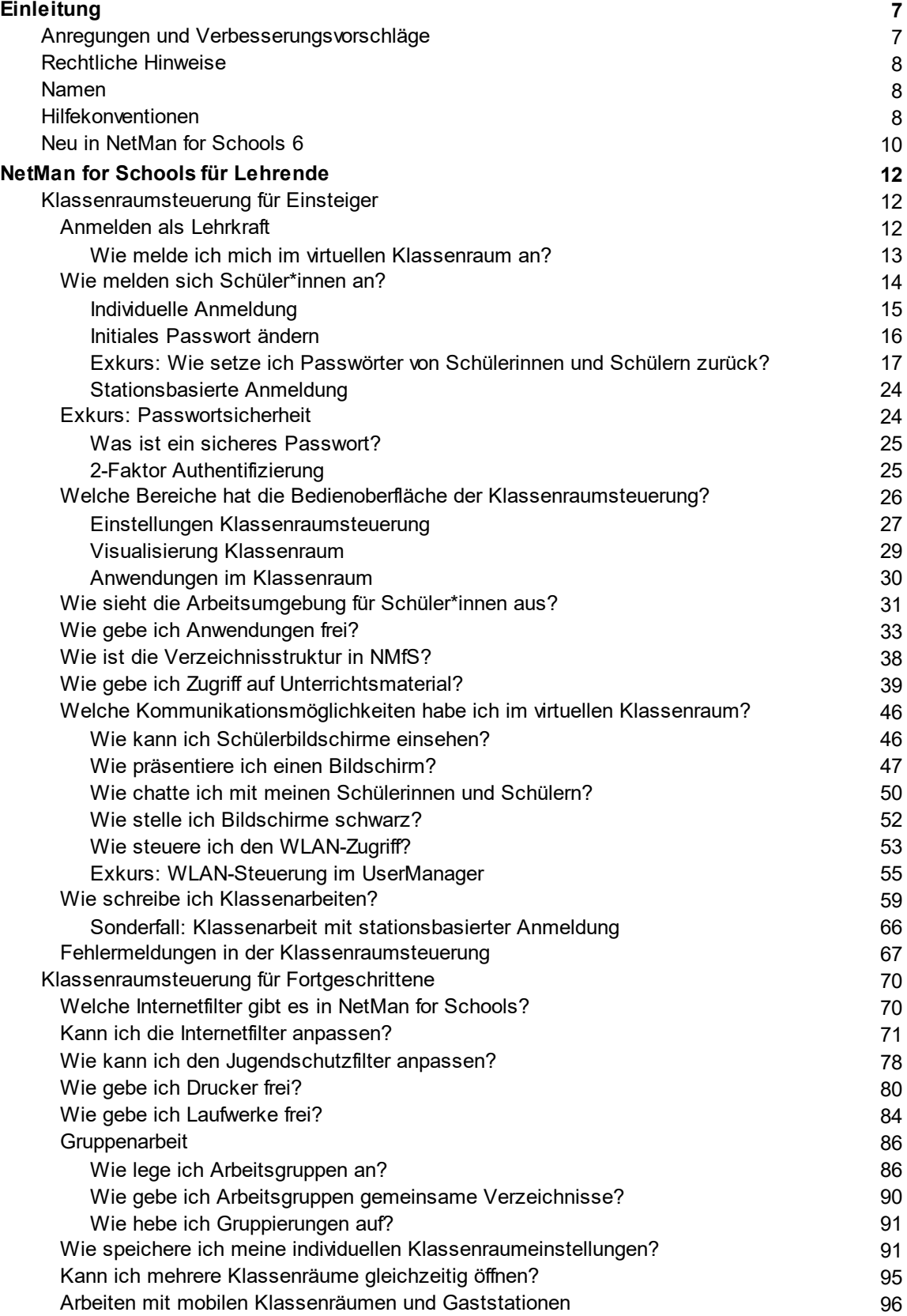

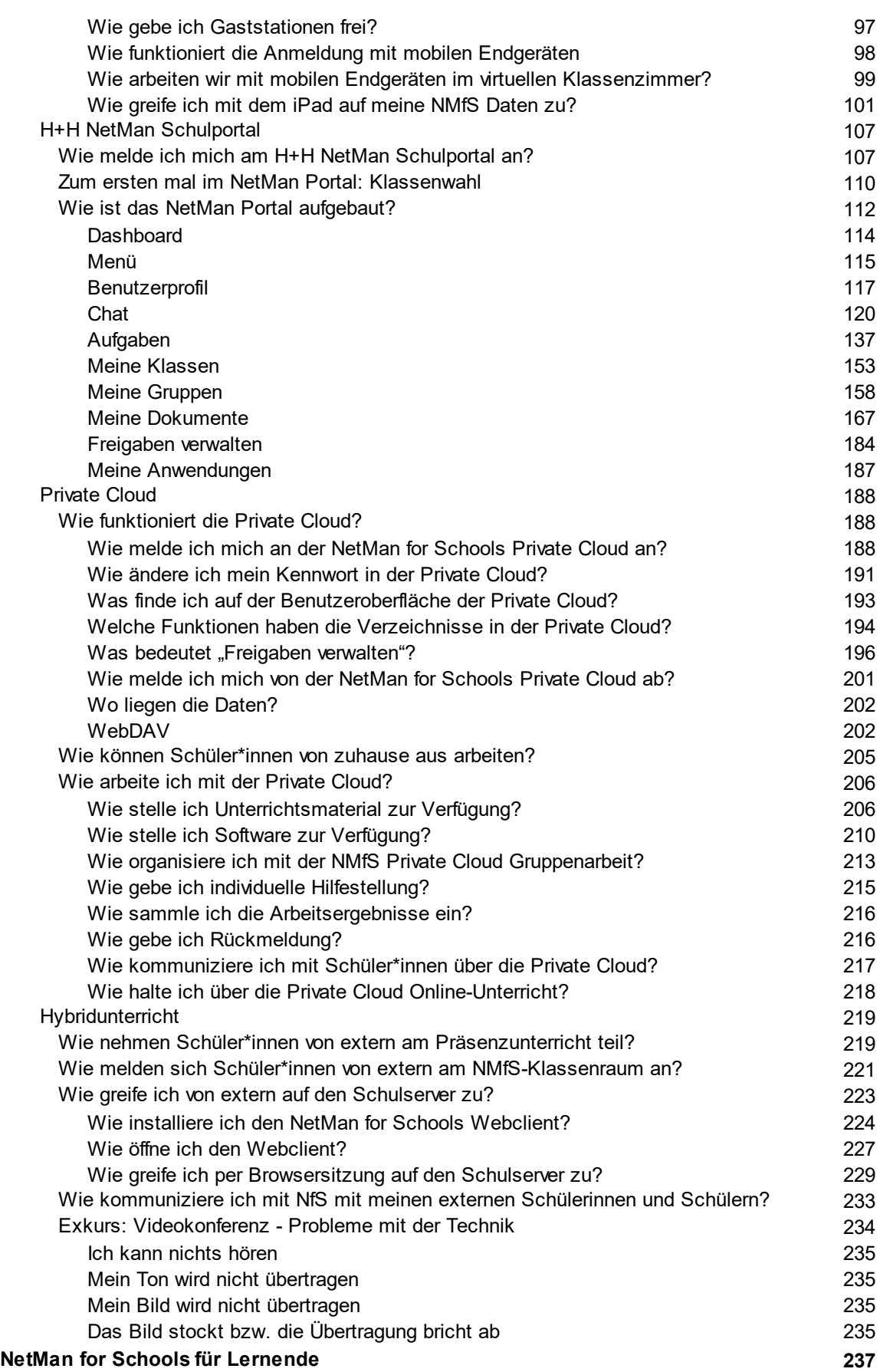

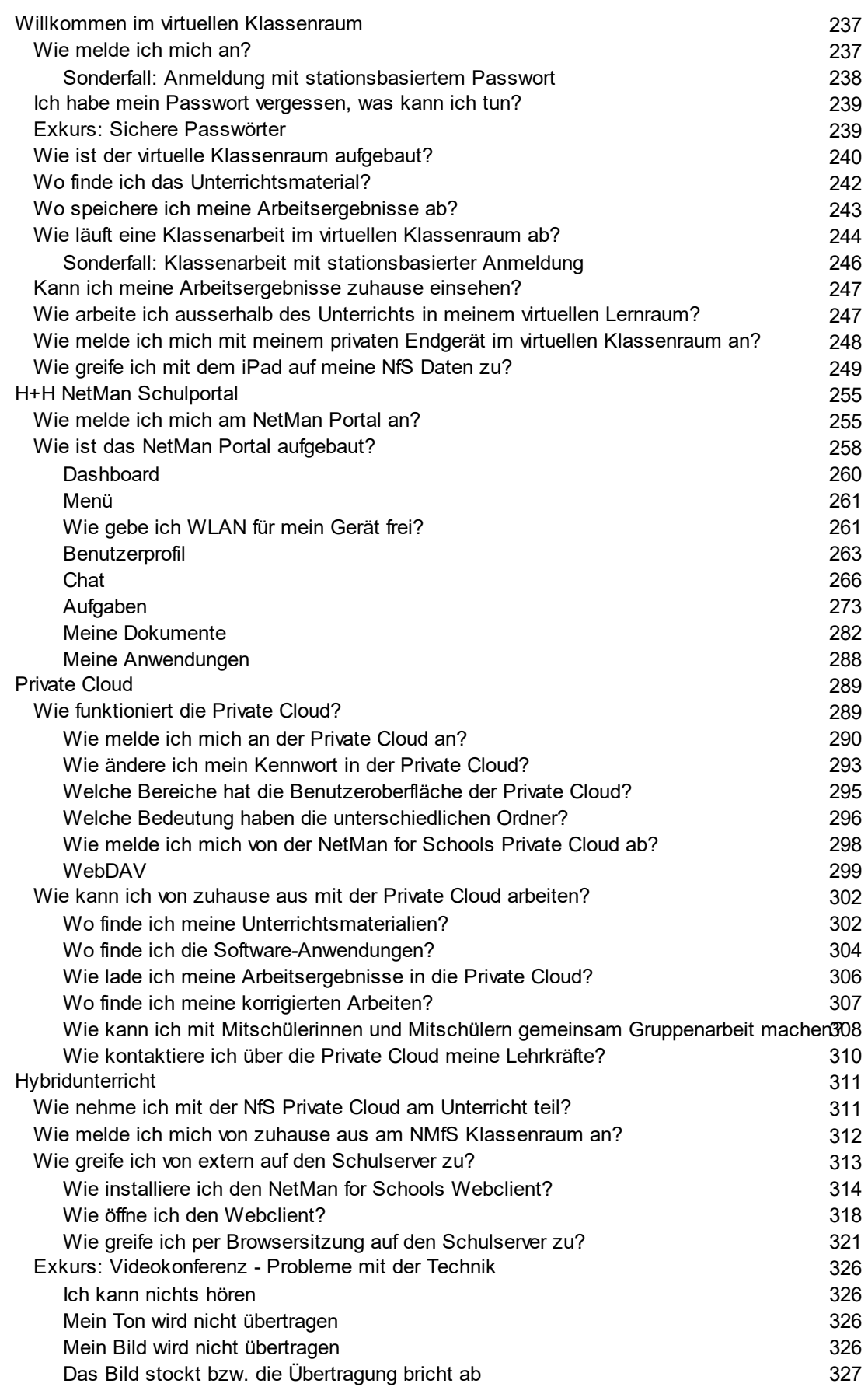

**Inhalt**

**Index 329**

**6**

# <span id="page-6-0"></span>**Einleitung**

Willkommen bei NetMan for Schools!

Im Folgenden wollen wir Ihre Fragen im täglichen Umgang mit NetMan for Schools (NfS) klären. Dieses Handbuch ist bewusst als, sich im Laufe der Zeit erweiternde, Fragenliste konzipiert. Dabei beleuchten wir jede Frage als eigenständiges Kapitel, damit Sie nicht Teilantworten suchen, sondern schnell Antworten auf Ihre Fragen finden. Redundanzen sind dabei bewusst erwünscht!

Für weitergehende Fragen empfehlen wir Ihnen unsere regelmäßig stattfindenden Online-Schulungen, an denen Sie als Lehrkraft einer Schule mit gültiger NetMan for Schools Lizenz kostenfrei teilnehmen.

Eine aktuelle Termin- und Themenübersicht finden Sie auf unserer Webseite: *[Events](https://www.netmanforschools.de/events.cfm) u. [Schulungen](https://www.netmanforschools.de/events.cfm) rund um NetMan for Schools*.

Sie arbeiten gern mit Videotutorials? Dann finden Sie Ihre Inhalte auf unserem YouTube-Kanal: *[NetManforSchools](https://www.youtube.com/user/NetManforSchools) - YouTube*. Hier findest Du auch als Schüler\*in Tutorials, die auf Deine Fragen eingehen.

# <span id="page-6-1"></span>**Anregungen und Verbesserungsvorschläge**

Wir freuen uns über Anregungen, Verbesserungsvorschläge und Kommentare zu **NetMan for Schools** und zu diesem Handbuch. Senden Sie diese bitte an:

H+H Software GmbH

z.Hd. Produktmanager **NetMan for Schools** Maschmühlenweg 8-10 37073 Göttingen **Deutschland** 

Oder schicken Sie eine E-Mail an: [hh@hh-software.com](mailto:hh@hh-software.com), Betreff **NetMan for Schools**.

# <span id="page-7-0"></span>**Rechtliche Hinweise**

Die Software, das Warenzeichen NetMan for Schools und alle dazugehörigen Dokumentationen sind unter dem Copyright der Firma H+H Software GmbH. Microsoft und Windows sind in den USA eingetragene Warenzeichen der Microsoft Corporation. iPAD ist der Markenname einer Tablet-Computerreihe der Firma Apple.

In diesem Handbuch erwähnte Namen von Produkten dienen zur Identifikation und können Warenzeichen ihrer jeweiligen Unternehmen sein.

Für lizenzierte Software, die Sie über NetMan for Schools bereitstellen, müssen Sie entsprechende Lizenzen erworben haben.

### <span id="page-7-1"></span>**Namen**

Alle in dieser Dokumentation verwendeten **Namen** und dazugehörende Daten für Lehrkräfte und Schüler\*innen sind frei erfunden. Mögliche Ähnlichkeiten mit realen Personen sind rein zufällig und haben keinen realen Bezug zu diesen Personen.

# <span id="page-7-2"></span>**Hilfekonventionen**

Wir wollen Sie und Euch mit dieser Dokumentation bei Ihren und Euren Fragen abholen und möglichst einfach Lösungswege aufzeigen. Weil wir Ihnen und Dir bei allen Fragen, die sich stellen nahe stehen wollen, wechseln wir ab jetzt zum Du.

Wir sind um Geschlechtergerechtigkeit bemüht und versuchen generische Begriffe und Gender\* zu benutzen. Damit wollen wir alle Personen jedweder Geschlechtsidentität ansprechen. Der besseren Lesbarkeit wegen verzichten wir auf Neopronomen.

In dieser Dokumentation verwenden wir eine bestimmte Notation, um Sachverhalte für Dich hervorzuheben:

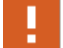

**Hinweis,** kennzeichnet Sachverhalte, die Du unbedingt beachten solltest.

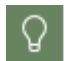

**Tipp,** kennzeichnet wichtige Tipps und Hinweise für die Arbeit mit NfS. Zeigt, wie Du Dinge vereinfachen oder Problemen im Vorfeld aus dem Weg gehen kannst.

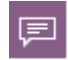

**Definition,** kennzeichnet die Definition oder Erklärung eines bestimmten Begriffs oder Sachverhalts oder führt in eine Thematik ein.

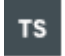

**Terminal Server,** diese Funktion steht nur zur Verfügung, wenn Deine Schule NetMan for Schools mit einem **Terminalserver** betreibt.

An manchen Stellen dieses Handbuches erklären wir Dir Beispiele Schritt für Schritt, um verschiedene Vorgänge nachvollziehbar zu machen. Die einzelnen Schritte sind wie folgt gekennzeichnet:

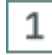

#### **Schritt 1**

<Beschreibung zu Schritt 1>

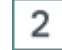

## **Schritt 2**

<Beschreibung zu Schritt 2>

Neben diesen extra gekennzeichneten Informationen bzw. Arbeitsschritten gibt es noch folgende Darstellungen, die im Text besonders herausgehoben werden:

#### · **Steuerelemente bzw. Buttons**

- · **Titel/Namen**
- · **Benutzereingaben / PC-Ausgaben / Codebeispiele / Softwarebegriffe**
- · *Literaturhinweise/Verweise*

# <span id="page-9-0"></span>**Neu in NetMan for Schools 6**

Mit NetMan for Schools 6 gibt es einige neue bzw. optimierte Funktionen im Vergleich zu NetMan for Schools 5.8.

Ganz neu hinzu kommt der Bereich Kommunikation und Organistation:

· Die **NetMan Aufgaben**

Zum Bereitstellen, Erklären und Teilen von Aufgaben / Arbeitsaufträgen und dem dazugehörigen Lernmaterial von Lehrkräften an Lerngruppen bzw. einzelne Schülerinnen und Schüler. Aufgabenbezogene Kommunikation zwischen Lehrkräften und Schüler\*innen; Definition von Abgabeterminen und Auswertungen zu abgegebenen Aufgaben.

· Der **NetMan Chat**

Für die datenschutzkonforme Kommunikation innerhalb der Schulgemeinschaft (Lehrkräfte, Lernende, Lerngruppen, einzelne Personen, Jahrgänge, Klassen,…).

#### · Die **NetMan Gruppen**

Für das individuelle Anlegen von Gruppen für Eure Kommunikation im Chat oder die Bereitstellung von Aufgaben. Lehrkräfte können ihre Gruppen individuell im NetMan Schulportal oder der Private Cloud anlegen und verwalten.

#### · Das **H+H NetMan Schulportal**

Als zentraler Einstieg zu den einzelnen NetMan Funktionen wie Chat, Aufgaben, Dokumente, Lerndesktops und mehr. Die Einstiegsseite des NetMan Schulportals, das **Dashboard,** stellt eine Übersicht über anstehende Aufgaben, aktuelle Chatverläufe, individuelle Termine und Schulinfos abhängig von der Benutzerrolle dar.

#### · Die **H+H NetMan Schulportal-App**

Für den Zugriff auf das H+H NetMan Schulportal mit Smartphones und Tablets, verfügbar für Android und iOS.

Für den Unterricht wurden folgende Bereiche optimiert und neu ergänzt:

· optimierte **Klassenraumsteuerung**

Überarbeitete grafischen Oberfläche und Benutzerführung für einen noch komfortableren Präsenzunterricht mit digitalen Medien. Die Klassenraumsteuerung kann auch für die Gestaltung des Hybridunterrichts genutzt werden, wenn nicht alle Schülerinnen und Schüler in Präsenz in der Schule sind.

· neuer **Jugendschutzfilter**:

**JusProg-Internetfilter** als zertifizierter Jugendschutzfilter ist jetzt Bestandteil von NetMan for Schools für einen sicheren DNS-basierten Jugendschutz im Schulnetz mit jedem Endgerät, kabelgebunden und auch im WLAN.

· optimierte **Private Cloud**

Komplett überarbeitete browserbasierte Private Cloud zur Bereitstellung und zum Teilen von Unterrichtsmaterialien (im Zusammenspiel mit dem Aufgabenmodul); Die neue Private Cloud ist ab sofort auch optimiert für den Einsatz mit Tablets und Smartphones.

· **USB-Steuerung**

Zusätzlich zur USB-Laufwerksfilterung (Freigabe und Sperrung von USB-Laufwerken) kann Deine Schul-Administration jetzt einen festen Laufwerksbuchstaben für die Nutzung von USB-Sticks im Unterricht festlegen. Hieraus ergibt sich der Vorteil, dass alle Schülerinnen und Schüler Deiner Lerngruppe den USB-Stick unter dem gleichen Laufwerksbuchstaben finden.

#### · Optimierte individuelle **Lerndesktops**

Komfortable Bereitstellung und Nutzung individueller Lerndesktops über die NetMan Klassenraumsteuerung, die NetMan Portal App sowie die Private Cloud.

Wie Du die neuen Funktionen von NetMan for Schools 6 nutzt, findest Du in den jeweiligen Kapiteln.

# <span id="page-11-0"></span>**NetMan for Schools für Lehrende**

Deine Schule hat sich für **NetMan for Schools** als digitale Lernumgebung entschieden. Wir wollen Dir den Einstieg erleichtern und die Fragen, die sich in Deiner täglichen Arbeit ergeben, beantworten.

# <span id="page-11-1"></span>**Klassenraumsteuerung für Einsteiger**

Die **Klassenraumsteuerung** ist das zentrale Werkzeug von NetMan for Schools für den Präsenzunterricht.

Hier legst Du die Arbeitsumgebung für Deine Schüler\*innen fest.

Dabei kannst Du Deinen Schüler\*innen Anwendungen und Aufgaben zur Verfügung stellen, Präsentationen auf allen Bildschirmen teilen, digitale Klassenarbeiten schreiben, etc.

Mache Dich mit NetMan for Schools und dem virtuellen Klassenzimmer vertraut, bevor Du damit zum ersten mal im Unterricht arbeitest.

Die Funktionen der Klassenraumsteuerung arbeiten auf zwei Ebenen:

Kontrolle und Steuerung einzelner Schüler\*innen / PCs und dem generellen Verhalten der PCs (Klassenarbeitsmodus / Unterrichtsmodus).

## <span id="page-11-2"></span>**Anmelden als Lehrkraft**

Als Lehrkraft kannst Du Dich an jeder Arbeitsstation anmelden.

Du hast dafür von Eurer Systemadministration ein initiales Passwort bekommen. Bei der ersten Anmeldung musst Du dieses Passwort ändern.

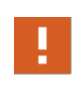

Je nachdem, welche Vorgaben es für Passwörter in Eurer Schule gibt, muss das neue Passwort diesen entsprechen. Wenn Sonderzeichen und Zahlen verlangt werden, musst Du diese auch im neuen Passwort verwenden.

Meldest Du Dich an einem **Lehrerrechner** an, startet die Klassenraumsteuerung für diesen Raum automatisch.

Bei **Schülerrechnern** muss die Klassenraumsteuerung von Hand gestartet werden.

Möchtest Du Dich nach einem Raumwechsel an einem anderen Klassenraum anmelden, melde Dich von Windows ab und im neuen Raum wieder an. Jetzt kannst Du Dir einen neuen Lehrerarbeitsplatz zuweisen.

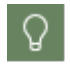

Melde Dich bei jedem Raumwechsel von Windows ab, um die Klassenraumsteuerung für Deine nachkommenden Kollegen frei zu geben.

#### <span id="page-12-0"></span>**Wie melde ich mich im virtuellen Klassenraum an?**

Starte die pädagogische Oberfläche auf dem Windows Desktop, um Dich in den virtuellen Klassenraum zu begeben und den Unterricht zu beginnen.

Melde Dich an und öffne die **Klassenraumsteuerung**.

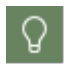

Auf dem **Lehrerrechner** eines Klassenraumes startet die **Klassenraumsteuerung** für diesen Raum automatisch.

Meldest Du Dich mit Deinem eigenen Rechner oder einem mobilen Gerät an, wähle die Verknüpfung **Anmeldung am Klassenraum**.

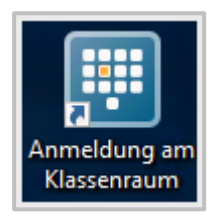

Hier findest Du eine Übersicht der zur Verfügung stehenden Räume.

Diese Räume und ihre Bezeichnungen können durch die Administration Deiner Schule individuell festgelegt werden, sodass stets eindeutig ist, welcher Raum der richtige ist.

Öffne den gewünschten Raum und wähle den Platz für die Lehrkraft (dieser Platz ist meist durch ein L gekennzeichnet).

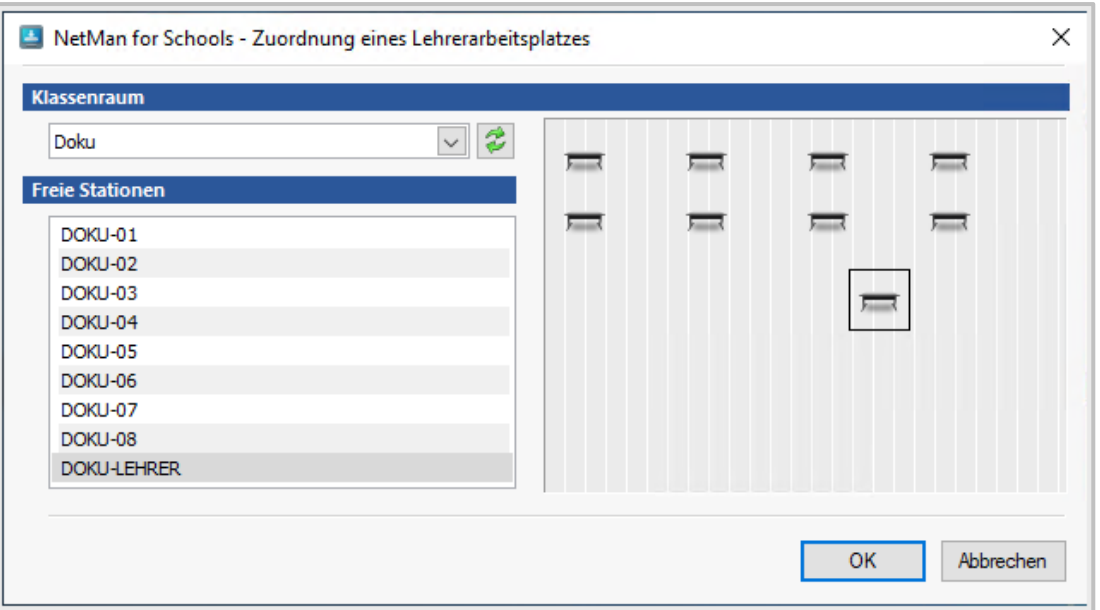

Starte dann die **pädagogische Oberfläche** und öffne die **Klassenraumsteuerung**.

Melde Dich nach Unterrichtsende von Deinem PC ab, um die **Klassenraumsteuerung** des ausgewählten Raumes wieder frei zu geben.

# <span id="page-13-0"></span>**Wie melden sich Schüler\*innen an?**

In NetMan for Schools unterscheiden wir zwei Anmeldearten, das **individuelle** und das **stationsbezogene Login**.

- · Beim **individuellen Login** hat jede\*r Schüler\*in ein eigenes Konto und damit eigene persönlichen Dateien.
- · **Stationsbezogene Konten** sind **Gastkonten**. Der wichtigste Unterschied zu den **individuellen Konten** besteht darin, dass **stationsbasierte Benutzer** keine individuellen Daten speichern können. Deshalb sollten **stationsbezogene Konten** auch in Situationen eingesetzt werden, in denen keine individuelle Datenablage erforderlich ist.

#### <span id="page-14-0"></span>**Individuelle Anmeldung**

Schüler\*innen, die sich individuell anmelden, bekommen vor ihrer ersten Anmeldung ein initiales Passwort zugewiesen.

Je nach Schule kann dieses Passwort z.B. ein allgemeines Passwort für alle Schüler\*innen sein, ein zufällig generiertes Passwort oder aber auch eines, das aus den Daten der Schüler\*innen und der Schule generiert wird.

Ein Beispiel hierfür:

Schulkürzel: **MSM** (Musterschule Musterstadt)

Initiale Anmeldung für Schüler\*innen:

- Name: **Antonia Baulig**
- Der Anmeldename: Schulkürzel + "." + erste 6 Buchstaben des Nachnamens + erste 4 Buchstaben des Vornamens ergibt **MSM.BauligAnto**

Damit wurde das initiale Kennwort generiert.

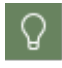

Je nachdem, wie in Eurer Schule Anmeldenamen und Passwörter generiert werden, kann das Prinzip der Erstellung etwas anders aussehen.

Nach der ersten Anmeldung müssen alle Schüler\*innen ein neues Passwort eingeben.

Die Anmeldung erfolgt an der Domäne Eurer Schule, z.B. **MSM-NFS**. Bei Schulgeräten ist die Schuldomäne als Standarddomäne durch den **Administrator** fest gelegt. Deshalb erfolgt die Anmeldung an der Schuldomäne automatisch. Nur bei mobilen Geräten erscheint im Anmeldefenster eine Auswahl der Domänen.

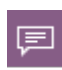

Eine Domäne ist ein Netzwerkbereich, in dem **Benutzer** Sicherheitsrichtlinien oder **Benutzerrechte** gemäß der Organisationsstruktur erhalten. Die Verwaltung der Domäne erfolgt zentral. Einzelne Domänen sind voneinander abgegrenzt.

#### <span id="page-15-0"></span>**Initiales Passwort ändern**

Nach der Eingabe des **initialen Passwortes** werden die Schüler\*innen dazu aufgefordert, sofort ihr Passwort zu ändern.

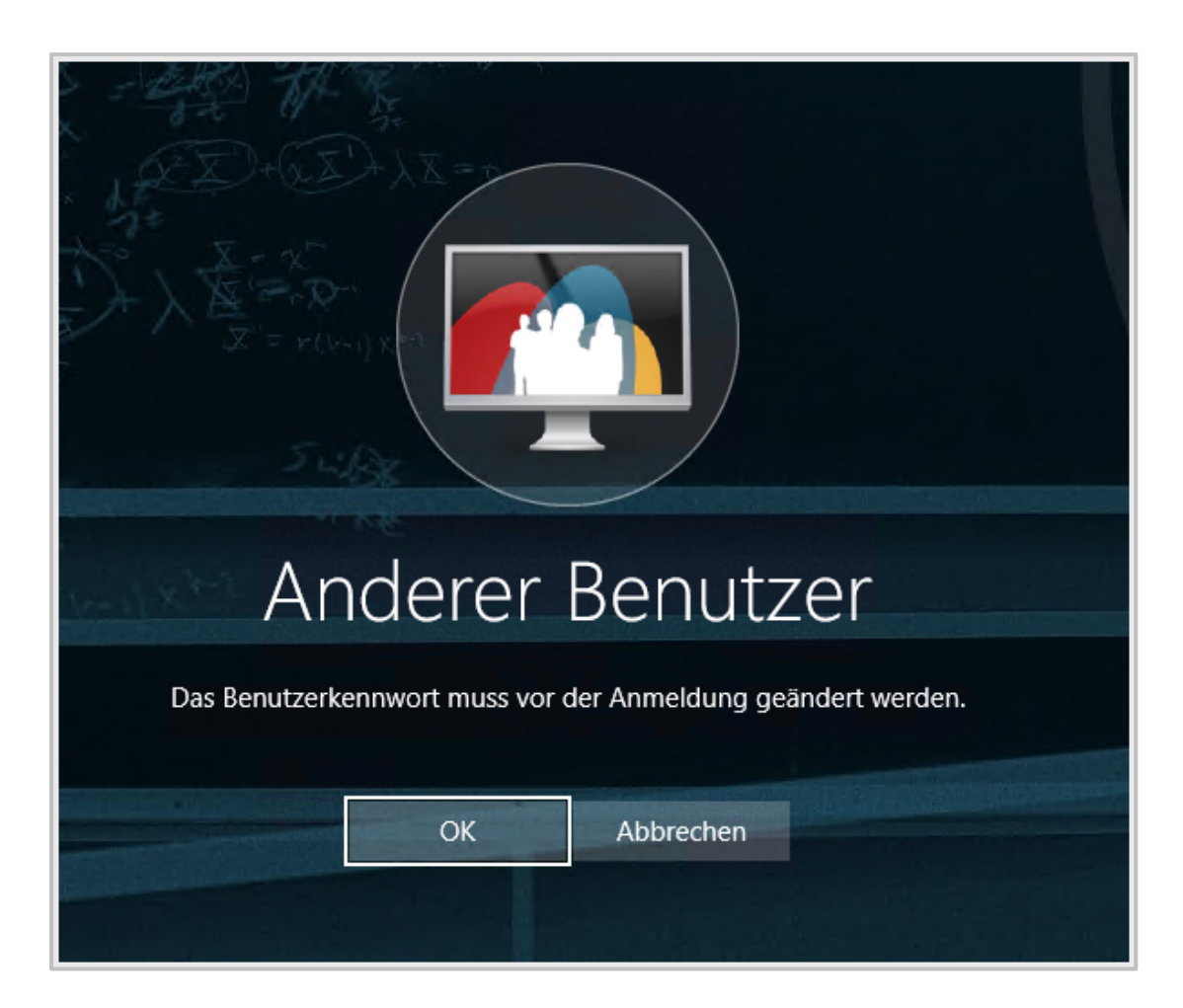

Nach Eingabe und Bestätigung des neuen Passwortes, können die Schüler\*innen direkt am Unterricht im virtuellen Klassenraum teilnehmen.

## <span id="page-16-0"></span>**Exkurs: Wie setze ich Passwörter von Schülerinnen und Schülern zurück?**

Haben Schüler\*innen ihre Passwörter vergessen, musst Du als Lehrkraft schnell reagieren, damit sie am Unterricht teilnehmen können. Dafür hast Du eingeschränkten Zugriff auf die **Benutzerkontenverwaltung** in NetMan for Schools, den **UserManager**.

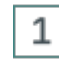

## **Pädagogische Oberfläche**

Öffne zuerst die **Pädagogische Oberfläche** auf dem Windows Desktop.

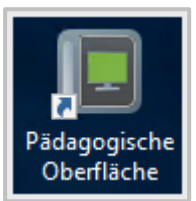

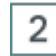

#### **UserManager**

Öffne den **UserManager**.

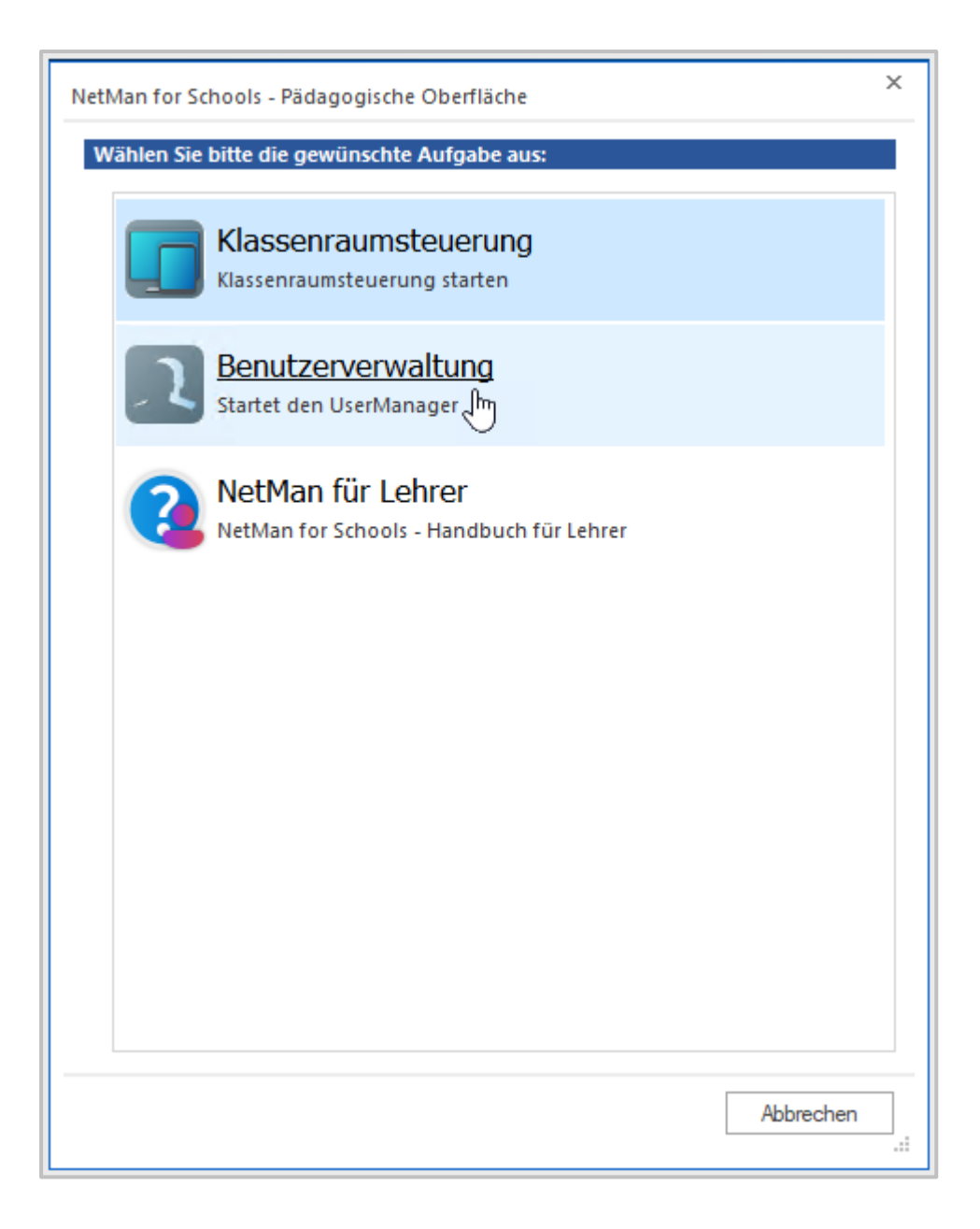

Es kann sein, dass der Zugriff auf diese Funktion durch ein zweites Passwort geschützt ist. Falls Du nach einem zweiten Passwort gefragt wirst, gib es an dieser Stelle ein.

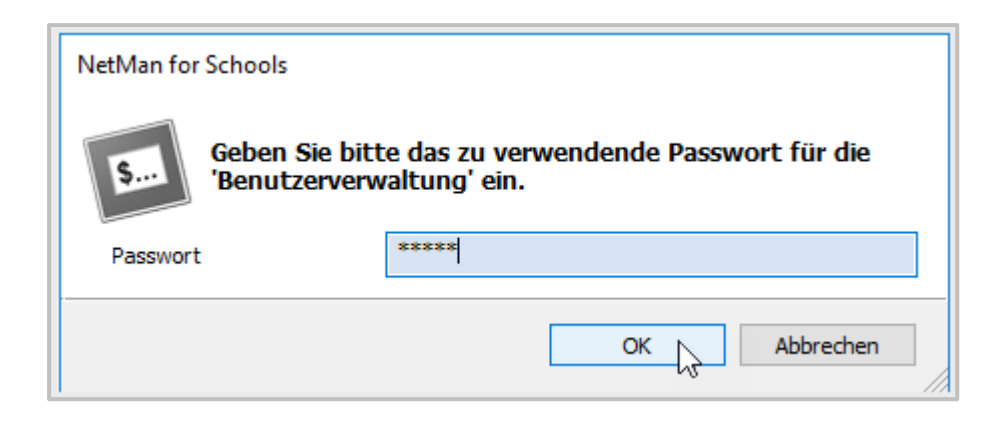

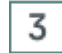

#### **Klasse wählen**

Wähle links in der Übersicht die Klasse der betreffenden Schüler\*innen.

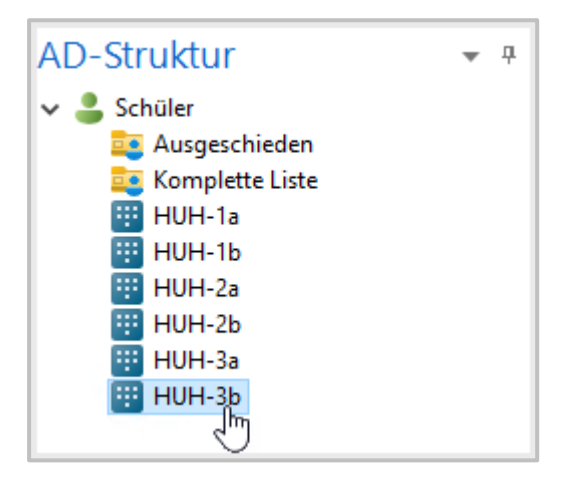

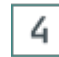

#### **Schüler\*in wählen**

Wähle die entsprechenden Schüler\*innen aus.

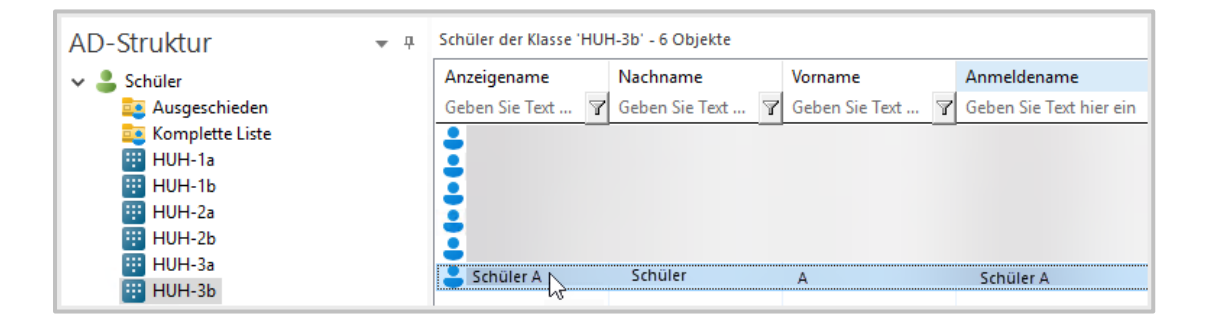

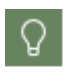

Mit den **STRG-** und **Shift-Tasten** können mehrere Schüler\*innen markiert und gemeinsam auf ein Passwort zurückgesetzt werden. **STRG-A** markiert die ganze Liste.

#### **Kontextmenü öffnen** 5

Wähle im Kontextmenü per Rechtsklick **Passwort setzen**.

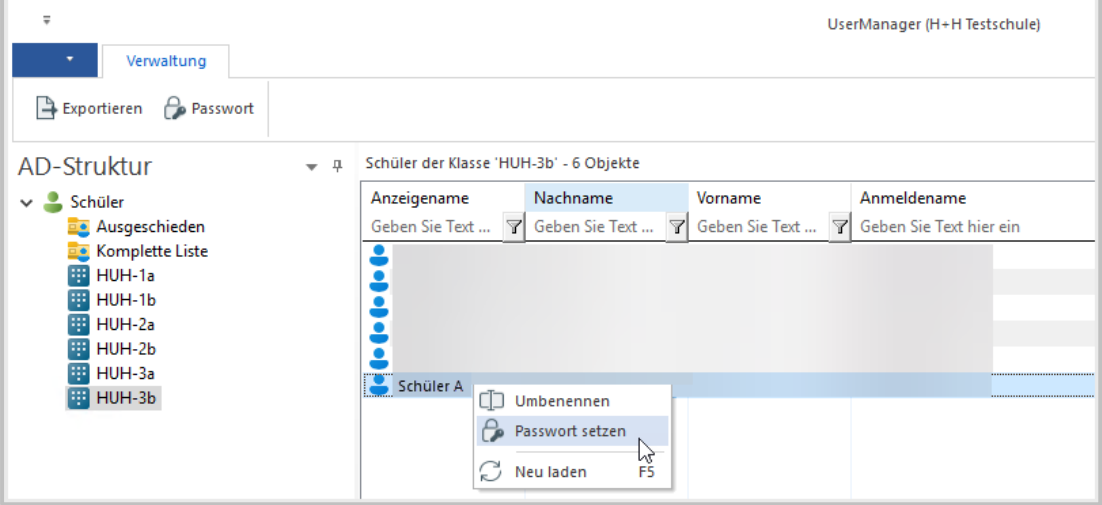

#### 6 **Passwort setzen**

Gib im Textfeld **Passwort** das neue Passwort ein, das Du den Schülerinnen und Schülern zuordnest und bestätige mit **OK**.

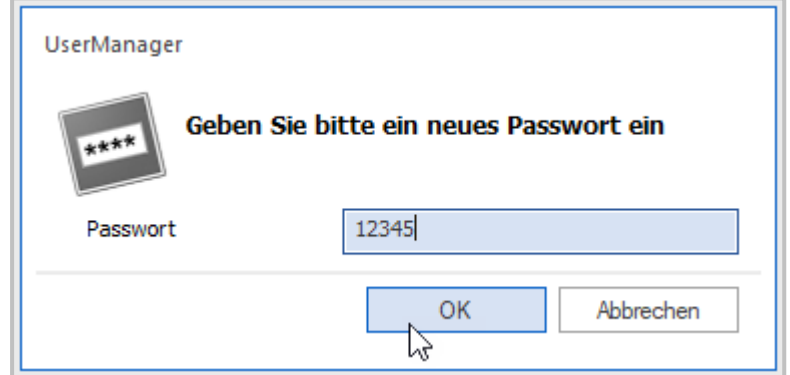

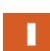

Je nachdem, welche Vorgaben es für Passwörter in Eurer Schule gibt, muss das neue Passwort diesen entsprechen. Wenn Sonderzeichen und Zahlen verlangt werden, müssen diese auch in temporären Passwörtern verwendet werden.

#### 7 **Anmelden der Schüler\*innen**

Den Schülern und Schülerinnen wird das neue Passwort sofort zugeordnet und sie können sich am System anmelden.

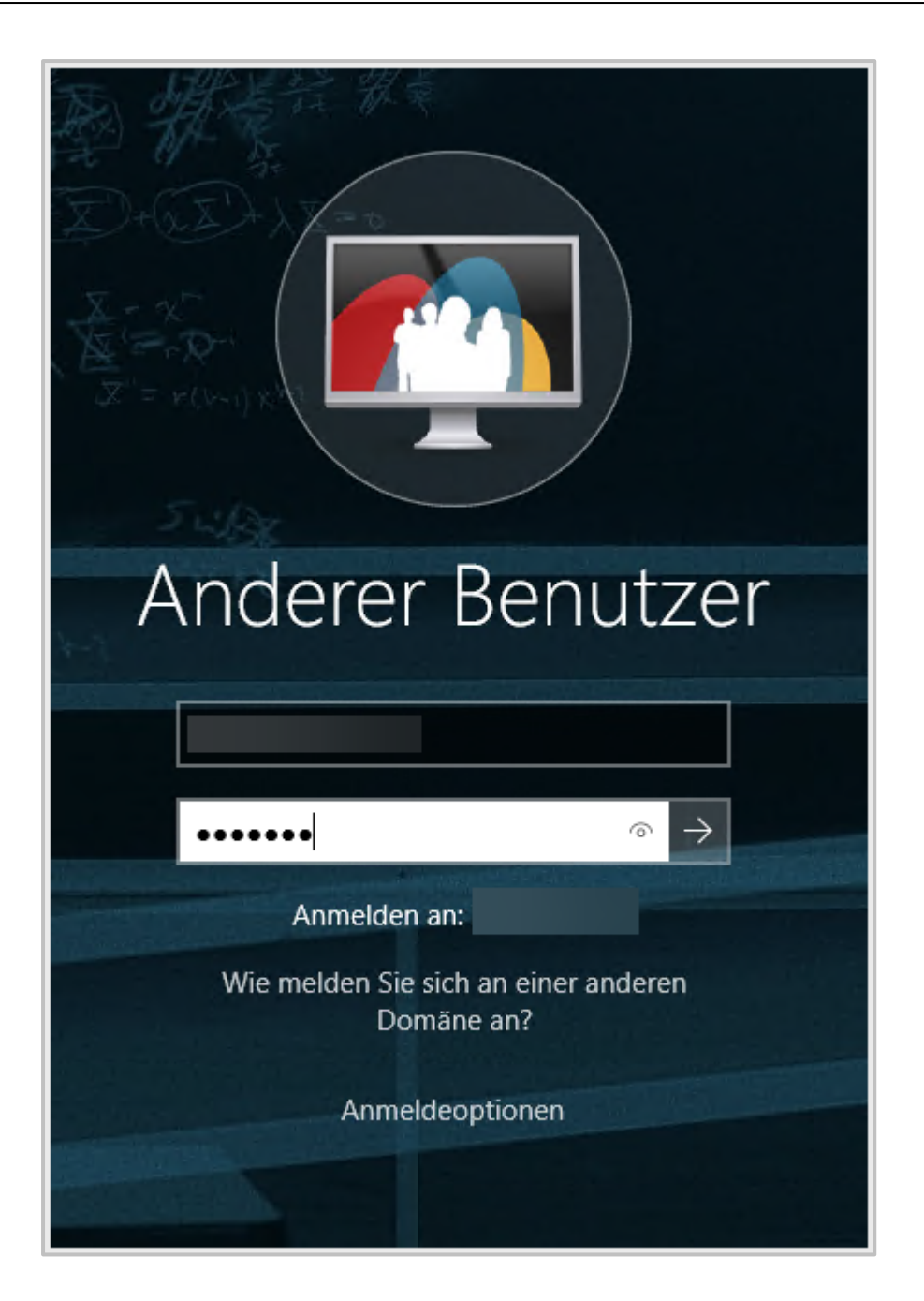

## **Schüler\*innen: Privates Passwort setzen**

Nach der Anmeldung müssen sich die Schüler\*innen sofort ein neues Passwort überlegen und eingeben.

8

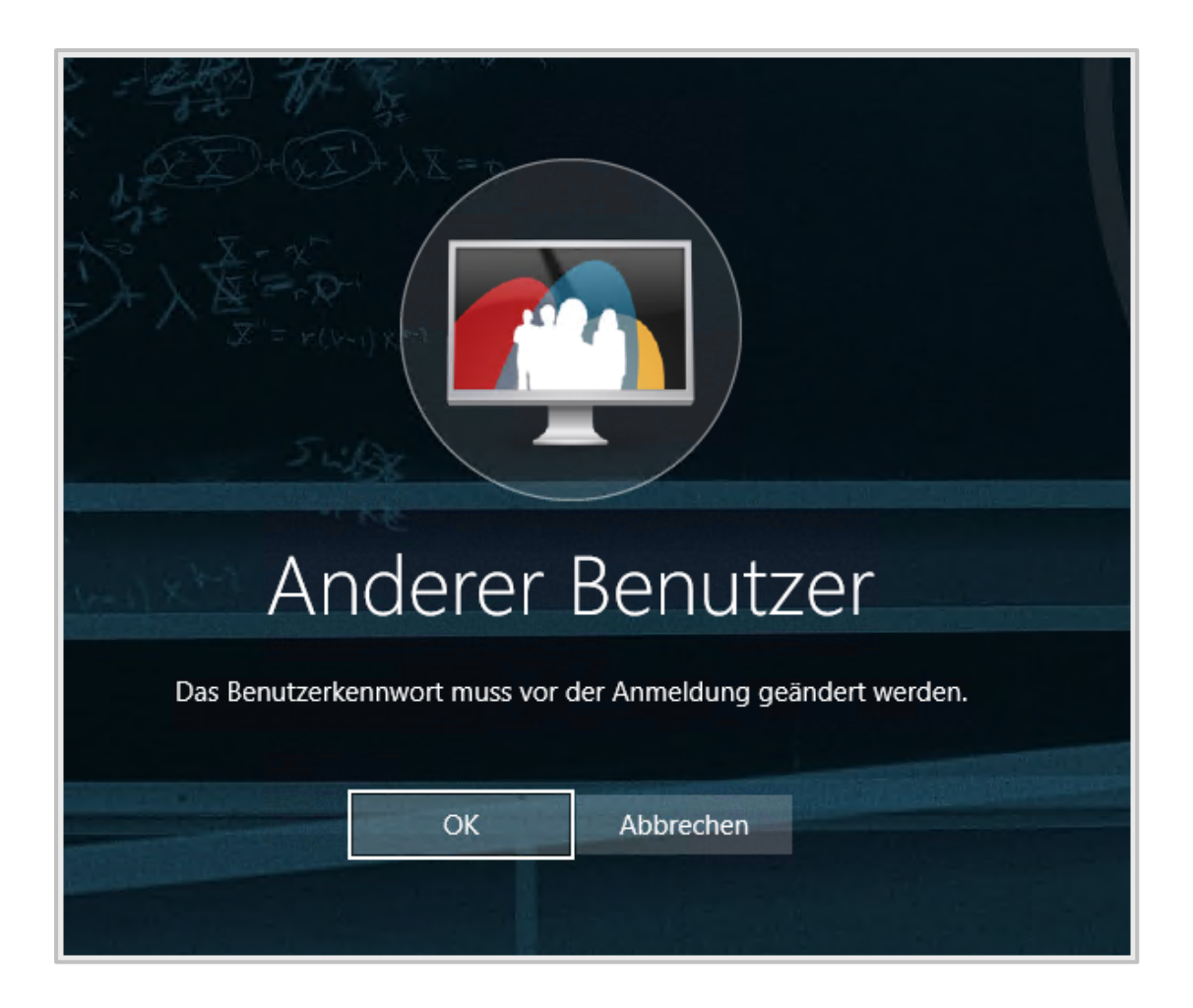

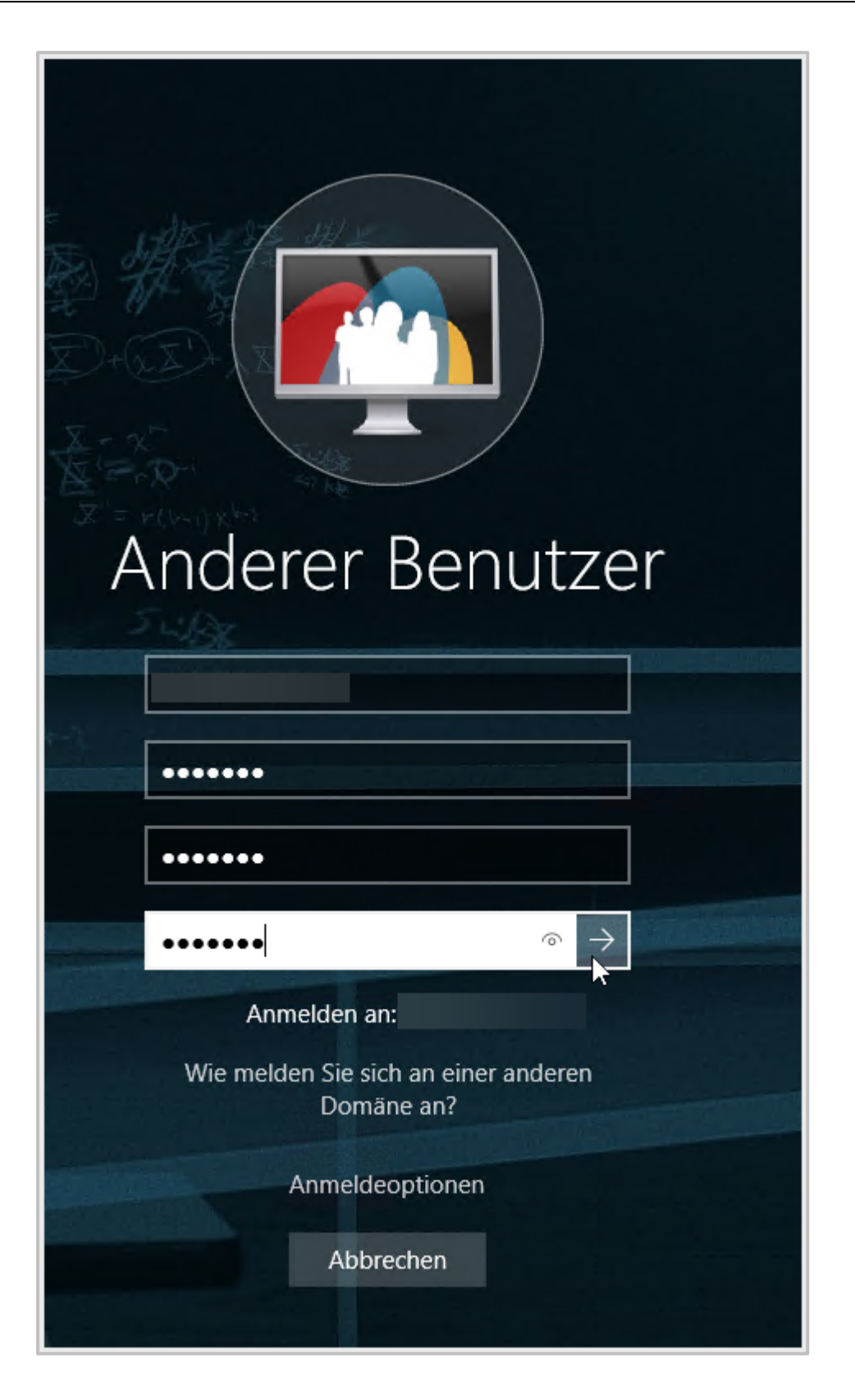

#### <span id="page-23-0"></span>**Stationsbasierte Anmeldung**

Neben den **individuellen Benutzerkonten** gibt es in NetMan for Schools **stationsbasierte Konten**. **Stationsbasierte Konten** werden z.B. für Grundschulen ohne persönliche Schülerkonten, Funktionsräume wie Rechercherechner in Bibliotheken, oder wenn externe Gruppen, wie Volkshochschulen, einen Computerraum Eurer Schule nutzen, verwendet.

Die **Benutzer** bei der **stationsbasierten Anmeldung** heißen genau wie die **Arbeitsstationen**, an denen man sich anmeldet.

An der Beispielstation **MSM-BIB-N300-01** gibt es dementsprechend das stationsbasierte Konto **MSM-BIB-N300-01**.

Passwörter für stationsbasierte Konten werden automatisch generiert.

Jede Schule kann hier eigene Regeln zur Generierung wählen.

Z.B.: **MSM1234!**

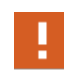

Daten, die **Benutzer mit stationsbasierter Anmeldung** auf einem Computer speichern, bleiben auf dem Computer und somit für den nächsten Nutzer sichtbar.

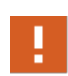

Die **stationsbasierte Anmeldung** ist nur für Schüler\*innen möglich. Für die Funktionen, die Du als Lehrkraft benötigst, ist eine persönliche Anmeldung notwendig!

# <span id="page-23-1"></span>**Exkurs: Passwortsicherheit**

Passwörter sollen Schutz vor unerlaubtem Zugriff gewährleisten.

Deshalb gibt es verschiedene Methoden, sichere Passwörter zu vergeben.

Es ist nicht zielführend, zu einfache Passwörter zu vergeben, da sie sonst leicht geknackt werden können.

Der eigene Name, das Geburtsdatum und Zeichenfolgen wie **12345** sowie **abcde** sollten deshalb nicht als Passwort gewählt werden.

Auf der anderen Seite sind wir alle Menschen, die sich die Passwörter in ihrer Komplexität auch merken können müssen.

Wenn Du keinen digitalen Passwort-Manager benutzt, brauchst Du andere Hilfsmittel, wie z.B. Eselsbrücken, um Dir Deine Passwörter zu merken.

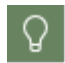

Gib auch Deinen Schülerinnen und Schülern Unterstützung bei diesem Thema und erkläre ihnen, wobei es bei der Passworterstellung ankommt!

#### <span id="page-24-0"></span>**Was ist ein sicheres Passwort?**

Allgemein werden sichere Passwörter heute meist folgendermaßen definiert:

- · mindestens 8 Zeichen
- komplex
- mindestens drei Zeichenklassen:
	- o Großbuchstaben
	- o Kleinbuchstaben
	- o Sonderzeichen
	- o Ziffern
- Das Passwort darf keine Teile des Anmeldenamens verwenden
- Das Passwort muss geheim sein, gib es also nicht weiter!

Aber: Passwörter sind nur so sicher, wie ihre Aufbewahrung.

Wenn Passwörter so komplex sind, dass niemand sie sich merken kann, führt das leicht dazu, dass Zettel mit Passwörtern herumliegen. Dann sind sie nicht mehr sicher.

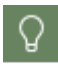

Gib Deinen Schülern und Schülerinnen Tipps zum Erstellen von Passwörtern!

z.B: **D**enke **D**ir **1 S**atz **a**us**, d**essen **A**nfangsbuchstaben **D**u **a**ls **P**asswort **v**erwendest**! DD1Sa,dADaPv!**

oder:

**J**ulia **i**sst **g**ern **5 T**afeln **S**chokolade **a**uf **1\*, d**anach **i**st **i**hr **m**eistens **s**chlecht**. Jig5TSa1\*,diims.**

#### <span id="page-24-1"></span>**2-Faktor Authentifizierung**

Dein Passwort als Lehrkraft ist ein leichtes Ziel für Schüler\*innen mit guten Augen, wenn Du es in Anwesenheit der Klasse eingibst.

Um sicherzustellen, dass Deine Schüler\*innen trotzdem keinen Zugriff auf Deine Verzeichnisse bekommen, bietet NetMan for Schools die Möglichkeit der **2-Faktor Authentifizierung**.

Nutzt Deine Schule die 2-Faktor Authentifizierung, wird zusätzlich zu Deinem Passwort ein **Einmalkennwort** bei der Anmeldung abgefragt.

Dieses Einmalkennwort ändert sich ständig.

Du kannst das jeweils gültige Einmalkennwort in Deiner **Authenticator-App** einsehen.

Identifiziere Dich wie über die App eingerichtet und melde Dich anschießend in **NetMan for Schools** an.

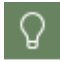

Falls Du Fragen zur **2-Faktor Authentifizierung** hast, wende Dich bitte an Deine\*n Administrator\*in.

# <span id="page-25-0"></span>**Welche Bereiche hat die Bedienoberfläche der Klassenraumsteuerung?**

Die Bedienoberfläche der Klassenraumsteuerung gliedert sich in vier Bereiche:

- · das **Menüband** oben
- · Die **Einstellungen** zur Steuerung des Klassenraumes werden im linken Bereich der Klassenraumsteuerung dargestellt.
- · Die digitale **Visualisierung** des Klassenraumes findest Du in der Mitte des Bildschirmes.
- · Alle **Anwendungen**, die Dir zur Verfügung stehen findest Du auf der rechten Seite der Klassenraumsteuerung.

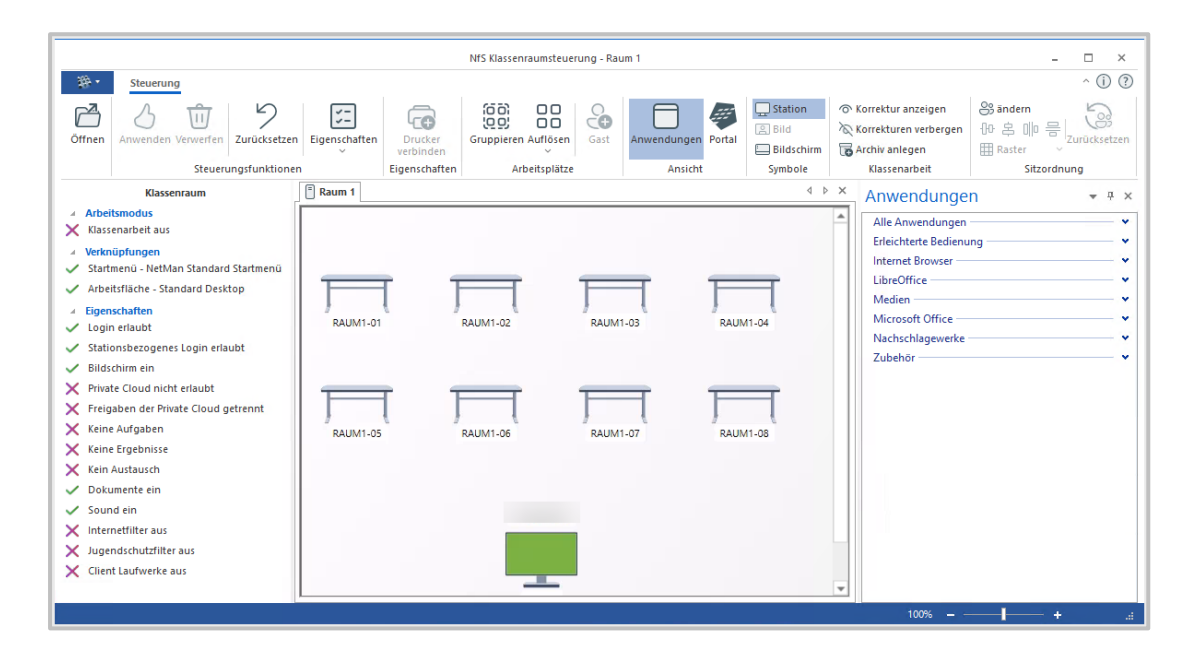

#### <span id="page-26-0"></span>**Einstellungen Klassenraumsteuerung**

Die **Einstellungen** zur Steuerung des Klassenraumes werden im linken Bereich der Klassenraumsteuerung dargestellt. Hier legst Du fest, welche Funktionen Deinen Schülerinnen und Schülern während des Unterrichts zur Verfügung stehen. Aktivierte Funktionen erkennst Du am grünen Haken, nicht aktivierte am roten Kreuz.

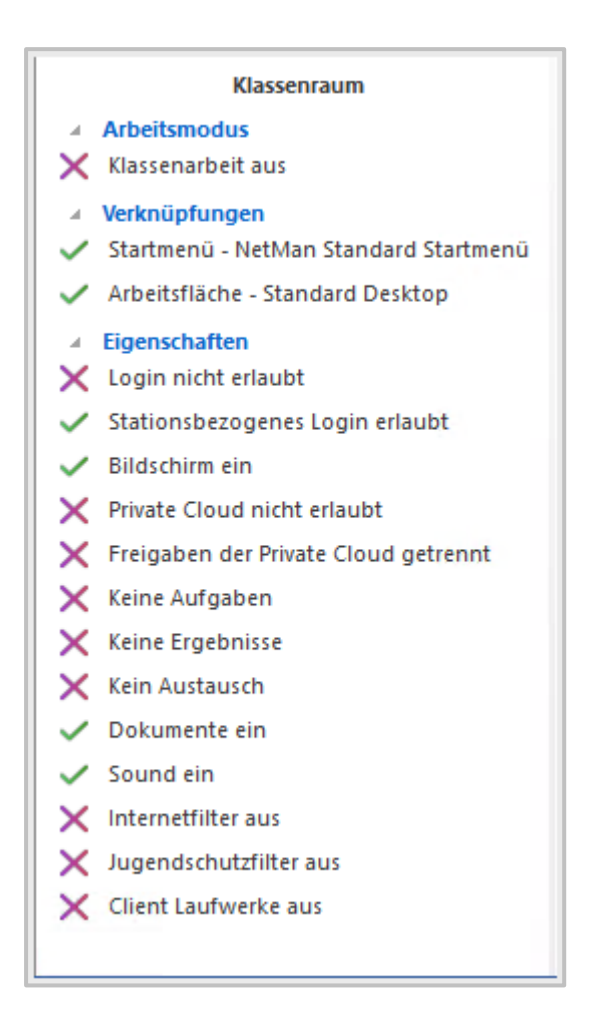

Mit der Änderung der Eigenschaft **Login nicht erlaubt** erlaubst Du den Schülerinnen und Schülern beispielsweise, sich mit ihren Anmeldedaten an den Endgeräten im Raum anzumelden. Wähle die Eigenschaft aus, klicke auf **Einschalten**, um den grünen Haken zu aktivieren.

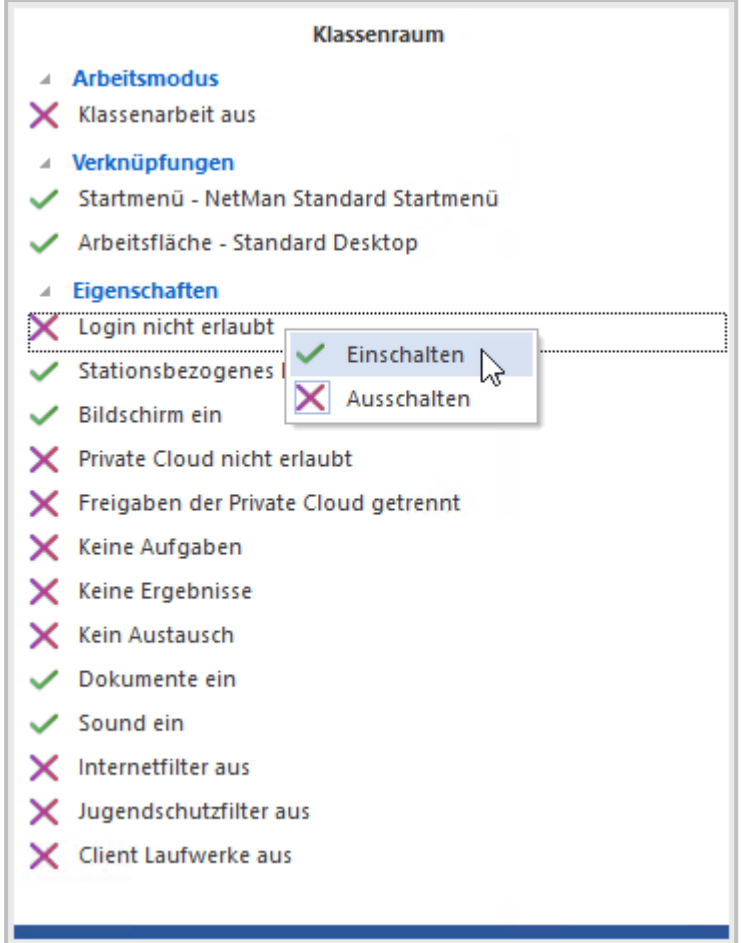

Klicke im Menüband auf **Anwenden**, um die Änderung final zu bestätigen.

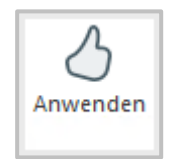

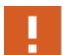

Erst durch die Bestätigung mit dem **Anwenden**-Button wird die Änderung einer Funktion oder Eigenschaft aktiviert!

Du kannst während des Unterrichts zentral jederzeit Deine Einstellungen ändern und mit einzelnen Personen, Gruppen oder dem gesamten Klassenraum interagieren.

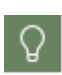

Das Erlernen dieser Funktionen ermöglicht es Dir, die technischen Möglichkeiten an der Pädagogik auszurichten, um diese jederzeit effizient und flexibel zu unterstützen.

## <span id="page-28-0"></span>**Visualisierung Klassenraum**

Die digitale Visualisierung des Klassenraums mit den Arbeitsstationen findest Du in der Mitte des Bildschirms. Hier siehst Du, welche Arbeitsstationen besetzt sind. Durch einen Klick auf die jeweilige Arbeitsstation öffnest Du das Kontextmenü, welches Dir eine direkte Interaktion erlaubt.

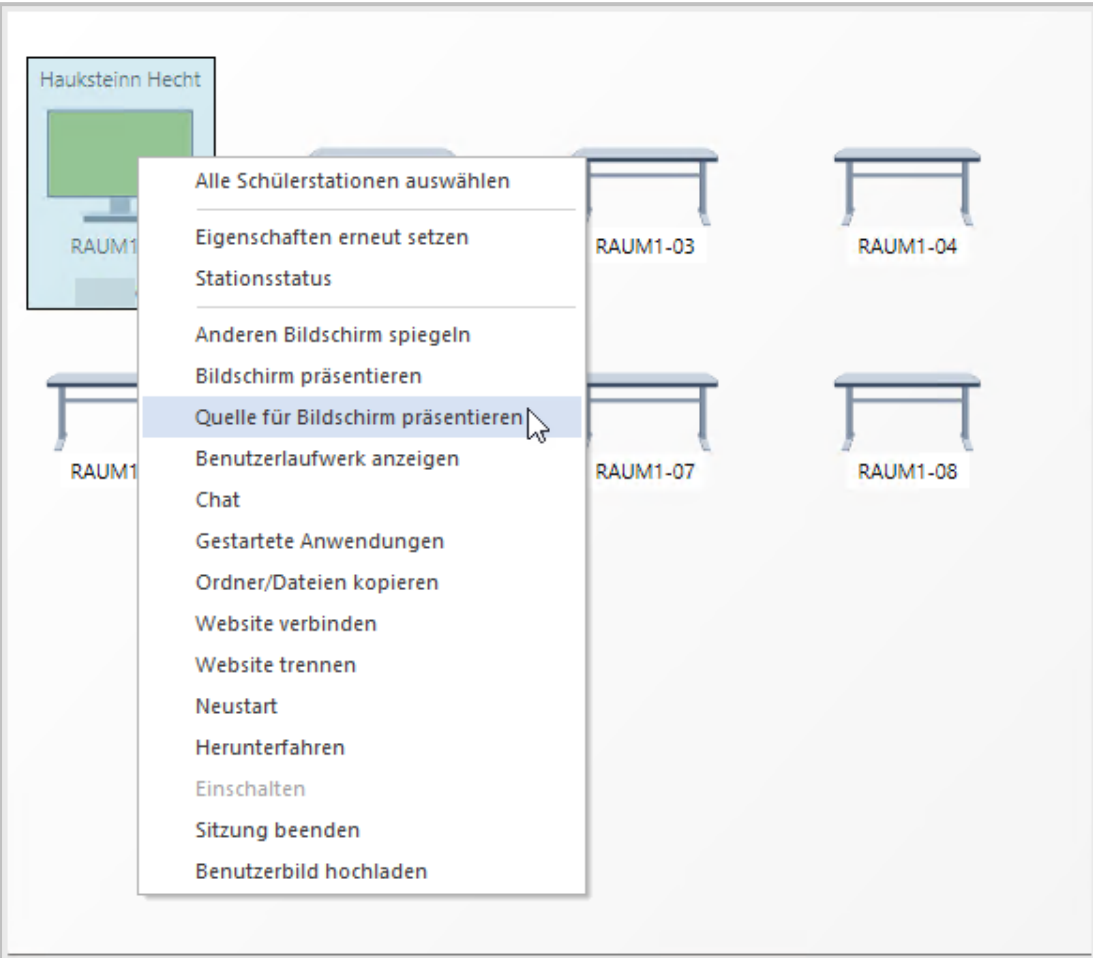

#### <span id="page-29-0"></span>**Anwendungen im Klassenraum**

Auf der rechten Seite der Klassenraumsteuerung findest Du alle Anwendungen, die Dir zur Verfügung stehen.

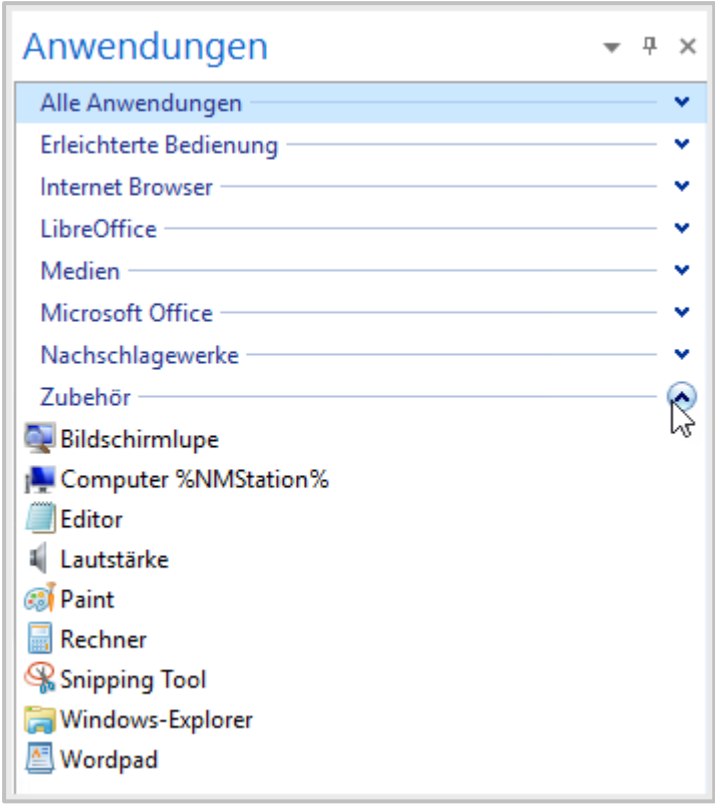

Von hier aus kannst Du Anwendungen organisieren und gezielt verwenden. Per **Drag&Drop** können Anwendungen für einzelne Arbeitsplätze, Gruppen von Arbeitsplätzen oder den ganzen Klassenraum freigeben werden.

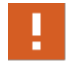

Fehlt Dir eine Anwendung, die Du für den Unterricht brauchst, bitte Eure Schuladministration sie Dir zur Verfügung zu stellen.

# <span id="page-30-0"></span>**Wie sieht die Arbeitsumgebung für Schüler\*innen aus?**

Die Arbeitsumgebung der Schüler\*innen sieht aus wie an jedem Windows PC. Du bestimmst über die **Klassenraumsteuerung**, worauf Deine Schüler\*innen zugreifen können.

#### **Startmenü und Desktoplinks**

Die Arbeitsumgebung besteht aus vorkonfigurierten Einträgen im **Startmenü** und auf der **Arbeitsfläche**. Nur die hier freigegebenen Anwendungen können von Schülerinnen und Schülern direkt gestartet werden.

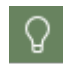

Du kannst sowohl das Startmenü, als auch die Arbeitsfläche in den **Einstellungen** der **Klassenraumsteuerung** unter **Verknüpfungen** ändern.

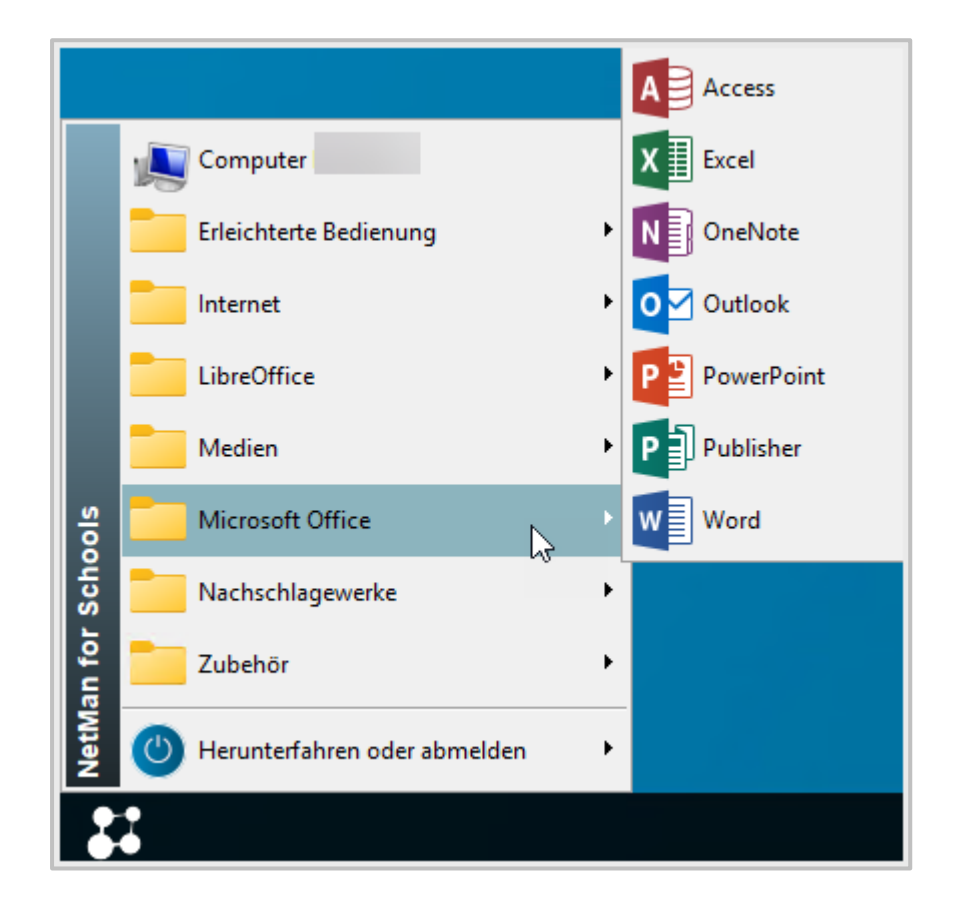

Verknüpfungen können als **Startmenü-Einträge** oder als **Desktop-Icons** angezeigt werden.

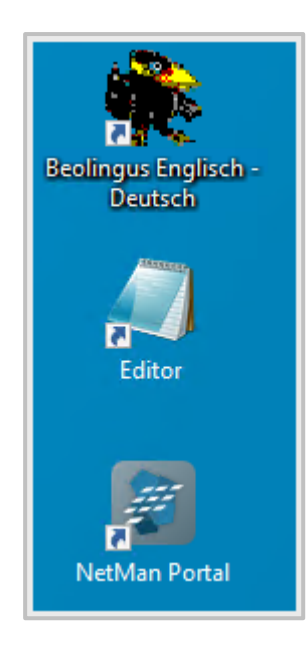

Du kannst aus einer vordefinierten Anzahl von **Startmenüs** auswählen und diese den Schülerinnen und Schülern zur Verfügung stellen.

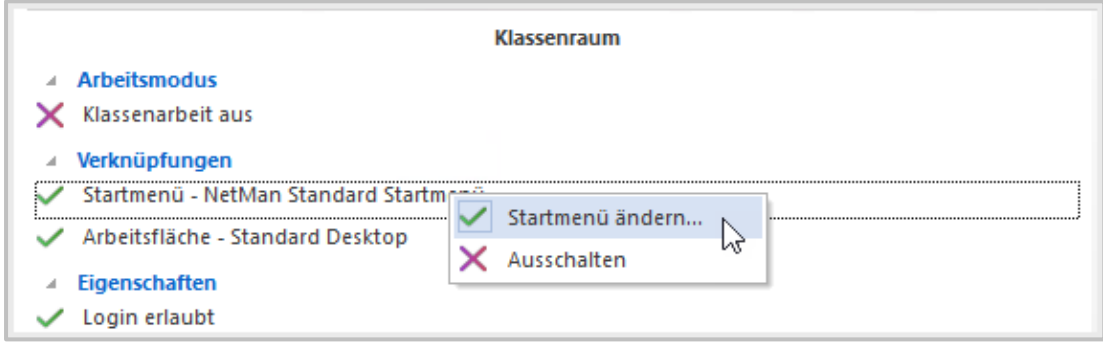

**Desktop-Verknüpfungen** für die **Arbeitsoberfläche** kannst Du als Lehrkraft selbst anlegen und verwalten.

#### **Dateistruktur**

Alle Daten eines Schülers oder einer Schülerin befinden sich im **Benutzerlaufwerk U:**

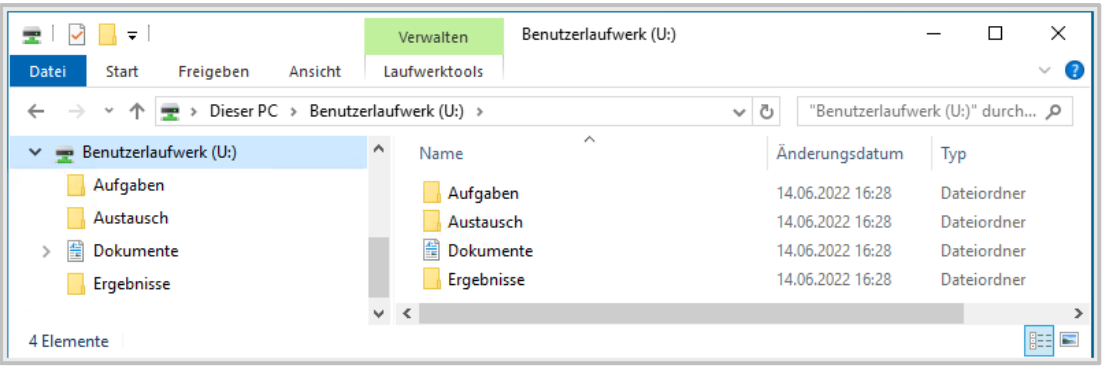

Mit der Klassenraumsteuerung kannst Du als Lehrkraft die verfügbaren Inhalte dynamisch zuordnen.

- **Aufgaben** (für Aufgabenstellungen / nur Leserechte für **Schüler**)
- **Dokumente** (leere Verzeichnisstruktur / persönliche Dateien / bei Klassenarbeiten leer)
- **Austausch** (z.B. für Projektarbeiten / Gruppenarbeiten; Achtung: Dateien können von jedem geändert / überschrieben werden)
- **Ergebnisse**

# <span id="page-32-0"></span>**Wie gebe ich Anwendungen frei?**

In der **Klassenraumsteuerung** kannst Du einstellen, welche Anwendungen Deine Schüler\*innen im Unterricht benutzen können.

Abhängig vom pädagogischen Kontext kann es hilfreich sein, einer Klasse mehr oder weniger Anwendungen zur freien Verfügung bereitzustellen. Unter **Verknüpfungen** findest Du deshalb die Möglichkeit, sowohl das **Startmenü**, als auch den **Desktop** der Schülerinnen und Schüler anzupassen.

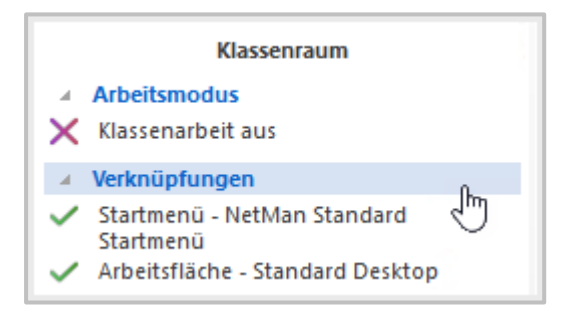

Deine Schüler\*innen können dann aus einer Auswahl von **Verknüpfungen**, wie beispielsweise zu Dateien, Programmen oder Webseiten, wie aus einer Art vordefiniertem Werkzeugkasten wählen, was sie für ihre Zwecke benötigen.

#### **Startmenü**

Um das Startmenü zu verändern, klicke auf **Startmenü**.

Hier besteht nun die Möglichkeit das **Startmenü** zu ändern oder ganz auszuschalten. Wähle **Ausschalten**.

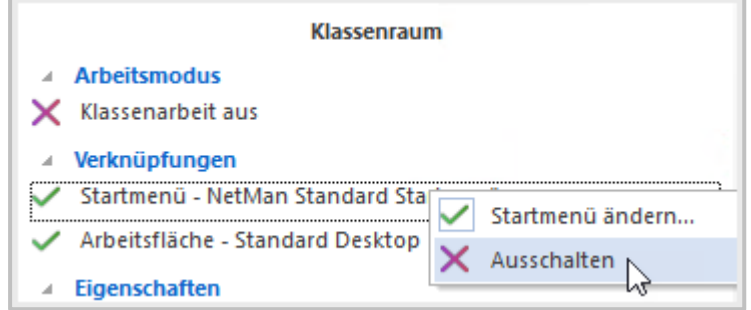

Bestätige durch einen Klick auf **Anwenden** im Menüband und Deine Schüler\*innen haben keinen Zugriff mehr auf ihr **Startmenü**.

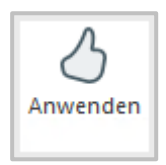

Möchtest Du das **Startmenü** lediglich verändern, dann kannst Du auf eine vordefinierte Auswahl an **Startmenüs** zurückgreifen.

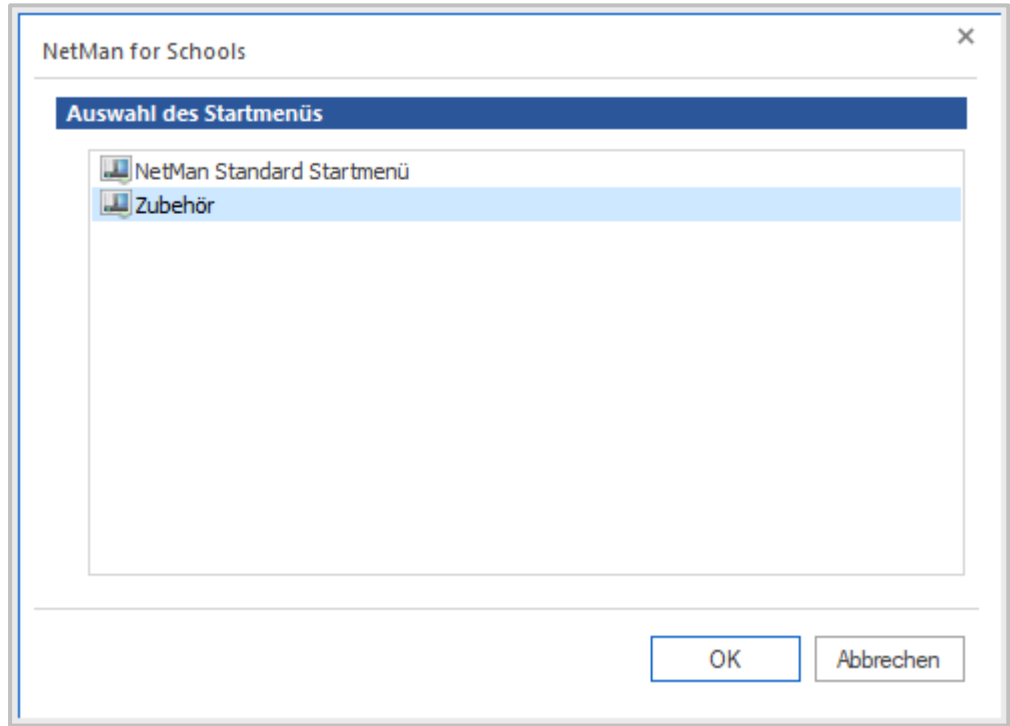

Wähle dazu eine Möglichkeit aus und bestätige sie mit **OK**. Klicke dann im Menüband auf **Anwenden**, um die Änderung durchzuführen. Deine Schüler\*innen finden nun die entsprechende Auswahl in ihrem **Startmenü** vor.

#### **Desktop**

Unter der Funktion **Arbeitsfläche** kannst Du die auf dem **Desktop** bereitgestellten Verknüpfungen konfigurieren.

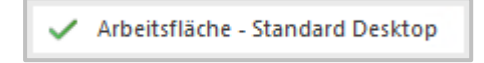

Auch hier steht Dir die Möglichkeit zur Verfügung, überhaupt keine Verknüpfungen anzuzeigen. Möchtest Du den **Desktop** lediglich verändern, kannst Du auch hier wieder aus einer vordefinierten Auswahl an Verknüpfungen wählen oder aber eine eigene Auswahl treffen.

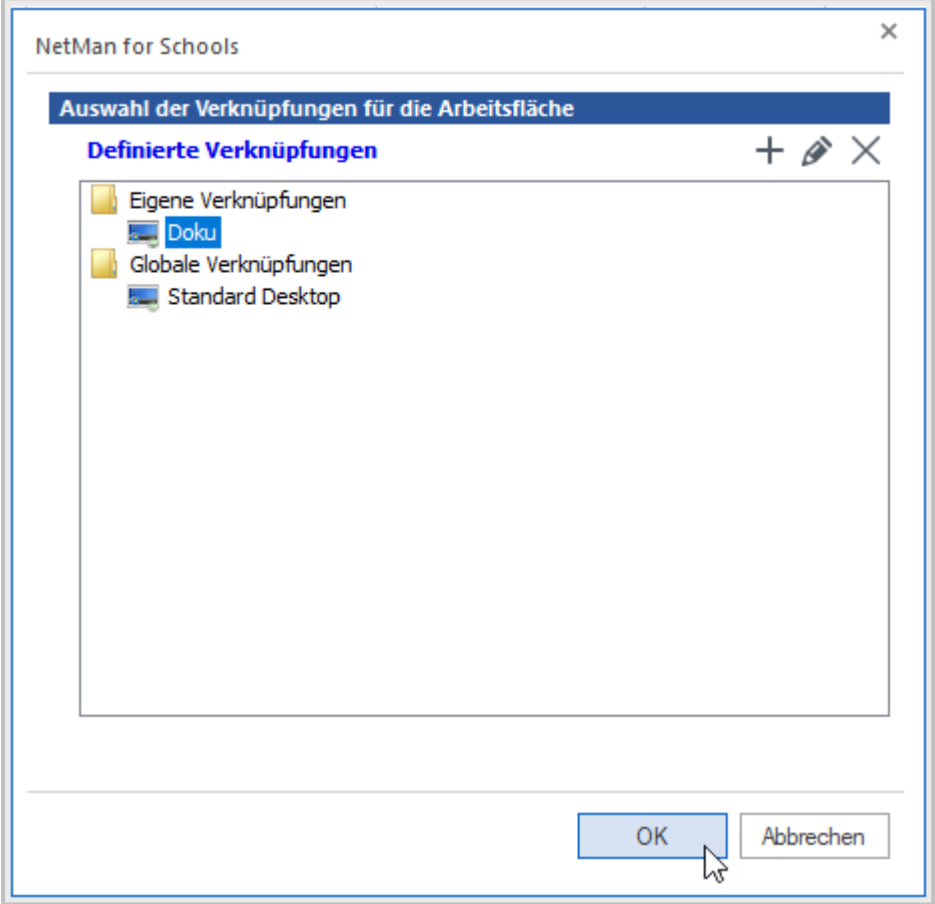

Möchtest Du eine eigene Auswahl erstellen, klicke auf das **Symbol mit dem grünen Plus**. Ein neues Fenster öffnet sich, hier wählst Du auf der rechten Seite die benötigten Anwendungen aus und fügst sie mithilfe der **Pfeil**-Buttons zu Deiner Auswahl hinzu. Gib nun Deiner Auswahl noch einen Namen und bestätige.

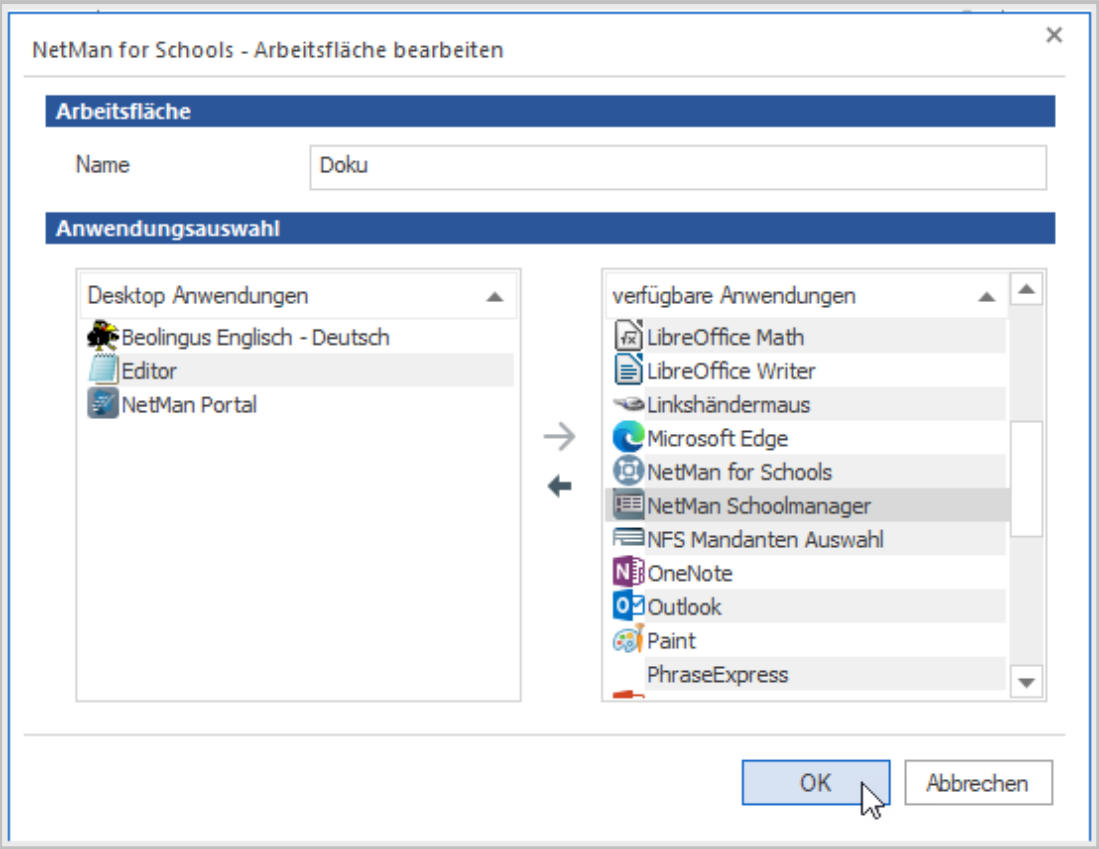

Unabhängig davon, welche Anwendungen den Schülern und Schülerinnen über das **Startmenü** und den **Desktop** frei zur Verfügung stehen, kannst Du sämtliche Anwendungen auch direkt auf den **Arbeitsstationen** starten. Alle Anwendungen, die Dir dafür zu Verfügung stehen, findest Du auf der rechten Seite der **Klassenraumsteuerung**.

Ţ.

Die ad hoc zur Verfügung gestellte Anwendung wird direkt beim Schüler bzw. der Schülerin gestartet. Schließt der oder die Schüler\*in die Anwendung, steht sie ihm bzw. ihr nicht mehr zur Verfügung.
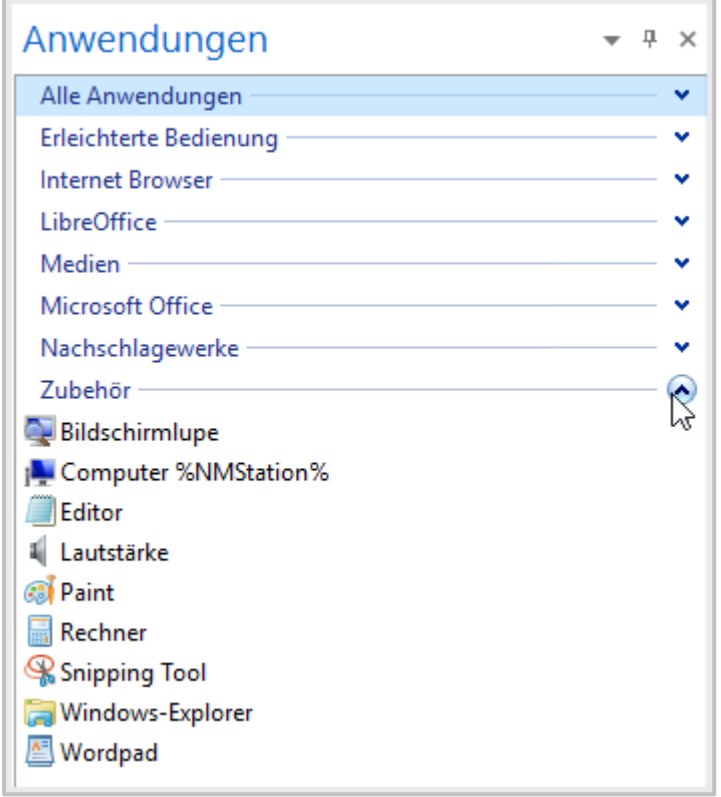

Per **Drag&Drop** kannst Du nun eine Anwendung auf einer **Arbeitsstation** starten. Ziehe dazu bei gedrückter linker Maustaste eine Anwendung auf eine Arbeitsstation und lasse die linke Maustaste wieder los. Die Anwendung startet automatisch.

Ziehst Du eine Anwendung stattdessen an eine beliebige Stelle im Klassenraum, startet die Anwendung auf allen Arbeitsstationen.

Willst Du Anwendungen gruppenspezifisch starten, dann wähle eine vorher festgelegte Gruppe aus und ziehe die Anwendung ebenfalls per **Drag&Drop** in eine beliebige Stelle des Klassenraumes.

Du bist nun sowohl in der Lage Deinen Schülerinnen und Schülern **Anwendungen** und diverse **Verknüpfungen** über **Desktop** und **Startmenü** zur Verfügung zu stellen, als auch direkt Anwendungen auf einer oder mehreren **Arbeitsstationen** zu starten.

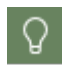

Fehlt Dir eine **Anwendung**, die Du für Deinen Unterricht brauchst, bitte Eure\*n Administrator\*in sie für Dich anzulegen.

## **Wie ist die Verzeichnisstruktur in NMfS?**

Dir stehen mit **NetMan for Schools** auf Deinem PC die üblichen Verzeichnisse und Laufwerke zur Verfügung.

Lege bitte alle Daten für den Unterricht im Laufwerk **U:** ab. Sie stehen Dir nicht nur in allen Räumen, sondern über die **NetMan for Schools Private Cloud und Portal** auch zuhause zur Verfügung.

Im Unterverzeichnis **U:\NFS** befinden sich alle Daten, die mit der Klassenraumsteuerung Deinen Schülerinnen und Schülern bereitgestellt werden können.

#### **Laufwerk U:**

- Aufgaben
- Austausch
- Desktoplinks
- Ergebnisse
- Internet
- Klassenarbeiten
- Klassenraumeinstellungen
- Log

Unter **V:\NFS** werden alle NetMan for Schools spezifischen Daten für das gesamte Kollegium abgelegt:

#### **Laufwerk V:**

- Globale Aufgaben
- Globale Desktoplinks
- Globale Ergebnisse
- Globaler Austausch
- Internet
- Klassenarbeitsarchive

# **Wie gebe ich Zugriff auf Unterrichtsmaterial?**

Über die **Klassenraumeigenschaften** definierst Du, welche Verzeichnisse Deinen Schülern und Schülerinnen in ihren **Benutzerlaufwerken** angeboten werden. NetMan for Schools kann folgende Verzeichnisse in die **Benutzerlaufwerke** der Schüler\*innen verbinden:

- · **Aufgaben**
- · **Ergebnisse**
- · **Austausch**
- · **Dokumente**

Das Verzeichnis **Dokumente** ist Teil der Arbeitsumgebung der Schüler\*innen. Jede\*r Schüler\*in verfügt über ein eigenes Verzeichnis **Dokumente**, in dem er\*sie die eigenen Arbeitsergebnisse speichert. Die **Dokumente** der Schülerinnen und Schüler können entweder verbunden oder getrennt sein.

Die Klassenraumeigenschaften **Austausch / Aufgaben / Ergebnisse** ermöglichen es Dir, den Schülerinnen und Schülern bereits existierende Verzeichnisse in ihre Arbeitsumgebung zu verbinden und diese wieder zu trennen.

Du wählst diese Verzeichnisse aus globalen Vorgaben oder erstellst eigene Verzeichnisse. Grundsätzlich gibt es zwei Typen von Verzeichnissen: globale und persönliche.

- · **Persönliche Verzeichnisse** können nur von der Lehrkraft genutzt werden, die sie erstellt hat, da sie sich im **Benutzerlaufwerk** der jeweiligen Lehrkraft befinden.
- · **Globale Verzeichnisse** können von allen Lehrerinnen und Lehrern genutzt werden. Ob Lehrer\*innen oder nur die Systemadministration globale Verzeichnisse erstellen können, wird bei der Konfiguration von **NetMan for Schools** definiert.

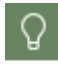

Wenn Du selbst **globale Ordner** oder **Aufgaben** erstellen willst, kann Dir Eure Systemadministration dieses Recht gewähren.

#### **Austausch**

Um **Austausch** zu verbinden, klickst Du die gleichnamige **Klassenraumeigenschaft** und wählst **Austausch ändern**.

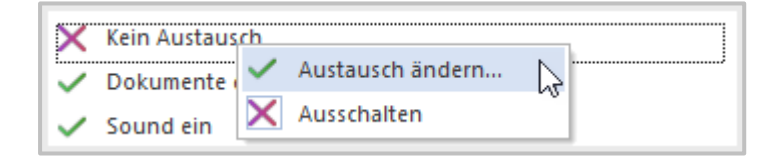

Im Assistenten wählst Du, welches vorhandene, bzw. neu erstellte Verzeichnis Du den Schülern und Schülerinnen verbindest.

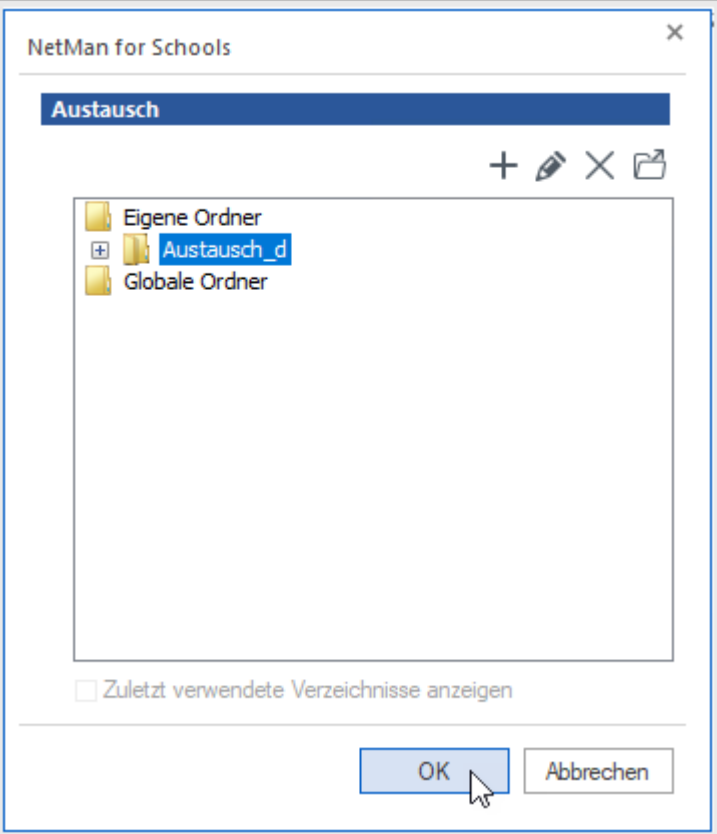

Der persönliche Ordner **Austausch** bezieht sich auf das Verzeichnis **Austausch im Benutzerlaufwerk U:**.

Du erstellst einen neuen Ordner, indem Du im **Dialog Austausch** die Schaltfläche **Neu** klickst.

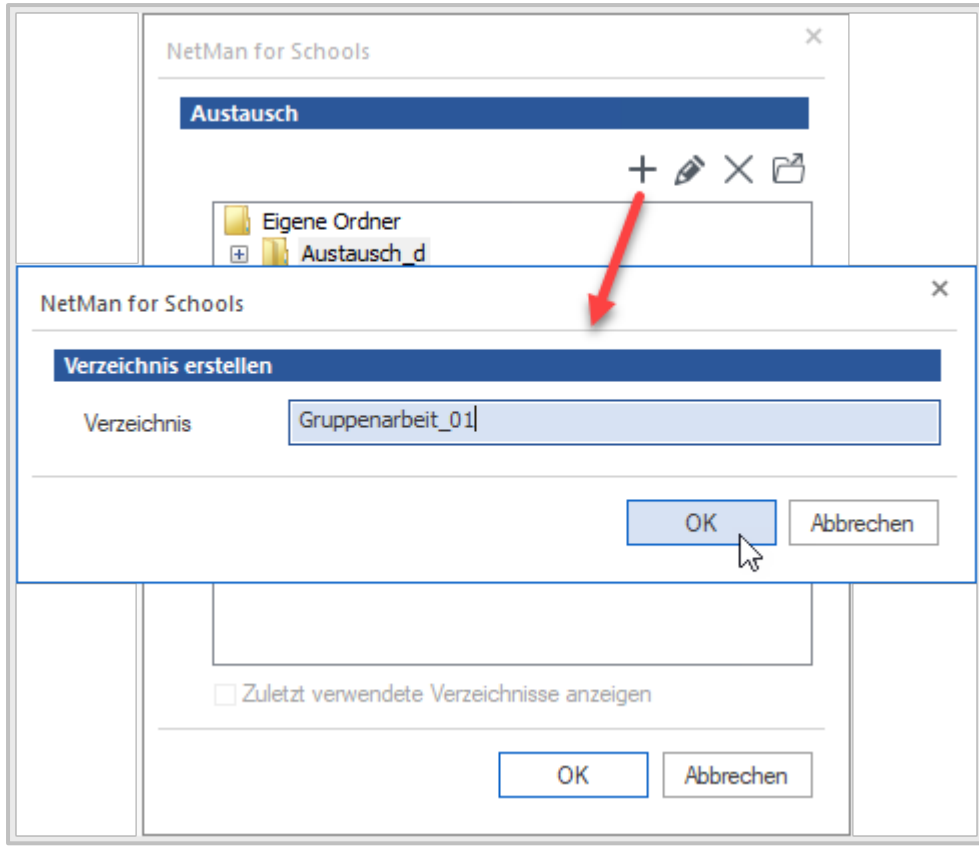

Hier vergibst Du einen Namen für den Ordner und bestätigst mit **OK**.

Klickst Du auf den Button **Im Explorer öffnen**, geht ein Fenster auf und Du kannst den Ordner direkt im Explorer anlegen.

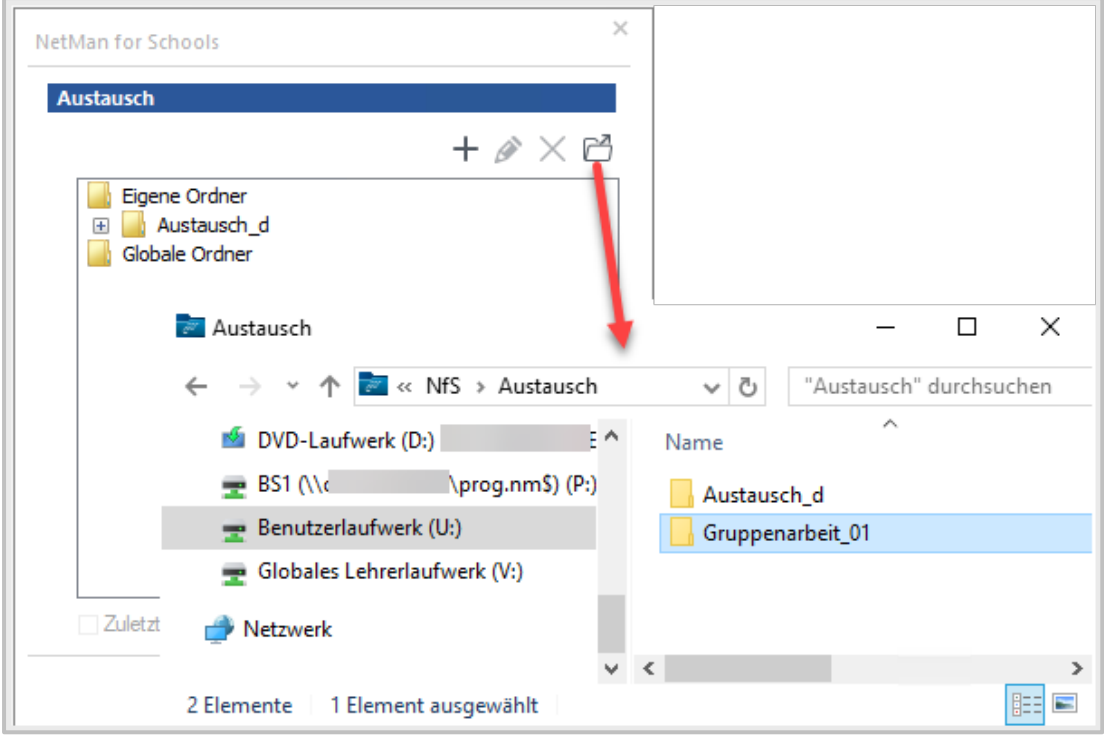

Im nun geöffneten Verzeichnis **Austausch** erstellst Du einfach einen neuen Ordner mit entsprechendem Namen. Im Beispiel heißt der neu erstellte Ordner **Gruppenarbeit\_01**.

Dieser Ordner wird den Schülerinnen und Schülern als Verzeichnis **Austausch** in ihrem **Benutzerlaufwerk U:** gezeigt – unabhängig vom Namen des Ordners, der gewählt wurde.

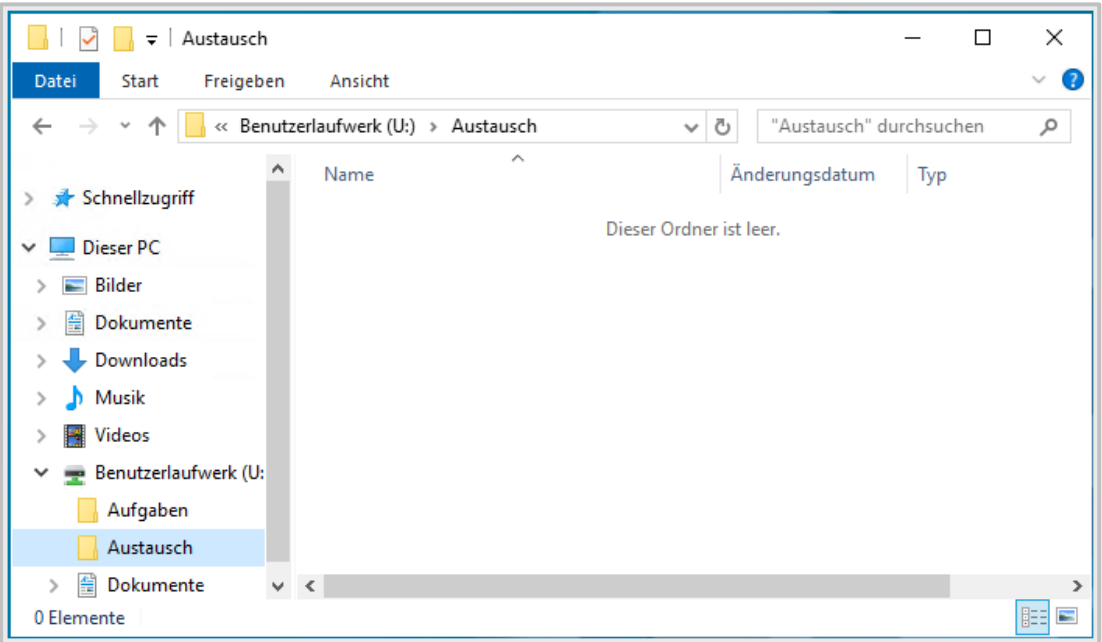

**NetMan for Schools Praxishandbuch** © 2024 H+H Software GmbH

In der **Klassenraumsteuerung** wird der Name des Ordners jedoch gezeigt.

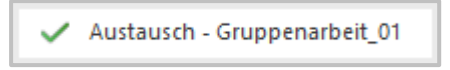

Während dieser Ordner zugeordnet ist, können dort alle Schüler\*innen zeitgleich Daten schreiben und lesen. Legt ein\*e Schüler\*in eine neue Datei an, sehen alle anderen diese auch sofort in ihrem Ordner. Wird eine Datei gelöscht, ist diese für alle anderen Schüler\*innen ebenfalls gelöscht.

Nach dem Trennen des Ordners bleiben die Daten für Dich als Lehrkraft erhalten. Sinnvoll ist der Einsatz des **Austausch** Ordners z.B. bei Projektarbeit.

#### **Aufgaben**

Der Ordner **Aufgaben** verhält sich ähnlich wie der Ordner Austausch. Der Unterschied ist, dass dieses Verzeichnis den Schülerinnen und Schülern als **Aufgaben** in ihrem **Benutzerlaufwerk** angezeigt wird und sie die Dateien **nur lesen** dürfen. Du verbindest den

Ordner **Englisch\_10a** als Aufgabe in das **Benutzerlaufwerk** der Schüler\*innen.

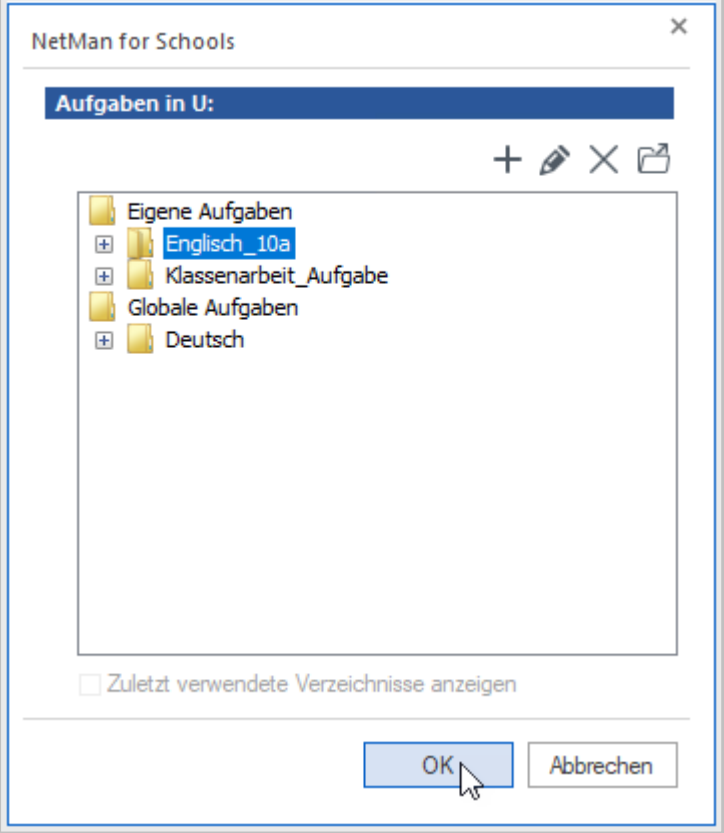

Die Schüler\*innen sehen in ihrem Verzeichnis **Aufgaben** direkt den Inhalt des verbundenen Ordners.

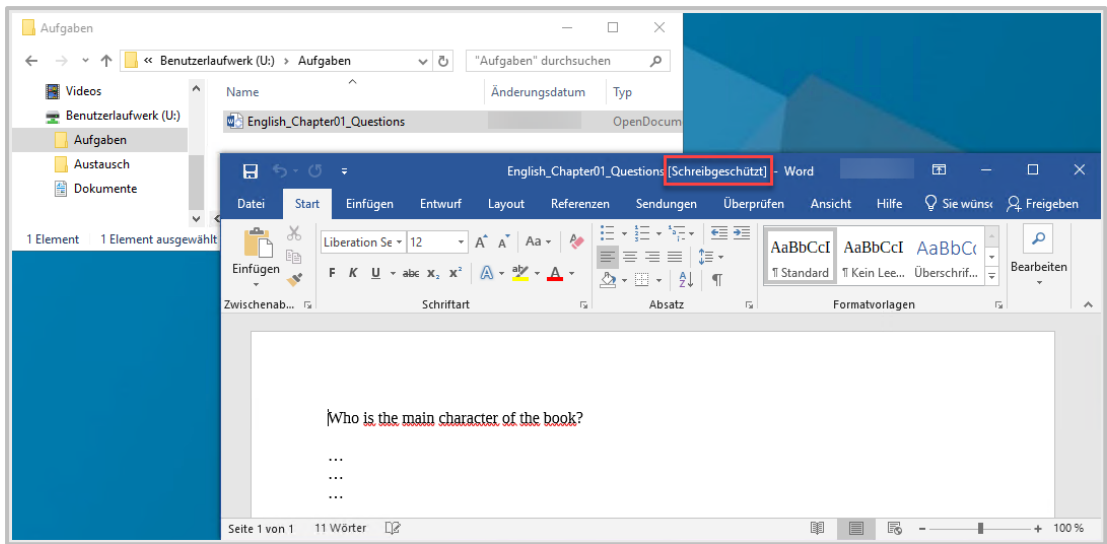

#### **Ergebnisse**

Mit dem Verzeichnis **Ergebnisse** kann der Klasse, bzw. einer Gruppe von Schülern und Schülerinnen ein Ordner zur Verfügung gestellt werden, dessen Funktion vergleichbar dem Austausch ist. Der Unterschied ist, dass jede\*r Schüler\*in **nur die eigenen Dateien** sehen und bearbeiten kann.

· Sicht der Schüler\*innen nach dem Speichern der Dateien:

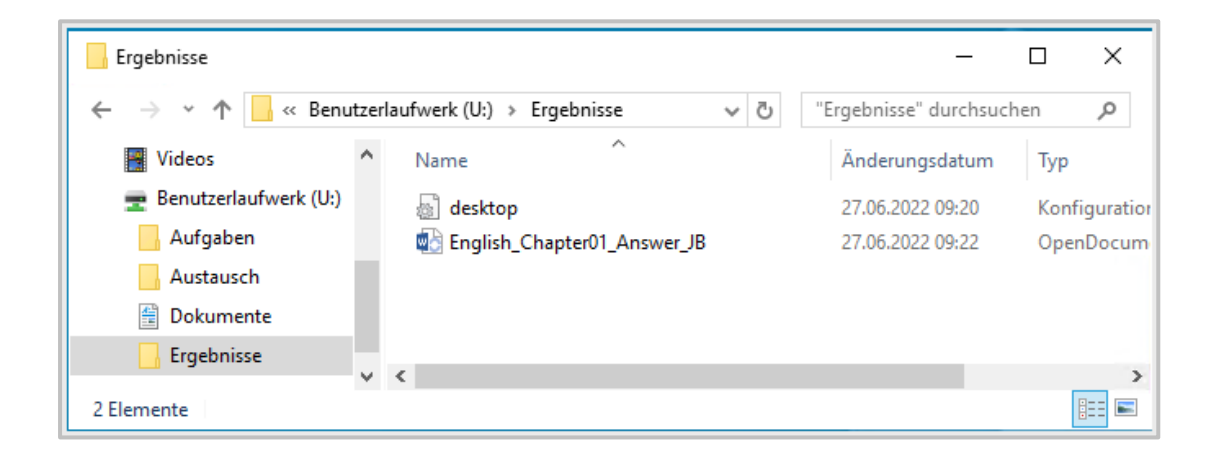

· Sicht der Lehrkraft mit den Ergebnissen jedes Schülers und jeder Schülerin:

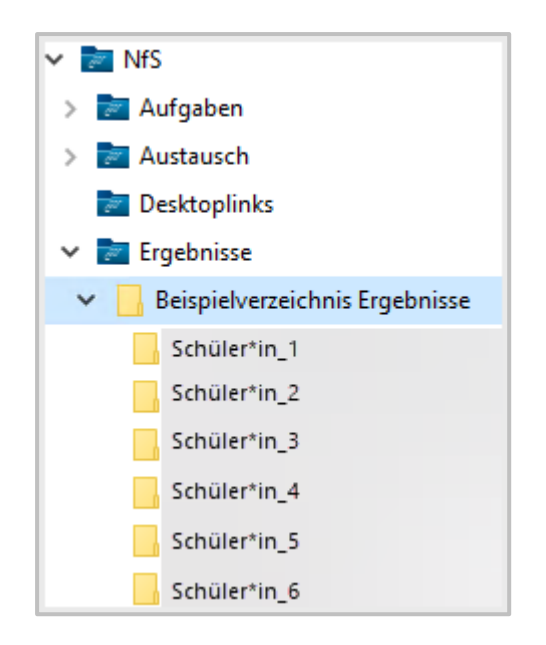

Nach dem Trennen bleiben die Ergebnisse der Schüler\*innen für Dich bestehen und Du kannst in der nächsten Stunde das Verzeichnis **Ergebnisse\_10a** erneut als **Ergebnisverzeichnis** verbinden. **NetMan for Schools** überprüft, ob für jede\*n einzelne\*n Schüler\*in schon ein entsprechender Ordner mit dem Namen des Schülers bzw. der Schülerin existiert und ordnet diesen dann den **Benutzern** zu. Existiert noch kein Verzeichnis mit dem Namen eines Benutzers oder einer Benutzerin, wird es erstellt.

#### **Dokumente**

Über die Steuerungsfunktion **Dokumente** definierst Du, ob ein\*e Schüler\*in auf die eigenen persönlichen Dateien im **Laufwerk U:** zugreifen kann oder nicht.

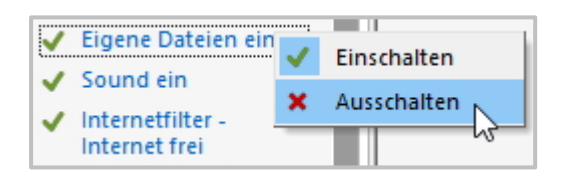

Wird ein\*e Schüler\*in von den **Dokumenten** getrennt, wird ihm\*ihr ein neuer, völlig **leerer Ordner Dokumente** gezeigt. Werden die **Dokumente** verbunden, wird im **Laufwerk U:** der Ordner D**okumente** gezeigt. Dieser enthält die persönlichen Dateien der Schülerin bzw. des Schülers – auch die, die während der Trennung der **Dokumente** gespeichert wurden.

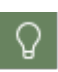

Halte Deine Schüler\*innen an, immer im Ordner **Dokumente im Laufwerk U:** zu speichern. Dateien, die zum Zeitpunkt des Trennens der **Dokumente** nicht in diesem Ordner (oder in Unterordnern) gespeichert wurden, gehen nicht verloren, sondern werden gesichert. Beim nächsten Verbinden der **Dokumente** werden auch diese Dateien an Ort und Stelle wiederhergestellt.

# **Welche Kommunikationsmöglichkeiten habe ich im virtuellen Klassenraum?**

Im Folgenden zeigen wir Dir, wie Du mit den Bildschirmanzeigen der **Arbeitsstationen** interagieren und Einfluss auf die Tätigkeiten an den **Arbeitsstationen** nehmen kannst.

## **Wie kann ich Schülerbildschirme einsehen?**

Die **Klassenraumsteuerung** gibt Dir die Möglichkeit, Dir die Bildschirme der Arbeitsstationen anzeigen zulassen.

Wähle dazu eine oder mehrere Arbeitsstationen aus, öffne per Rechtsklick das Kontextmenü und wähle die Option **Anderen Bildschirm spiegeln**.

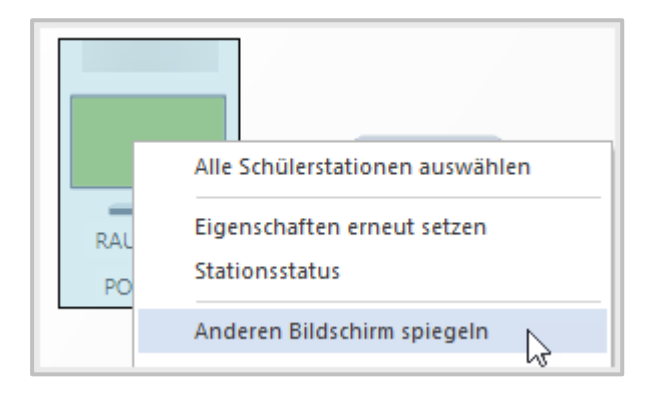

Du siehst nun quasi in Echtzeit, was an der Arbeitsstation passiert.

Möchtest Du aktiv in das Geschehen an der Arbeitsstation eingreifen, etwa um Hilfe zu leisten, hast Du die Möglichkeit die Steuerung zu übernehmen.

Klicke hierzu auf das Symbol in der linken oberen Ecke des Fensters und wähle die Aktion **Interaktiv**.

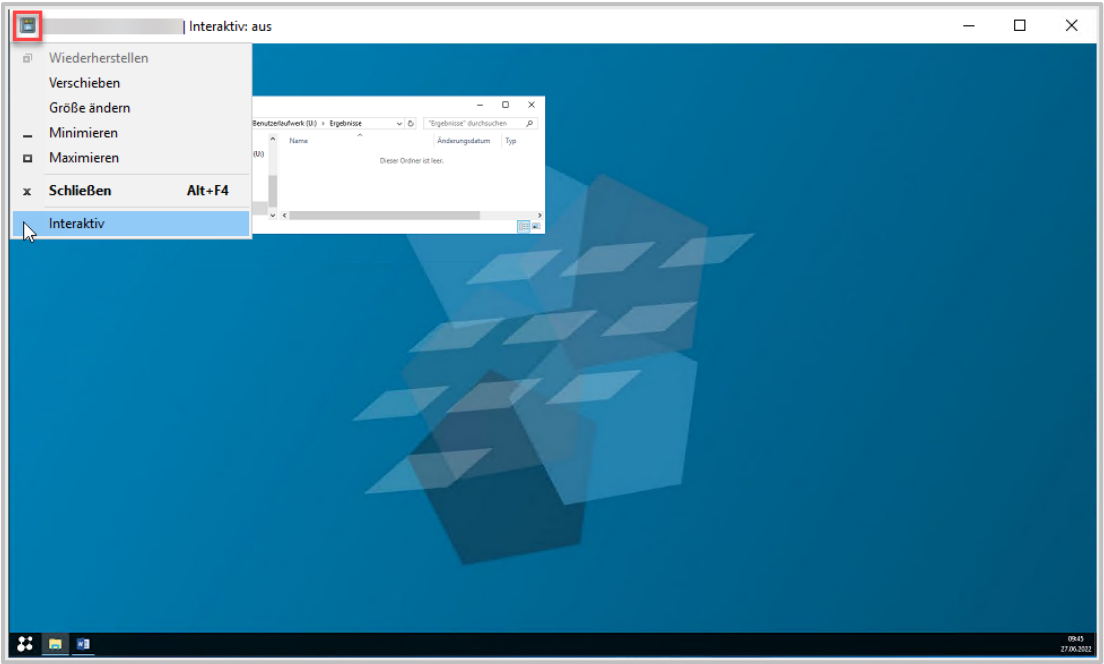

Du hast nun temporär die volle Kontrolle über die Arbeitsstation. Um die Kontrolle wieder abzugeben, kannst Du entweder die Interaktivität wieder deaktivieren oder einfach das Fenster schließen.

### **Wie präsentiere ich einen Bildschirm?**

Möchtest Du Deiner Klasse einen bestimmten Bildschirm zeigen, kannst Du einen Bildschirm auf einen oder mehrere andere Bildschirme im Raum projizieren. Du projizierst beispielsweise Deinen eigenen Bildschirm auf den Bildschirm einer bestimmten Person, um ihr etwas zu zeigen, oder Du zeigst den Bildschirm eines Schülers oder einer Schülerin der gesamten Klasse.

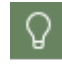

**Lehrerrechner** sind standardmäßig die Quelle für die Bildschirmpräsentation.

Möchtest Du einen **Schülerrechner** als Quelle auswählen, klicke zunächst per Rechtsklick auf die **Arbeitsstation**, die Du präsentieren möchtest und wähle die Option **Quelle für Bildschirm präsentieren**.

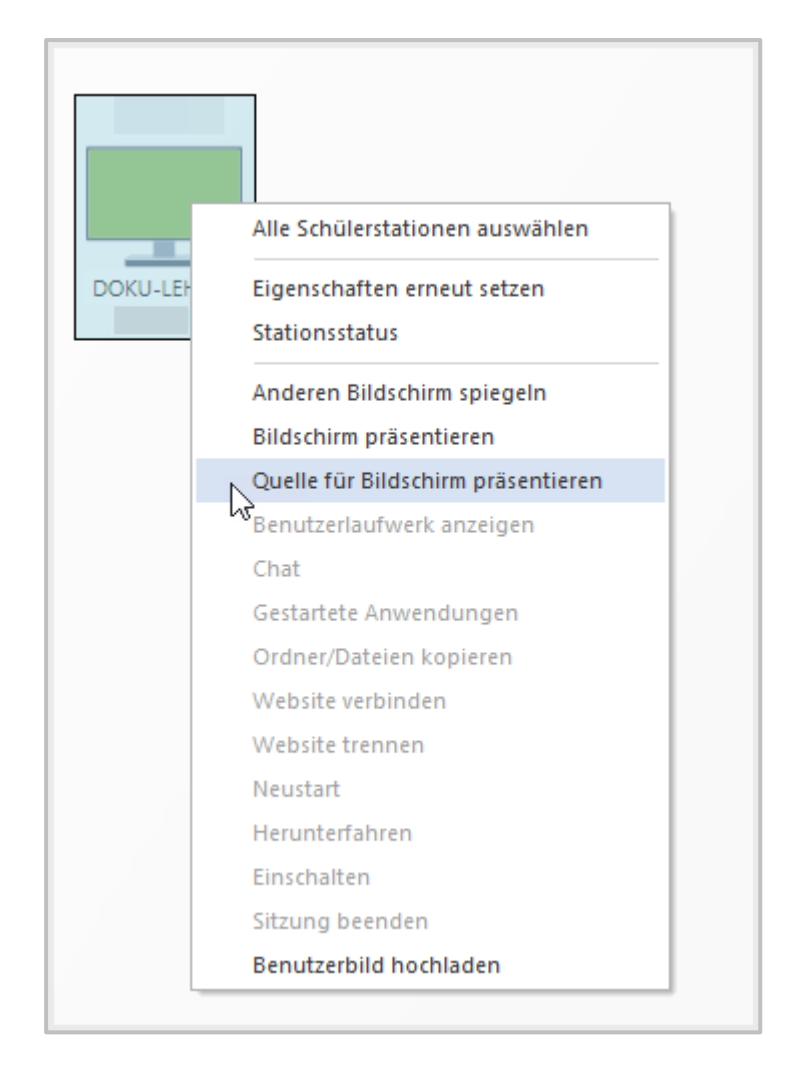

Als nächstes wähle eine oder mehrere Arbeitsstationen aus, denen Du den ausgewählten Bildschirm präsentieren möchtest.

Öffne das Kontextmenü und wähle die Option **Bildschirm präsentieren**. An den kleinen Symbolen in der Mitte der Arbeitsstationen kannst Du erkennen, welche Stationen gerade einen Bildschirminhalt teilen und welche empfangen.

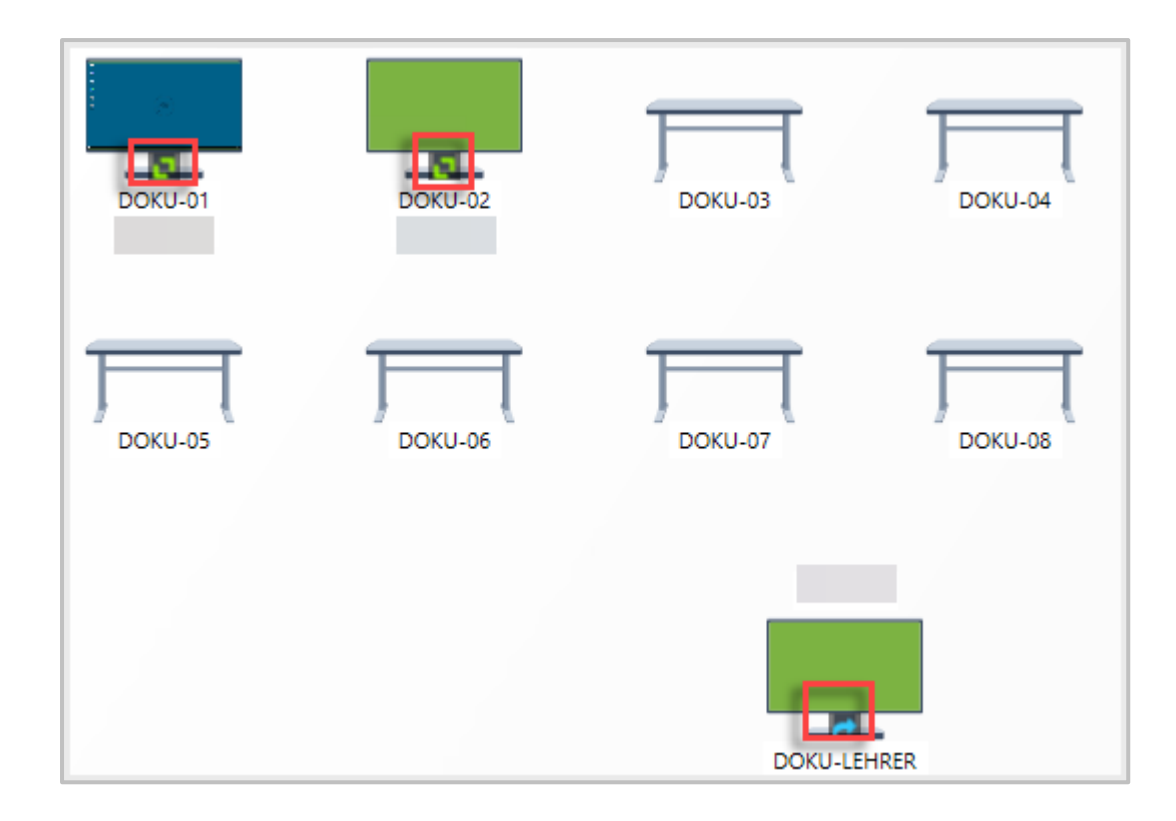

Im obigen Beispiel wird der Bildschirm der Station DOKU-LEHRER auf den Stationen DOKU-01 und DOKU-02 präsentiert.

Über das Kontextmenü kannst Du die Bildschirmpräsentation beenden.

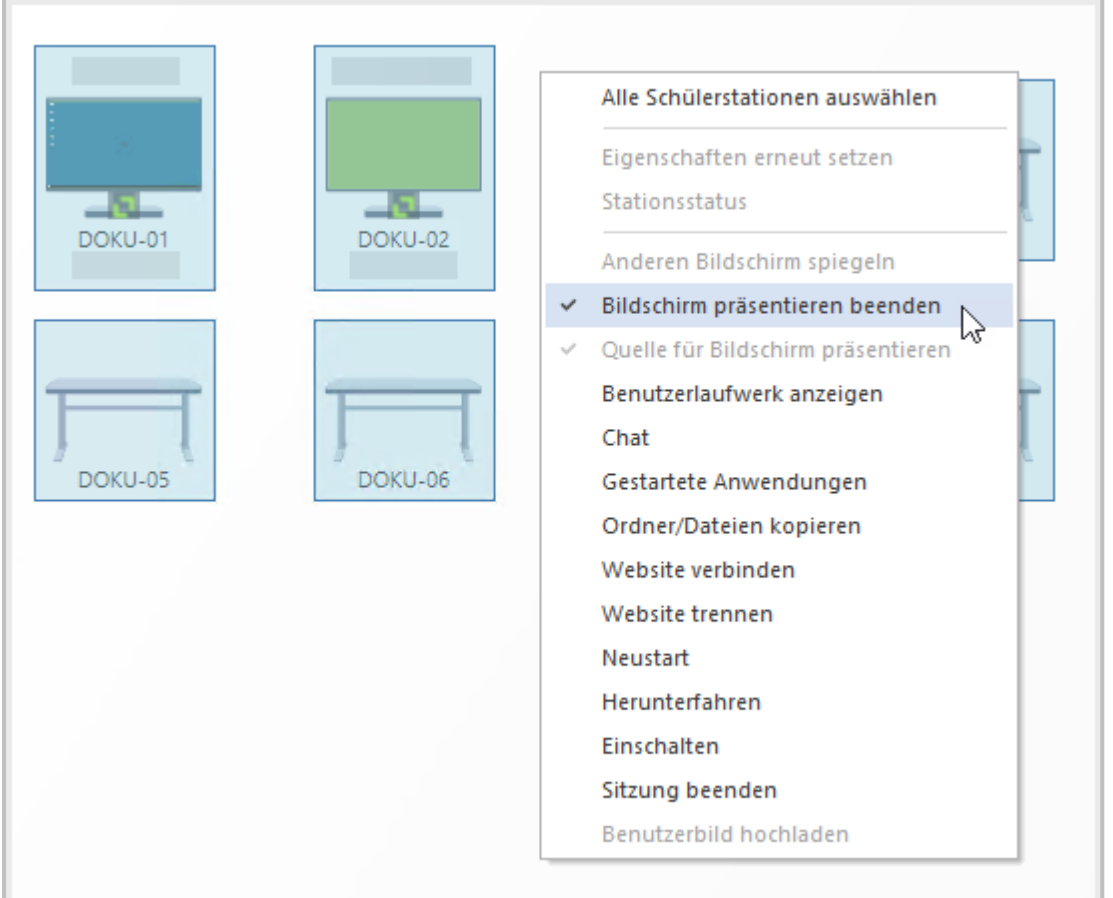

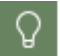

Die Option **Bildschirm präsentieren** eignet sich z.B. besonders für die Einführung in neue Programme und die Präsentation von Arbeitsergebnissen.

## **Wie chatte ich mit meinen Schülerinnen und Schülern?**

Möchtest Du eher auf kommunikative Weise Einfluss auf das Geschehen an den Arbeitsstationen nehmen, öffnest Du den **Unterrichts-Chat** über das Kontextmenü, um mit einer oder mehreren Personen zu schreiben, z.B. um individuelle Hilfe zu leisten oder Störende zu ermahnen.

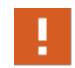

Der Chat wird immer von Dir als Lehrkraft gestartet und beendet. Schüler\*innen können nicht chatten, ohne dass Du es mitbekommst.

Chat aus **Schülersicht**:

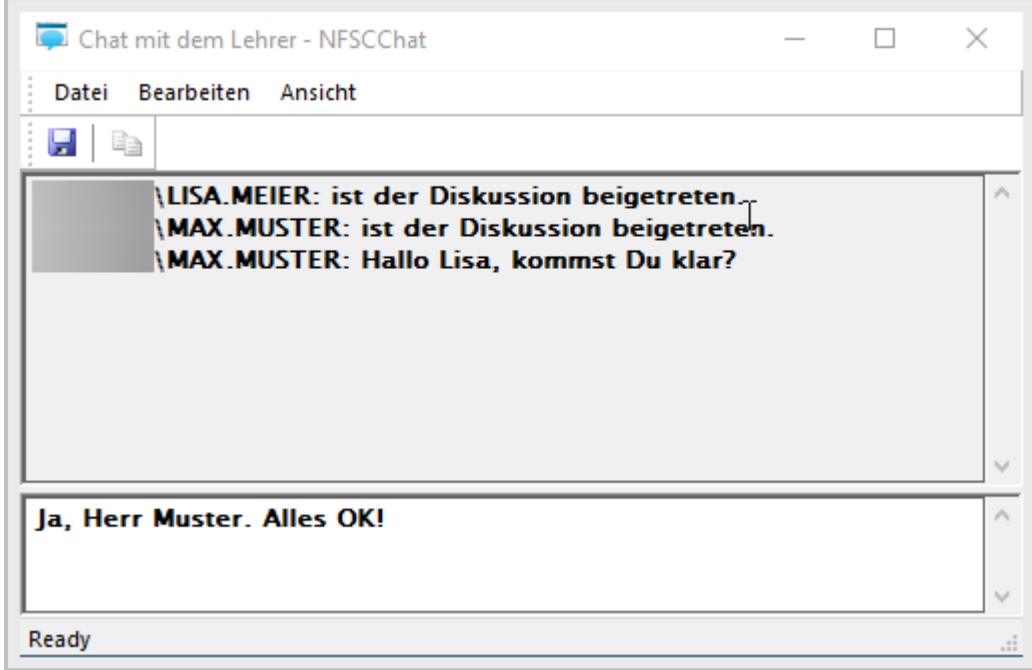

### Chat aus Sicht der Lehrkraft:

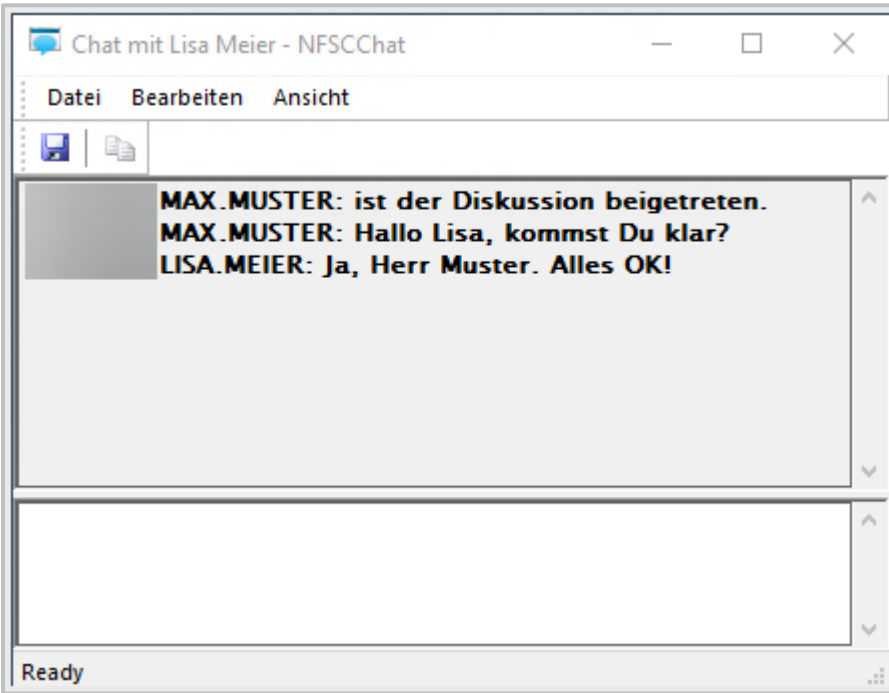

Beende den Chat, indem Du das Chatfenster schließt.

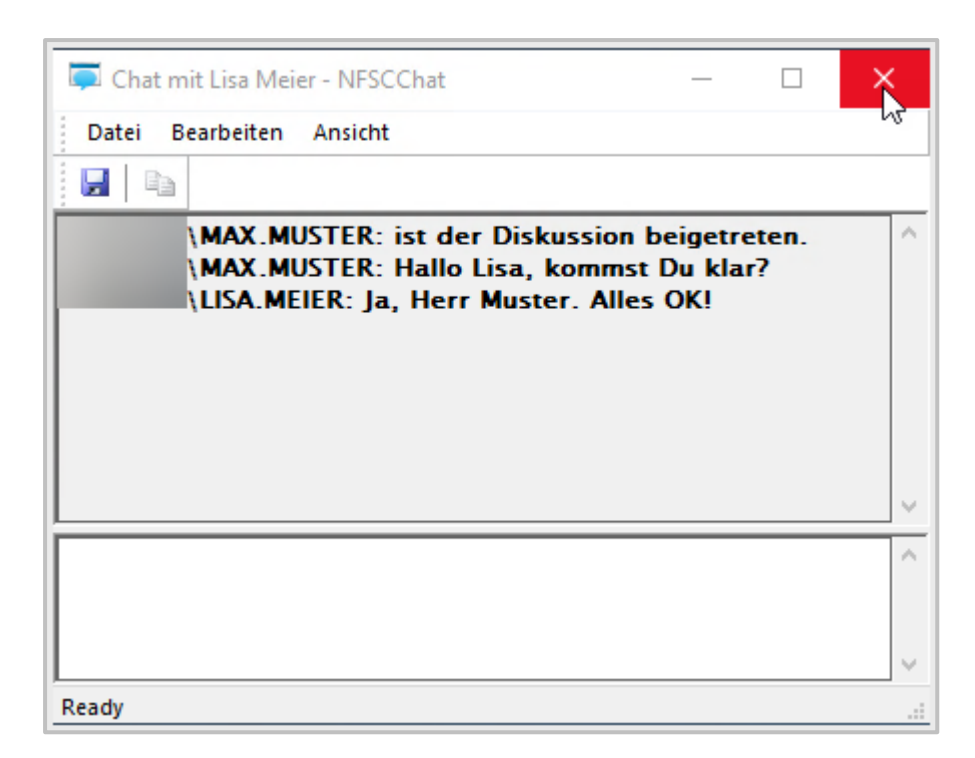

Den Chat im virtuellen Klassenraum nutzt Du nur für die aktuelle Unterrichtssituation. Dieser Unterrichts-Chat wird nicht über die aktuelle Unterrichtsstunde hinaus gespeichert. Möchtest Du Deinen Schülerinnen und Schülern Nachrichten schicken, die sie von zuhause aus einsehen, benutzt Du den Chat im NetMan Portal. Hier kannst Du auch ältere Nachrichten einsehen und beispielsweise Chats zu Hausaufgaben oder Gruppenarbeiten für Deine Schüler\*innen anlegen.

## **Wie stelle ich Bildschirme schwarz?**

 $\Omega$ 

Natürlich besteht auch die Möglichkeit, die Bildschirme der Schüler\*innen zu deaktivieren. Die Option dafür findest Du unter **Eigenschaften** auf der linken Seite der Klassenraumsteuerung.

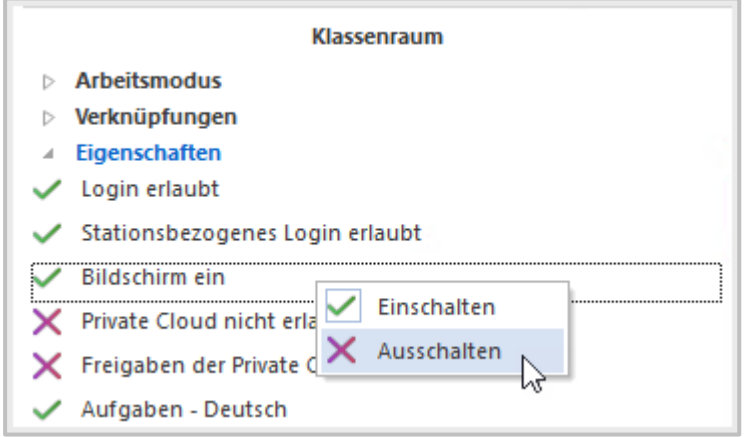

Du kannst nun entweder sämtliche Arbeitsstationen deaktivieren oder Du definierst eine Gruppe von Arbeitsstationen und deaktivierst lediglich ausgewählte Arbeitsstationen.

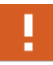

Immer mit **Anwenden** bestätigen! Erst nach der Bestätigung mit **Anwenden** werden Änderungen der **Eigenschaften** aktiv.

## **Wie steuere ich den WLAN-Zugriff?**

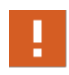

Diese Option steht Dir nur zur Verfügung, wenn in Deiner Schule WLAN über einen Radius-Server verteilt wird. Frage im Zweifelsfall Eure Systemadministratoren, ob das bei Euch der Fall ist.

Mit NetMan for Schools 6.1 gibt es die Möglichkeit, das Schul-WLAN der privaten Endgeräte der Schüler\*innen im Klassenraum bis zu einem festgelegten Zeitraum zu sperren. Die möglichen Endzeitpunkte werden zentral für die ganze Schule festgelegt.

Um Deinen Schülerinnen und Schülern das Schul-WLAN abzustellen, gehst Du folgendermaßen vor.

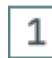

### **Klassenraumeinstellungen WLAN erlaubt**

Wähle in den Klassenraumeinstellungen **WLAN erlaubt**. Öffne das Kontextmenü und wähle **Ausschalten**.

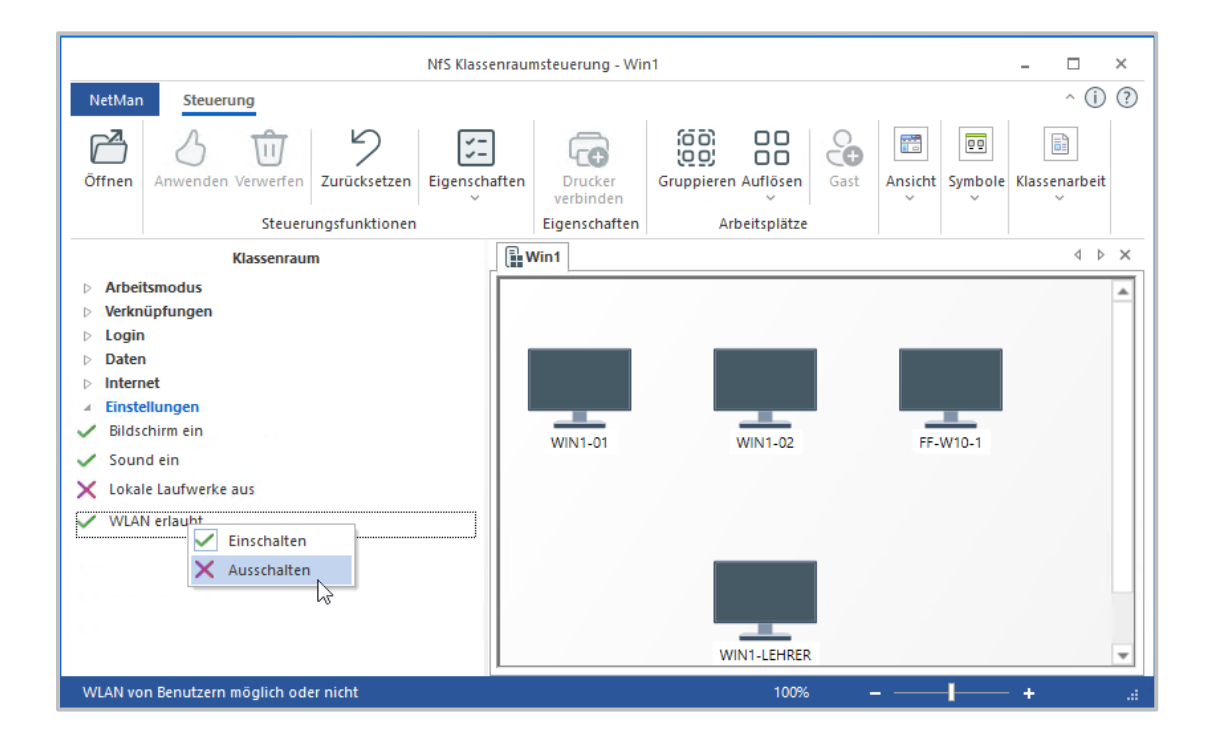

#### $\overline{2}$ **Dialog WLAN-Konfigurationszeit wählen**

Der Dialog WLAN-Konfigurationszeit öffnet sich. Wähle neben Zeitpunkt einen Endzeitpunkt für das Abschalten des WLANs und bestätige mit **OK**.

Fehlen Dir Zeiten, die Du häufig für das Ende der WLAN-Steuerung anwählen möchtest, bitte Eure Systemadministration diese Zeitpunkte in die Liste aufzunehmen.

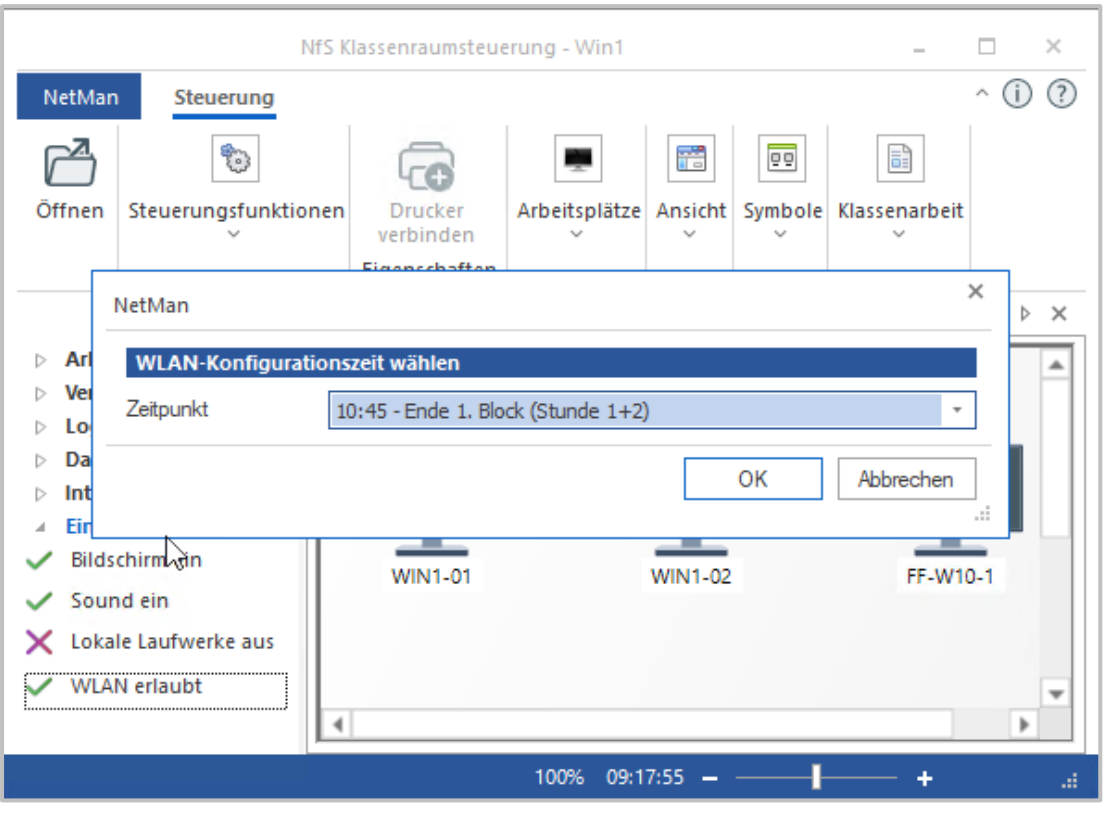

**Dialog WLAN-Konfigurationszeit wählen**

Bestätige die neue Einstellung mit dem Button **Anwenden** in der Menüleiste. Das Schul-WLAN für private Endgeräte ist für alle angemeldeten Schüler\*innen im Klassenraum abgestellt.

3

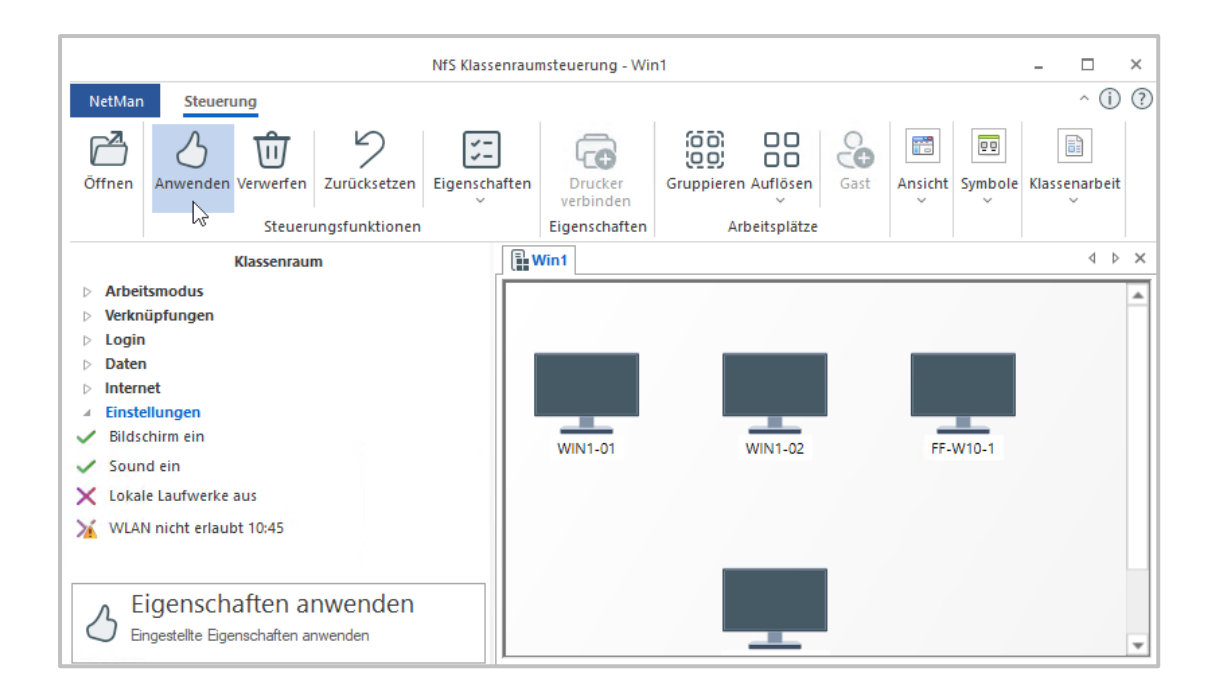

# **Exkurs: WLAN-Steuerung im UserManager**

Die WLAN-Einstellung über den UserManager funktioniert auch, wenn die Schülerinnen und Schüler nicht im virtuellen Klassenraum angemeldet sind.

## **Pädagogische Oberfläche**

Öffne zuerst die **Pädagogische Oberfläche** auf dem Windows Desktop.

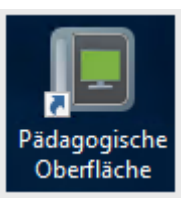

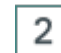

Ω

 $\mathbf{1}$ 

**UserManager**

Öffne den **UserManager**.

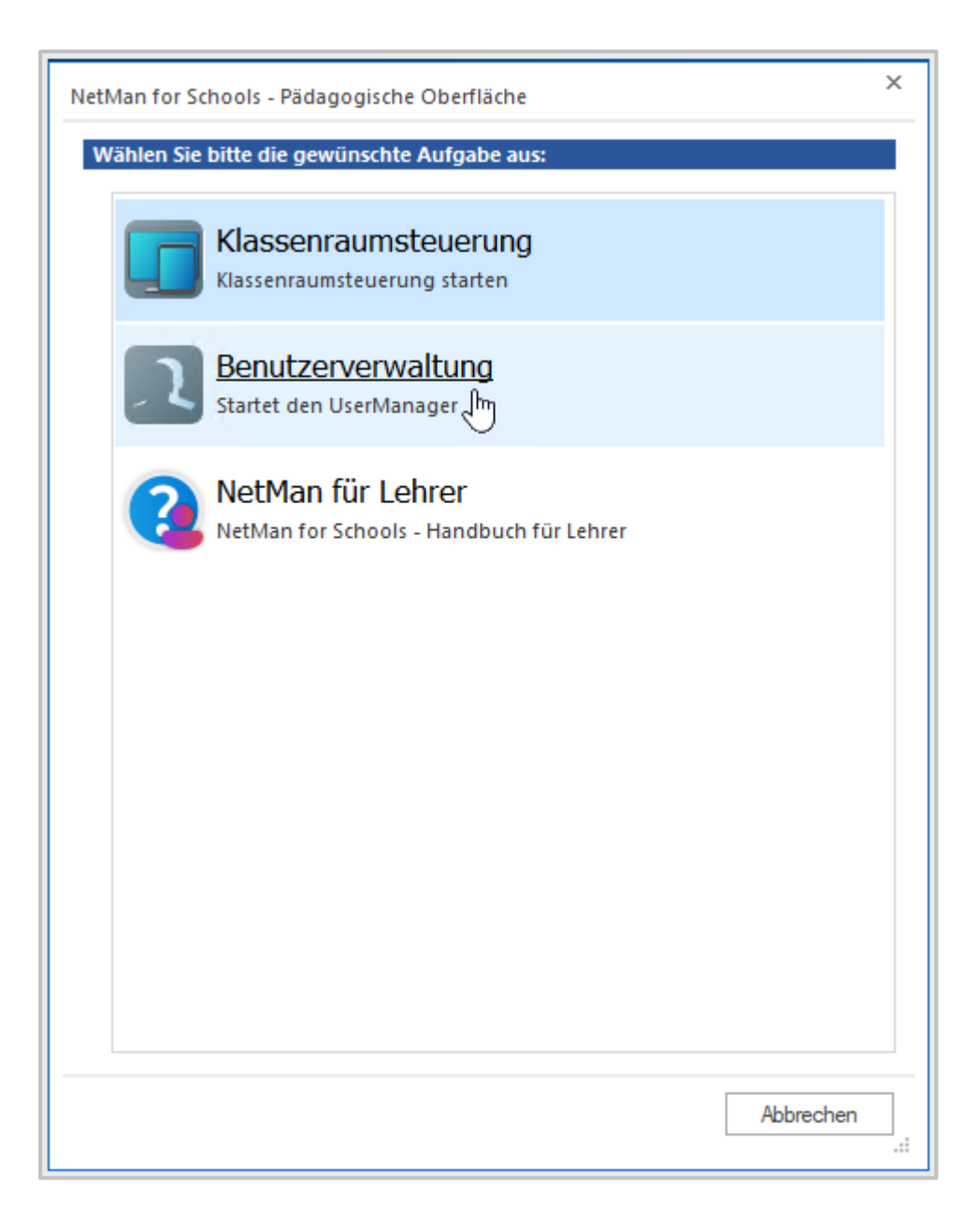

Es kann sein, dass der Zugriff auf diese Funktion durch ein zweites Passwort geschützt ist. Falls Du nach einem zweiten Passwort gefragt wirst, gib es an dieser Stelle ein.

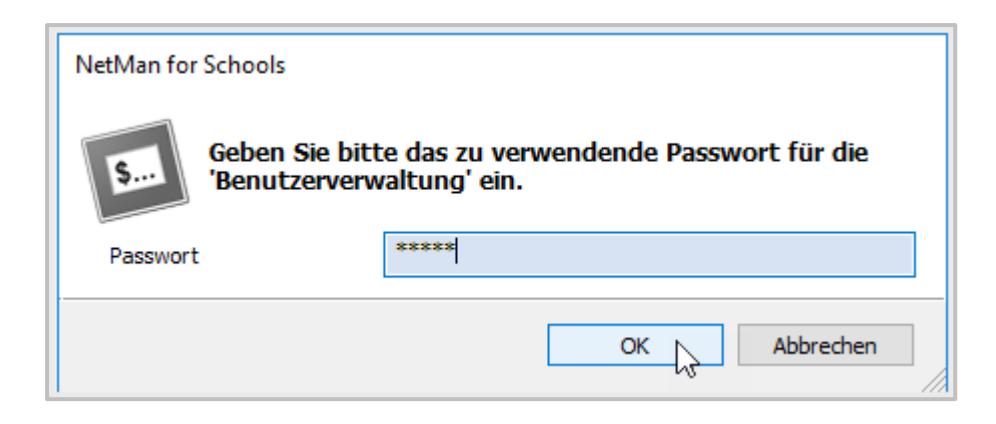

### **Benutzer wählen**

Öffne die WLAN-Einstellung im UserManager über das Kontextmenü.

Du kannst den WLAN Zugriff für ganze Klassen einstellen. Dafür markierst Du die jeweilige Klasse in der AD-Struktur und öffnest per Rechtsklick das Kontextmenü. Wähle **WLAN-Einstellung**.

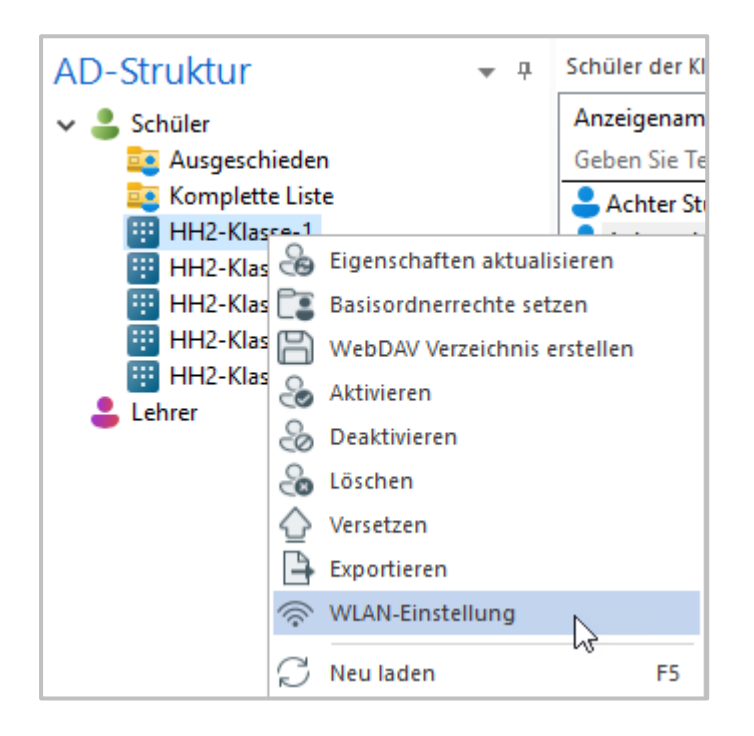

Alternativ wählst Du einzelne Schüler- oder -gruppen. Öffne per Rechtsklick das Kontextmenü. Wähle **WLAN-Einstellung**.

3

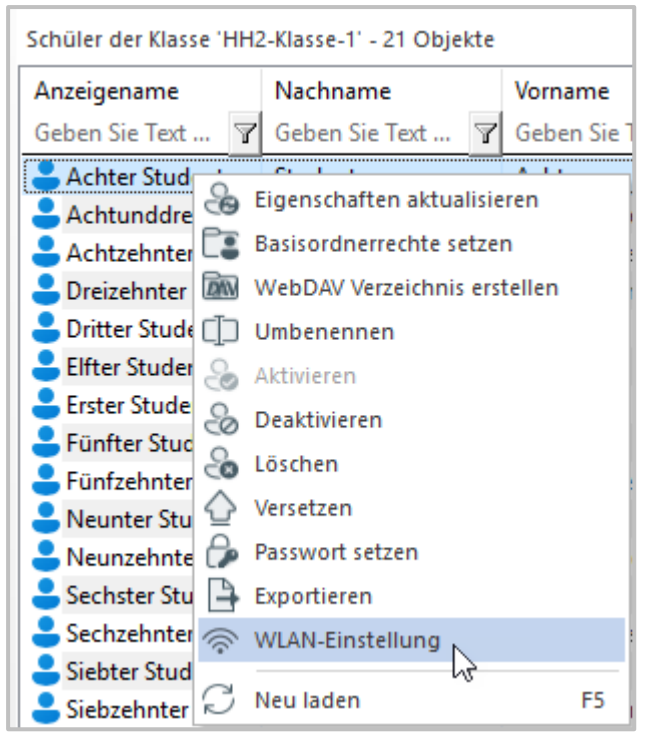

## 4

 $\Omega$ 

## **WLAN-Konfigurationszeit einstellen**

In beiden Fällen öffnet sich das Fenster **WLAN-Konfigurationszeit wählen**.

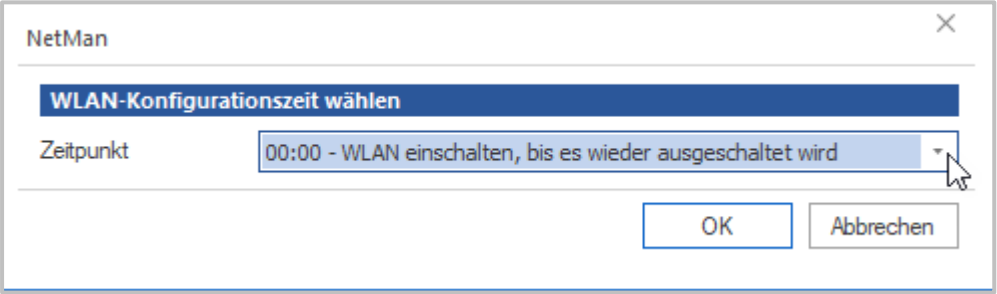

Wähle im Dropdown-Menü die passende Einstellung und bestätige mit **OK**.

Fehlt Dir hier ein Zeitraum, den Du einstellen möchtest, wende Dich an Eure NetMan for Schools Administratoren.

# **Wie schreibe ich Klassenarbeiten?**

Zum Schreiben von Klassenarbeiten bietet NetMan for Schools den **Klassenarbeitsmodus**. Im Klassenarbeitsmodus herrscht ein erhöhter Sicherheitsstandard, die Schüler\*innen haben keinen Zugriff auf ihre gespeicherten Dateien oder das Internet.

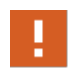

Der Klassenarbeitsmodus wird mit per WLAN angebundenen Endgeräten nicht unterstützt! Nur kabelgebunden kann eine konstante Verbindung an das Netzwerk (LAN) sichergestellt werden.

Der Ablauf einer Klassenarbeit mit der NetMan for Schools Klassenraumsteuerung ist wie folgt:

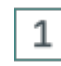

## **Klassenarbeitsmodus aktivieren**

Um eine Klassenarbeit zu starten, aktiviere zunächst den Klassenarbeitsmodus in der Klassenraumsteuerung. Der nun startende Assistent führt Dich durch alle weiteren notwendigen Schritte.

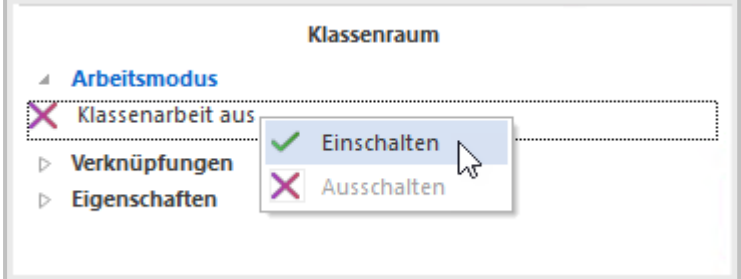

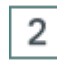

## **Auswahl der Aufgabe**

Wähle zunächst das Verzeichnis aus, in dem die zu schreibende Klassenarbeit abgelegt ist. Du kannst sowohl auf Dateien aus dem globalen Lehrerlaufwerk, als auch aus Deinem persönlichen Aufgabenverzeichnis zurückgreifen.

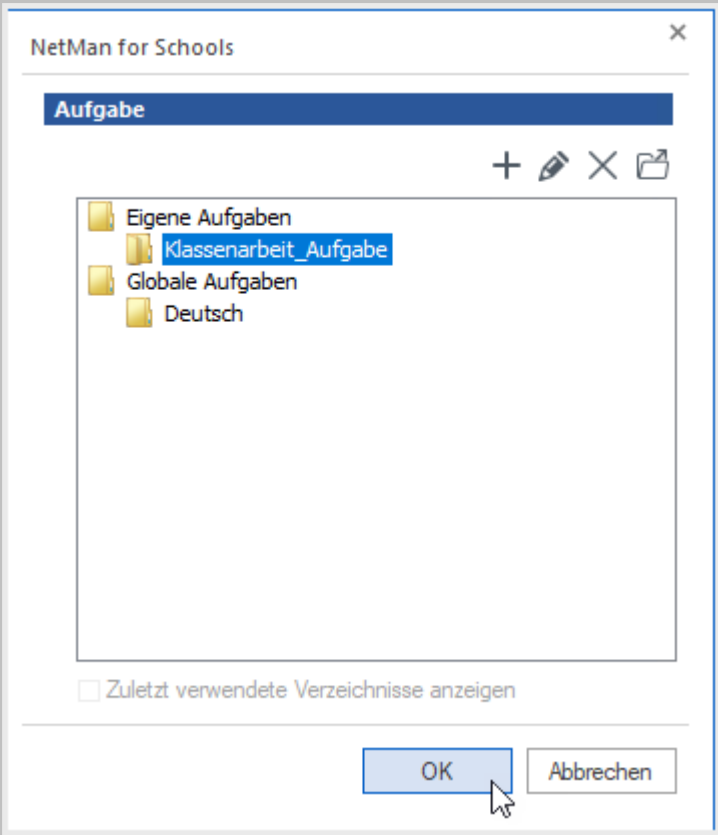

Nach der Bearbeitung werden die abgegebenen Dateien auf Deinem persönlichen **Laufwerk U:** im Verzeichnis für Klassenarbeiten eingesammelt. Zu diesem Zweck wird automatisch ein Unterverzeichnis generiert, dessen Namen Du hier noch ändern kannst.

## 3

## **Einstellungen für die Klassenarbeit**

Als nächstes legst Du die Bearbeitungsdauer fest und entscheidest, ob und wie den Schülerinnen und Schülern eine Uhr angezeigt wird.

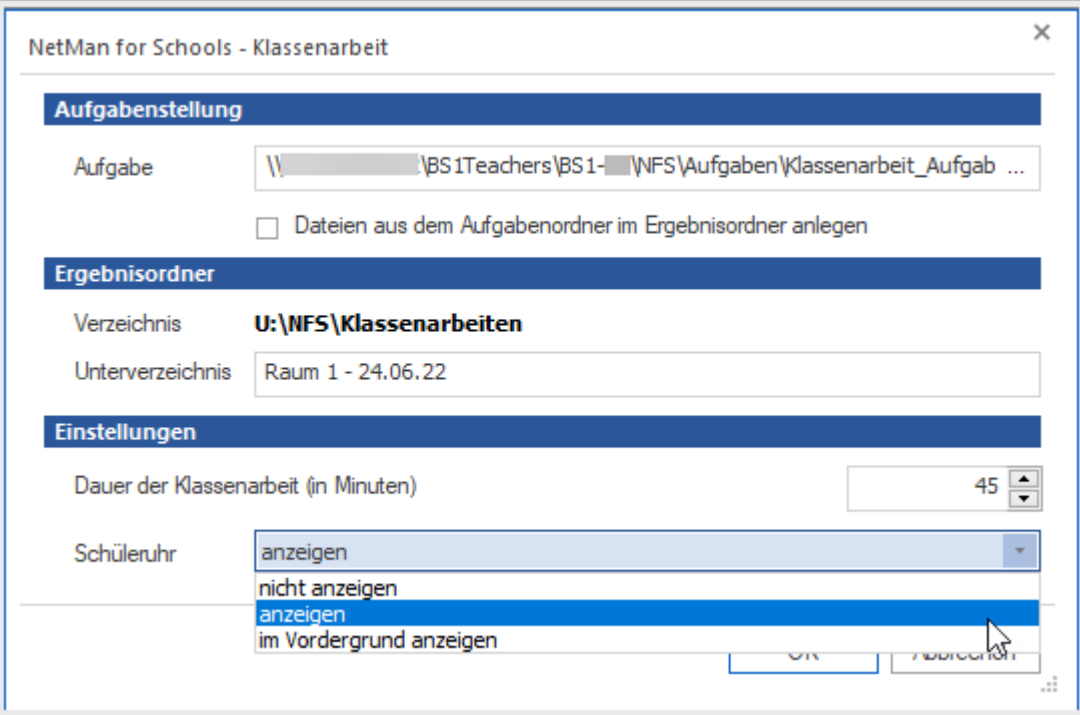

Bedenke beim Festlegen der Bearbeitungsdauer, dass die Anmeldung und das Öffnen der entsprechenden Datei für die Klassenarbeit innerhalb der Bearbeitungszeit erfolgen und einen kleinen Moment dauern.

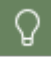

Ţ

Über den Pfeil neben der Zeitanzeige kannst Du die Bearbeitungszeit jederzeit anpassen.

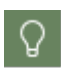

Möchtest Du Deinen Schülern und Schülerinnen eine Kopie der Aufgabenstellung zum Bearbeiten zur Verfügung stellen, aktiviere **Dateien aus dem Aufgabenordner im Ergebnisordner anlegen**.

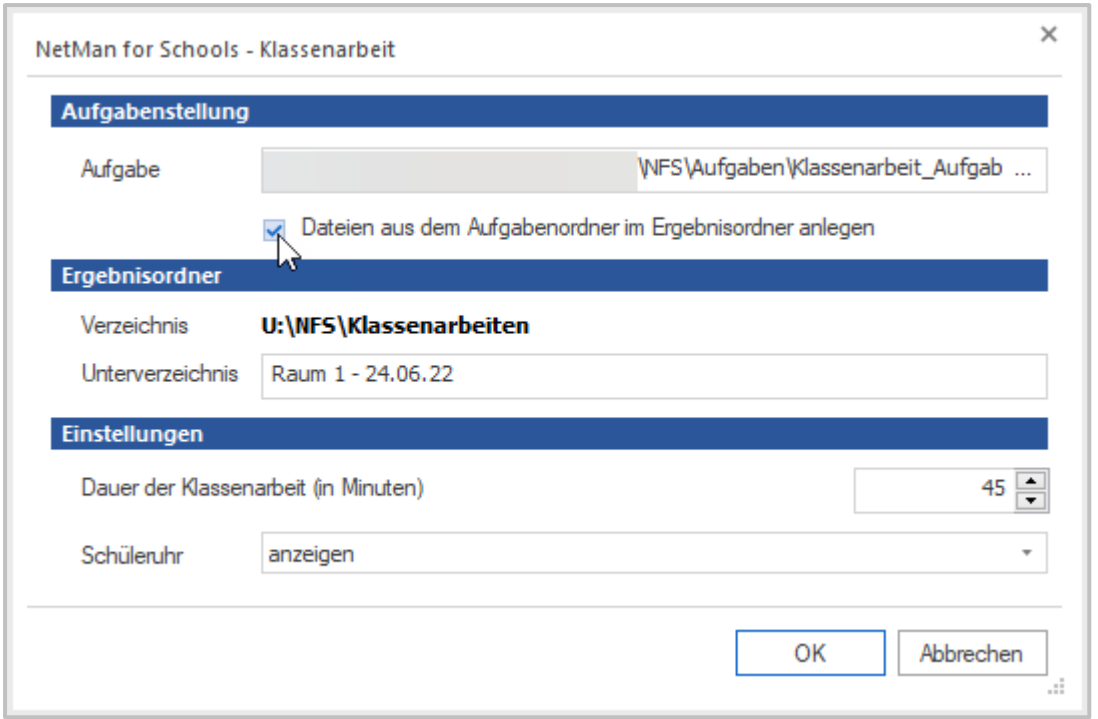

Mit dieser Option können Deine Schüler\*innen direkt in der Aufgabenstellung arbeiten. Sie müssen dann nicht mehr eine eigene Kopie anlegen.

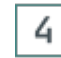

## **Start der Klassenarbeit**

Um die Klassenarbeit zu beginnen, klicke auf **Anwenden** in der Klassenraumsteuerung.

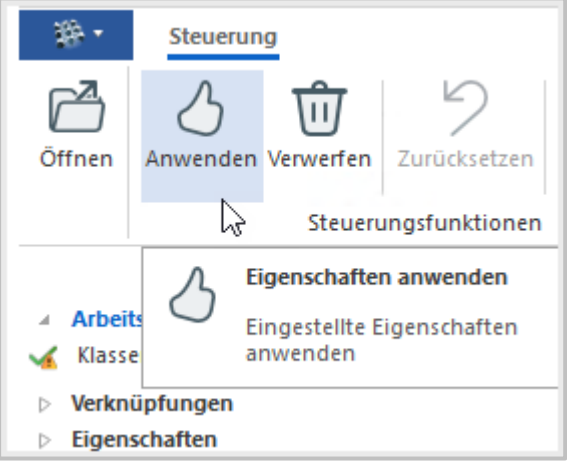

Sind zu Beginn der Klassenarbeit noch Schüler\*innen an den Arbeitsstationen angemeldet, werden sie automatisch abgemeldet und müssen sich mit allen anderen, die die Klassenarbeit schreiben, erneut anmelden.

Bei der Neuanmeldung an den Arbeitsstationen ist der Klassenarbeitsmodus aktiviert und die Schüler\*innen können mit der Bearbeitung beginnen.

Die Schülerinnen und Schüler finden nun die Klassenarbeit auf ihrem **persönlichen Laufwerk U**: unter **Aufgaben**.

Hier können sie während der gesamten Bearbeitungsdauer auf die ursprüngliche Datei zugreifen. Der Zugriff auf die eigenen Dateien und das Internet ist hingegen während der Klassenarbeit gesperrt. Der Ordner **Dokumente** wird leer angezeigt.

> Achte darauf, dass alle Schüler\*innen die Ergebnisse ihrer Klassenarbeit in ihrem Benutzerlaufwerk in den (leeren) Ordner **Dokumente** speichern!

> Sonst können lokale Kopien der Klassenarbeit auf dem Rechner verbleiben. Diese können dann nach dem Ende der Klassenarbeit noch verändert werden, was zu Täuschungsversuchen führen kann. Nur wenn die Schüler\*innen ihr Ergebnis in **Dokumente** speichern, werden die Ergebnisse ordnungsgemäß kopiert und dem späteren Zugriff der Schüler\*innen entzogen.

Dateien die direkt im **Laufwerk U:** abgelegt wurden, werden Dir nach Beendigung der Klassenarbeit im Verzeichnis **Klassenarbeiten** im Ordner **\_root** angezeigt. Deine Schülerinnen und Schüler haben nach Ende der Klassenarbeit keinen Zugriff mehr auf diese Dateien.

Hast Du Deinen Schülerinnen und Schülern eine Kopie der Aufgabenstellung zum Bearbeiten zur Verfügung gestellt, können sie direkt in der Datei im Ordner **Dokumente** arbeiten.

### **Beenden der Klassenarbeit**

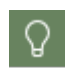

5

Standardmäßig wird Dir und Deinen Schülern und Schülerinnen zwei Minuten vor dem Ende der Klassenarbeit eine Meldung angezeigt, dass die Klassenarbeit in zwei Minuten endet.

Nach der Bearbeitung speichern alle Schüler\*innen ihre Ergebnisse unter **Dokumente** ab. Die Klassenarbeit endet automatisch nach Ablauf der Zeit. Du kannst die Klassenarbeit aber auch manuell früher beenden.

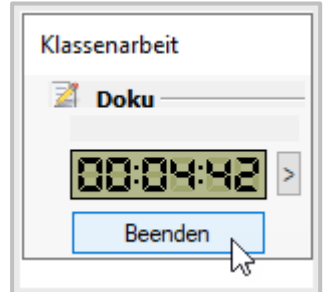

Damit keine Ergebnisse verloren gehen, sollten alle ihre Ergebnisse bis zu diesem Zeitpunkt gespeichert haben. Mit dem Ende der Klassenarbeit werden auch alle Schüler\*innen von den Arbeitsstationen abgemeldet.

#### 6 **Klassenarbeit archivieren (optional)**

Mit der **Archivierungsfunktion** kannst Du die Ergebnisse nun zusätzlich sichern. Eine Kopie aller Ergebnisse wird abgespeichert, auf welche die Systemadministration notfalls zurückgreifen kann.

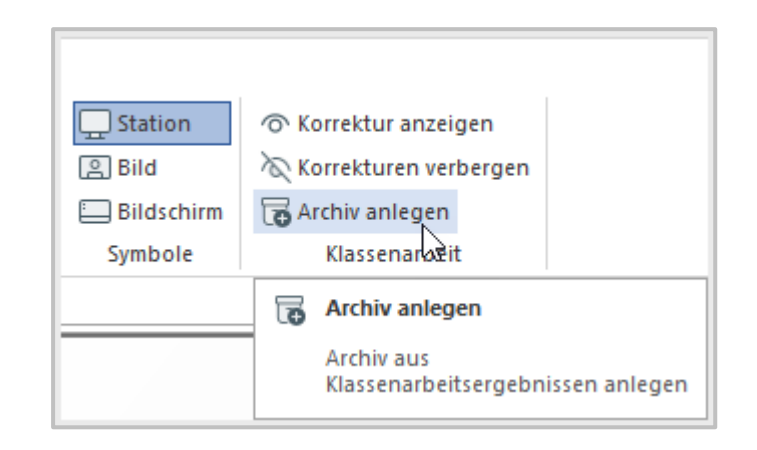

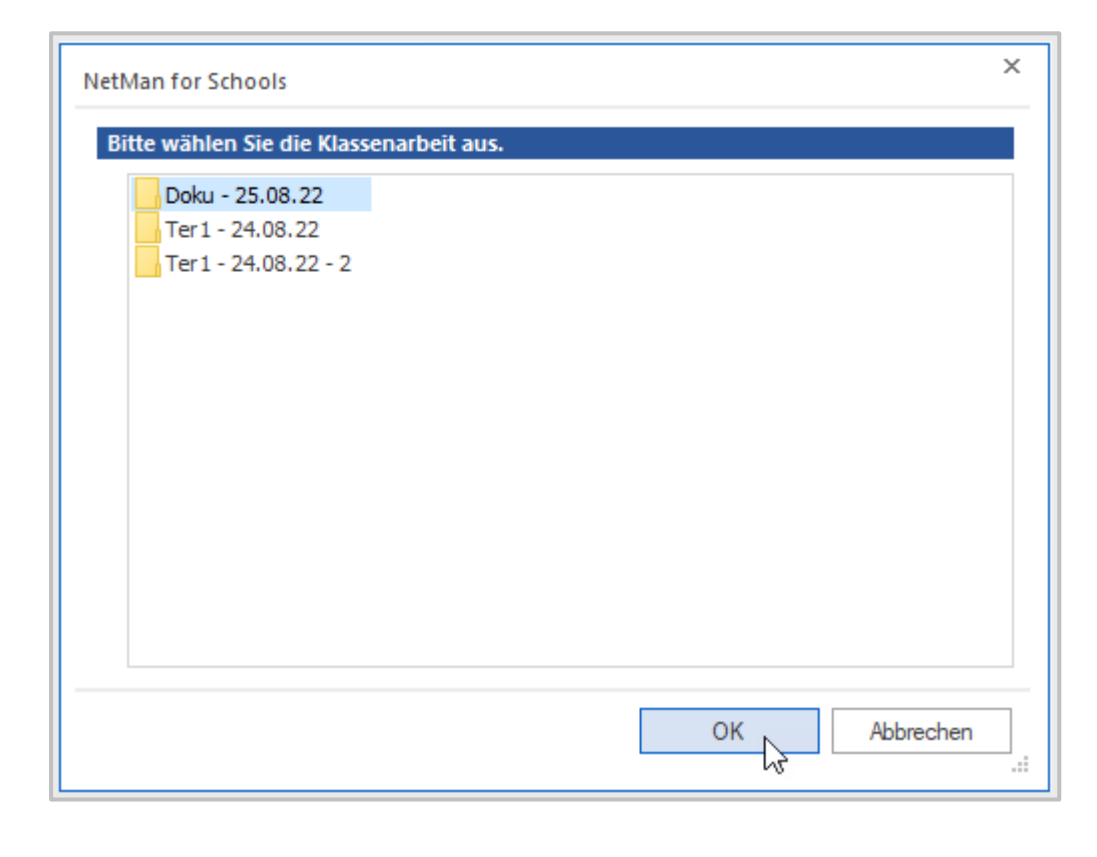

#### **Korrektur**7

Die Ergebnisse der Klassenarbeit kannst Du nun für diejenigen, die teilgenommen haben unter deren festgelegten Anmeldenamen auf Deinem persönlichen **Laufwerk U:** unter **Klassenarbeiten** einsehen.

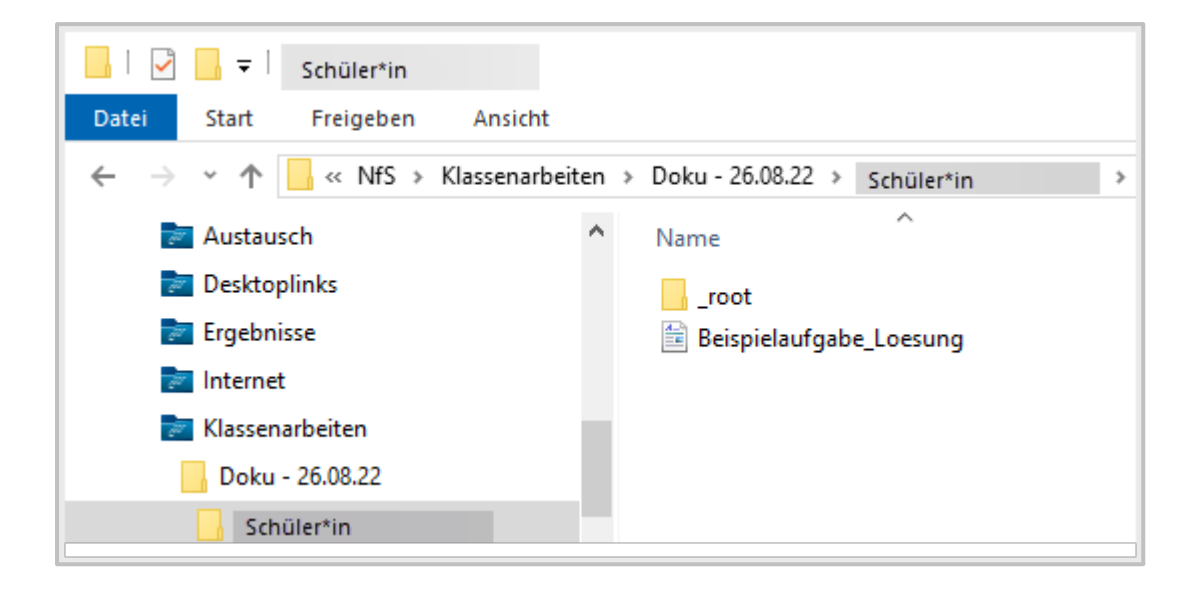

#### 8 **Rückgabe der Ergebnisse**

Nachdem Du die Klassenarbeiten korrigiert hast, ermöglicht Dir die **Klassenraumsteuerung** die automatische Rückgabe der Ergebnisse. Dafür legst Du die schülerspezifische Korrektur wieder im zugehörigen Verzeichnis der Klassenarbeit ab.

Klicke während des nächsten Unterrichts auf **Korrektur anzeigen** und wähle die entsprechende Klassenarbeit aus.

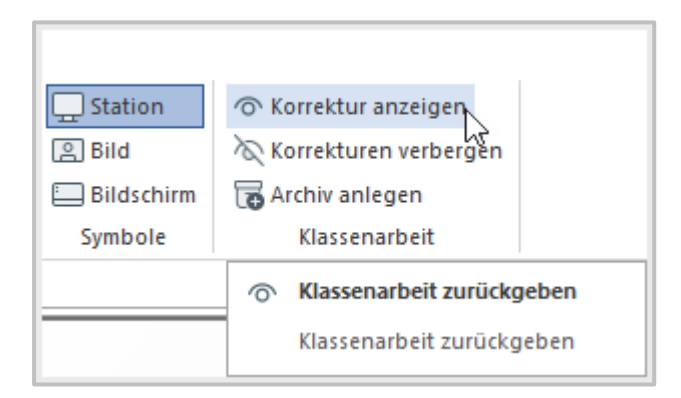

Alle, die an der Klassenarbeit teilgenommen haben und die nun wieder im digitalen Klassenraum an einer Arbeitsstation angemeldet sind, können auf die Ergebnisse zugreifen, sie einsehen und sich bei Bedarf eine Kopie für die eigene Ablage erstellen. Mit der Funktion **Korrekturen verbergen** kannst Du den Schülerinnen und Schülern den Zugriff auf die Ergebnisse wieder verwehren.

Dies ist der von der **Klassenraumsteuerung** vordefinierte Weg, eine Klassenarbeit zu schreiben. Natürlich kannst Du auch einen eigenen Weg gehen und nur einzelne der gezeigten Funktionen für Deine Klassenarbeit nutzen.

#### **Sonderfall: Klassenarbeit mit stationsbasierter Anmeldung**

Klassenarbeiten mit **stationsbasierter Anmeldung** brauchst Du nur, wenn Deine Schüler\*innen keine **NetMan for Schools Benutzerkonten** haben. Deine Schule hat dann die Möglichkeit, Klassenarbeiten durch PINs zuzuordnen. Dazu muss für die Schule die Nutzung der PINs eingestellt sein.

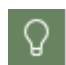

Ω

Bist Du unsicher, ob Deine Schule diese Option nutzt, Frage bei Eurer Schul-Administration nach.

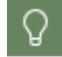

Ist an Deiner Schule keine PIN-Nutzung eingestellt, könnt Ihr Klassenarbeiten auch durch Namensnennung im Dokument zuordnen.

Hier der Ablauf, wie die Zuordnung von Klassenarbeiten mit PIN funktioniert:

Nach der Anmeldung im **Klassenarbeitsmodus**, wird den Schüler\*innen eine **PIN** angezeigt.

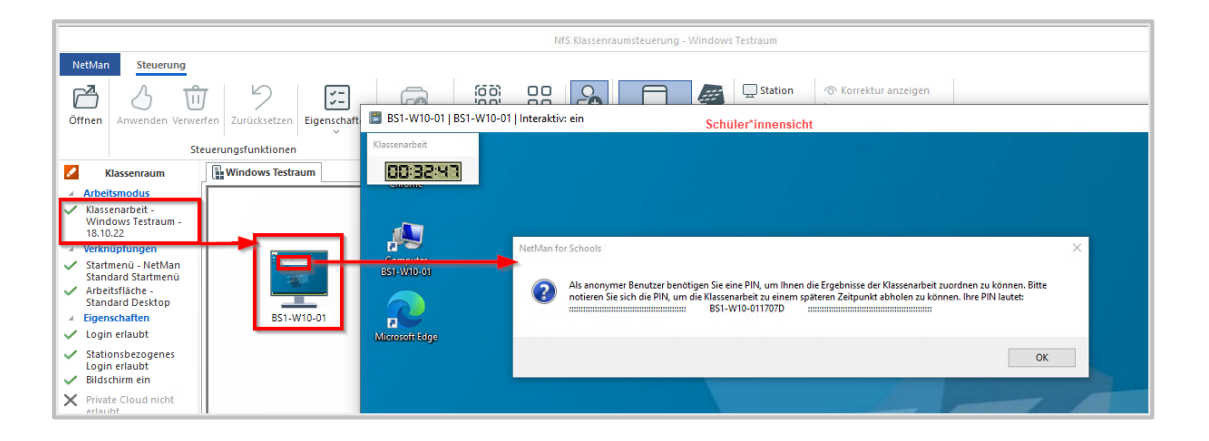

Die Schüler\*innen müssen diese **PIN** notieren, nur damit können sie ihre korrigierte Arbeit wieder abholen!

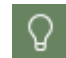

Damit Du die Arbeiten Deinen Schüler\*innen zuordnen kannst ist es hilfreich, wenn jede\*r Schüler\*in den eigenen Namen in die Datei schreibt!

Bei der Rückgabe der Arbeit, wählst Du die genaue Klassenarbeit aus.

Danach werden die Schüler\*innen aufgefordert ihre **PIN** einzugeben. Nur über diese **PIN** kann das Arbeitsergebnis zugeordnet werden.

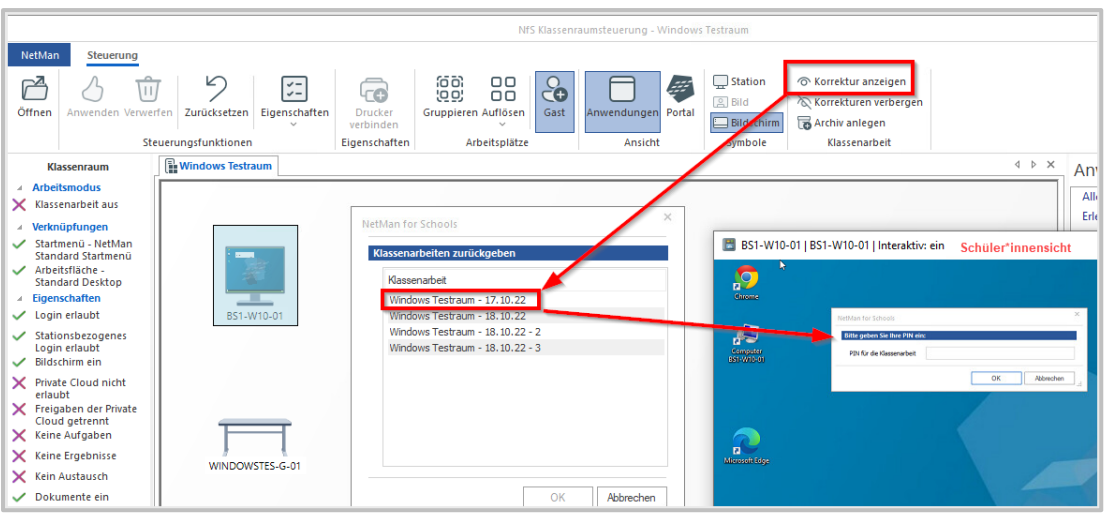

Der Klassenarbeitsmodus wird im WLAN nicht unterstützt! Nur bei kabelgebundener Anbindung der Stationen an das Netzwerk (LAN) kann eine konstante Verbindung sichergestellt und Datenintegrität garantiert werden.

# **Fehlermeldungen in der Klassenraumsteuerung**

Treten in der Klassenraumsteuerung Fehlermeldungen auf, bleib ruhig und versuche herauszufinden, was passiert ist.

Erst wenn Du nicht weiterkommst, bitte Deine Schuladministration um Hilfe.

Fehlermeldungen werden als **Warnhinweis** am Schülerbildschirm dargestellt.

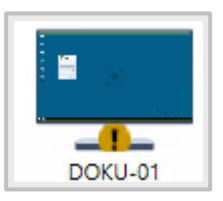

Um herauszufinden, was hinter der Warnung steht, öffne die Statusanzeige der Station. Wähle die Station an. Im Kontextmenü wählst Du **Stationsstatus**.

Die Statusanzeige öffnet sich.

Ţ

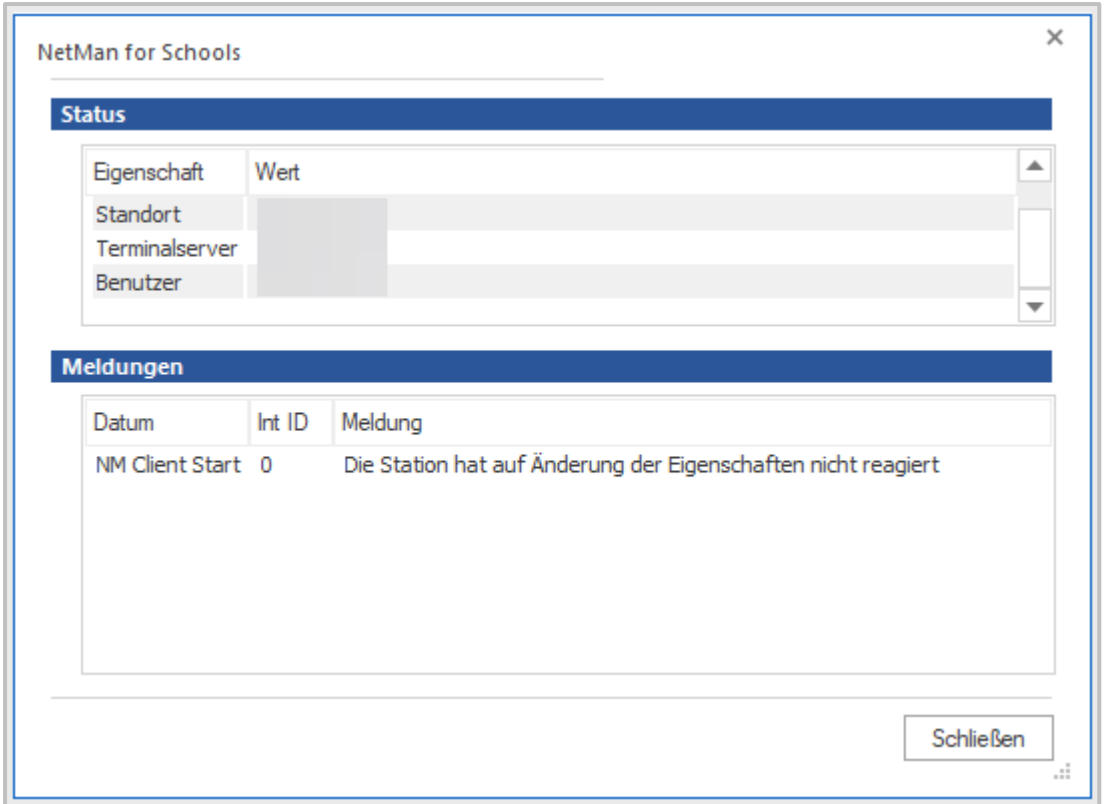

Im Beispiel hat die Station die geänderten Eigenschaften der Klassenraumsteuerung nicht übernommen.

In diesem Fall wählen wir die Station an und klicken im Kontextmenü auf **Eigenschaften erneut setzen**.

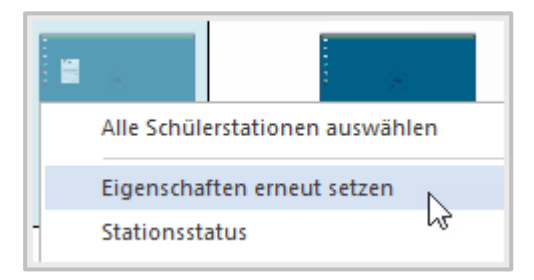

Die Warnung ist verschwunden. Alle Einstellungen der Klassenraumsteuerung sind jetzt auch auf der Station, die vorher eine Warnmeldung geliefert hatte, angekommen.

Q.

Bleibt die Warnung auch nach Setzen der Eigenschaften stehen oder bezieht sich die Statusmeldung auf ein Skript, das Du nicht ändern kannst, wende Dich an Eure Systemadministration. Schicke am Besten einen Screenshot der Statusmeldung und beschreibe, was Du gemacht hast, bevor die Warnung aufgetreten ist. Gib auch möglichst genau den Zeitpunkt der Warnung in der Klassenraumsteuerung an. Das erleichtert die Fehlersuche!

# **Klassenraumsteuerung für Fortgeschrittene**

Du hast die Grundlagen der NetMan for Schools Klassenraumsteuerung drauf und nutzt sie gerne im Unterricht? Im Folgenden zeigen wir Dir weitere Anwendungsmöglichkeiten und individuelle Einstellungen, mit denen Du den virtuellen Klassenraum noch besser an Deine Bedürfnisse für den Unterricht anpassen kannst.

# **Welche Internetfilter gibt es in NetMan for Schools?**

In NetMan for Schools gibt es ein Gesamtsystem, das aus mehreren Internetfiltern besteht:

Eure Administration legt verschiedene Filter fest, die übergeordnet gelten:

- NetMan Internetfilter
	- · Zielgerichtete Internetangebote
- Proxy mit Black / White-List (erlaubte und nicht-erlaubte Webseiten)

Innerhalb der Klassenraumsteuerung kannst Du konkret für Deinen Unterricht Einstellungen machen:

- Jugendschutzfilter
- NetMan Internetfilter (erlaubte und nicht-erlaubte Webseiten)

In der Auswahl für Internetfilter findest Du unter **Globale Internetfiltereinstellungen** drei Eintragungen:

- · **Spezielle Browser Filter**
- · **Internet eingeschränkt**
- · **Internet frei**

**Internet eingeschränkt** blockiert das Surfen, es kann aber in anderen Skripten teilweise erlaubt sein; daher die Formulierung **Internet eingeschränkt**. Beispiele für den eingeschränkten Zugriff auf das Internet sind Microsoft Office, Beolingus (Englisch-Deutsch) und Wikipedia.

**Internet frei** erlaubt freies Surfen. Alle nach den Jugendschutzfilter-Einstellung zulässigen Websites werden angezeigt. Dies gilt für alle gestarteten Programme und nicht lediglich für die Browser.

Diese beiden Betriebsmodi des Internetfilters sind fest definiert, können nicht verändert oder gelöscht werden und sind in der Anzeige besonders gekennzeichnet. Verboten sind bei **freiem Internet** lediglich Webseiten, die Eure Systemadministration in einer **Blacklist** in den Einstellungen in der Filterkonfiguration einträgt.

Im Ordner **Spezielle Browser Filter** finden sich alle Filter aus vorherigen NetMan for Schools Versionen wieder, sowie die Filter, die für Eure Einrichtung speziell definiert wurden (z.B. für Moodle, WebUntis und ähnliche). So kann z.B. bei Moodle ein Zugriff auf den Moodle Server

erlaubt sein, während andere Seiten geblockt sind, so dass Schüler\*innen nur auf Moodle zugreifen können.

> Wenn Du die beiden vom System bereitgestellten Filter **Internet eingeschränkt** und **Internet frei** verwendest, müssen die Browser der Schülerrechner nicht geschlossen werden, um sie zu aktivieren.

J.

Verwendest Du andere Filter oder änderst den Jugendschutzfilter oder die **SafeSearch** Option, müssen die Browser und alle Programme, die auf das Internet zugreifen, geschlossen werden, um die geänderten Einstellungen aktivieren zu können!

## **Kann ich die Internetfilter anpassen?**

In der Klassenraumsteuerung findest Du links im Bereich Einstellungen die Verknüpfung **Internetfilter**.

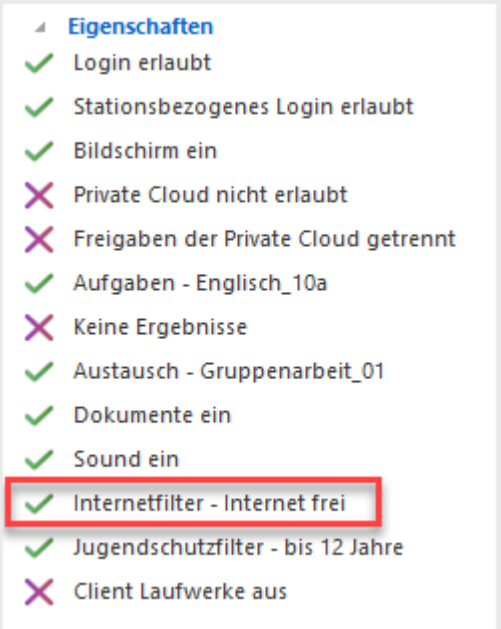

Hier kannst Du unter den vorhandenen Internetfiltern wählen.

Sind in den Klassenraumeigenschaften der Internet- sowie der Jugendschutzfilter deaktiviert, ist an den Arbeitsstationen der uneingeschränkte Zugriff auf das Internet gegeben. Übergeordnete Filter, die Eure Schuladministration eingestellt hat, gelten aber weiterhin.

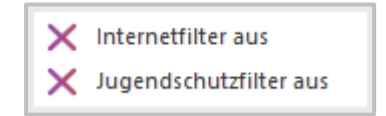

Indem Du Internet- oder Jugendschutzfilter aktivierst, kannst Du den Zugriff reglementieren. Internetfilter stehen auf zwei unterschiedlichen Ebenen zur Verfügung.

- · **Globale Internetfilter** werden von der Administration erstellt und stehen dem gesamten Lehrpersonal zur Verfügung.
- · **Persönliche Filter** werden von jeder Lehrkraft selbst erstellt und genutzt.

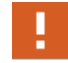

Die globalen Internetfilter **Internet frei** und **Internet eingeschränkt** können weder verändert noch gelöscht werden!

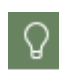

Hat sich ein von Dir erstellter Internetfilter bewährt, kannst Du ihn in den Bereich Globale Internetfilter verschieben. Voraussetzung dafür ist, dass Dir von Eurer Administration die Rechte dafür eingeräumt werden.

Wenn Du einen passenden Filter gefunden hast und aktivierst, wird dieser anschließend auf die Arbeitsstationen übertragen. Wird nun ein Browser gestartet, öffnet sich zunächst die im Filter hinterlegte Startseite. Wird nun versucht auf eine verbotene Webseite zuzugreifen, unterbricht die Klassenraumsteuerung den Zugriff und zeigt im Browser einen entsprechenden Hinweis an.

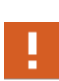

Wenn Du die beiden vom System bereitgestellten Filter **Internet eingeschränkt** und **Internet frei** verwendest, müssen die Browser der Schülerrechner nicht geschlossen werden, um sie zu aktivieren.

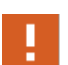

Verwendest Du andere Filter oder änderst den Jugendschutzfilter oder die **SafeSearch**-Option, greift die veränderte Internetfiltereinstellung **nicht** auf aktive Anwendungen durch. Haben die Schüler\*innen bereits mit dem Browser oder einer anderen Anwendung Zugriff auf das Internet (z.B. Microsoft Office), so bleiben für diese Anwendungen die vorherigen Internetfiltereinstellung bestehen. Achte darauf, dass Deine Schüler\*innen den Browser oder entsprechende Anwendungen mit Zugriff auf das Internet erst starten, wenn die richtigen Internetfiltereinstellungen aktiviert sind!
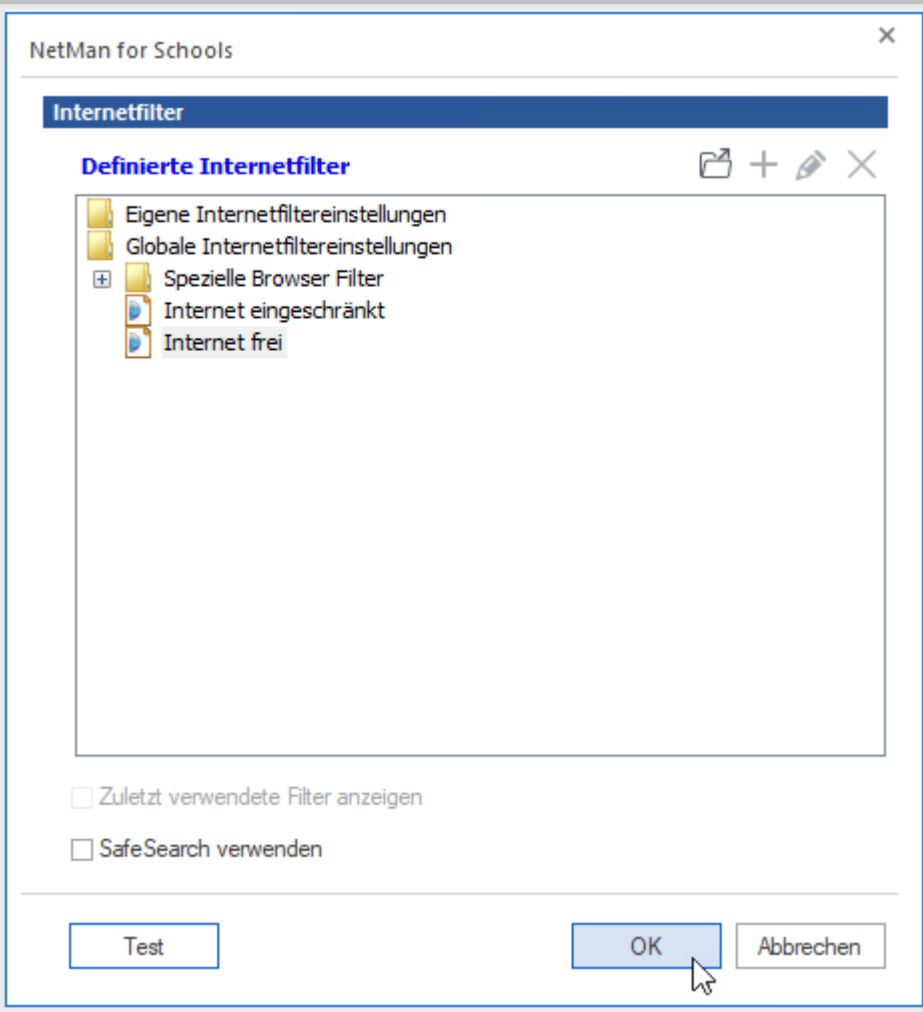

Bieten Dir die durch Deine\*n Administrator\*in festgelegte Filter nicht die richtige Auswahl für Deinen Unterricht, hast Du die Möglichkeit selbst Filter zu erstellen. Du legst dafür sogenannte **Whitelists** an, über die gezielt einige wenige Webadressen verfügbar gemacht werden. Wie Du dabei vorgehst, zeigen wir Dir an folgendem Beispiel:

#### **Internetfilter ändern**

 $\mathbf{1}$ 

Klicke auf die Klassenraumeigenschaft **Internetfilter** und wähle **Internetfilter ändern**.

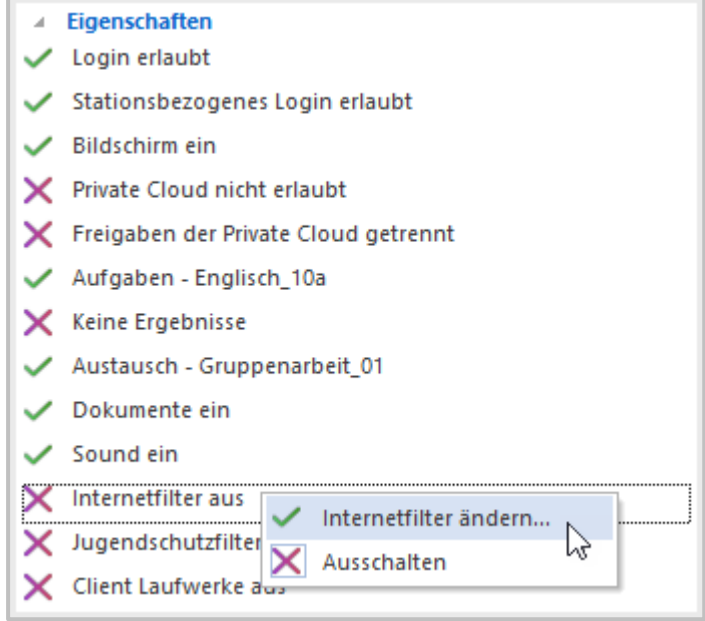

2

#### **Auswahlfenster Internetfilter**

Das Auswahlfenster für Internetfilter öffnet sich. Hier gibt es zwei Bereiche:

- · Eigene Internetfiltereinstellungen
- · Globale Internetfiltereinstellungen

Unter **Globale Internetfiltereinstellungen** findest Du drei Eintragungen:

- · **Spezielle Browser Filter**
- · **Internet eingeschränkt**
- · **Internet frei**

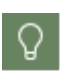

**Internet eingeschränkt** blockiert das Surfen, es kann aber in anderen Skripten teilweise erlaubt sein; daher die Formulierung **Internet eingeschränkt**. Beispiele für den eingeschränkten Zugriff auf das Internet sind Microsoft Office, Beolingus (Englisch-Deutsch) und Wikipedia.

**Internet frei** erlaubt freies Surfen. Alle nach den Jugendschutzfilter-Einstellung zulässigen Websites werden angezeigt. Dies gilt für alle gestarteten Programme und nicht lediglich für die Browser.

**Speziele Browser Filter** beinhaltet die speziell für Deine Schule erstellten Internetfilter.

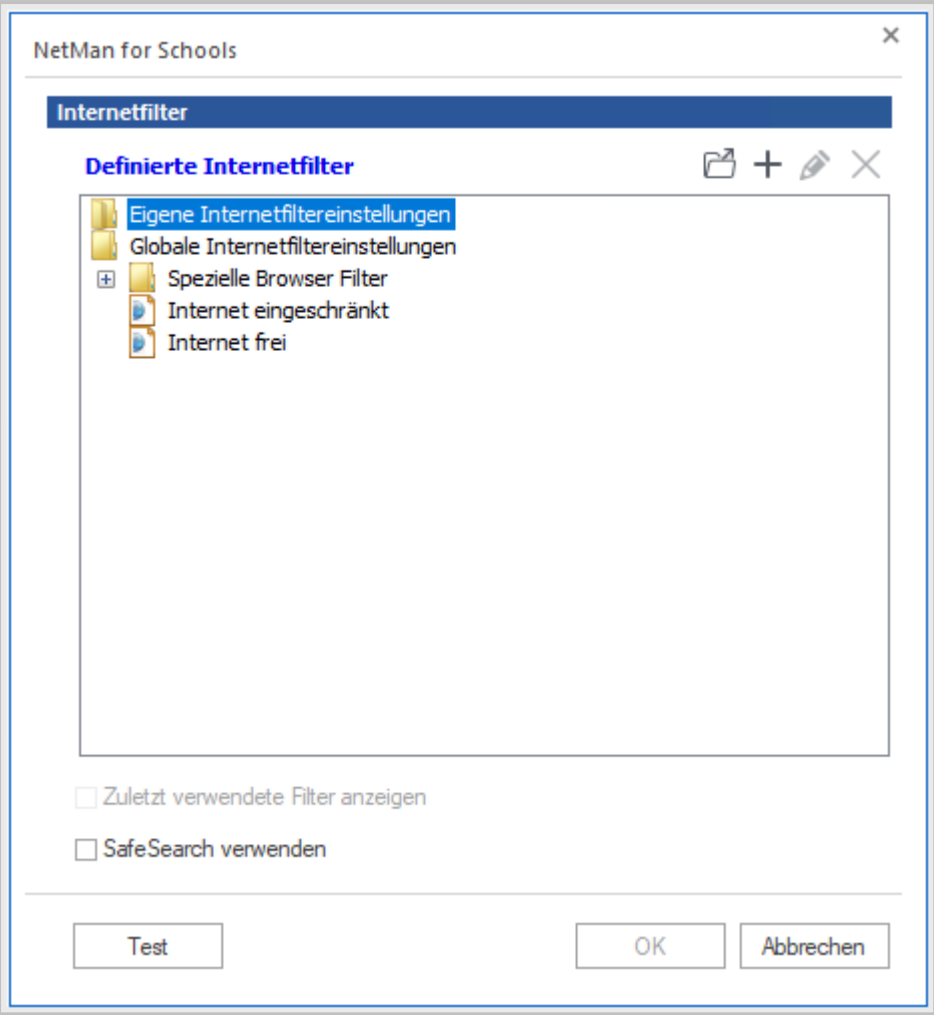

Ist hier bereits ein passender Internetfilter für Deinen Unterricht dabei, kannst Du ihn auswählen und mit **OK** bestätigen. Aktiviere die Auswahl, indem Du im Menüband **Anwenden** klickst.

Du hast mit **SafeSearch verwenden** die Möglichkeit, anstößige Inhalte aus den Suchergebnissen herauszufiltern.

Um einen neuen Internetfilter anzulegen, klickst Du auf **Eigene Internetfiltereinstellungen** und dann auf den Button **Neu (grünes +)**.

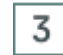

#### **Webseite auswählen**

In der sich nun öffnenden Maske gibst Du dem Filter einen Namen und legst unter URL die Adresse fest, auf die Deine Schüler\*innen zugreifen dürfen.

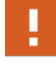

Gib die Internet-Adresse immer mit **www** ein, sonst ist die Funktion des Internetfilters nicht gewährleistet.

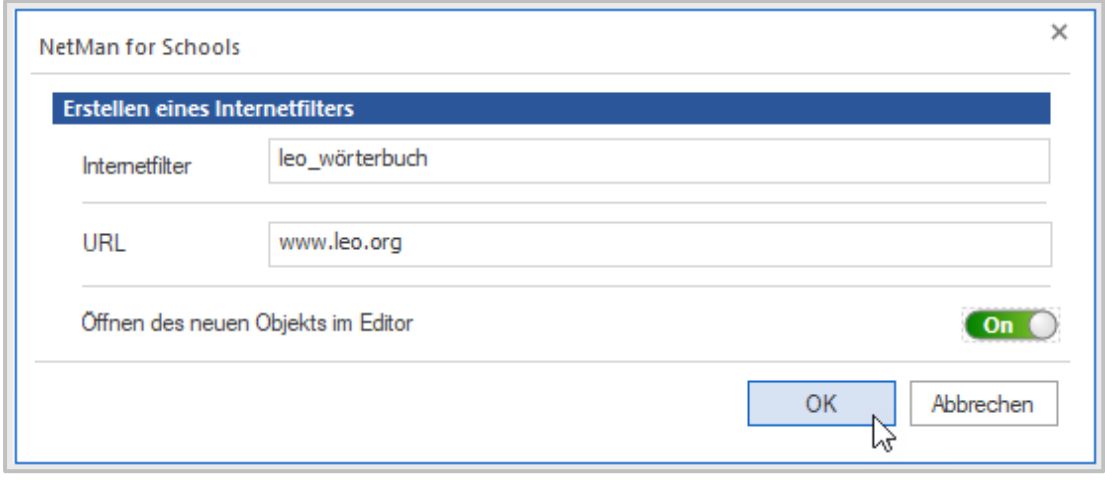

Alle anderen Webseiten sind verboten.

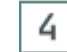

#### **Internetfilter Editor**

Es kann nötig sein, noch weitere Internet-Adressen zu erlauben, um z.B: Unterseiten auswählen zu können.

Wähle beim Erstellen des Internetfilters **Öffnen des neuen Objekts im Editor**.

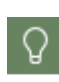

Möchtest Du zu einem späteren Zeitpunkt den Internetfilter bearbeiten, öffne die Liste definierter Internetfilter, wähle den zu bearbeitenden Filter aus und klicke auf den **Bearbeiten** Button.

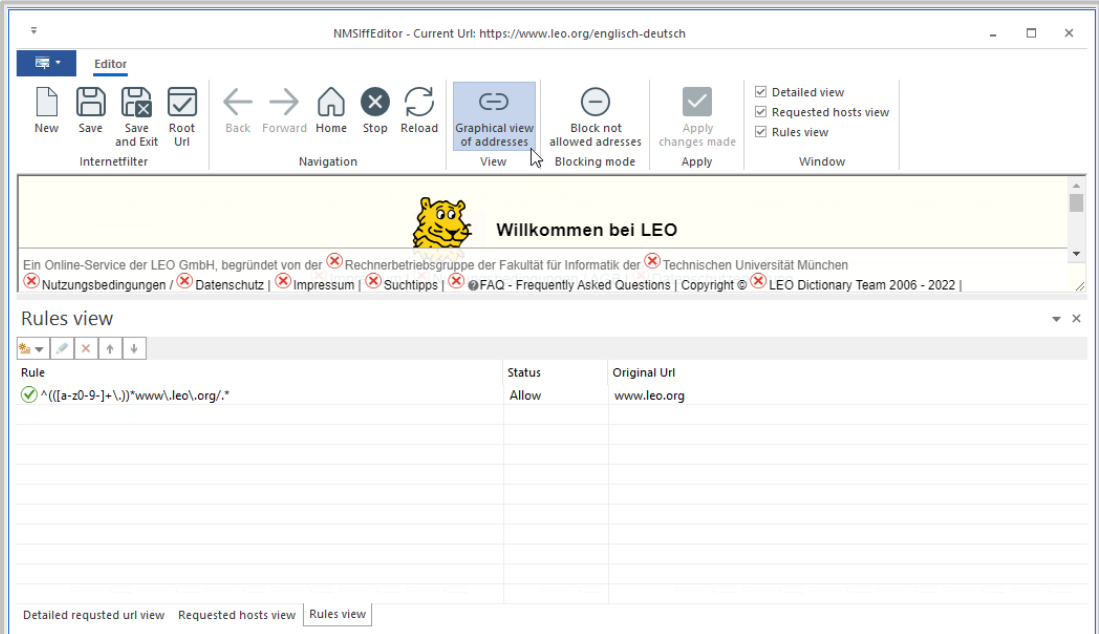

Der Editor zeigt Dir nun nicht nur, wie ein Browser, die zu bearbeitende Webseite, sondern visualisiert, ob ein Hyperlink auf dieser Webseite geöffnet werden darf oder nicht.

Ein **grüner Haken** stellt hierbei eine Freigabe – ein **rotes Kreuz** ein Verbot dar.

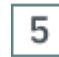

### **Zugriffsregeln definieren**

Klicke auf das jeweilige Symbol, um eine Zugriffsregel zu definieren.

Du kannst festlegen, auf welcher Ebene der Zugriff erlaubt ist. Dabei stehen Dir vier Kriterien zur Auswahl, die den Zugriff unterschiedlich präzise und umfänglich reglementieren.

Um eine geänderte Regel zu aktivieren klicke **Apply bzw. Anwenden** im Menüband.

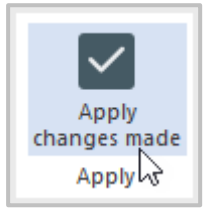

Legst Du eine **explizite URL** fest, dann kann ausschließlich diese URL geöffnet werden. Z.B. **www.Beispielwebseite.de/Inhaltsverzeichnis/** oder **www.Beispielwebseite/Nutzerregeln.pdf.**

Legst Du hingegen eine **URL-Ebene** fest, dann können alle URLs geöffnet werden, die der festgelegten **URL bis zum Schrägstrich** gleichen.

```
Mit der Regel www.Beispielwebseite.de/Inhaltsverzeichnis/* wird z.B.
www.Beispielwebseite.de/Inhaltsverzeichnis/Seite1 geöffnet, nicht aber
www.Beispielwebseite.de/Willkommenseite oder
www.shop.Beispielwebseite.de/
```
Definierst Du den Zugriff auf **Host-Ebene**, dann können nur Webseiten geöffnet werden, die dieselbe **Host-Bezeichnung** haben.

Mit der Regel **Beispielwebseite.de\*** kann man sich auf der **Beispielwebseite.de** bewegen, solange man auf der Host-Ebene bleibt, z.B.

**Beispielwebseite.de/Berufe/Info.pdf** ist erlaubt.

Nicht mehr erlaubt sind z.B.:

- · **Spiele.Beispielwebseite.de**
- · **Shop.Beispielwebseite.de**

Erlaubst Du den Zugriff auf **Domain-Ebene**, dann sind alle URLs erlaubt, die auf dieselbe **Domäne** verweisen.

Mit der Regel **\*.Beispielwebseite.de\*** sieht man alle Unterseiten der Domäne **Beispielwebseite.de**, z.B. **shop.Beispielwebseite.de/Artikelxy**

Andere Webseiten, die nicht zur Domäne **Beispielwebseite.de** gehören sind gesperrt, z.B. **wikipedia.org.**

Um weitere Internet-Adressen zu erlauben oder zu verbieten, musst Du nicht zwangsläufig die dargestellten Hyperlinks nutzen.

Du kannst auch das Feld **Rules View** nutzen, um Regeln hinzuzufügen oder bestehende Regeln zu bearbeiten oder zu löschen.

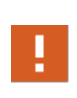

Beachte, dass die Liste der Regeln von oben nach unten abgearbeitet wird. Ist eine Adresse beispielsweise auf Host-Ebene verboten, muss eine Ausnahme von dieser Regel immer vor der Host-Regel platziert sein. Ansonsten wird das Verbot auf Host-Ebene zuerst ausgeführt und alle Seiten sind verboten.

Die im Internetfilter hinterlegten Einstellungen sind keine inhaltlichen Filter, sondern filtern die aufgerufenen URLs. Der **NetMan for Schools Jugendschutzfilter** ist hingegen ein **Contentfilter** im klassischen Sinne und wird von der Administration konfiguriert. Dem Jugendschutzfilter liegen Listen zugrunde, die definieren, für welche Altersgruppen die Inhalte einer Webseite geeignet sind. Über die Klassenraumeigenschaft **Jugendschutzfilter** änderst Du die Einstellungen des Jugendschutzfilters oder deaktivierst ihn.

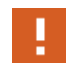

Beachte, dass die Einstellungen des aktivierten Jugendschutzfilters immer gelten, egal wie Du den Internetfilter konfiguriert hast.

Eine letzte Möglichkeit, den Internetzugriff der Arbeitsstationen zu beeinflussen, liegt im direkten Verbinden einer Webseite über das Kontextmenü. Mit dem direkten Verbinden einer Webseite ignorierst Du einmalig die geltenden Internetfilter. So kannst Du beispielsweise einzelnen Arbeitsstationen Ausnahmen gewähren, ohne jedes Mal die Filtereinstellungen ändern zu müssen.

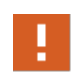

Funktioniert eine Webseite nicht, die Du Deinen Schülerinnen und Schülern direkt auf den Arbeitsstationen öffnest, ist sie wahrscheinlich von Eurer Schuladministration global gesperrt.

## **Wie kann ich den Jugendschutzfilter anpassen?**

Eure Schuladministration hat einen Jugendschutzfilter für den Standardeinsatz eingerichtet. Für den Unterricht kannst Du den Jugendschutz auch individuell einstellen:

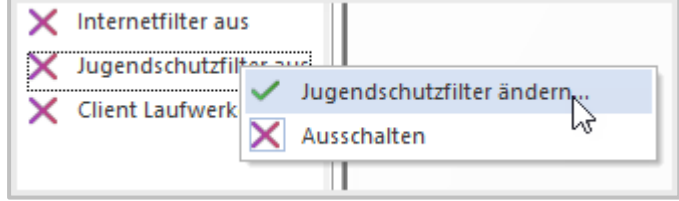

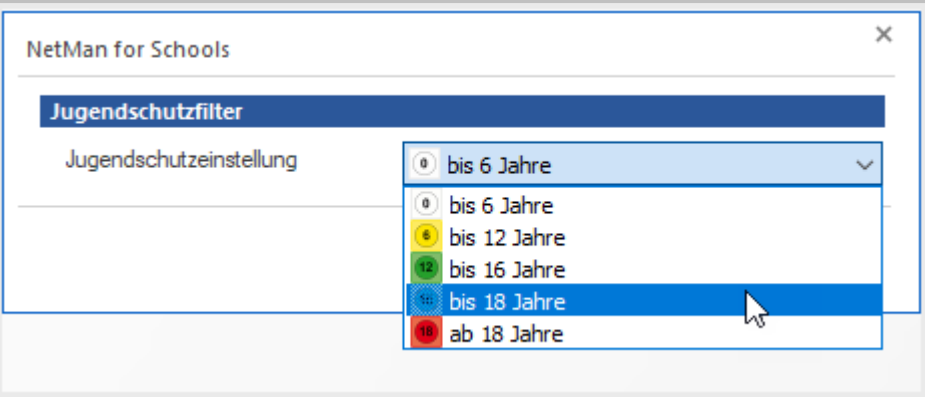

Bestätige Deine Einstellungen mit **Anwenden**.

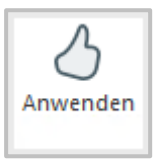

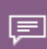

Der NetMan for Schools Jugendschutzfilter ist ein Contentfilter, der mit **Content-Labeling** arbeitet. Internetpräsenzen werden entsprechend der Inhalte der Webseiten in Kategorien eingeteilt und gemäß einer Altersfreigabe entweder erlaubt oder verboten.

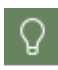

NetMan for Schools bindet den zertifizierten JusProg Internetfilter in die Schulumgebung ein. Hinweise, wie Du die Alterstufen des JusProg Internetfilter benutzt, findest Du auf der Webseite [www.jugendschutzprogramm.de.](https://www.jugendschutzprogramm.de/schulen/sicheres-internet/)

# **Wie gebe ich Drucker frei?**

Wenn Eure Netzwerk-Administration Drucker für Euren Klassenraum eingerichtet hat, kannst Du diese in der Klassenraumsteuerung anwählen und für einzelne Arbeitsplätze oder auch die ganze Klasse freigeben.

Um eine einzelne Arbeitsstation mit einem Drucker zu verbinden, wähle **Drucker verbinden** im Menüband.

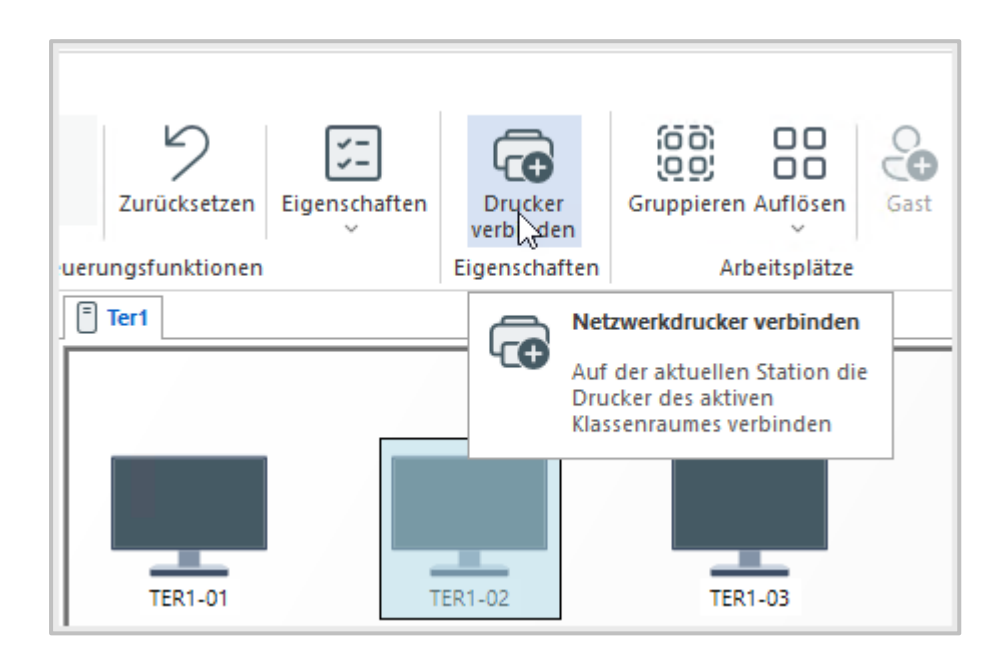

Um einen Drucker der Klasse freizugeben, wähle die Klassenraumeigenschaft **Drucker**.

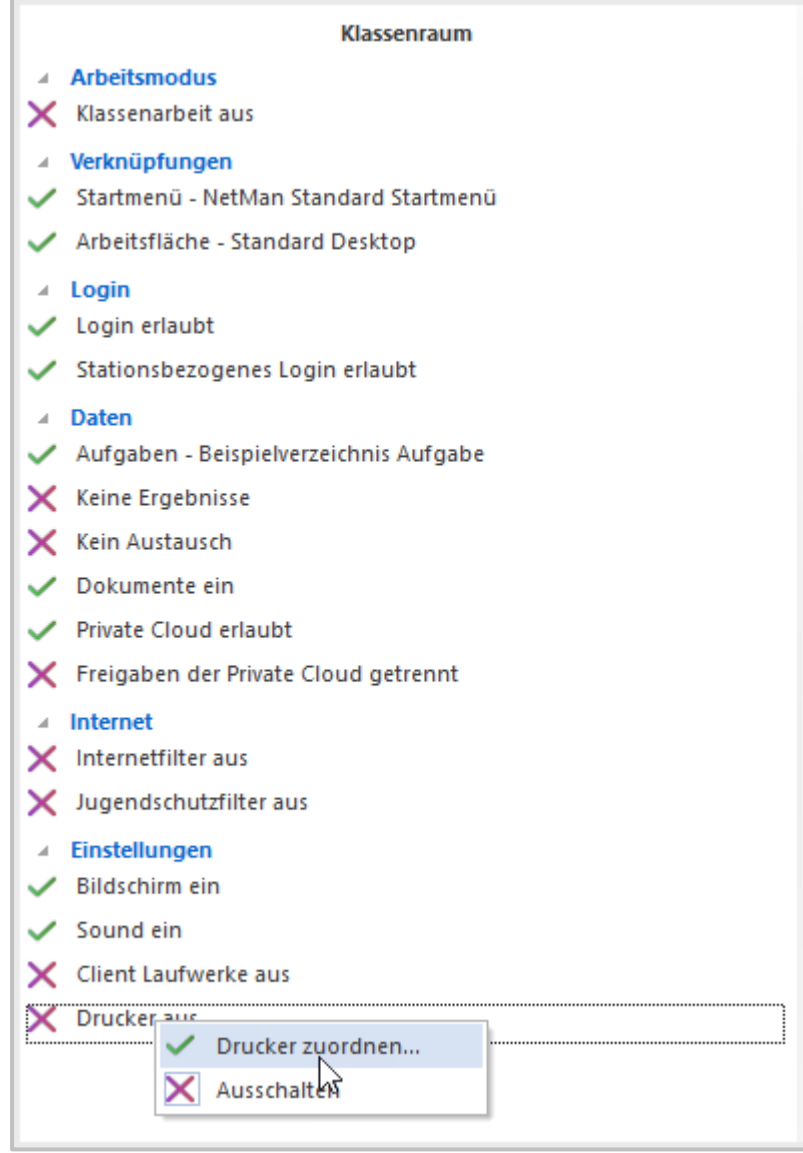

Alle eingerichteten Drucker stehen Dir jetzt zur Verfügung und Du kannst Sie Deinen Schülerinnen und Schülern freigeben.

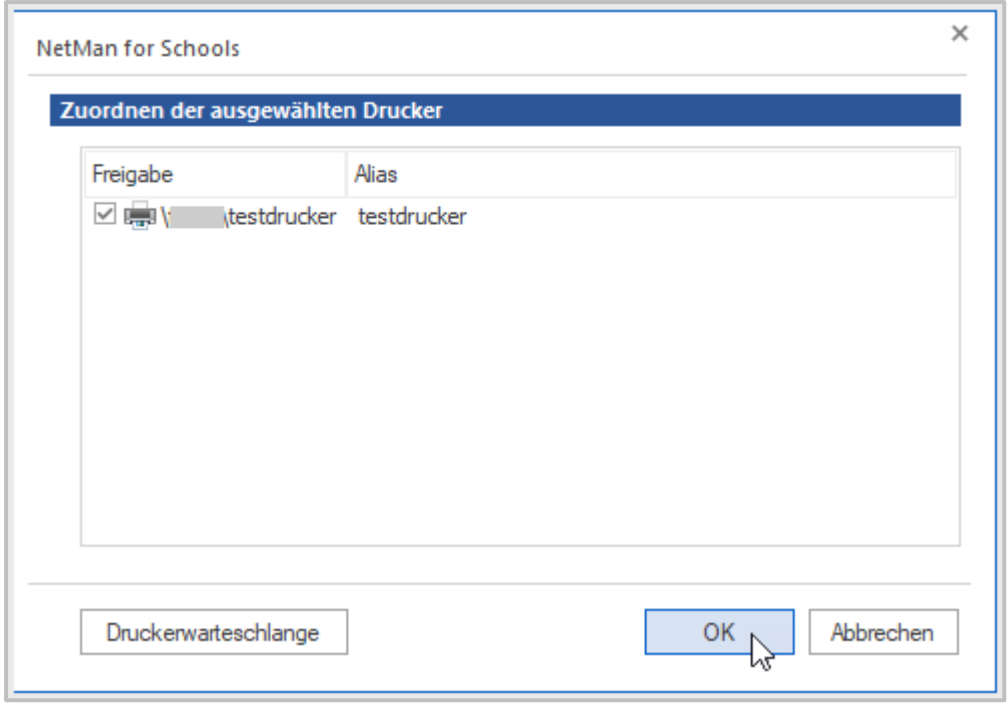

Erst wenn Du im Menüband **Anwenden** wählst, wird der gewählte Drucker freigegeben.

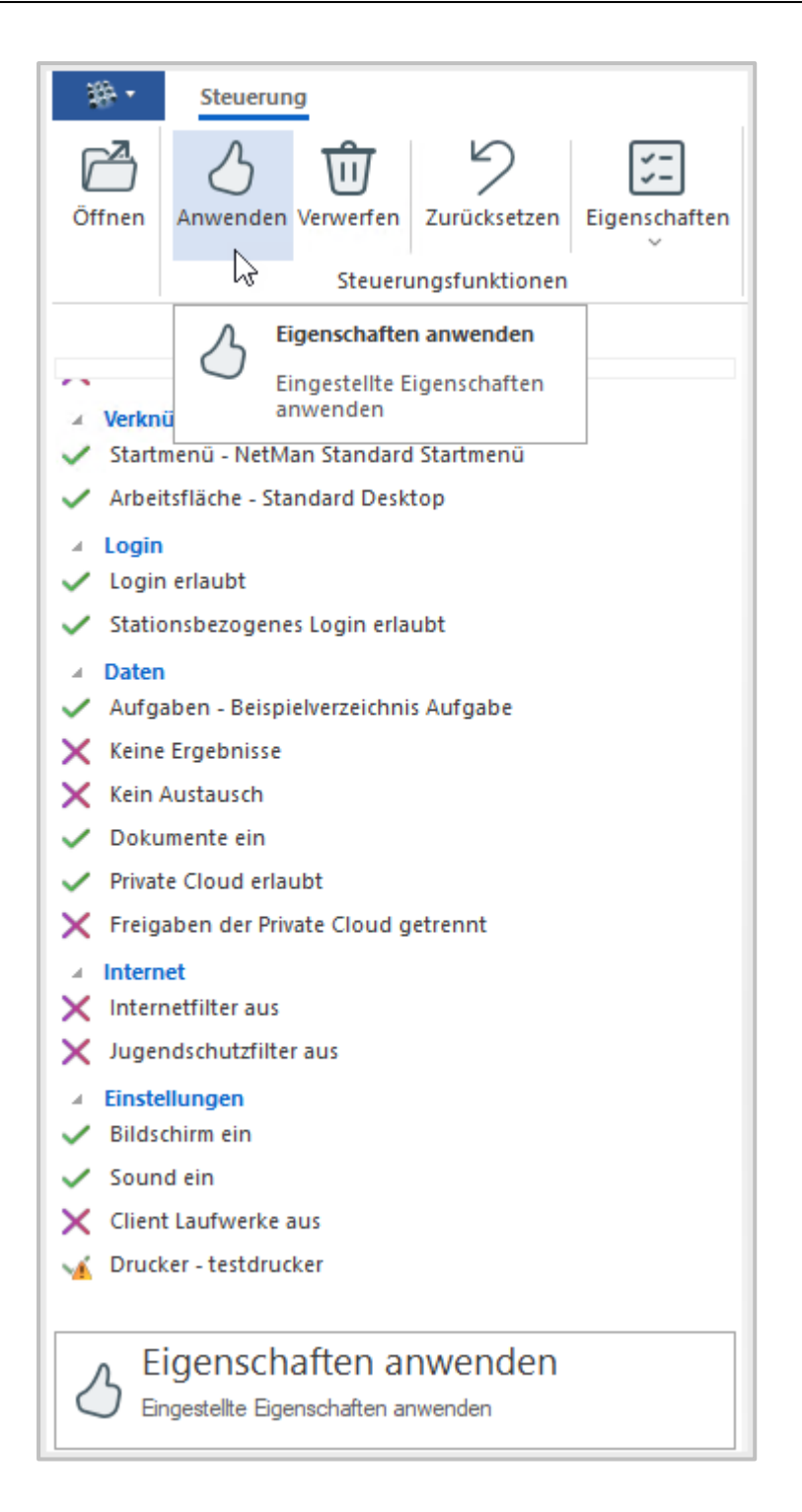

# **Wie gebe ich Laufwerke frei?**

Über die Klassenraumsteuerung kannst Du individuell festlegen, auf welche Laufwerke Deine Schüler\*innen Zugriff haben. Du machst die Einstellungen dafür in der Klassenraumeigenschaft **Client Laufwerke**.

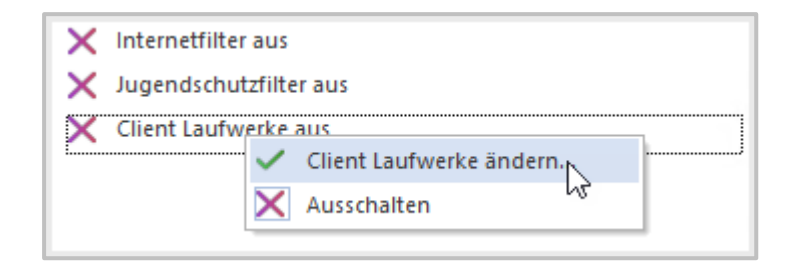

Im Dialog **Zuordnen der ausgewählten Filterdatei** wählst Du die benötigten Laufwerke aus.

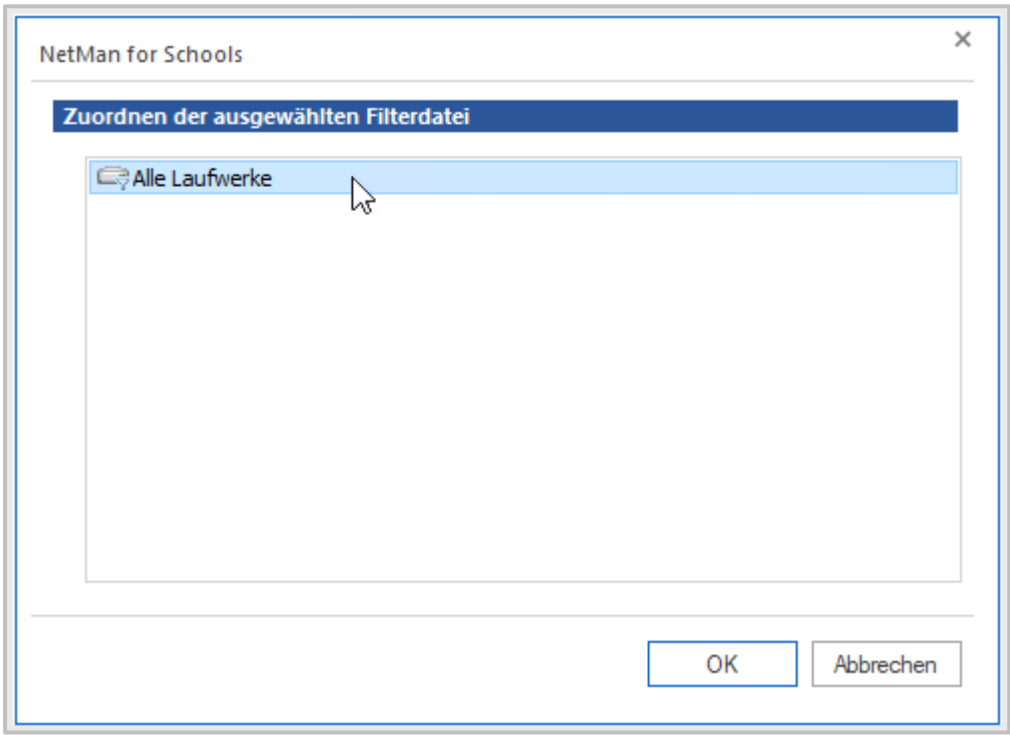

Bestätige die Laufwerksfreigabe in dem Du auf **Anwenden** im Menüband klickst.

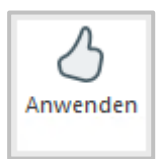

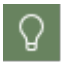

Die Laufwerksfreigabe kannst Du z.B. verwenden, wenn Schüler\*innen ein zuhause erarbeitetes Referat auf einem USB-Stick mitbringen.

Die Klassenraumeigenschaft **Client Laufwerke** ist für alle Klassenräume verfügbar.

In Klassenräumen mit **Terminalclients** kontrolliert sie den Zugriff der Schüler\*innen auf lokale Laufwerke in Remotedesktopsitzungen, d.h. Laufwerke der jeweiligen Clientstation. Dies schließt auch die Verwendung externer Laufwerke wie USB-Sticks ein.

In Klassenräumen mit **Windows Clients** erlaubt sie den Zugriff auf lokale Laufwerke der Arbeitsstationen. Der Laufwerksfilter regelt für Windows Clients den Zugriff auf Laufwerke nach Laufwerksbuchstaben, Gerätenamen oder Geräteklassen wie z.B. USB-Sticks.

Für Terminalclients wird neben dem Laufwerksbuchstaben die Art des Zugriffs definiert: **Schreiben, Lesen** oder **Lesen und Schreiben**. Aus einer vom **Administrator** vordefinierten Liste an Zugriffsrechten kannst Du zeitlich begrenzt Zugriff auf diese Ressourcen erlauben.

Warum unterscheiden wir zwischen lesendem und schreibendem Zugriff?

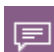

Wird einem\*r Schüler\*in auf dem Remote Desktop Sitzungshost lesender Zugriff auf lokale Ressourcen gewährt, können beliebige Daten kopiert werden. Da es dem System nicht möglich ist, den tatsächlichen Inhalt einer Datei zu erkennen, muss der lesende und schreibende Zugriff auf lokale Ressourcen überwacht werden. So kann sich hinter der Datei **Hausaufgaben.txt** tatsächlich die Datei **SchiffeVersenken.exe** verstecken, die einfach nur umbenannt wurde.

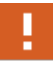

Beachte, dass Du mit der Freigabe von Laufwerken eine Sicherheitslücke öffnest. Am besten nutzen Deine Schüler\*innen USB-Sticks und andere Wechsellaufwerke nur in der Schule, damit nicht aus Versehen auf diesem Weg ein Virus in die Schul-IT geschleust wird. Falls private Laufwerke genutzt werden sollen, kläre mit Eurer Administration, ob die Wechsellaufwerke zunächst an einem eigenen PC außerhalb des Netzwerks auf Viren gescannt werden sollen.

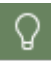

Ist die Auswahl an Zugriffsrechten nicht ausreichend, kontaktiere Eure\*n Administrator\*in.

## **Gruppenarbeit**

In NetMan for Schools kannst Du Deine Schüler\*innen im Laufe des Unterrichts in Arbeitsgruppen einteilen. So kann z.B. nur ein Teil der Schüler\*innen mit einem bestimmten Programm arbeiten, während ein anderer Teil der Klasse eine andere Aufgabe löst.

Auch Dateien können innerhalb einer Arbeitsgruppe gemeinsam bearbeitet werden.

Später können die Arbeitsergebnisse dann wieder der ganzen Klasse präsentiert werden.

#### **Wie lege ich Arbeitsgruppen an?**

Hast Du zu Beginn des Unterrichtes keine Gruppen definiert, dann ist der Klassenraum mit der Gesamtheit aller Arbeitsstationen die größte und eine einzelne Arbeitsstation die kleinste Menge an Arbeitsstationen, die Du differenziert ansteuern kannst.

Du kannst jedoch auch zusätzlich Gruppen definieren, um den Unterricht zu gestalten. Gehen wir für diesen Zweck von einer Gruppenarbeit mit drei Gruppen aus.

Um Arbeitsstationen einer Gruppe zuzuordnen, markiere zunächst alle gewünschten Arbeitsstationen. Das geht entweder durch das Ziehen der Maus bei gedrückter linker Maustaste oder durch das separate Anklicken von Arbeitsstationen bei gedrückt Halten der Steuerungstaste.

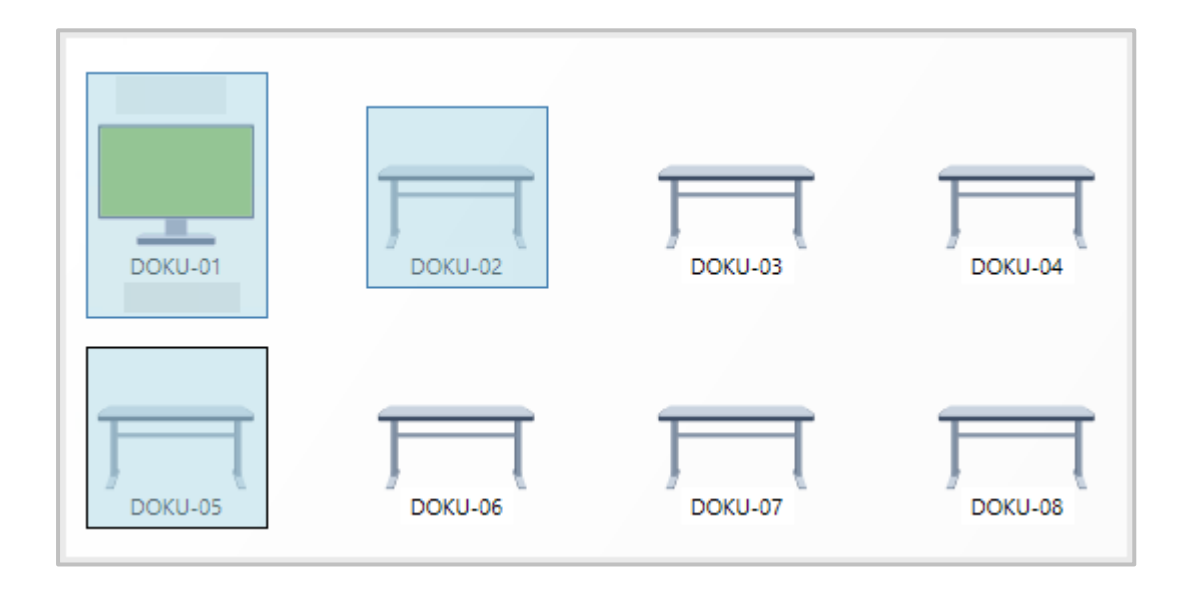

Klicke dann auf **Gruppieren**.

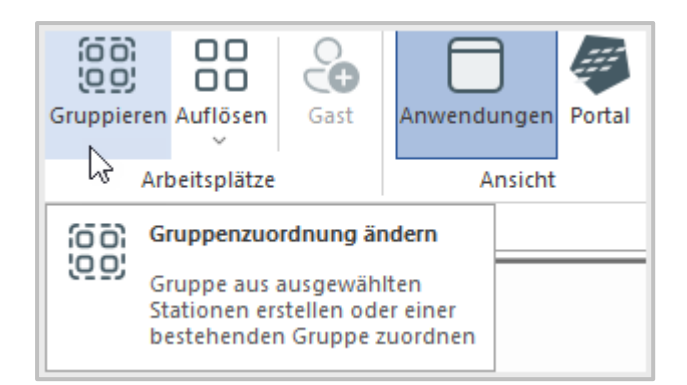

In der Übersicht werden Dir nun alle ausgewählten Arbeitsstationen angezeigt und Du kannst noch optional Gruppennamen und –farbe bearbeiten.

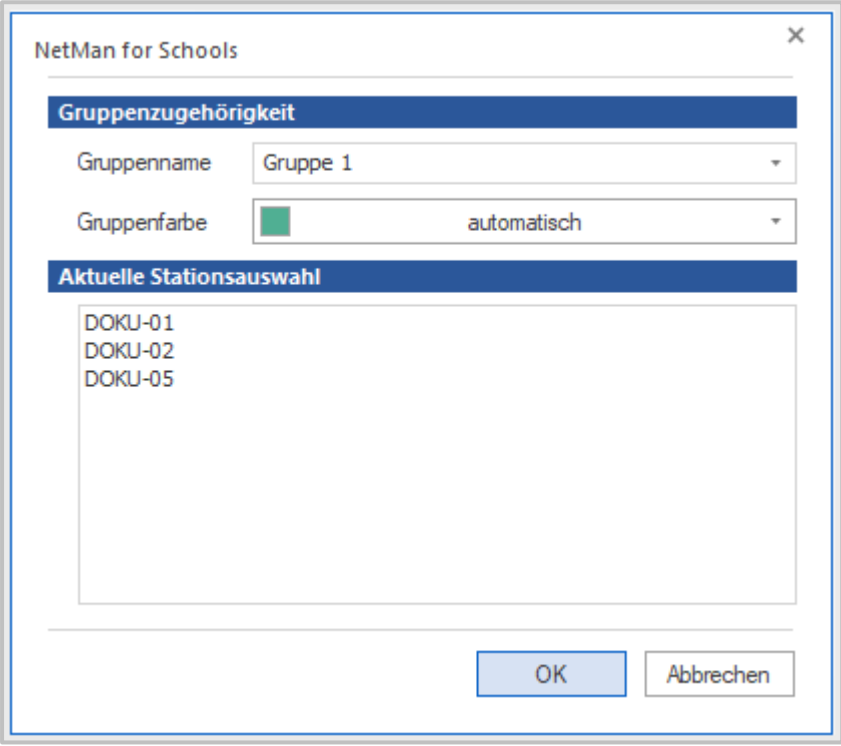

Bestätige mit **OK** und wiederhole den Vorgang, wenn Du weitere Gruppen anlegen möchtest. Du kannst nun die Gruppen anhand ihrer farblichen Markierung – dem Dreieck in der linken oberen Bildschirmecke – unterscheiden.

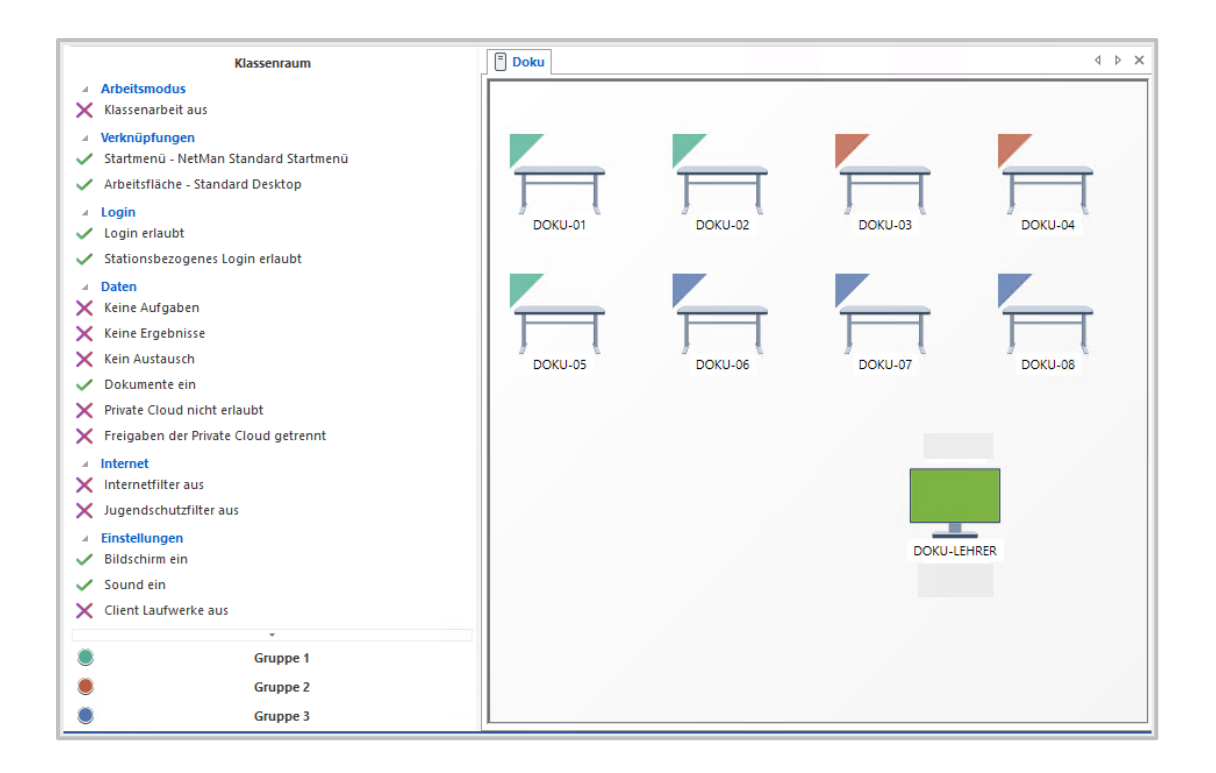

Über das Kontextmenü kannst Du jederzeit einzelne Arbeitsstationen aus Gruppen entfernen oder einer anderen Gruppe zuordnen.

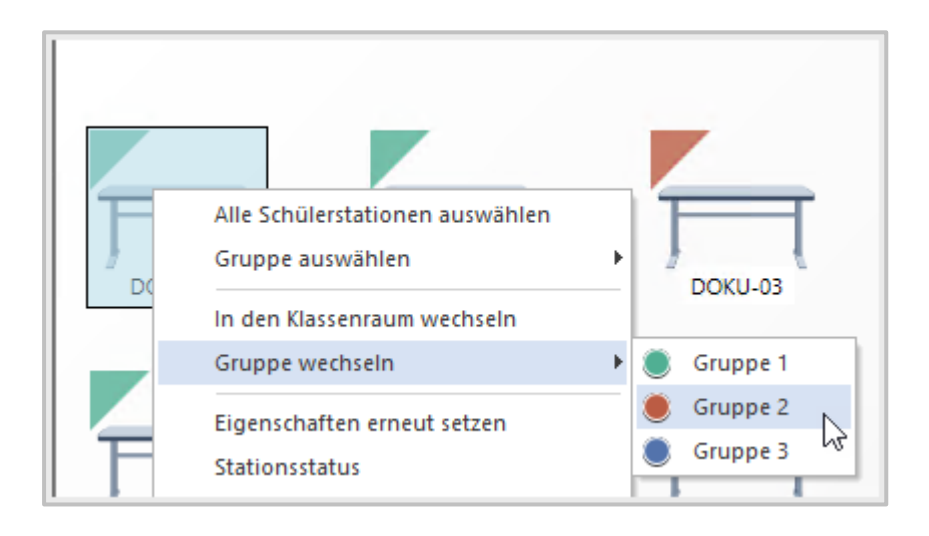

ŗ

Die neu angelegten Gruppen übernehmen zunächst alle Einstellungen vom übergeordneten Klassenraum. Diese können im Nachgang verändert und angepasst werden.

Links in der Klassenraumsteuerung kannst Du einzelne Gruppen ansteuern und für sie unterschiedliche Klassenraumeinstellungen vornehmen.

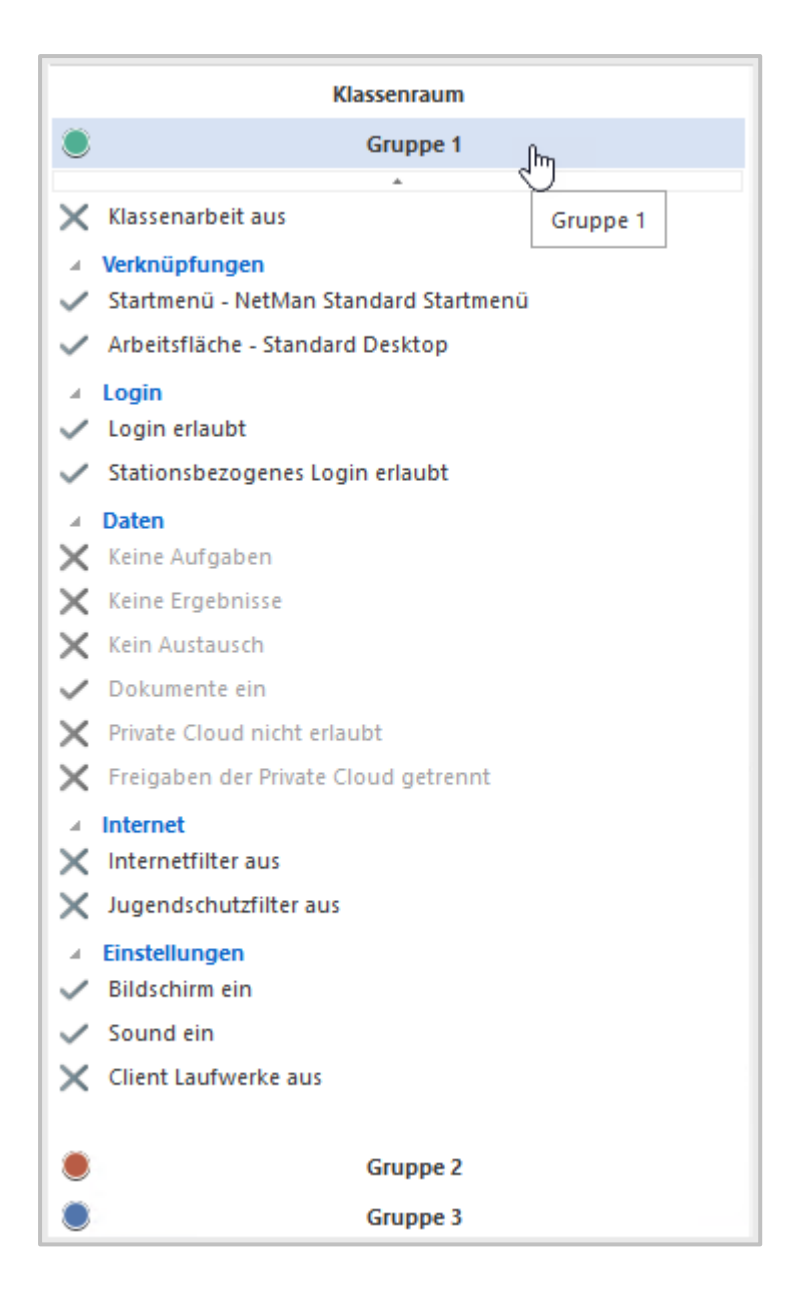

Du kannst nun beispielsweise nur einer Gruppe den Zugriff auf das Internet gewähren oder Dir die Aufmerksamkeit einer Gruppe verschaffen, indem Du die Bildschirme deaktivierst.

#### **Wie gebe ich Arbeitsgruppen gemeinsame Verzeichnisse?**

Für Gruppenarbeit ist es praktisch, wenn mehrere Schüler\*innen Zugriff auf die gleichen Dateien haben. Dazu verwendest Du den Ordner: **Austausch**.

Lege hier für die Gruppenarbeit einen eigenen Ordner mit den notwendigen Dateien an und gib diesen für ausgewählte Schüler\*innen frei.

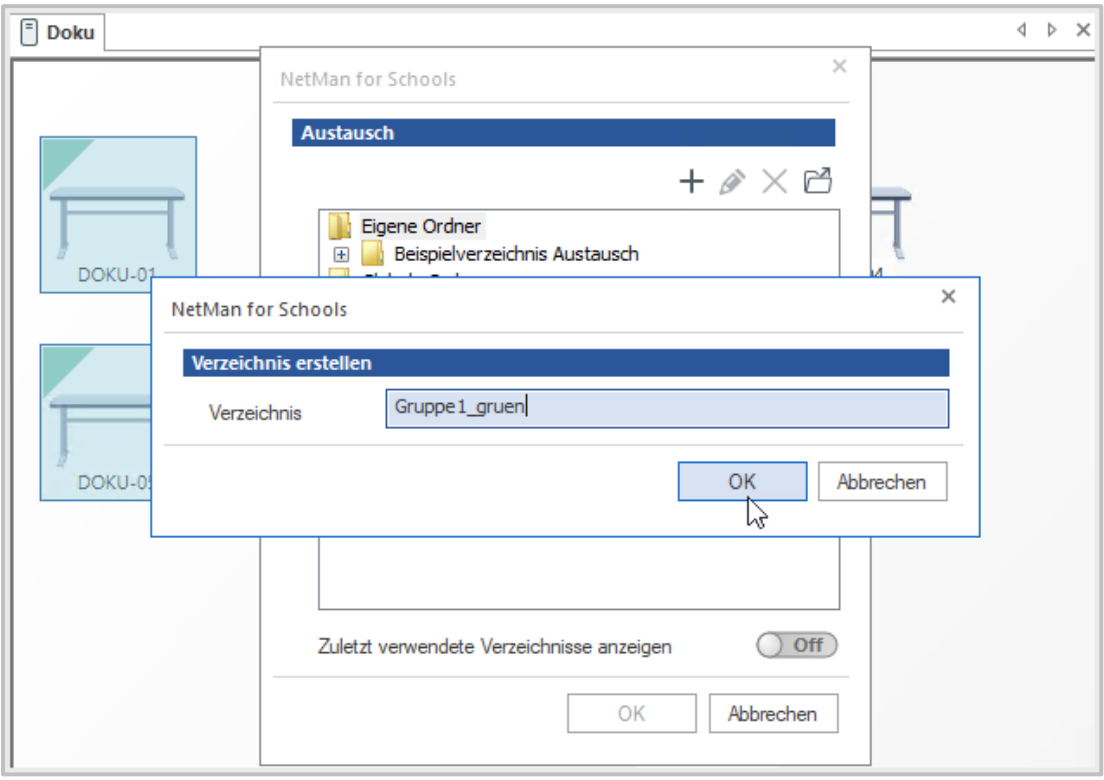

Ω

Es ist hilfreich, wenn Du den Dateiordner für die Gruppenarbeit analog zum Namen, den Du für die Gruppe wählst, vergibst.

Diese Schüler\*innen arbeiten dann gemeinsam an den vorhandenen Dokumenten, wobei jede\*r gleichberechtigte Schreibrechte hat.

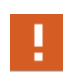

Weise Deine Schüler\*innen darauf hin, dass sie hier besondere Vorsicht walten lassen müssen, um nicht versehentlich Arbeitsergebnisse ihrer Mitschüler\*innen zu löschen.

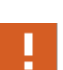

Wird an den Namen des Ordners automatisch beim Erstellen **.pro** angehängt, ist der Ordner geschützt. Das ist der Fall wenn in Deiner Schule eingestellt ist, dass alle Austauschordner geschützte Dateien beinhalten.

Das bedeutet, nur Du und der\*die jeweilige Schüler\*in, kann die selbst erstellten Dateien ändern und löschen. Die anderen Schüler\*innen haben dann jeweils nur Lesezugriff. D.h. jedes Gruppenmitglied kann eigene Dateien in den Ordner laden. Alle Gruppenmitglieder können alle Dateien einsehen, aber nur die selbst erstellten Dateien bearbeiten oder löschen. Diese Einstellung ist eine globale Einstellung für die ganze Schule und kann nur von Eurer Administration geändert werden.

#### **Wie hebe ich Gruppierungen auf?**

Über den Button **Auflösen** im Menüband kannst Du die Gruppenzuordnung wieder rückgängig machen.

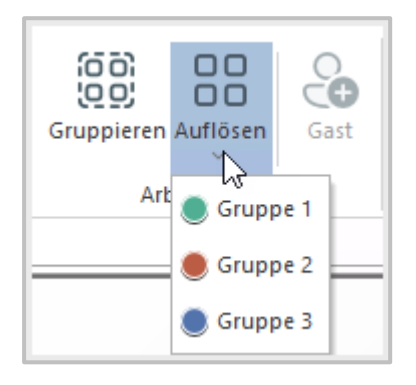

## **Wie speichere ich meine individuellen Klassenraumeinstellungen?**

Alle Anpassungen, die Du in den **Klassenraumeigenschaften** machst, kannst Du speichern. Gespeichert werden die **Klassenraumeigenschaften** und die **Gruppeneigenschaften**.

Du speicherst die Klassenraumeigenschaften, indem Du im Menüband den Button **Eigenschaften** klickst und **Speichern** wählst.

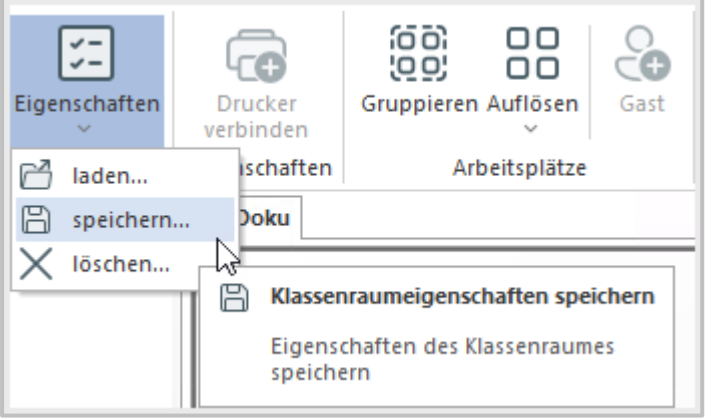

Im Dialog **Klassenraumeigenschaften speichern** gibst Du einen aussagekräftigen Namen ein.

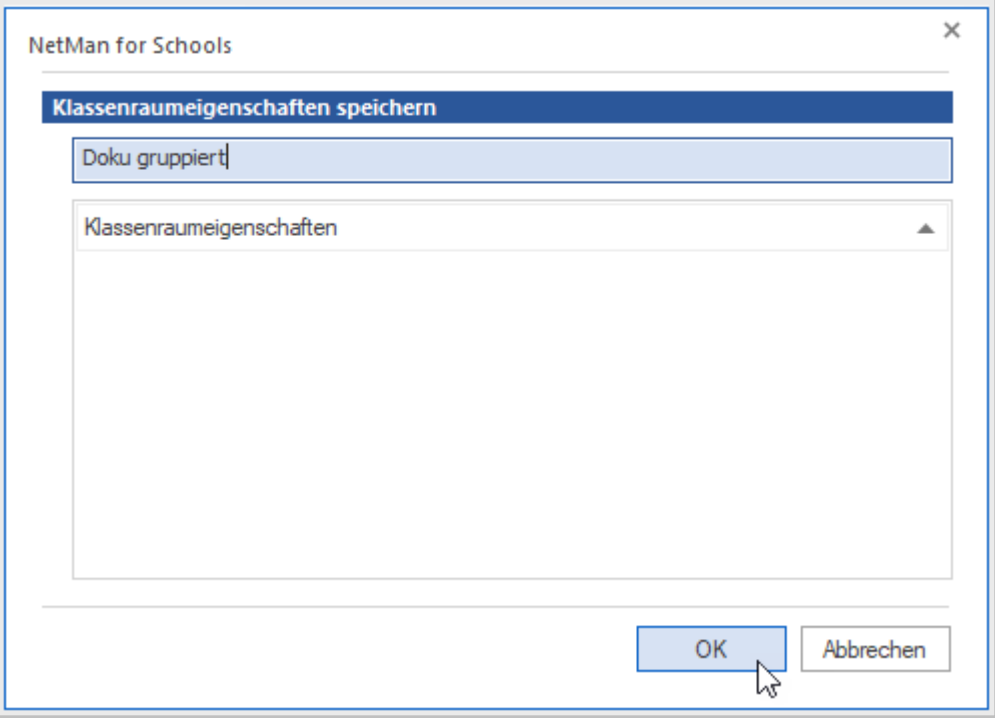

Du lädst Deine gespeicherten Klassenraumeigenschaften, indem Du im Menüband **Eigenschaften** klickst und **laden** wählst.

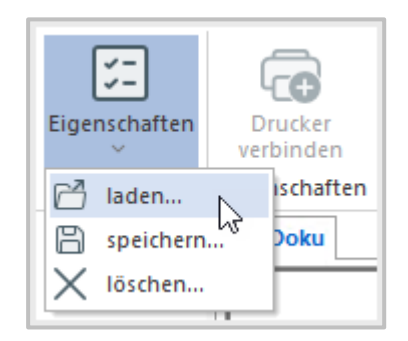

Im Dialog **Klassenraumeigenschaften laden** wählst Du die Klassenraumeigenschaften und klickst **OK**.

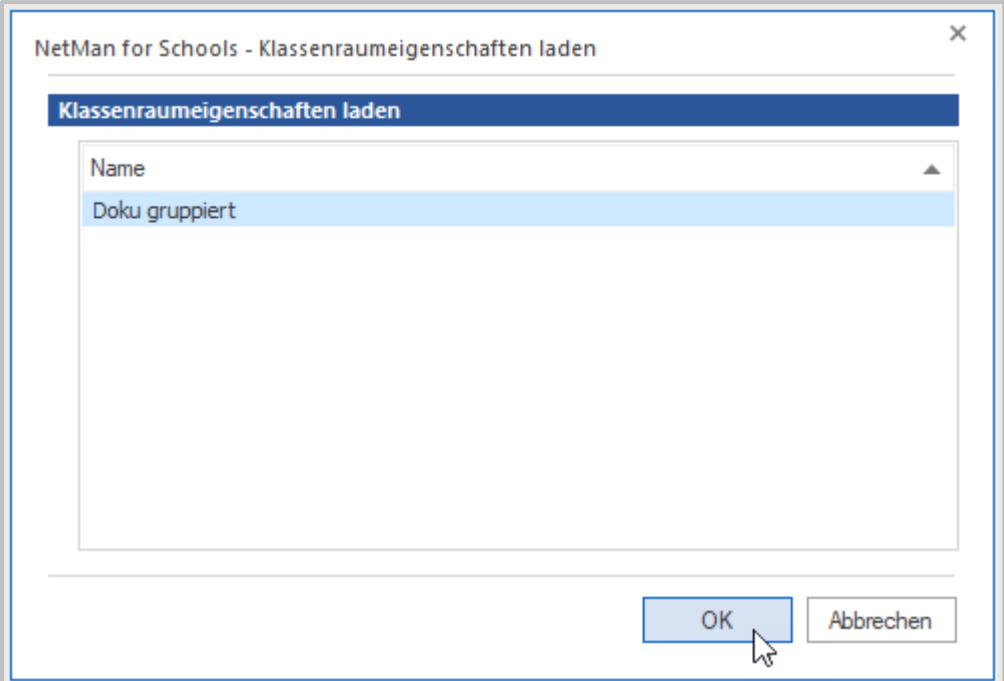

Du löschst gespeicherte Klassenraumeigenschaften, indem Du im Menüband **Eigenschaften** klickst und **löschen** wählst.

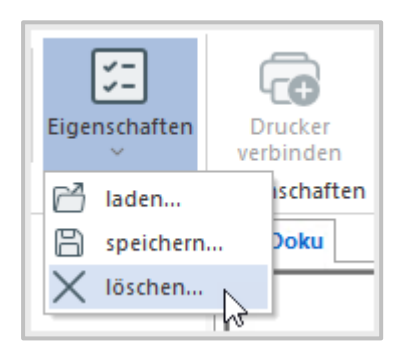

Im Dialog **Klassenraumeigenschaften löschen** wählst Du die entsprechenden Einstellungen und klickst **OK**.

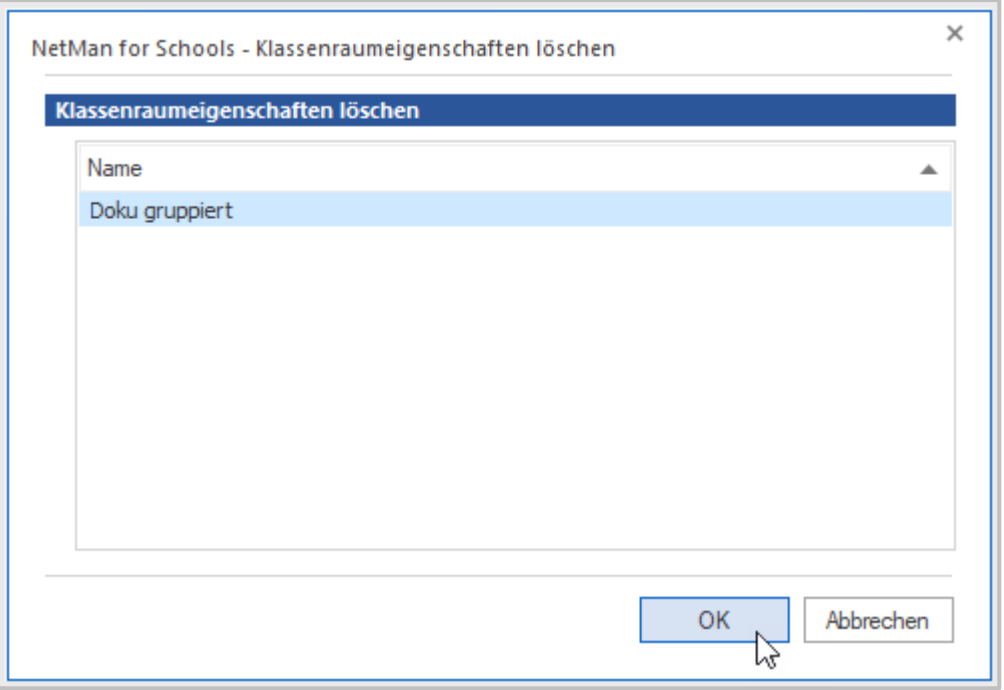

Um alle Einstellungen auf die von Eurer Systemadministration gesetzten Standardwerte zurückzusetzen, klickst Du im Menüband den Button **Zurücksetzen**.

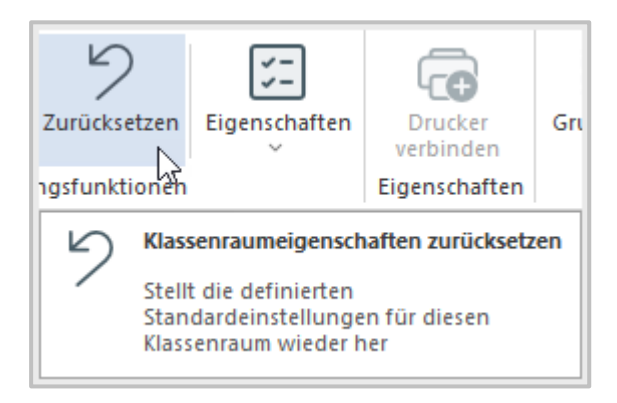

# **Kann ich mehrere Klassenräume gleichzeitig öffnen?**

Es kann Situationen geben, in denen Du mehr als einen virtuellen Klassenraum steuern möchtest.

Das kann der Fall sein, wenn Du eine Vertretungsstunde übernimmst, während Du Deine eigene Klasse unterrichtest oder weil Du Arbeitsgruppen räumlich getrennt hast.

Dafür kannst Du als Lehrkraft mehrere Klassenräume gleichzeitig in der **Klassenraumsteuerung** öffnen.

Beachte dabei, dass Du immer nur einem **Lehrerrechner** zugeordnet bist und damit auch nur in einem Raum Funktionen wie das **Spiegeln Deines Bildschirmes** durchführen kannst.

Um einen weiteren Klassenraum zu öffnen, wähle in der Menüleiste der Klassenraumsteuerung den Button **Öffnen**.

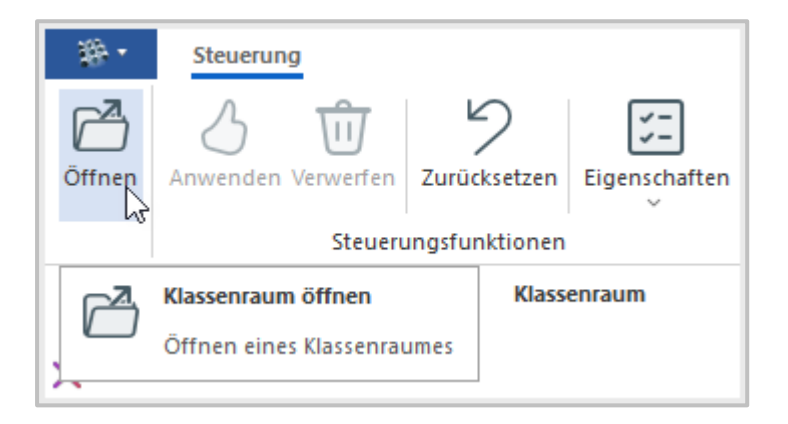

Es öffnet sich ein Fenster mit der Auswahl aller zur Verfügung stehenden Klassenräume.

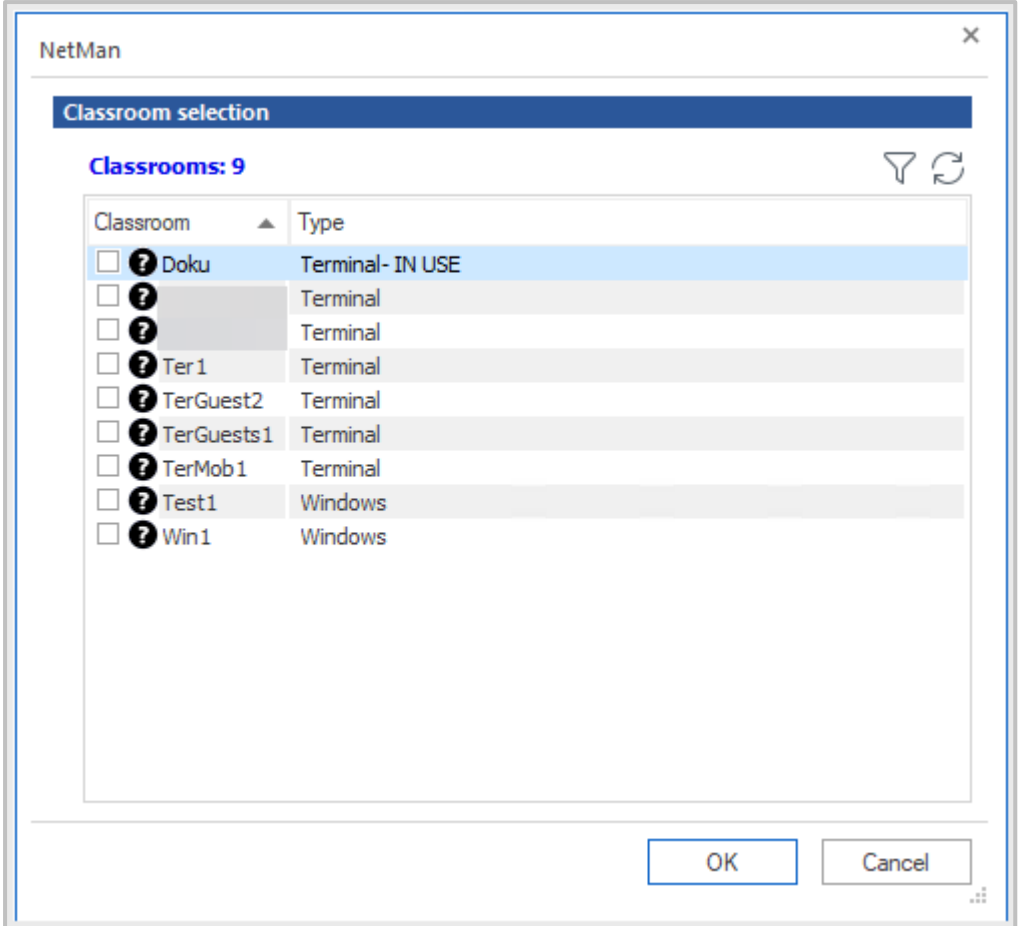

Wähle alle Klassenräume aus, die Du steuern möchtest. Bestätige Deine Auswahl mit **OK**.

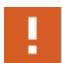

Melde Dich von Deinem PC ab, um die Klassenraumsteuerung aller ausgewählten Räume wieder freizugeben.

## **Arbeiten mit mobilen Klassenräumen und Gaststationen**

In den Grundlagen sind wir davon ausgegangen, dass alle Rechner im Klassenraum fest installierte PCs sind.

Mit der Verfügbarkeit von günstigen und leistungsstarken Tablet-PCs steigt auch die Verbreitung an Schulen, z.B. in Tablet-Klassen. Als mobile Endgeräte gelten Tablets in **NetMan for Schools** grundsätzliche als **Mobile Clients**. Allerdings ist die Varianz in der Hard- und Software unter den Tablets sehr hoch. So kommen als Endgeräte folgende Typen in Betracht:

- · Apple iPads
- · Android Tablets (diverser Hersteller)
- · Windows Tablets (diverser Hersteller)
- · Tablets weiterer Hersteller (für die eine Remote-Desktop-App existiert)

Im Folgenden wollen wir Dich fit machen, mit mobilen Geräten im Klassenraum zu arbeiten.

#### **Wie gebe ich Gaststationen frei?**

An **Gaststationen** können sich Deine Schüler\*innen oder auch externe Besucher mit ihren eigenen Geräten am virtuellen Klassenzimmer anmelden.

Hat Eure Schuladministration für Dein virtuelles Klassenzimmer **Gaststationen** eingerichtet, kannst Du sie mit einem Klick frei geben.

Klicke im Menüband auf **Gaststationen hinzufügen**.

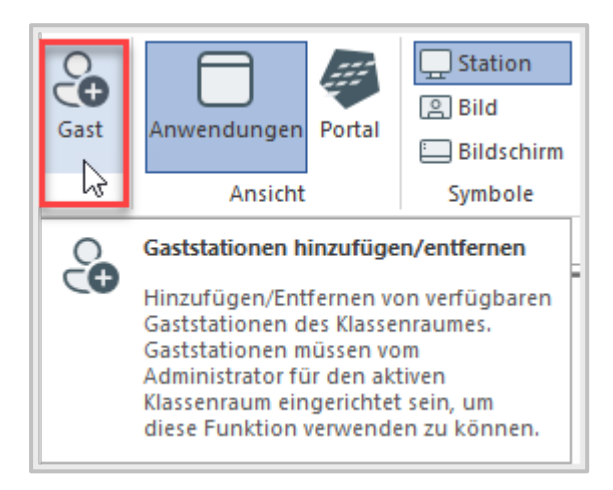

Die **Gaststationen** werden als leere Tische dargestellt.

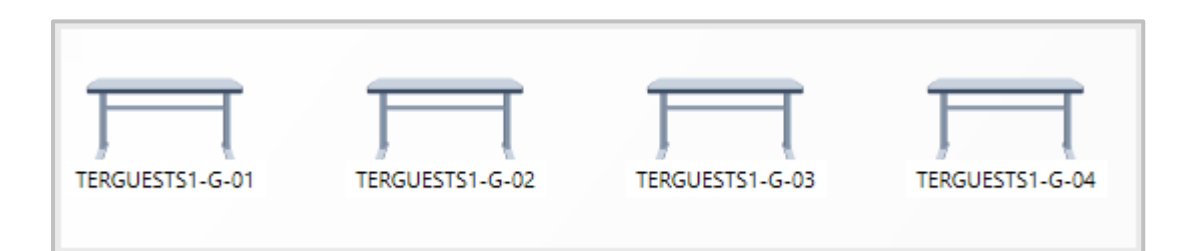

#### **Wie funktioniert die Anmeldung mit mobilen Endgeräten**

Möchtest Du oder Deine Schüler\*innen Euch mit einem eigenen Endgerät am virtuellen Klassenzimmer anmelden, geht Ihr wie folgt vor:

Meldet Euch zuerst im **W-LAN** Eurer Schule an.

Damit sich Tablets und Laptops an **NetMan for Schools** anmelden und remote auf den Schulserver zugreifen können, muss auf den Endgeräten entweder der **NetMan Client** oder, im Fall von Android oder iOS, der **Remote Desktop Client (RDP-Client)** eines Drittanbieters installiert werden. An Windows PCs ist ein **RDP-Client** vorinstalliert, für andere Betriebssysteme müsst Ihr Euch ggf. eine entsprechende Anwendung installieren.

Mit dem **RDP-Client** meldet Ihr Euch mit Euren **Benutzernamen** und **Passwörtern** an der Schul-**Domäne** an.

Danach wählt Ihr die Verknüpfung **Anmeldung am Klassenraum**.

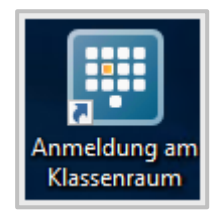

Hier findet Ihr eine Übersicht der zur Verfügung stehenden Räume.

Diese Räume und ihre Bezeichnungen können durch die Systemadministration Eurer Schule individuell festgelegt werden, sodass stets eindeutig ist, welcher Raum der richtige ist.

Öffnet den gewünschten Raum und wählt Eure Plätze. Der Platz für die Lehrkraft ist meistens durch ein L gekennzeichnet).

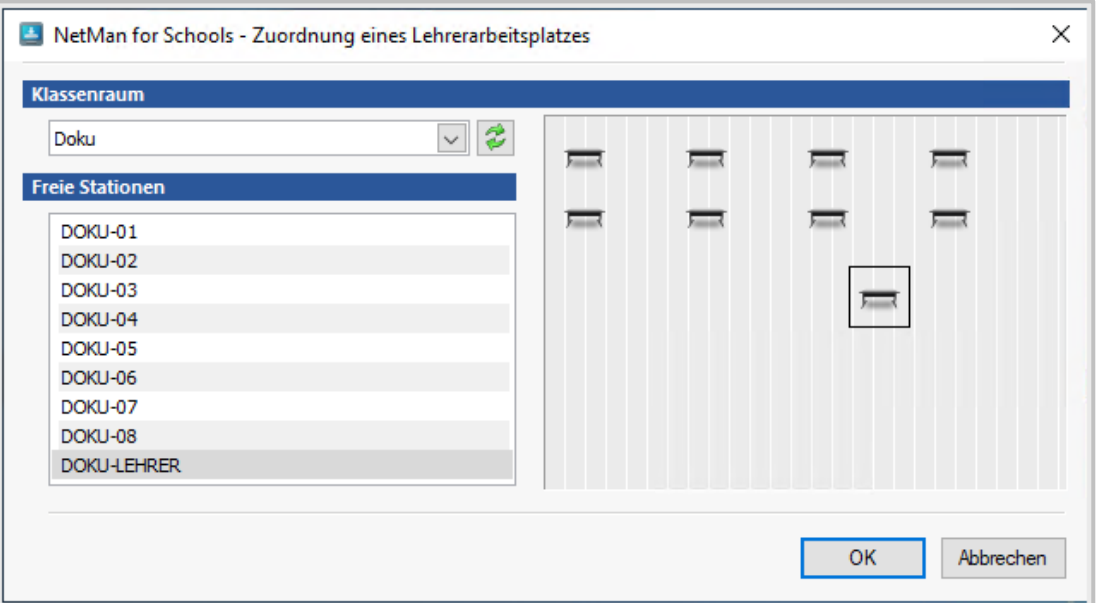

#### Als Lehrkraft startest Du dann die **pädagogische Oberfläche** und öffnest die **Klassenraumsteuerung**.

Du kannst wie gewohnt unterrichten.

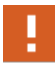

Melde Dich nach Unterrichtsende von Windows ab, um die **Klassenraumsteuerung** des ausgewählten Raumes wieder frei zu geben.

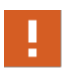

Deine Schüler\*innen müssen sich am Ende der Stunde von Ihrem Gerät abmelden, um sich an einem neuen **Klassenraum** oder dem **selbstgesteuerten Lernen** anmelden zu können.

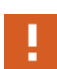

Die Schüler\*innen sind **Administratoren** an ihren eigenen Endgeräten. Da sie sich nur per **Remote Desktop Client** mit der Schul-Domäne verbinden, siehst Du nicht, was sie auf ihren Geräten außerhalb des Klassenraums tun. Deshalb sind private mobile Endgeräte nicht für Klassenarbeiten geeignet!

#### **Wie arbeiten wir mit mobilen Endgeräten im virtuellen Klassenzimmer?**

Es gibt zwei Möglichkeiten, sich mit mobilen Geräten am virtuellen Klassenzimmer anzumelden:

- · als **RDP-Client** mit Remote-Zugriff auf den Schulserver
- · im **Browser** über eine HTML5-Lizenz

Der Zugriff über den Browser wird über die **Private Cloud** gegeben.

Um die Bedienung des virtuellen Klassenzimmers von jedem Endgerät aus zu gewährleisten, gibt es beim Zugriff über den **Browser (HTML5-Lizenz)** ein eigenes Menü.

Du findest die zusätzlichen Funktionen rechts oben im roten Koffersymbol hinterlegt.

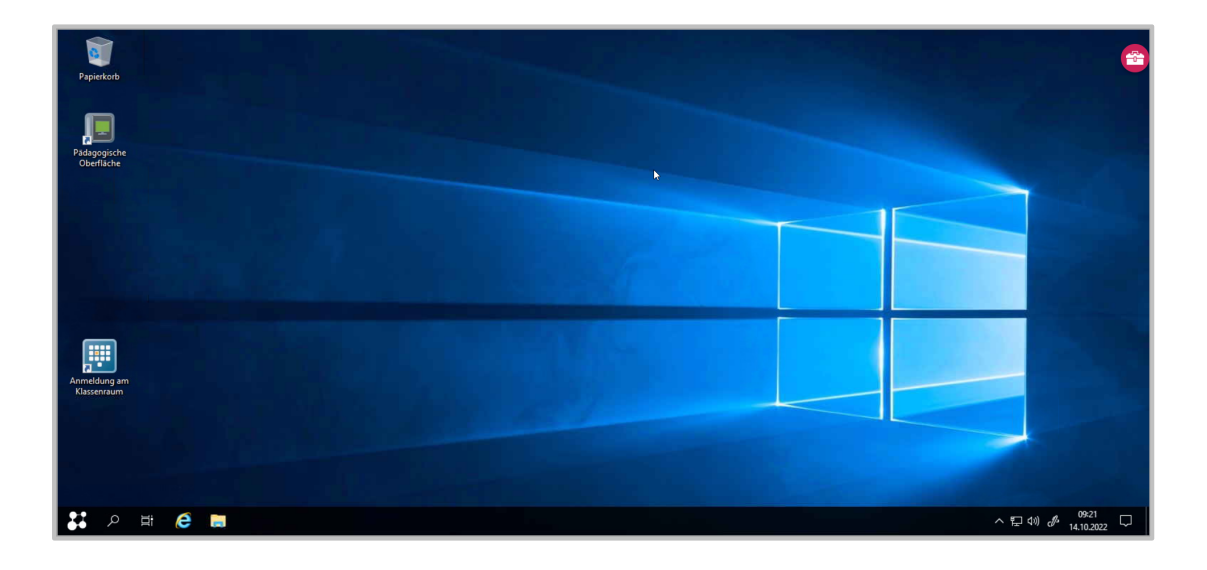

Tippe auf den Koffer, um die verschiedenen Funktionen anzuzeigen.

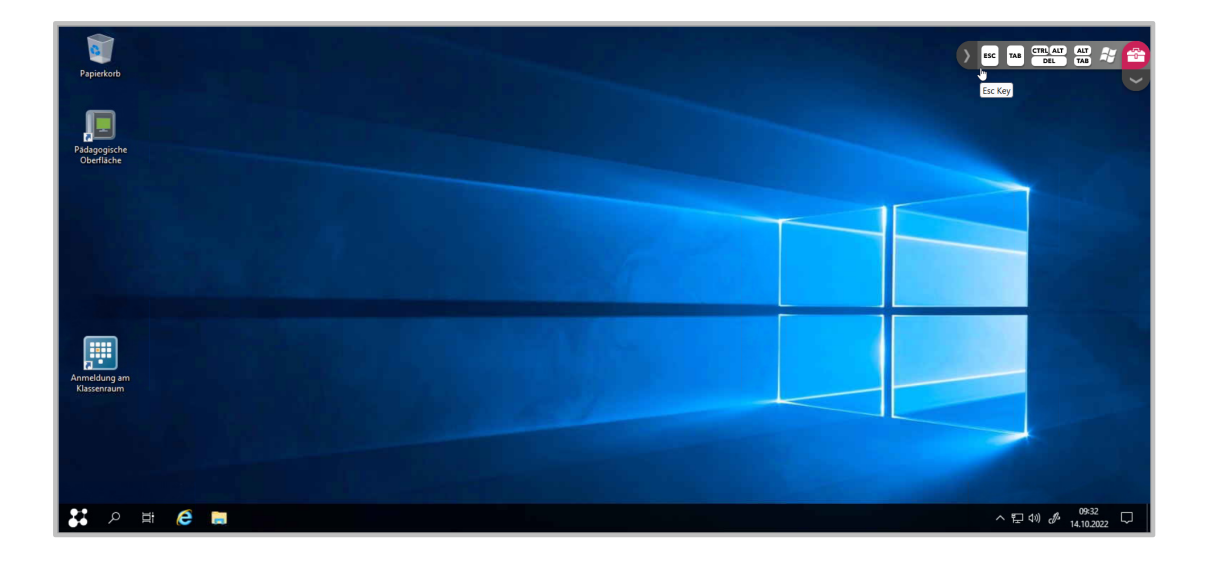

Im Bereich der nach links aufgeht, findest Du die folgenden Buttons:

- ESC · : Breche einen Vorgang ab oder schließe einen Vorgang.
- TAB · : Je nach Anwendung verschieden belegt. Z.B. springe im Browser zwischen den verschiedenen Tabs, setze in Textverarbeitungsprogrammen Tabulatoren.
- CTRL ALT · : Öffne ein Menü, mit dem Du zwischen PC sperren, Passwort ändern, abmelden und Taskmanager wechseln kannst.
- ALT · : Wechsle zwischen verschiedenen Anwendungen.
- Öffne das Startmenü.

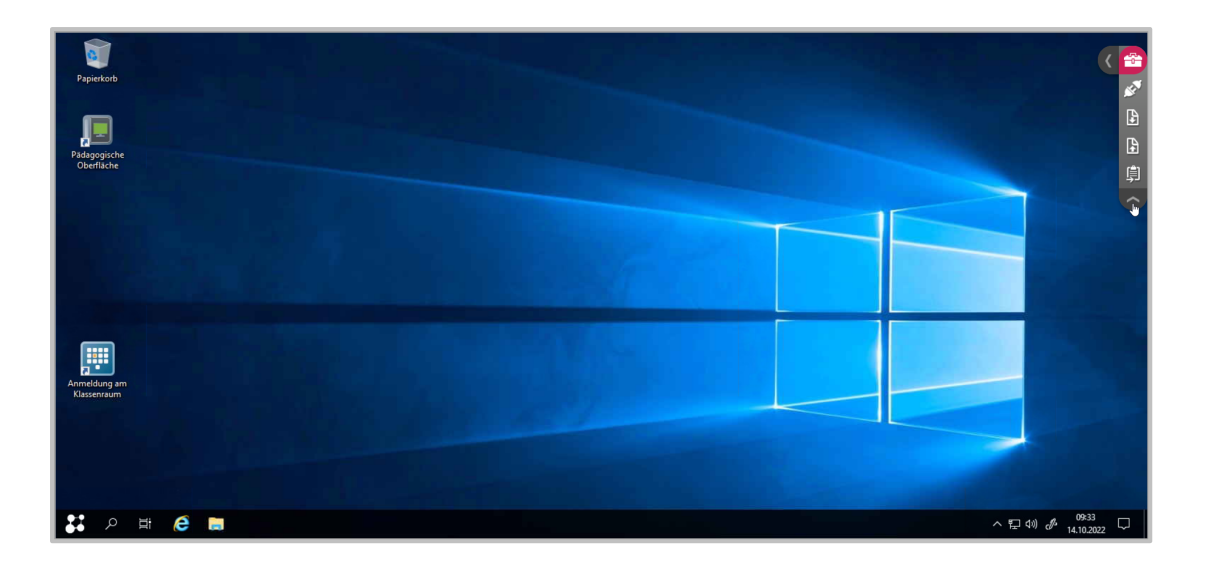

Im Bereich der nach unten aufgeht, stehen Dir die folgenden Funktionen zur Verfügung:

- · : Beende die Verbindung. · : Lade eine Datei herunter.
- · : Lade eine Datei auf den Schulserver.

Zusätzlich stehen Dir die gängigen Wischgesten zur Verfügung.

Damit kannst sowohl Du als auch Deine Schüler\*innen ohne Maus und Tastatur mit NetMan for Schools arbeiten.

Greift Ihr per **RDP-Client** auf das virtuelle Klassenzimmer zu, könnt Ihr wie gewohnt Tastatur und Maus zur Steuerung verwenden.

#### **Wie greife ich mit dem iPad auf meine NMfS Daten zu?**

Für die Nutzung von **iPads** und anderen Apple-Geräten empfehlen wir die Software **Relution** zum Einrichten der **WebDAV** Schnittstelle.

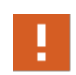

**Relution** ist eine Software für **Mobile Device Management**. Nur wenn Deine Schule Relution für schuleigene oder von der Schule gemanagte Geräte einsetzt, ist der folgende Abschnitt für Dich relevant.

Mit Relution kannst Du auf Deine NetMan for Schools Dateien zugreifen. Wenn **Relution** auf dem iPAD installiert ist, gehst Du folgendermaßen vor:

#### $\mathbf{1}$ **W-LAN**

Wähle Dich ins W-LAN Deiner Schule ein.

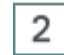

3

## **Relution öffnen**

Klicke auf die Anwendung **Relution** auf dem iPAD.

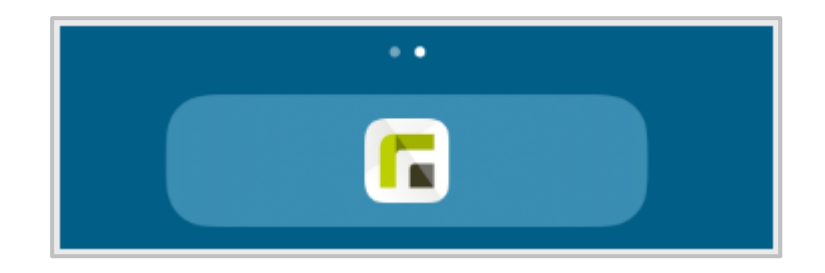

### **Anmelden**

Kurz darauf erscheint ein **Anmeldefenster**, in dem Du Dich mit Deinem Benutzernamen und Passwort anmeldest.

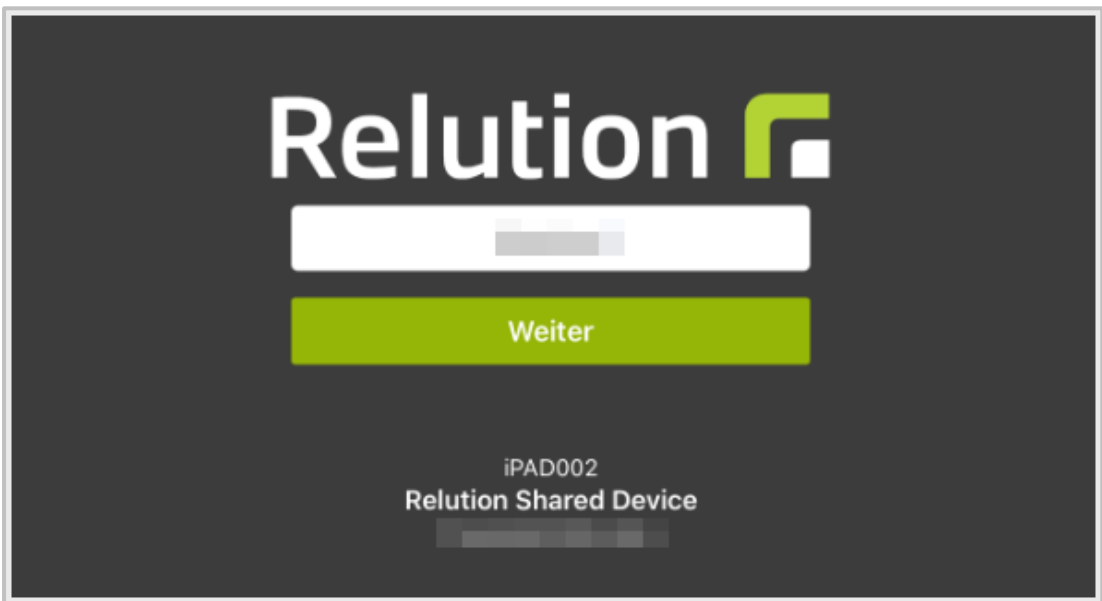

Nach der Anmeldung werden Deine Apps installiert und das iPAD entsperrt.

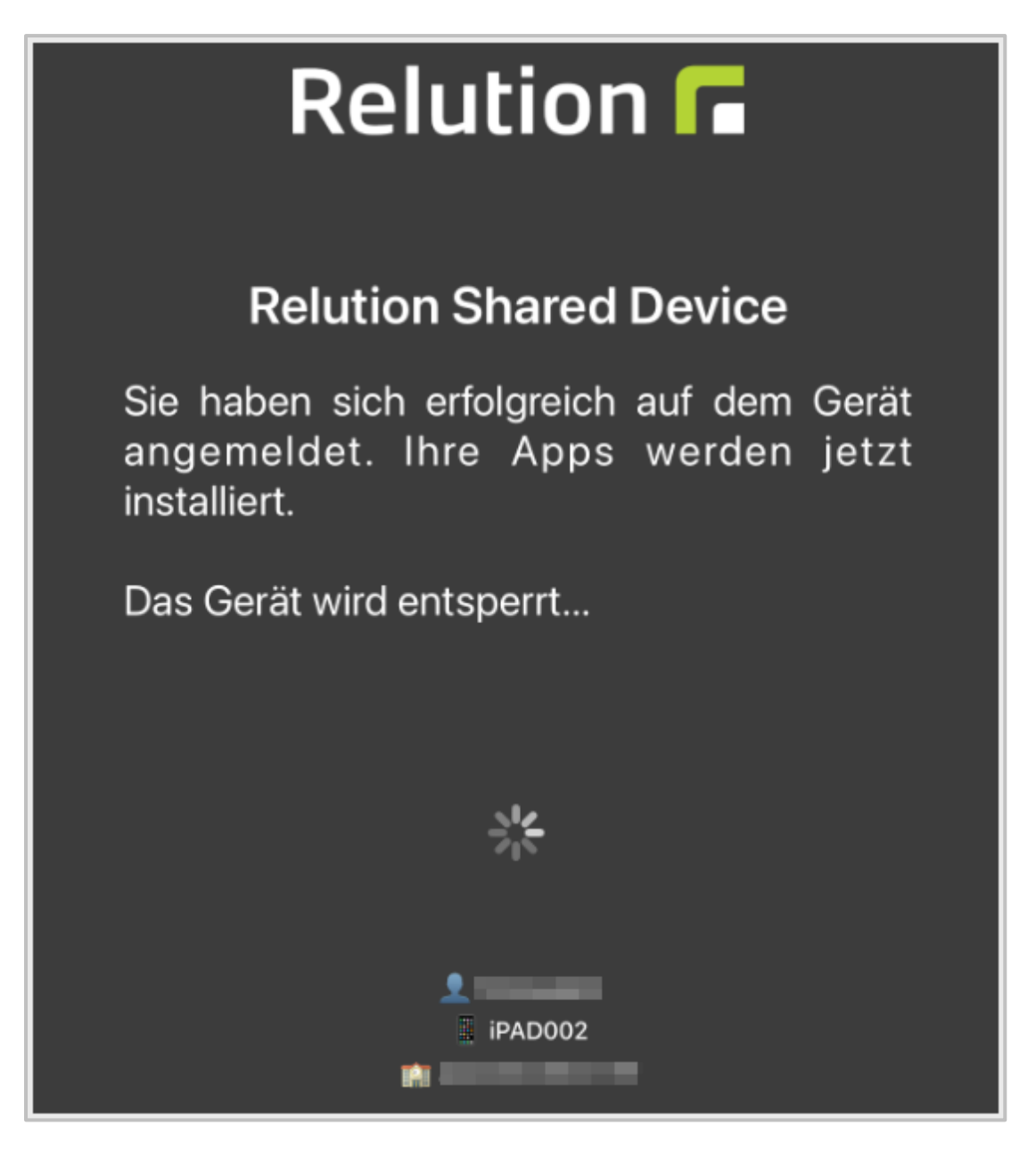

## **Einstellungen**

4

Kurz darauf gelangst Du zur Übersicht. Oben links befindet sich ein Button. Dieser Button öffnet eine Übersicht in der Du nun Deine Einstellungen sehen kannst.

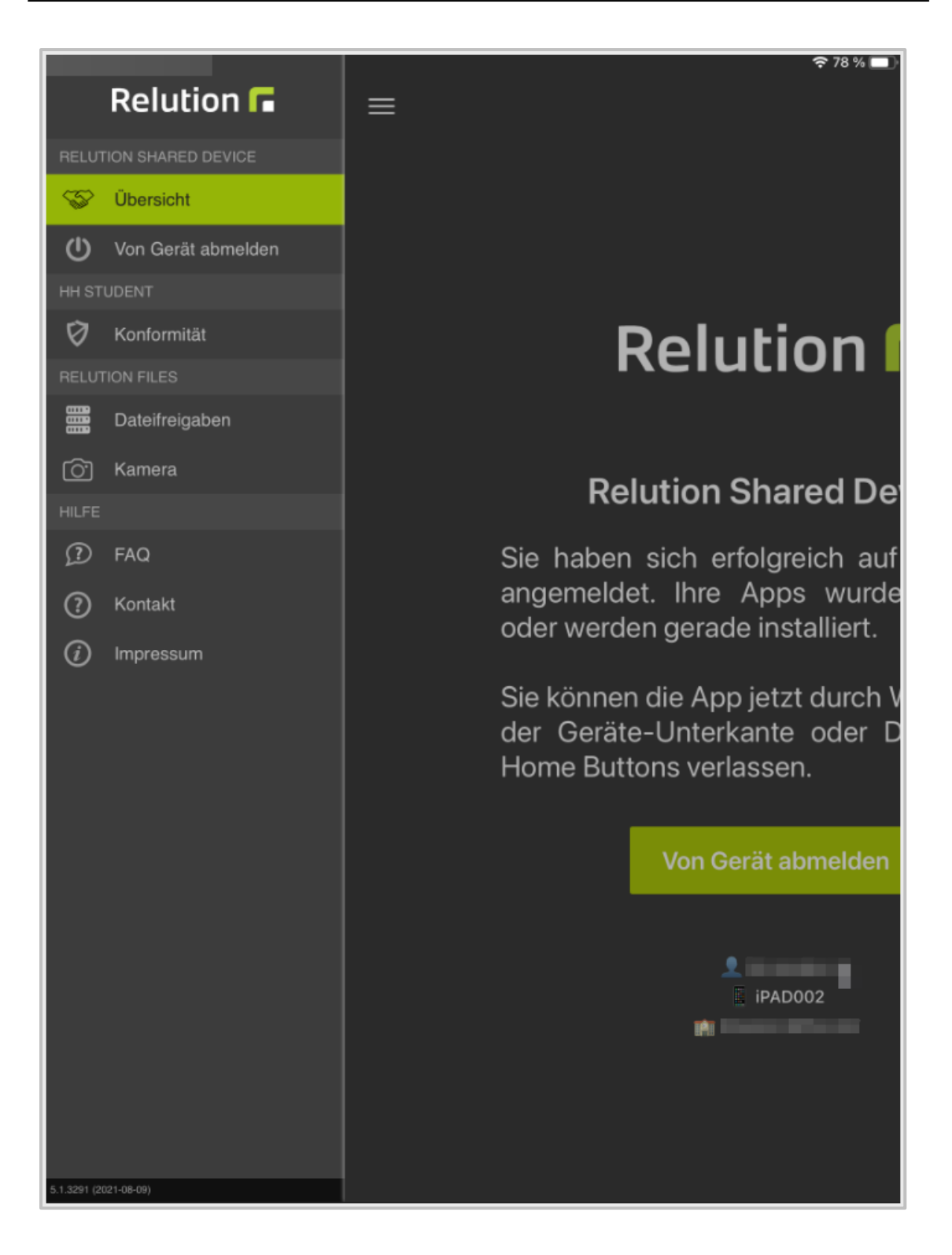

#### 5 **Dateifreigaben**

Klickst Du nun auf **Dateifreigaben**, sollten zwei grün gesetzte Haken zu sehen sein. Ist dies nicht der Fall, ist die Verbindung zu NetMan for Schools fehlgeschlagen und Du musst Dich noch einmal im Netzwerk anmelden. Wende Dich im Zweifelsfall an Eure Systemadministration.

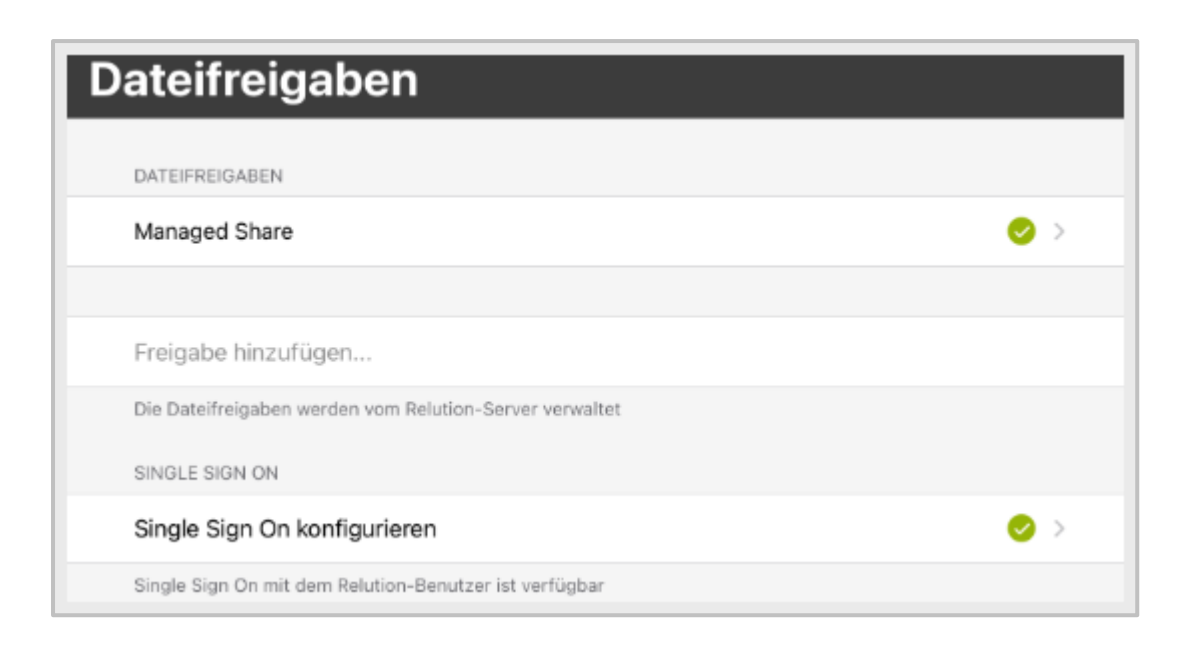

# **Speicherort**

6

Ist alles korrekt eingestellt und Du bist angemeldet, findest Du in Deinen **Dateien** auf dem iPad unter Speicherorte **Relution Files**. Das ist das NetMan for Schools **WebDAV Verzeichnis**.

Hier kannst Du Daten ablegen und speichern. Du hast Zugriff auf Dein persönliches **Laufwerk U:** und das **globale Laufwerk für Lehrkräfte V:**.

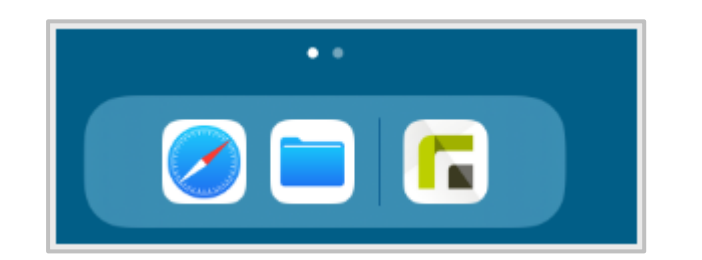

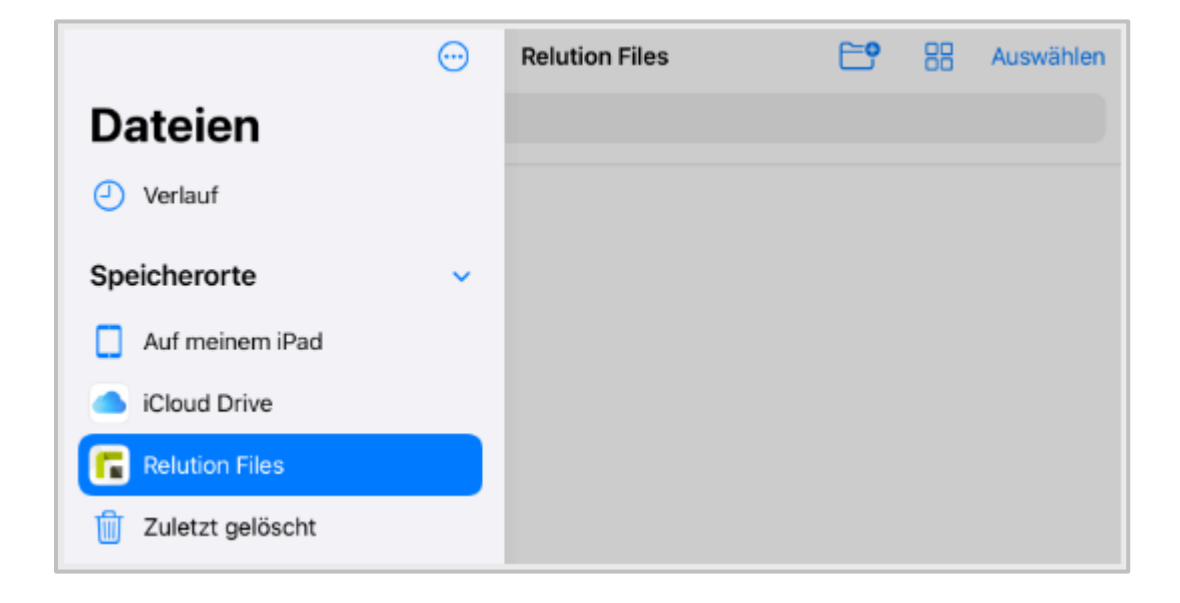

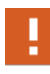

Dateien die lokal auf dem iPAD gespeichert sind, können nicht in das NetMan for Schools **WebDAV** Verzeichnis kopiert werden. Dazu benötigst Du Zugang zur **Private Cloud** auf dem iPAD.

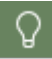

Benutzt Du ein **Schul-iPAD**, das auch von Schülerinnen und Schülern genutzt wird, vergiss nicht, Dich am Ende des Unterrichts wieder abzumelden.

# **H+H NetMan Schulportal**

Ab NetMan 6 gibt es als zentralen Einstiegspunkt für die mobilen Funktionen von NetMan for Schools (NfS) das H+H NetMan Schulportal (NetMan Portal).

Egal ob Du über die App vom Handy, einem Tablet oder über den Browser vom PC aus zugreifst, mit dem H+H NetMan Schulportal stehen Dir alle Kommunikationsfunktionen von NetMan for Schools zur Verfügung.

# **Wie melde ich mich am H+H NetMan Schulportal an?**

Zur Anmeldung am H+H NetMan Schulportal kannst Du jeden aktuellen Webbrowser oder die NetMan App benutzen.

Gib hierzu einfach die NfS Domäne Deiner Schule in die Adresszeile des Browsers bzw. in das Feld **Domäne** in der App ein. Die Domäne wird durch die verantwortliche Systemadministration Deiner Schule individuell festgelegt.

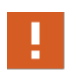

Benutze zur Anmeldung am H+H NetMan Schulportal immer den **Domänennamen** des NetMan Portals, nicht die IP-Adresse! Das Server-Zertifikat Deiner Schule ist auf den Domänen-Namen ausgestellt, die IP-Adresse kann innerhalb und außerhalb Deiner Schule variieren.

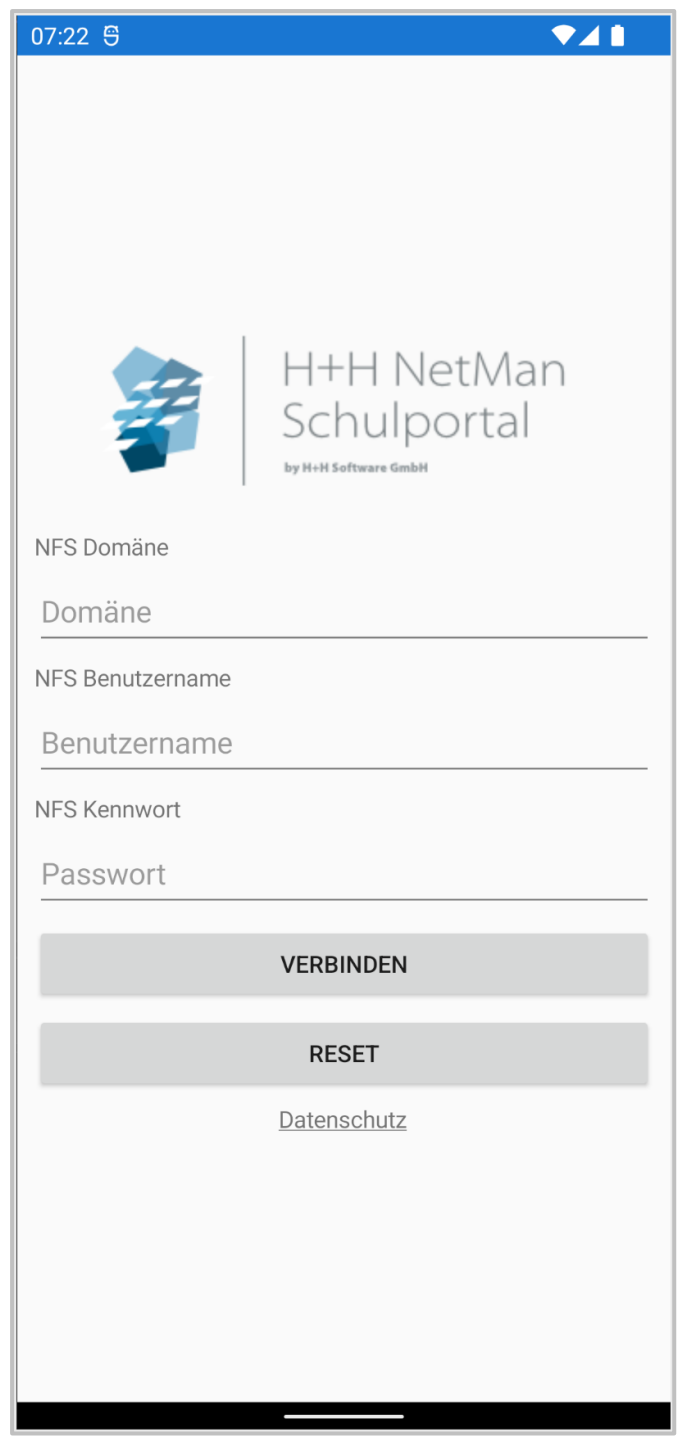
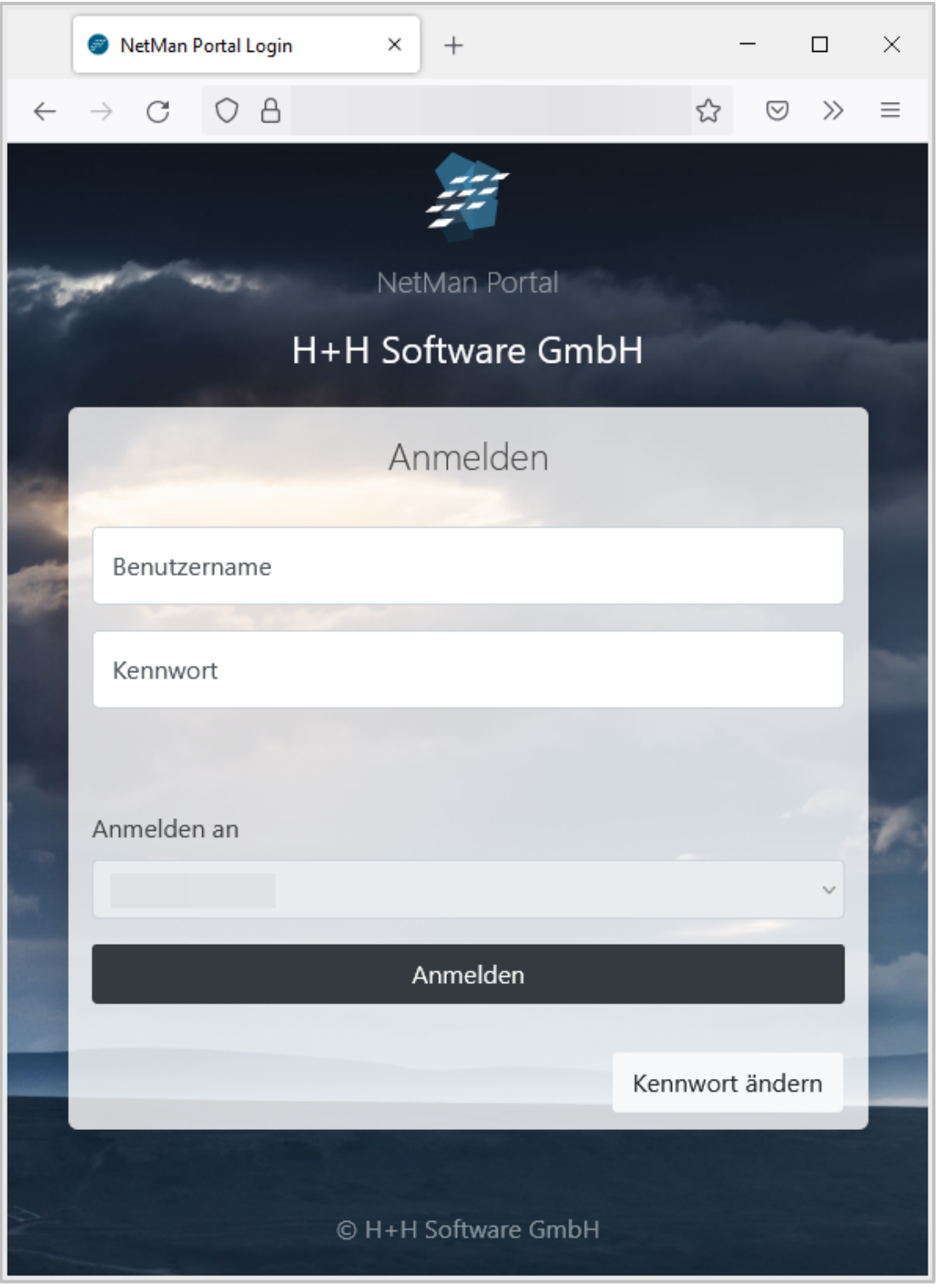

Gib nun Deine persönlichen Zugangsdaten ein, und das H+H NetMan Schulportal öffnet sich.

# **Zum ersten mal im NetMan Portal: Klassenwahl**

Wenn Du Dich als Lehrkraft zum ersten mal im NetMan Portal anmeldest, wirst Du aufgefordert Dich Deinen **Klassen** zuzuordnen.

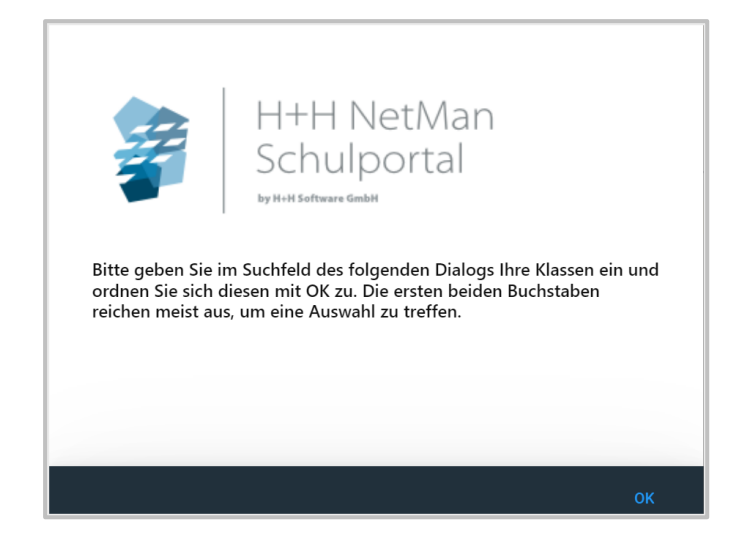

Bestätige die Aufforderung mit **OK** und Du wirst zur Klassenauswahl weitergeleitet. Hier wählst Du Deine Klassen aus und bestätigst den Dialog mit **OK**.

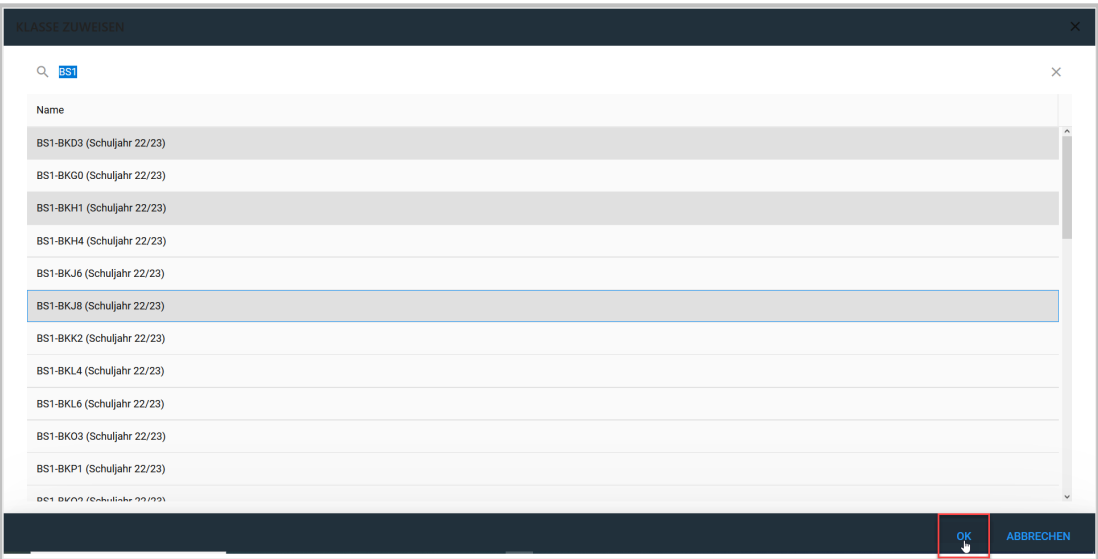

Die ausgewählten Klassen werden Dir im NetMan Portal zugeordnet und angezeigt.

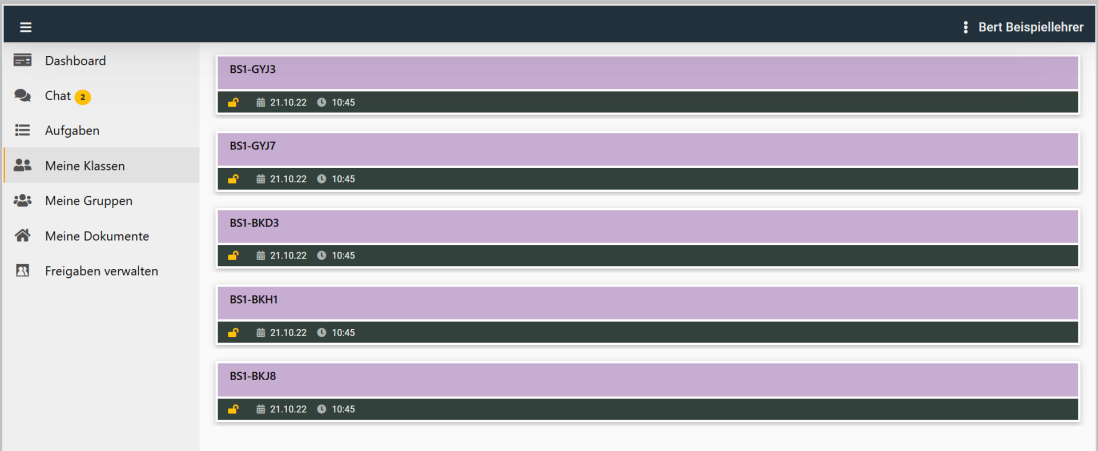

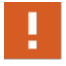

Nur Klassen, denen Du Dich aktiv zugeordnet hast, erscheinen im Bereich **Meine Klassen** im NetMan Portal.

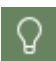

Alle Lehrkräfte, die sich einer Klasse zugeordnet haben, sehen die Aufgaben und Chats dieser Klasse. Nutze deshalb besser von Dir selbst angelegte Gruppen, um Aufgaben zu verteilen.

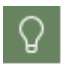

Nur Lehrkräfte sehen den Bereich **Meine Klassen** im NetMan Portal. Schülerinnen und Schüler werden automatisch ihren Klassen zugeordnet.

# **Wie ist das NetMan Portal aufgebaut?**

Im H+H NetMan Schulportal findest Du je nach Konfiguration Deiner Schule folgende NetMan Bereiche: Dashboard, Chat, Aufgaben, Klassen, Gruppen, Dokumente, Freigaben und Anwendungen.

Mit dem Hamburger-Menü links oben schaltest Du zwischen der Darstellung der Bereiche in der Navigationsleiste mit Titel und der Darstellung als Symbol hin und her.

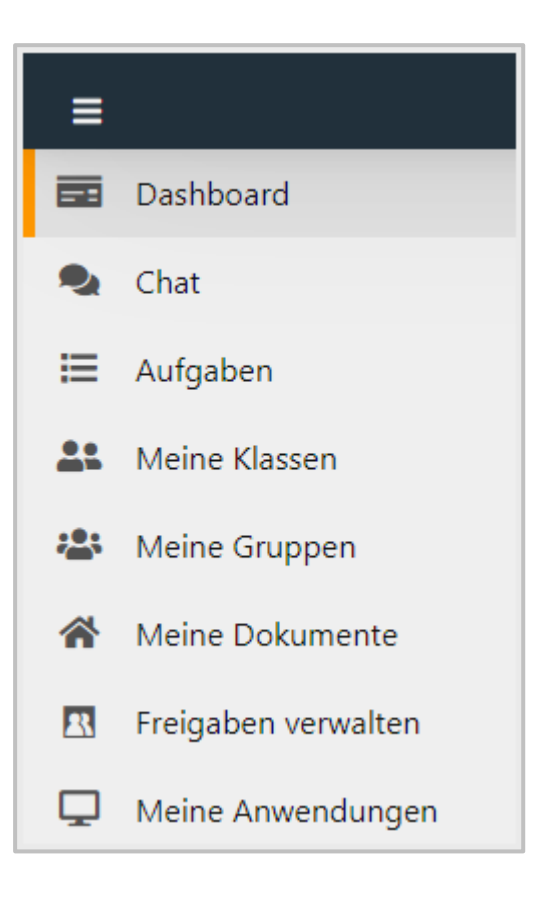

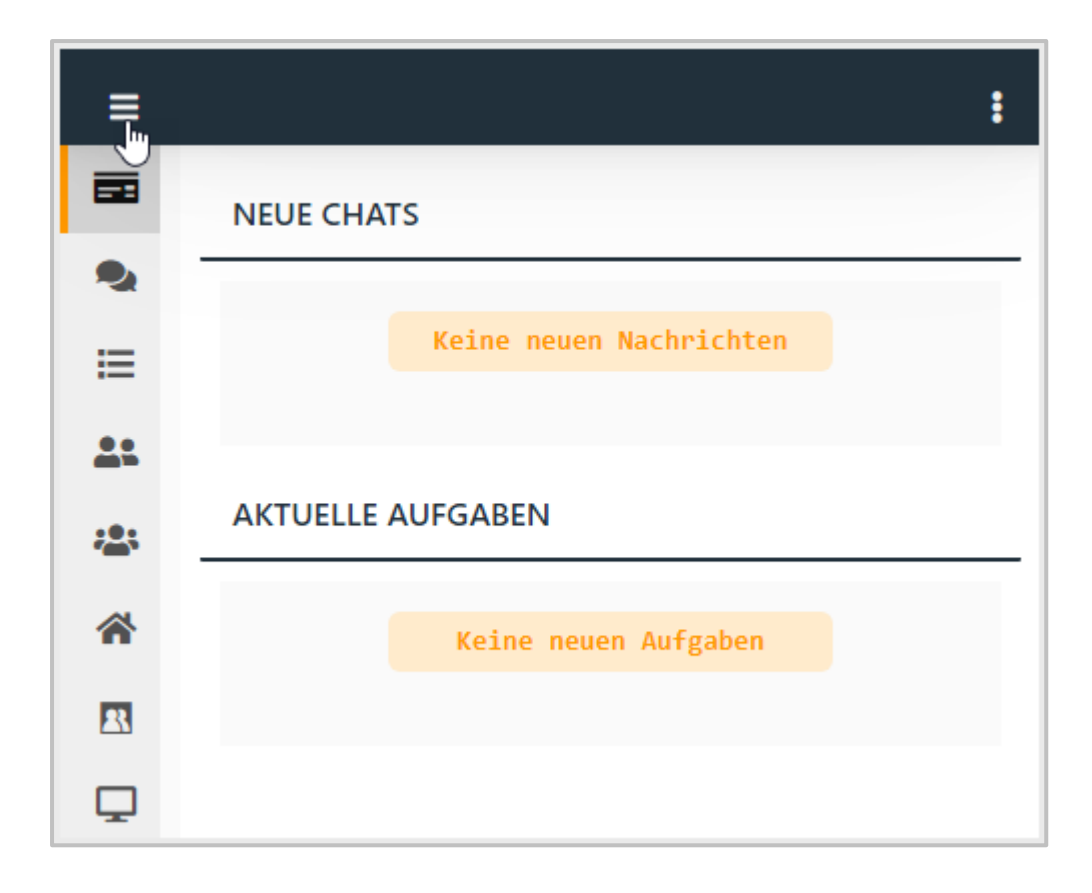

Alle Einstellungen im NetMan Portal machst Du über das Menü mit den drei Punkten rechts oben.

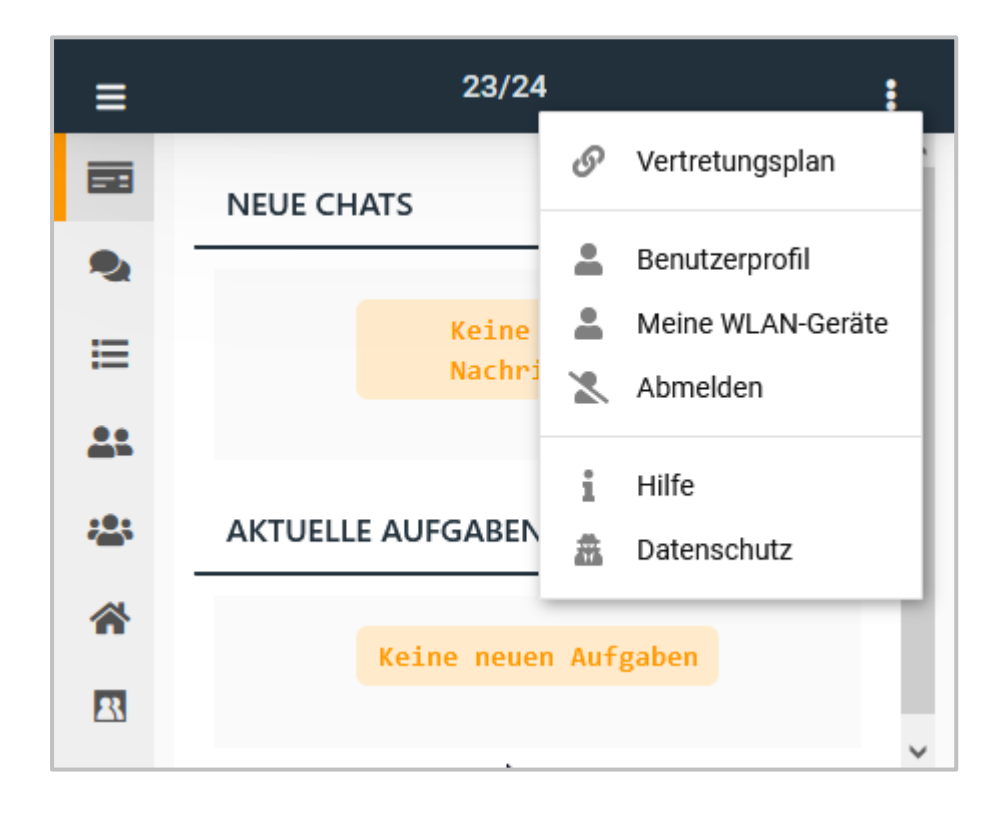

# **Dashboard**

Die Einstiegsseite des H+H NetMan Schulportals ist das Dashboard. Hier findest Du eine Übersicht über anstehende Aufgaben, aktuelle Chatverläufe, individuelle Termine und Schulinfos.

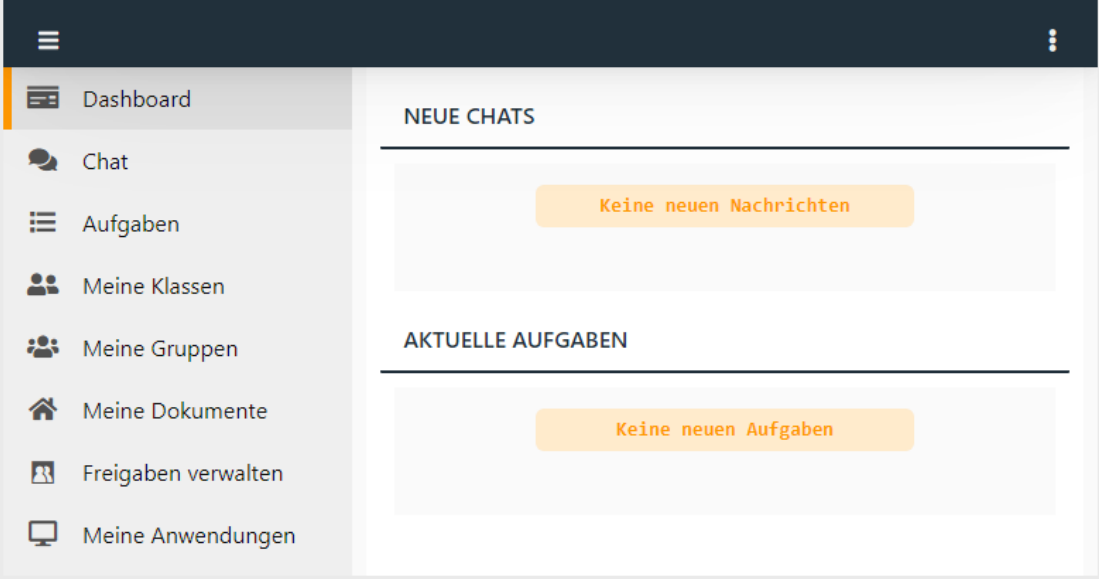

Über das Menü rechts oben (3 Punkte) hast Du Zugriff auf Dein Benutzerprofil, die Datenschutzerklärung des H+H NetMan Schulportals und die Hilfe.

# **Menü**

Alle Einstellungen im H+H NetMan Schulportal machst Du über das Menü mit den drei Punkten rechts oben. Hier hast Du Zugriff auf Dein Benutzerprofil, Deine WLAN-Geräte, ggf. den Verterungsplan, die Hilfe und die Datenschutzerklärung des NetMan Portals. Hier meldest Du Dich auch aus dem NetMan Portal ab. Diese Punkte findest Du immer im Menü.

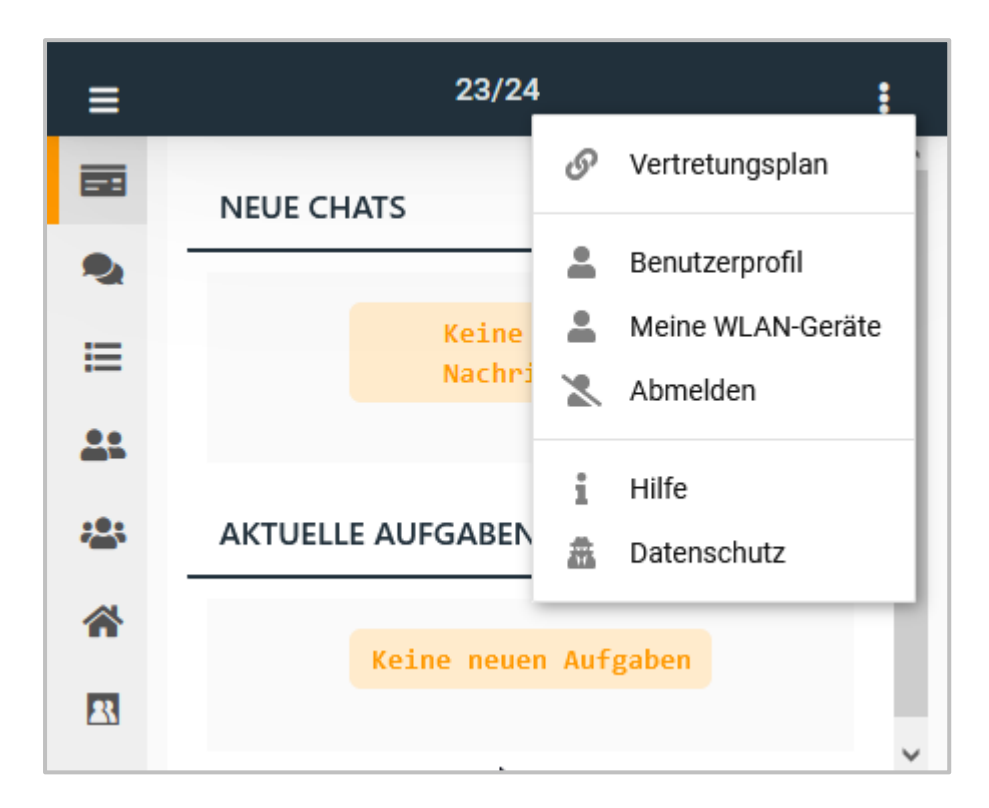

Weitere Funktionen erscheinen im Menü, je nachdem in welchem Bereich des NetMan Portals Du Dich gerade befindest.

### **Wie gebe ich WLAN für mein Gerät frei?**

Wenn Deine Schule die Anzahl der Geräte pro Benutzer im WLAN einschränkt, kann es sein, dass Du mit einem Gerät nicht ins Schul-WLAN kommst.

Beim Versuch Dich anzumelden kommt dann die Meldung: **Netzwerkverbindung konnte nicht hergestellt werden**. Melde dich am NetMan Portal an (das geht an jedem Gerät mit Browser).

Wähle im Menü **Meine WLAN-Geräte**.

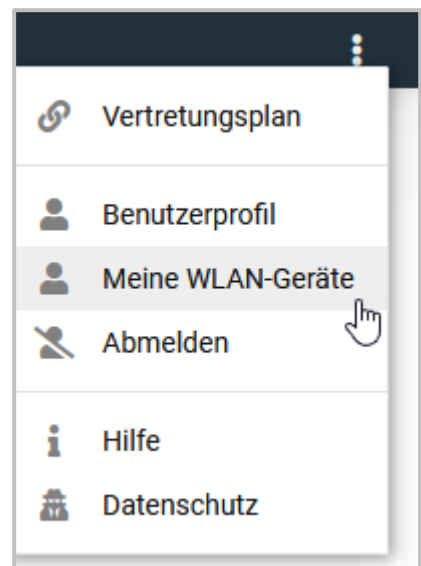

Deine WLAN-Geräte werden angezeigt.

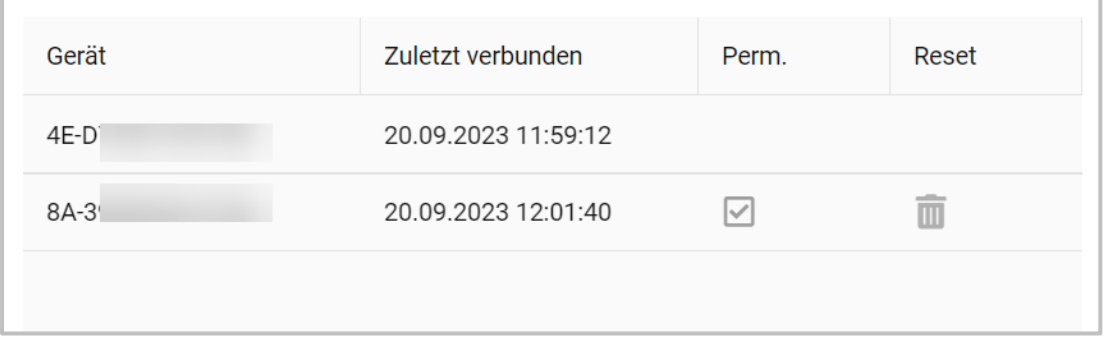

Die Geräte mit Haken in der Spalte **Perm**. sind aktuell als Deine aktiven WLAN-Geräte gespeichert. In unserem Beispiel belegt das Gerät ( 8A-3...) das WLAN. Um diesem Gerät die Anmeldung im Schul-WLAN zu entziehen wähle **löschen**.

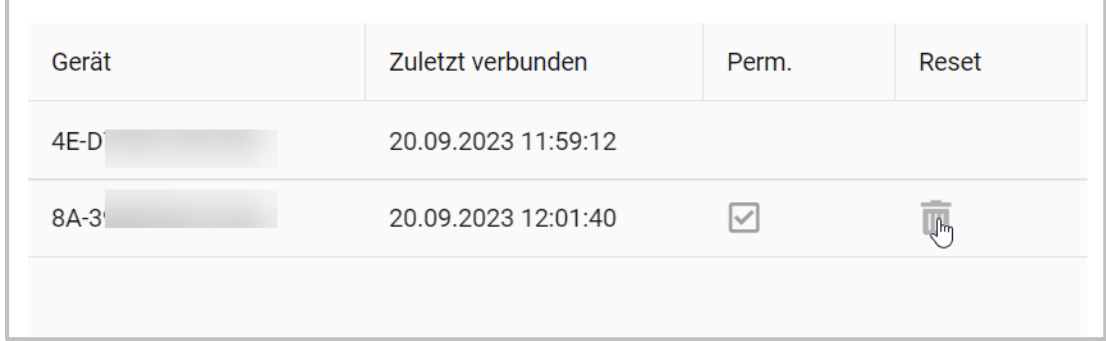

Dieses Gerät wird damit vom Schul-WLAN getrennt und ein anderes Gerät kann mit Deinen Nutzerdaten angemeldet werden.

# **Benutzerprofil**

Im H+H NetMan Schulportal hast Du über das Menü rechts oben (3 Punkte) Zugriff auf Dein Benutzerprofil.

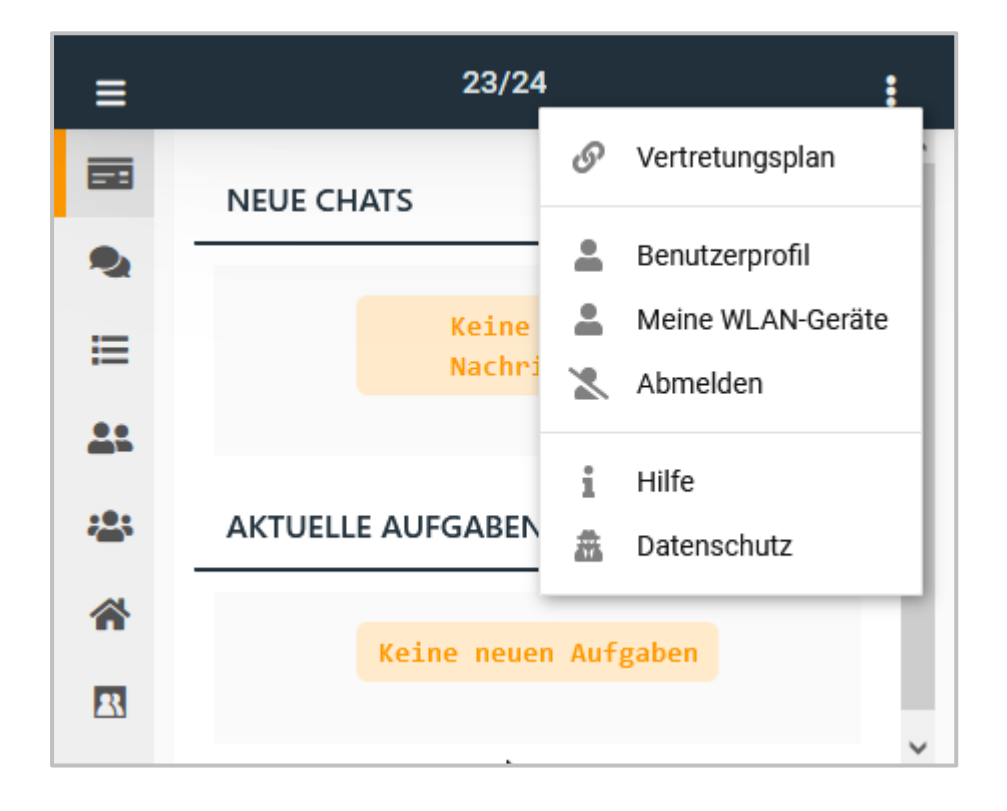

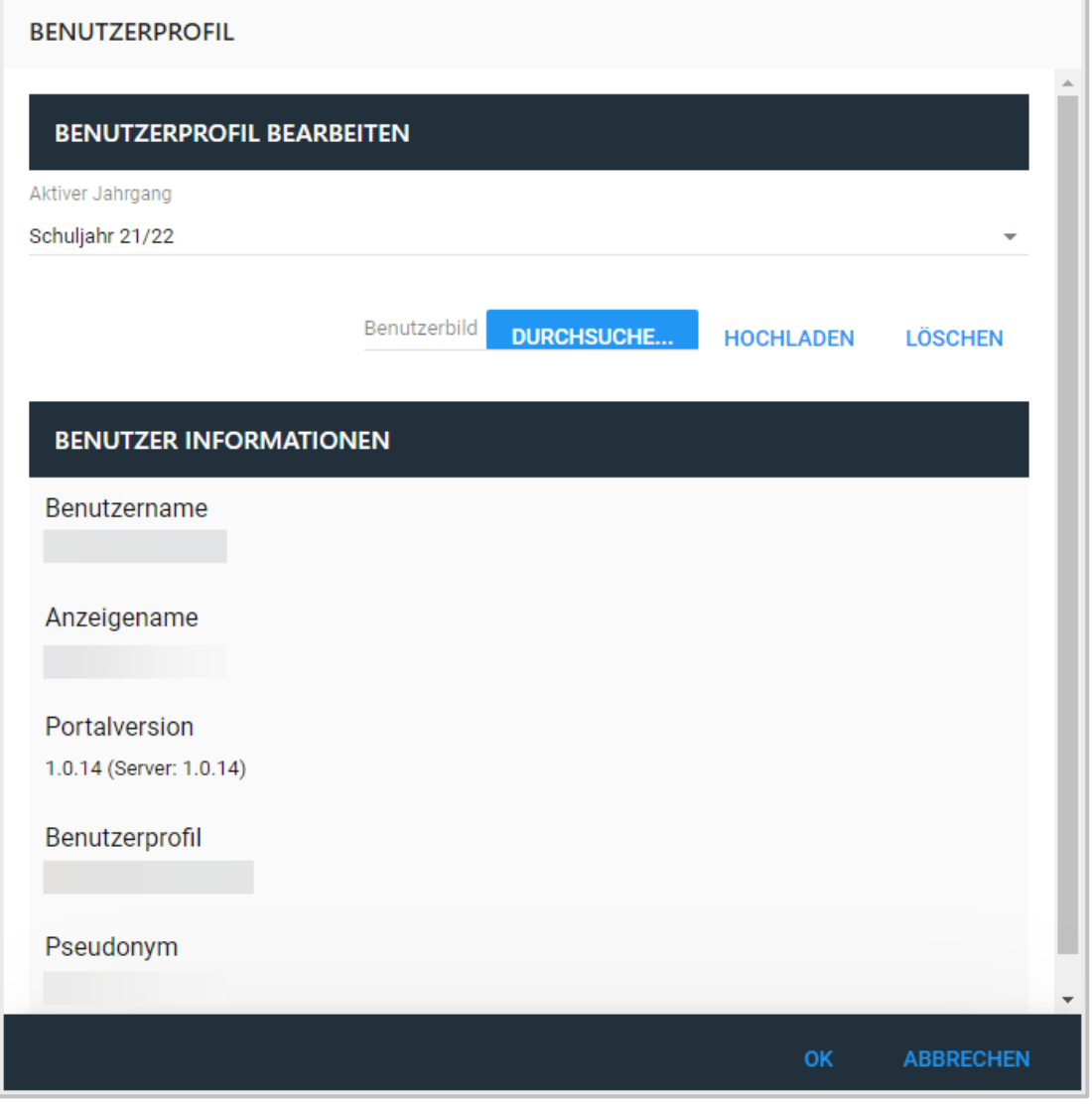

Um den aktiven Jahrgang zu wählen, öffne im Bereich **Benutzerprofil Bearbeiten** das Dropdown-Menü rechts und wähle das aktuelle Schuljahr.

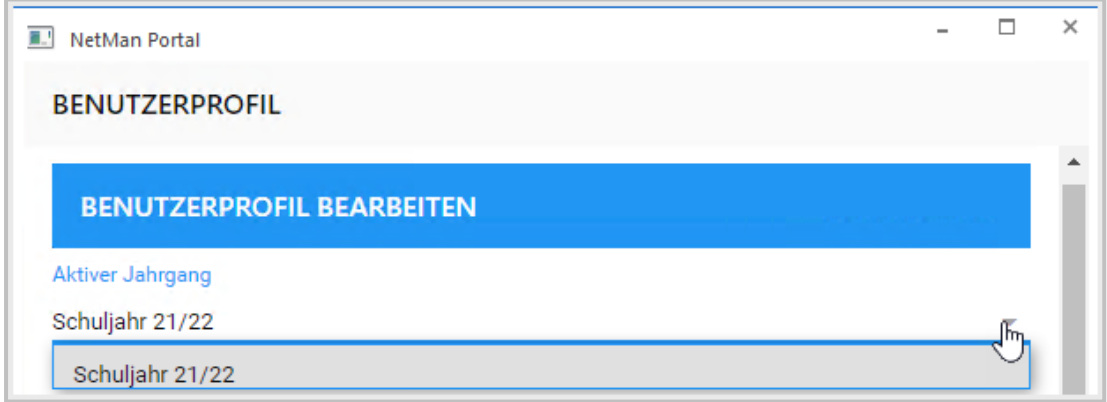

Wenn Du möchtest, kannst Du ein Profilbild von Dir hochladen.

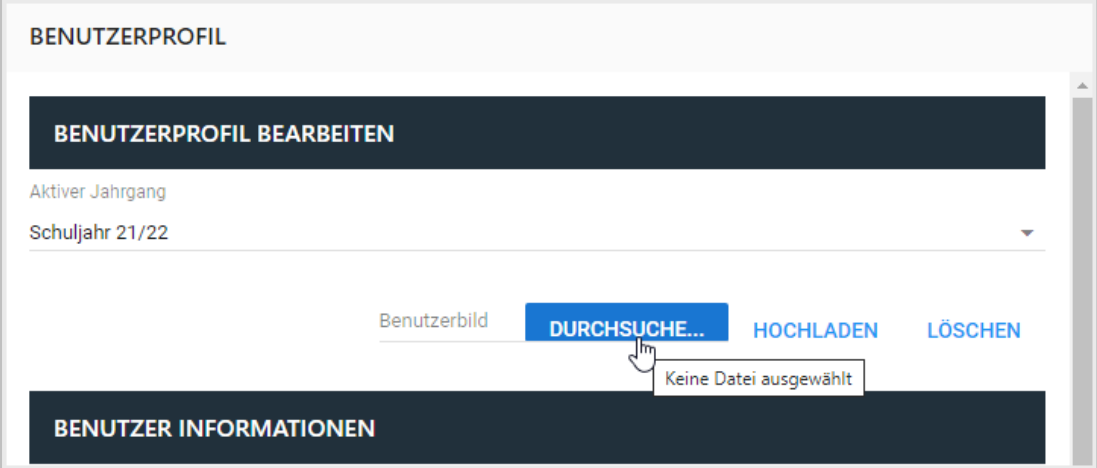

Öffne mit **Durchsuche...** die Explorer-Ansicht. Du kannst ein Bild aus Deinen Dateien auswählen.

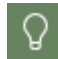

Als Benutzerbild kannst Du ein Bild im Format PNG oder JPG oder ein GIF hochladen.

Wähle **Hochladen**, um das Bild als Profilbild in NetMan for Schools zu verwenden.

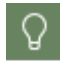

In der App kannst Du; je nach Sicherheitseinstellungen Deines Geräts; an dieser Stelle direkt ein Foto machen und als Benutzerbild wählen.

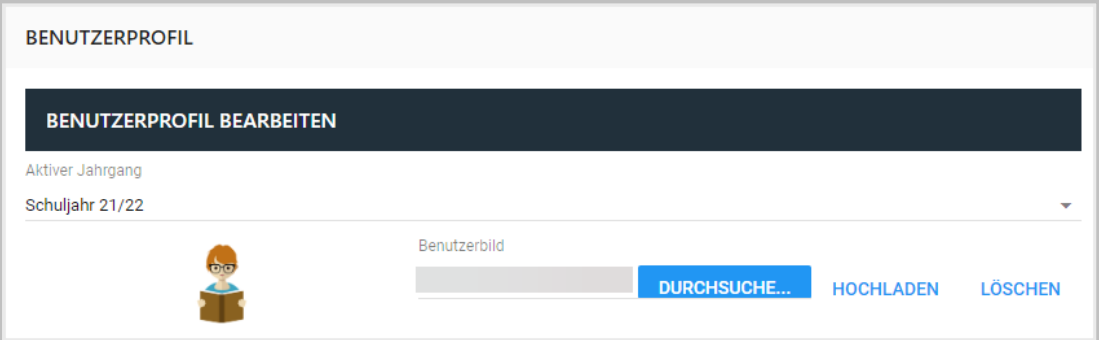

Wähle **Löschen** um Dein Benutzerbild wieder zu entfernen.

Im unteren Bereich der Profilansicht findest Du Deine Benutzerinformationen.

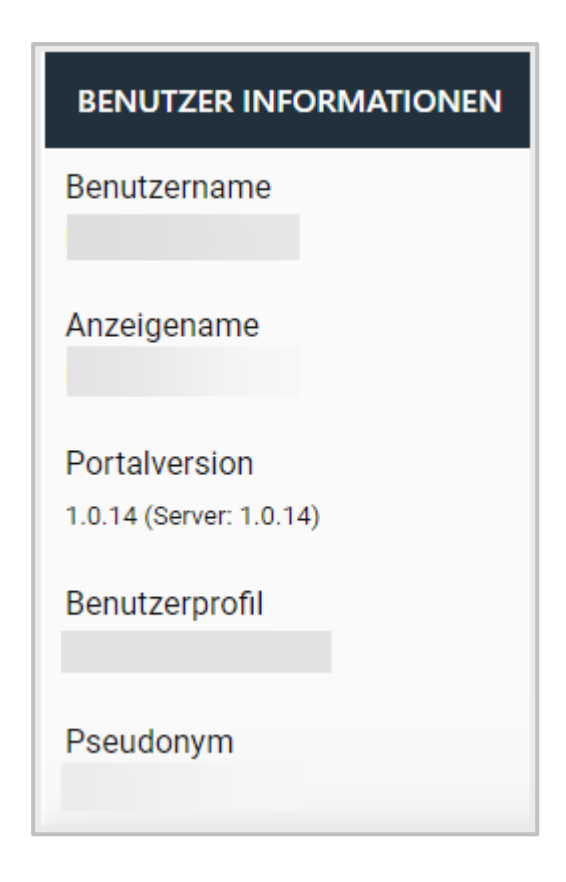

Das sind im Einzelnen:

- · Dein Benutzername
- · Dein Anzeigename
- · Die aktuelle Portalversion
- · Dein Benutzerprofil
- · Dein Pseudonym

### **Chat**

Mit NetMan 6 hast Du die Möglichkeit Chats zur Unterrichtsunterstützung zu nutzen.

Besonders im Distanzlernen, für Lerngruppen und Informationen, die eine ganze Klasse betreffen eignet sich der Chat.

In NetMan for Schools können nur Mitglieder der Schulgemeinschaft chatten, Eltern können nicht in Chats aufgenommen werden.

Nur Lehrkräfte können Chats beginnen. Schüler und Schülerinnen können nicht von sich aus untereinander chatten. Du als Lehrkraft kannst sowohl Benutzerchats mit Schülerinnen oder Schülern oder anderen Lehrkräften anlegen, als auch Gruppenchats für Lehrkräfte, Klassen oder Arbeitsgruppen.

Möchtest Du Deinen Schülern und Schülerinnen die Möglichkeit geben, sich per Chat auszutauschen, legst Du einen Chat entweder für eine Klasse oder für eine Gruppe an. Die Gruppenfunktion verwendest Du z.B. für Chats zu Gruppenarbeiten oder für Chats deren Mitglieder zu unterschiedlichen Klassen gehören, wie z.B. AGs.

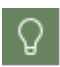

Binde am Besten vor der ersten Nutzung der Chatfunktion eine Einheit über den respektvollen Umgang im Internet, in den Unterricht ein. So kannst Du Deine Schüler\*innen sensibilisieren und Cybermobbing vorbeugen.

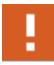

Habe immer einen Blick auf die von Dir verwalteten Chats, um frühzeitig gegen Mobbing, Hate Speech etc. vorgehen zu können! Lösche ggf. Schülernachrichten um andere Schüler\*innen zu schützen. Auch die gelöschten Nachrichten bleiben im System und können von der Administration oder dem Support-Team der H+H Software GmbH bei strafrechtlicher Relevanz der Polizei zur Verfügung gestellt werden.

### **Wie lege ich einen Benutzerchat an?**

Ein Benutzerchat ist ein Chat zwischen zwei Personen, also ein persönlicher Chat zwischen Schüler\*in und Lehrkraft oder zwischen zwei Lehrkräften.

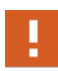

Schüler und Schülerinnen können keinen privaten Chat initiieren. Sie können auch nicht ohne Lehrkraft in einer Gruppe chatten.

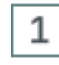

2

# **Chatfunktion auswählen**

Wähle links in der Navigationsleiste die Chatfunktion.

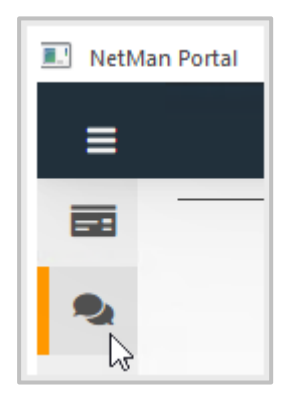

# **Benutzerchat hinzufügen**

Wähle rechts im Menü (3 Punkte) Benutzerchat hinzufügen.

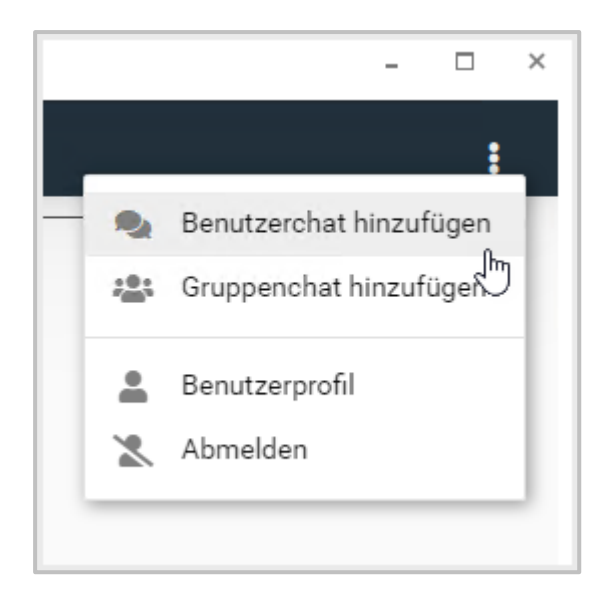

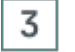

# **Person wählen**

Wähle die Person, mit der Du chatten möchtest. Gib dafür in das Suchfeld den Namen der Person ein.

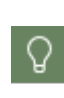

п

Bist Du nicht sicher, wie die Person geschrieben wird, nutze \* um die gesamte verfügbare Personenliste zu laden. Für unscharfe Suchen, also Suchen bei denen Du Dir nicht ganz sicher bist, was die Rechtschreibung betrifft, nutzt Du die Operatoren \* und ?.

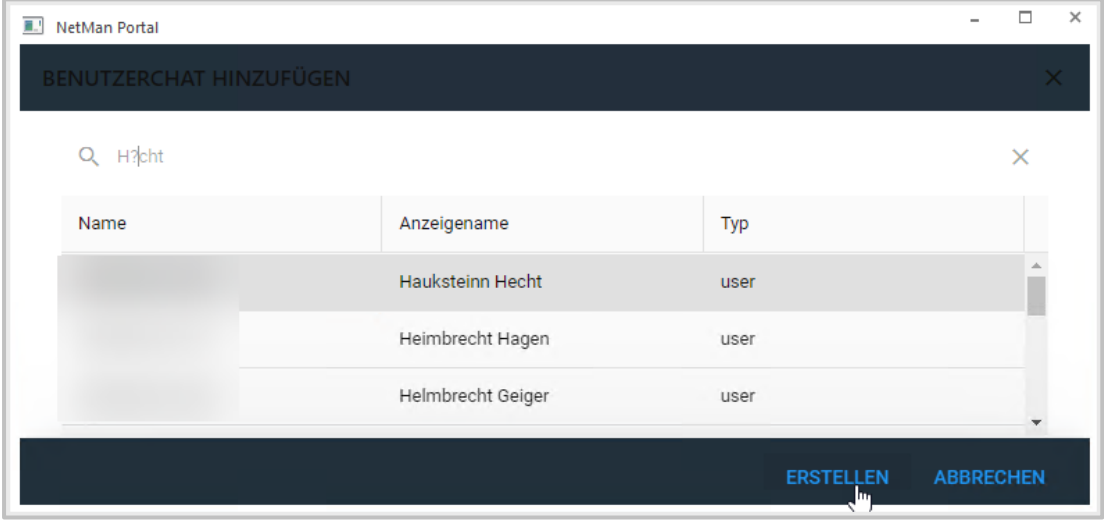

Je nach Schulgröße kann es einige Zeit dauern, bis die Gesamtliste geladen ist.

**Chat erstellen**4

Mit **Erstellen** legst Du den neuen Chat an.

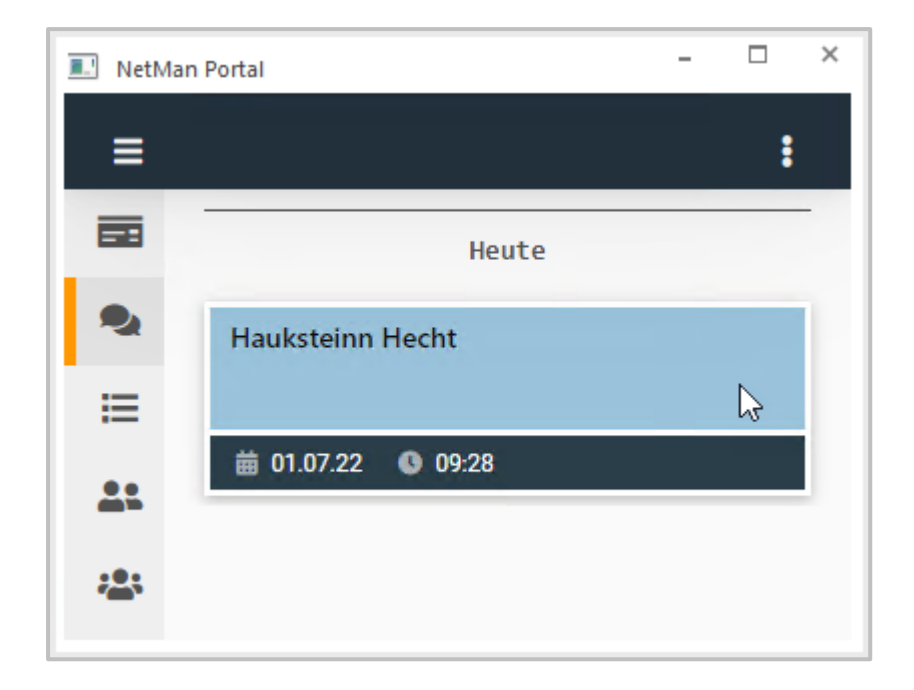

 $\overline{5}$ 

# **Chat öffnen**

Wähle den Chat um eine Nachricht einzugeben.

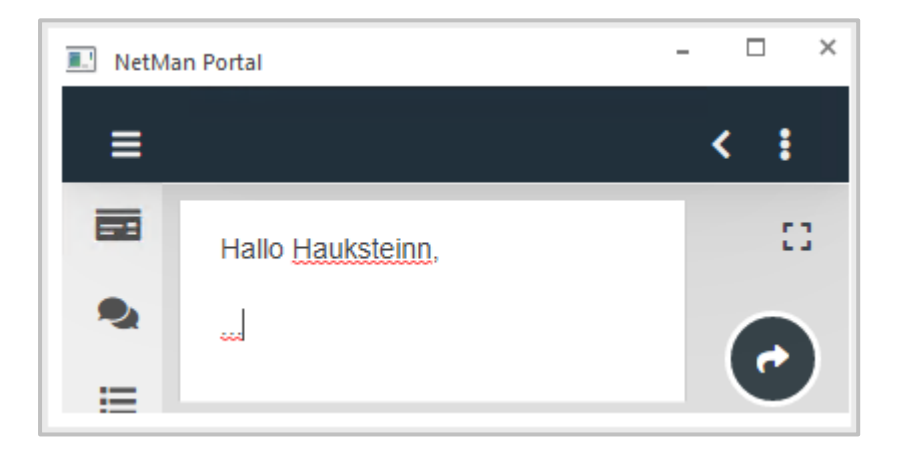

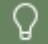

Um ein größeres Texteingabefeld zu öffnen, klicke das Symbol für Vollbildanzeige.

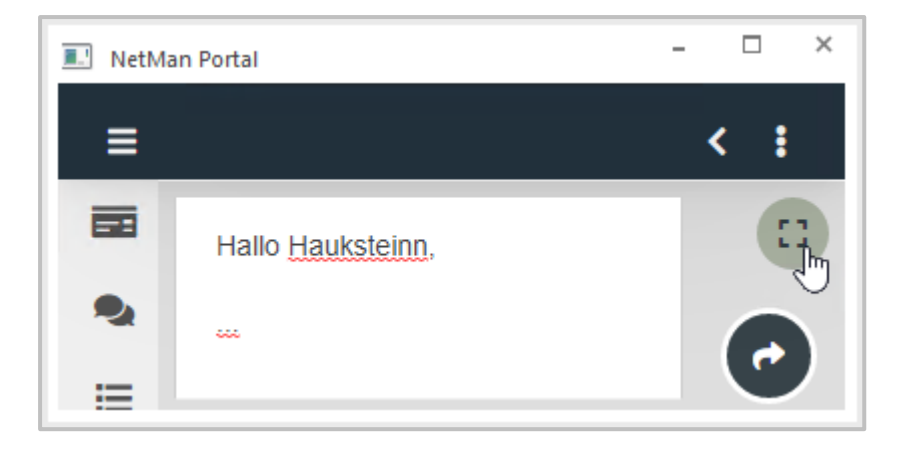

Ein Texteditor öffnet sich und Du sieht den gesamten Text, den Du eingibst, auf einmal.

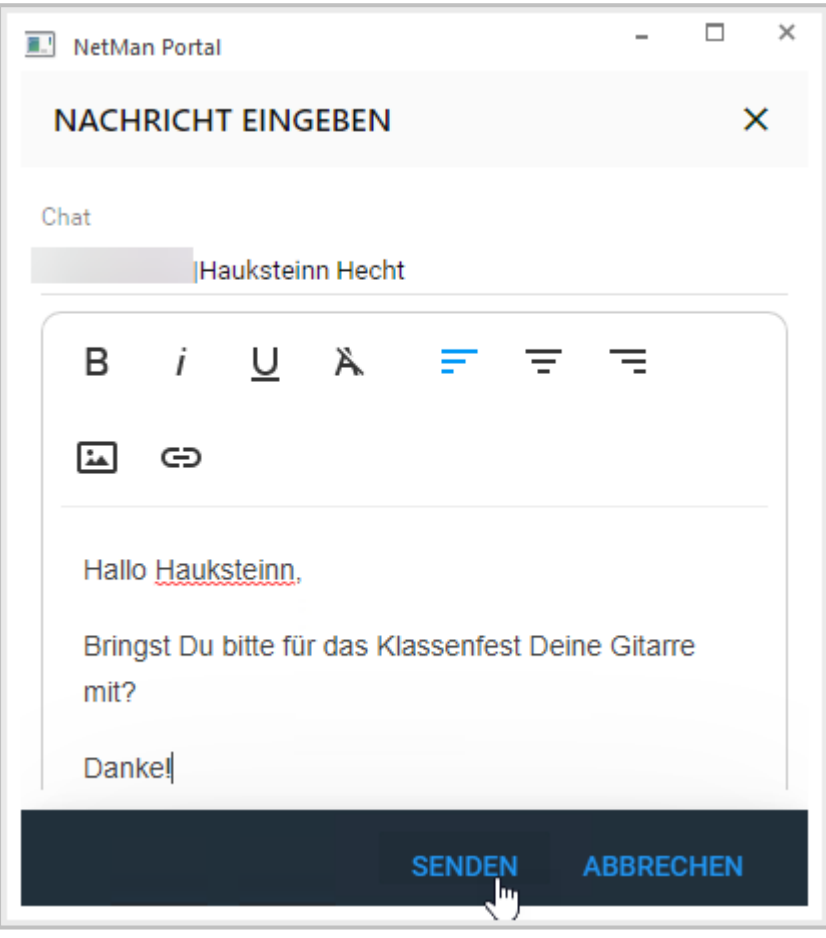

 $\Omega$ 

Möchtest Du in Deiner Nachricht spezielle Formatierungen verwenden, Bilder oder Links einbinden, verwende den Texteditor zum Verfassen Deiner Nachricht.

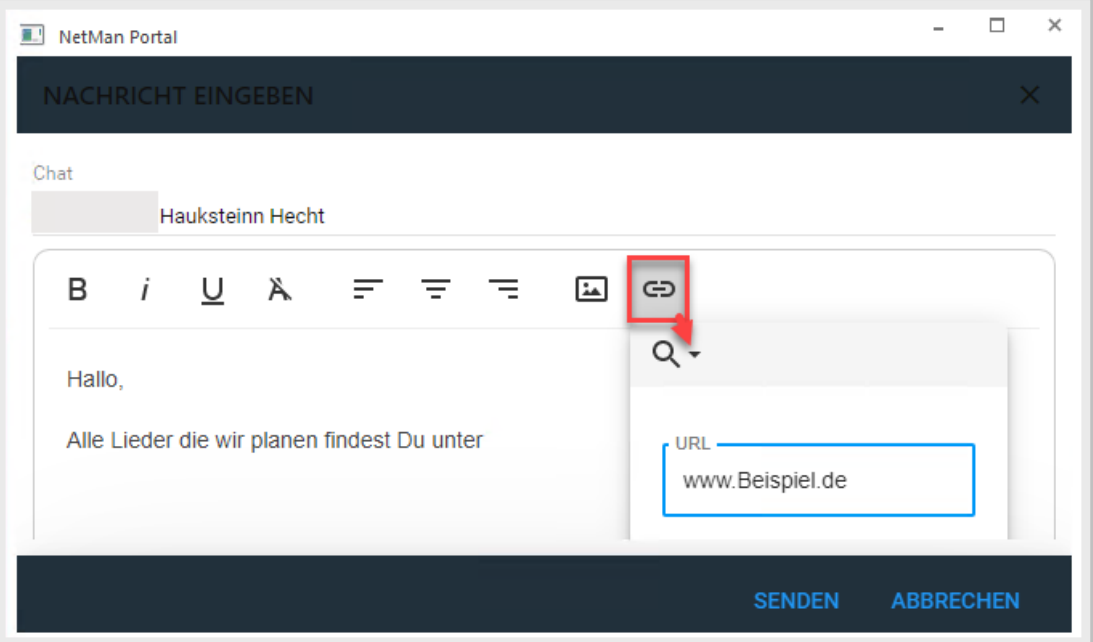

୍ୱଠ

Du kannst im Chat die gängigen Bildformate PNG und JPG sowie GIF-Animationen hochladen.

Der Benutzerchat ist derzeit nur für Chats zwischen Lehrkräften und Schülerinnen oder Schülern ausgelegt. Möchtest Du mit einer anderen Lehrkraft chatten lege eine offene Gruppe an. Für diese Gruppe legst Du dann einen Chat an. Bitte nun die Kollegen, mit denen Du Dich austauschen möchtest, sich dieser Gruppe zuzuordnen.

#### **Wie lege ich einen Gruppenchat an?**

Ein Gruppenchat ist ein Chat zwischen mehreren Personen, also einer Gruppe von Schülern und Schülerinnen und mindestens einer Lehrkraft oder zwischen Lehrkräften.

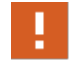

Schüler und Schülerinnen können keinen privaten Chat initiieren. Sie können auch nicht ohne Lehrkraft in einer Gruppe chatten.

Um einen Gruppenchat anzulegen, gehst Du folgendermaßen vor:

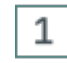

# **Chatfunktion auswählen**

Wähle links in der Navigationsleiste die **Chatfunktion**.

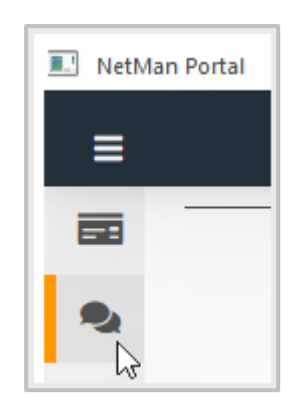

# **Gruppenchat hinzufügen**

Wähle rechts im Menü (3 Punkte) **Gruppenchat hinzufügen**.

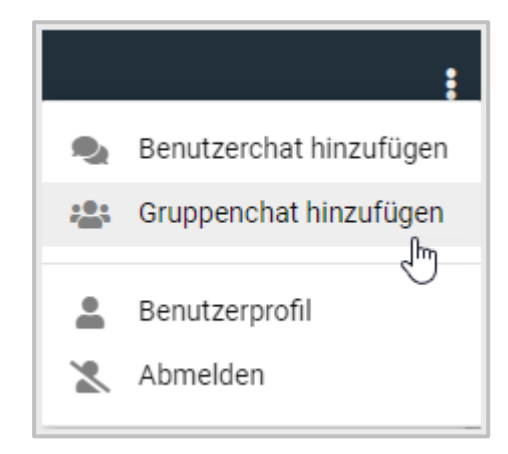

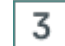

 $\overline{2}$ 

### **Chat-Name eingeben**

Gib einen eindeutigen Namen für den Chat ein.

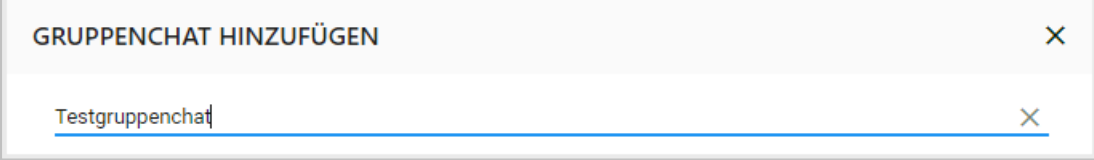

Ohne Namen kann kein Gruppenchat angelegt werden.

 $\overline{\mathsf{x}}$ 

#### **GRUPPENCHAT HINZUFÜGEN**

Gruppenname T **O** Dieses Feld darf nich leer sein

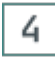

# **Sichtbarkeit des Chats einstellen**

Du hast drei Optionen, wer die Nachrichten im Chat lesen kann:

- · **Nur für Besitzer.** Diese Einstellung verwendest Du, wenn Du Nachrichten vorbereitest, die Du zu einem späteren Zeitpunkt veröffentlichen möchtest.
- · **Für alle Teilnehmer nur lesend**. Diese Einstellung verwendest Du, wenn Du nur Informationen über diesen Chat weitergeben willst, aber keine Antworten erwartest, z.B. um an die gesamte Schule Informationen zu schicken.
- · **Für alle Teilnehmer**. Das ist die vorgewählte Standardeinstellung. Alle Teilnehmer und Teilnehmerinnen des Chats können gleichberechtigt Nachrichten austauschen.

5

### **Gruppe wählen**

Wähle die Gruppe oder Klasse, mit der Du chatten möchtest. Gib dafür in das Suchfeld den Namen der Gruppe ein.

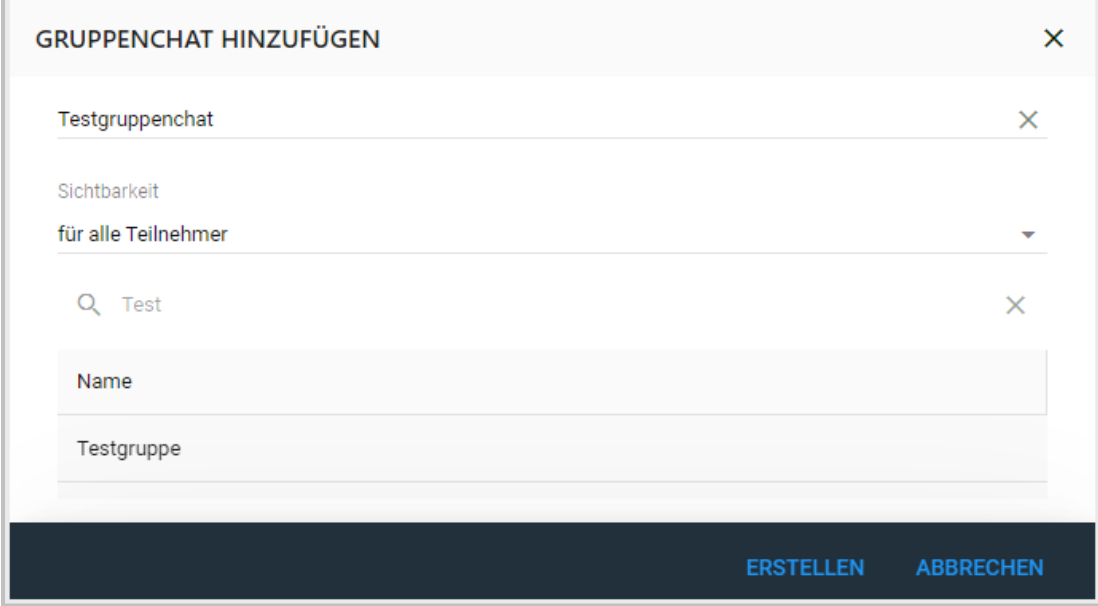

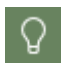

Bist Du nicht sicher, wie die Gruppe heißt, nutze \* um die gesamte verfügbare Gruppenliste zu laden. Für unscharfe Suchen, also Suchen bei denen Du Dir nicht ganz sicher bist, was die Rechtschreibung betrifft, nutzt Du die Operatoren \* und ?.

Je nach Schulgröße kann es einige Zeit dauern, bis die Gesamtliste geladen ist.

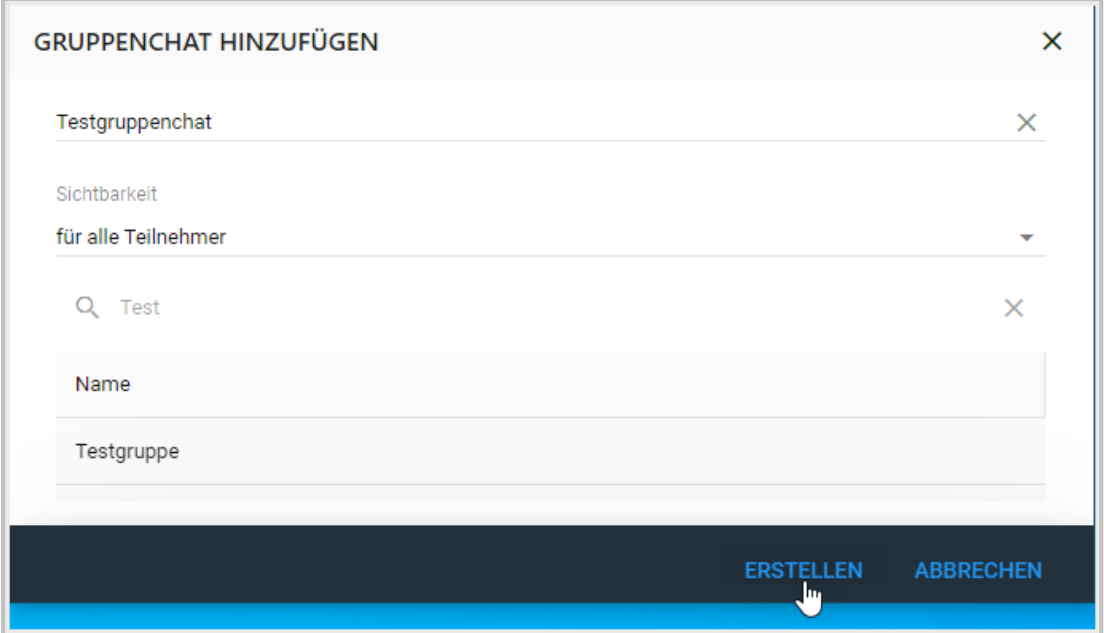

Um einen Gruppenchat anzulegen brauchst Du eine Benutzergruppe, für die Du den Chat anlegst. Wie Du eine Benutzergruppe anlegst liest Du im Kapitel *Wie [lege](#page-158-0) ich [Gruppen](#page-158-0) an?* 159

# **Chat erstellen**

Ω.

6

Wähle **Erstellen** und der neue Chat wird angelegt.

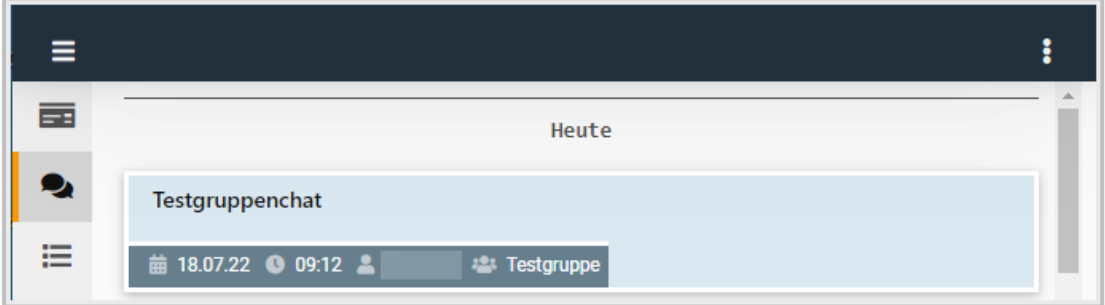

#### $7\overline{ }$ **Chat öffnen**

Wähle den Chat an, um eine Nachricht einzugeben.

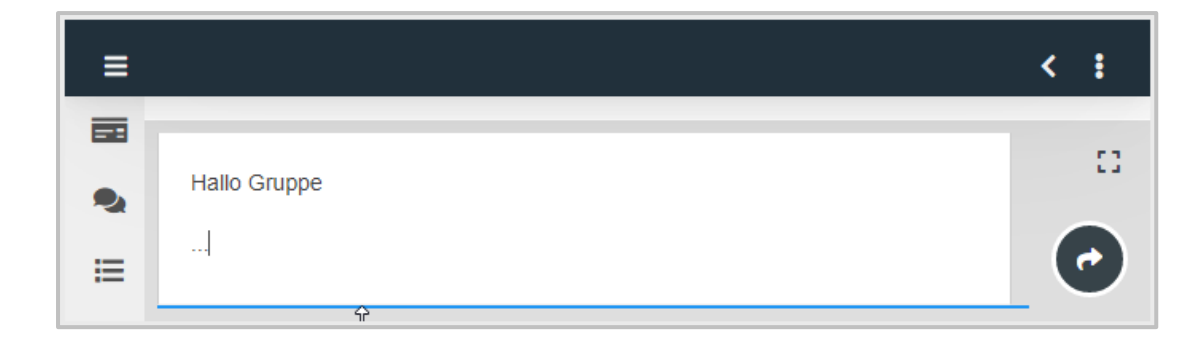

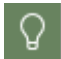

Um ein größeres Texteingabefeld zu öffnen, wähle das Symbol für Vollbildanzeige.

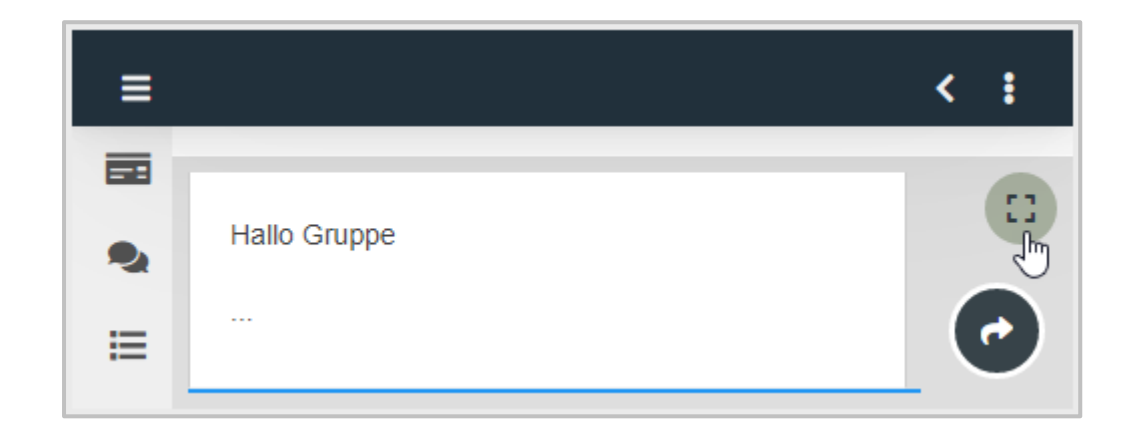

Der Texteditor öffnet sich. Du sieht den gesamten Text, den Du eingibst, auf einmal.

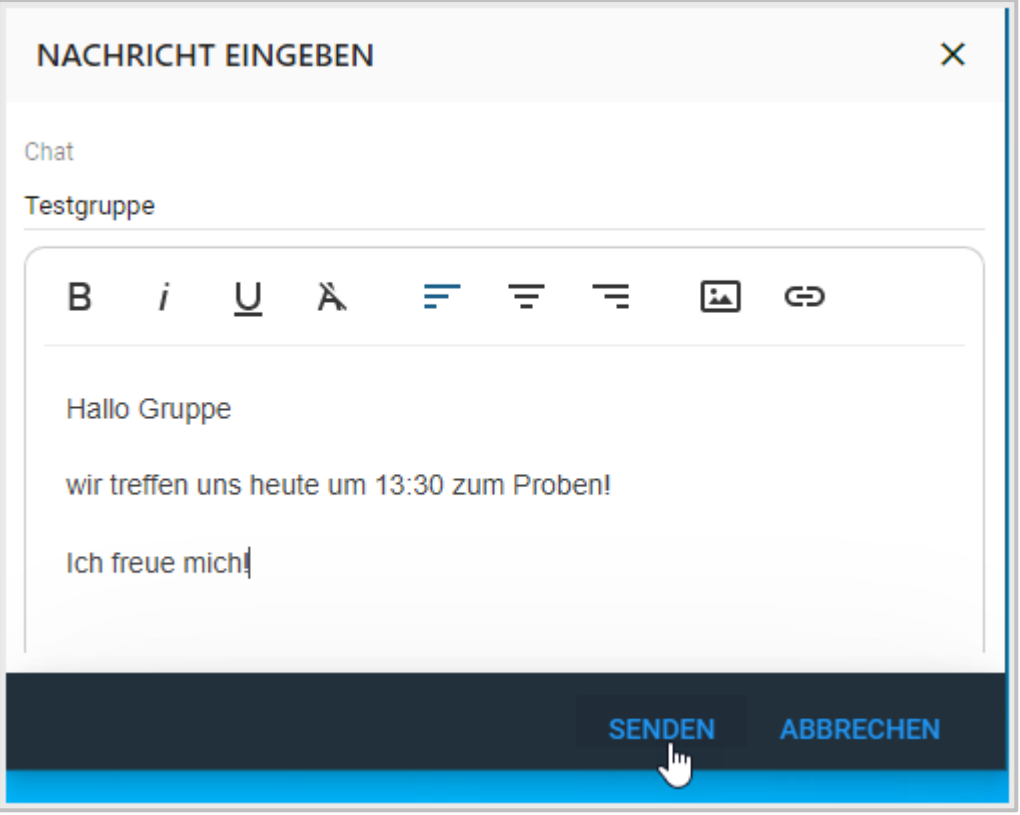

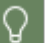

Um in Deiner Nachricht spezielle Formatierungen zu verwenden, Bilder oder Links einzubinden, verwendest Du den Texteditor.

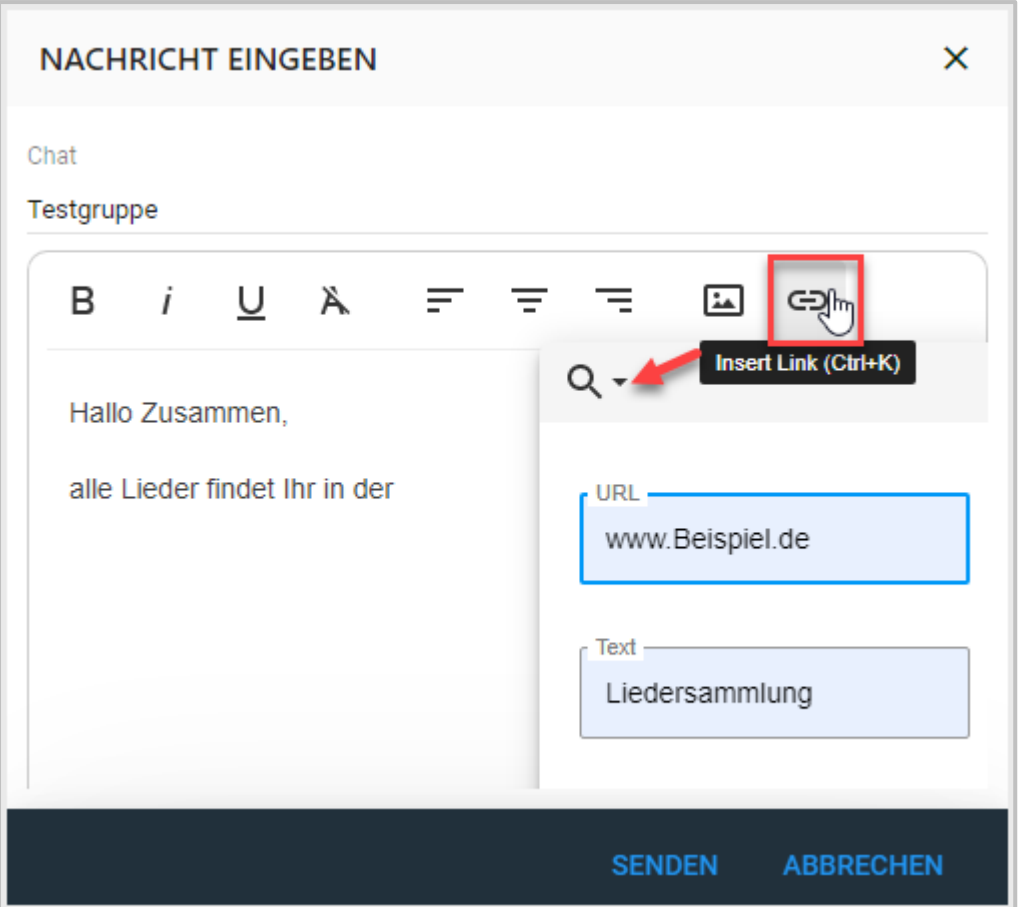

Du kannst im Chat die gängigen Bildformate PNG und JPG sowie GIF-Animationen hochladen.

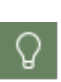

 $\Omega$ 

Für einen Gruppenchat kannst Du derzeit Schülerinnen oder Schülern hinzufügen. Möchtest Du mit anderen Lehrkräften chatten, lege eine offene Gruppe an. Für diese Gruppe legst Du dann einen Chat an. Bitte nun die Kollegen, mit denen Du Dich austauschen möchtest, sich dieser Gruppe zuzuordnen.

### **Wie lösche ich eigene Chatnachrichten?**

Um von Dir geschriebene Chatnachrichten zu löschen, wählst Du die konkrete Nachricht aus.

Wähle im Menü **Nachricht löschen**.

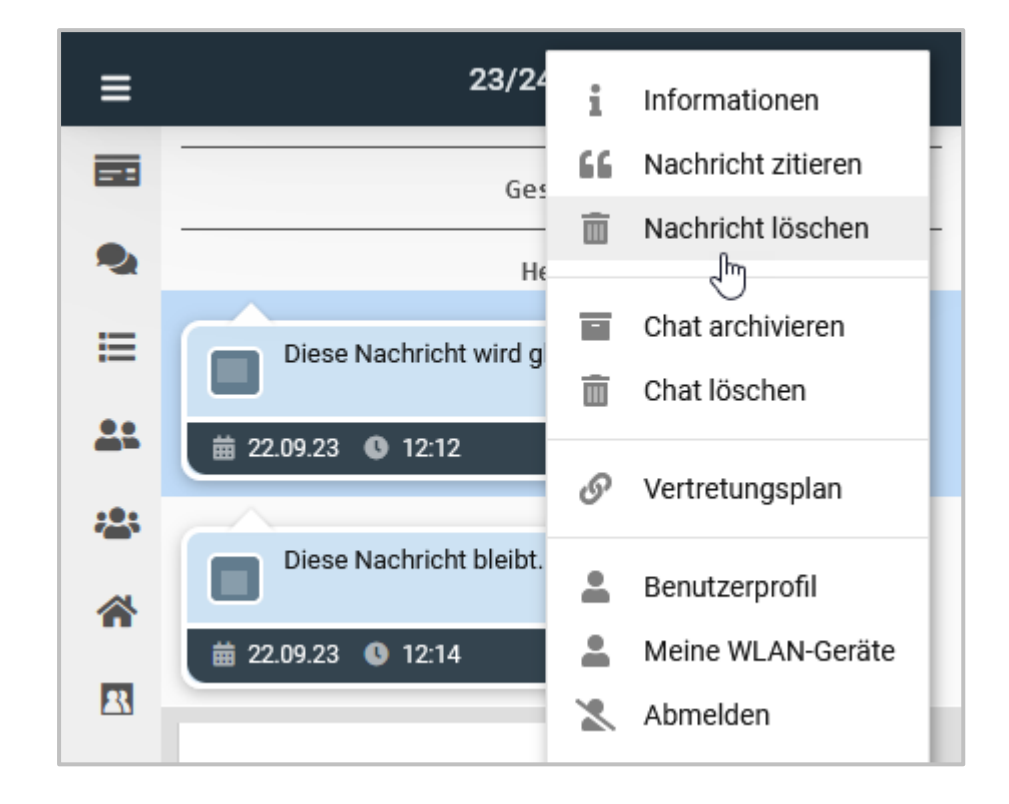

Die Nachricht wird aus dem Chatverlauf gelöscht.

### **Wie zitiere ich Chatnachrichten?**

Um Chatnachrichten zu zitieren, wählst Du die konkrete Nachricht aus.

### Wähle im Menü **Nachricht zitieren**.

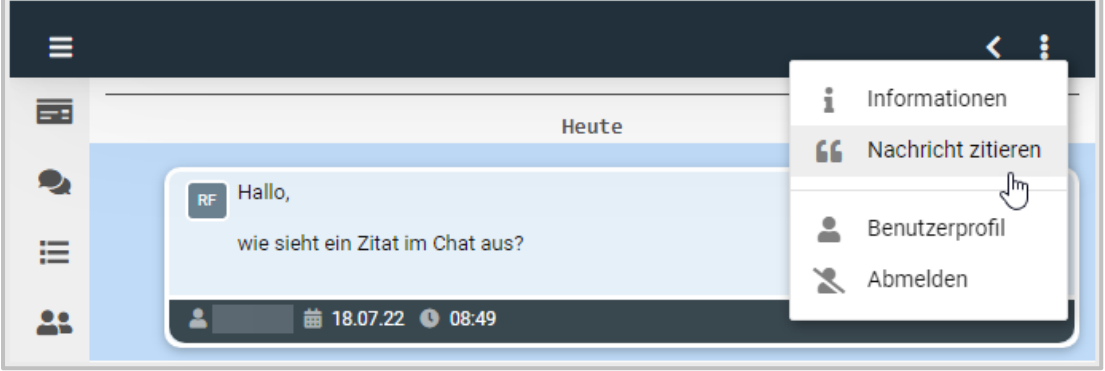

Die ausgewählte Nachricht wird in Deiner Antwort als Zitat eingefügt.

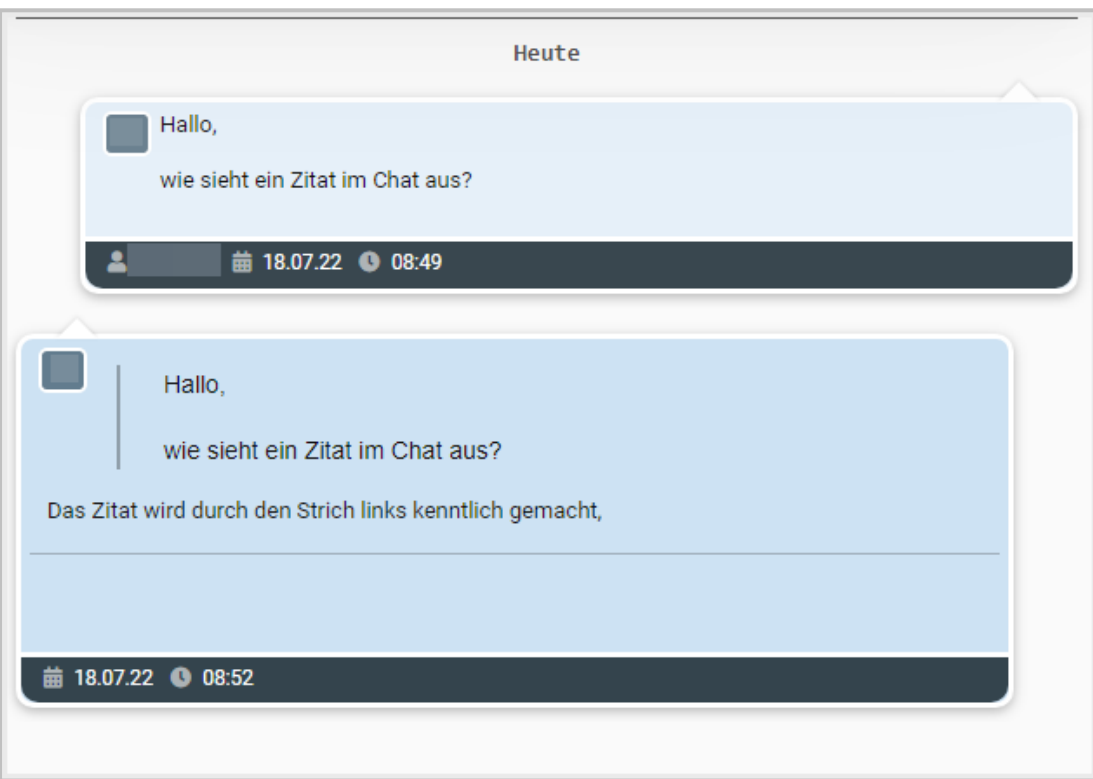

### **Wie sperre ich eine Chatnachricht?**

Um von Schülern geschriebene Chatnachrichten zu sperren, wählst Du die konkrete Nachricht aus.

### Wähle im Menü **Nachricht sperren**.

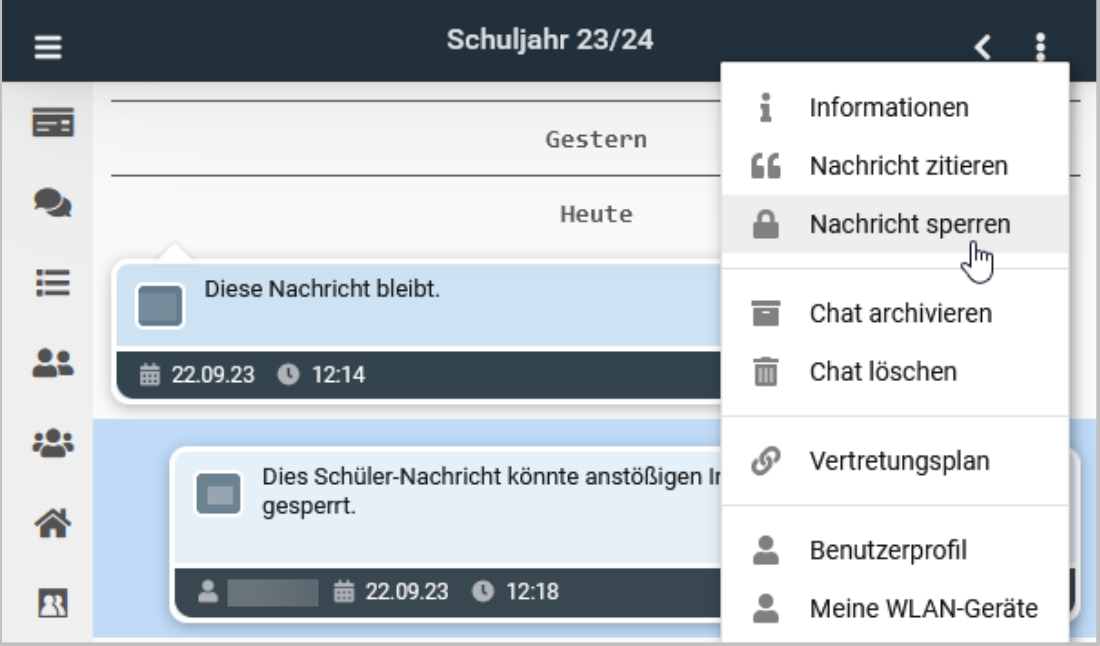

Die gesperrte Nachricht wird im Chatverlauf nicht mehr angezeigt. Der übrige Chatverlauf bliebt bestehen.

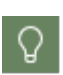

Mit dieser Funktion kannst Du anstößigen Inhalt aus Gruppenchats entfernen. Sollte der Inhalt der gesperrten Nachricht strafrechtlich relevant sein, kann mit administrativen Rechten der ursprüngliche Chatverlauf wieder hergestellt werden.

### **Wie lösche ich einen Chat?**

Um einen ganzen Chatverlauf zu löschen, wählst Du die den Chat aus. Der Chatverlauf wird angezeigt.

Wähle im Menü **Chat löschen**.

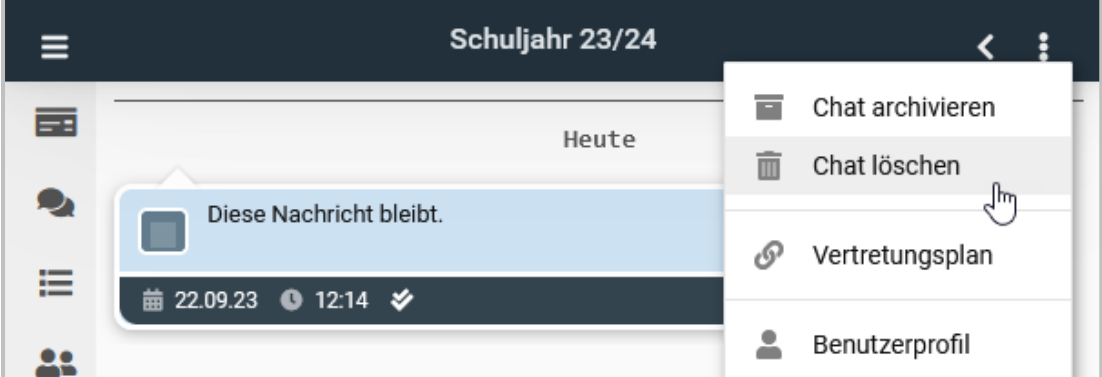

Der gewählte Chat wird gelöscht.

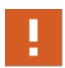

Löschst Du einen Benutzerchat (1:1 Chat), kannst Du keinen neuen Chat mit dieser Person anlegen. Um erneut mit der Person chatten zu können, musst Du den Chat wieder aktivieren.

### **Wie archiviere ich einen Chat?**

Navigiere in Bereich Chats. Um einen Chatverlauf zu archivieren, wählst Du die den Chat aus. Der Chatverlauf wird angezeigt.

Wähle im Menü **Chat archivieren**.

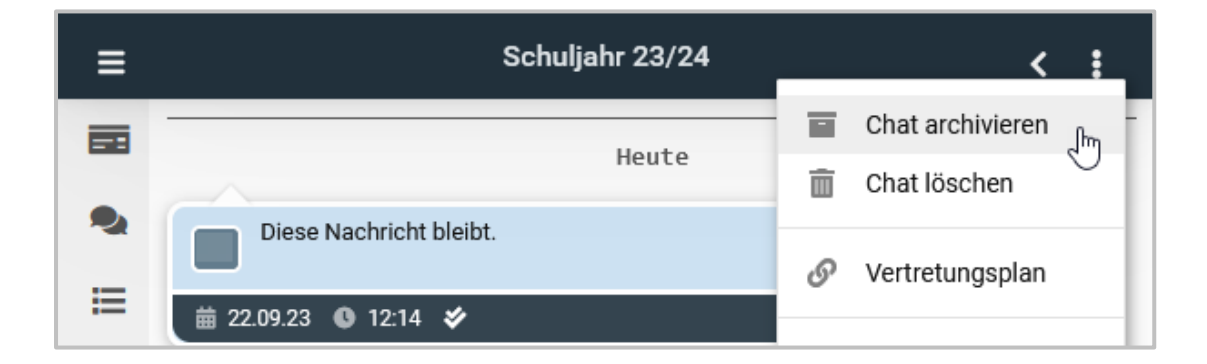

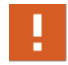

Archivierst Du einen Benutzerchat (1:1 Chat), kannst Du keinen neuen Chat mit dieser Person anlegen. Um erneut mit der Person chatten zu können, musst Du den Chat wieder aktivieren.

**Wie stelle ich einen Chat wieder her?**

### **Wiederherstellen eines gelöschten Chatverlaufs**

Um einen gelöschten Chat wieder zu aktivieren, wählst Du die Ansicht gelöscht.

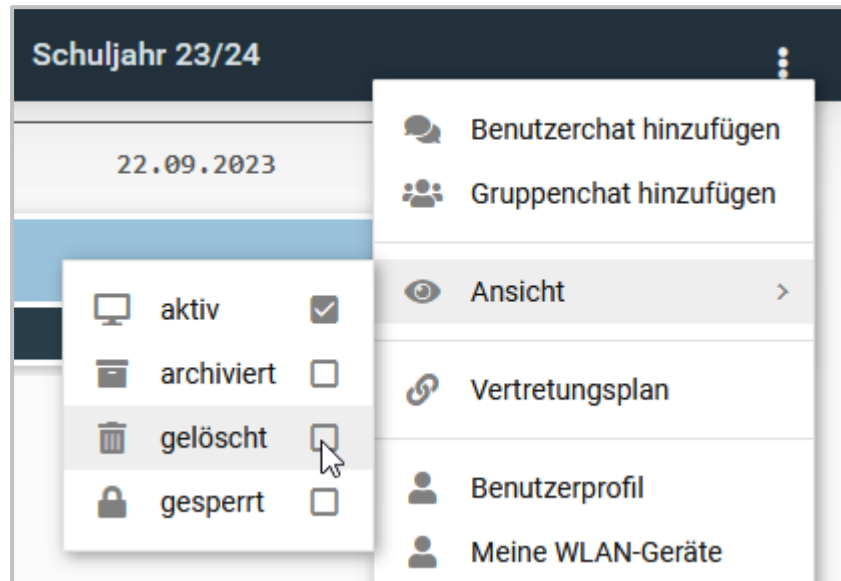

Wählen den Chat, den Du aktivieren möchtest. Wähle im Menü **Chat wiederherstellen**.

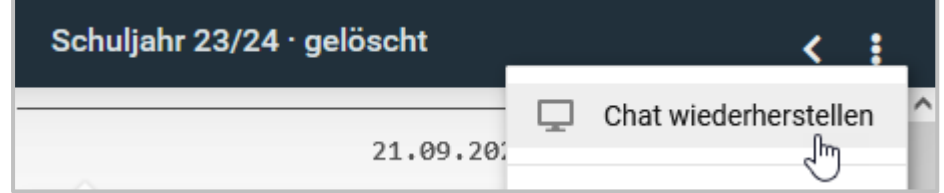

Um einen archivierten Chat wieder zu aktivieren, wählst Du Ansicht archiviert.

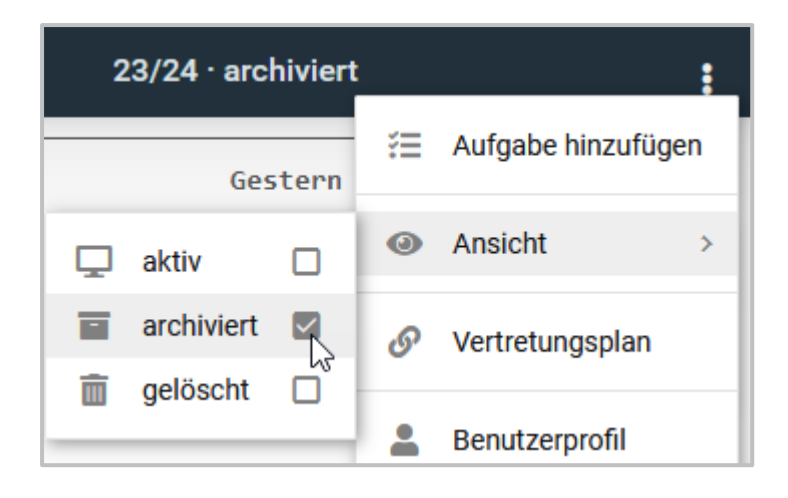

Wählen den Chat, den Du aktivieren möchtest. Wähle im Menü **aktivieren**.

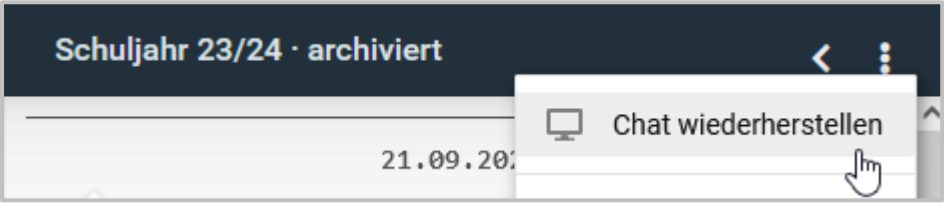

# **Aufgaben**

Den Bereich **Aufgaben** nutzt Du, um Aufgaben und Arbeitsaufträge und das dazugehörigen Lernmaterial bereit zu stellen. Du kannst Aufgaben mit Lerngruppen oder einzelnen Schülerinnen und Schülern teilen. Für die aufgabenbezogene Kommunikation steht Dir der Aufgabenchat zur Verfügung. Definiere Abgabetermine und ersehe die Arbeitsergebnisse direkt in der Aufgabe im NetMan Portal.

### **Wie lege ich eine Aufgabe an?**

Um eine Aufgabe anzulegen, selektierst Du in der Navigationsleiste **Aufgaben**.

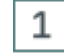

# **Aufgabe hinzufügen**

Wähle im Menü (3 Punkte) **Aufgabe hinzufügen**. Der Dialog **Aufgabe Anlegen** öffnet sich.

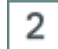

# **Aufgabe benennen**

Gib Deiner Aufgabe einen Titel (ohne Titel lässt sich keine Aufgabe anlegen).

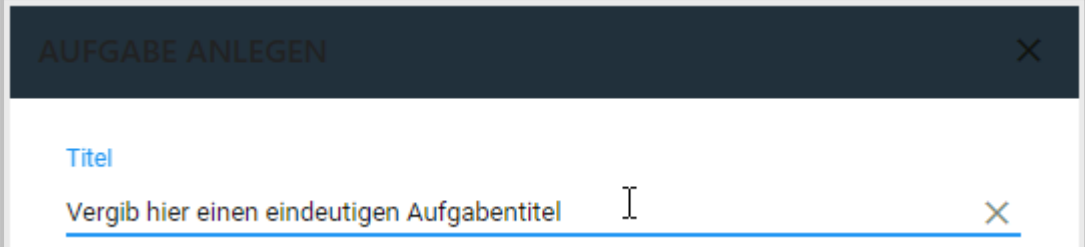

#### 3 **Dokumentenablage**

Stelle über das Dropdown-Menü **Dokumentanablage** ein, wie der Zugriff auf die Dateien zu Deiner Aufgabe erfolgt.

Dir stehen folgende Optionen zur Verfügung:

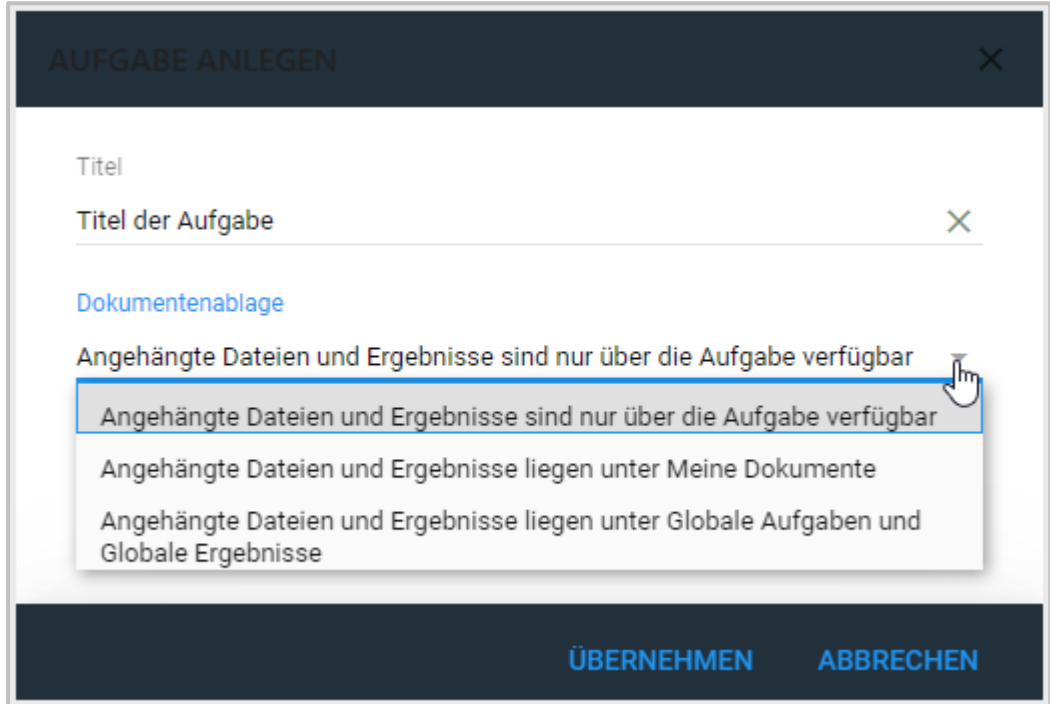

- · **Angehängte Dateien und Ergebnisse sind nur über die Aufgabe verfügbar** Du findest alle Dateien und Dokumente zu Deiner Aufgabe ausschließlich im NetMan Portal im Bereich der Aufgabe.
- · **Angehängte Dateien und Ergebnisse liegen unter Meine Dokumente** Du greifst auf Deine Dokumente auf dem **Laufwerk U:** zu. Im Bereich **Aufgaben** lädst Du die Dateien hoch, im Bereich **Ergebnisse** findest Du die Arbeitsergebnisse.
- · **Angehängte Dateien und Ergebnisse liegen unter Globale Aufgaben und Globale Ergebnisse** - Du greifst auf die Dokumente auf dem gemeinsamen **Lehrerlaufwerk V:** zu. Dort findest Du auch die Arbeitsergebnisse.

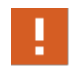

Wählst Du **Angehängte Dateien und Ergebnisse liegen unter Globale Aufgaben und Globale Ergebnisse**, so haben alle Lehrkräfte Deiner Schule Zugriff auf die Arbeitsergebnisse Deiner Schülerinnen und Schüler. Aus Datenschutzgründen solltest Du das vermeiden.

Im Beispiel wählen wir **Angehängte Dateien und Ergebnisse sind nur über die Aufgabe verfügbar.**

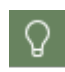

4

Wählst Du **Angehängte Dateien und Ergebnisse liegen unter Meine Aufgaben** oder **Angehängte Dateien und Ergebnisse liegen unter Globale Aufgaben und Globale Ergebnisse**, findest Du im Bereich **Meine Dokumente** die Ordner für den Dateiaustausch.

# **Aufgabe zuweisen**

Wähle im Bereich **Aufgabensichtbarkeit durch Gruppenauswahl** eine Gruppe, der Du die Aufgabe zuordnest. Im Dropdown-Menü erscheinen alle Gruppen, denen Du Dich zugeordnet hast.

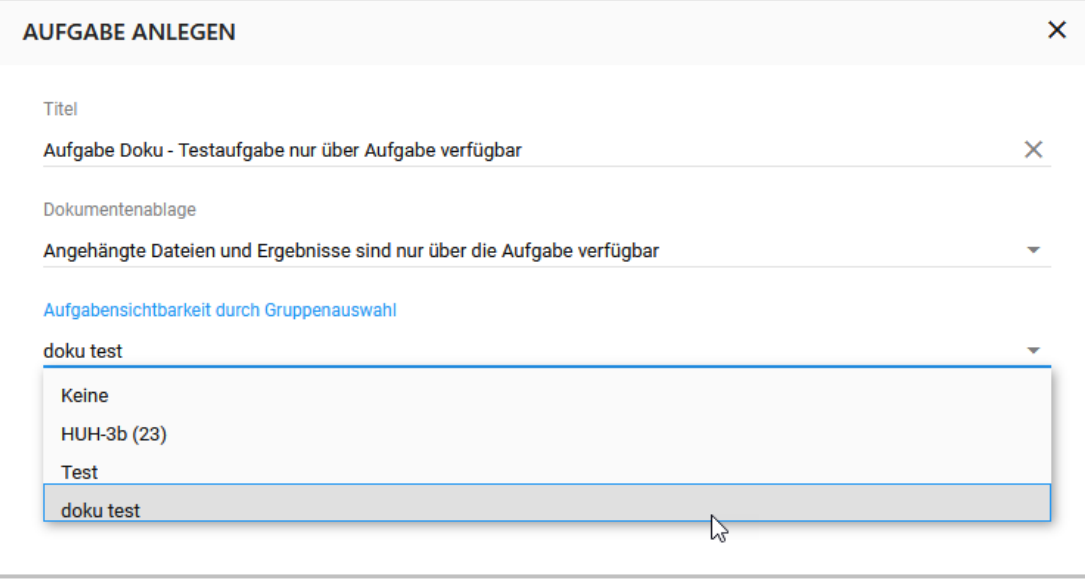

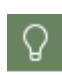

Um eine Aufgabe zu verteilen, brauchst Du eine Benutzergruppe, der Du die Aufgabe zuweist. Wie Du eine Benutzergruppe anlegst liest Du im Kapitel *Wie [lege](#page-158-0) ich [Gruppen](#page-158-0) an?* 159

**Klassen** sind voreingestellte Benutzergruppen, denen sich Lehrkräfte zuordnen können.

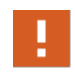

Aufgaben, die Du einer Klasse zuordnest, sind für alle Lehrkräfte, die sich dieser Klasse zuordnen sichtbar. Um das Gebot der Datensparsamkeit umzusetzen, solltest Du für Dein Fach eine eigene Gruppe anlegen. Wähle dafür die Schüler und Schülerinnen Deiner Klasse aus, nicht die bereits voreingestellte Klassengruppe!

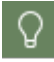

Möchtest Du eine Aufgabe einer einzelnen Person zur Verfügung stellen, legst Du dafür eine Gruppe mit nur einem Mitglied an.

Bestätige Deine Einstellungen mit **Übernehmen**.

Die neue Aufgabe erscheint in der Liste der **Aufgaben**.

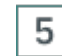

# **Aufgabe bearbeiten**

Wähle die Aufgabe, die Du bearbeiten möchtest aus der Liste der Aufgaben. Wähle im Menü (3 Punkte) **Aufgabe bearbeiten**.

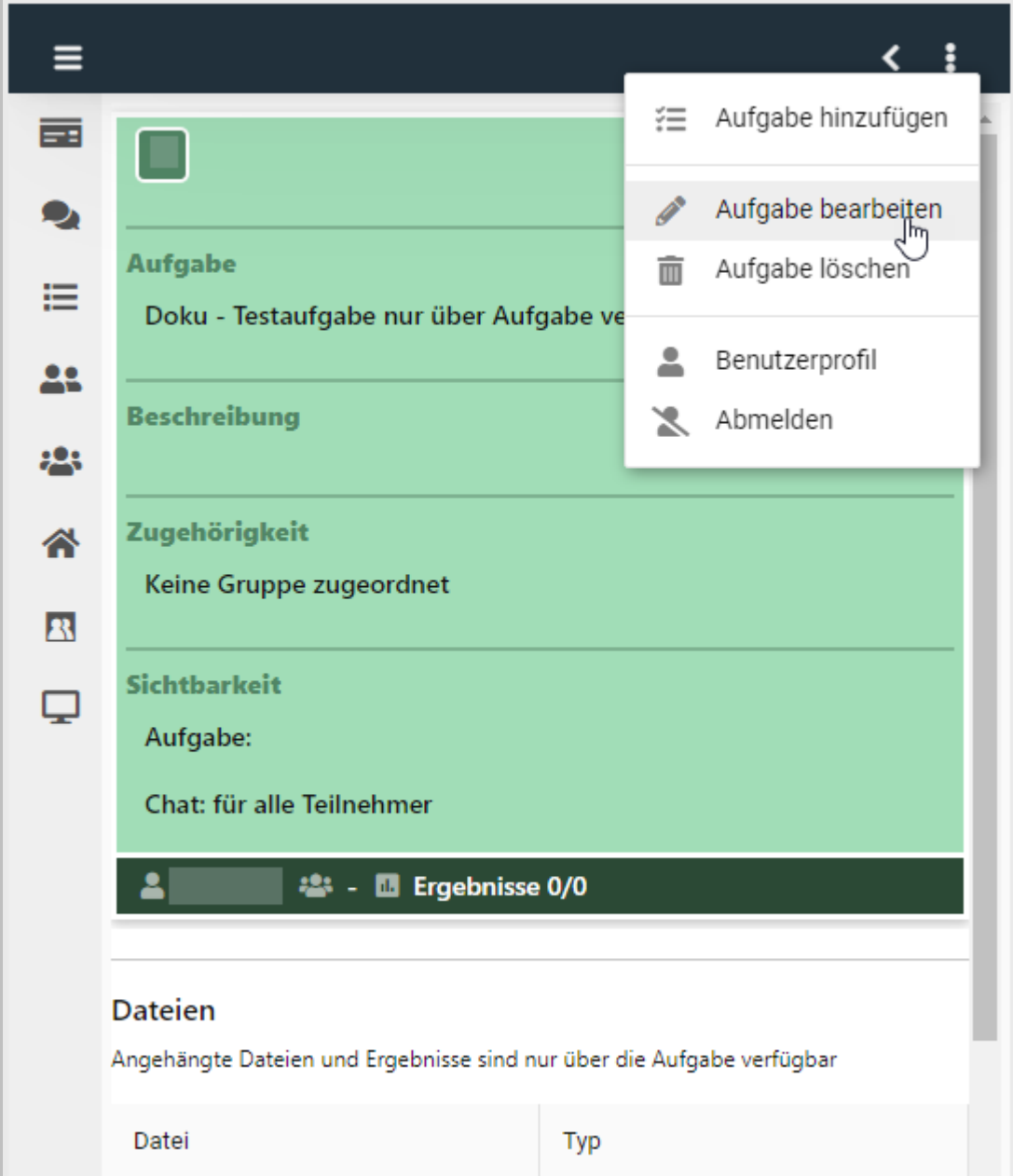

Der Dialog **Aufgabe Bearbeiten** öffnet sich.

Gib im Reiter **Beschreibung** eine aussagekräftige Beschreibung der Aufgabe ein. Das kann auch der ganze Arbeitsauftrag sein.

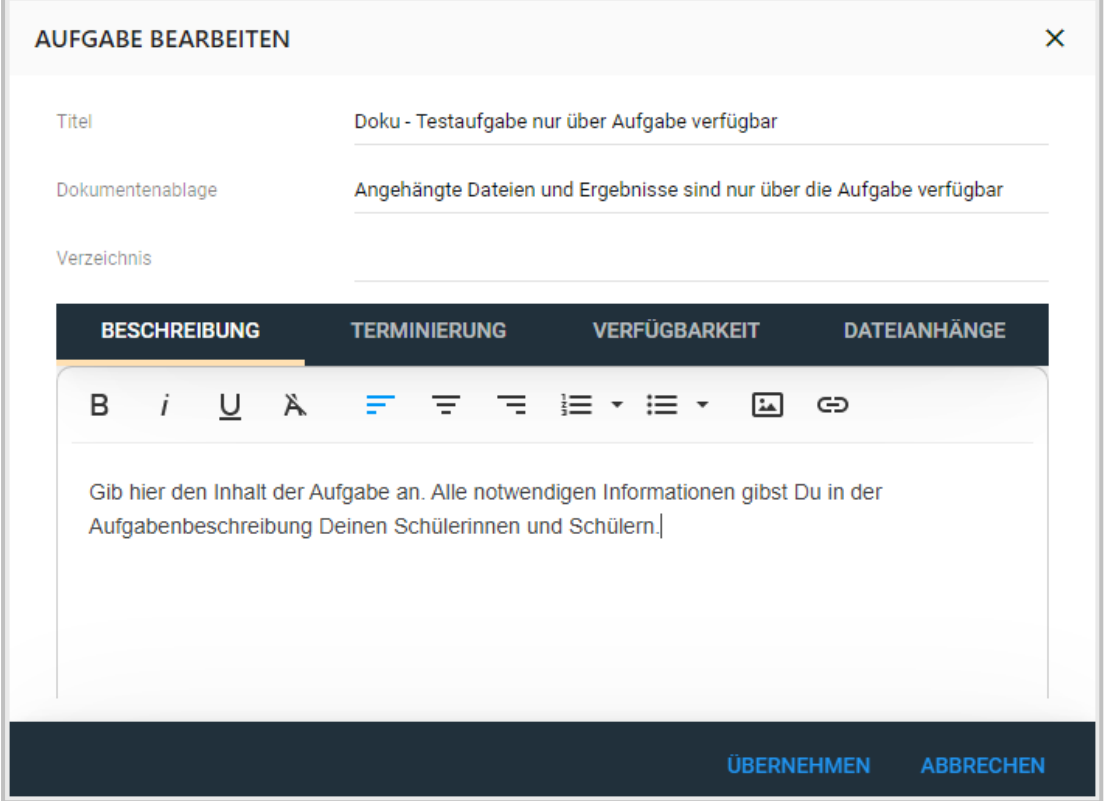

Im Reiter **Terminierung** gibst Du die Bearbeitungszeit der Aufgabe an. Der Beginn kann sofort oder in der Zukunft liegen.

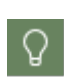

Jede Aufgabe braucht ein Ende der Bearbeitungszeit. Standardmäßig wird das Schuljahresende angegeben. Passe die Bearbeitungszeit an, bevor Du die Aufgabe Deinen Schülerinnen und Schülern freigibst.

Wähle das Kalendersymbol, um das Start- oder Enddatum der Bearbeitungszeit festzulegen.

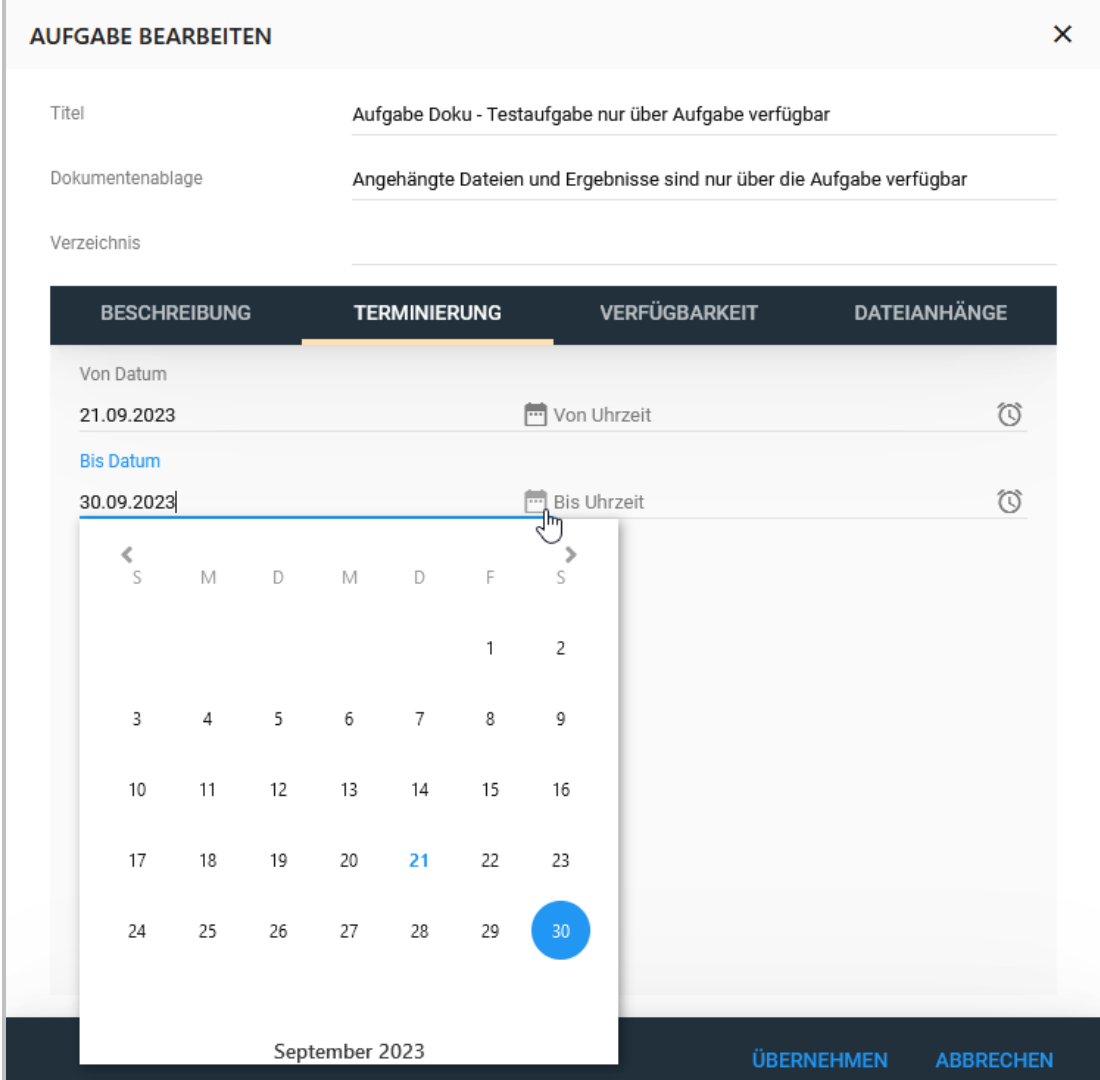

Wähle das Uhrsymbol, um die genaue Start- bzw. Endzeit für die Aufgabenbearbeitung anzugeben.

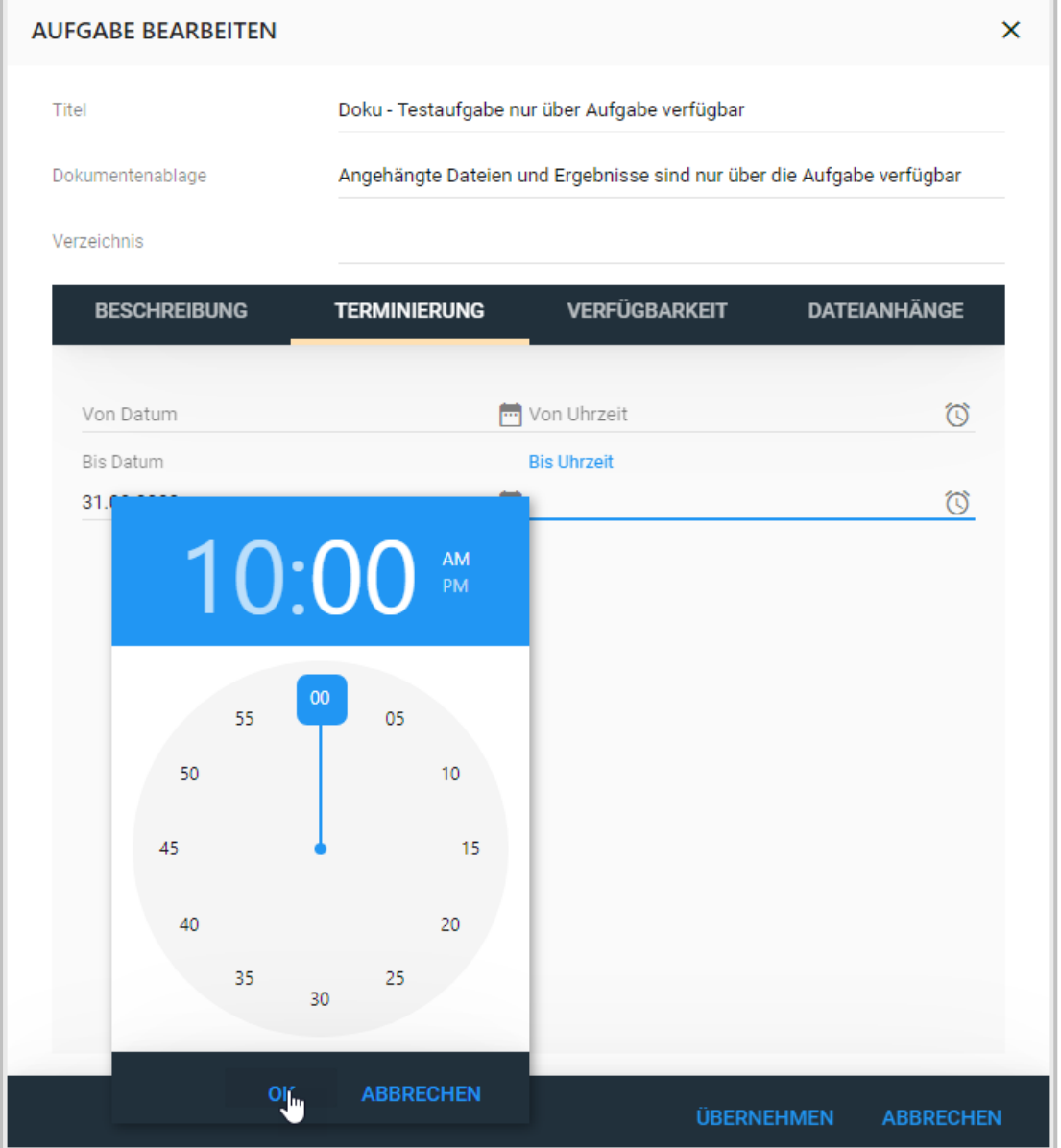

Bestätige die eingegebenen Termine mit **OK**.

Im Reiter **Verfügbarkeit** stellst Du die **Sichtbarkeit der Aufgabe** und die **Sichtbarkeit des Aufgabenchats** ein.

Sie **Sichtbarkeit der Aufgabe** stellst Du in der Unterrichtsvorbereitung auf **nur Besitzer**. Sobald die Aufgabe bearbeitet werden soll, muss die Sichtbarkeit der Aufgabe auf **für alle Teilnehmer** gestellt sein.

Den Aufgabenchat kannst Du unterschiedlich nutzen. Je nach Zweck, stellst Du ihn auf

· **nur Besitzer** in der Unterrichtsvorbereitung oder wenn Deine Schüler\*innen keinen Chat zur Aufgabe bekommen sollen.
- · **für alle Teilnehmer nur lesend**, wenn Deine Schüler\*innen nur Informationen von Dir bekommen sollen, aber sich nicht untereinander austauschen dürfen.
- · **für alle Teilnehmer**, wenn Deine Schüler\*innen Fragen stellen und sich untereinander austauschen sollen.

Im Reiter **Dateianhänge** verlinkst Du Dateien zu Deiner Aufgabe, die Du Deinen Schülern und Schülerinnen zur Verfügung stellst.

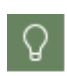

Sofern Deine Schule keine Einschränkungen macht, können hier alle Dateiformate hochgeladen werden. Frage ggf. Eure Systemadministration, ob es Einschränkungen von Eurer Schul-IT gibt. Möchtest Du mehrere Dateien hochladen oder ein Format, das abgelehnt wird, kann es hilfreich sein, die Datei zu zippen.

Stellst Du die Dateien **nur über die Aufgabe** zur Verfügung, lädst Du an dieser Stelle Deine Dateien hoch.

Wähle das **+** an, der Dialog **Datei Anhängen** öffnet sich.

Öffne mit **Durchsuche...** den Explorer und wähle die hochzuladenden Dateien auf Deinem Rechner.

Mit **Hochladen** bestätigst Du die Auswahl und lädst die ausgewählte Datei in die Aufgabe.

Hast Du beim Erstellen der Aufgabe angegeben, dass die Dateien unter **Meine Dokumente** liegen, legt NetMan for Schools einen neuen Ordner mit dem Titel der Aufgabe und dem aktuellen Datum im Bereich **Eigene Aufgaben** an. In diesen Ordner lädst Du Deine Dokumente zur Aufgabe.

Die Arbeitsergebnisse findest Du im Bereich **Ergebnisse**. Auch hier legt NetMan for Schools automatisch einen Ordner für die Arbeitsergebnisse Deiner Schüler und Schülerinnen an.

Hast Du beim Erstellen der Aufgabe angegeben, dass die Dateien unter **Globale Aufgaben und Globale Ergebnisse** liegen, legt NetMan for Schools einen neuen Ordner mit dem Titel der Aufgabe und dem aktuellen Datum im Bereich **Globale Aufgaben** und einen im Bereich **Globale Ergebnisse** an.

#### **Wie gebe ich Hilfestellung zu meiner Aufgabe?**

Stellst Du Deinen Schülerinnen und Schülern eine Aufgabe über das NetMan Portal, so wird automatisch ein neuer Chat zu dieser Aufgabe angelegt.

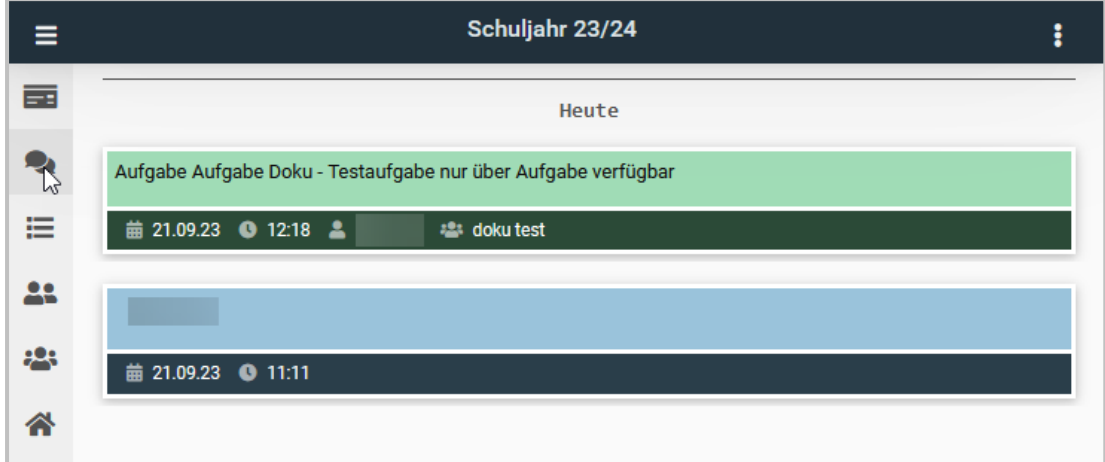

Fragen zur Aufgabe findest Du im Aufgabenchat und kannst sie entweder selbst beantworten oder Deine Schüler und Schülerinnen zur Diskussion über den Chat anregen. So können sie sich zunächst gegenseitig unterstützen und Du greifst nur ein, wenn es nötig ist oder eine Frage direkt an Dich gerichtet wird.

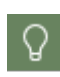

1

Möchtest Du eine Hilfestellung nur einem Schüler oder einer Schülerin geben, kannst Du das immer parallel in einem persönlichen Chat unabhängig von der Aufgabe tun.

#### **Wo finde ich die Arbeitsergebnisse?**

Beim Anlegen der Aufgabe gibst Du an, wo Du die Arbeitsergebnisse Deiner Schüler und Schülerinnen findest. Hast Du die Aufgabe mit **Deinen Dokumenten** oder den **Globalen Dokumenten** verknüpft, so findest Du die eingereichten Arbeitsergebnisse dort im Ergebnisordner in einem Unterordner, der den Titel und das Datum der Aufgabe trägt.

Hast Du die Dokumente **nur mit der Aufgabe** verknüpft, so findest Du die Arbeitsergebnisse über die Aufgabe im NetMan Portal. Um Dir die eingereichten Arbeitsergebnisse anzusehen navigierst Du in den Aufgabenbereich des NetMan Portals.

## **Aufgabenübersicht**

In der Aufgabenübersicht siehst Du, wie viele Schüler\*innen bereits Arbeitsergebnisse abgegeben haben.

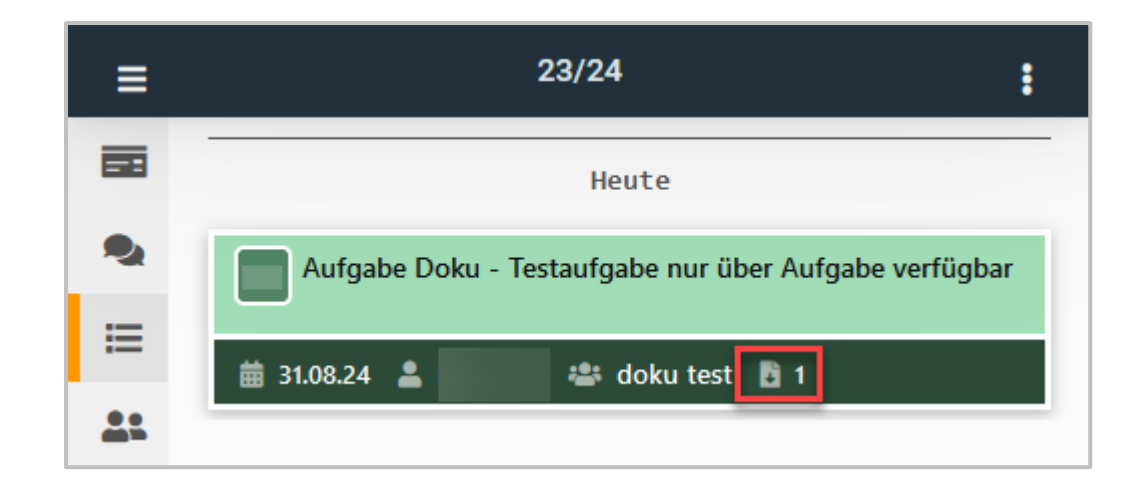

Im Beispiel wurde ein Ergebnis eingereicht, die Aufgabe wurde nur einer Person gestellt.

# 2

## **Aufgabe wählen**

Um Dir das konkrete Arbeitsergebnis anzusehen, wählst Du die Aufgabe.

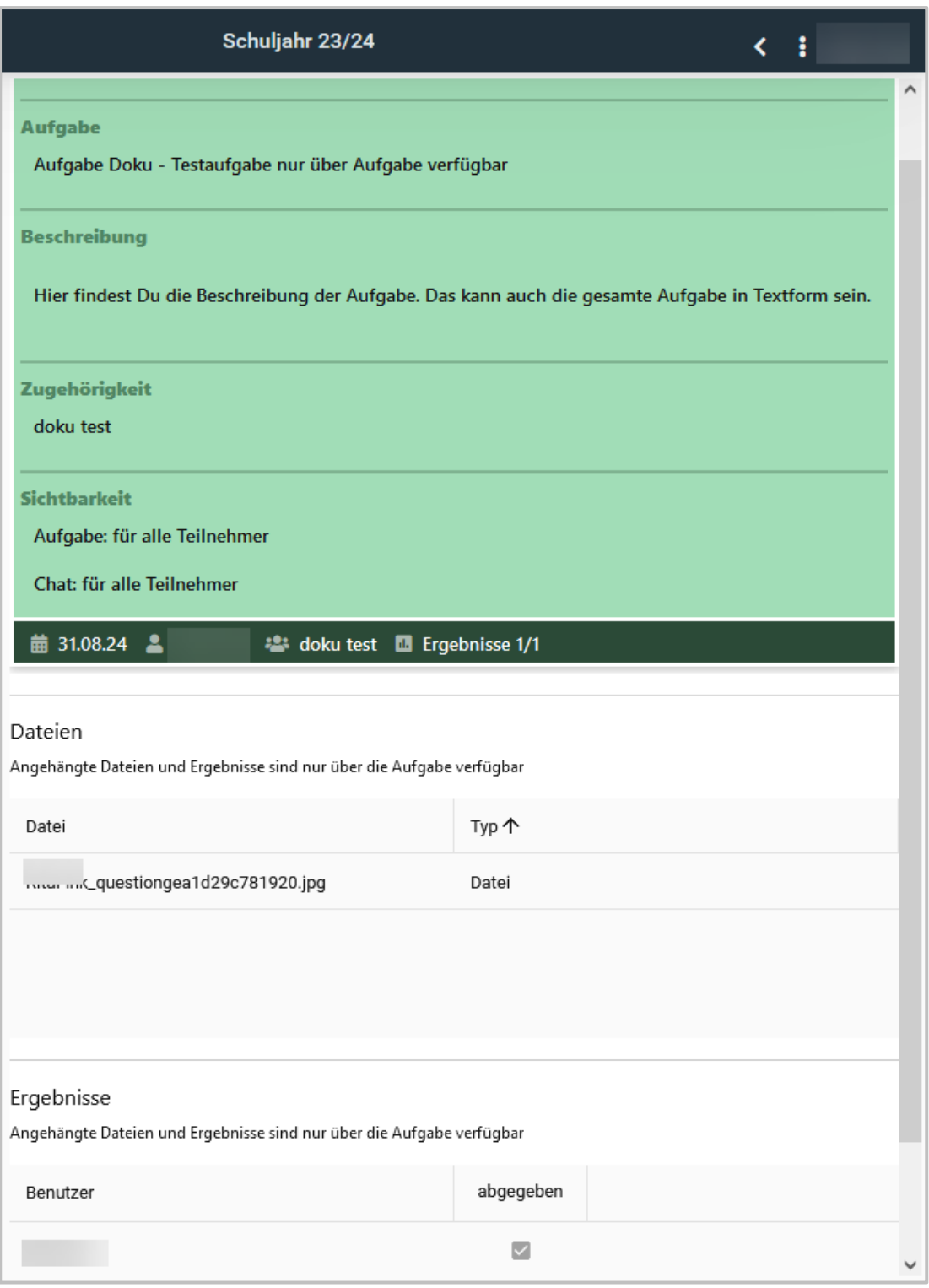

Im unteren Bereich der Aufgabendetails siehst Du, wer eine Lösung eingereicht hat.

**Person wählen**3

Wähle die Person, deren Ergebnis Du einsehen möchtest.

Die Detailansicht öffnet sich.

Unter **Beschreibung** findest Du unmittelbar Kommentare zur Aufgabe, unter **Dateien** alle hoch geladenen Arbeitsdateien.

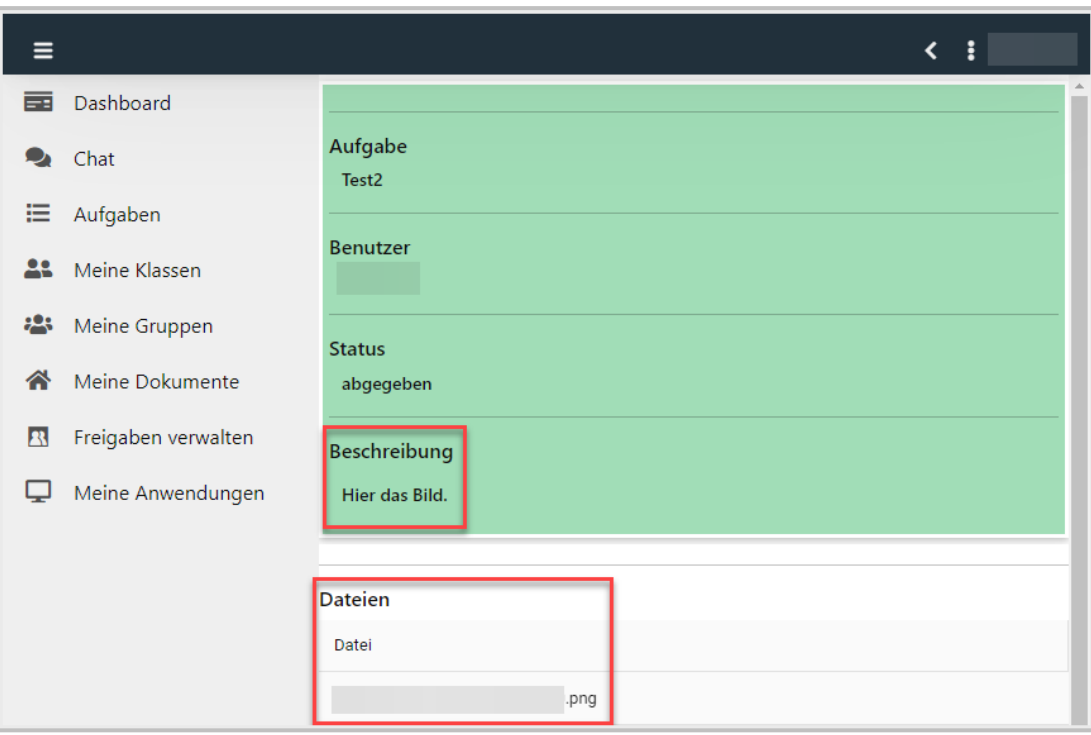

## **Ergebnisse herunterladen**

Wähle eine Datei aus, um sie herunterzuladen und zu korrigieren.

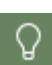

4

Benutzt Du die **NetMan App** wird die Datei automatisch heruntergeladen. In den Einstellungen Deines Mobilgerätes legst Du für jeden Dateityp fest, ob er direkt in einer Standardanwendung geöffnet wird oder nur heruntergeladen wird. Wenn Du das **NetMan Portal** im Browser benutzt, kann es abhängig vom Dateityp sein, ob eine Datei automatisch heruntergeladen wird oder im **Browser** aufgeht. Du legst in den Einstellungen Deines Browsers für jeden Dateityp fest, ob er heruntergeladen oder geöffnet wird.

### **Wie lösche ich eine Aufgabe?**

Navigiere in den Bereich **Aufgaben** und wähle die Aufgabe, die Du löschen möchtest. Die Aufgabe wird in der Detailansicht gezeigt.

Wähle im Menü **Aufgabe löschen**.

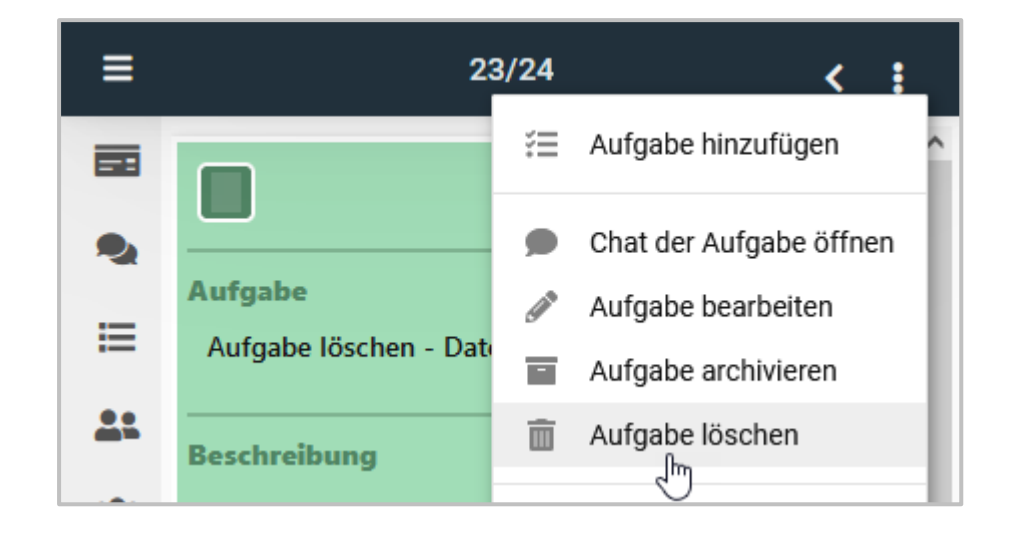

Die Aufgabe wird gelöscht und steht Deinen Schüler\*innen nicht mehr zur Verfügung.

## **Wie archiviere ich eine Aufgabe?**

Navigiere in den Bereich **Aufgaben** und wähle die Aufgabe, die Du archivieren möchtest. Die Aufgabe wird in der Detailansicht gezeigt.

Wähle im Menü **Aufgabe archivieren**.

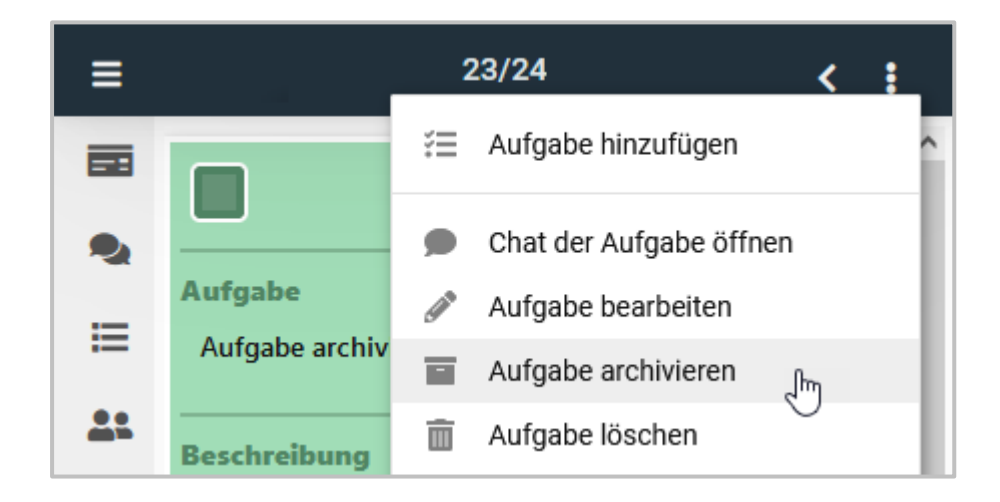

Die Aufgabe wird archiviert und steht Deinen Schüler\*innen nicht mehr zur Bearbeitung zur Verfügung.

#### 23/24 · gelöscht Ξ ፡ Aufgabe hinzufügen 狂  $\blacktriangleleft$ Gester  $\frac{1}{2}$ Ansicht  $\odot$ aktiv  $\Box$ □ Auf archiviert ∩ டு Vertretungsplan 曲 21.09.2 gelöscht  $\checkmark$ m **B** Ergebr д Benutzerprofil

**Wie stelle ich eine gelöschte Aufgabe wieder her?**

Navigiere in den Bereich **Aufgaben** und wähle im Menü **Ansicht gelöscht**.

Deine gelöschten Aufgaben werden angezeigt.

Wähle die Aufgabe, die Du wieder aktivieren möchtest.

Diese Aufgabe öffnet sich in der Detailansicht. Wähle im Menü **Aufgabe wiederherstellen**.

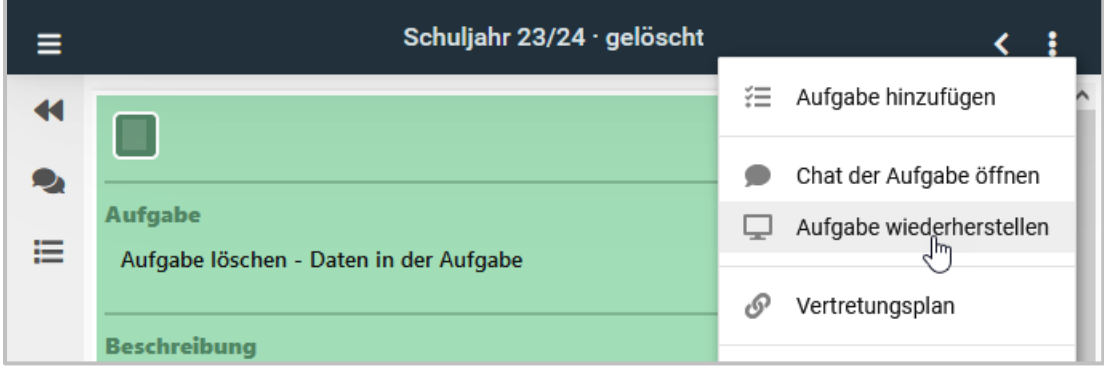

Die Aufgabe wird in der **Ansicht gelöscht** nicht mehr angezeigt. Navigiere mit dem **Doppelpfeil** links zur aktiven Ansicht.

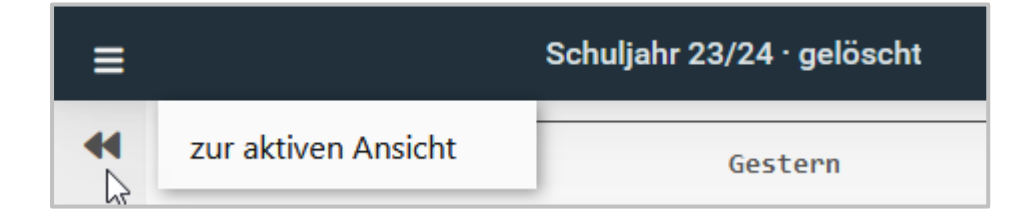

Die vorher gelöschte Aufgabe ist wiederhergestellt und kann von Dir bearbeitet und ggf. für Schüler\*innen freigegeben werden.

### **Wie stelle ich eine archivierte Aufgabe wieder her?**

Navigiere in den Bereich **Aufgaben** und wähle im Menü **Ansicht archiviert**.

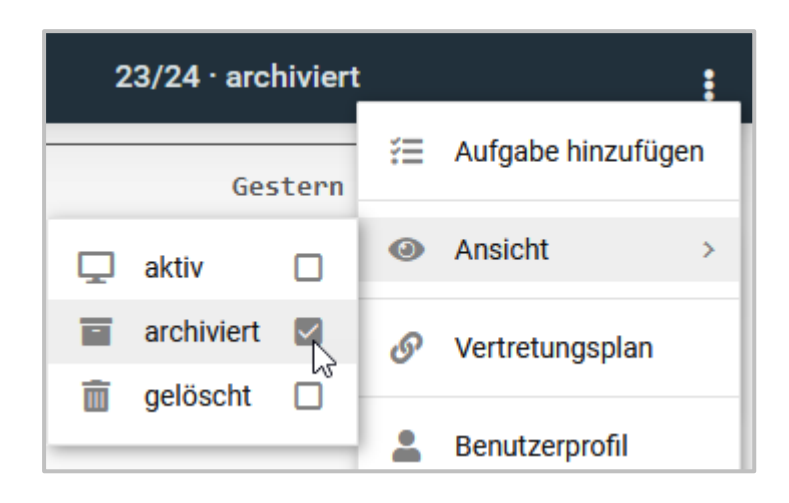

Deine archivierten Aufgaben werden angezeigt.

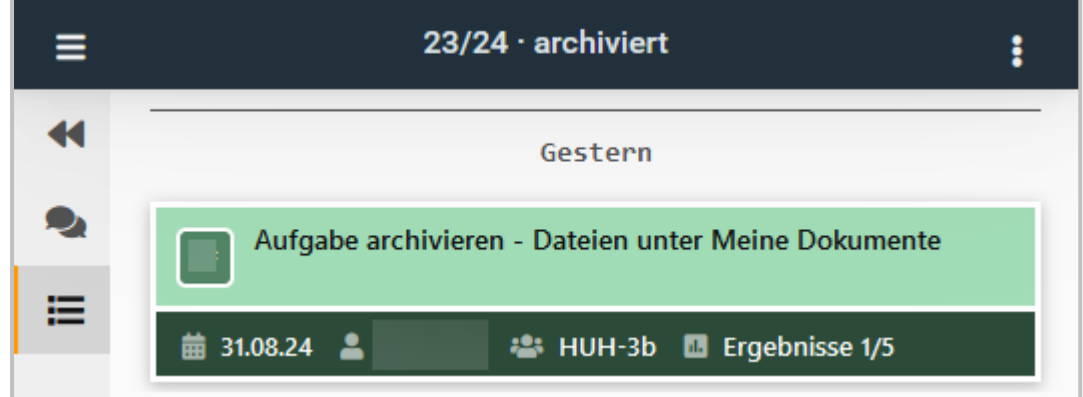

Wähle die Aufgabe, die Du wieder aktivieren möchtest.

Diese Aufgabe öffnet sich in der Detailansicht. Wähle im Menü **Aufgabe wiederherstellen**.

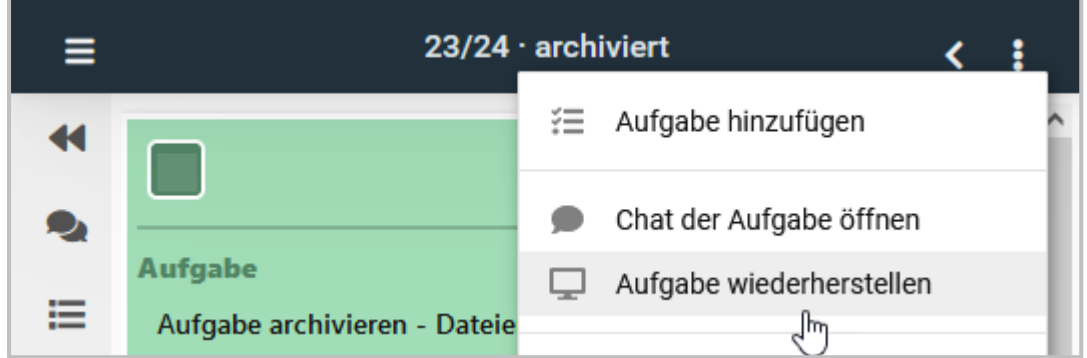

Die Aufgabe wird in der **Ansicht archiviert** nicht mehr angezeigt. Navigiere mit dem **Doppelpfeil** links zur aktiven Ansicht.

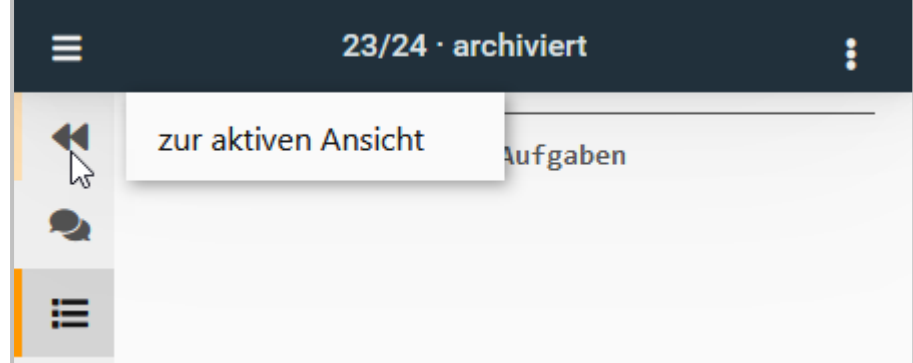

Die vorher archivierte Aufgabe ist wiederhergestellt und kann von Dir bearbeitet und ggf. für Schüler\*innen freigegeben werden.

## **Meine Klassen**

Im NetMan Portal kannst Du mit Deinen Klassen per Chat kommunizieren und Aufgaben online zur Verfügung stellen.

Je nachdem ob Du mit einer Klasse diese Funktionen nutzen möchtest, kannst Du Dich den Klassen im Bereich **Meine Klassen** zuordnen.

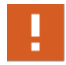

Nur Klassen, denen Du Dich aktiv zugeordnet hast, erscheinen im Bereich **Meine Klassen** im NetMan Portal.

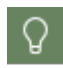

Alle Lehrkräfte, die sich einer Klasse zugeordnet haben, sehen die Aufgaben und Chats dieser Klasse. Nutze deshalb besser von Dir selbst angelegte Gruppen, um Aufgaben zu verteilen.

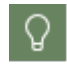

Nur Lehrkräfte sehen den Bereich **Meine Klassen** im NetMan Portal. Schülerinnen und Schüler werden automatisch ihren Klassen zugeordnet.

#### **Wie ordne ich mich einer Klasse zu?**

Um mit Deinen Schülern und Schülerinnen über das NetMan Portal zu kommunizieren, weist Du Dich Deiner Klasse zu.

Wähle links in der Navigationsleiste **Meine Klassen**.

Klicke dann im Menü rechts oben **Klasse zuweisen**.

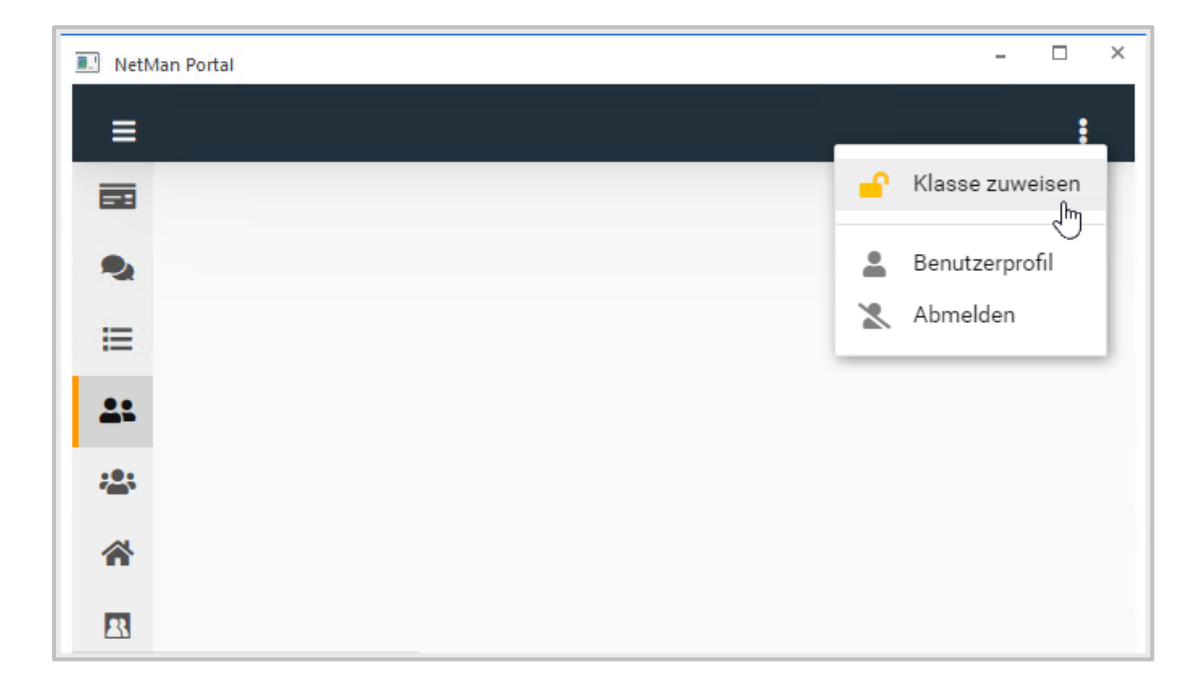

Ein Fenster öffnet sich. Gib in die Suchleiste das Kürzel der Klasse ein, der Du Dich zuordnen willst.

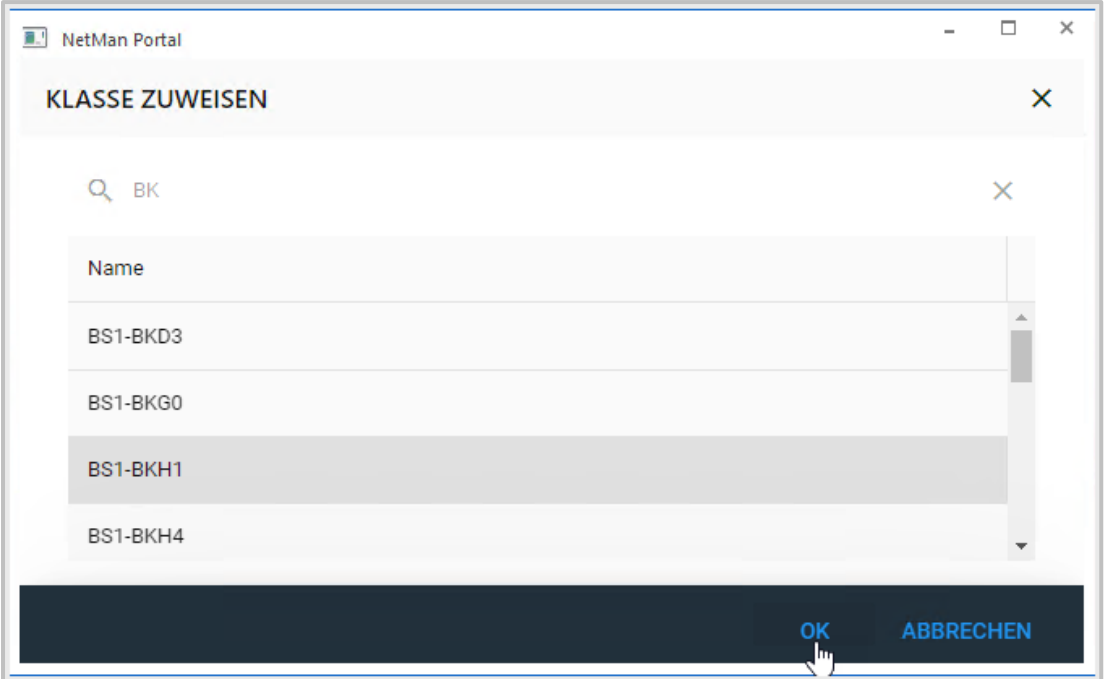

Bestätige Deine Auswahl mit **OK**.

Deine Klasse erscheint im Bereich **Meine Klassen** im NetMan Portal.

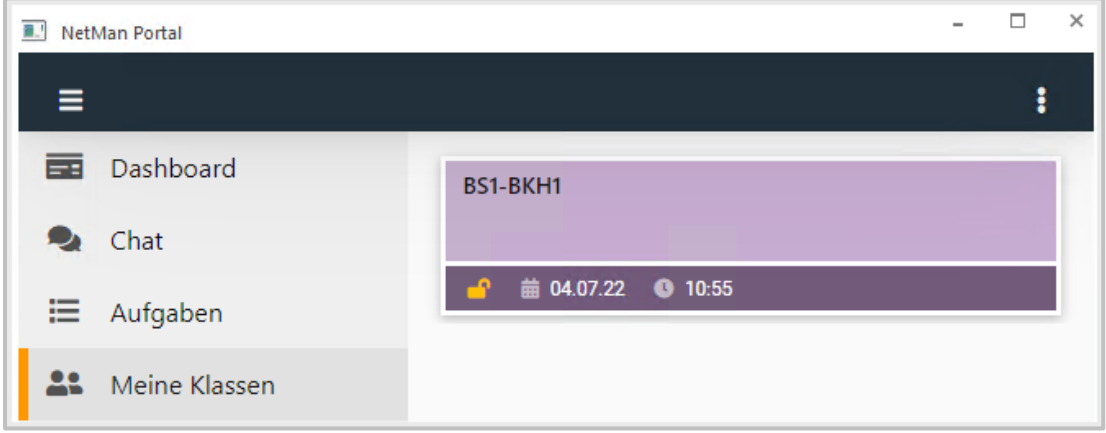

 $\Omega$ 

Schülerinnen und Schüler werden automatisch ihren Klassen zugeordnet.

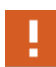

Aufgaben und Chats die Du einer voreingestellten Klasse zuordnest, sind für alle Lehrkräfte, die sich dieser Klasse zuordnen sichtbar. Um das Gebot der Datensparsamkeit umzusetzen, solltest Du für Dein Fach oder Deine AG eine eigene Gruppe anlegen. Wähle dafür die Schüler und Schülerinnen Deiner Klasse aus, nicht die bereits voreingestellte Klassengruppe!

### **Wie verlasse ich eine Klasse im NetMan Portal?**

Möchtest Du Deine Zuordnung zu einer Klasse im NetMan Portal aufheben, wähle in der Navigationsleiste **Meine Klassen**.

Klicke auf die Klasse, die Du verlassen möchtest und wähle **Klasse verlassen**.

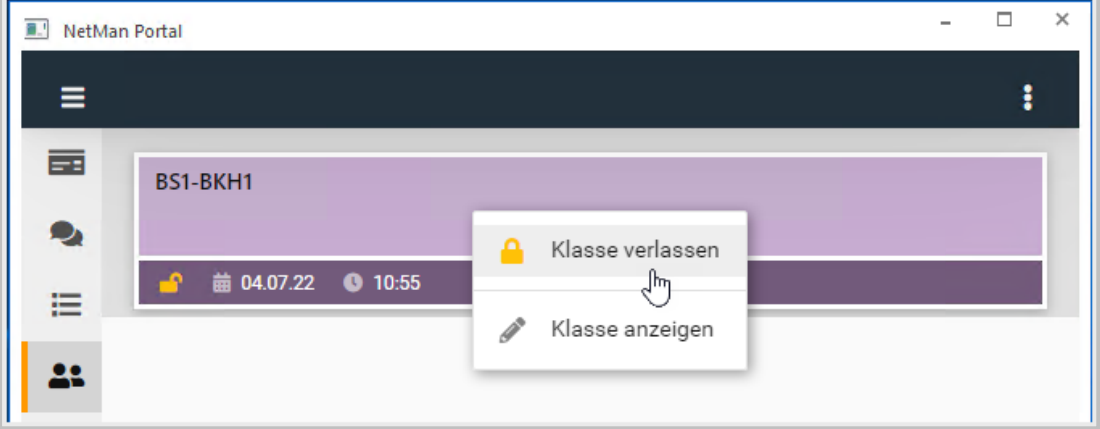

Die Klasse wird nicht mehr im Bereich **Meine Klassen** angezeigt.

## **Wie sehe ich die Details einer Klasse ein?**

Möchtest Du eine Klasse im NetMan Portal anzeigen, wähle in der Navigationsleiste **Meine Klassen**.

Klicke auf die Klasse, die Du anzeigen möchtest und wähle **Klasse anzeigen**.

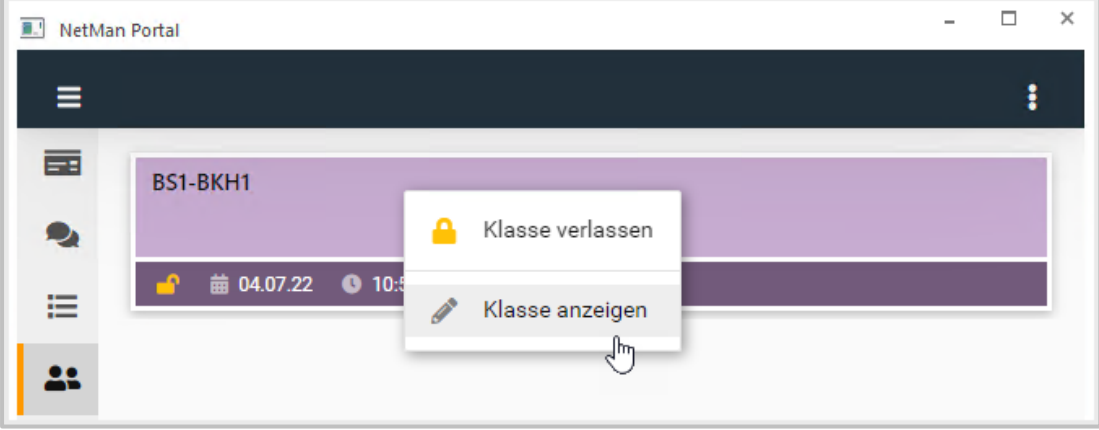

Ein Fenster öffnet sich und Du siehst die Details der Klasse.

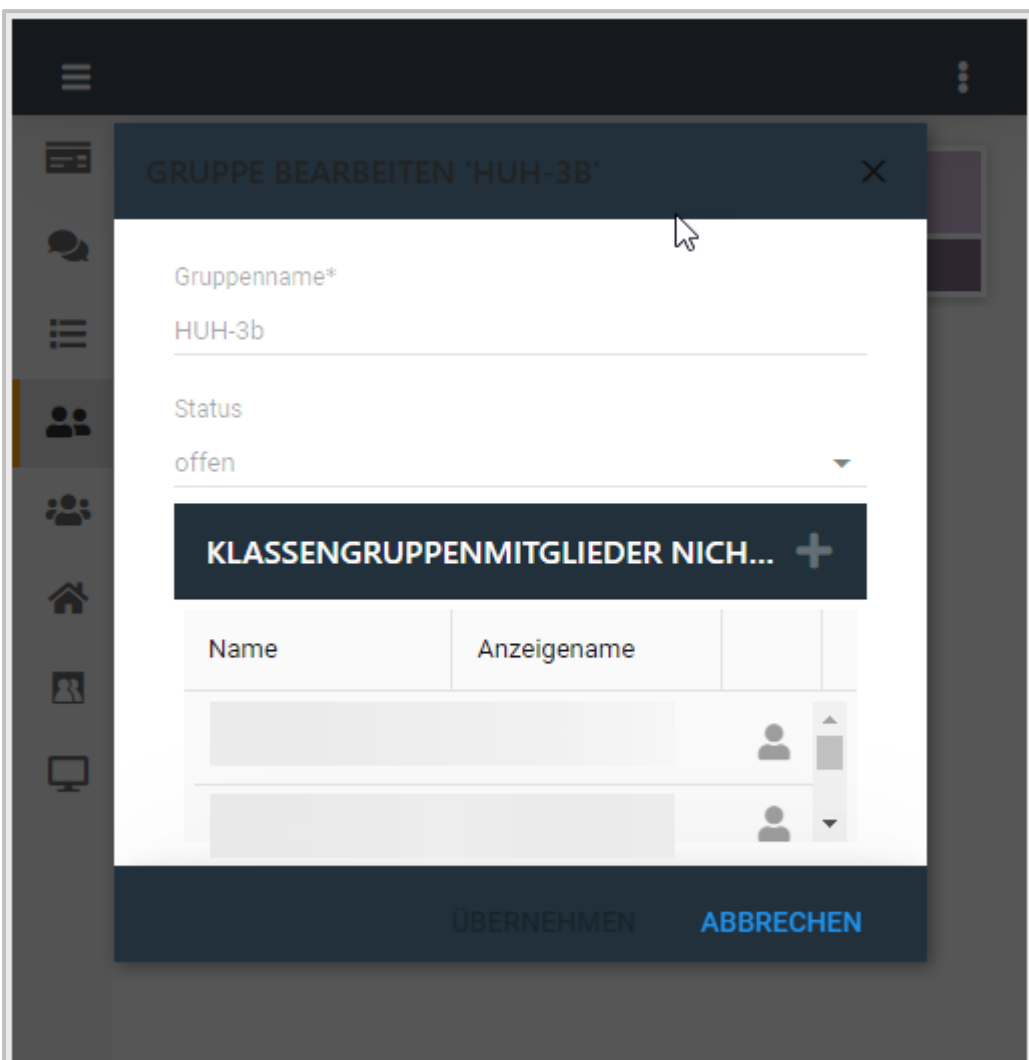

÷

Da Klassen in NetMan for Schools strukturell notwendig sind, kannst Du die Einstellungen der Klasse nicht im NetMan Portal ändern. Soll z.B. ein neuer Schüler oder eine neue Schülerin zu einer Klasse hinzugefügt werden, muss dies im **UserManager** von der Benutzerverwaltung Deiner Schule gemacht werden.

## **Meine Gruppen**

**Gruppen** verwendest Du, um **Aufgaben** und **Chats** Teilnehmern zuzuweisen. Neben den vom System erzeugten Klassen, legst Du eigene Gruppen an.

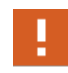

Der Bereich **Gruppen** steht nur Lehrkräften zur Verfügung. Schüler\*innen können keine eigenen Arbeitsgruppen in NetMan for Schools anlegen.

Um eine Gruppe anzulegen, verwendest Du folgende Einstellungen:

#### **Name**

Vergib einen eindeutigen Namen für Deine Gruppe, damit sowohl Du, als auch alle Teilnehmer\*innen wissen, worum es in der Gruppe geht.

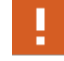

Gruppen ohne Namen können nicht erzeugt werden.

## **Status**

#### **Offene Gruppe**

Lehrkräfte können sich selbständig der Gruppe zuordnen.

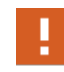

Nur Lehrkräfte können sich selbständig einer Gruppe zuordnen. Schüler\*innen müssen explizit den Gruppen zugewiesen werden.

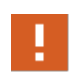

Du kannst keine Lehrkräfte einer Gruppe zuweisen. Lehrkräfte können sich nur selbständig einer Gruppe zuordnen. Sollen sich Deiner Gruppe Lehrkräfte zuordnen, musst Du eine offen Gruppe anlegen!

#### **Geschlossene Gruppe**

Nur eingeladene Personen sind Teil der Gruppe. Geschlossene Gruppen kannst Du nur für die Kommunikation mit Schülern und Schülerinnen verwenden.

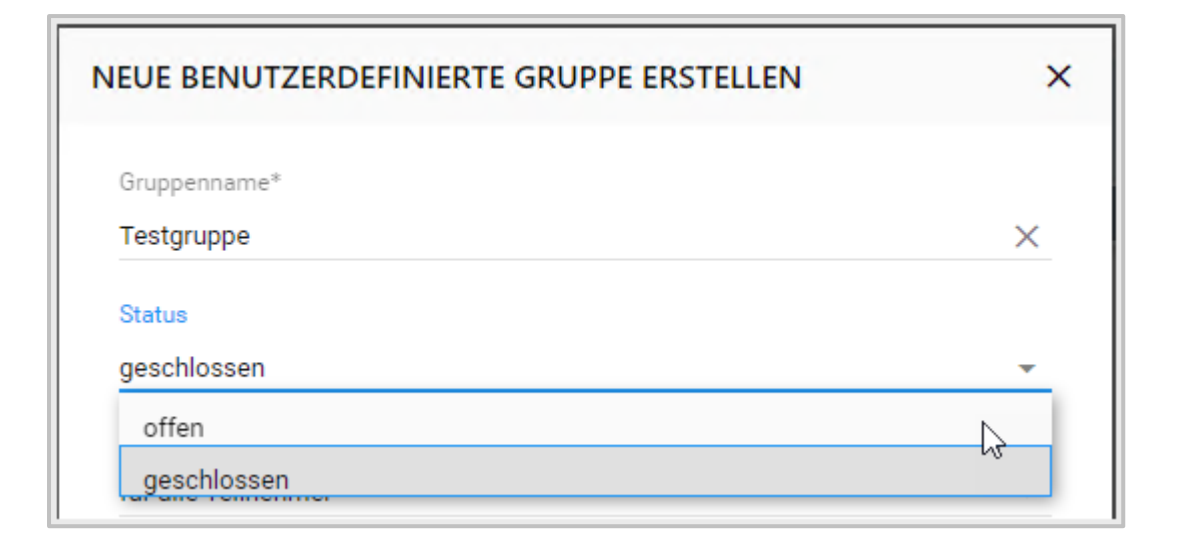

## **Wie lege ich Gruppen an?**

Um eine Gruppe neu anzulegen, wählst Du in der Navigationsleiste **Meine Gruppen**. Im Menü rechts oben (3 Punkte) wählst Du **Gruppe hinzufügen**.

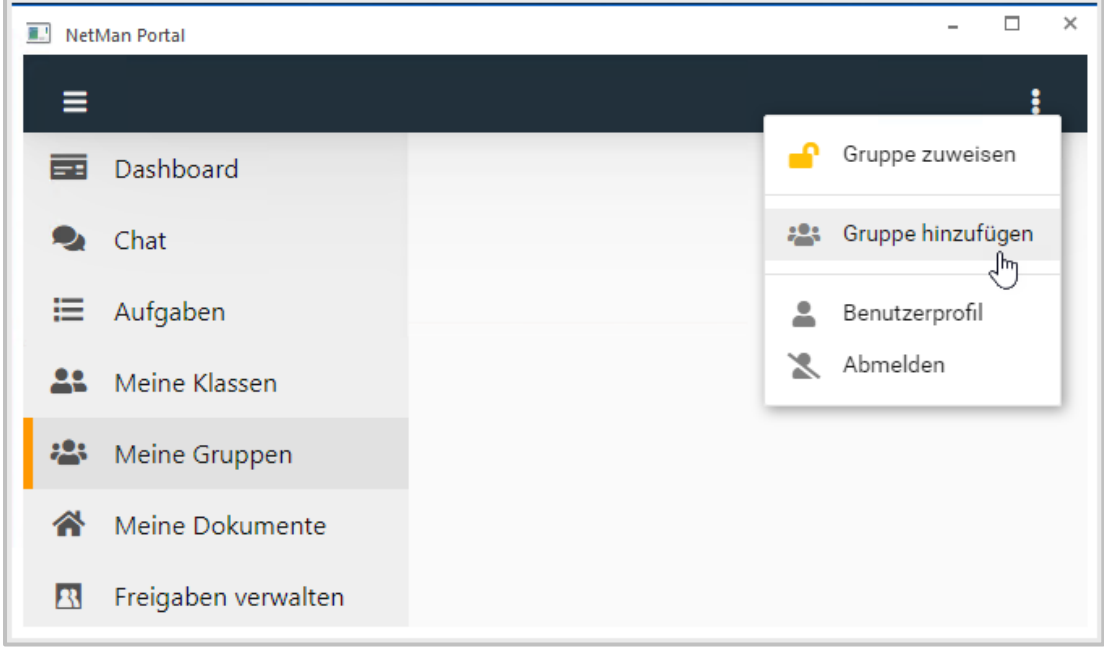

Der Dialog **Neue Benutzerdefinierte Gruppe Erstellen** öffnet sich. Gib zunächst unter **Gruppenname** einen Namen für Deine Gruppe ein. Γ.

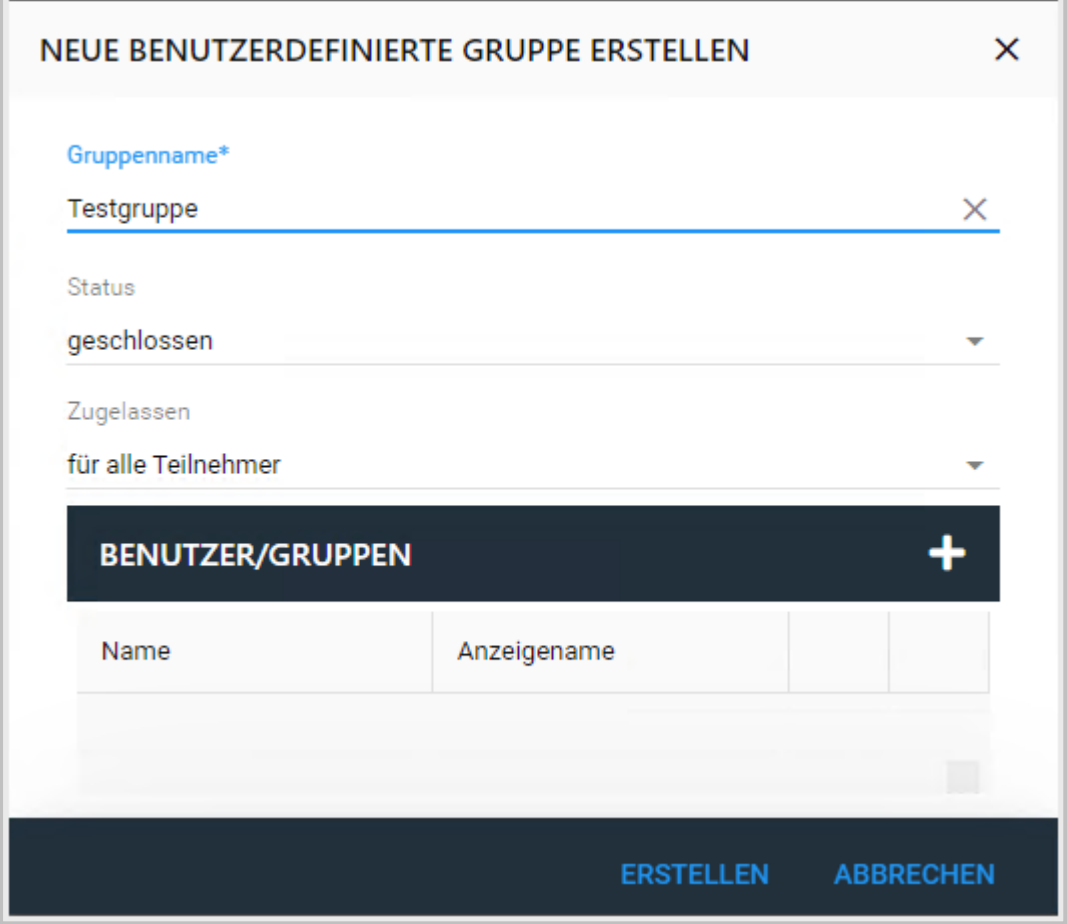

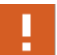

Ohne Gruppennamen lässt sich keine neue Gruppe anlegen.

Unter **Status** gibst Du an, ob sich andere Lehrkräfte der Gruppe zuordnen können oder nicht.

Eine geschlossene Gruppe ist nur für die von Dir gewählten Teilnehmer\*innen. Zu einer offenen Gruppe können sich andere Lehrkräfte zuordnen. Schüler\*innen können sich nicht selbständig zu Gruppen zuordnen.

ź.

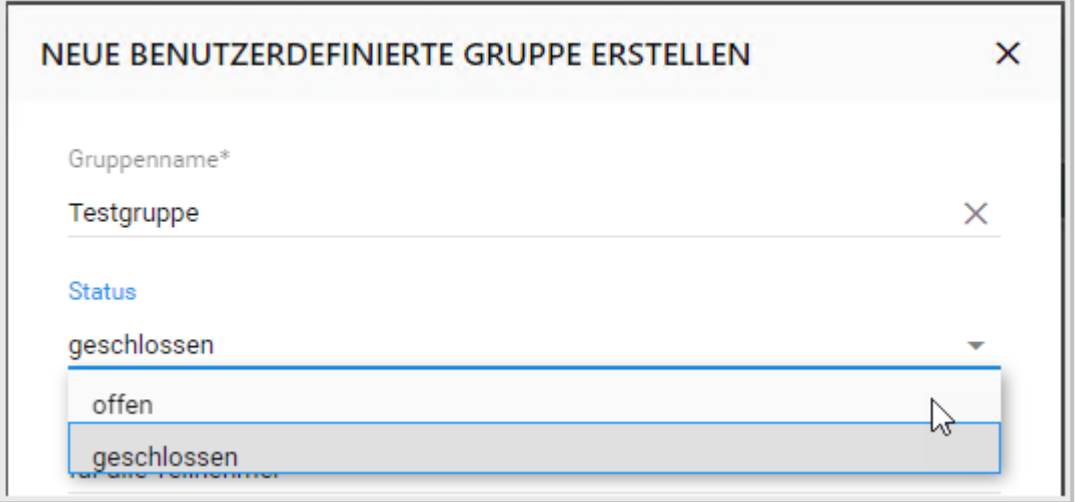

Um Deiner Gruppe Teilnehmer\*innen hinzuzufügen, klickst Du auf das **+**.

Es öffnet sich ein weiteres Fenster, in dem Du entweder Einzelpersonen oder ganze Klassen auswählen kannst.

Gib dafür im Suchfeld entweder die Klasse, das Kürzel der Schule, das Kürzel der Person oder Namensteile der Personen ein, die Du hinzufügen möchtest.

Du kannst auch mehrere Personen auf einmal anwählen.

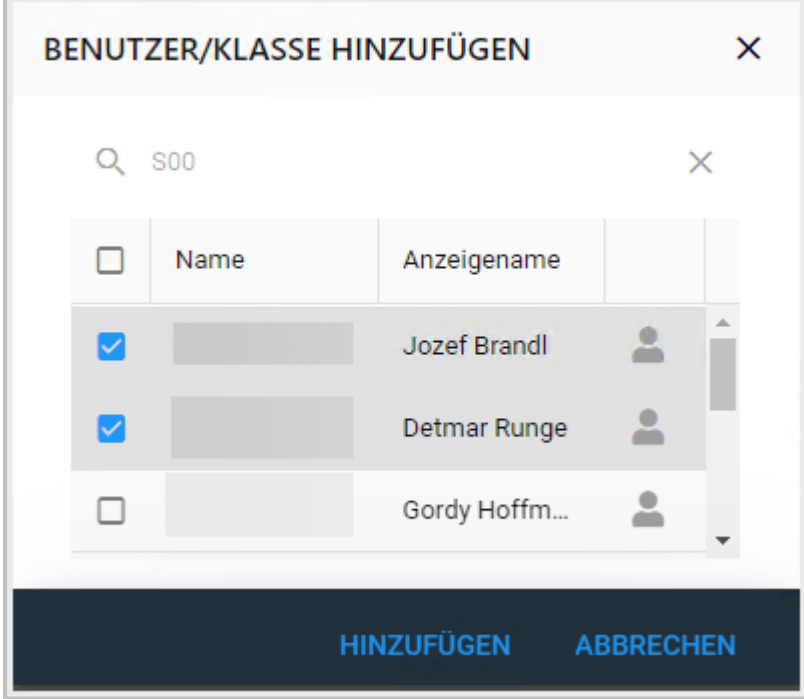

Wenn Du alle Teilnehmer hinzugefügt hast, wählst Du **Erstellen**, um die Gruppe anzulegen.

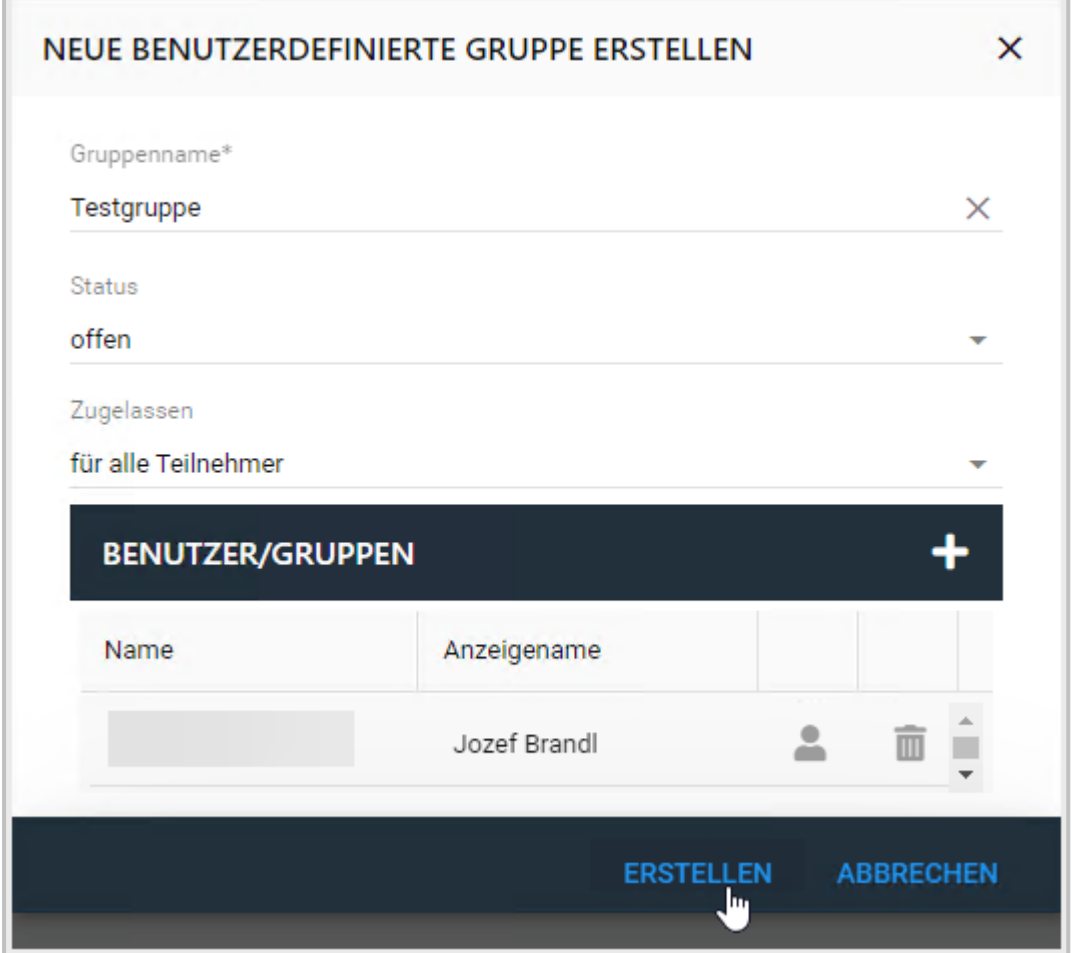

Deine Gruppe wird erstellt und im Bereich **Meine Gruppen** angezeigt.

### **Wie lösche ich eine Gruppe?**

Möchtest Du eine von Dir angelegte Gruppe löschen, selektierst Du in der Navigationsleiste **Meine Gruppen**. Aktiviere die Gruppe, die Du löschen möchtest.

Hier kannst Du wählen, ob Du die Gruppe bearbeiten oder löschen möchtest. Wähle **Gruppe löschen**.

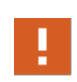

Löschst Du eine von Dir angelegte Gruppe, wird sie für alle Teilnehmer\*innen gelöscht. Sie steht dann auch Kollegen und Kolleginnen nicht mehr für Chats und Aufgaben zur Verfügung.

## **Wie ändere ich meine Gruppe?**

Möchtest Du im Nachhinein Änderungen an einer von Dir angelegten Gruppe vornehmen, aktivierst Du in der Navigationsleiste **Meine Gruppen**. Dort selektierst Du die Gruppe, die Du ändern möchtest.

An dieser Stelle wählst Du, ob Du die Gruppe bearbeiten oder löschen möchtest. Wähle **Gruppe bearbeiten**.

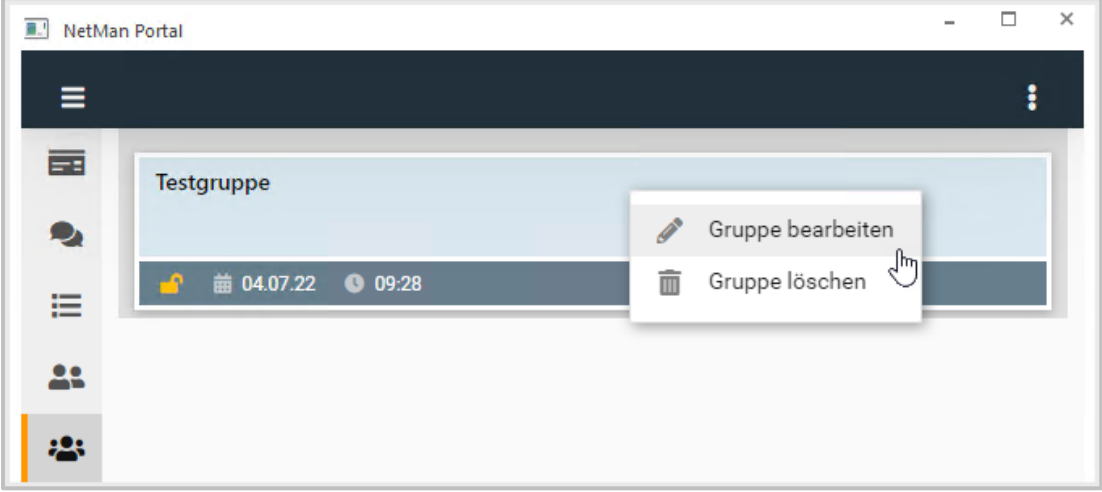

Jetzt kannst Du den Namen, den Status oder die Zulassungsart der Gruppe ändern oder Teilnehmer hinzufügen.

Wähle **Übernehmen**, um die Änderungen in der Gruppe durchzuführen.

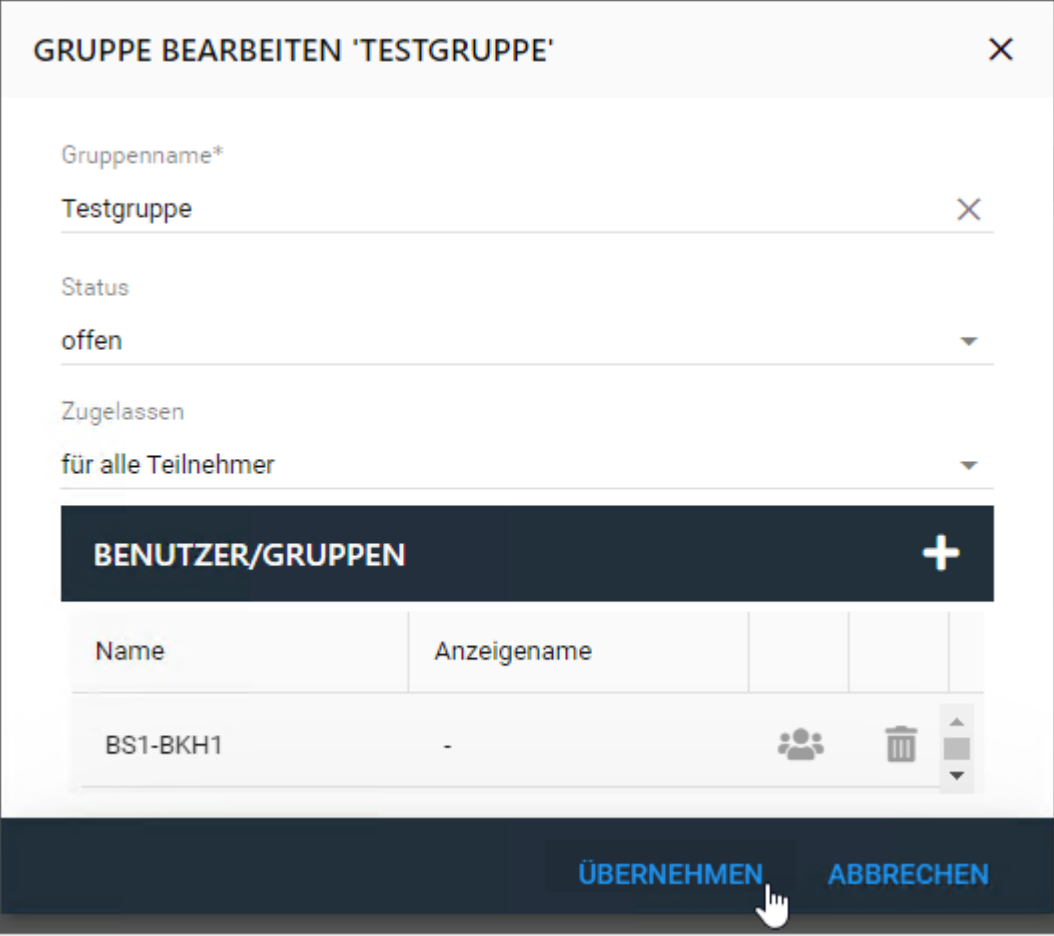

## **Wie weise ich mich einer Gruppe zu?**

Möchtest Du Dich einer vorhandenen Gruppe zuweisen, wählst Du in der Navigationsleiste **Meine Gruppen**.

Wähle im Menü rechts oben (3 Punkte) **Gruppe zuweisen**.

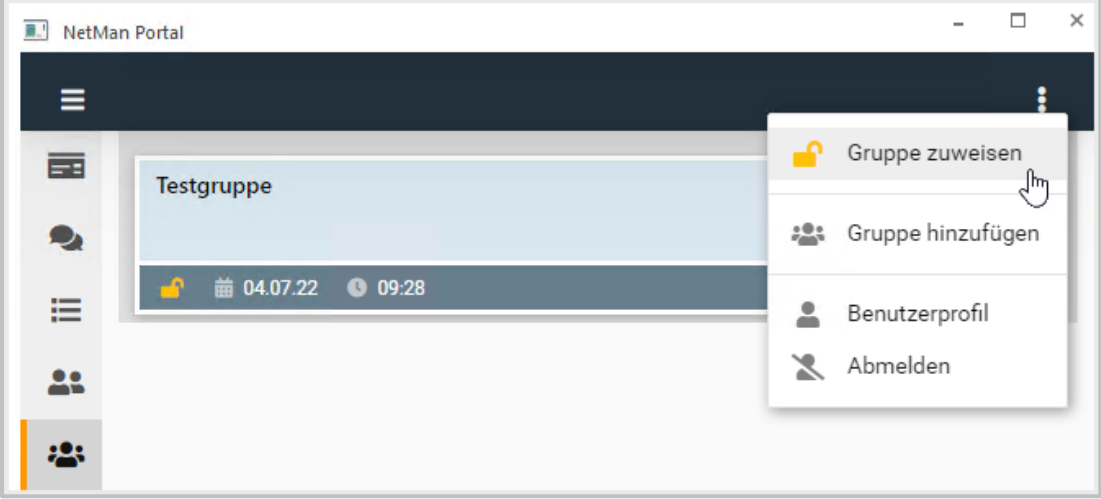

Ein Fenster öffnet sich, in dem Du Deine Gruppe suchst. Gib dafür den Namen der Gruppe oder ein Kürzel ein.

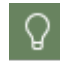

Um alle offenen Gruppen anzuzeigen, klickst Du ins Suchfeld und wartest, bis die Liste der offenen Gruppen angezeigt wird.

Wähle Deine Gruppe und bestätige Deine Wahl mit **OK**.

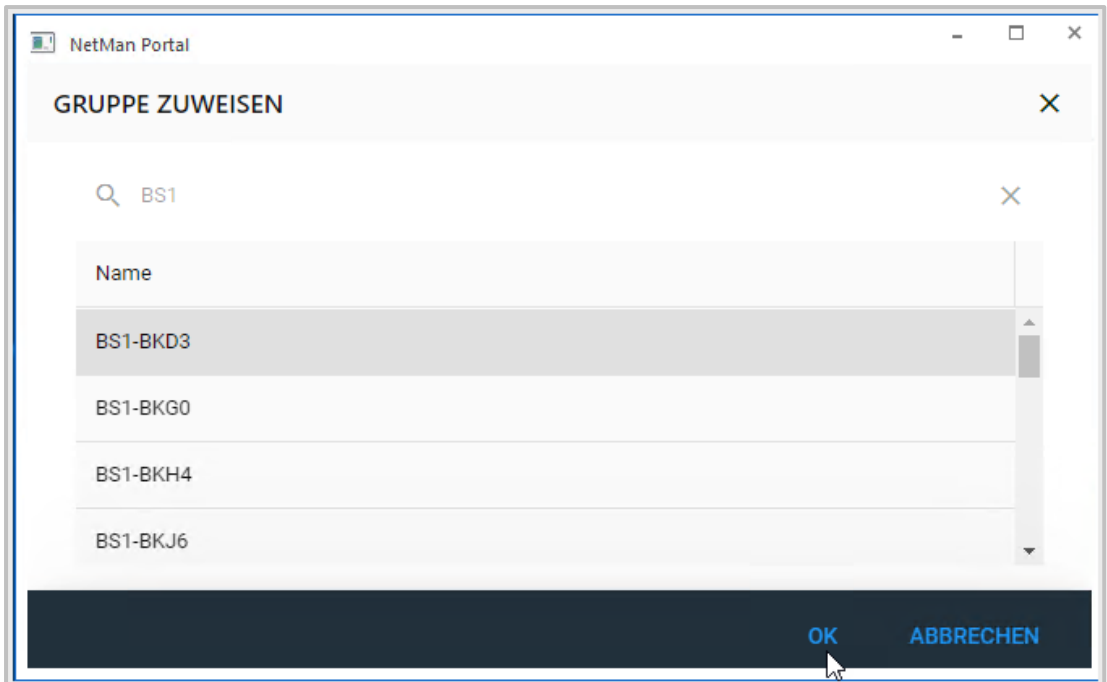

Du bist jetzt Mitglied der gewählten Gruppe.

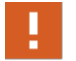

Du findest in der Auswahl nur offene Gruppen.

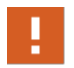

Schüler\*innen können nur von Lehrkräften zu Gruppen hinzugefügt werden. Sie können sich nicht proaktiv einer Gruppe zuordnen.

## **Meine Dokumente**

Über **Meine Dokumente** hast Du Zugriff auf Deine NetMan for Schools Verzeichnisse. Hier verwaltest Du Deine Dokumente und stellst Verzeichnisse Deinen Kollegen und Kolleginnen oder auch Deinen Schülern und Schülerinnen zur Verfügung.

Du findest hier die aus der Klassenraumsteuerung bekannte Verzeichnisstruktur.

## $\Box$  $\times$ NetMan Portal ŧ ≡ **Exercise** Dashboard **SENUTZERLAUFWERK (U:) EIGENE AUFGABEN**  $\bullet$  Chat AUSTAUSCH ⋿ Aufgaben **ERGEBNISSE AL** Meine Klassen GLOBALES LEHRERLAUFWERK (V:) Meine Gruppen **GLOBALE AUFGABEN** Meine Dokumente **GLOBALER AUSTAUSCH** Freigaben verwalten R **GLOBALE ERGEBNISSE**

Betrachten wir hier zunächst das **Benutzerlaufwerk U:**

Hier erhältst Du als Lehrkraft Zugriff auf Deine persönlichen Unterlagen.

Im Ordner **Aufgaben** finden sich beispielsweise Deine für den Unterricht vorbereiteten Aufgaben wieder, die Du nun von hier aus für Schülergruppen freigeben kannst. Ein Klick auf den Ordner und Dir werden im rechten Fenster die hier abgelegten Dateien in Deiner gewohnten Organisationsstruktur angezeigt.

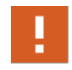

Jede\*r NetMan for Schools Nutzer\*in hat ein **Benutzerlaufwerk U:**, also auch Deine Schüler\*innen.

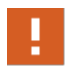

Im **Benutzerlaufwerk U:** stellst Du Schülerinnen und Schülern Dokumente zur Verfügung. Anderen Lehrkräften stellst Du über das globale **Lehrerlaufwerk V:,** die **Gruppenchats** oder **Aufgaben** Dokumente zur Verfügung.

Das globale **Lehrerlaufwerk V:** ist ganz ähnlich wie das **Laufwerk U:** strukturiert. Hier hast Du die Möglichkeit, Dich mit Deinen Kolleginnen und Kollegen auszutauschen. Auch Ordner im **Laufwerk V:** kannst Du Deinen Schülerinnen und Schülern freigeben.

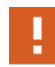

Schüler\*innen haben keinen Zugriff auf das **Laufwerk V:** und bekommen es auch nicht angezeigt.

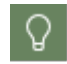

Die Verzeichnisse im Bereich **Meine Dokumente** und in der **Private Cloud** sind die selben.

## **Meine Dokumente - welche Funktionen haben die Verzeichnisse?**

Die Laufwerke in **Meine Dokumente** entsprechen den Laufwerken, die Du aus der NetMan for Schools Klassenraumsteuerung kennst.

Das **Laufwerk U:** ist Dein persönliches Benutzerlaufwerk. Zunächst hast nur Du Zugriff auf die Dateien, die Du dort ablegst.

Das **Laufwerk U:** gliedert sich in drei Unterverzeichnisse:

- · Eigene Aufgaben
- · Austausch
- · Ergebnisse

Im Bereich **Eigene Aufgaben** stellst Du Deinen Schülerinnen und Schülern Aufgaben und Unterrichtsmaterial zur Verfügung. Die Schüler\*innen haben hier nur Leserechte und können die Dateien nicht überschreiben. Damit Deine Schüler\*innen diese Dateien bearbeiten können, müssen sie diese herunterladen und lokal auf ihren Geräten abspeichern.

Im Bereich **Austausch** kannst Du Ordner und Dateien beispielsweise für Gruppenarbeiten zur Verfügung stellen. Alle Schüler\*innen, denen Du Zugriff auf diese Dateien gibst, können hier an den Dateien arbeiten und diese verändern.

Der Bereich **Ergebnisse** eignet sich für das Einsammeln von Arbeitsergebnissen.

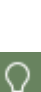

Am besten legst Du im Bereich **Ergebnisse** einen Ordner mit dem gleichen Namen wie dem Aufgabenordner an, für den Du die Ergebnisse einsammeln willst. NetMan for Schools legt dann automatisch Unterordner für jede\*n Schüler\*in an, für die dieser Ordner freigegeben ist. Die Schüler\*innen sehen nur ihren eigenen Ordner im Portal und können dort ihre Arbeitsergebnisse hochladen.

Wenn Du die Arbeiten korrigiert hast, kannst Du sie an dieser Stelle den Schüler\*innen zurückgeben.

Das **Laufwerk V:** ist das **Globale Lehrerlaufwerk** Deiner Schule, auf das alle Lehrkräfte Zugriff haben. Freigaben können hier wie im **persönlichen Benutzerlaufwerk U:** an Schüler\*innen vergeben werden. Allerdings kann im **Laufwerk V:** jede Lehrkraft eingestellte Daten freigeben!

Analog zu Deinem **Benutzerlaufwerk U:** findest Du auch hier die 3 Bereiche:

· Globale Aufgaben

- · Globaler Austausch
- · Globale Ergebnisse

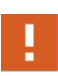

Löschst oder bearbeitest Du eine Datei im **Laufwerk V:**, so ist diese Datei für alle Lehrkräfte geändert. Lege ggf. eine Sicherheitskopie zur Bearbeitung in Deinem **Benutzerlaufwerk U:** an, bevor Du Dateien, die andere Lehrkräfte zur Verfügung stellen, änderst.

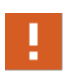

Ergebnisordner im Verzeichnis **Globale Ergebnisse** können von allen Lehrkräften Deiner Schule eingesehen werden. Aus Datenschutzgründen solltest Du dieses Verzeichnis nur in begründeten Ausnahmefällen benutzen.

### **Meine Dokumente - wie stelle ich Unterrichtsmaterial zur Verfügung?**

Um Deinen Schülern und Schülerinnen Unterrichtsmaterial über **Meine Dokumente** zur Verfügung zu stellen, sind 3 Schritte notwendig:

- · Ordner anlegen
- · Datei-Upload
- · Dateifreigabe

Lege einen Ordner im Bereich **Meine Dokumente** in dem Bereich an, der für Dich zweckmäßig ist. Willst Du Deinen Schülerinnen und Schülern eine **Aufgabe oder Material bereitstellen**, mit denen jede\*r Schüler\*in einzeln arbeitet, so erstellst Du den Ordner im Bereich **Aufgaben**. Sollen Deine Schüler\*innen in Form einer **Gruppenarbeit** gemeinsam Ergebnisse erarbeiten, so legst Du den Ordner im Bereich **Austausch** an.

Im Beispiel erstellen wir einen Ordner im Bereich **Meine Dokumente/Aufgaben**.

# $\mathbf{1}$

## **Bereich Aufgaben anzeigen**

Wähle den Bereich **Eigene Aufgaben**, um ihn im rechten Fenster anzuzeigen.

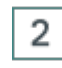

## **Neuen Ordner anlegen**

Öffne das Menü rechts oben und wähle **Neues Verzeichnis erstellen**.

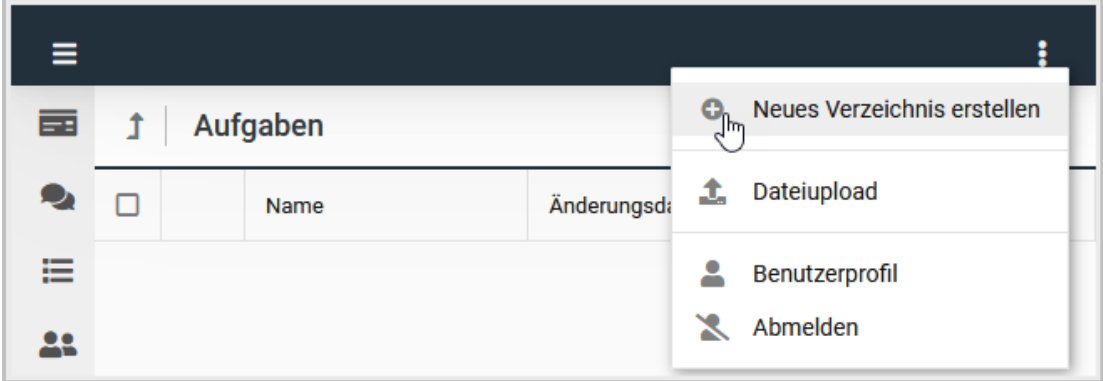

## **Dialog Verzeichnis erstellen**

Nach dem Wählen des Buttons **Neues Verzeichnis erstellen**, öffnet sich ein neues Fenster. Gib darin den gewünschten Namen des Ordners ein und bestätige mit **OK**.

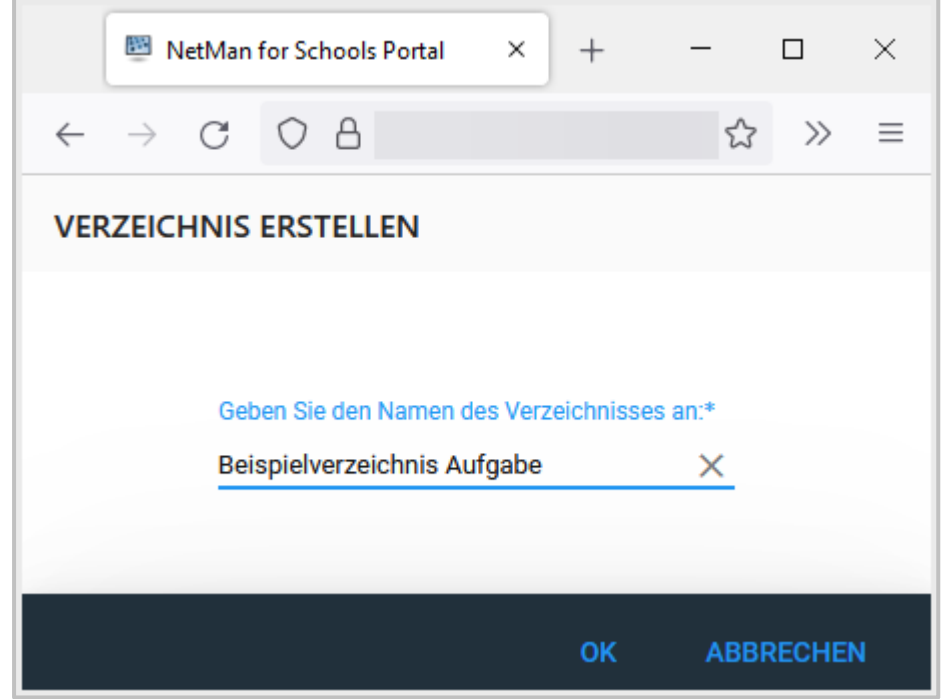

## 4

3

**Dateien hochladen**

Um in diesen Ordner Dateien hochzuladen, gibt es zwei Möglichkeiten:

Aktiviere das Verzeichnis.

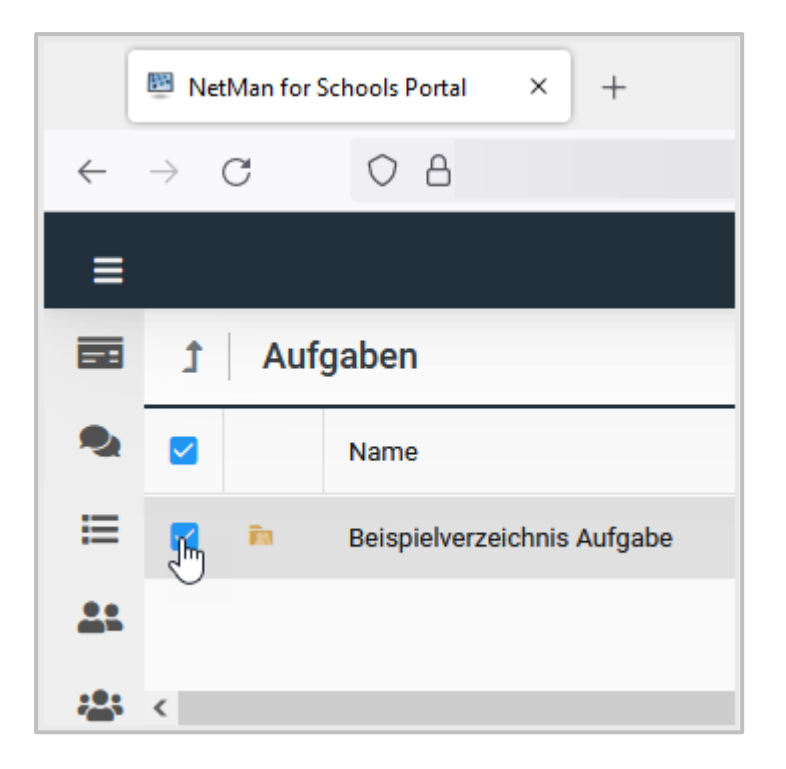

## Wähle **Dateiupload**.

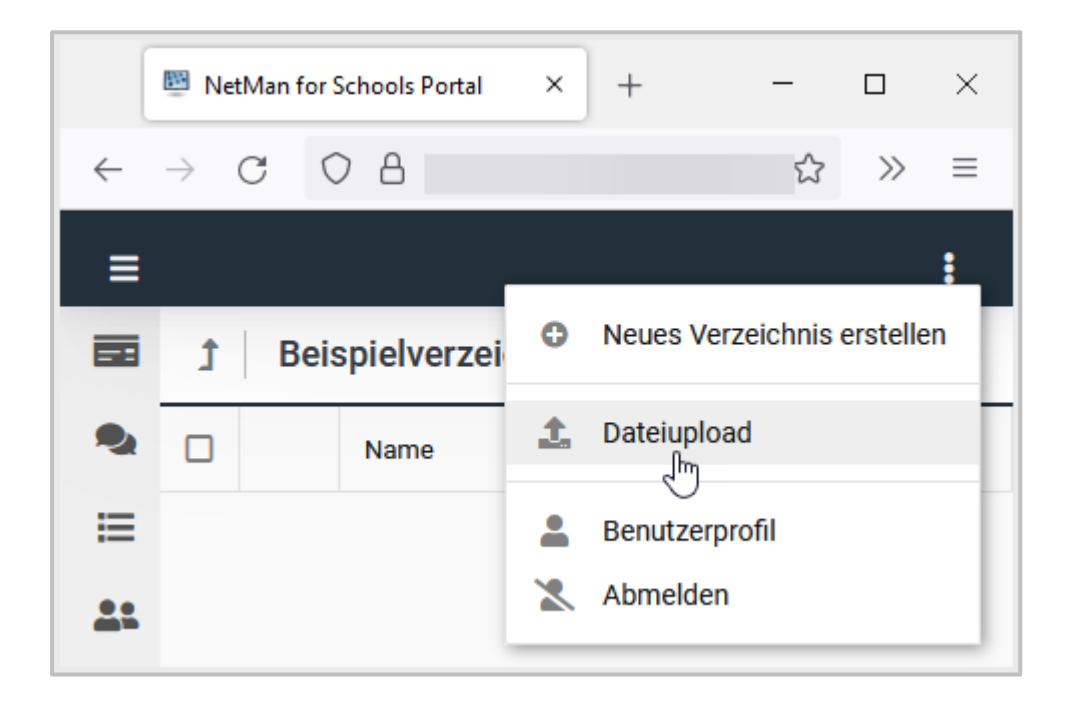

Ein Fenster öffnet sich in dem Du auf das Verzeichnis auf Deinem Rechner zugreifen kannst. Wähle die Datei, die Du Deinen Schülern und Schülerinnen zur Verfügung stellen willst und bestätige mit **OK**.

ODER

Du ziehst die Datei, die Du hochladen möchtest per **Drag & Drop** in den gewünschten Ordner.

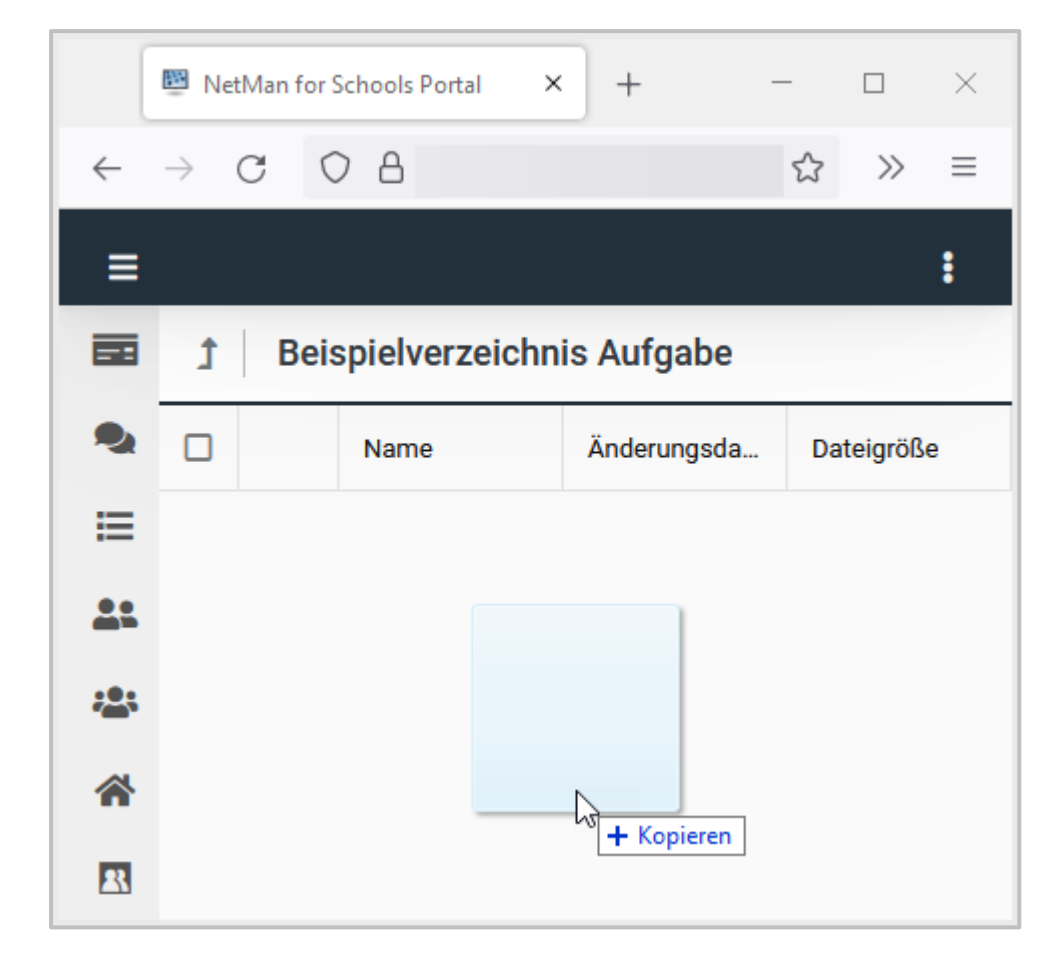

5

Du kannst auch mehrere Dateien gleichzeitig hochladen.

## **Ordner auswählen**

Um den Ordner mit der soeben hoch geladenen Datei Deinen Schülerinnen und Schülern zur Verfügung zu stellen, navigierst Du wieder in die Verzeichnisebene höher, in der das ganze Verzeichnis liegt. Klicke dazu auf den Pfeil nach oben.

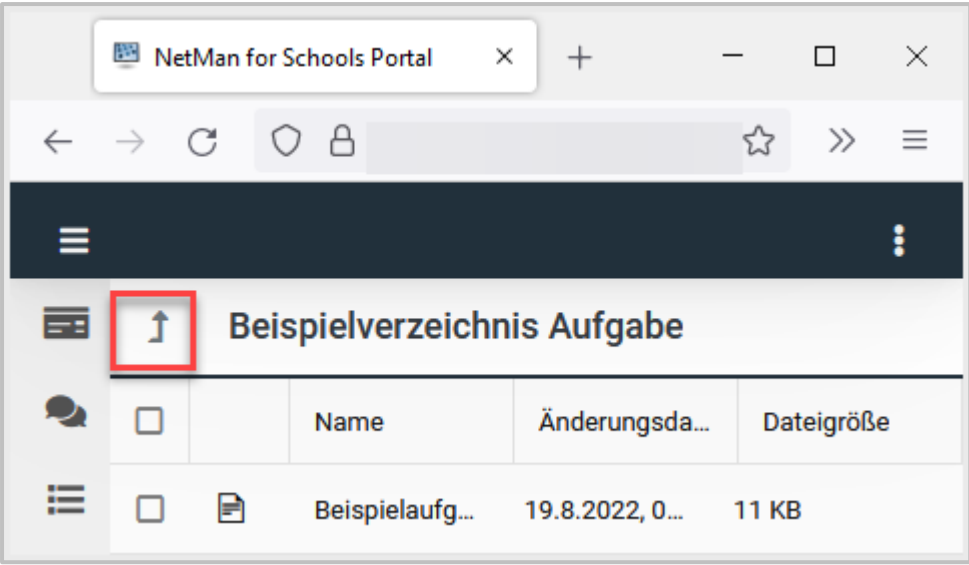

Hier wählst Du den Ordner aus, indem Du am Anfang der Zeile ein Häkchen setzt.

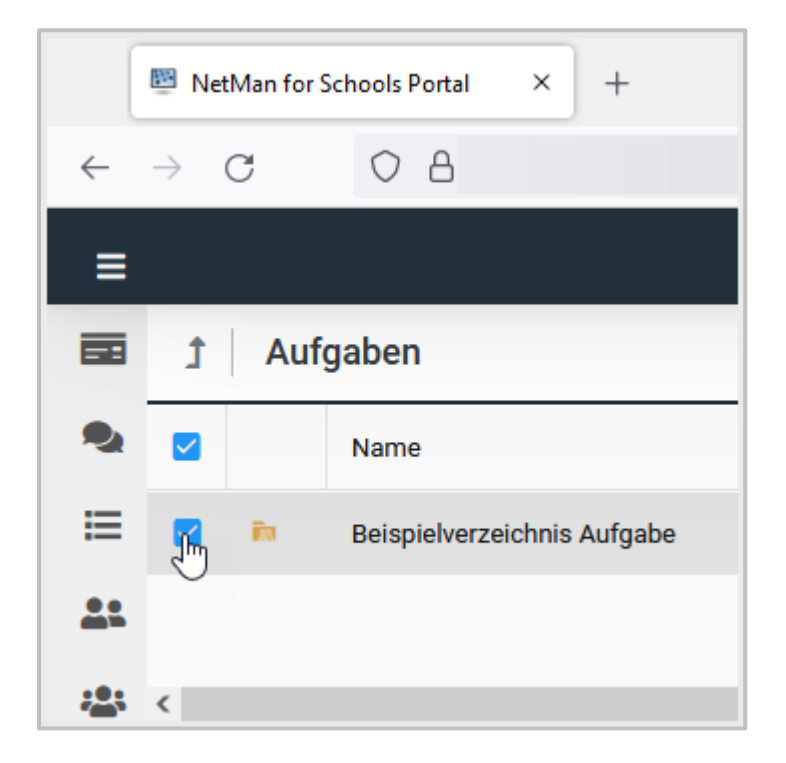

#### 6 **Verzeichnis freigeben**

Öffne das Menü und wähle **Verzeichnis freigeben**.

Ŧ

 $7\overline{ }$ 

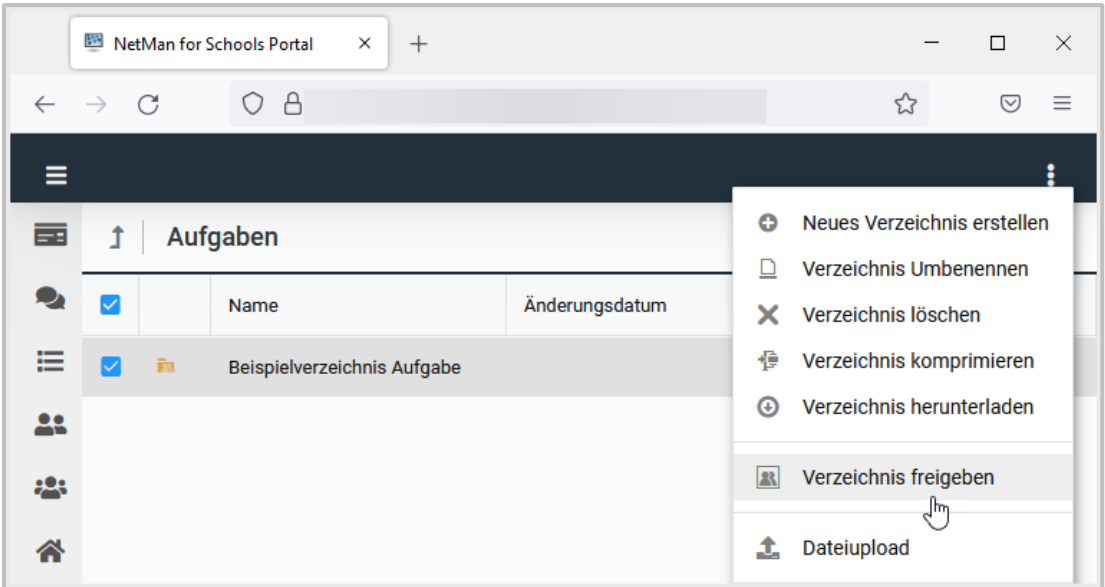

**Freigaben** in NetMan for Schools beziehen sich immer auf Ordner. Beachte, dass alle Unterordner und Dateien innerhalb eines Ordners immer automatisch mit freigegeben werden. Einzelne Dokumente können nicht freigegeben werden!

## **Personen oder Gruppen auswählen**

Es öffnet sich ein Auswahlfenster, in dem Du einzelne Personen oder Gruppen auswählst.

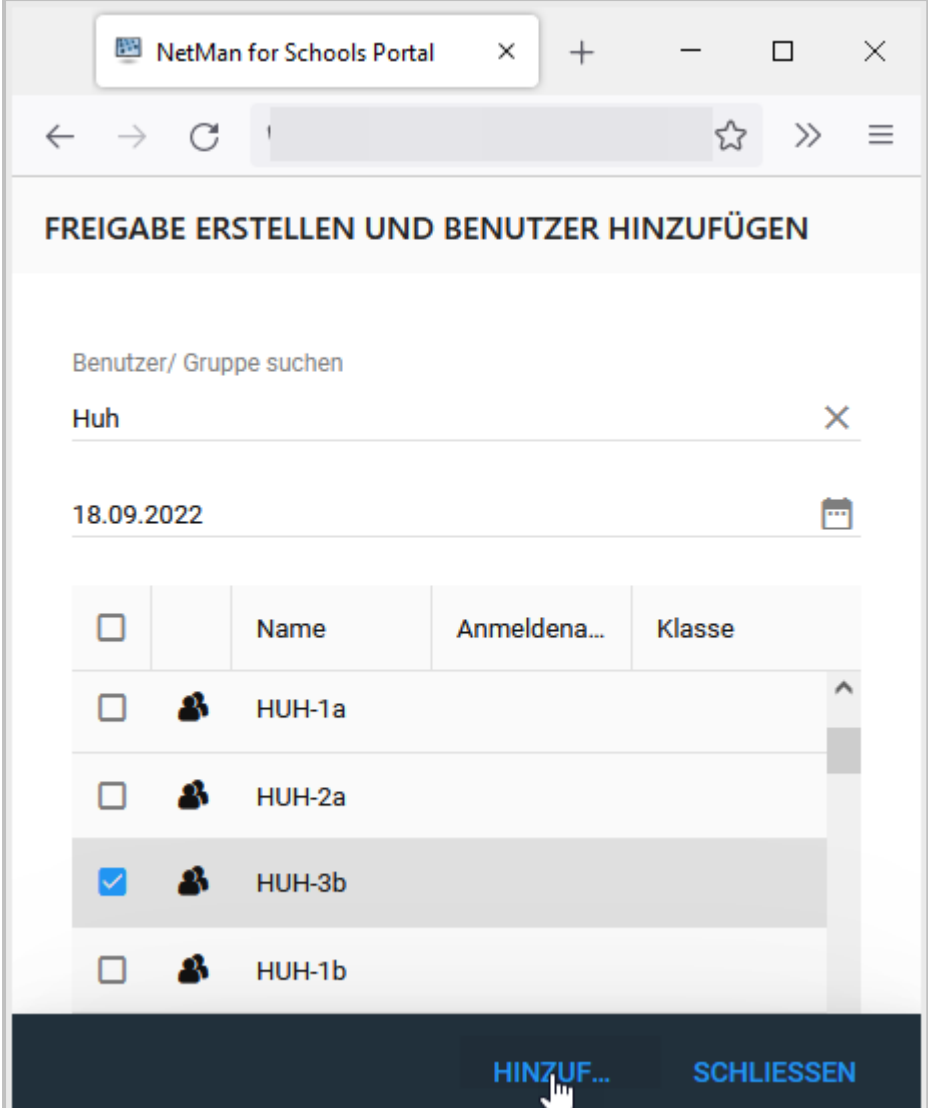

Um die Auswahl einzuschränken, gibst Du mindestens zwei Zeichen im Suchfenster ein.

Die Suche kann mit Schüler\*innen-Namen, Klassenbezeichnung oder NetMan-Anmeldenamen vorgenommen werden.

Eine gleichzeitige Auswahl mehrerer Personen und / oder Gruppen ist möglich.

Alle hier ausgewählten Schüler\*innen bzw. Personengruppen haben sofort Zugriff auf die Inhalte des freigegebenen Ordners.

#### 8 **Zeitraum einschränken**

Du kannst für die Freigabe des Ordners einen bestimmten Zeitraum definieren.

Wähle das Kalendersymbol rechts um das Enddatum der Freigabe zu verändern.

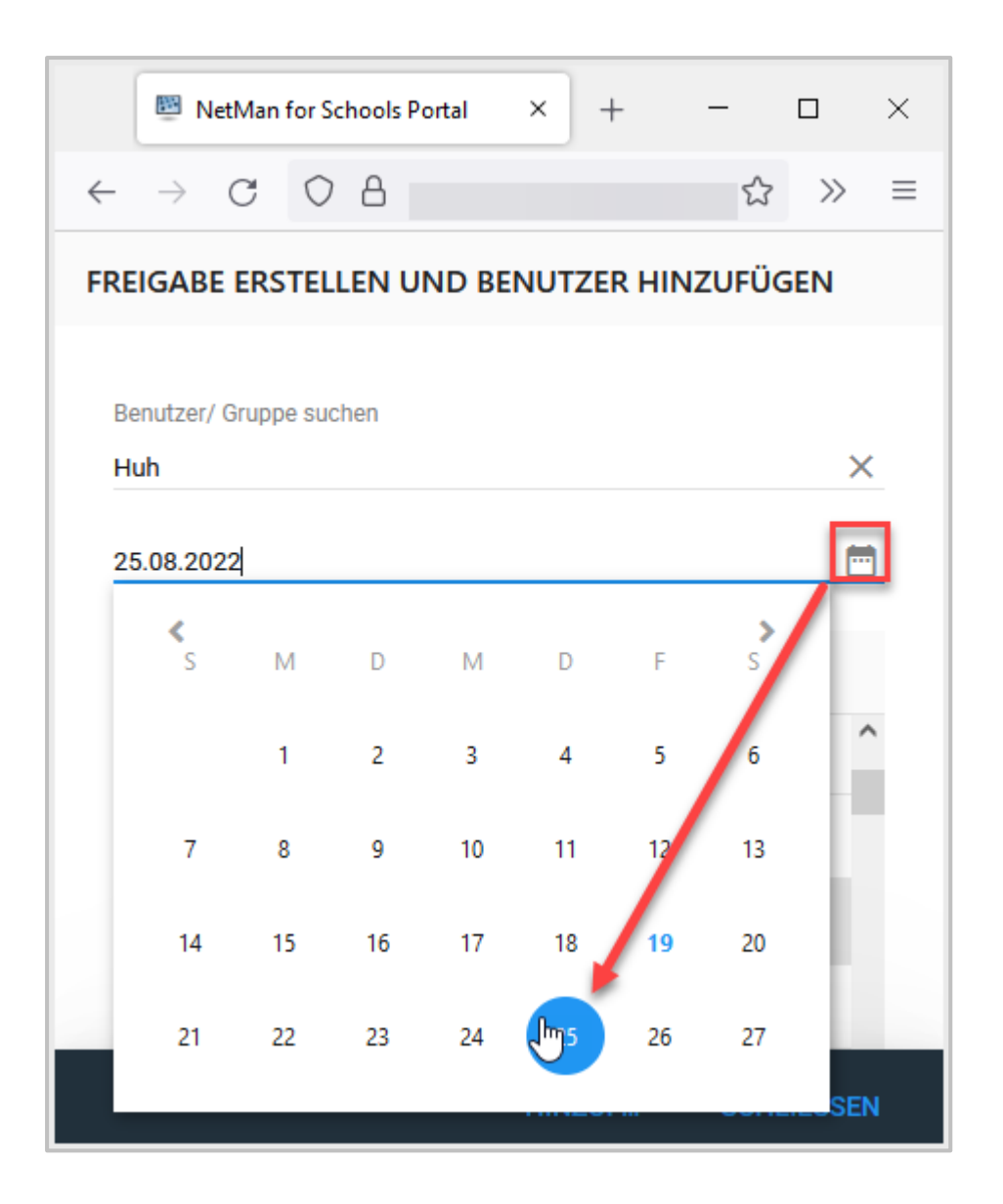

Bestätige Deine Änderungen mit **Hinzufügen**.

Sind alle berechtigten Personen ausgewählt und der Freigabezeitraum definiert, verlässt Du das Fenster über **Schließen**.

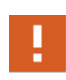

Achte auf eine klare Struktur in Deinen Verzeichnissen und auf einheitliche und klare Benennung Deiner Ordner und Dateien. Möglicherweise legt Deine Schule eine einheitliche Nomenklatur fest.

### **Meine Dokumente - wie sammle ich Ergebnisse ein?**

Damit Deine Schülerinnen und Schüler Dir ihre Arbeitsergebnisse einreichen können, brauchen sie ein Verzeichnis mit Schreibrechten. In den NetMan for Schools Dokumenten ist dafür der Bereich **Ergebnisse** vorgesehen.

Lege hier einen Ordner analog zum <u>A*ufgabenordner*laको a</u>n, am Besten auch mit dem gleichen Namen wie die Aufgabe. So können Deine Schüler\*innen den Ergebnisordner der Aufgabe zuordnen.

Gib auch den Ergebnisordner Deinen Schülerinnen und Schülern frei.

NetMan for Schools legt für jede freigegebene Person einen Unterordner an, so dass nur Du alle Ergebnisse siehst.

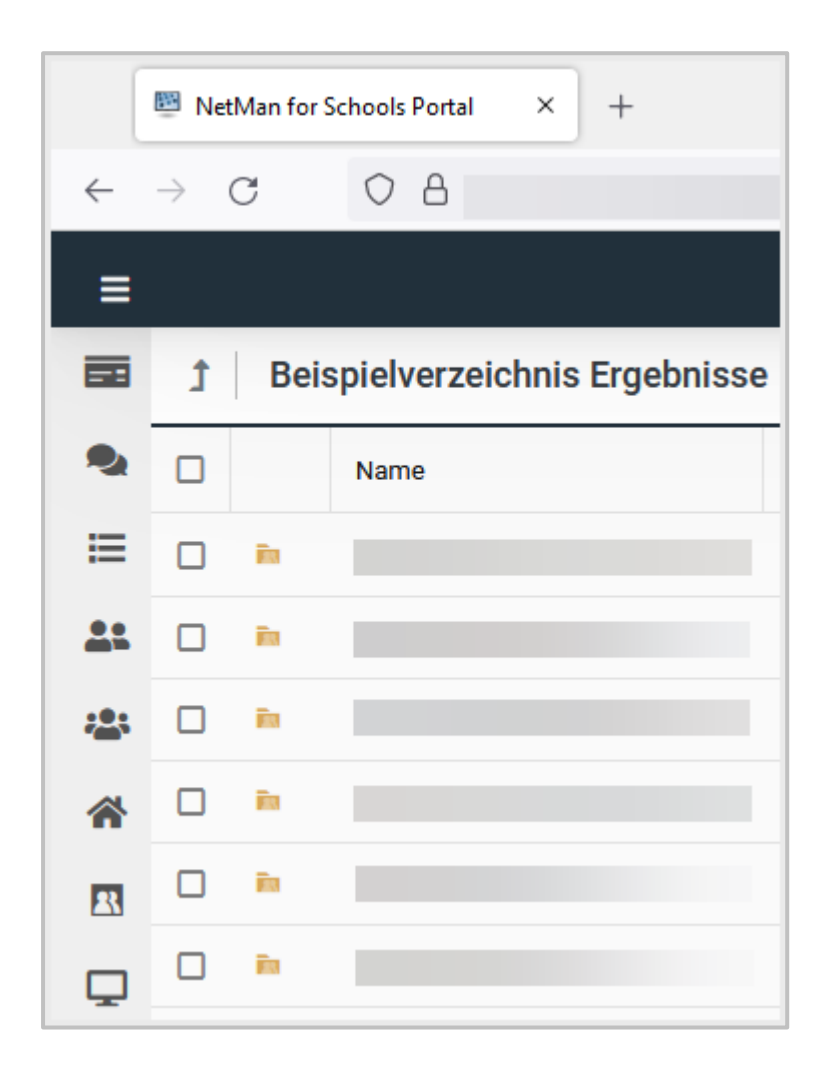

Deine Schüler\*innen sehen jeweils nur ihr eigenes Ergebnis.

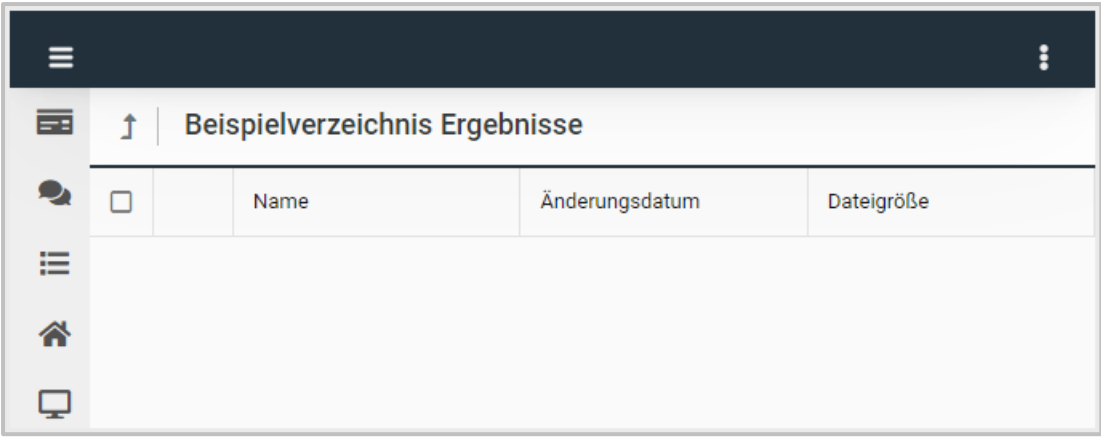

Lege den Bearbeitungszeitraum fest.

Nach Ende des Bearbeitungszeitraums erlischt der Zugriff auf den Ergebnisordner für Deine Schüler\*innen. In Deinen Dokumenten bleibt der Ordner mit allen enthaltenen Unterordnern und Dokumenten erhalten.

Wenn Deine Schüler\*innen ihre Ergebnisse hochgeladen haben, lädst Du sie aus dem Ergebnisordner herunter. Korrigiere die Ergebnisse. Möchtest Du die Dateien auch wieder über das NetMan Portal Deinen Schülerinnen und Schülern zurückgeben, lade die korrigierten Dateien in die jeweiligen Schülerordner und gebe den Ergebnisordner wieder frei.

#### **Meine Dokumente - wie gebe ich Dateien zur Gruppenarbeit frei?**

Im Bereich **Austausch** gibst Du Verzeichnisse mehreren Personen frei, die dort gemeinsam arbeiten. Das ist der Platz für Gruppenarbeiten.

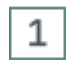

## **Neues Verzeichnis anlegen**

Lege im Bereich **Austausch** ein neues Verzeichnis an. Wähle dazu **Neues Verzeichnis erstellen** im Menü.

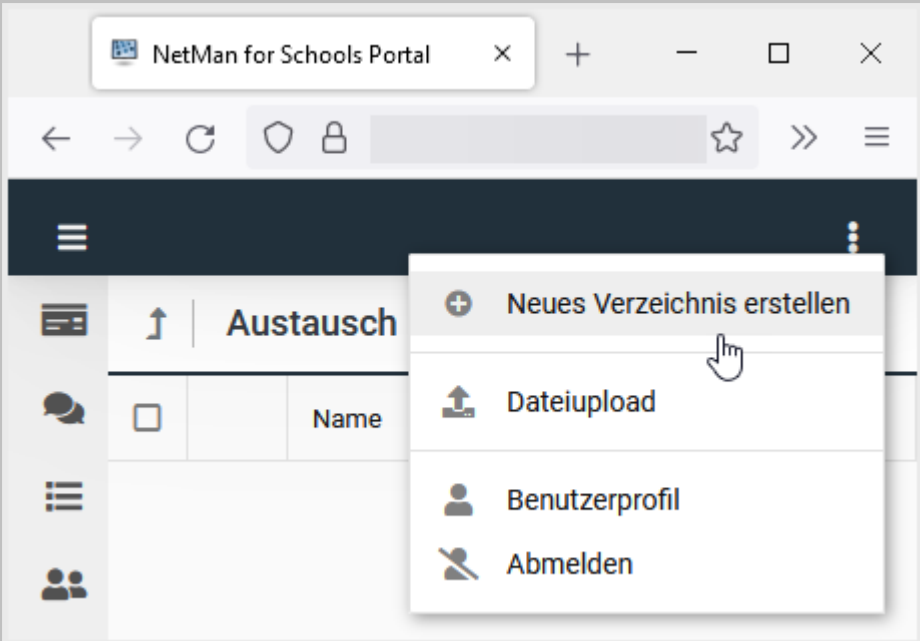

#### $\overline{2}$ **Verzeichnis benennen**

Im Dialog **Verzeichnis erstellen** benennst Du Dein neues Verzeichnis. Du kannst kein unbenanntes Verzeichnis erstellen.

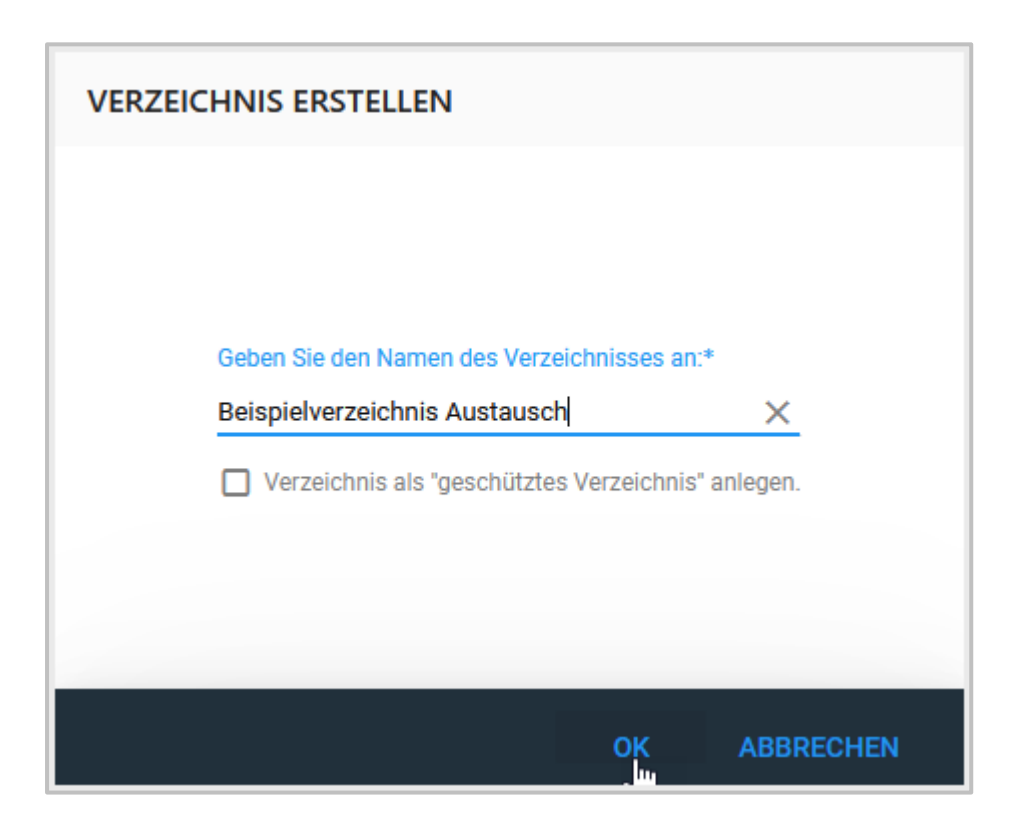

#### 3 **Lernmaterial hochladen**

Lade ggf. Arbeitsmaterial hoch. Öffne dazu Dein Verzeichnis und wähle Dateiupload.

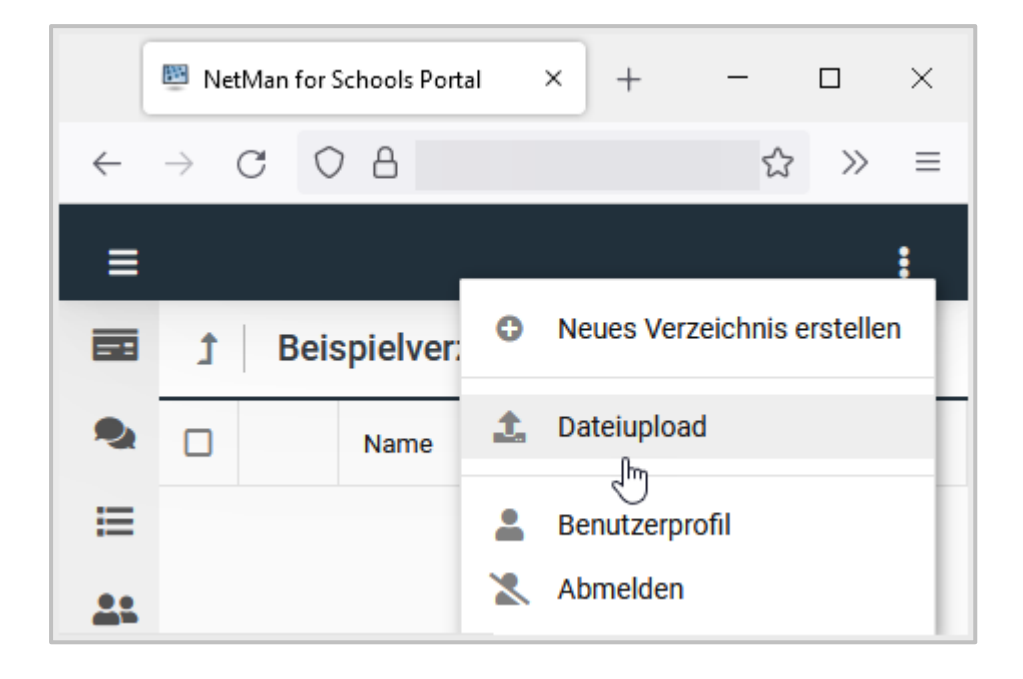

Alternativ ziehst Du Deine Dateien per Drag and Drop in Dein geöffnetes Verzeichnis.

#### 4 **Verzeichnis freigeben**

Gib Dein Verzeichnis mehreren Personen oder einer ganzen Klasse frei.

Wähle Dein neues Verzeichnis an, indem Du am Anfang der Zeile einen Haken setzt.

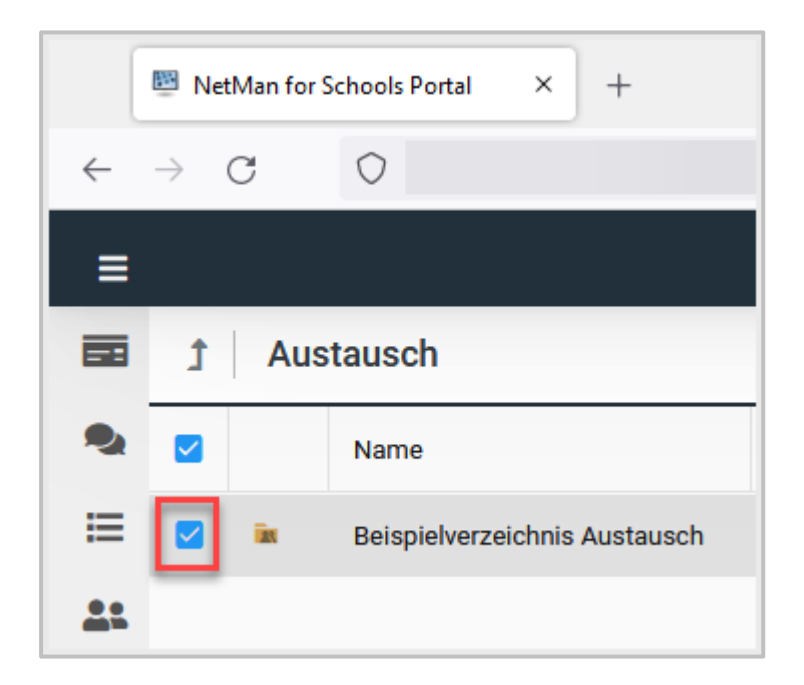
Wähle **Verzeichnis freigeben** im Menü.

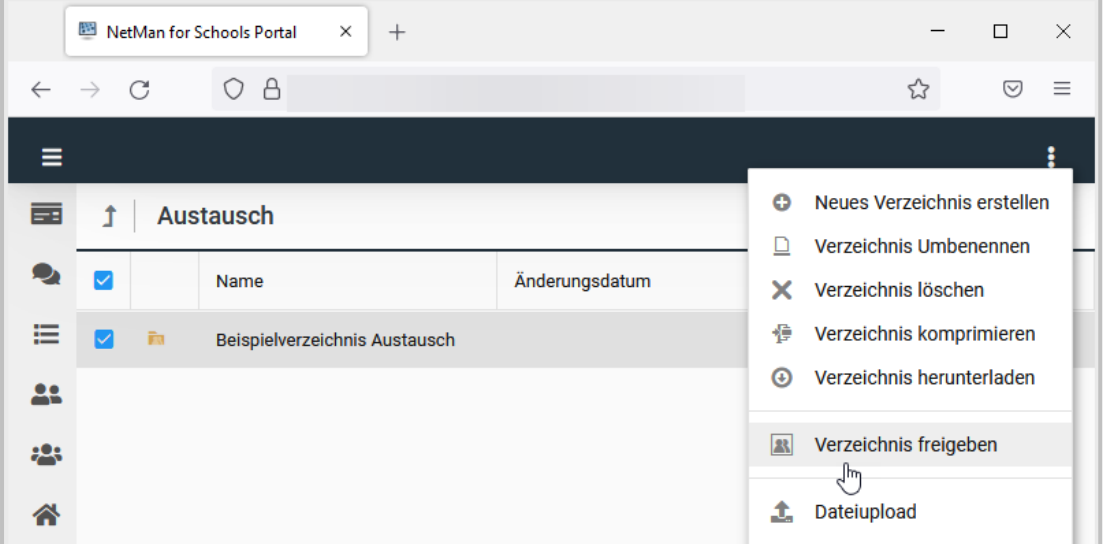

Im Dialog **Freigabe erstellen und Benutzer hinzufügen** wählst Du die Personen oder Gruppen aus, die Zugriff auf Dein neues Austauschverzeichnis bekommen.

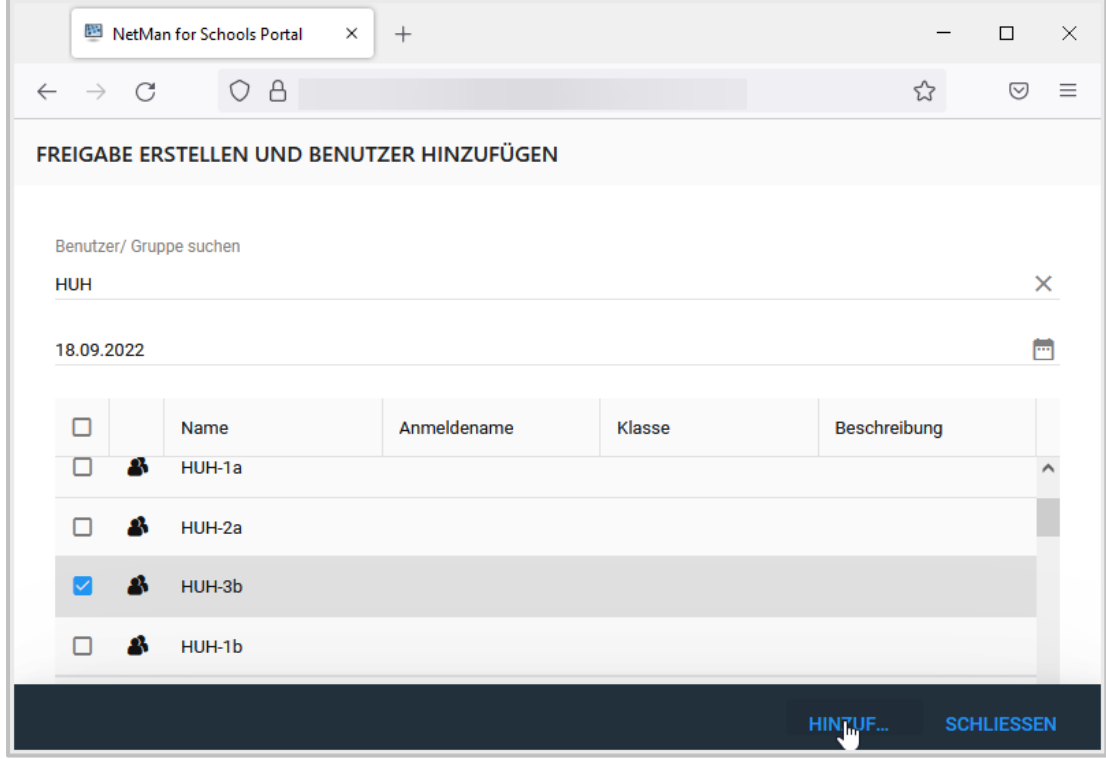

Lege mit Hilfe des **Kalenders** das Enddatum der Freigabe fest.

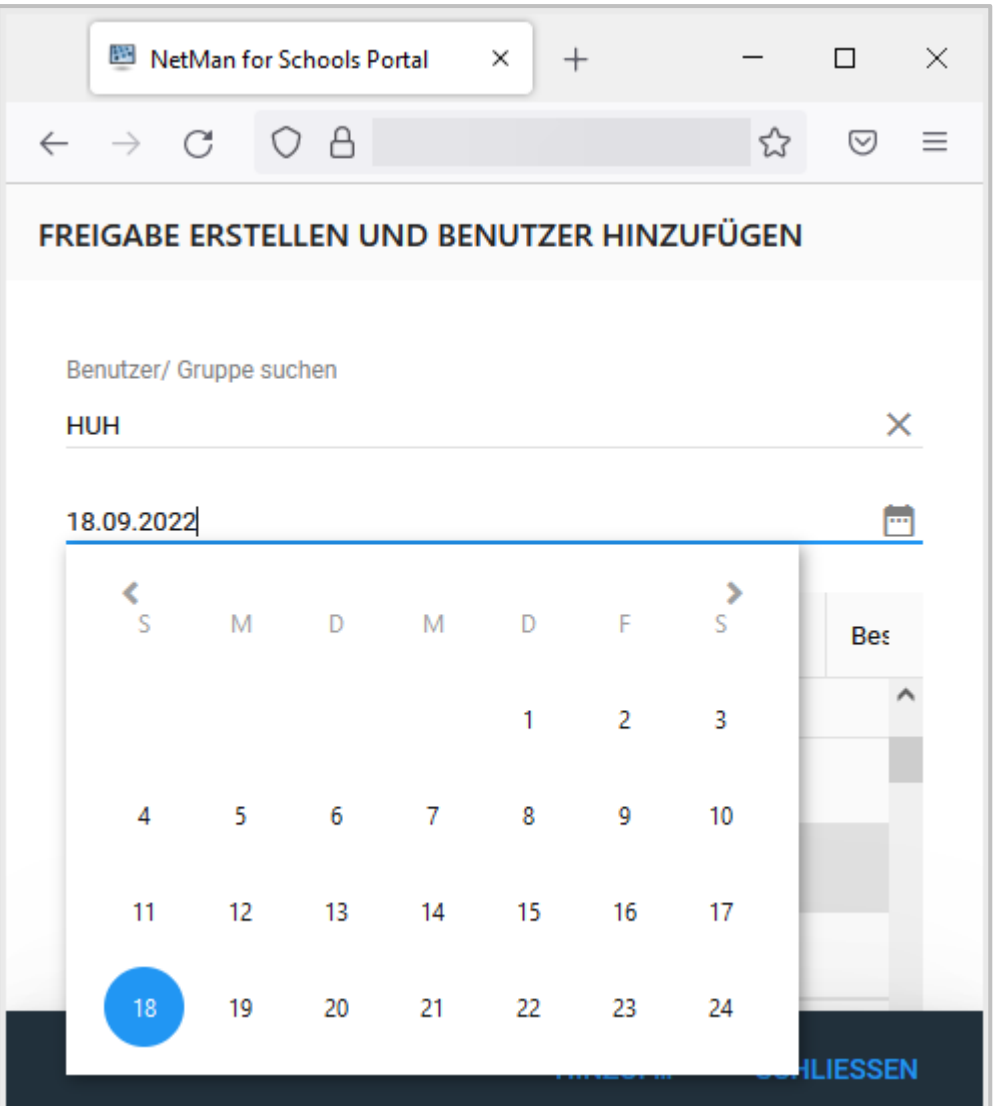

Bestätige Deine Eingaben und schließe den Dialog mit **Schliessen**.

Alle ausgewählten Personen können direkt mit den Dokumenten in Deinem neuen Verzeichnis arbeiten und diese auch verändern.

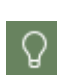

Möchtest Du ein Austauschverzeichnis, in dem Deine Schüler\*innen zwar gemeinsam arbeiten und alle Dokumente einsehen können, aber nicht die Arbeitsergebnisse ihrer Mitschüler\*innen überschreiben können, so lege das Verzeichnis als geschütztes Verzeichnis an.

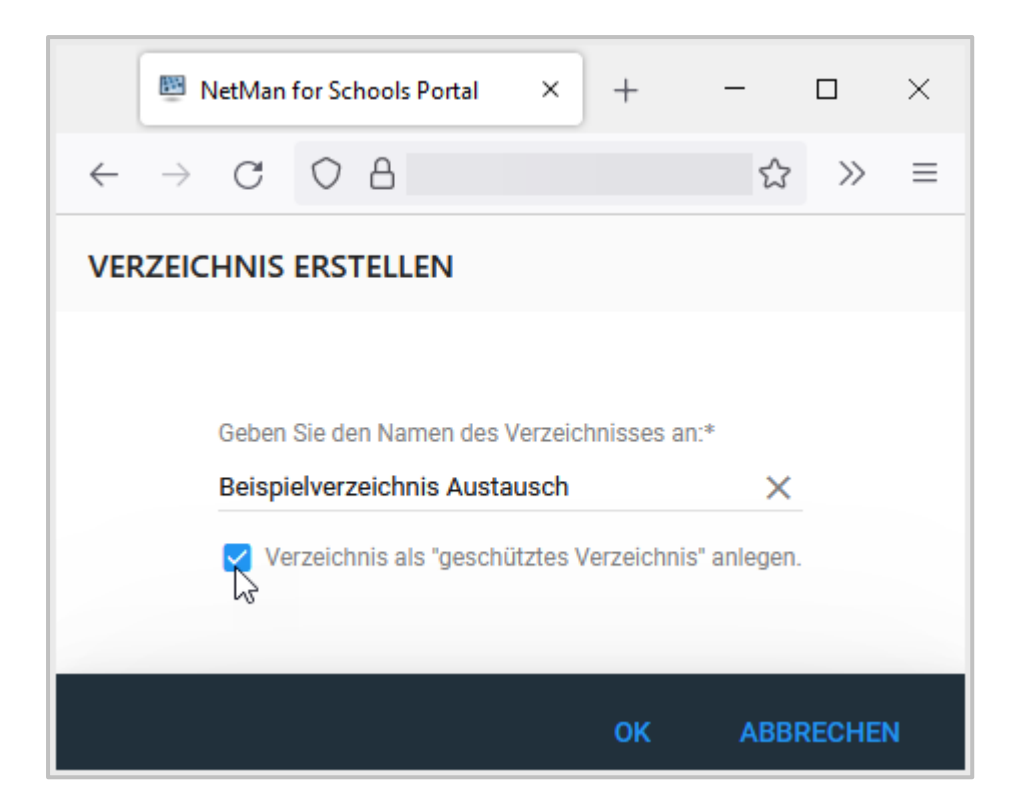

### **Freigaben verwalten**

Wenn Du Dateien oder Ordner anderen **Benutzern**, z.B. Deinen Schülerinnen und Schülern, über **Meine Dokumente** zur Verfügung stellst, kannst Du diese Freigaben verwalten und im Nachhinein ändern.

Wähle dazu links in der Navigationsleiste **Freigaben verwalten.**

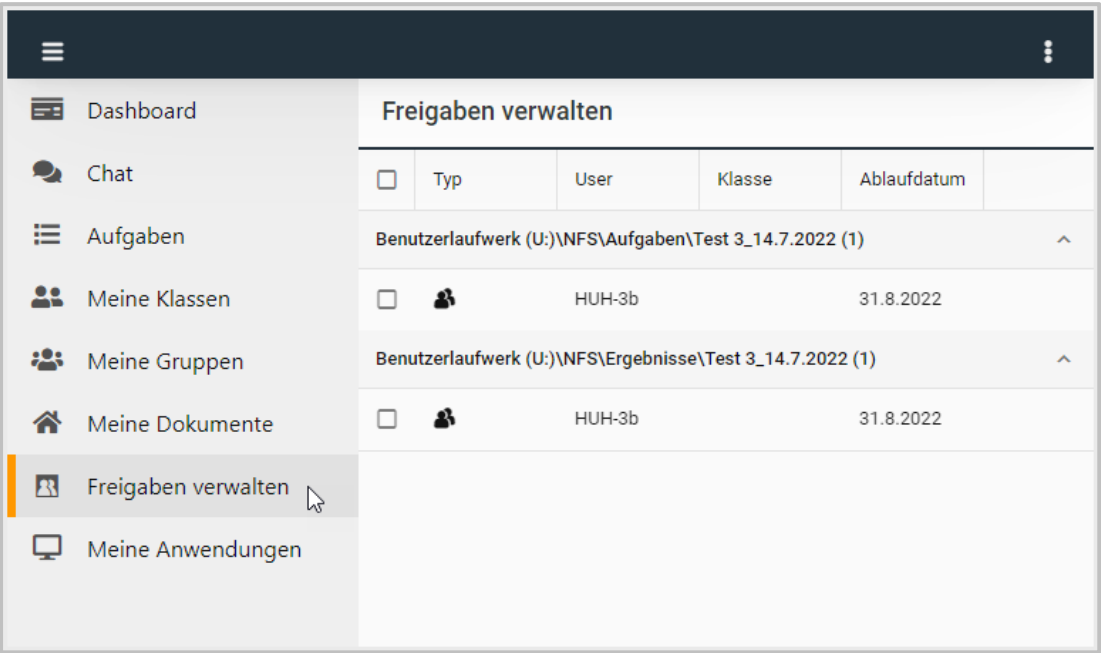

Im Arbeitsbereich rechts siehst Du jetzt eine Übersicht aller von Dir freigegebenen Ordner und Dateien. Du siehst, welche Benutzer\*innen darauf Zugriff haben und bis wann Du diesen Zugriff gewährst. Hier kannst Du eine Freigabe löschen, einzelnen Nutzern und Nutzerinnen Freigaben entziehen und den Zugriffszeitraum verändern.

Selektiere die Freigabe, die Du ändern möchtest, indem Du sie am Anfang der Zeile anwählst. Im Menü findest Du jetzt die verschiedenen Möglichkeiten, Deine Freigabe zu ändern.

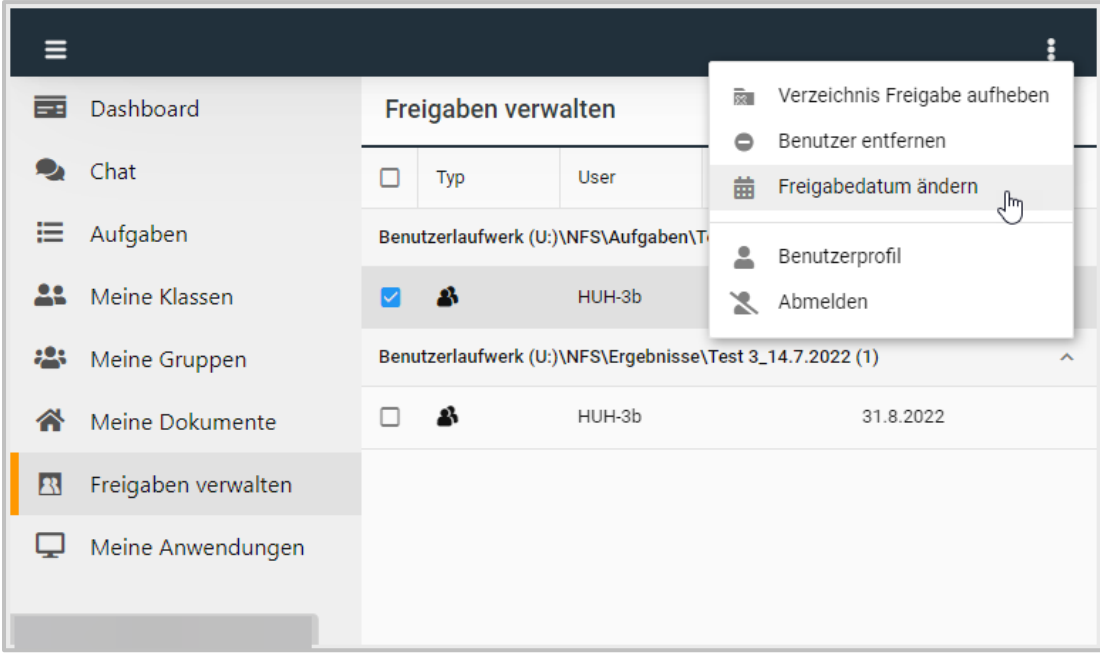

Hebst Du eine Freigabe im Bereich **Ergebnisse** auf, so haben die Schüler\*innen keinen Zugriff mehr darauf. In Deinem eigenen Ergebnisordner bleibt aber die Verzeichnisstruktur mit allen Arbeitsergebnissen erhalten. Du kannst korrigierte Arbeitsergebnisse Deiner Schüler\*innen im gleichen Verzeichnis zur Verfügung stellen, indem Du den Ergebnisordner erneut freigibst.

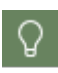

 $\Omega$ 

Willst Du zusätzlichen Benutzerinnen und Benutzern ein Verzeichnis zur Verfügung stellen, wähle das Verzeichnis im Bereich **Meine Dokumente** aus, wähle im Menü **Benutzer hinzufügen**.

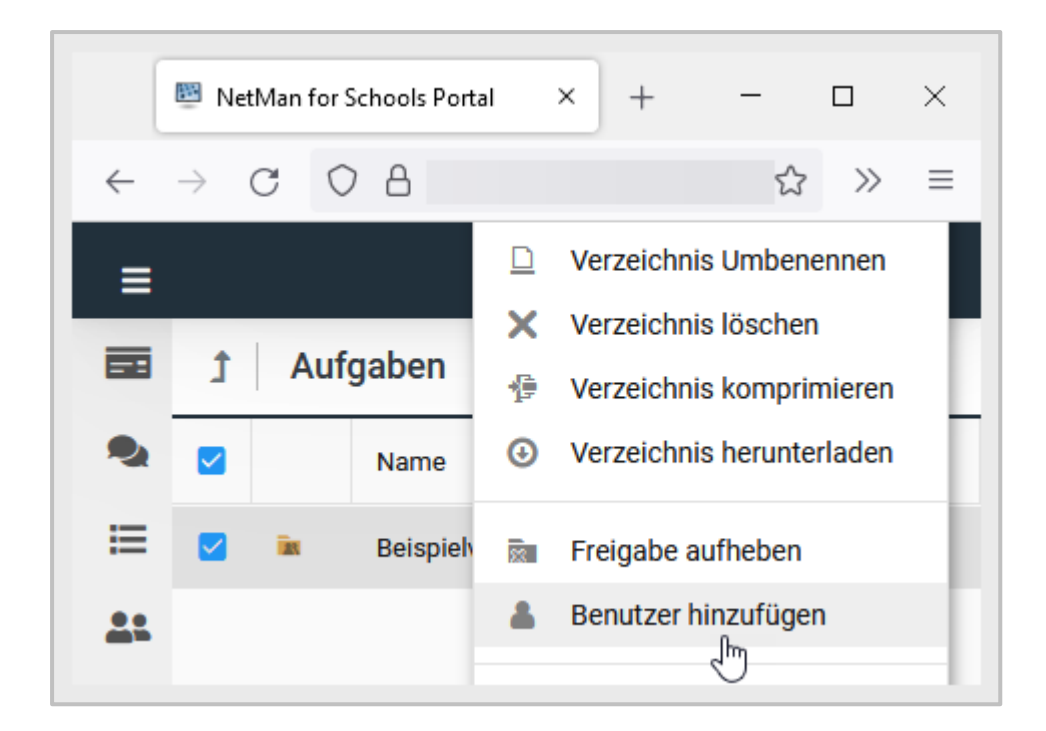

# **Meine Anwendungen**

Gibt Deine Schule Anwendungen über das NetMan Portal frei, findest Du sie unter **Meine Anwendungen**.

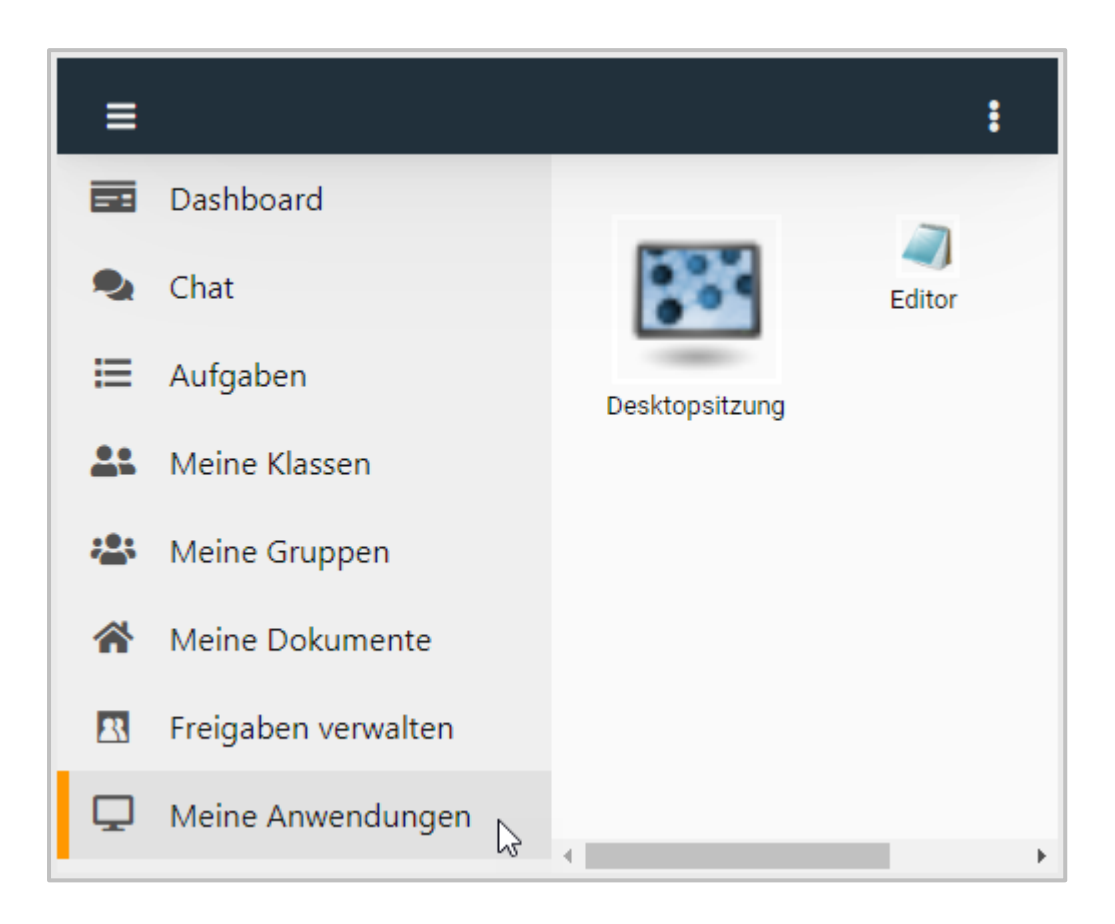

Wähle eine Anwendung, um sie zu öffnen.

# **Private Cloud**

Mit der NetMan for Schools Private Cloud hast Du von jedem internetfähigen Gerät aus Zugriff auf Deine Unterrichtsmaterialien. Du kannst Deinen Schüler\*innen Unterrichtsmaterial und Aufgaben zur Verfügung stellen, Software bereitstellen und Arbeitsergebnisse herunterladen.

Diese Funktionen nutzt Du sowohl zur Unterrichtsvorbereitung, zur Unterrichtsdurchführung im Distanzlernen, als auch zur Unterrichtsnachbereitung und Vergabe von Hausaufgaben.

Im Folgenden findest Du Antworten auf Fragen, die sich bei der Arbeit mit der NetMan for Schools Private Cloud ergeben können.

# **Wie funktioniert die Private Cloud?**

Im Folgenden klären wir die Grundlegenden Funktionen im Umgang mit der Private Cloud.

# **Wie melde ich mich an der NetMan for Schools Private Cloud an?**

Zur Anmeldung an der NetMan for Schools Private Cloud im Internet kannst Du jeden aktuellen Webbrowser benutzen.

Gib hierzu einfach die Zugriffs-URL der schuleigenen Cloud in die Adresszeile ein. Die Zugriffs-URL wird durch die verantwortliche Systemadministration Deiner Schule individuell festgelegt.

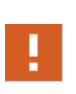

Benutze zur Anmeldung an der Private Cloud immer den **Server-Namen** Deiner Private Cloud, nicht die IP-Adresse! Das Server-Zertifikat Deiner Schule ist auf den Server-Namen ausgestellt, die IP-Adresse kann innerhalb und außerhalb Deiner Schule variieren.

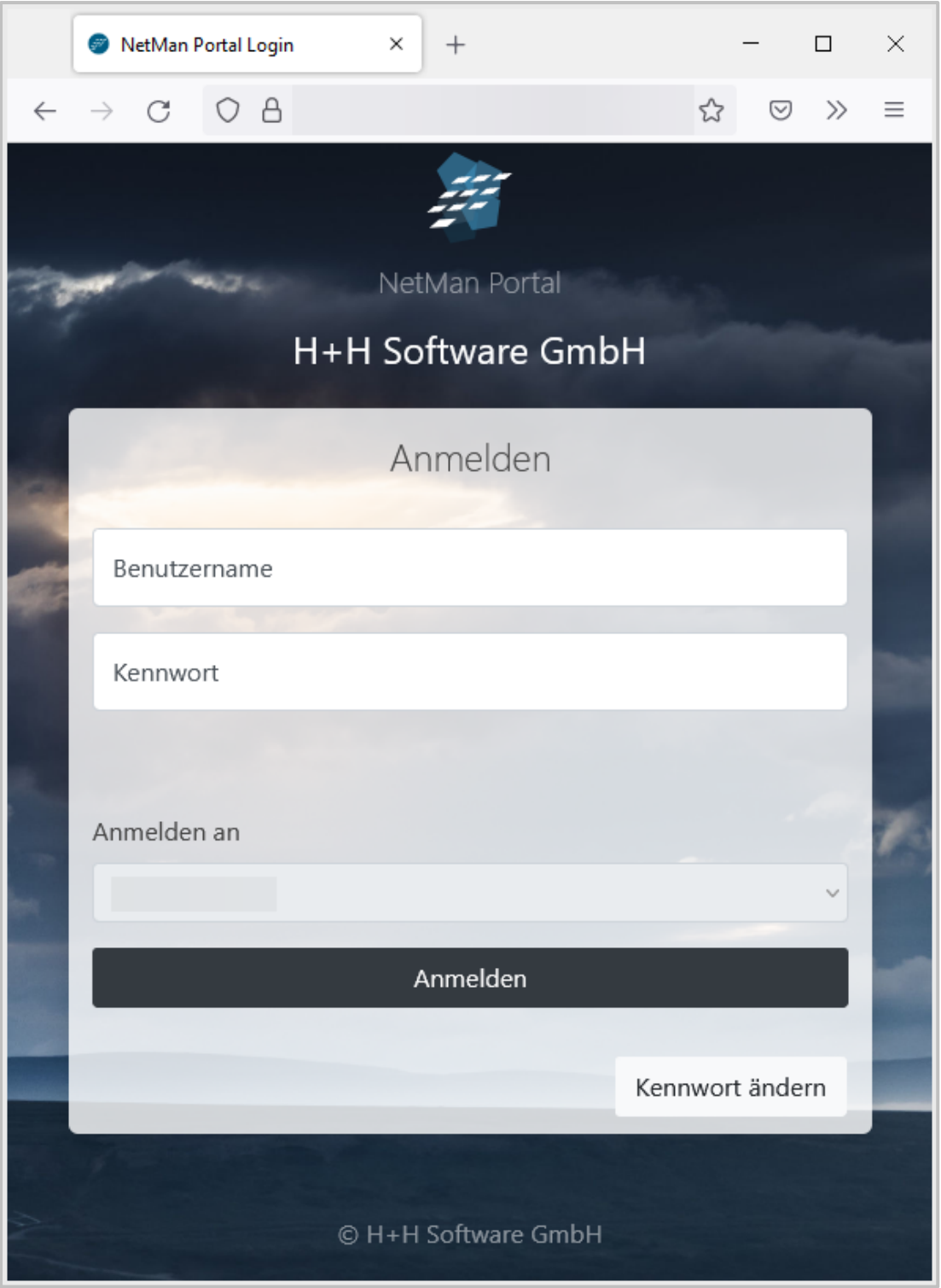

Gib nun Deine persönlichen Zugangsdaten ein, und Du wirst zur Benutzeroberfläche der Cloud weitergeleitet.

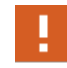

Falls Du nach der Anmeldung nicht weitergeleitet wirst, lösche den Browserverlauf und den Browsercache. Danach sollte die Anmeldung normal funktionieren.

Falls Deine Schule eine **2-Faktor Authentifizierung** eingerichtet hat, bekommst Du ein Einmalkennwort über Deine Authentificator-App oder den Hardwaretoken.

Identifiziere Dich wie über die App bzw. den Hardwaretoken eingerichtet und melde Dich anschießend an der NetMan for Schools Private Cloud an.

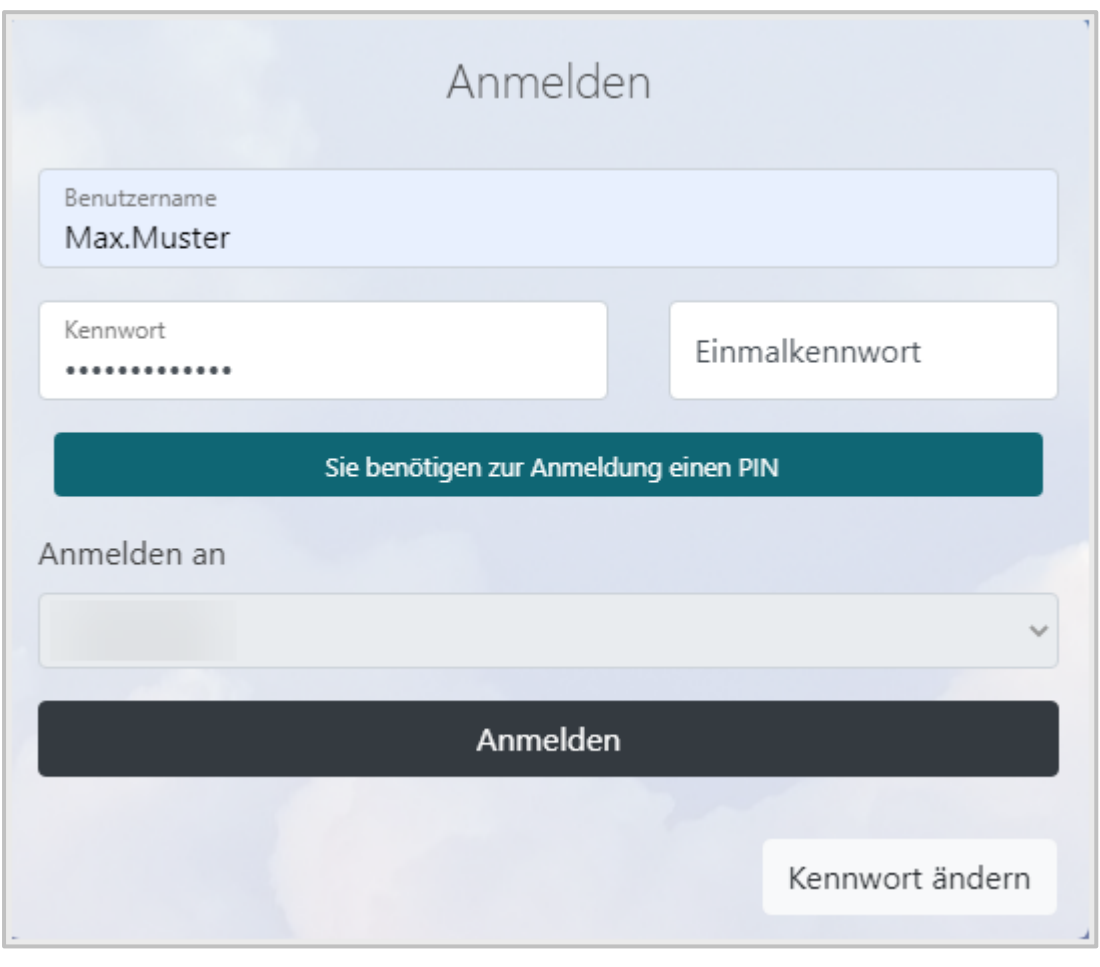

Falls Du Fragen zur 2-Faktor Authentifizierung hast, wende Dich bitte an Deine\*n Administrator\*in.

# **Wie ändere ich mein Kennwort in der Private Cloud?**

Gib die Zugriffs-URL der schuleigenen Cloud in die Adresszeile Deines Browsers ein. Du wirst automatisch auf die Private Cloud weitergeleitet.

Wähle im Anmeldefenster den Button **Kennwort ändern**.

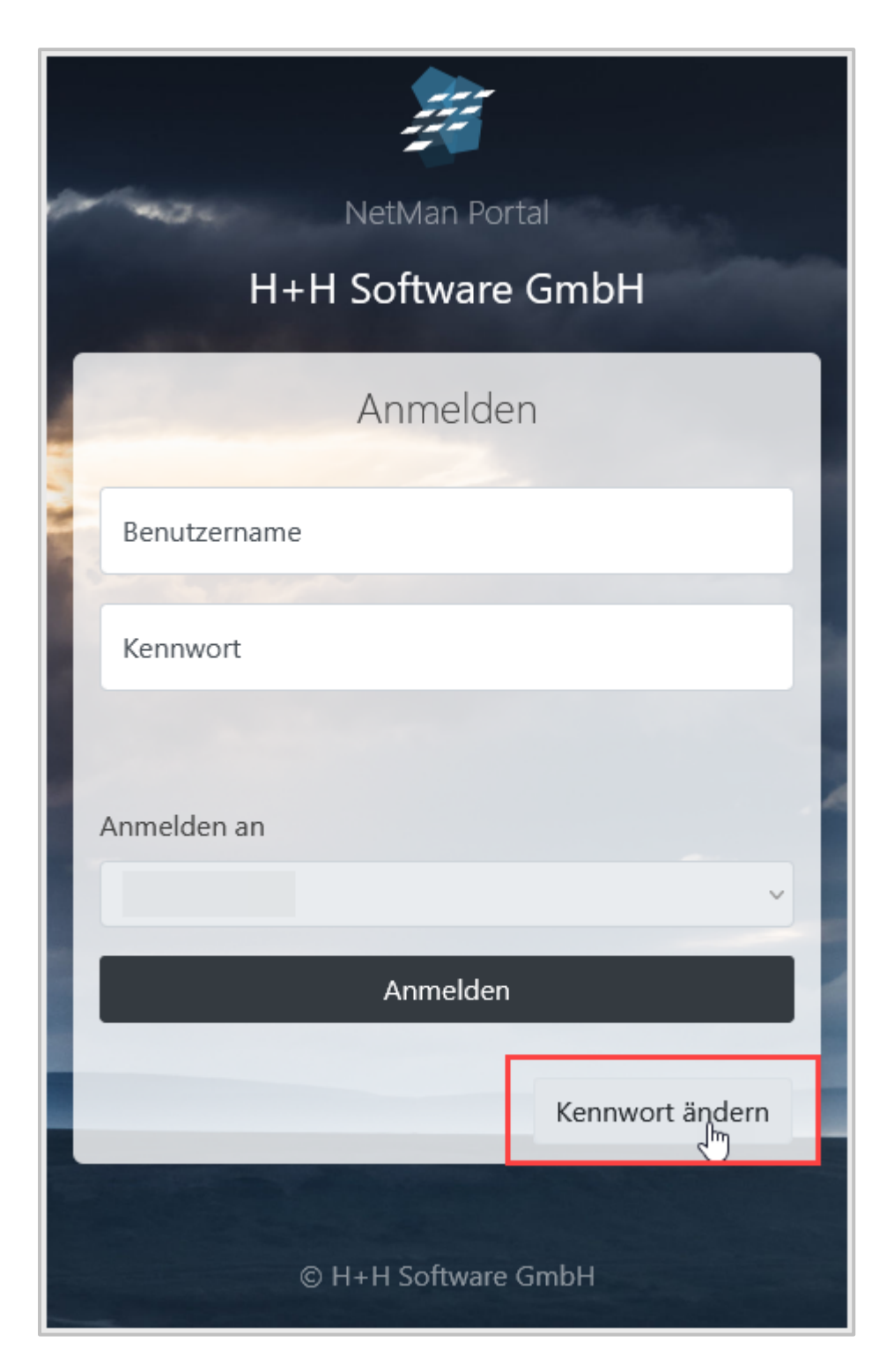

Du wirst auf den Dialog **Kennwort ändern** weitergeleitet.

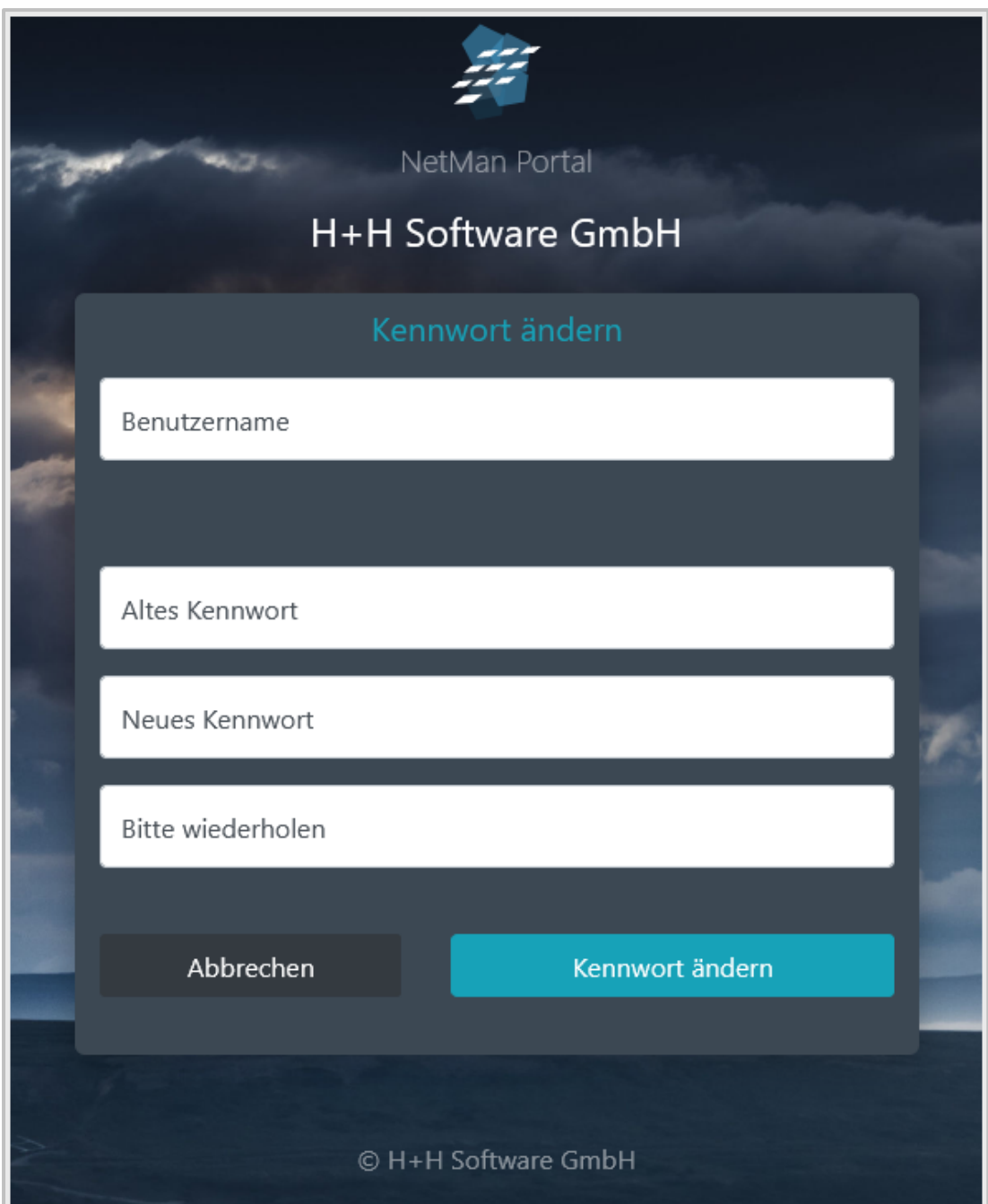

Gib Deinen Benutzernamen, Dein altes Kennwort und Dein neues Kennwort ein, bestätige mit **Kennwort ändern**.

Dein Kennwort ist nun geändert.

# **Was finde ich auf der Benutzeroberfläche der Private Cloud?**

Auf der linken Seite der NetMan for Schools Private Cloud findest Du alle Funktionen im Schnelleinstieg.

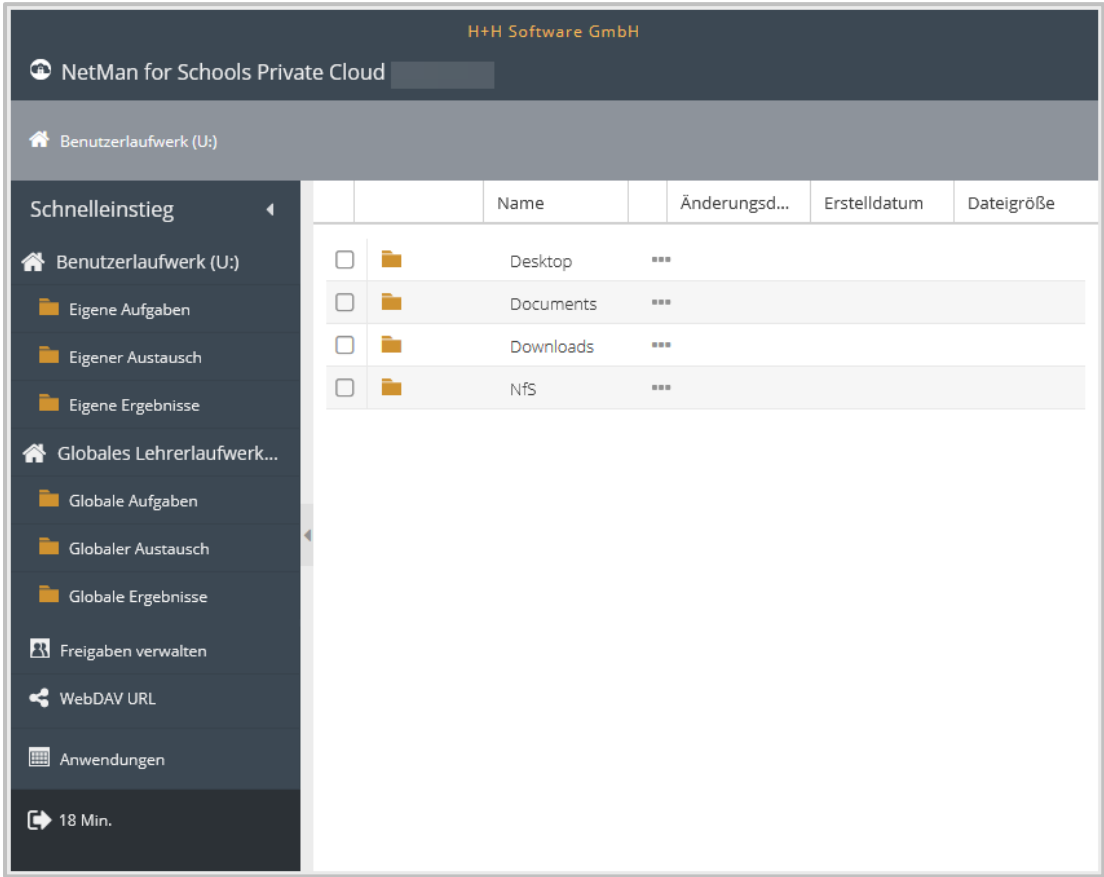

Hier greifst Du auf Deine NetMan for Schools **Laufwerke U:** und **V:** zu.

Betrachten wir hier zunächst das **Benutzerlaufwerk U:**

Hier erhältst Du als Lehrkraft Zugriff auf Deine persönlichen Unterlagen.

Im Ordner **Eigene Aufgaben** finden sich beispielsweise Deine für den Unterricht vorbereiteten Aufgaben wieder, die Du nun von hier aus für Schülergruppen freigeben kannst. Ein Klick auf den Ordner und Dir werden im rechten Fenster die hier abgelegten Dateien in Deiner gewohnten Organisationsstruktur angezeigt.

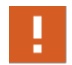

Jeder NetMan for Schools Nutzer hat ein **Benutzerlaufwerk U:**, also auch Deine Schüler\*innen.

Das globale **Lehrerlaufwerk V:** ist ganz ähnlich wie das **Laufwerk U:** strukturiert. Es dient jedoch nicht ausschließlich dem Austausch mit Schülerinnen und Schülern. Hier hast Du außerdem die Möglichkeit, Dich mit Deinen Kolleginnen und Kollegen zu organisieren.

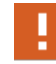

Schüler\*innen haben keinen Zugriff auf das **Laufwerk V:** und bekommen es auch nicht angezeigt.

Unter dem Laufwerksbereich hast Du Zugriff auf drei weitere Funktionen der Private Cloud:

- · **Freigaben verwalten**
- · **WebDAV URL**
- · **Anwendungen** (Hier wechselst Du zur Ansicht **NetMan for Schools Web Interface**, die sich in einem separaten Browserfenster öffnet.)

Unter **Freigaben verwalten** hast Du Zugriff auf die von Dir freigegebenen Ordner und Dateien und kannst sowohl den Zeitraum der Freigaben einstellen, als auch den Zugriff von Schülergruppen und einzelnen Schülern oder Schülerinnen einstellen.

Mit Hilfe der **WebDAV URL** kannst Du Deine NetMan for Schools Laufwerke als Netzwerklaufwerke auf Deinem PC, Laptop oder Tablet (z.B. iPAD) einbinden.

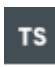

Mit Hilfe des **Anwendungen** Buttons, kannst Du, sofern das von Deiner Schule vorgesehen ist, Deinen Schülerinnen und Schülern Software zum Bearbeiten ihrer Aufgaben bereitstellen.

Als letzten Punkt im Schnelleinstieg findest Du den **Logout** Button, um Dich von der Private Cloud abzumelden.

Um die für Dich beste Übersichtlichkeit zum Arbeiten zu finden, kannst Du einzelne Fenster oder Spalten nach Deinem Belieben verschieben.

## **Welche Funktionen haben die Verzeichnisse in der Private Cloud?**

Die Laufwerke in der Private Cloud entsprechen den Laufwerken, die Du aus der NetMan for Schools Klassenraumsteuerung kennst.

Das **Laufwerk U:** ist Dein persönliches Benutzerlaufwerk. Zunächst hast nur Du Zugriff auf die Dateien, die Du dort ablegst.

Das **Laufwerk U:** gliedert sich in 3 Unterverzeichnisse:

- · Aufgaben
- · Austausch
- · Ergebnisse

Im Bereich **Eigene Aufgaben** kannst Du Deinen Schülerinnen und Schülern Aufgaben und Unterrichtsmaterial zur Verfügung stellen. Die Schüler\*innen haben hier nur Leserechte und können die Dateien nicht überschreiben. Damit Deine Schüler\*innen diese Dateien bearbeiten können, müssen sie diese herunterladen und lokal auf ihren Geräten abspeichern.

Im Bereich **Eigener Austausch** kannst Du Ordner und Dateien beispielsweise für Gruppenarbeiten zur Verfügung stellen. Alle Schüler\*innen, denen Du Zugriff auf diese Dateien gibst, können hier an den Dateien arbeiten und diese verändern.

Der Bereich **Eigene Ergebnisse** eignet sich für das Einsammeln von Arbeitsergebnissen.

Am besten legst Du im Bereich **Ergebnisse** einen Ordner mit dem gleichen Namen wie dem Aufgabenordner an, für den Du die Ergebnisse einsammeln willst. NetMan for Schools legt dann automatisch Unterordner für jede\*n Schüler\*in an, für die dieser Ordner freigegeben ist. Die Schüler\*innen sehen nur ihren eigenen Ordner in der Private Cloud und können dort ihre Arbeitsergebnisse hochladen.

Wenn Du die Arbeiten korrigiert hast, kannst Du sie an dieser Stelle den Schüler\*innen zurückgeben.

Das **Laufwerk V:** ist das **gemeinsame Lehrerlaufwerk** Deiner Schule, auf das alle Lehrkräfte Zugriff haben. Freigaben können hier wie im **persönlichen Benutzerlaufwerk U:** an Schüler\*innen vergeben werden. Allerdings kann im **Laufwerk V:** jede Lehrkraft hier eingestellte Daten freigeben!

Analog zu Deinem **Benutzerlaufwerk U:** findest Du auch hier die 3 Bereiche:

- · Globale Aufgaben
- · Globaler Austausch
- · Globale Ergebnisse

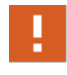

Löschst oder bearbeitest Du eine Datei im **Laufwerk V:**, so ist diese Datei für alle Lehrkräfte geändert. Lege ggf. eine Sicherheitskopie zur Bearbeitung in Deinem **Benutzerlaufwerk U:** an, bevor Du Dateien, die andere Lehrkräfte zur Verfügung stellen, änderst.

### **Was bedeutet** "Freigaben verwalten"?

Wenn Du Dateien oder Ordner anderen **Benutzern**, z.B. Deinen Schülerinnen und Schülern, zur Verfügung stellst, kannst Du diese Freigaben verwalten und im Nachhinein ändern. Klicke dazu links im Schnelleinstieg auf **Freigaben verwalten.**

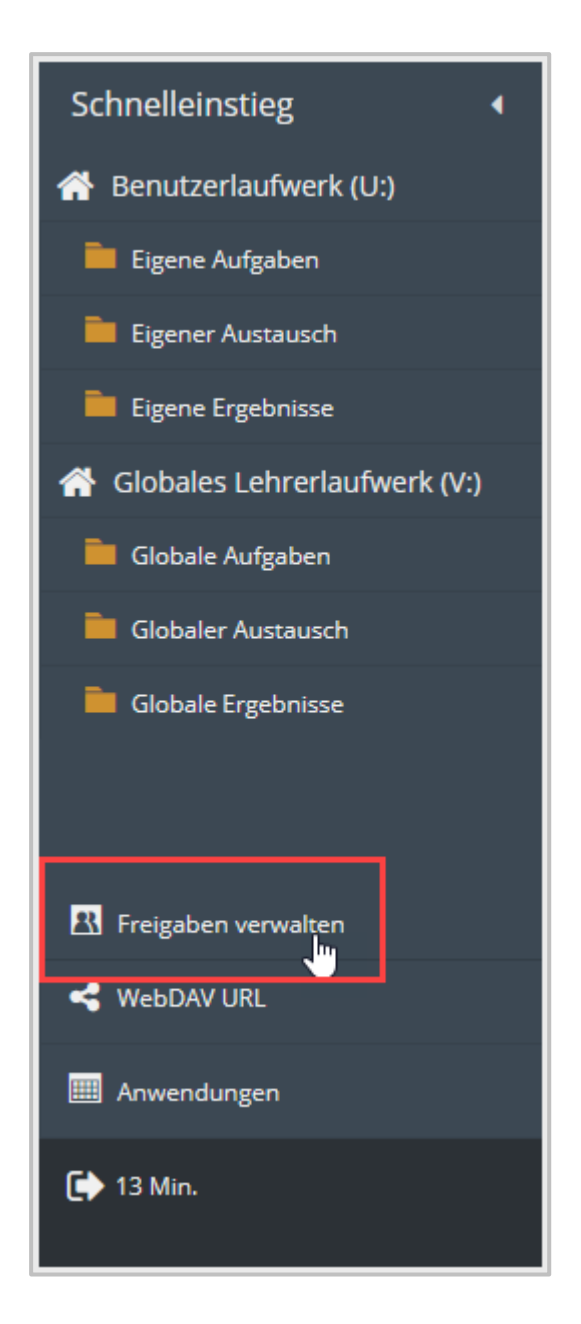

 $\Omega$ 

Um Freigaben direkt aus Deiner Verzeichnisstruktur heraus zu ändern, wähle ein bereits freigegebenes Verzeichnis aus. Klicke auf die 3 Punkte hinter dem Dateinamen und wähle **Freigaben bearbeiten**. Du wirst in die Ansicht **Freigaben verwalten** geleitet.

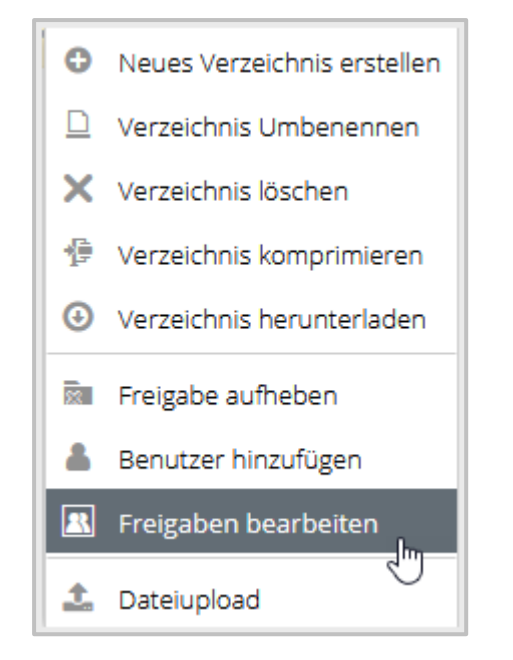

Im Arbeitsbereich rechts siehst Du jetzt eine Übersicht aller von Dir freigegebenen Ordner und Dateien. Du siehst, welche Benutzer\*innen darauf Zugriff haben und bis wann Du diesen Zugriff freigegeben hast. Hier kannst Du eine Freigabe löschen, einzelnen Nutzern und Nutzerinnen Freigaben entziehen und den Zugriffszeitraum verändern.

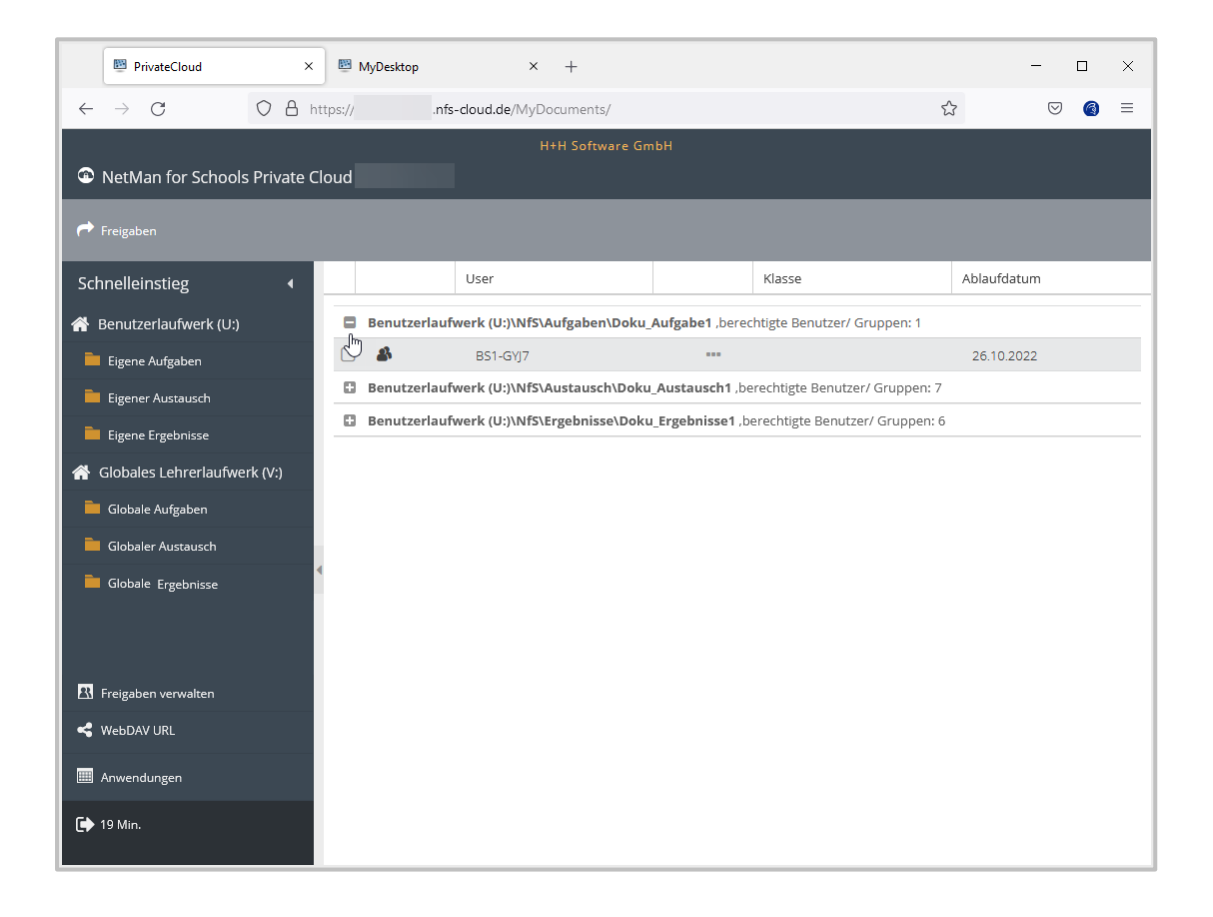

Um einzelnen Nutzern die Freigabe wieder zu nehmen, wählst Du die Benutzer an und wählst im Kontextmenü **Benutzer entfernen**.

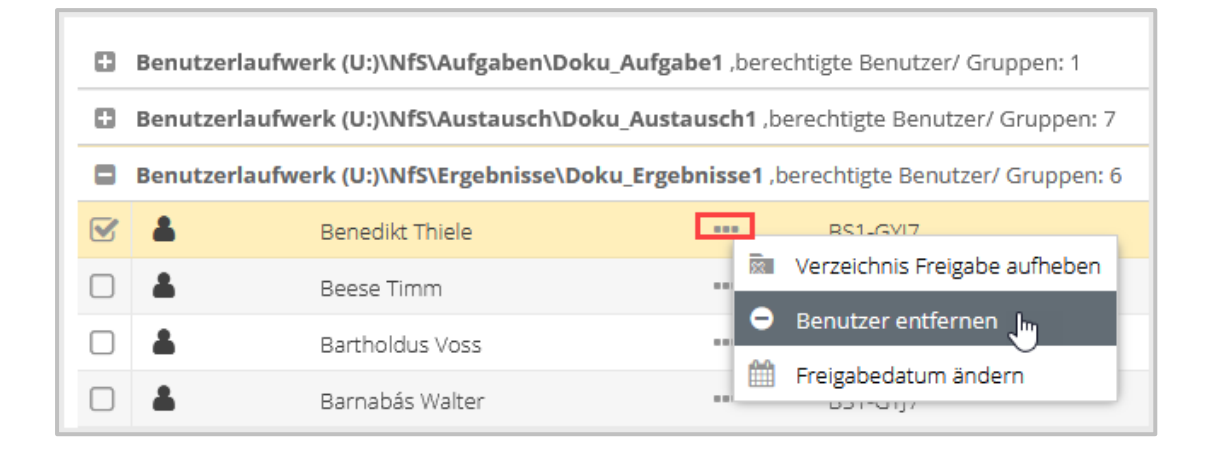

Um die Freigabe für alle Benutzer\*innen aufzuheben, wählst Du im Kontextmenü **Verzeichnis Freigabe aufheben**.

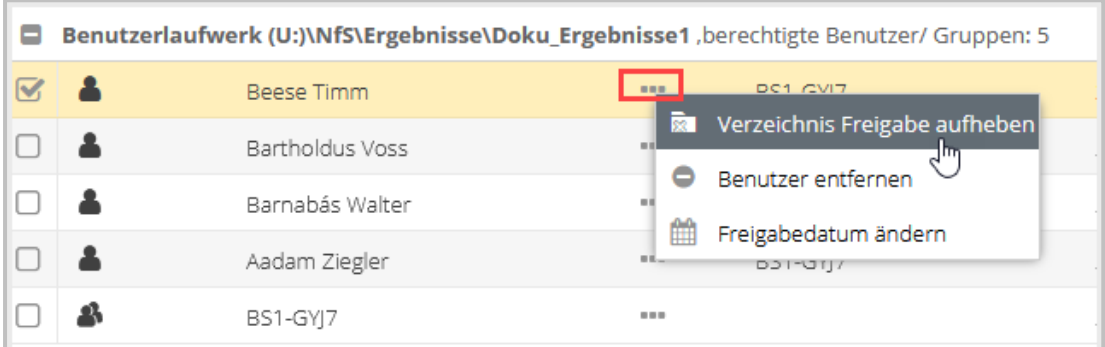

Bestätige Deine Entscheidung.

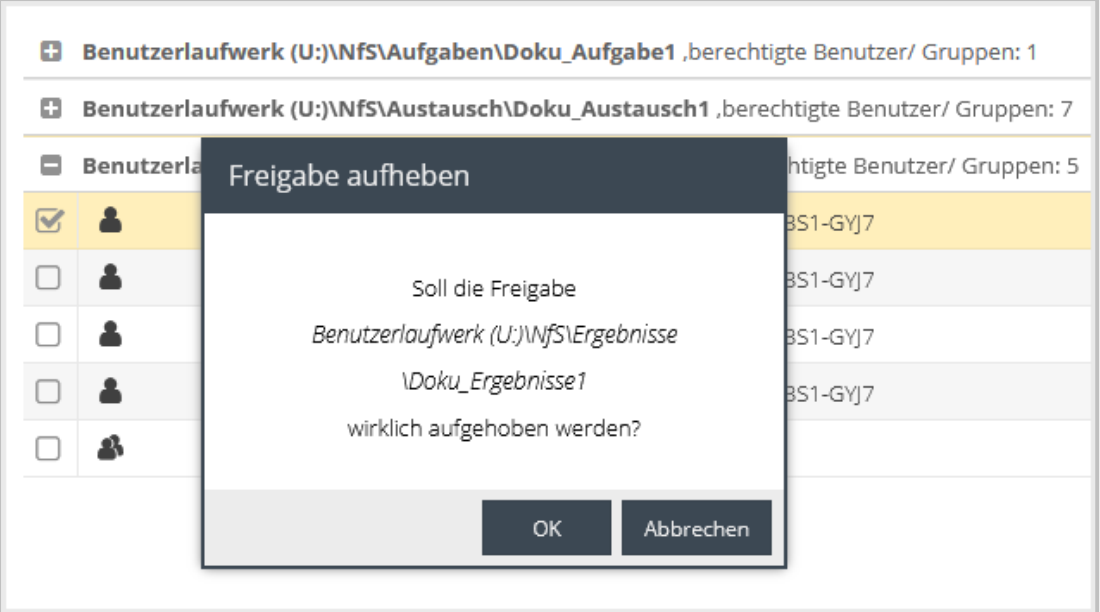

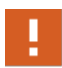

Auch wenn Du nur eine Person anwählst, hebst Du mit **Verzeichnis Freigabe aufheben** die Freigabe des Ordners für alle Nutzer auf. Möchtest Du die Freigabe nur für einzelne Nutzer aufheben, wähle **Benutzer entfernen**.

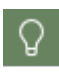

Hast Du eine Freigabe im Bereich **Ergebnisse** aufgehoben, so haben die Schüler\*innen keinen Zugriff mehr darauf. In Deinem eigenen Ergebnisordner bleibt aber die Verzeichnisstruktur mit allen Arbeitsergebnissen erhalten. Du kannst korrigierte Arbeitsergebnisse Deiner Schüler\*innen im gleichen Verzeichnis zur Verfügung stellen, indem Du den Ordner erneut freigibst.

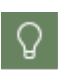

Willst Du zusätzlichen Benutzerinnen und Benutzern einen Ordner zur Verfügung stellen, wähle den Ordner auf dem Laufwerk aus, klicke auf die 3 Punkte und wähle **Benutzer hinzufügen**.

### **NetMan for Schools für Lehrende 200**

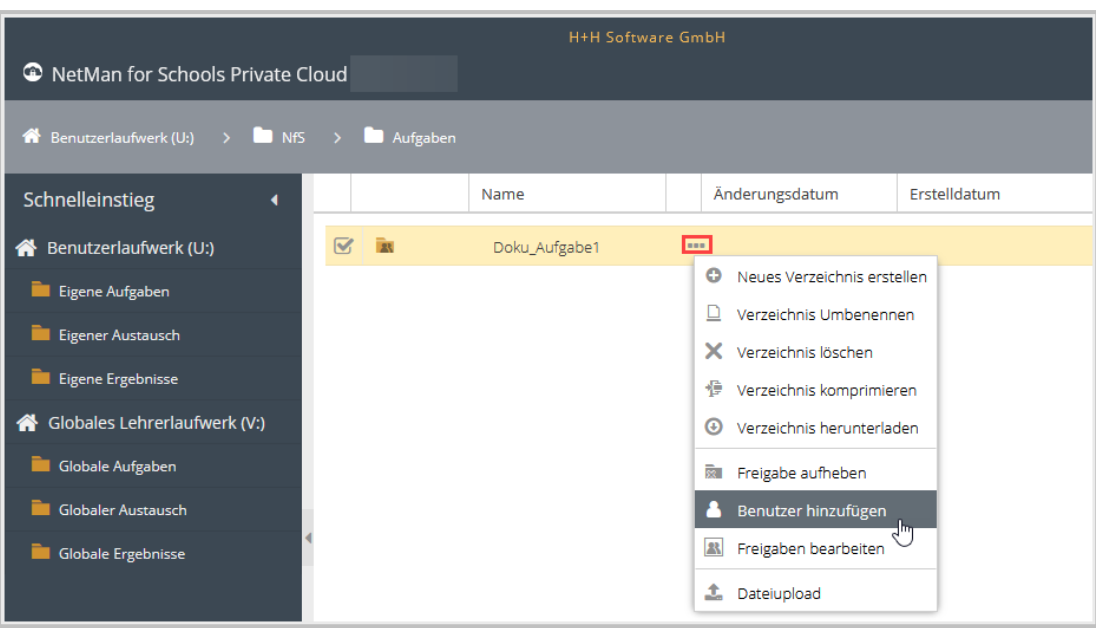

# **Wie melde ich mich von der NetMan for Schools Private Cloud ab?**

Wenn Du mit der Arbeit an der **Private Cloud** fertig bist, melde Dich aus Sicherheitsgründen wieder ab.

Um Dich von der Private Cloud abzumelden, klicke einfach auf den **Logout** Button am linken unteren Rand der Benutzeroberfläche.

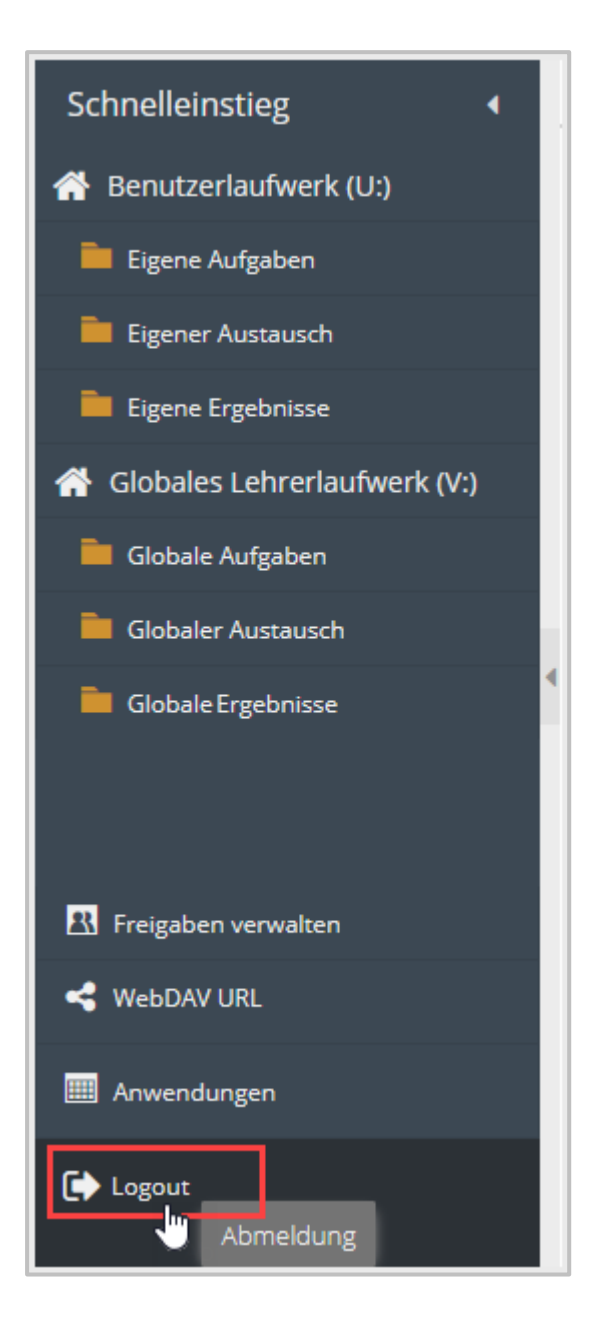

Solltest Du einmal vergessen Dich abzumelden, erfolgt nach 20-minütiger Inaktivität eine automatische Abmeldung.

### **Wo liegen die Daten?**

In Bezug auf Datenschutz bist Du mit der Private Cloud auf der sicheren Seite.

Alle Daten werden direkt auf Eurem Schulserver abgelegt.

Egal welche Kommunikationsanwendung Du benutzt, solange Du den Dateiaustausch über die NetMan for Schools Private Cloud löst, bleiben Deine Dateien, wie Aufgaben und Ergebnisse Deiner Schüler\*innen, auf dem Schulserver.

### **WebDAV**

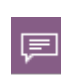

**WebDAV** ist ein Netzwerkprotokoll das es ermöglicht, Dateien oder komplette Verzeichnisse über das Internet bereitzustellen und an verschiedene Geräte zu übertragen.

Mittlerweile gibt es für so gut wie jedes Betriebssystem, inklusive denen für Smartphones und Tablets, Möglichkeiten **WebDAV** zu nutzen und direkt auf die NetMan for Schools Private Cloud zuzugreifen. Dabei verhält sich das **Netzwerklaufwerk** wie ein Laufwerk auf Deinem PC. Deine Dateien und Ordner werden aber direkt auf Deinem Schulserver abgelegt.

#### **Wie binde ich meine NMfS-Laufwerke über WebDAV auf dem PC ein?**

Im Folgenden zeigen wir beispielhaft, wie Du die Private Cloud in Deine gewohnte Windows Arbeitsumgebung integrierst.

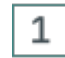

### **Öffnen des Windows Explorers**

Öffne den Windows Explorer und klicke unter **Dieser PC** im Dateiregister auf **Netzwerk**.

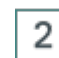

### **Netzlaufwerk verbinden**

Wähle im Kontextmenü per Rechtsklick **Netzlaufwerk verbinden**. Wähle nun einen Laufwerkbuchstaben aus, dem die Private Cloud zugeordnet werden soll.

# **Zielordner wählen**

Gib als Zielordner Deine persönliche **WebDAV URL** ein.

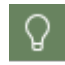

3

Du findest Deine **WebDAV URL** nach dem Login im linken unteren Bereich der Private Cloud-Arbeitsfläche.

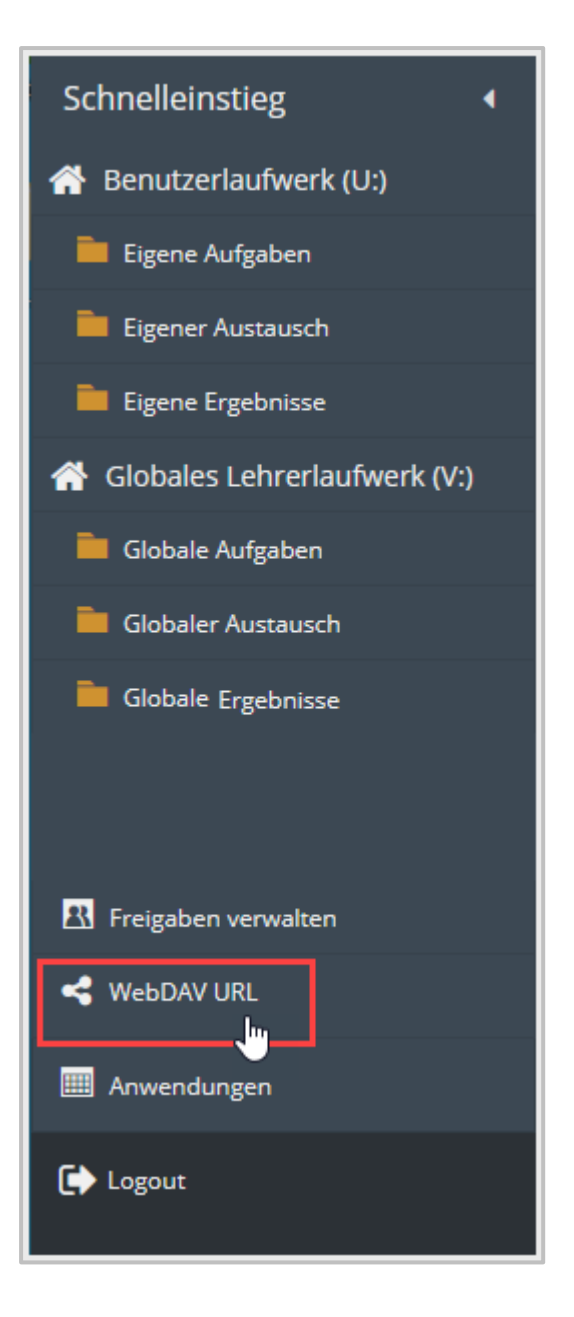

Kopiere die **WebDAV URL**.

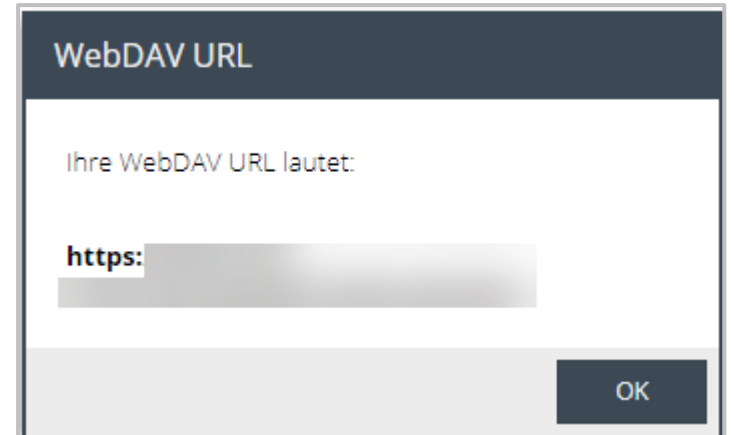

Füge die **WebDAV URL** im Windows Dialog **Laufwerk verbinden** ein.

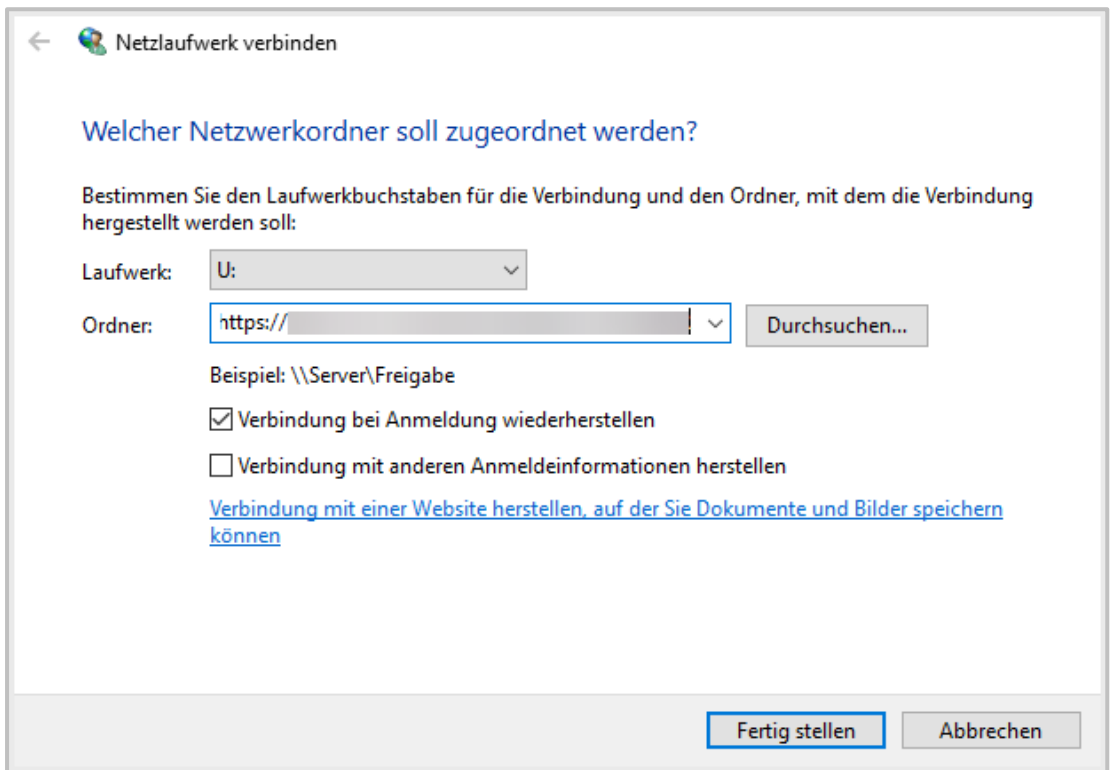

Durch das Setzen eines Häkchens im Kasten **Verbindung bei Anmeldung wiederherstellen** kannst Du sicherstellen, dass die Verbindung auch nach Systemneustart erhalten bleibt.

Davon ausgehend, dass Du nur Deine persönlichen Zugangsdaten nutzen möchtest, kannst Du den zweiten Kasten ignorieren.

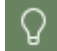

Hat Deine Schule **2-Faktor Authentifizierung** eingerichtet, ist die Syntax für die Kennworteingabe **Einmalkennwort:Kennwort**.

Unter Windows musst Du jedes Mal, wenn Du Dich mit Deinem Benutzerlaufwerk als Netzwerklaufwerk verbindest, Deine Zugangsdaten eingeben. Windows speichert nicht die Anmeldedaten für WebDAV-Verknüpfungen.

# **Fertig stellen**

Klicke als letztes auf **Fertig stellen** und gib Deine persönlichen Zugangsdaten ein, um den Zugriff auf die Private Cloud zu verifizieren.

Du kannst nun auf die Private Cloud zugreifen und sowohl mit Deinem persönlichen **Laufwerk U:**, als auch mit dem **Globalen Lehrerlaufwerk V:** interagieren, wie Du es mit lokalen Laufwerken auch tust.

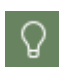

4

Möchtest Du Dateien von Deinem Private Cloud Laufwerk bearbeiten, kopiere den ganzen Ordner lokal auf Dein Endgerät, bearbeite die Dateien lokal und kopiere den gesamten Ordner zurück auf das Netzwerklaufwerk. Auf diese Weise werden auch die Zugriffsrechte der Dateien mit kopiert, die Freigaben für Deine Schüler\*innen bleiben bestehen.

# **Wie können Schüler\*innen von zuhause aus arbeiten?**

Mithilfe der NetMan for Schools Private Cloud können Deine Schüler\*innen von jedem Endgerät aus auf Dein Unterrichtsmaterial zugreifen.

Dabei spielt es keine Rolle, welches Betriebssystem sie nutzen.

Über den Browser greifen die Schüler\*innen auf ihre Materialien und Aufgaben zu.

Ihre Arbeitsergebnisse laden die Schüler\*innen direkt auf den Schulserver, so können sie auch im Präsenzunterricht daran weiter arbeiten.

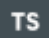

Wenn Deine Schule den Schülerinnen und Schülern Software zur Verfügung stellt, die sie zum Bearbeiten der Aufgaben benötigen, finden sie diese in der NetMan for Schools Private Cloud im Bereich **Anwendungen**. Damit können sie die Anwendungen auf jedem Endgerät verwenden, unabhängig vom jeweiligen Betriebssystem.

# **Wie arbeite ich mit der Private Cloud?**

Hier bekommst Du einen Überblick über die verschiedenen Anwendungsmöglichkeiten der Private Cloud.

### **Wie stelle ich Unterrichtsmaterial zur Verfügung?**

Um Deinen Schülern und Schülerinnen Unterrichtsmaterial über die Private Cloud zur Verfügung zu stellen, sind 3 Schritte notwendig:

- · Ordner anlegen
- · Datei-Upload
- · Dateifreigabe

Lege einen Ordner in der Private Cloud in dem Bereich an, der für Dich zweckmäßig ist. Willst Du Deinen Schülerinnen und Schülern eine **Aufgabe oder Material bereitstellen**, mit denen jede\*r Schüler\*in einzeln arbeitet, so erstellst Du den Ordner im Bereich **Aufgaben**. Sollen Deine Schüler\*innen in Form einer **Gruppenarbeit** gemeinsam Ergebnisse erarbeiten, so legst Du den Ordner im Bereich **Austausch** an.

Im Beispiel wollen wir einen Ordner im Bereich **Aufgaben** erstellen.

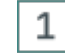

# **Bereich Aufgaben anzeigen**

Klicke den Bereich Aufgaben an, um ihn im rechten Fenster anzuzeigen.

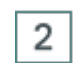

### **Neuen Ordner anlegen**

Öffne nun das Kontextmenü per Rechtsklick und wähle **Neues Verzeichnis erstellen**.

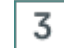

### **Dialog Verzeichnis erstellen**

Nach dem Öffnen des Buttons **Verzeichnis erstellen**, öffnet sich ein neues Fenster. Gib darin den gewünschten Namen des Ordners ein und bestätige mit **OK**.

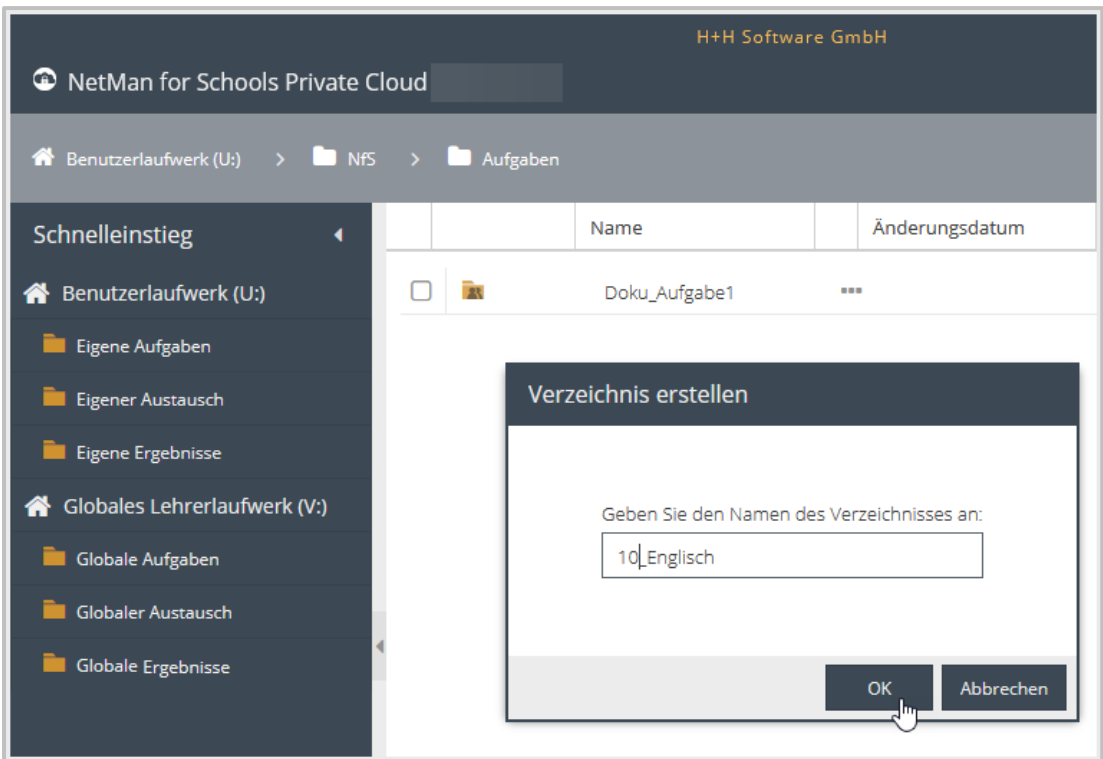

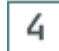

## **Dateien hochladen**

Um in diesen Ordner Dateien hochzuladen, gibt es zwei Möglichkeiten:

Öffne per Rechtsklick das Kontextmenü und wähle **Dateiupload**. Ein Fenster öffnet sich in dem Du auf das Verzeichnis auf Deinem Rechner zugreifen kannst. Wähle die Datei, die Du Deinen Schülern und Schülerinnen zur Verfügung stellen willst und bestätige mit **OK**.

### ODER

Du ziehst die Datei, die Du hochladen möchtest per **Drag & Drop** in den gewünschten Ordner (weißes Fenster).

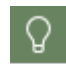

Du kannst auch mehrere Dateien gleichzeitig hochladen.

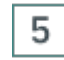

### **Ordner auswählen**

Um den Ordner mit der soeben hoch geladenen Datei Deinen Schülerinnen und Schülern zur Verfügung zu stellen, wählst Du den Ordner aus, indem Du am Anfang der Zeile ein Häkchen setzt.

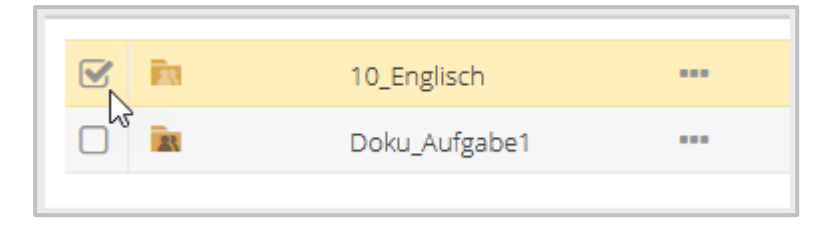

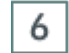

# **Verzeichnis freigeben**

Öffne dann die Bearbeitungsoptionen, indem du auf die 3 Punkte hinter dem Dateinamen klickst.

Wähle **Verzeichnis freigeben**.

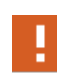

**Freigaben** in NetMan for Schools beziehen sich immer auf Ordner. Beachte, dass alle Unterordner und Dateien innerhalb eines Ordners immer automatisch mit freigegeben werden.

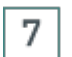

### **Personen oder Gruppen auswählen**

Es öffnet sich ein Auswahlfenster, in dem Du einzelne Personen oder Gruppen auswählen kannst.

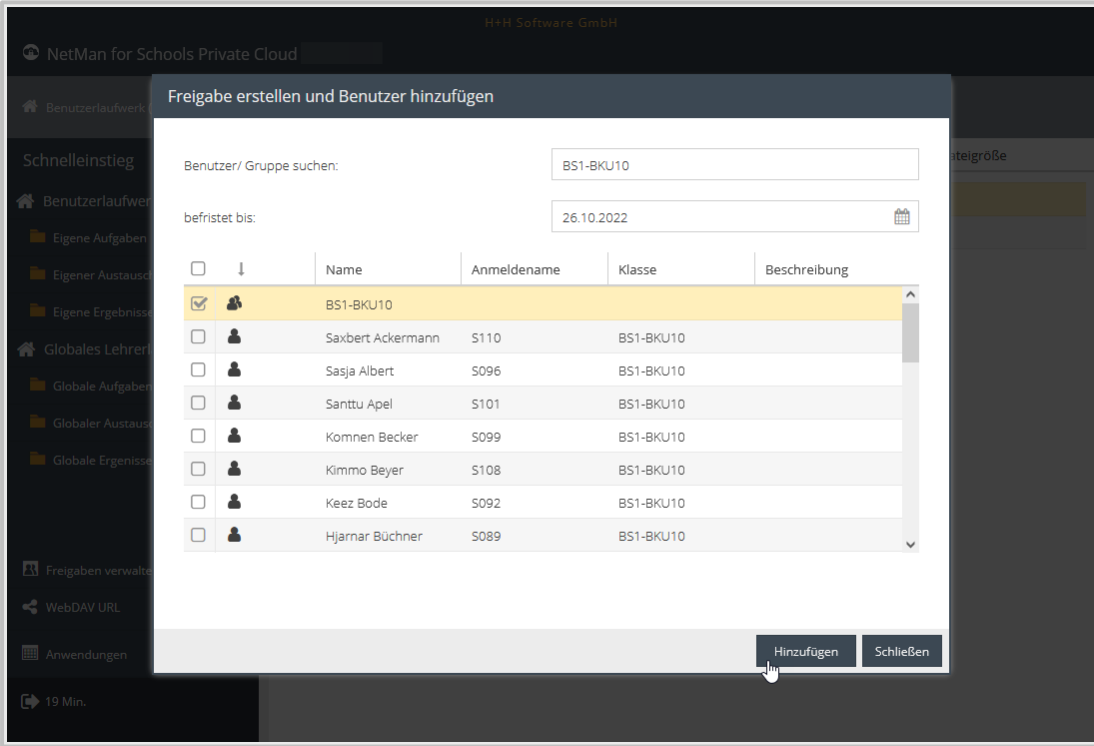

Um die Auswahl einzuschränken, gibst Du mindestens zwei Zeichen im Suchfenster ein.

Die Suche kann mit Schüler\*innen-Namen, Klassenbezeichnung oder NetMan-Anmeldenamen vorgenommen werden.

Eine gleichzeitige Auswahl mehrerer Personen und / oder Gruppen ist möglich.

Alle hier ausgewählten Schüler\*innen bzw. Personengruppen haben sofort Zugriff auf die Inhalte des freigegebenen Ordners.

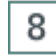

# **Zeitraum einschränken**

Du definierst für die Freigabe des Ordners einen bestimmten Zeitraum.

Das Feld, um das Enddatum der Freigabe festzulegen, findest Du unterhalb des Suchfensters für **Benutzer** und **Gruppen**.

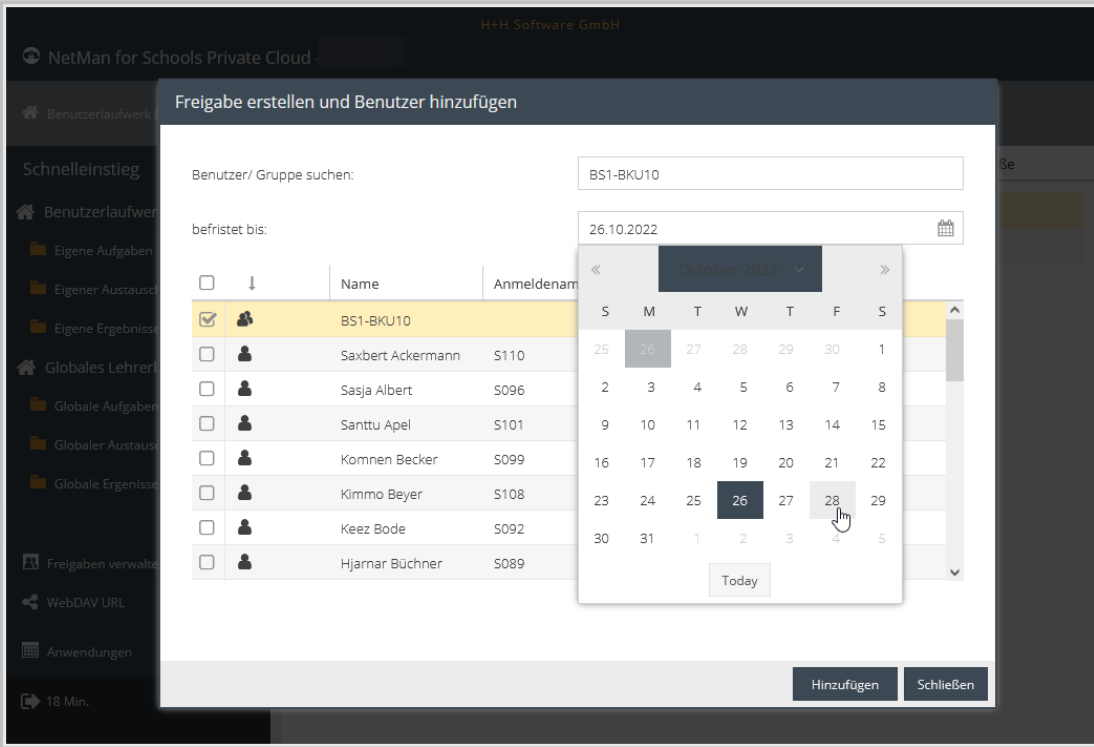

Sind alle berechtigten Personen ausgewählt und der Freigabezeitraum definiert, verlässt Du das Fenster über den Button **Schließen**.

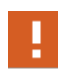

Achte auf eine klare Struktur in Deinen Verzeichnissen und auf einheitliche und klare Benennung Deiner Ordner und Dateien. Möglicherweise legt Deine Schule eine einheitliche Nomenklatur fest.

# **Wie stelle ich Software zur Verfügung?**

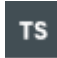

Der Bereich **Anwendungen** steht Dir nur zur Verfügung, wenn Deine Schule einen Terminalserver nutzt. Frage ggf. Deine\*n Administrator\*in, ob das bei Euch der Fall ist.

Um auf die **NetMan for Schools Private Cloud** zuzugreifen, kannst Du jeden gängigen Webbrowser nutzen. Tippe die von Deiner Schule festgelegte URL ein und logge Dich durch die Eingabe Deines **Benutzernamens** und **Kennworts** ein und Du wirst automatisch zur Private Cloud weitergeleitet.

Links im Schnelleinstieg findest Du den Button **Anwendungen**.

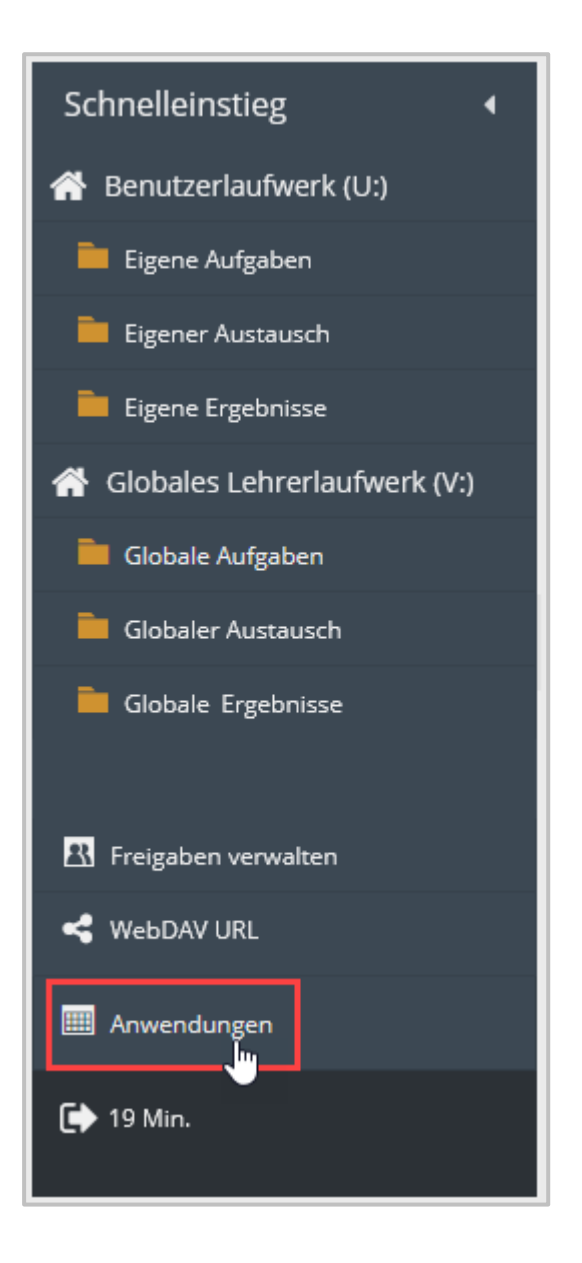

Hier wechselst Du zur Ansicht **NetMan for Schools Web Interface**, das sich in einem separaten Browserfenster öffnet.

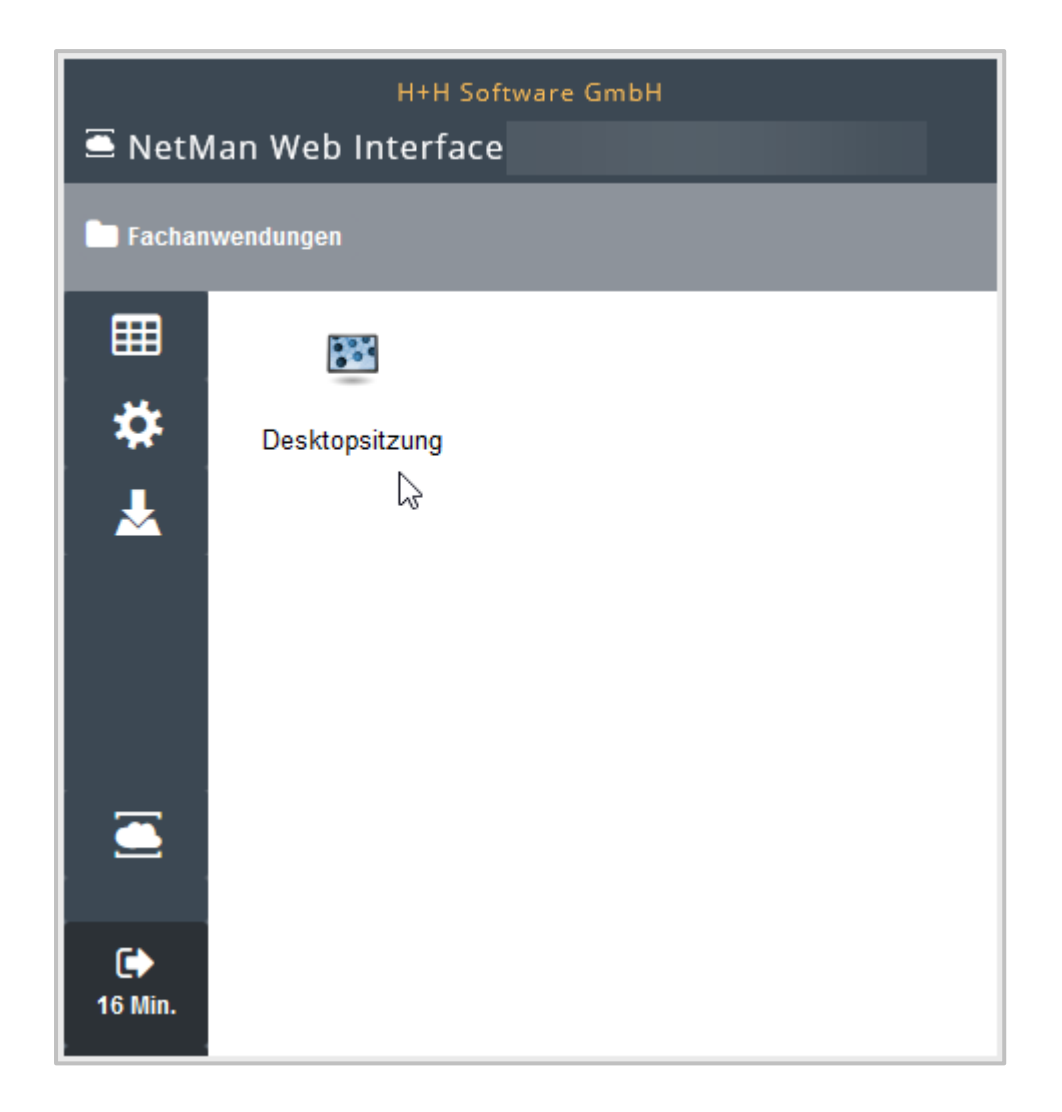

Im **NetMan for Schools Web Interface** findest Du den Link zur Desktop-Sitzung auf Deinem Schulserver. Hier kannst Du Deinen Schülerinnen und Schülern über die **Klassenraumsteuerung** Anwendungen für den Hybridunterricht zur Verfügung stellen. Alternativ können die Schüler\*innen im Bereich **Selbständiges Arbeiten** lernen.

Im Bereich **Selbständiges Arbeiten** stehen ihnen alle Anwendungen zur Verfügung, die für das eigenständige Lernen von Eurer Systemadministration vorgesehen sind.

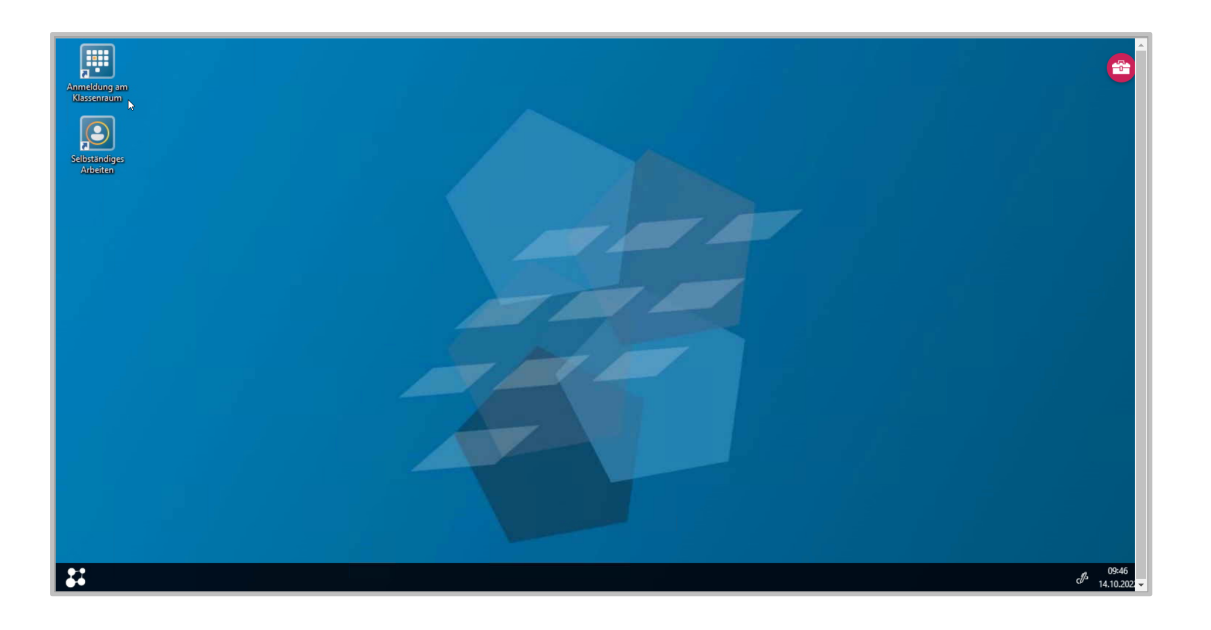

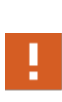

Dein\*e Administrator\*in stellt die **Anwendungskollektionen** sowohl für das **Selbständige Arbeiten**, als auch die Private Cloud bzw. das **Web Interface** für Dich zusammen. Möchtest Du Deinen Schülern und Schülerinnen Anwendungen zur Verfügung stellen, die Du hier nicht vorfindest, kontaktiere bitte Deine\*n Administrator\*in.

## **Wie organisiere ich mit der NMfS Private Cloud Gruppenarbeit?**

Für Gruppenarbeit ist es praktisch, wenn mehrere Schüler\*innen Zugriff auf die gleichen Dateien haben. Dazu verwendest Du den Ordner: **Eigener Austausch**.

Lege hier für die Gruppenarbeit einen eigenen Ordner mit den notwendigen Dateien an und gib diesen für ausgewählte Schüler\*innen frei.

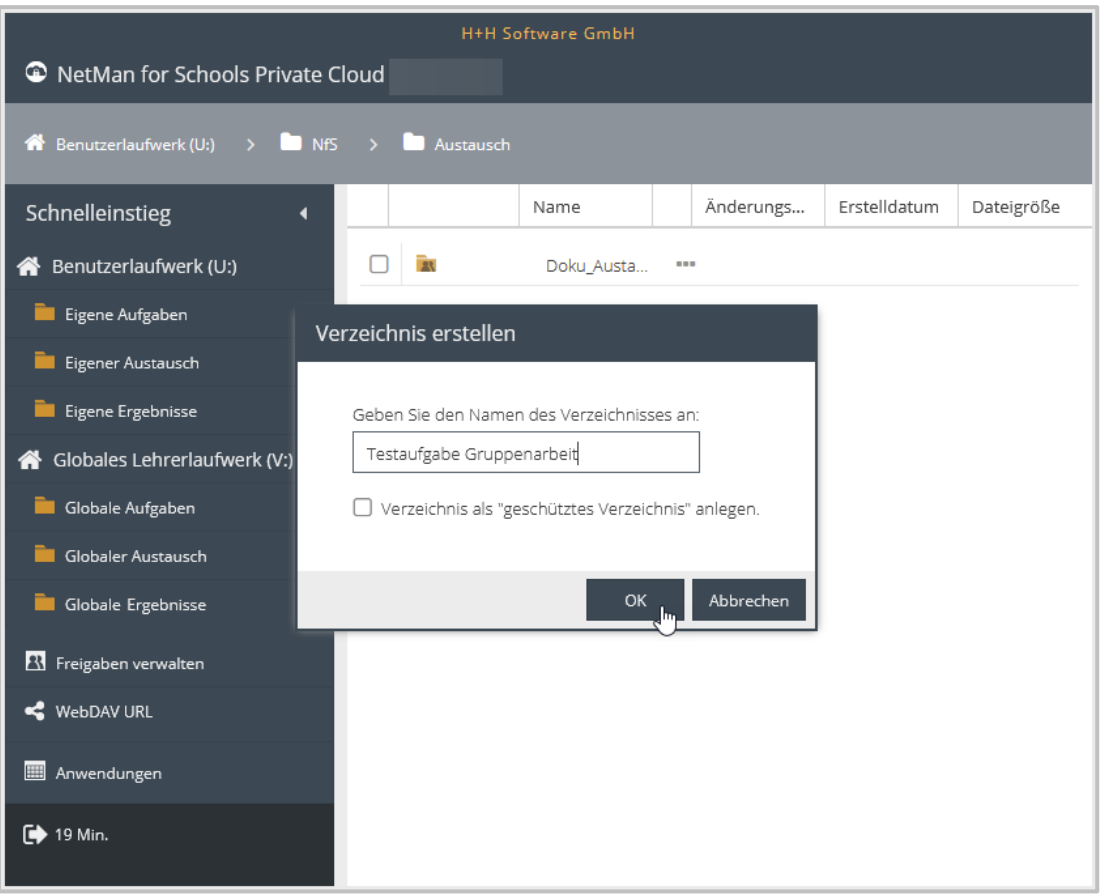

Es ist hilfreich, wenn Du den Dateiordner für die Gruppenarbeit analog zum Namen, den Du für die Gruppe wählst, vergibst.

Diese Schüler\*innen arbeiten dann gemeinsam an den vorhandenen Dokumenten, wobei jede\*r gleichberechtigte Schreibrechte hat.

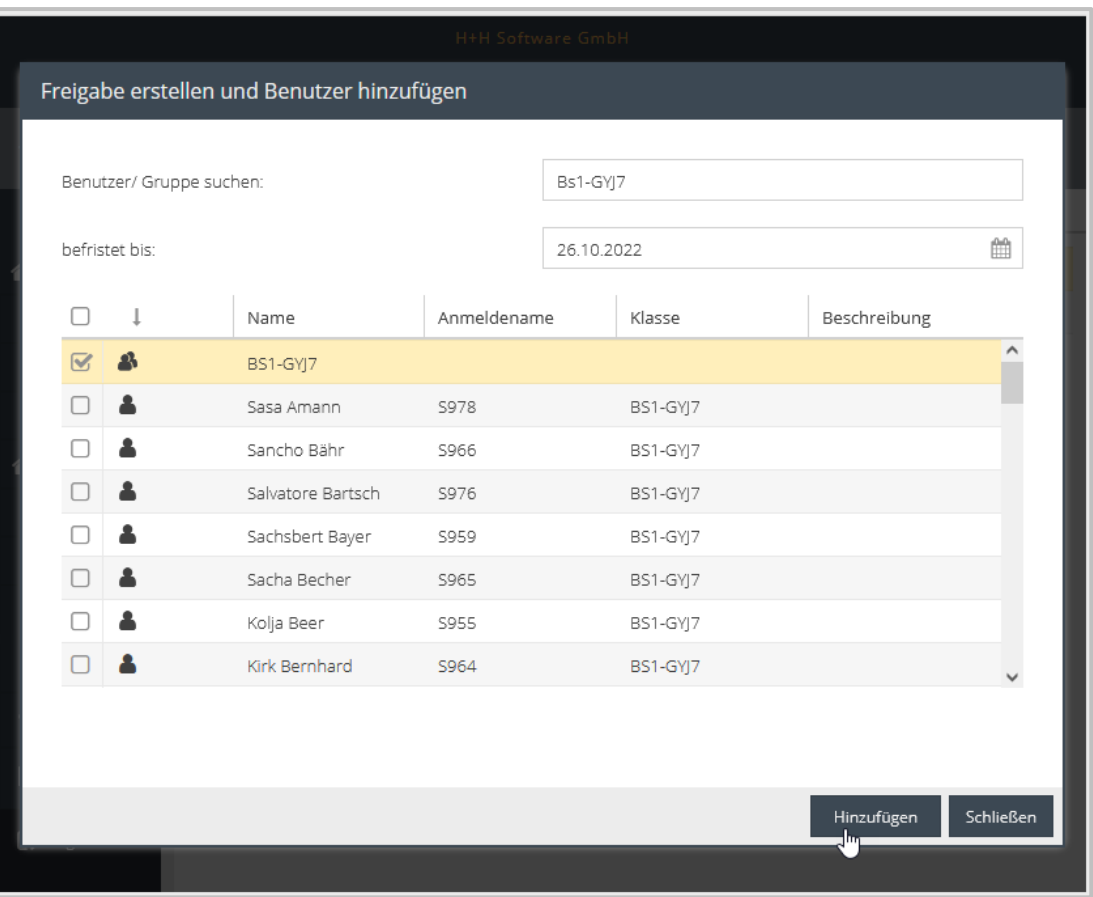

Weise Deine Schüler\*innen darauf hin, dass sie hier besondere Vorsicht walten lassen müssen, um nicht versehentlich Arbeitsergebnisse ihrer Mitschüler\*innen zu löschen.

 $Q$ 

Wenn Du beim Erstellen des Ordners **Verzeichnis als "geschütztes Verzeichnis" anlegen** auswählst, kannst nur Du und der\*die jeweilige Schüler\*in, die selbst erstellten Dateien ändern und löschen. Die anderen Schüler\*innen haben dann jeweils nur Lesezugriff. D.h. jedes Gruppenmitglied kann eigene Dateien in den Ordner laden. Alle Gruppenmitglieder können alle Dateien einsehen, aber nur die selbst erstellten Dateien bearbeiten oder löschen.

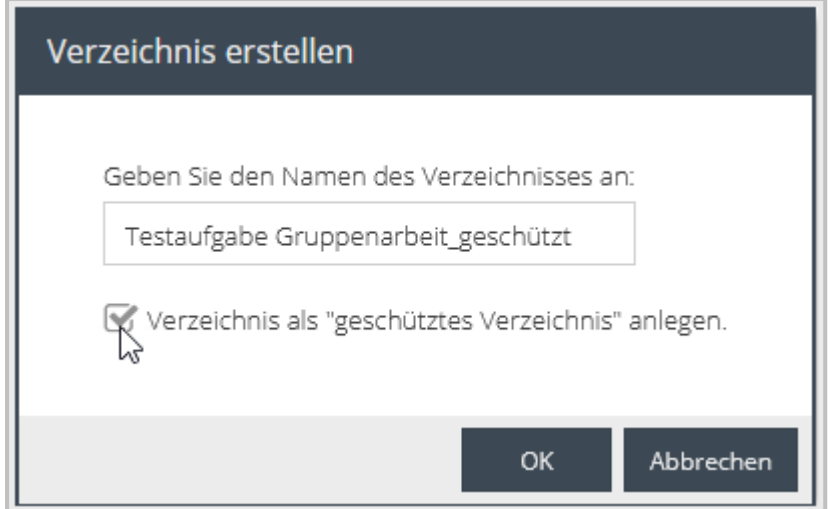

# **Wie gebe ich individuelle Hilfestellung?**

Du kannst individuell Deinen Schülerinnen und Schülern zusätzliches Material zur Verfügung stellen, indem Du nur einzelnen Schülern und Schülerinnen zusätzliche Ordner im Bereich **Aufgaben** frei gibst.

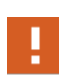

Freigaben beziehen sich immer auf Ordner, nicht auf Einzeldateien. Stelle sicher, dass die Dateien, die Du nur einzelnen Schülerinnen und Schülern zur Verfügung stellen willst, in einem eigenen Ordner liegen.

Haben Deine Schüler\*innen Fragen als Datei in Dein Ergebnisverzeichnis geladen, kannst Du dort auch per Datei antworten. Achte auf sprechende Namen bei der Dateibenennung, damit Deine Schüler\*innen auf einen Blick sehen, welche Datei Du ihnen als Hilfestellung in die Private Cloud geladen hast.

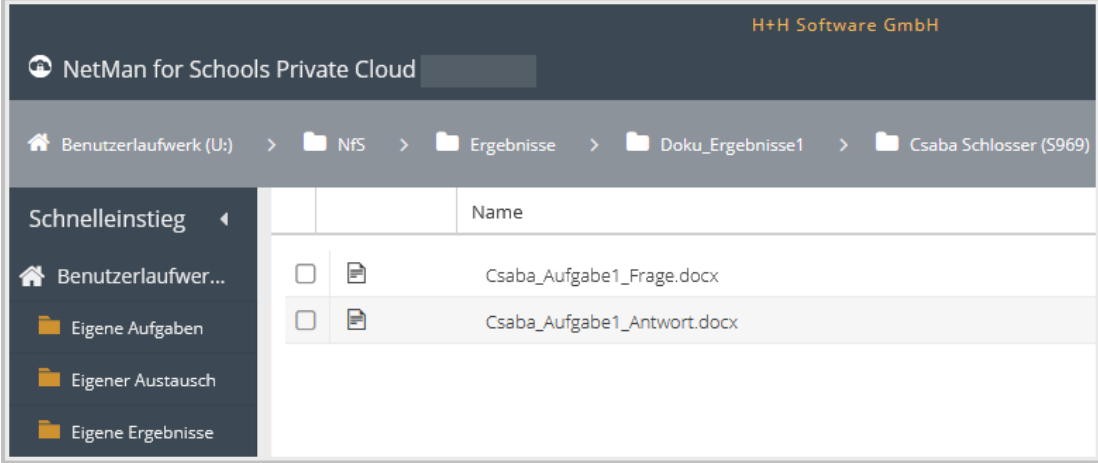

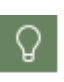

Benutzt Deine Schule eine Kommunikationsanwendung wie das **H+H NetMan Schulportal**, die **NetMan App**, **Microsoft 365** oder ähnliches, kannst Du per Chat, E-Mail oder Videokonferenz konkrete Hilfestellung leisten und einzelne Schüler\*innen individuell fördern.

### **Wie sammle ich die Arbeitsergebnisse ein?**

Wenn Deine Schüler\*innen ihre Arbeitsergebnisse in Form von Dateien in die Private Cloud hochgeladen haben, musst Du diese zunächst auf Deinen Rechner herunterladen, um sie dann ansehen und korrigieren zu können.

Hast Du passend zum freigegebenen Aufgabenordner einen gleichnamigen Ordner im Bereich **Ergebnisse** angelegt, so findest Du dort die Arbeitsergebnisse Deiner Schüler\*innen, jeweils in einem eigenen Ordner pro Schüler\*in.

Klicke zum Download auf die 3 Punkte hinter dem Dateinamen und wähle **Herunterladen** aus.

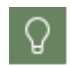

Willst Du nicht jede Datei einzeln herunterladen, lade am besten die gesamte Ordnerstruktur innerhalb dieses Ergebnisordners herunter.

Beim Download einer Verzeichnisstruktur wird diese zunächst gezippt. Die ZIP-Datei kannst Du dann herunterladen und lokal entpacken.

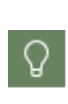

Nutze die WebDAV-Schnittstelle, um direkt auf Deinen Schulserver zuzugreifen. Kopiere den ganzen Ordner lokal auf Dein Endgerät, bearbeite die Dateien lokal und kopiere den gesamten Ordner zurück über das Netzwerklaufwerk. Auf diese Weise werden auch die Zugriffsrechte der Dateien mit kopiert, die Freigaben für Deine Schüler\*innen bleiben bestehen.

### **Wie gebe ich Rückmeldung?**

Je nachdem, ob Du einer ganzen Klasse oder einzelnen Schülerinnen und Schülern Rückmeldung geben möchtest, kannst Du dies in der NetMan for Schools Private Cloud an unterschiedlichen stellen tun:

- · Individuelle Rückmeldungen gibst Du in den **Ergebnissen** der einzelnen Schüler\*innen (Ergebnisse/Aufgabenname/Schüler\*innenname).
- · Globale Rückmeldung an die ganze Klasse gibst Du im Bereich **Austausch**.

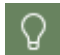

Nutzt Deine Schule das **H+H NetMan Schulportal** über den Browser oder als App, kannst Du Deinen Schülerinnen und Schülern dort per Chat Rückmeldung geben.
#### **Wo kann ich korrigierte Arbeiten zur Einsicht hinterlegen?**

Am besten lädst Du die Arbeitsergebnisse nach der Korrektur wieder in den Bereich **Ergebnisse** in den Ordner, aus dem Du auch die Arbeitsergebnisse heruntergeladen hast.

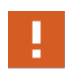

Im Browser kannst Du nur einzelne Dateien, keine Ordnerstrukturen hoch- und herunterladen. Willst Du eine Dateistruktur erhalten, zippe die Dateistruktur und entpacke die **ZIP**-Datei nach dem Laden.

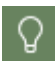

Arbeitest du mit der **WebDAV**-Anbindung, kopierst Du den ganzen Ordner lokal auf Dein Endgerät, bearbeitest die Dateien lokal und kopierst den gesamten Ordner zurück über das Netzwerklaufwerk. Auf diese Weise werden auch die Zugriffsrechte der Dateien mit kopiert, die Freigaben für Deine Schüler\*innen bleiben bestehen. Dadurch findet jede\*r Schüler\*in die eigene korrigierte Arbeit im Ergebnisverzeichnis.

#### **Wie kommuniziere ich mit Schüler\*innen über die Private Cloud?**

Mit dem **H+H NetMan Schulportal** gibt es ab NetMan for Schools 6 eine Chatfunktion. Der **Chat** funktioniert sowohl im Browser, als auch in der App. Damit bist Du für die Kommunikation mit Deinen Schülerinnen und Schülern nicht mehr auf externe Anwendungen angewiesen. Über das NetMan Portal kannst Du einfach Aufgaben verteilen und direkt einen Chat dazu einrichten. Auch die Arbeitsergebnisse kannst Du direkt über die Aufgabe einsammeln.

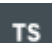

Hat Deine Schule eine andere Kommunikationsanwendung für die Anwendung in der Private Cloud eingerichtet, wie etwa die verschiedenen Anwendungen im Microsoft 365 Paket, so kannst Du diese über den Bereich **Anwendungen** auswählen und Deinen Schüler\*innen zur Verfügung stellen. Damit kannst Du dann, je nach Anwendung, mit Deinen Schüler\*innen per E-Mail kommunizieren, chatten oder Videokonferenzen halten.

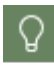

Da die Nutzung von Kommunikationsanwendungen über die Private Cloud Euren Schulserver stark beansprucht, kläre bitte mit Eurem\*r Administrator\*in, ob Du diese über die Private Cloud nutzen kannst oder ob diese parallel zur Private Cloud genutzt wird.

Mit Eurer Kommunikationsanwendung kannst Du live Unterricht halten, Schüler\*innen können kollaborativ arbeiten und Arbeitsergebnisse präsentieren.

Unabhängig von Kommunikationsanwendungen kannst Du auch direkt über Deine Dateien in der Private Cloud mit Deinen Schüler\*innen kommunizieren.

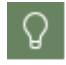

Arbeitsanweisungen kannst Du direkt in das **Aufgabenblatt** schreiben, das Du den Schülerinnen und Schülern freigibst. Somit weiß jede\*r Schüler\*in, was in welcher

Form zu bearbeiten ist.

Schüler\*innen können ihre individuellen Fragen direkt in einer Datei in Deinen **Ergebnisordner** laden. Achte hier auf neue Dateien mit sprechenden Namen!

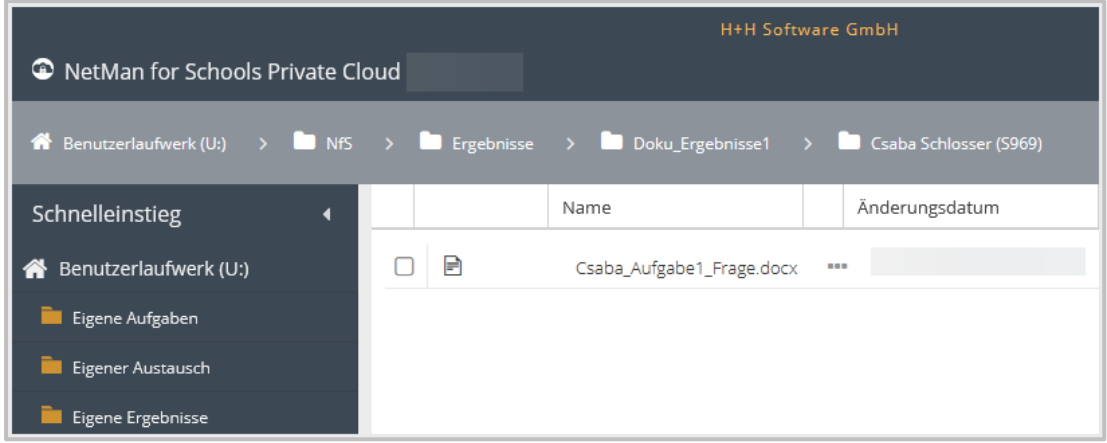

#### **Wie halte ich über die Private Cloud Online-Unterricht?**

Hat Deine Schule eine Kommunikationsanwendung für die Anwendung in der Private Cloud eingerichtet, wie beispielsweise das Microsoft 365 Paket, so kannst Du diese über den Bereich **Anwendungen** auswählen und Deinen Schülern und Schülerinnen zur Verfügung stellen. Damit kannst Du online unterrichten.

TS

TS

Je nach dem wie Deine Schule die **Anwendungen** nutzt, kann darüber das virtuelle Klassenzimmer als Browsersitzung aufgerufen werden. Mehr zum Thema Hybridunterricht findest Du im Kapitel *Hybridunterricht*.

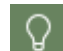

Du kannst auch außerhalb von NetMan for Schools mit Deinen Schülerinnen und Schülern Unterricht per Videokonferenz halten.

Den Laufwerksbereich der NetMan for Schools Private Cloud nutzt Du, um mit Deinen Schülern und Schülerinnen Dateien auszutauschen.

# **Hybridunterricht**

Der Hybridunterricht stellt Dich als Lehrkraft vor ganz eigene Herausforderungen. Neben den Schülerinnen und Schülern vor Ort im Klassenzimmer willst Du auch die Schüler\*innen im Distanzunterricht am Unterricht teilhaben lassen.

Welche Möglichkeiten Du dabei mit **NetMan for Schools** hast, wollen wir im Folgenden klären.

### **Wie nehmen Schüler\*innen von extern am Präsenzunterricht teil?**

Deine externen Schüler\*innen nehmen mit dem von Deiner Schule präferierten Videokonferenz-Tool am Präsenzunterricht teil.

Lade Deine Schüler\*innen zu einer Videokonferenz und schon nehmen sie aktiv am Unterricht teil.

Didaktisch hast Du dabei die Optionen sowohl klassisch selbst zu unterrichten, Schülerinnen und Schülern in Kleingruppen Aufgaben zu geben, als auch Arbeitsergebnisse vor der gesamten Klasse online präsentieren zu lassen.

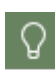

Du schaltest die Video-Präsentationen entweder auf die einzelne Bildschirme in der Klassenraumsteuerung oder zeigst sie zentral über den Beamer bzw. das Whiteboard in Deinem Klassenzimmer.

Du gibst Deinen Schülern und Schülerinnen im Distanzunterricht wie gewohnt über die **Private Cloud oder das H+H NetMan Schulportal** Aufgaben frei.

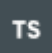

Software zum Bearbeiten ihrer Aufgaben finden Deine Schüler\*innen im Bereich **Fachanwendungen**. Hier können sich Deine Schüler\*innen direkt am **virtuellen Klassenzimmer** oder im Bereich **Selbständiges Arbeiten** anmelden.

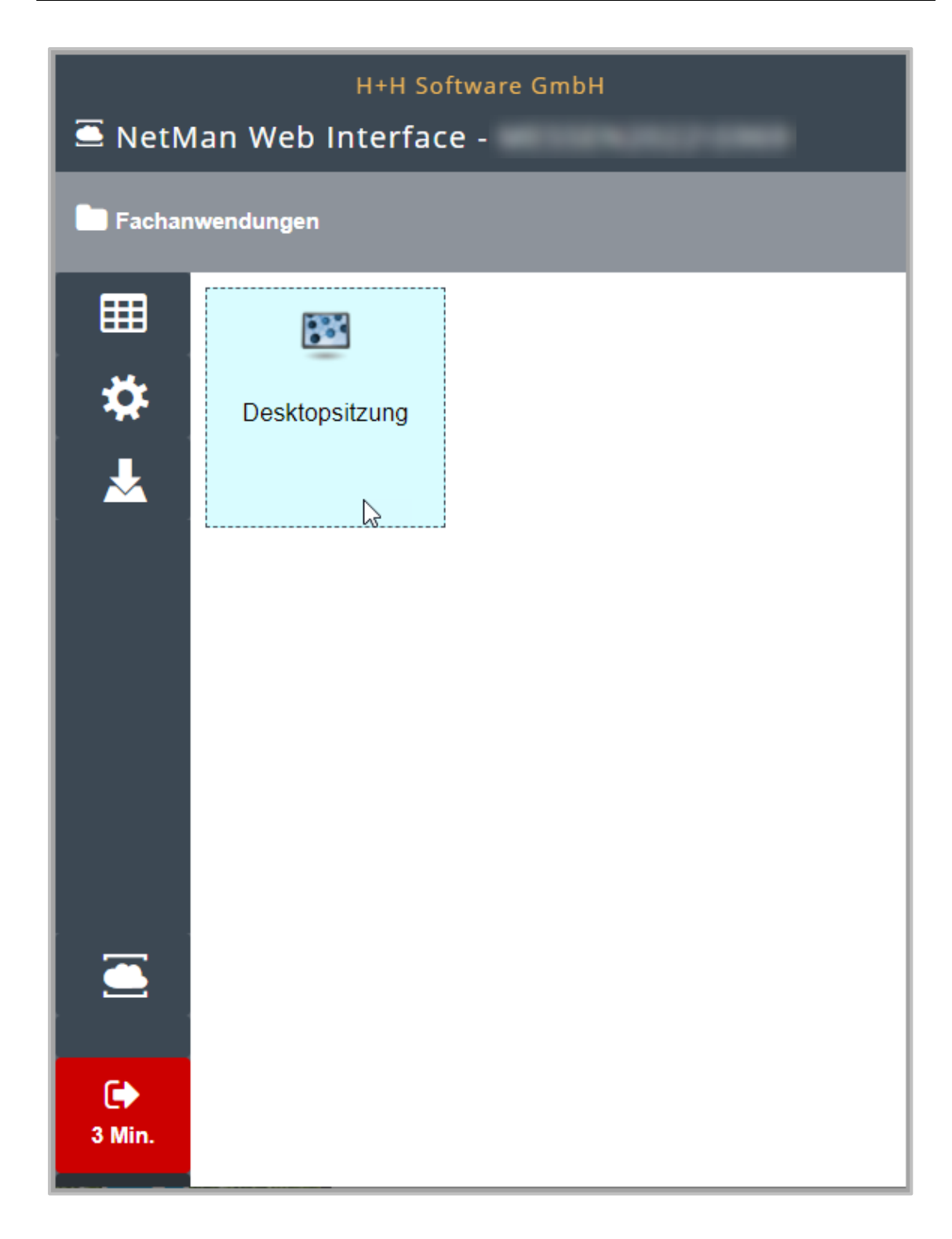

Wenn Du gleichzeitig per Videokonferenz unterrichtest und im virtuellen Klassenzimmer oder auf Deinem Endgerät arbeiten möchtest, ist es hilfreich beides getrennt aufzurufen und darzustellen.

Du kannst am PC einen zweiten Monitor anschließen und die Unterrichtsübertragung in der Videokonferenz und Private Cloud bzw. das virtuelle Klassenzimmer in unterschiedlichen Browserfenstern auf den beiden Monitoren betrachten.

Alternativ kannst Du zwei verschiedene Geräte benutzen. Öffne z.B. die Videokonferenz mit dem Live-Unterricht auf dem Handy und die Private Cloud, das NetMan Portal oder das virtuelle Klassenzimmer auf dem Tablet oder PC.

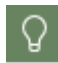

Da die technischen Voraussetzungen von Schule zu Schule variieren, klärst Du am besten mit Eurer Systemadministration ab, wie Du konkret vorgehst.

### **Wie melden sich Schüler\*innen von extern am NMfS-Klassenraum an?**

Um sich am virtuellen Klassenraum in der Schule anzumelden, brauchen Deine Schüler\*innen einen Rechner mit gültiger **NetMan for Schools Lizenz.**

Das kann ein Leihgerät Eurer Schule mit installiertem **NetMan for Schools Client** sein.

Private Endgeräte greifen mit einer NetMan for Schools **HTML5 Lizenz**, die von Eurer Schule gestellt wird, zu. Der Zugriff mit **HTML5 Lizenz** kann von jedem Engerät aus geschehen, egal welches Betriebssystem genutzt wird. Auf dem Endgerät muss für den Zugriff über **HTML 5** nichts installiert werden, die Lizenz liegt bei der Schule.

Als dritte Möglichkeit kann Deine Schule für private Windows PCs den **NetMan for Schools Webclient** zur Verfügung stellen. Dieser muss lokal installiert werden, was aber normalerweise ohne administrative Rechte funktioniert.

Du gibst in der **Klassenraumsteuerung** Gastplätze frei für die Schüler\*innen, die sich von extern anmelden wollen.

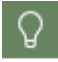

Auch Du als Lehrkraft kannst von zuhause aus den Klassenraum steuern.

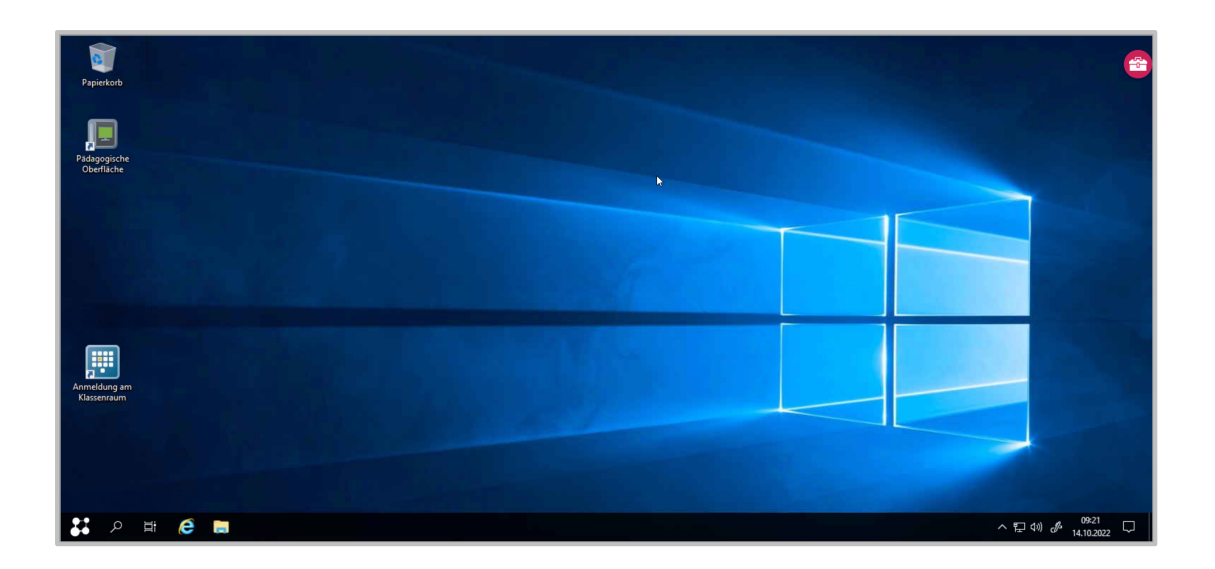

Mit dem **NetMan for Schools Client** melden sich die Schüler\*innen als Gast auf Eurem Schulserver an.

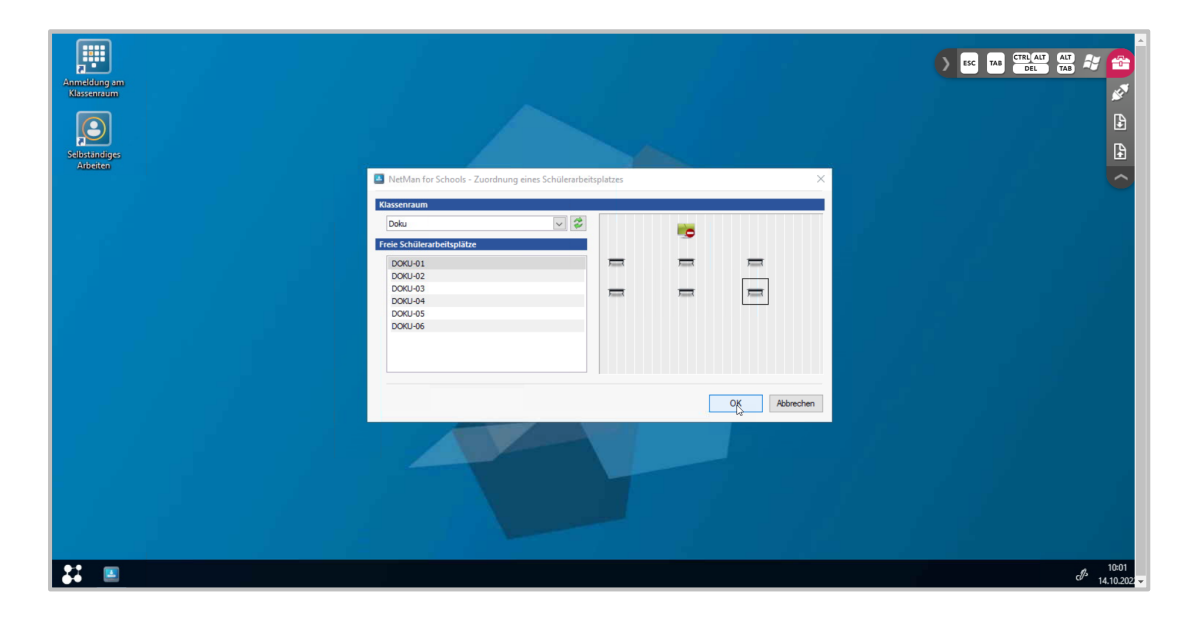

Damit können sie genauso am Unterricht im NetMan for Schools Klassenraum teilnehmen, wie sie es aus dem Präsenzunterricht kennen.

Parallel folgen Deine Schüler\*innen dem Unterricht mit einem Videokonferenztool, wie z.B. Microsoft Teams.

Da die technischen Voraussetzungen hier von Schule zu Schule variieren, klärst Du am besten mit Eurem\*r Administrator\*in ab, wie Du konkret vorgehst.

### **Wie greife ich von extern auf den Schulserver zu?**

Es gibt zwei Möglichkeiten von extern direkt auf dem Schulserver zu arbeiten.

Je nachdem welche Deine Schule gewählt hat, nutzt Du entweder den **NetMan for Schools Webclient** oder Du greifst mit einer **HTML5 Lizenz** Deiner Schule mit dem Browser auf Deinen Schulserver zu.

Der **NetMan for Schools Webclient** funktioniert nur unter Windows.

Mit der **NetMan for Schools HTML5 Lizenz** ist der Zugriff auf den Schulserver plattformunabhängig von jedem Endgerät aus möglich.

In den meisten Fällen ist die Vorauswahl, die im **NetMan Webinterface** in den Einstellungen unter **Servereinstellungen** hinterlegt ist, die von Deiner Schule bevorzugte. Trifft das für Dich zu, musst Du hier nichts einstellen.

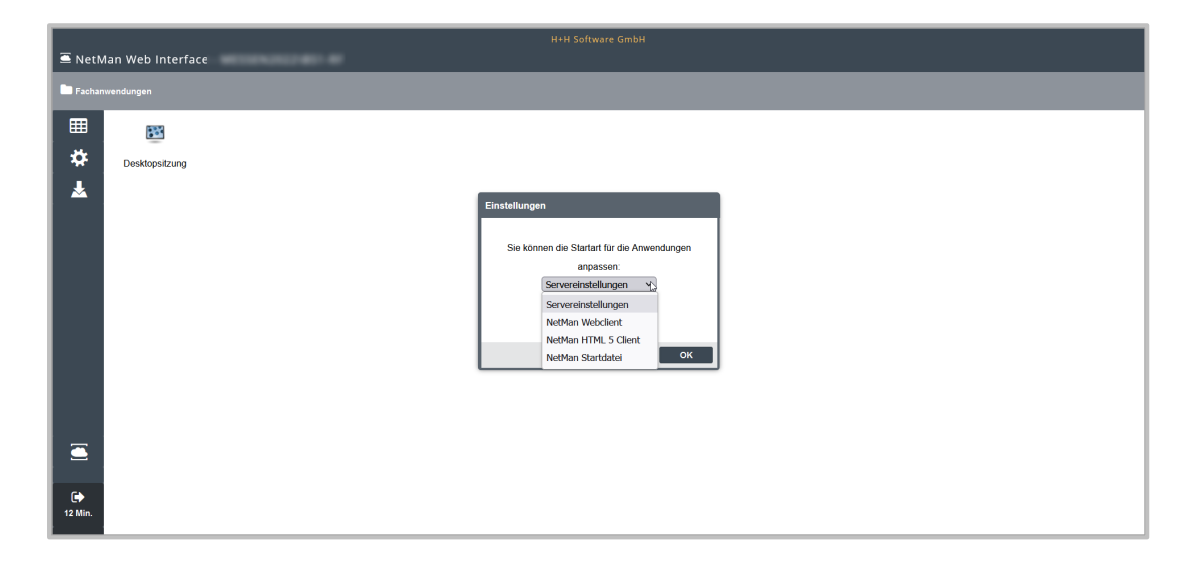

Die **NetMan Startdatei** ist für Dich nicht relevant. Sie wird im universitären Kontext verwendet, um den Browser als Startmenü zu nutzen.

#### **Wie installiere ich den NetMan for Schools Webclient?**

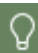

 $\mathbf{1}$ 

Um den **NetMan for Schools Webclient** zu Installieren, brauchst Du keine administrativen Nutzerrechte auf Deinem PC.

Klicke in der Private Cloud auf den Bereich **Anwendungen**.

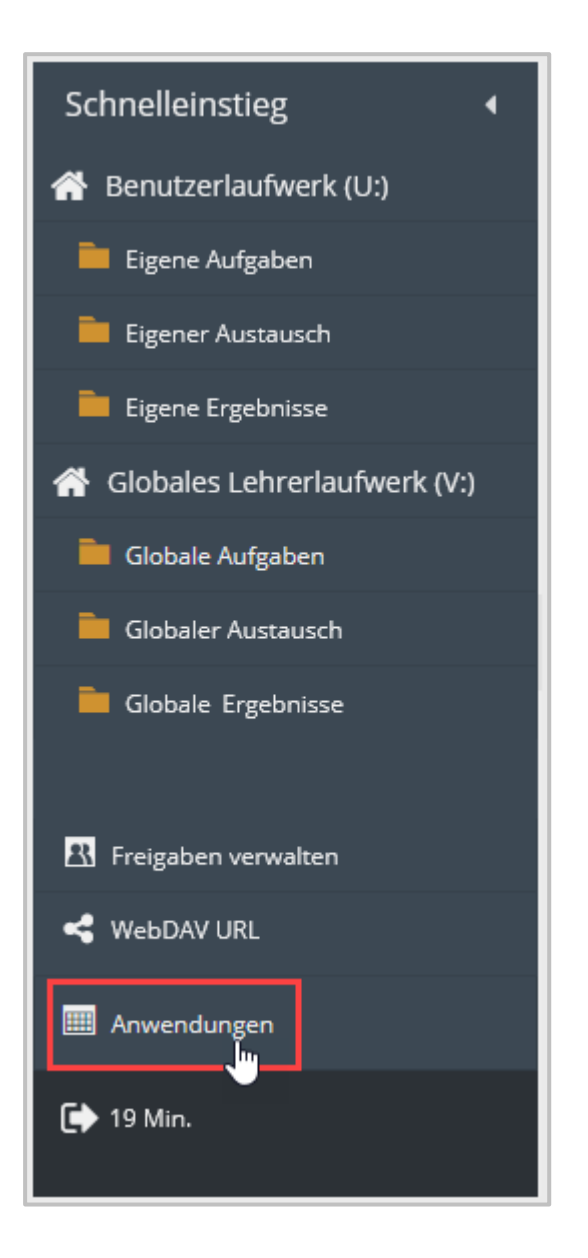

Das **NetMan Webinterface** öffnet sich.

 $\overline{2}$ 

Klicke auf **NetMan Webclient Installation**.

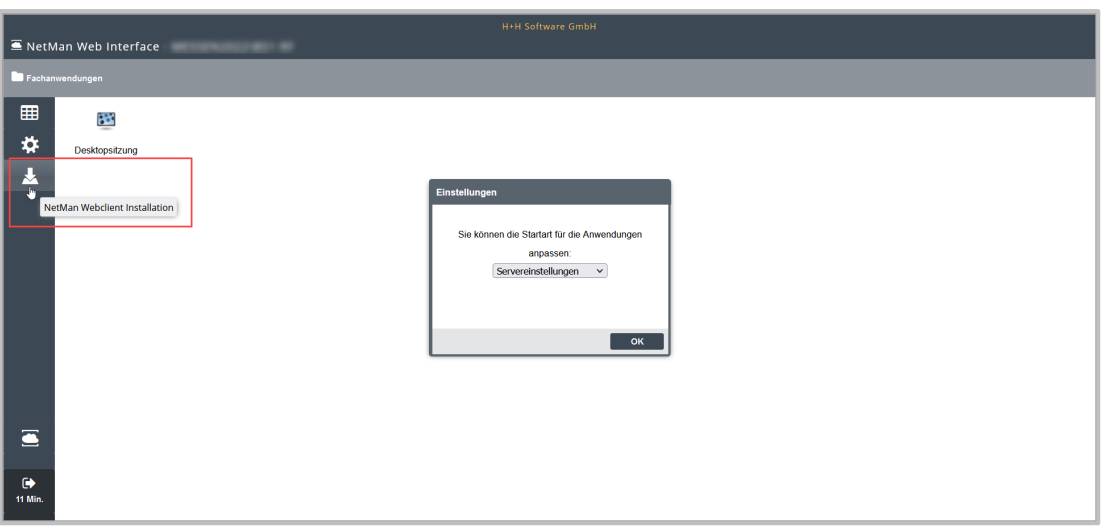

Die Installationsdatei lädt runter.

3 Doppelklicke auf die Installationsdatei **nmrdpinst.msi**.

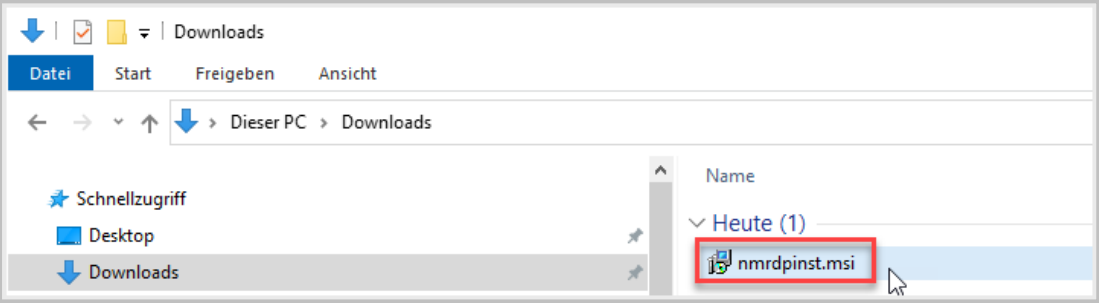

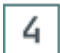

Der Installationsassistent öffnet sich.

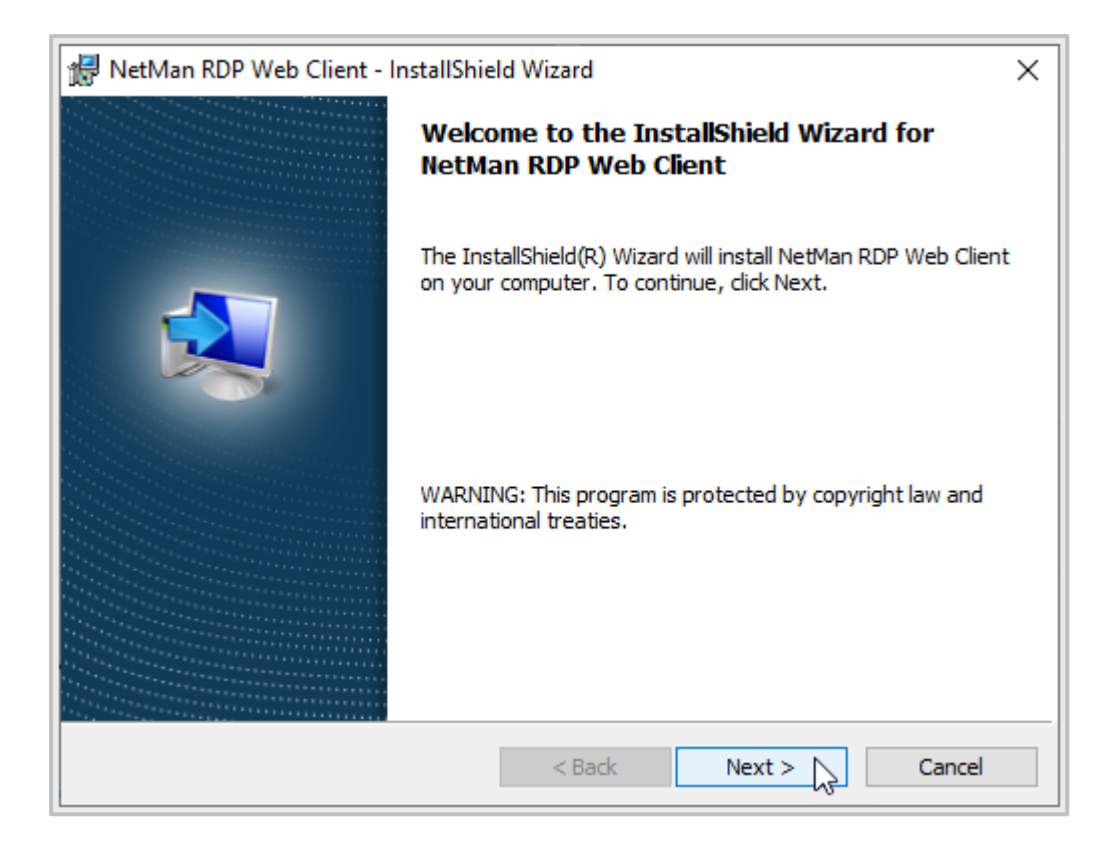

Der Installationsassistent führt Dich durch die Installation.

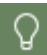

Nach der Installation des NetMan for Schools Webclients ist normalerweise kein Neustart nötig.

#### **Wie öffne ich den Webclient?**

Nach der Installation des **NetMan for Schools Webclients**, öffnest Du ihn aus dem Browser heraus.

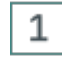

Öffne im **NetMan Web Interface** die **Einstellungen**.

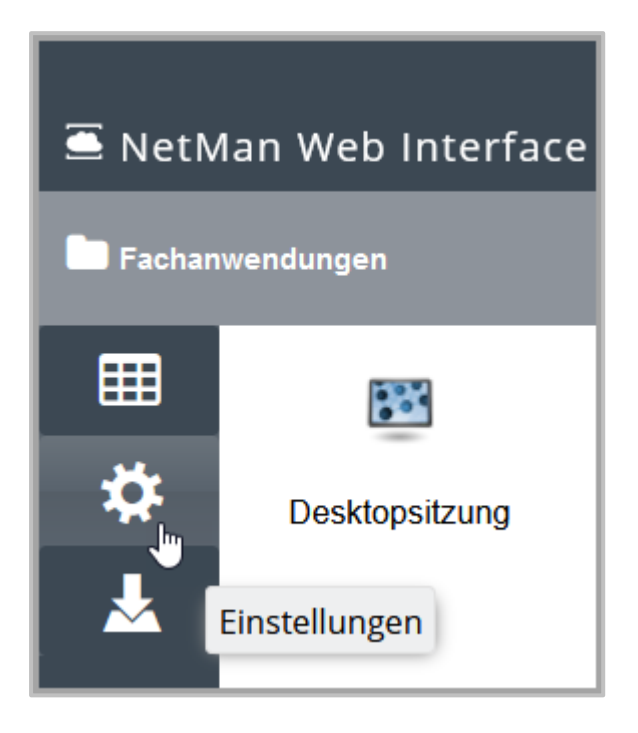

 $\overline{2}$ Wähle als **Startart für die Anwendungen NetMan Webclient**.

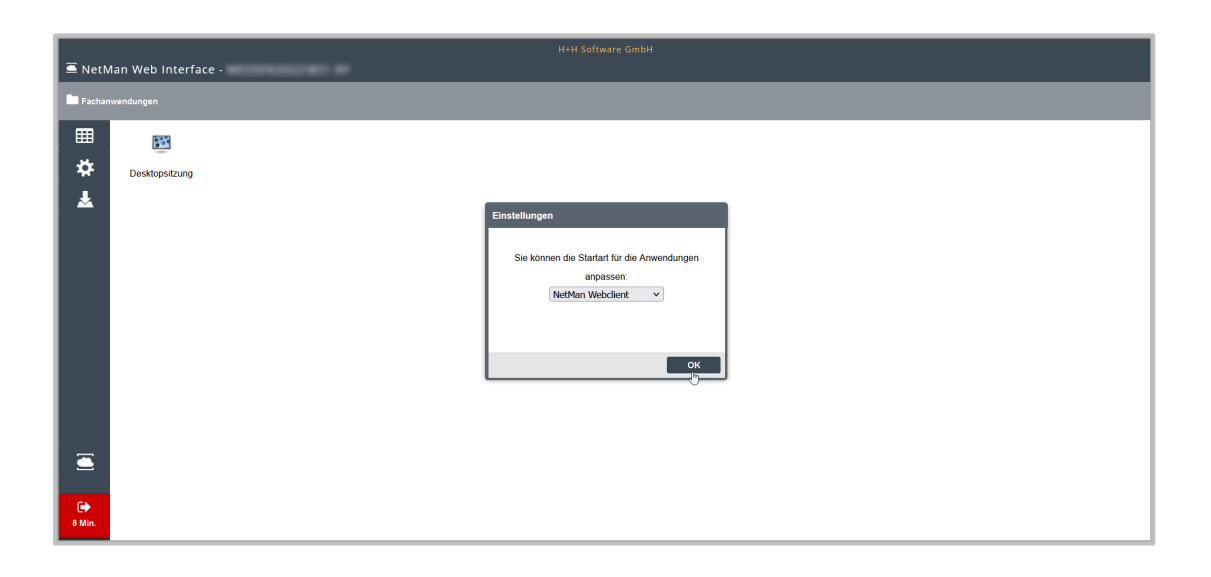

3 Doppelklicke die Anwendung **Desktopsitzung**.

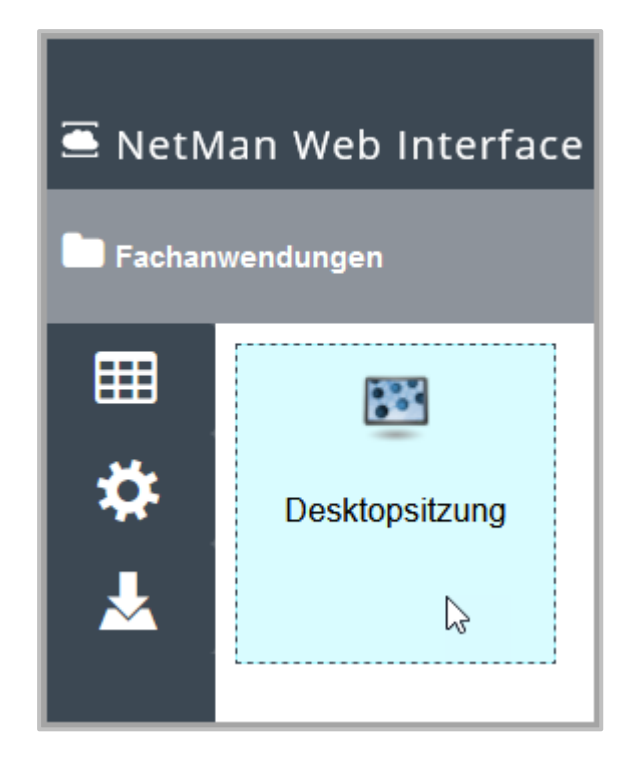

Die Datei **nmwclt.ndq** lädt herunter.

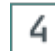

Doppelklicke die Datei **nmwclt.ndq**.

Die **Desktopsitzung** am Schulserver wird geöffnet. Du arbeitest per Remotezugriff direkt auf Deinem Schulserver.

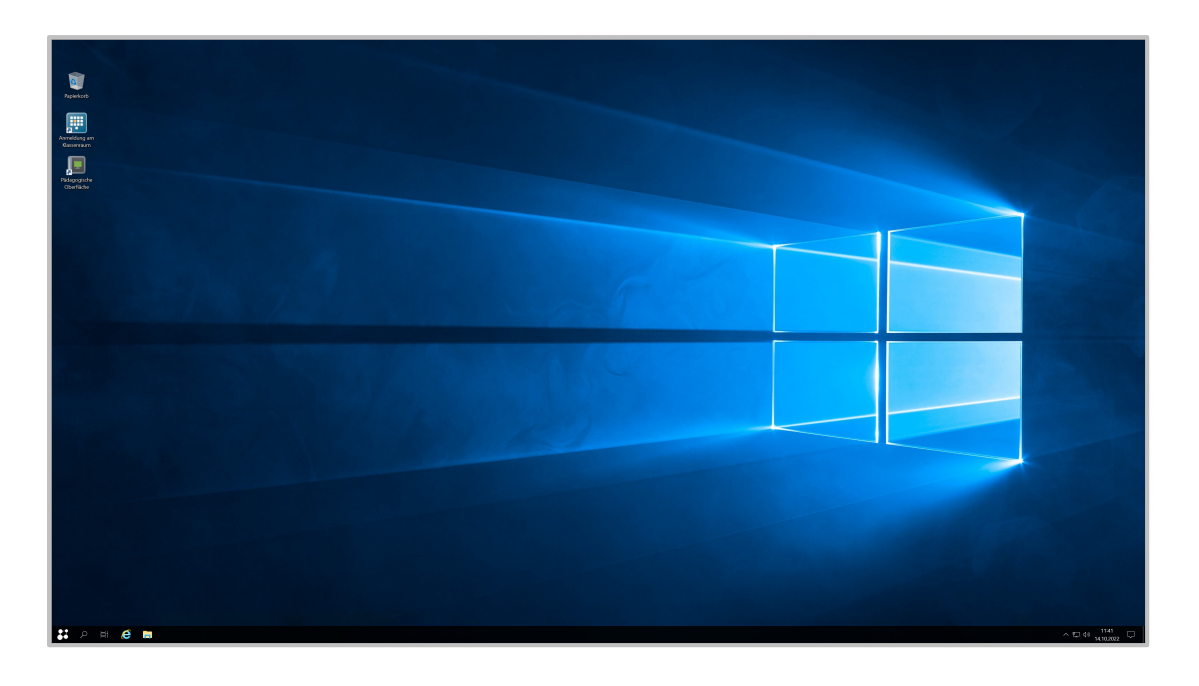

Hier kannst Du wie gewohnt über die **Pädagogische Oberfläche** die **Klassenraumsteuerung** wählen oder Dich am Lehrer PC des virtuellen Klassenraumes anmelden.

### **Wie greife ich per Browsersitzung auf den Schulserver zu?**

Öffne im **NetMan Web Interface** die **Einstellungen**.

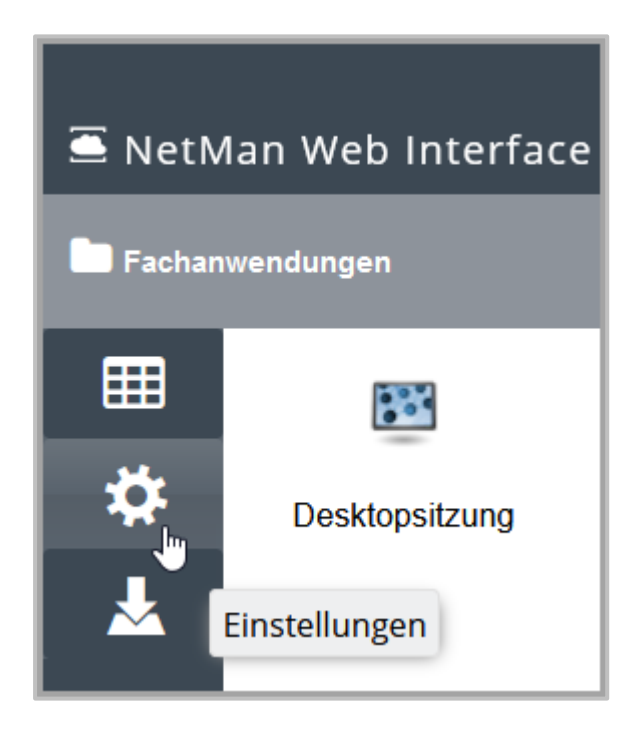

 $\mathbf{1}$ 

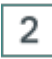

Wähle als **Startart für die Anwendungen NetMan HTML5 Client**.

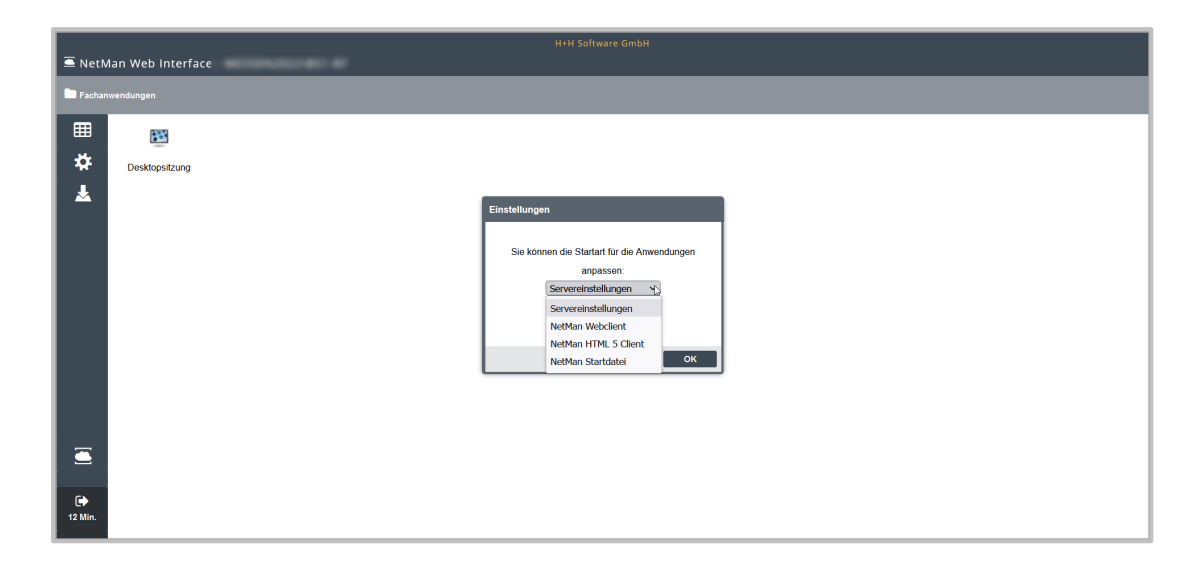

3

Wähle per Doppelklick die Anwendung **Desktopsitzung**.

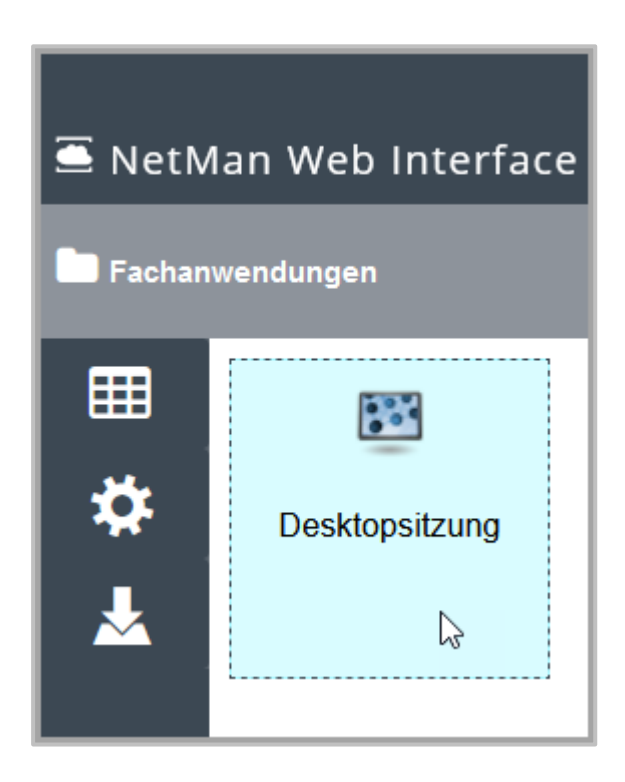

4

Die Desktopsitzung am Schulserver öffnet sich im Browser.

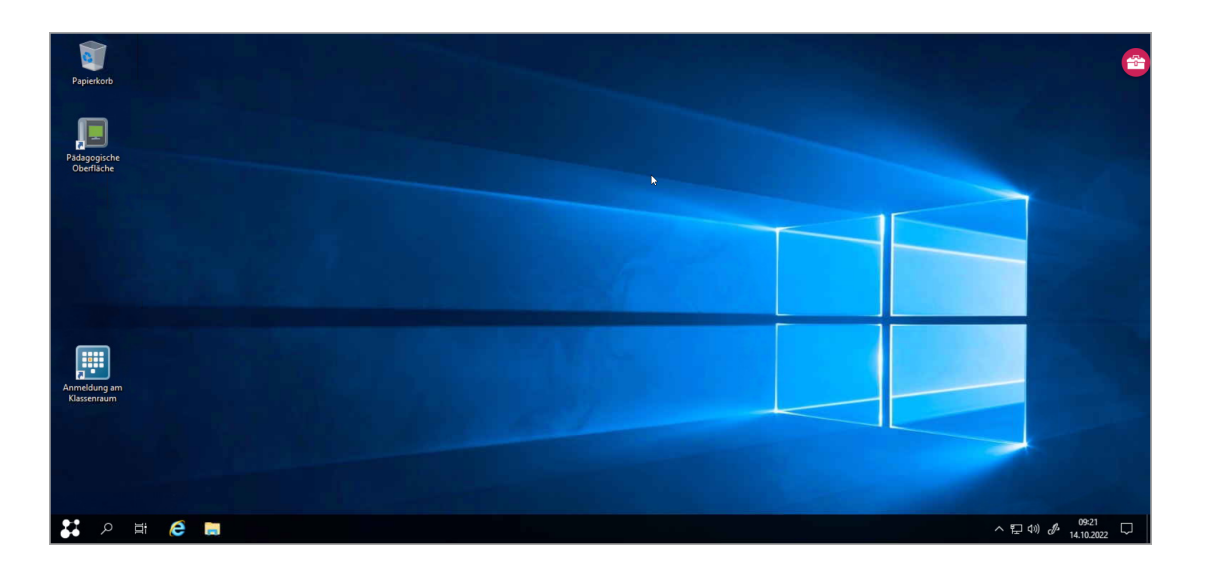

Du arbeitest direkt auf Deinem Schulserver.

#### **Wie kann ich Windows Funktionen ohne Tastatur erreichen?**

Um die Bedienung des Schulservers von jedem Endgerät aus zu gewährleisten, gibt es beim Zugriff über den Browser ein eigenes Menü.

Du findest die zusätzlichen Funktionen rechts oben im roten Koffersymbol hinterlegt.

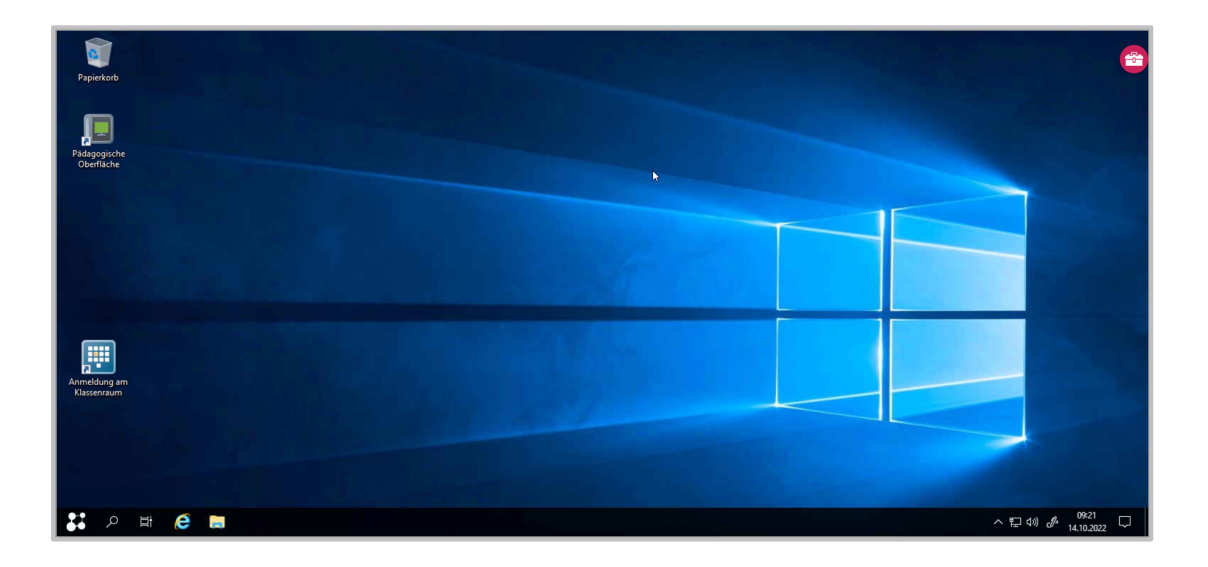

Tippe auf den Koffer, um die verschiedenen Funktionen anzuzeigen.

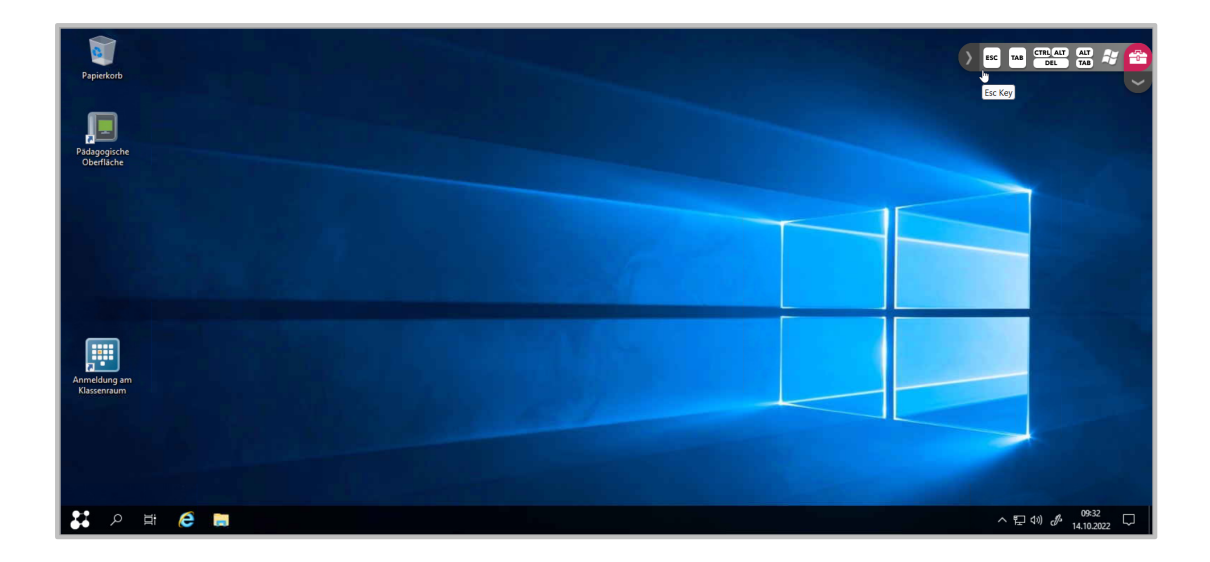

Im Bereich der nach links aufgeht, findest Du die folgenden Buttons:

- · : Breche einen Vorgang ab oder schließe einen Vorgang.
- TAB •  $\frac{|\text{AB}|}{|\text{AB}|}$ : Je nach Anwendung verschieden belegt. Z.B. springe im Browser zwischen den verschiedenen Tabs, setze in Textverarbeitungsprogrammen Tabulatoren.
- CTRL ALT · : Öffne ein Menü, mit dem Du zwischen PC sperren, Passwort ändern, abmelden und Taskmanager wechseln kannst.
- **ALT** · : Wechsle zwischen verschiedenen Anwendungen.
- Öffne das Startmenü.

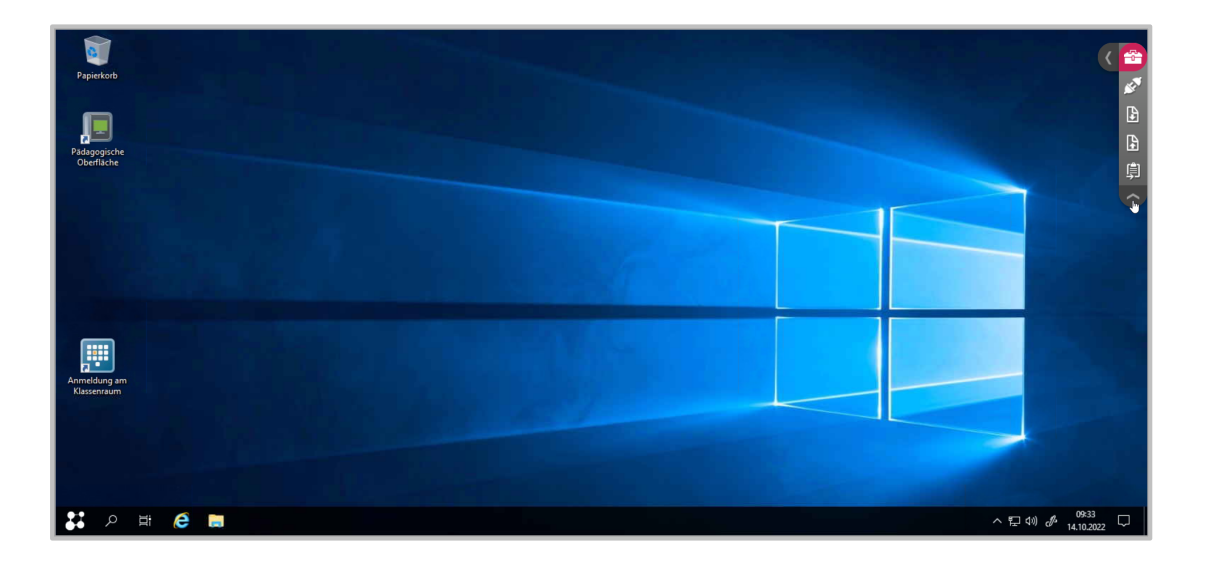

Im Bereich der nach unten aufgeht, stehen dir die folgenden Funktionen zur Verfügung:

- · : Beende die Verbindung. · : Lade eine Datei herunter.
	- · : Lade eine Datei auf den Schulserver.

Zusätzlich stehen Dir die gängigen Wischgesten zur Verfügung.

### **Wie kommuniziere ich mit NfS mit meinen externen Schülerinnen und Schülern?**

Du kommunizierst mit Schüler\*innen, die über einen **NetMan for Schools Client** von zuhause aus an Deinem Unterricht im virtuellen Klassenzimmer teilnehmen, über die **Chatfunktion** des NetMan Portals oder direkt über den Chat in der Kassenraumsteuerung.

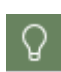

Der Chat in der Klassenraumsteuerung steht Euch nur während des Unterrichts zur Verfügung und wird mit Schließen der Klassenraumsteuerung gelöscht. Sollen Deine Schüler\*innen auch nach dem Unterricht Zugriff auf Eure Kommunikation haben, benutzt Du den Chat im H+H NetMan Schulportal.

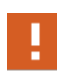

Nur Du als Lehrkraft kannst Chats initialisieren. Das gilt sowohl in der Klassenraumsteuerung als auch im NetMan Portal. Lege für den Hybridunterricht am besten bereits zu Beginn der Stunde einen Chat für Deine externen Schüler\*innen an, damit sie sich aktiv am Unterricht beteiligen können.

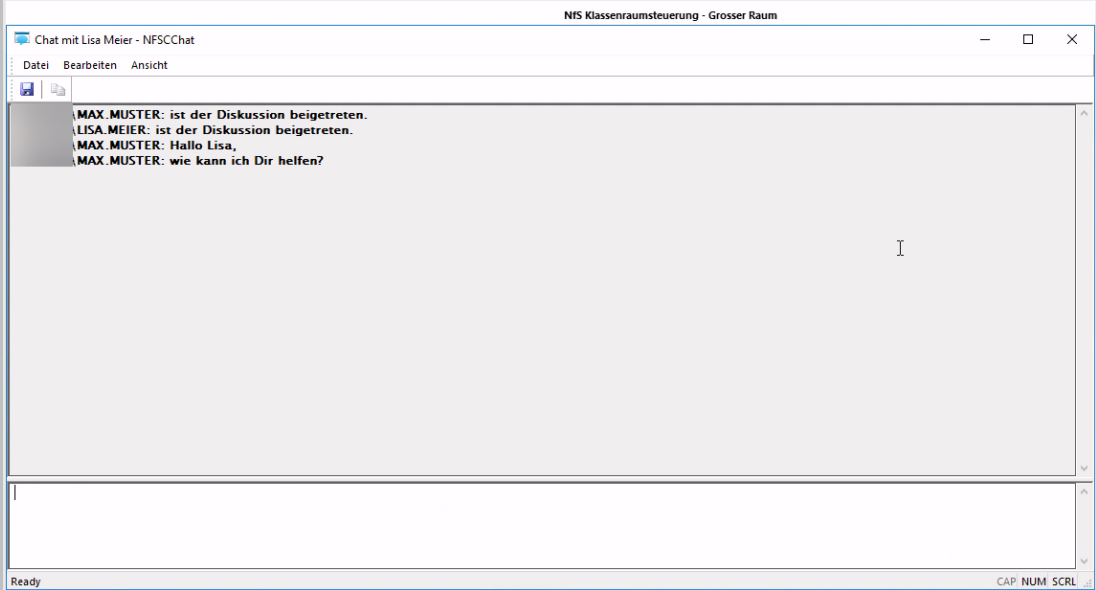

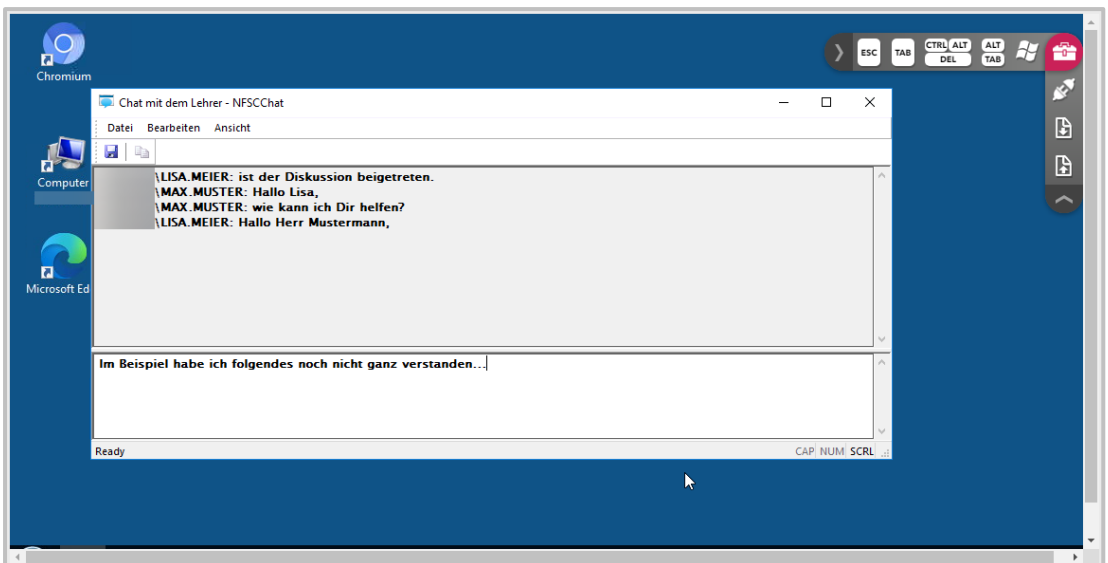

Zusätzlich stellst Du Deinen Schülerinnen und Schülern über die **Klassenraumsteuerung** oder über einen **externen** Weg ein Videokonferenz-Tool zur Verfügung. Damit beteiligen sie sich an Deinem Vor-Ort-Unterricht.

**TS** 

Kläre mit Deinem\*r Schuladministrator\*in, ob Deine Schule Anwendungen über die Private Cloud oder das NetMan Portal zur Verfügung stellt. Das variiert von Schule zu Schule und kommt auf die konkrete Konfiguration Eurer Schule an.

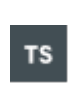

Die Anwendungen, die über die Private Cloud bzw. das NetMan Portal Deinen Schülern und Schülerinnen zur Verfügung gestellt werden, stellt Dein\*e Schuladministrator\*in zusammen. Fehlen Dir Anwendungen bzw. Fachanwendungen, wende Dich bitte an Eure Systemadministration.

### **Exkurs: Videokonferenz - Probleme mit der Technik**

Unterricht per Videokonferenztool ist schön, wenn die Technik steht und die Übertragung funktioniert.

Hier ein paar Tipps zu Problemlagen, die Dir dabei begegnen können, ganz unabhängig von NetMan for Schools.

Die Lösungen der unten genannten Probleme können je nach Gerät und Betriebssystem unterschiedlich sein. Wir wollen hier auch keine pauschalen Lösungen anbieten, sondern Dir Tipps geben, wie Du die Lösungen selbst findest.

#### **Ich kann nichts hören**

Hast Du für Euer Videokonferenztool bzw. Deinen Browser die Audioübertagung freigegeben? Benutzt Du ein Headset?

Ist Dein Headset eingeschaltet?

Hast Du Dein Headset für die Audioausgabe ausgewählt?

Hast Du einen aktuellen Treiber für Dein Headset installiert?

#### **Mein Ton wird nicht übertragen**

Hast Du für Euer Videokonferenztool bzw. Deinen Browser die Audioübertragung freigegeben? Benutzt Du ein Headset? Ist Dein Headset eingeschaltet? Hast Du Dein Headset für die Audioeingabe ausgewählt? Ist Dein Mikrofontreiber aktuell?

#### **Mein Bild wird nicht übertragen**

Hast Du für Euer Videokonferenztool bzw. Deinen Browser die Videoübertragung freigegeben?

Ist Dein Webcamtreiber aktuell?

Benutzt Du eine externe Kamera?

Ist Deine externe Kamera angeschlossen?

Ist Deine externe Kamera angeschaltet?

### **Das Bild stockt bzw. die Übertragung bricht ab**

Wenn Du Probleme mit der Unterrichtsübertragung hast, kann das verschiedene Gründe haben: Möglicherweise ist die Internetanbindung bei Dir, bei manchen Schülerinnen und Schülern oder in der Schule nicht ausreichend, es kann auch sein, dass der Übertragungsserver überlastet ist.

Bitte zunächst Deine Schüler\*innen die Bildübertragung bei sich abzuschalten.

Schaltet die Bildübertragung nur für diejenigen ein, die gerade sprechen, oder teilt nur den Bildschirm für eine Präsentation.

Wenn auch das nicht ausreicht, schaltet alle das Bild ab und sprecht Euch nur über die Audio-Funktion ab.

Ist Dein Endgerät über WLAN im Internet, kann es sein, dass WLAN-Störungen die Übertragungsqualität beeinflussen.

Wenn möglich, verbinde Deinen PC per LAN-Kabel mit dem Netz.

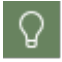

Bei den meisten Videokonferenzanbietern gibt es die Möglichkeit, sich per Telefon einzuwählen.

# **NetMan for Schools für Lernende**

Deine Schule hat sich für **NetMan for Schools** als digitale Lernumgebung entschieden. Wir wollen Dir gern den Einstieg erleichtern und Deine Fragen beantworten.

### **Willkommen im virtuellen Klassenraum**

Deine Schule bietet Dir die Möglichkeit, mithilfe eines **virtuellen Klassenzimmers** computergestützt zu lernen.

Deine Lehrkräfte können das virtuelle Klassenzimmer auf verschiedene Weise in den Unterricht einbeziehen. Es kann z.B. sein, dass Du am Computer recherchierst, Fachanwendungen benutzt oder auch Klassenarbeiten schreibst.

Im Folgenden möchten wir auf Deine Fragen zur Arbeit im virtuellen Klassenraum eingehen.

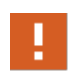

Sei Dir immer bewusst, dass Du im virtuellen Klassenraum von Deinen Lehrkräften beobachtet werden kannst. Sie können sehen, was auf Deinem Bildschirm passiert, also auch welche Internetseiten Du öffnest und ob Du an Deiner aktuellen Aufgabe arbeitest. Auf diese Weise können sie Dich unterstützen, wenn Du Hilfe brauchst.

### **Wie melde ich mich an?**

Wenn Du Dich an einem Computer in Deiner Schule anmeldest, meldest Du Dich damit automatisch an **NetMan for Schools** an.

Du bekommst vor der ersten Anmeldung ein initiales **Passwort** zugewiesen.

Je nach Schule kann dieses Passwort z.B. ein allgemeines Passwort für alle Schüler\*innen, ein zufällig generiertes Passwort oder aber auch eines sein, das aus Deinen Daten und dem Namen Deiner Schule generiert wird.

Ein Beispiel hierfür:

Schulkürzel: **MSM** (Musterschule Musterstadt)

Initiale Anmeldung für Schüler\*innen:

- Name: Antonia Baulig
- Der Anmeldename :Schulkürzel + "." + ersten 6 Buchstaben des Nachnamen + ersten 4 Buchstaben vom Vornamen ergeben dann **MSM.BauligAnto**
- Damit wurde das initiale Passwort generiert

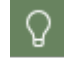

Je nachdem, wie in Deiner Schule Anmeldenamen und Passwörter generiert werden, kann das Prinzip der Erstellung etwas anders aussehen.

Dieses erste Passwort bekommst Du von Deiner Lehrkraft genannt.

Melde Dich damit am Computer im Klassenzimmer an.

Nach der ersten Anmeldung an NetMan for Schools musst Du Dir sofort ein neues Passwort ausdenken und setzen. Gib dieses Passwort an niemanden weiter!

Die Anmeldung erfolgt an der **Domäne** Eurer Schule, z.B. **MSM-NFS**. Bei Schulgeräten ist die Schuldomäne als Standarddomäne durch den **Administrator** festgelegt. Deshalb erfolgt die Anmeldung an der Schuldomäne automatisch. Nur bei mobilen Geräten erscheint im Anmeldefenster eine Auswahl der Domänen.

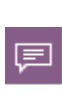

Eine Domäne ist ein Netzwerkbereich, in dem **Benutzer** Sicherheitsrichtlinien oder **Benutzerrechte** gemäß der Organisationsstruktur erhalten. Die Verwaltung der Domäne erfolgt zentral von Eurer Systemadministration. Einzelne Domänen sind voneinander abgegrenzt.

#### **Sonderfall: Anmeldung mit stationsbasiertem Passwort**

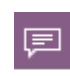

Wenn an Deiner Schule nicht alle Schüler\*innen einzelne Benutzerkonten haben, sondern, es pro Computer ein Benutzerkonto gibt, sprechen wir von **stationsbasierten Benutzerkonten**.

Es kann sein, dass es solche **stationsbasierte Benutzerkonten** nur in manchen Räumen, wie z.B. der Bibliothek gibt. Dann kannst Du Dich in anderen Räumen persönlich anmelden. Manchmal wird diese Form der Anmeldung auch für Kurse benutzt, in denen Du keine Daten abspeichern musst, z.B. für Kurzeinführungen von Programmen oder Projekte.

Die **Benutzer** heißen bei der **stationsbasierten Anmeldung** genau wie die **Stationen**, an denen Du Dich anmelden kannst.

An der Beispielstation **MSM-BIB-N300-01** gibt es dementsprechend das **stationsbasierte Konto MSM-BIB-N300-01**.

Passwörter für stationsbasierte Konten werden automatisch generiert.

Jede Schule kann hier eigene Regeln zur Generierung wählen.

Z.B.: **MSM1234!**

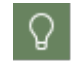

Frage Deine Lehrkraft oder Eure Systemadministration nach dem Passwort für den Computer mit stationsbasierter Anmeldung.

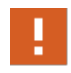

Daten, die Du an einem Computer mit **stationsbasierter Anmeldung** speicherst, bleiben auf dem Computer und somit für den nächsten Nutzer sichtbar.

### **Ich habe mein Passwort vergessen, was kann ich tun?**

Wenn Du Dein **Passwort** vergessen hast, ist das nicht schlimm. Gib Deiner Lehrkraft Bescheid, sie kann Dir in wenigen Schritten ein neues **Passwort** zuweisen.

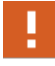

Wenn Dein **Passwort** zurückgesetzt wurde, musst Du nach der Anmeldung Dein **Passwort** sofort ändern!

### **Exkurs: Sichere Passwörter**

Passwörter sollen Deine Daten und Dateien vor unerlaubtem Zugriff schützen. Deshalb gibt es verschiedene Methoden sichere Passwörter zu vergeben.

Es ist nicht sinnvoll, zu einfache Passwörter zu vergeben, weil sie sonst zu leicht geknackt werden können.

Dein eigener Name, Dein Geburtsdatum oder Zeichenfolgen wie **12345** und **abcde** solltest Du bei der Wahl eines Passworts ausschließen.

Auf der anderen Seite sind wir alle Menschen, die sich komplexe Passwörter auch merken können müssen.

Allgemein werden sichere Passwörter meistens so definiert:

- · mindestens 8 Zeichen
- komplex
- mindestens drei Zeichenklassen:
	- o Großbuchstaben
	- o Kleinbuchstaben
	- o Sonderzeichen
	- o Ziffern
- Das Passwort darf keine Teile des Anmeldenamens verwenden.

Aber: Passwörter sind nur so sicher, wie ihre Aufbewahrung.

Wenn Passwörter zu komplex sind, um sie Dir zu merken, ist es verführerisch das Passwort aufzuschreiben. Notiere nie Dein Passwort auf einem Zettel! Zettel kannst Du leicht herumliegen lassen oder verlieren. Dann ist Dein Passwort nicht mehr sicher.

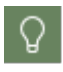

Hier ein Tipp zum Erstellen von Passwörtern:

**D**enke **D**ir **1 S**atz **a**us**, d**essen **A**nfangsbuchstaben **D**u **a**ls **P**asswort **v**erwendest**!** Das ergibt z.B: **DD1Sa,dADaPv!**

Ein anderes Beispiel:

**J**ulia **i**sst **g**ern **5 T**afeln **S**chokolade **a**uf **1\*, d**anach **i**st **i**hr **m**eistens **s**chlecht**.**

#### **Jig5TSa1\*,diims.**

Generell gilt:

- · Gib Dein Passwort nicht weiter!
- · Benutze keine Wörter, wie man sie im Wörterbuch findet.
- · Verwende keine Zahlenreihen oder Tastaturzeilen (z.B. **qwertzuiopü**).

### **Wie ist der virtuelle Klassenraum aufgebaut?**

Im virtuellen Klassenraum findest Du eine Windows Oberfläche, wie Du sie von anderen Geräten kennst.

Welche **Anwendungen** Dir zur Verfügung stehen und ob Du Zugriff auf das Internet und auf verschiedene Laufwerke hast, können Deine Lehrkräfte einstellen.

Das kann sich auch im Laufe einer Unterrichtsstunde ändern.

Es gibt zwei Möglichkeiten für Dich, Anwendungen zu öffnen:

· über das **Startmenü**

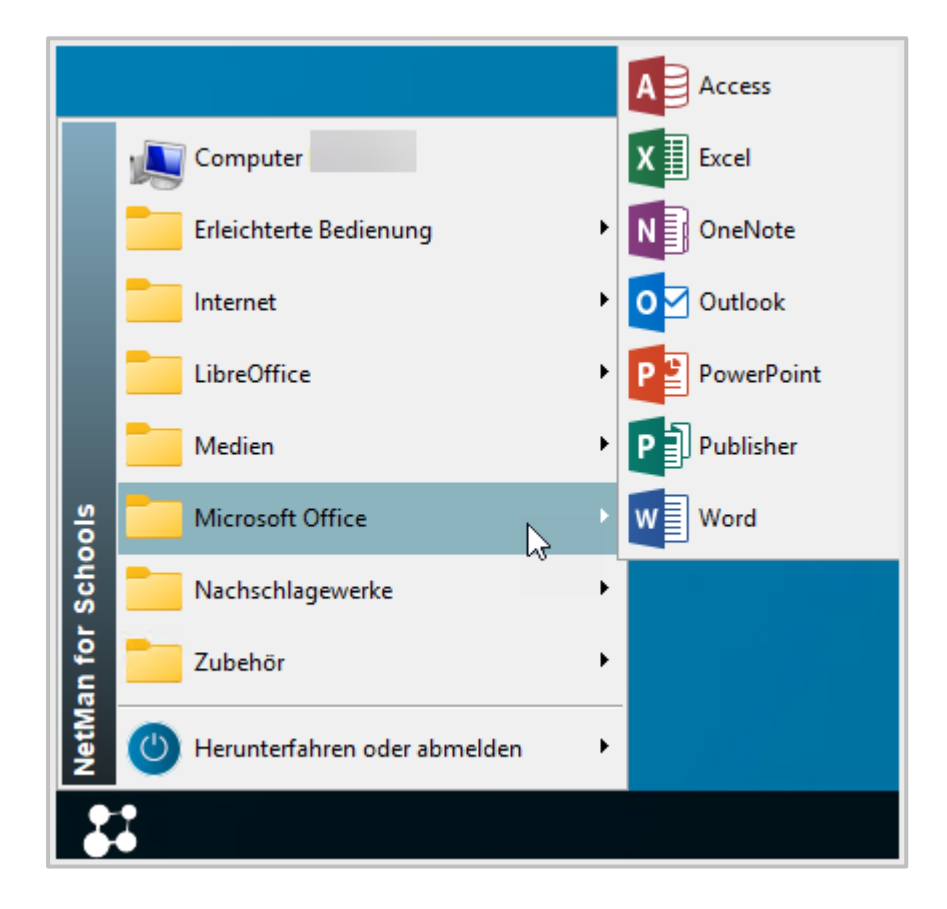

· als **Desktopverknüpfung**

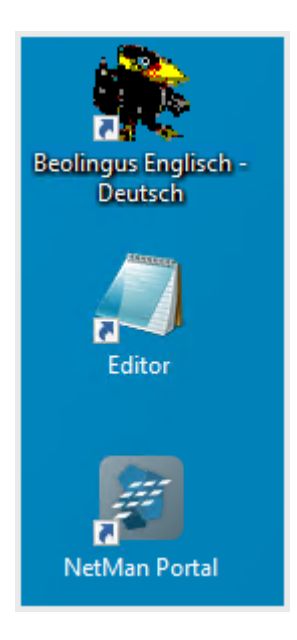

Außerdem kann Deine Lehrkraft direkt auf Deinem Gerät eine Anwendung oder Webseite für Dich öffnen.

Falls Dein Bildschirm plötzlich schwarz wird muss das kein Fehler sein. Deine Lehrkräfte können den Monitor abschalten.

Deine Lehrkraft kann auch **Bildschirme präsentieren**, d.h. z.B. Dein Bildschirm kann der ganzen Klasse gezeigt werden.

#### **Wo finde ich das Unterrichtsmaterial?**

Du hast im **NetMan for Schools** Klassenraum Zugriff auf Dein **Benutzerlaufwerk U:** Dort können Dir Deine Lehrkäfte Unterrichtsmaterial in folgenden Ordnern zur Verfügung stellen:

· **Aufgaben**

· **Austausch**

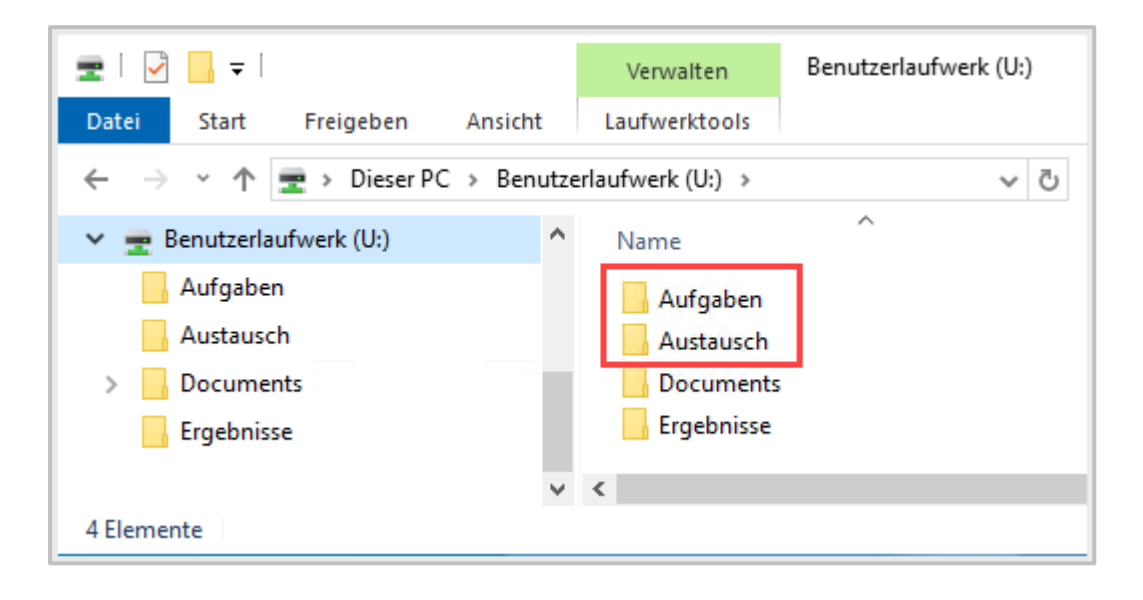

Unter **Aufgaben** findest Du Aufgaben und Materialien, die Dir Deine Lehrkräfte bereitstellen. Diese Aufgaben sind zur Einzelbearbeitung gedacht. Im Ordner **Aufgaben** hast Du nur Leserechte, d.h. Du kannst die Dateien dort öffnen, aber nicht geänderte Dateien abspeichern.

Der Ordner **Austausch** ist für Gruppenarbeiten. Hier findest Du Unterrichtsmaterial an dem Du gemeinsam mit anderen Mitschülern und Mitschülerinnen arbeitest. Jedes Mitglied Deiner Arbeitsgruppe kann hier Dateien anlegen und öffnen.

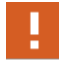

Die Ordner **Aufgaben** und **Austausch** erscheinen bei Dir erst, wenn Deine Lehrkraft sie für Dich freigibt.

### **Wo speichere ich meine Arbeitsergebnisse ab?**

Du hast im NetMan for Schools Klassenraum erst einmal nur Zugriff auf den Ordner **Dokumente** im **Benutzerlaufwerk U:**

Dort kannst Du alle von Dir bearbeiteten Dateien ablegen.

Deine Lehrkäfte können Dir zusätzlich Zugriff auf folgende Ordner geben:

- · **Aufgaben**
- · **Austausch**
- · **Ergebnisse**

Dateien in diesen Ordnern sind auch im **Benutzerlaufwerk** Deiner Lehrkraft.

Unter **Aufgaben** findest Du Aufgaben und Arbeitsmaterialien, die Dir Deine Lehrkräfte bereitstellen. Dort kannst Du nichts selbst abspeichern! Sichere Deine Lösungen und bearbeiteten Aufgaben im Ordner **Ergebnisse**.

Der Ordner **Austausch** ist für Gruppenarbeiten gedacht. Hier arbeitest Du gemeinsam mit Deinen Mitschülerinnen und Mitschülern an den Dateien. Achtet darauf, nicht bereits geleistete Arbeit zu löschen oder zu überschreiben!

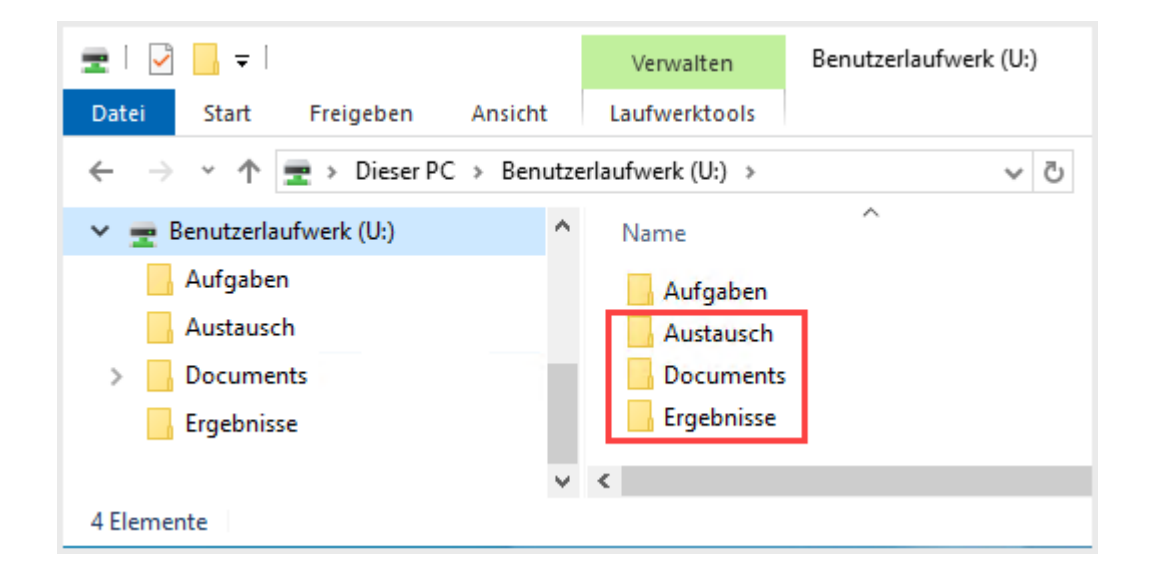

Speichere Deine Dateien immer in einem der drei Ordner **Dokumente, Austausch** oder **Ergebnisse** ab!

### **Wie läuft eine Klassenarbeit im virtuellen Klassenraum ab?**

Mit NetMan for Schools können Deine Lehrkräfte auch Klassenarbeiten am Computer mit Euch schreiben. Während der Klassenarbeit hast Du keinen Zugriff auf von Dir gespeicherte Dateien oder das Internet. Eine Klassenarbeit mit NetMan for Schools läuft folgendermaßen ab:

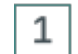

#### **Start der Klassenarbeit**

Zu Beginn der Klassenarbeit wirst Du von Deinem Computer automatisch abgemeldet. Dann musst Du Dich für die Klassenarbeit neu anmelden. Der Computer ist jetzt im Klassenarbeitsmodus und Du hast keinen Zugriff mehr auf Dateien, die hier vorher abgespeichert wurden.

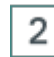

#### **Bearbeiten der Aufgabe**

Im Ordner **Aufgaben** findest Du die von Deiner Lehrkraft gestellte Klassenarbeit.

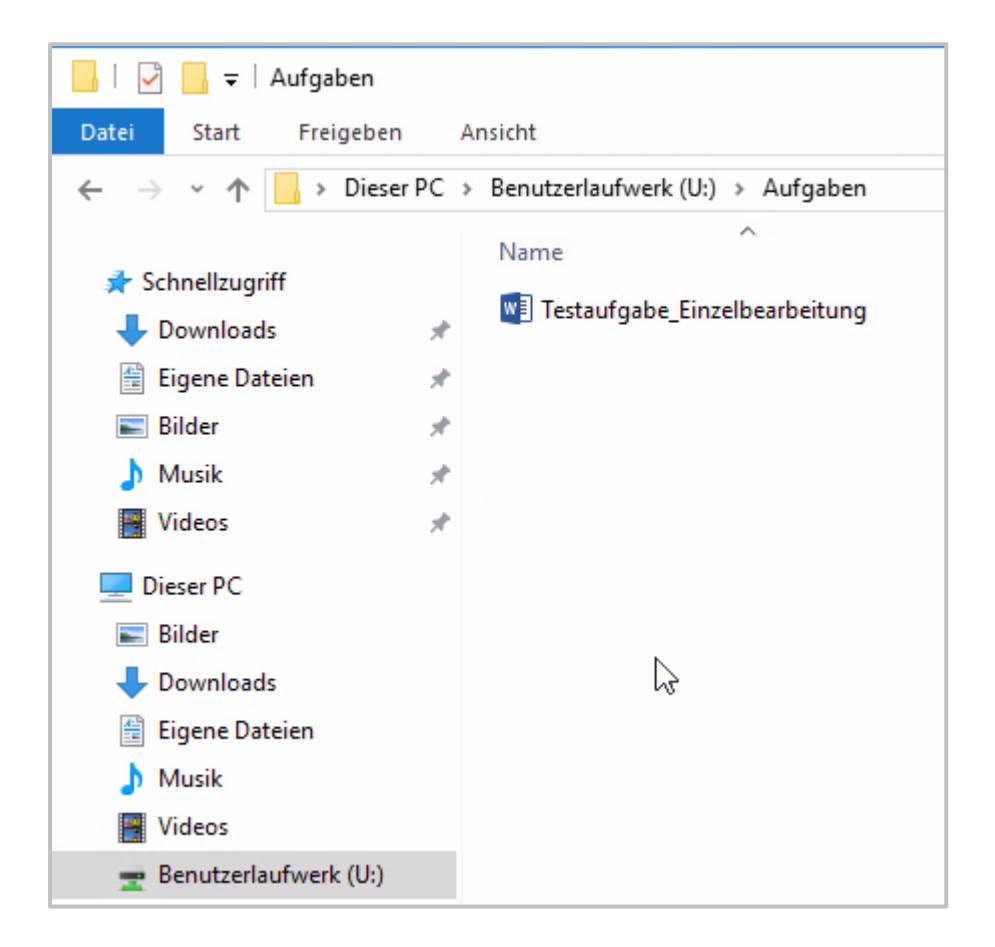

Der Ordner **Dokumente** ist im Klassenarbeitsmodus leer, damit Du nicht auf Notizen zugreifen kannst. Speichere im Ordner **Dokumente** Deine Arbeitsergebnisse ab, dann bekommt Deine Lehrkraft am Ende der Klassenarbeit automatisch Deine Lösungen.

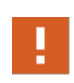

Du kannst im Aufgabenordner nichts verändern! Wenn Du direkt in der Datei mit Deinem Arbeitsauftrag arbeiten möchtest oder sollst, kopiere diese Datei **vor dem Bearbeiten** in den Ordner **Dokumente**.

Je nachdem, wie Deine Lehrkraft die Klassenarbeit eingestellt hat, kann es sein, dass Dir eine Uhr auf dem Bildschirm eingeblendet wird, die Dir anzeigt, wie viel Zeit Du noch zum Bearbeiten hast. Speichere unbedingt Deine Arbeitsergebnisse vor Ablauf der Zeit ab!

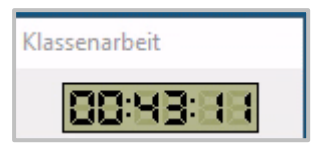

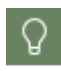

Speichere in regelmäßigen Abständen (z.B nach jeder Teilaufgabe) Deine Ergebnisse. Dann gibst Du, auch wenn Du am Ende nicht mehr rechtzeitig abspeicherst, keine leere Arbeit ab.

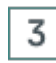

#### **Ende der Klassenarbeit**

Nach Ablauf der Bearbeitungszeit, die Deine Lehrkraft eingestellt hat, wird die Klassenarbeit automatisch beendet. Du wirst ausgeloggt und hast dann keinen Zugriff mehr auf die von Dir bearbeitete Klassenarbeit.

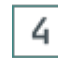

### **Korrektureinsicht**

Nach der Korrektur, kannst Du im virtuellen Klassenzimmer Deine Klassenarbeit einsehen.

Deine Lehrkraft gibt Dir im Unterricht Zugriff auf die korrigierte Arbeit. Du findest sie als neuen Ordner im **Benutzerlaufwerk U:**, benannt nach der Arbeit.

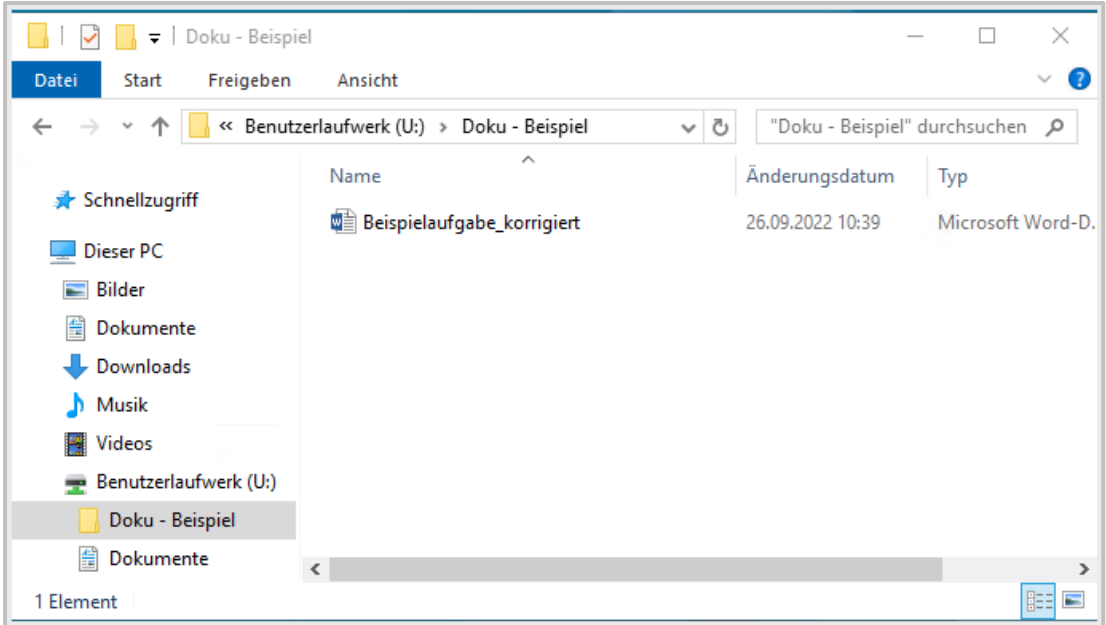

Wenn Du möchtest, kannst Du jetzt eine Kopie der Klassenarbeit für Deine eigenen Unterlagen in die **Dokumente** machen. Nach der Korrektureinsicht endet der Zugriff auf den Ordner mit der korrigierten Arbeit.

#### **Sonderfall: Klassenarbeit mit stationsbasierter Anmeldung**

Wenn Du Deine Klassenarbeit an einem Computer mit **stationsbasierter Benutzeranmeldung** schreibst, kommt ein Schritt dazu:

Nach der Anmeldung im **Klassenarbeitsmodus**, wird Dir eine **PIN** angezeigt.

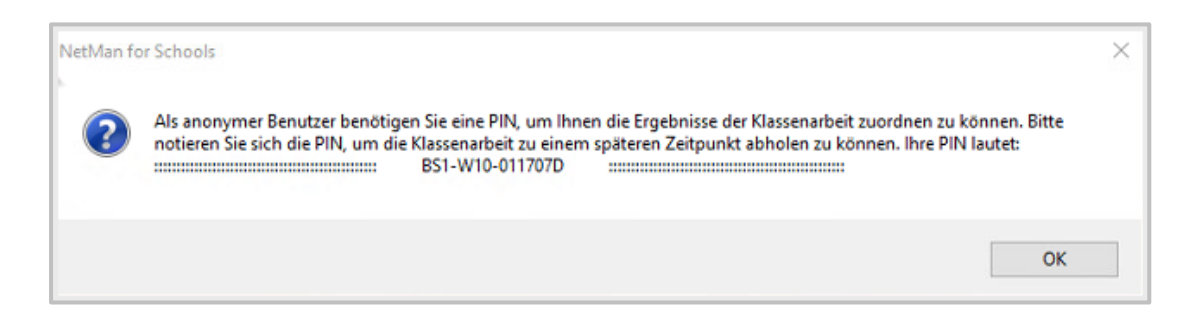

Notiere Dir diese PIN, nur damit kannst Du Deine korrigierte Arbeit einsehen!

Schreibe Deinen Namen in die Datei der Klassenarbeit, damit Deine Lehrkraft Dir Deine Arbeit zuordnen kann.

Wenn Deine Lehrkraft die Klassenarbeit zurück gibt, wirst Du dazu aufgefordert Deine PIN einzugeben.

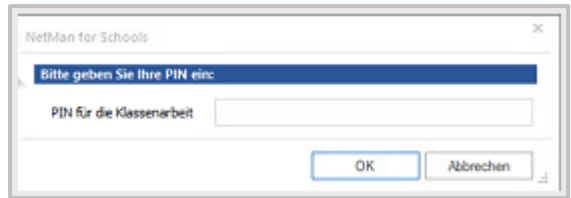

Nur mit dieser PIN wird Dir Dein Arbeitsergebnis angezeigt.

### **Kann ich meine Arbeitsergebnisse zuhause einsehen?**

Wenn Deine Schule die **NetMan for Schools Private Cloud** benutzt, kannst Du von daheim aus auf Deine Verzeichnisse im **Laufwerk U:** zugreifen.

Allerdings kannst Du auch dort nur Deine **Aufgaben, Ergebnisse** und **Austausch** Ordner einsehen, wenn Deine Lehrkräfte sie Dir dafür freigeben.

Wenn Du im Homeschooling am Unterricht im virtuellen Klassenraum teilnimmst, hast Du Zugriff zu den gleichen Dateien wie im Unterricht in der Schule.

### **Wie arbeite ich ausserhalb des Unterrichts in meinem virtuellen Lernraum?**

Es gibt mehrere Möglichkeiten des freien Lernens mit NetMan for Schools ausserhalb des virtuellen Klassenzimmers:

- · Freies Lernen in Funktionsräumen oder in Freistunden im Klassenzimmer
- · Freies Lernen am eigenen Gerät in der Schule
- · Freies Lernen von zuhause

Bist Du in einem Funktionsraum Deiner Schule, wie z.B. der Bibliothek oder einem Lernraum, kannst Du Dich dort mit Deinem Benutzernamen und Passwort anmelden.

Im Unterschied zum Unterricht werden Dir jetzt nicht von einer Lehrkraft Aufgaben und Anwendungen zugewiesen. Du hast Zugriff auf Deine Dateien im **Laufwerk U:**, also Deine **Dokumente**, ob Du auch Zugriff zu Deinen **Aufgaben, Ergebnissen** und **Austausch** hast, liegt an den Einstellungen für diesen Raum. Eure Schuladministration hat für Euch eine **Kollektion von Anwendungen** ausgewählt, mit denen Du jetzt selbständig arbeiten kannst. Ob Dir das Internet zur Verfügung steht, liegt an den Einstellungen, die für diesen Raum getroffen wurden.

Hast Du Dein eigenes Gerät dabei, kannst Du Dich an einem **Gastarbeitsplatz** anmelden. Du hast den gleichen Zugriff auf **Anwendungen**, **Internet** und **Verzeichnisse** wie für diesen Raum freigegeben.

Nutzt Deine Schule die **NetMan for Schools Private Cloud** oder das **NetMan Portal** mit der **NetMan App**, kannst Du auch daheim auf Deine Dateien zugreifen. Falls Deine Schule Dir **Anwendungen** bereitstellt, kannst damit auch von zuhause arbeiten.

### **Wie melde ich mich mit meinem privaten Endgerät im virtuellen Klassenraum an?**

Möchtest Du mit Deinem privaten Laptop oder Tablet am Unterricht mit NetMan for Schools teilnehmen, meldest Du Dich zuerst im **WLAN** Deiner Schule an.

Für die Anmeldung an NetMan for Schools brauchst Du einen **RDP-Client** auf Deinem Computer. Das ist eine Anwendung mit der Du Dich auf Eurem Schulserver anmelden kannst. In Windows ist ein RDP-Client enthalten, den Du benutzen kannst. Hast Du ein anderes Betriebssystem, brauchst Du eine entsprechende Remote-Desktop-Anwendung.

Öffne den **RDP-Client** und melde Dich an der Schul-Domäne mit Deinem **Benutzernamen** und **Passwort** an.

Wähle Deinen **Klassenraum** aus.

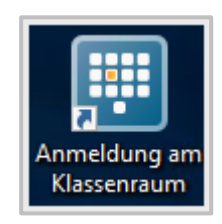

Wähle eine **Gaststation** für Deinen Platz im virtuellen Klassenraum.

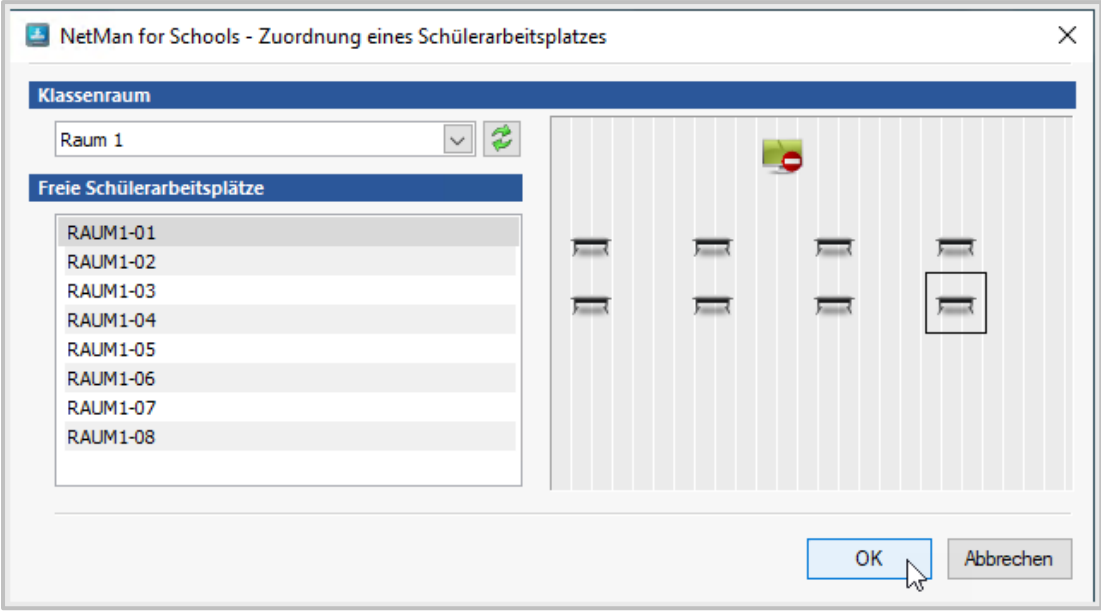

Damit kannst Du am Unterricht teilnehmen.

## **Wie greife ich mit dem iPad auf meine NfS Daten zu?**

Für die Verwaltung von **iPads** und anderen **Apple**-Geräten an Schulen empfehlen wir die Software **Relution**.

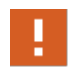

**Relution** ist eine Software für **Mobile Device Management**. Nur wenn Deine Schule Relution für schuleigene oder von der Schule gemanagte Geräte einsetzt, ist der folgende Abschnitt für Dich relevant.

Mit Relution kannst Du auf Deine NetMan for Schools Dateien zugreifen. Wenn **Relution** auf dem iPAD installiert ist, gehst Du folgendermaßen vor:

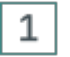

#### **WLAN**

Wähle Dich ins **WLAN** Deiner Schule ein.

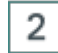

#### **Relution öffnen**

Klicke auf die Anwendung **Relution** auf dem iPAD.

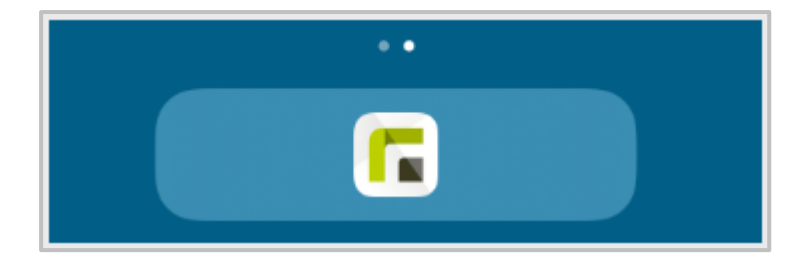

### **Anmelden**

3

Kurz darauf erscheint ein **Anmeldefenster**, in dem Du Dich mit Deinem **Benutzernamen** und **Passwort** anmeldest.

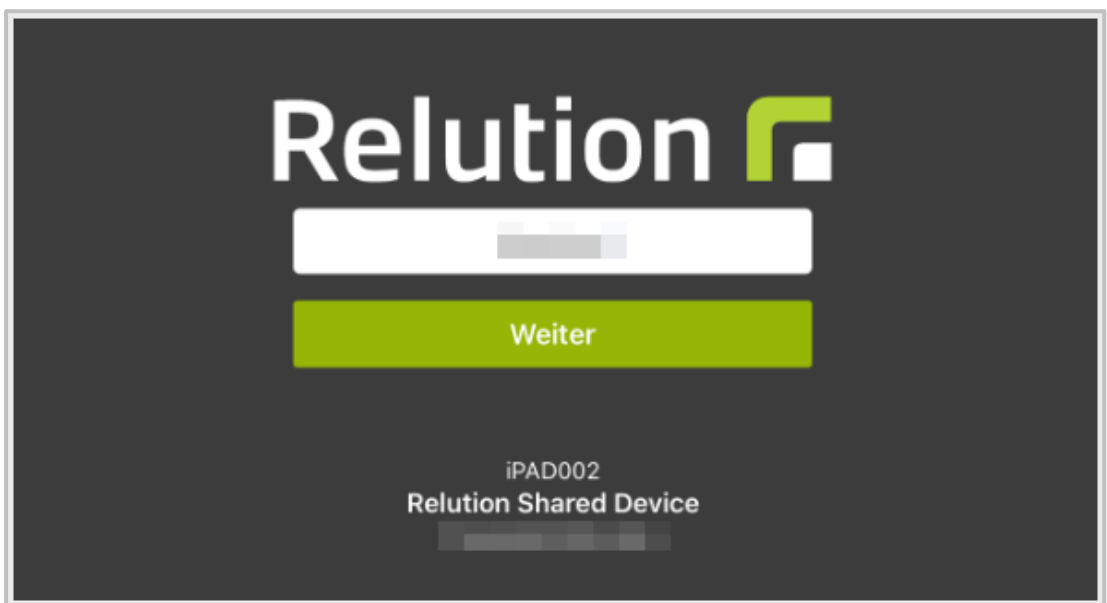

Nach der Anmeldung werden Deine Apps installiert und das iPAD entsperrt.

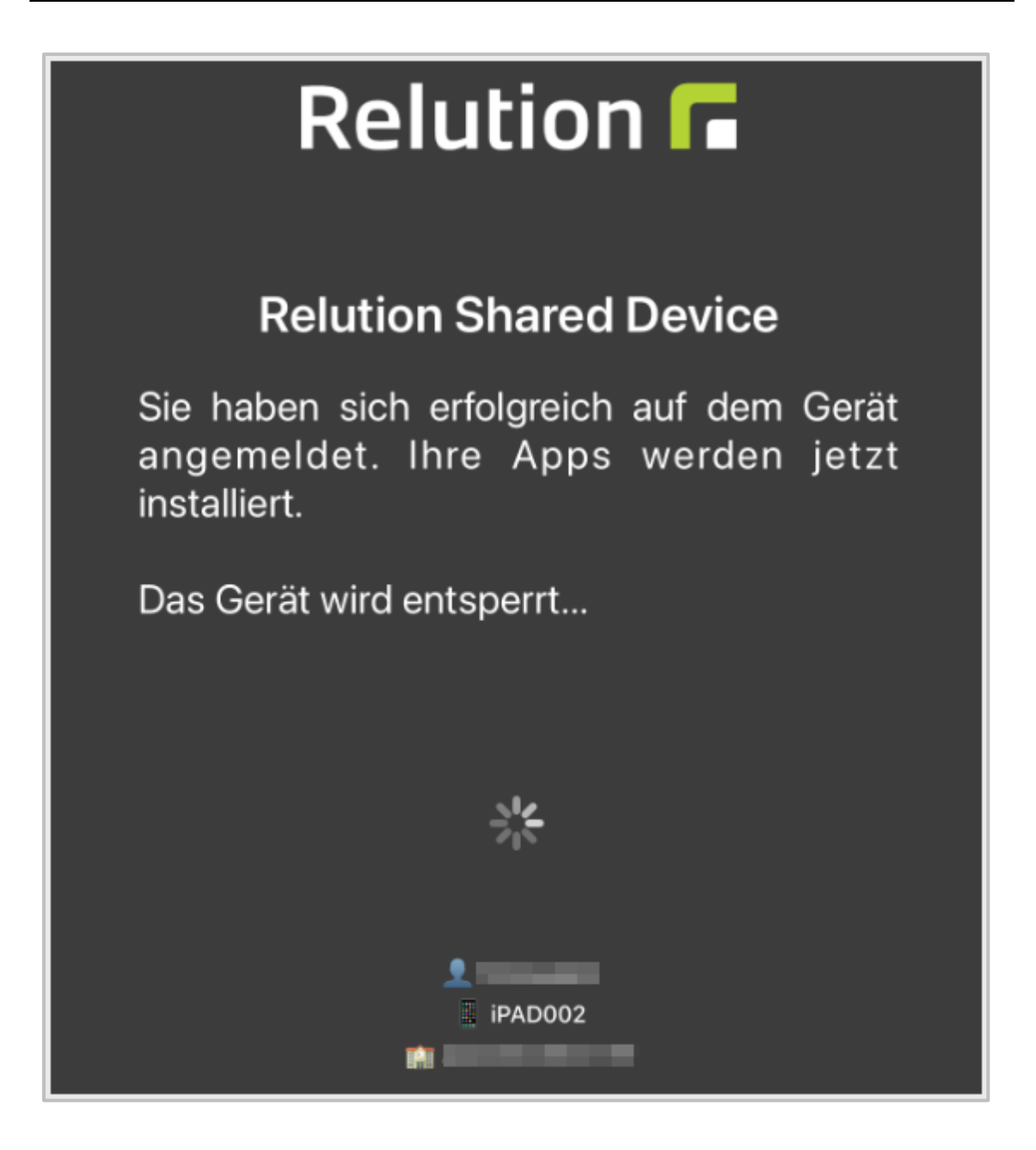

### **Einstellungen**

4

Kurz darauf gelangst Du zur Übersicht. Oben links befindet sich ein Button. Dieser Button öffnet eine Übersicht in der Du nun Deine Einstellungen sehen kannst.

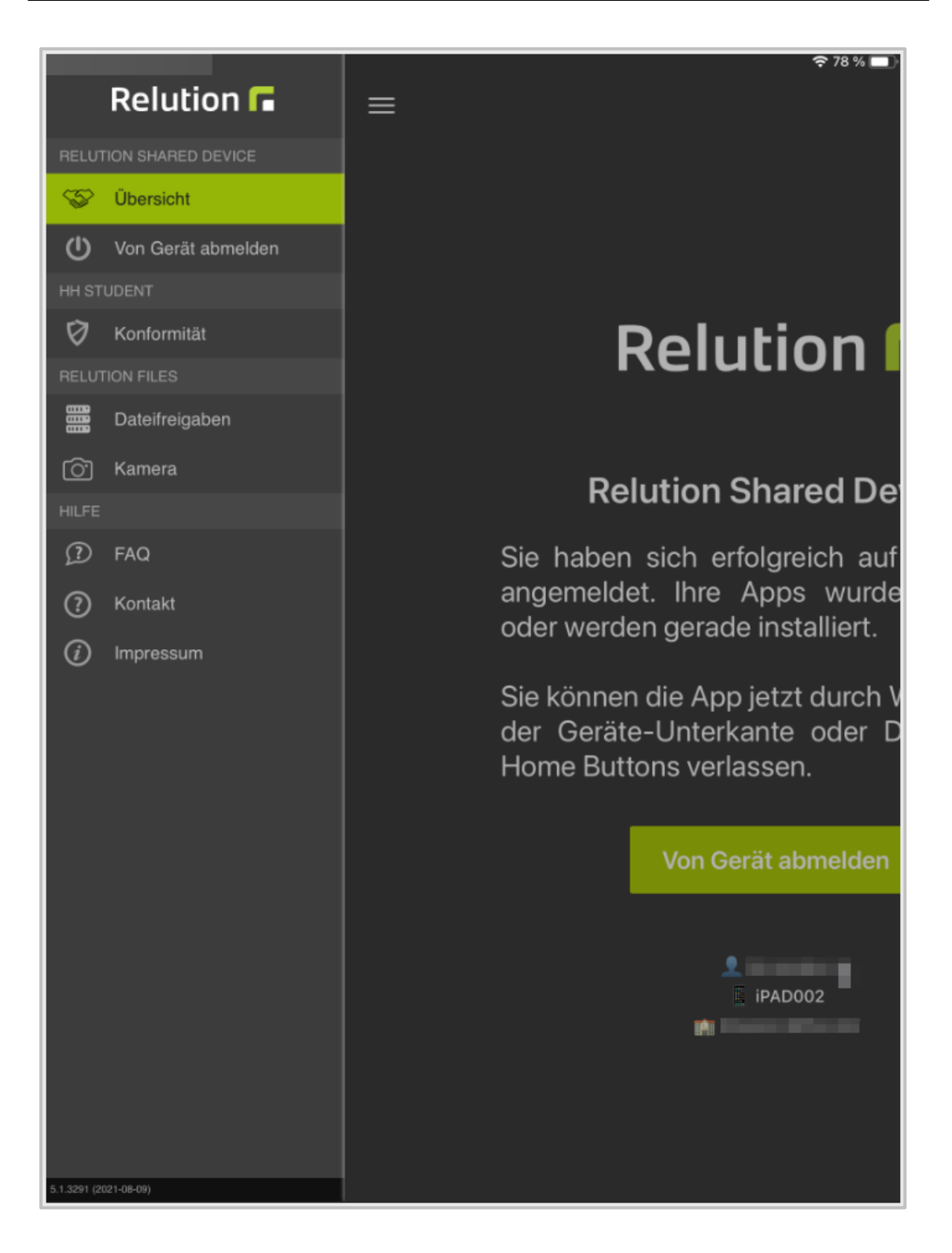

#### 5 **Dateifreigaben**

Klickst Du nun auf **Dateifreigaben**, sollten zwei grün gesetzte Haken zu sehen sein. Ist dies nicht der Fall, ist die Verbindung zu NetMan for Schools fehlgeschlagen und Du musst Dich noch einmal im Netzwerk anmelden. Wende Dich im Zweifelsfall an Deine Lehrkraft oder an Eure Systemadministration.
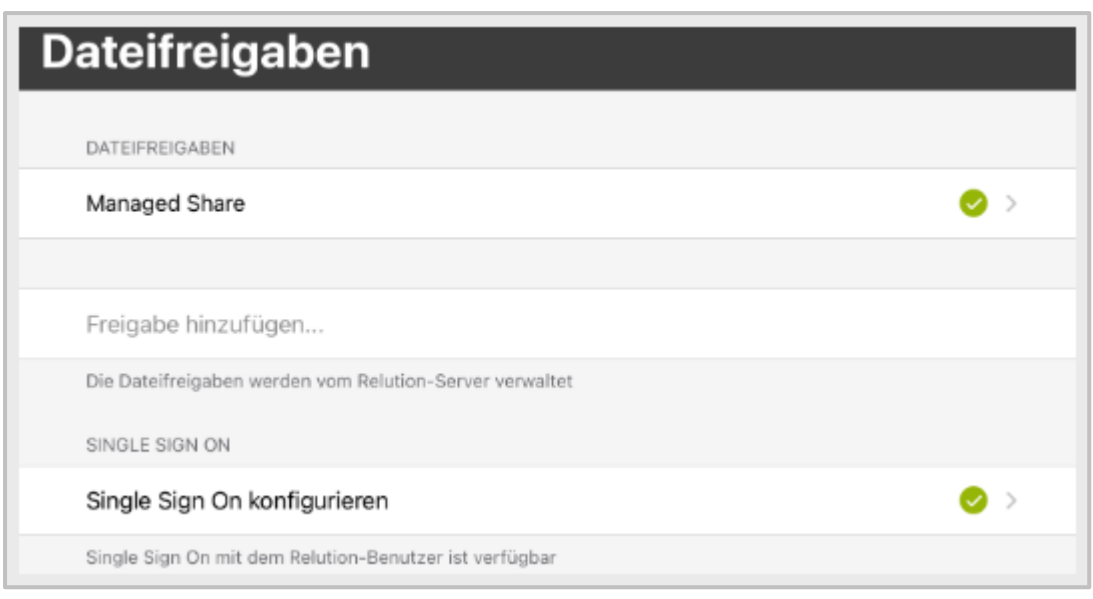

# **Speicherort**

6

Ist alles korrekt eingestellt und Du bist angemeldet, findest Du in Deinen **Dateien** auf dem iPad unter Speicherorte **Relution Files**. Das ist das **NetMan for Schools WebDAV Verzeichnis**.

Hier kannst Du Daten ablegen und speichern. Die Dateien werden dann in Deinem **persönlichen Laufwerk U:** abgespeichert.

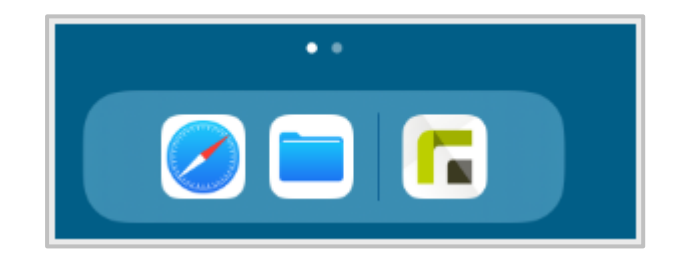

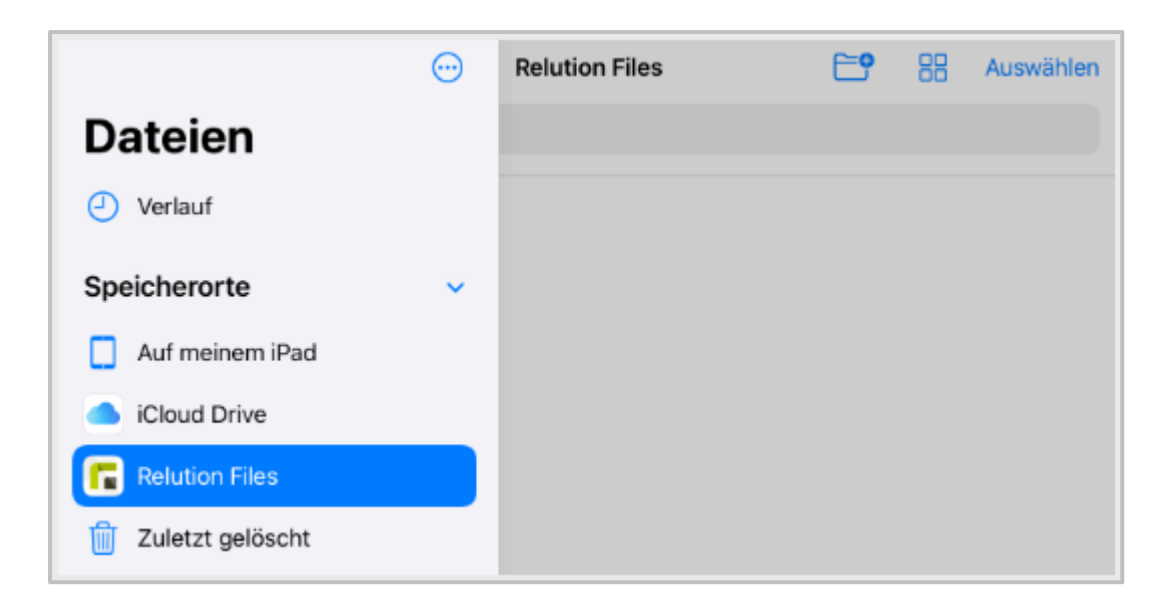

# п

Dateien die lokal auf dem iPAD gespeichert sind, können nicht in das **NetMan for Schools WebDAV Verzeichnis** kopiert werden. Dazu benötigst Du Zugang zur **Private Cloud** oder dem **NetMan Portal** auf dem iPAD.

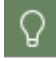

Benutzt Du ein Schul-iPAD, das auch von anderen Schülerinnen und Schülern genutzt wird, vergiss nicht, Dich am Ende des Unterrichts wieder abzumelden.

# **H+H NetMan Schulportal**

Ab NetMan 6 gibt es als zentralen Einstiegspunkt für die mobilen Funktionen von NetMan for Schools (NfS) das H+H NetMan Schulportal.

Egal ob Du über die App vom Handy, einem Tablet oder über den Browser vom PC aus zugreifst, mit dem NetMan Portal stehen Dir alle Kommunikationsfunktionen von NetMan for Schools zur Verfügung.

# **Wie melde ich mich am NetMan Portal an?**

Zur Anmeldung am NetMan Portal kannst Du jeden aktuellen Webbrowser oder die NetMan App benutzen.

Gib hierzu einfach die NfS Domäne Deiner Schule in die Adresszeile des Browsers bzw. in das Feld **Domäne** in der App ein. Die Domäne wird durch die verantwortliche Systemadministration Deiner Schule individuell festgelegt.

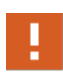

Benutze zur Anmeldung am NetMan Portal immer den **Domänennamen** des NetMan Portals, nicht die IP-Adresse! Das Server-Zertifikat Deiner Schule ist auf den Domänen-Namen ausgestellt, die IP-Adresse kann innerhalb und außerhalb Deiner Schule unterschiedlich sein.

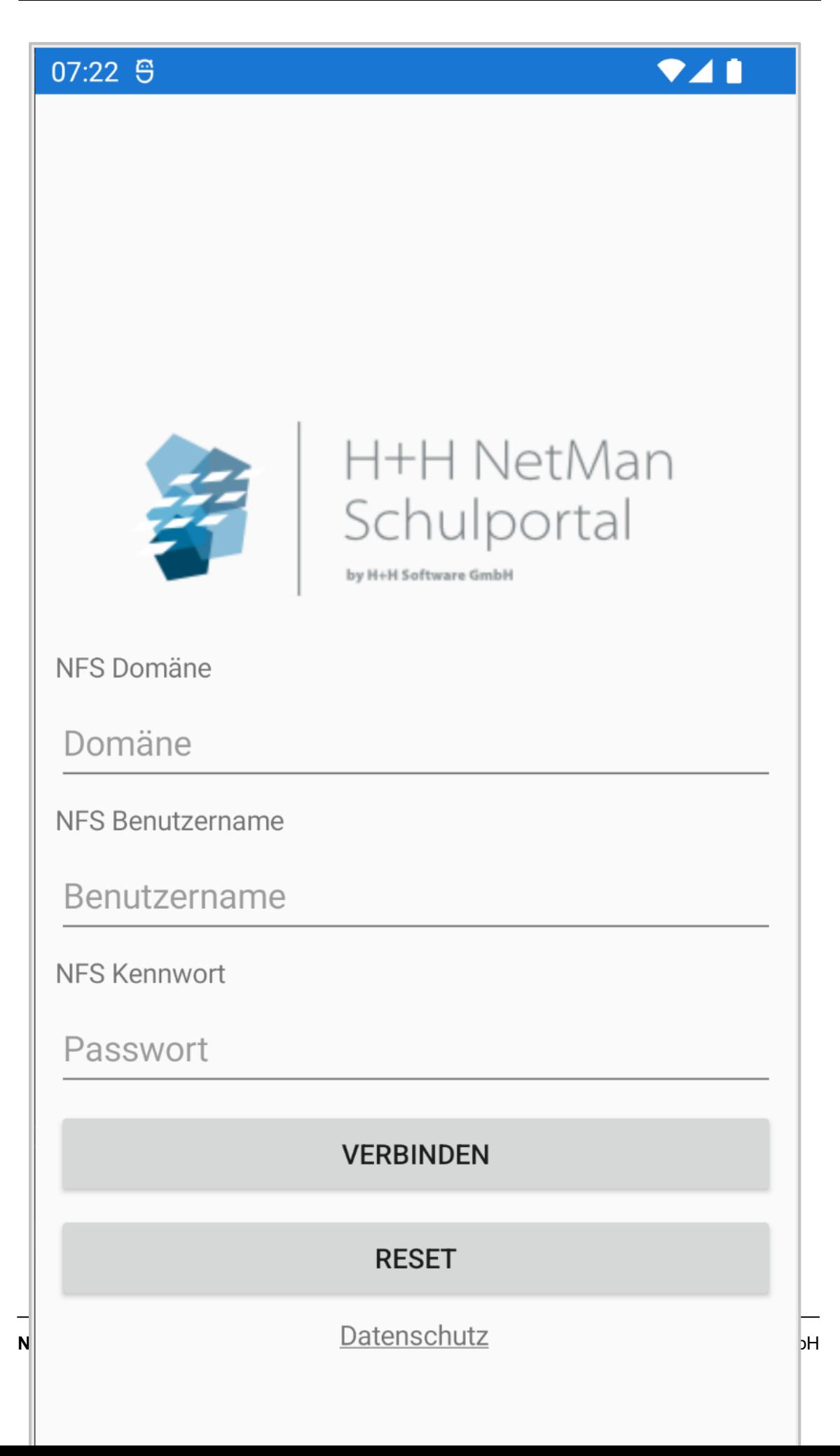

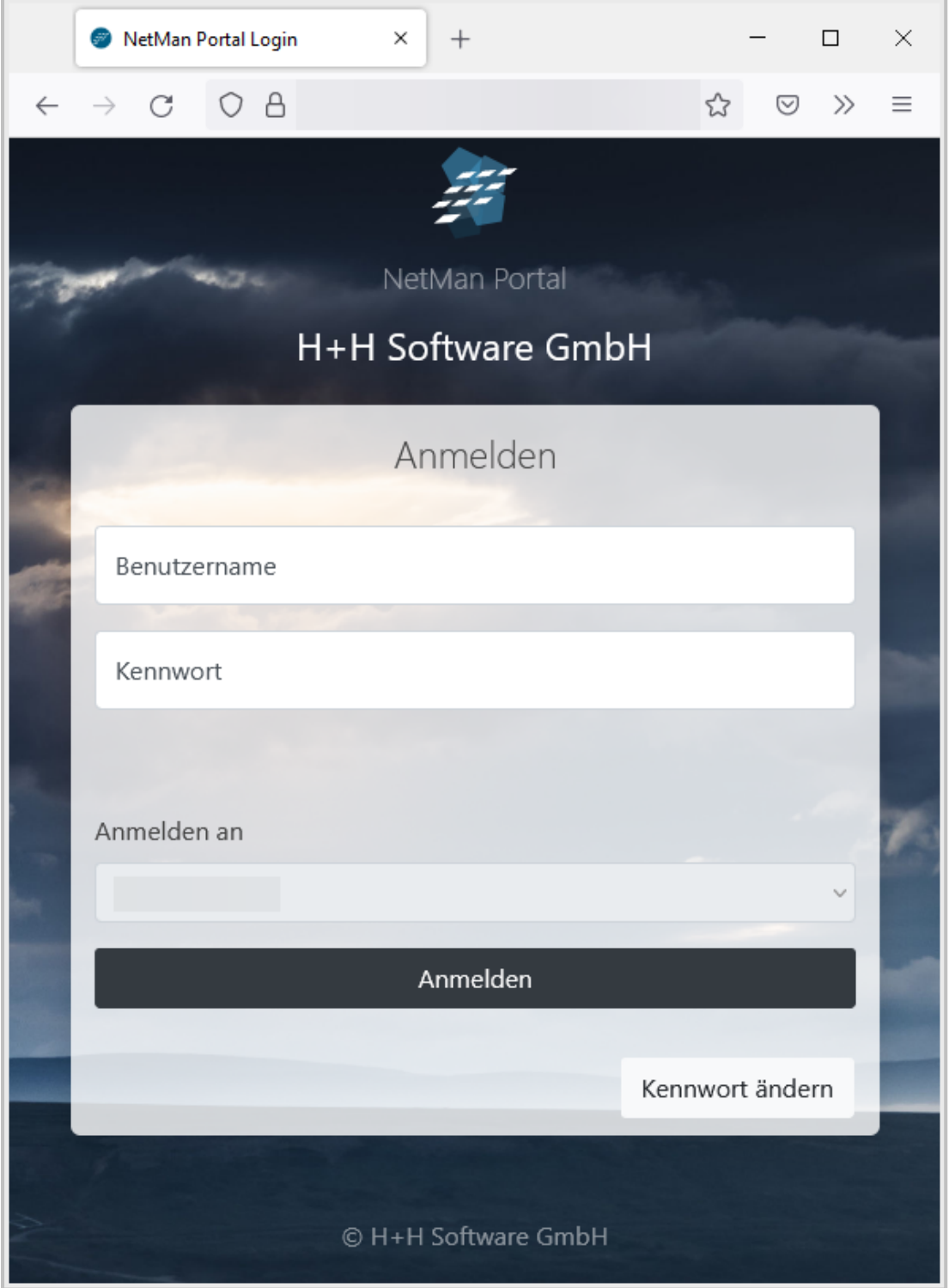

Gib Deine persönlichen Zugangsdaten ein, und das NetMan Portal öffnet sich.

# **Wie ist das NetMan Portal aufgebaut?**

Im NetMan Portal findest Du je nach Konfiguration Deiner Schule folgende NetMan Bereiche: Dashboard, Chat, Aufgaben, Dokumente und Anwendungen.

Mit dem Hamburger-Menü links oben schaltest Du zwischen der Darstellung der Bereiche in der Navigationsleiste mit Titel und der Darstellung als Symbol hin und her.

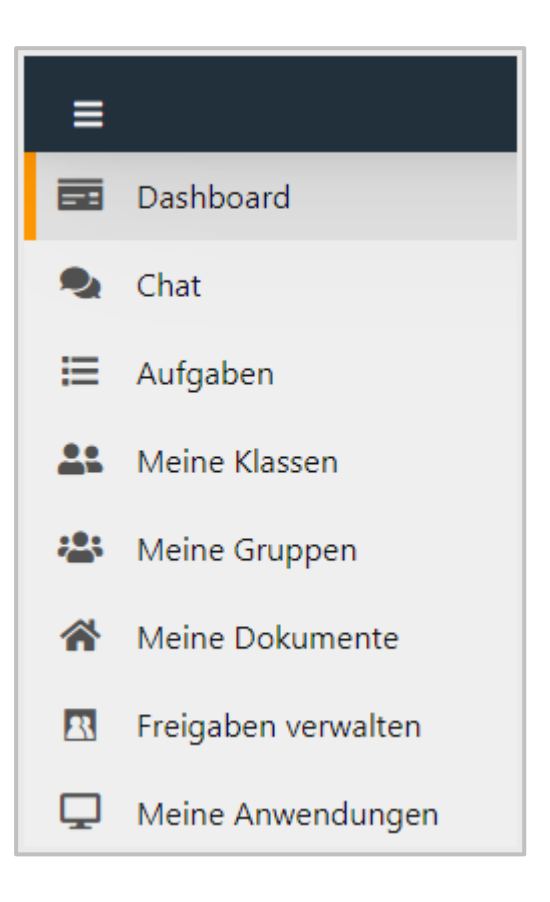

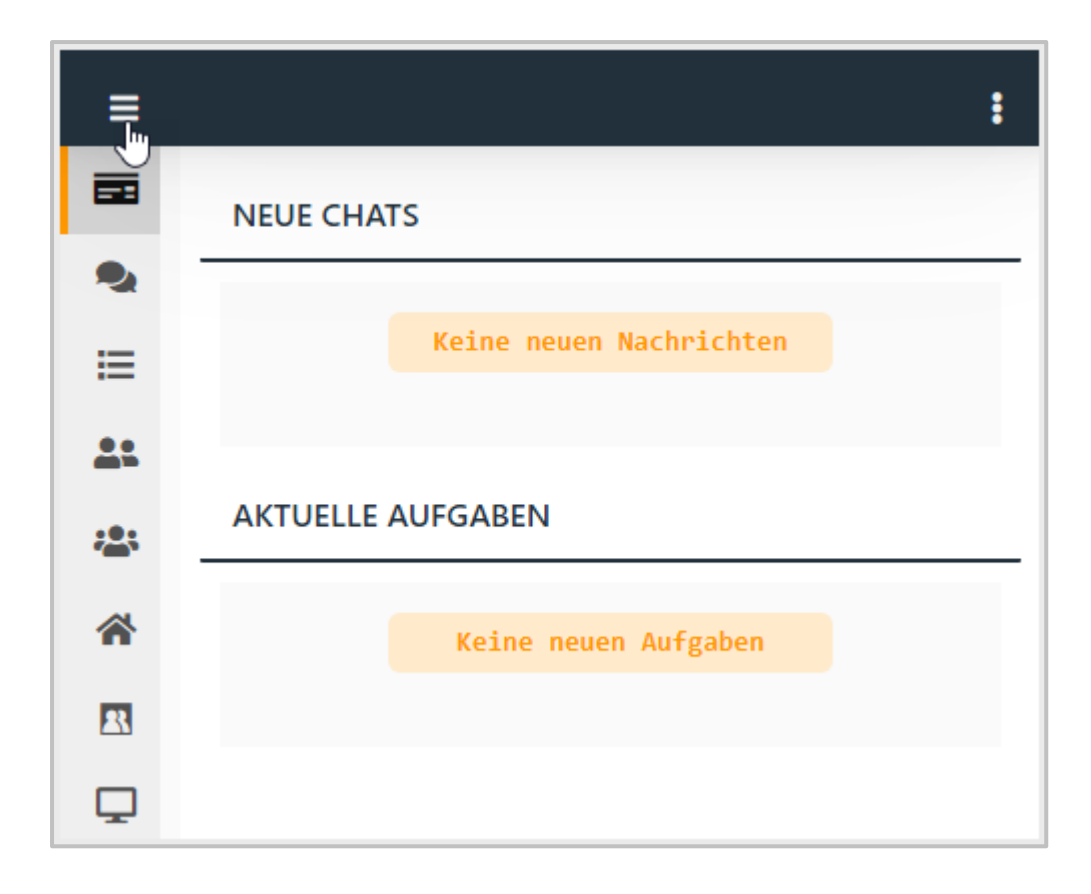

Alle Einstellungen im NetMan Portal machst Du über das Menü mit den drei Punkten rechts oben.

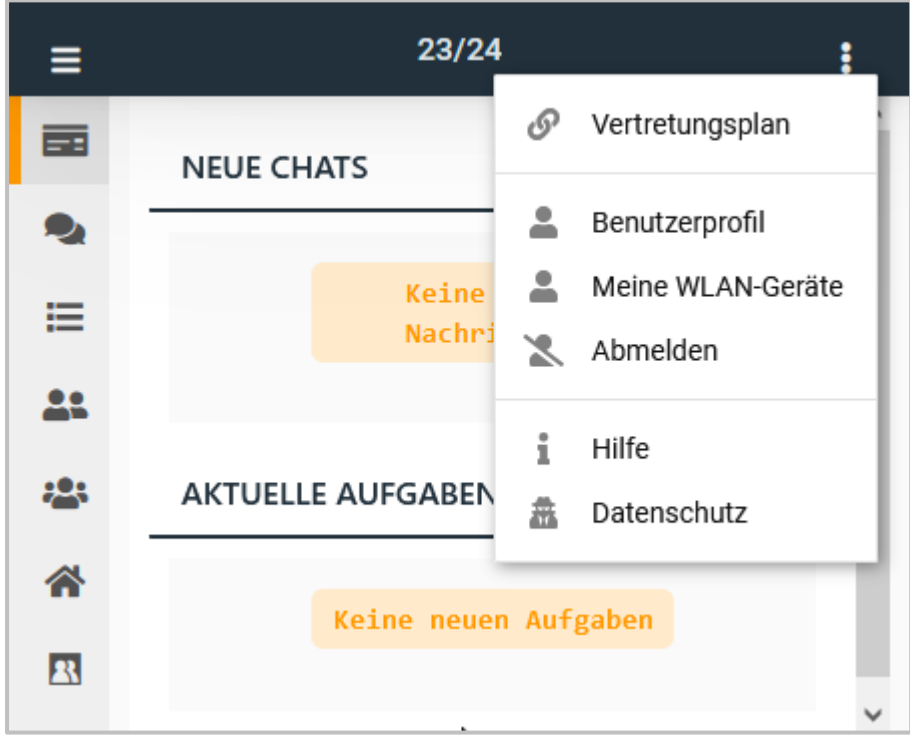

### **Dashboard**

Die Einstiegsseite des NetMan Portals ist das Dashboard. Hier findest Du eine Übersicht über anstehende Aufgaben, aktuelle Chatverläufe, individuelle Termine und Schulinfos.

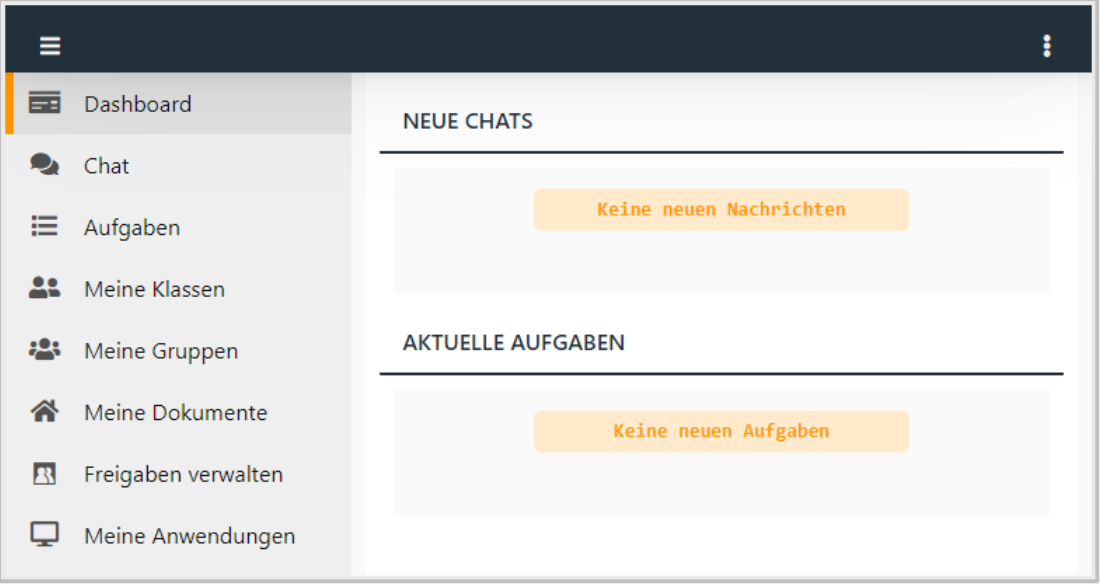

### **Menü**

Alle Einstellungen im NetMan Portal machst Du über das Menü mit den drei Punkten rechts oben. Hier hast Du Zugriff auf Dein Benutzerprofil, den Vertretungsplan (wenn Deine Schule diese Option nutzt), Deine Benutzersitzungen im WLAN, die Hilfe und die Datenschutzerklärung des NetMan Portals. Hier meldest Du Dich auch aus dem NetMan Portal ab. Diese Punkte findest Du immer im Menü.

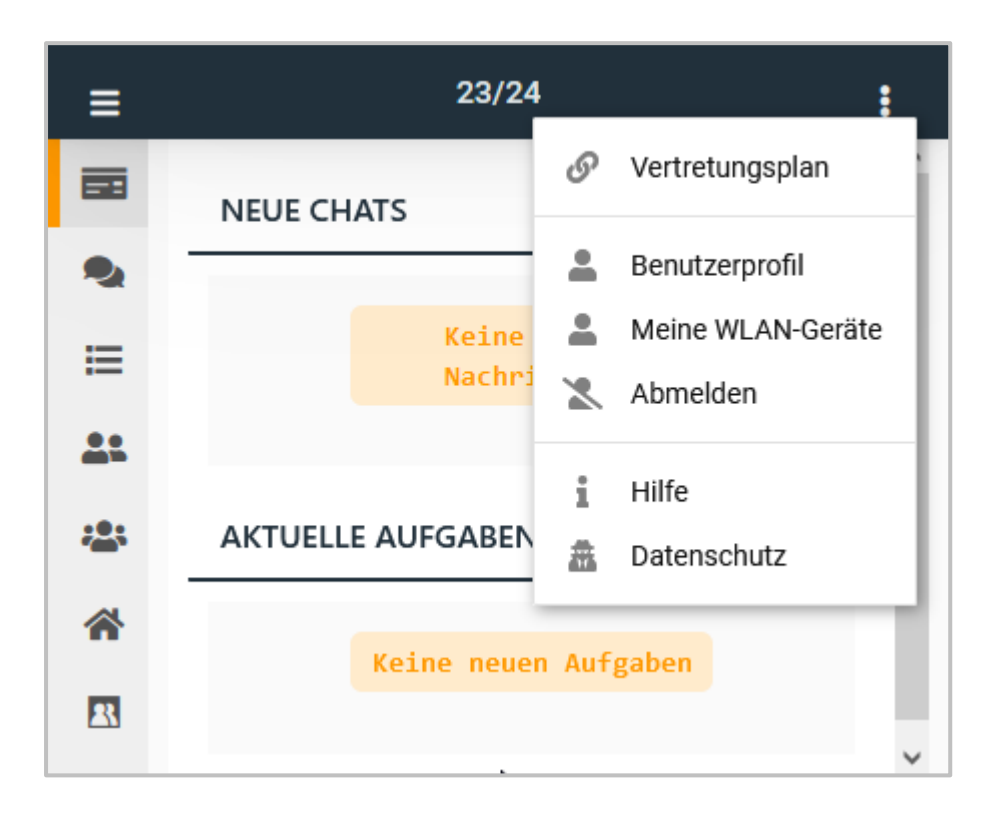

Weitere Funktionen erscheinen im Menü, je nachdem in welchem Bereich des NetMan Portals Du Dich gerade befindest.

# **Wie gebe ich WLAN für mein Gerät frei?**

Wenn Deine Schule die Anzahl der Geräte pro Benutzer im WLAN einschränkt, kann es sein, dass Du mit einem Gerät nicht ins Schul-WLAN kommst, weil ein anderes Gerät von Dir deinen WLAN-Zugang belegt, selbst, wenn Du dieses Gerät gerade gar nicht dabei hast.

Beim Versuch Dich anzumelden kommt dann die Meldung: **Netzwerkverbindung konnte nicht hergestellt werden**. Melde dich am NetMan Portal an (das geht an jedem Gerät mit Browser).

Wähle im Menü **Benutzersitzungen**.

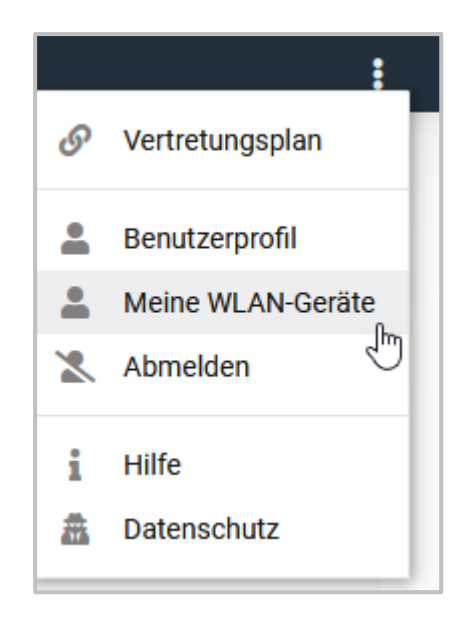

Deine WLAN-Geräte werden angezeigt.

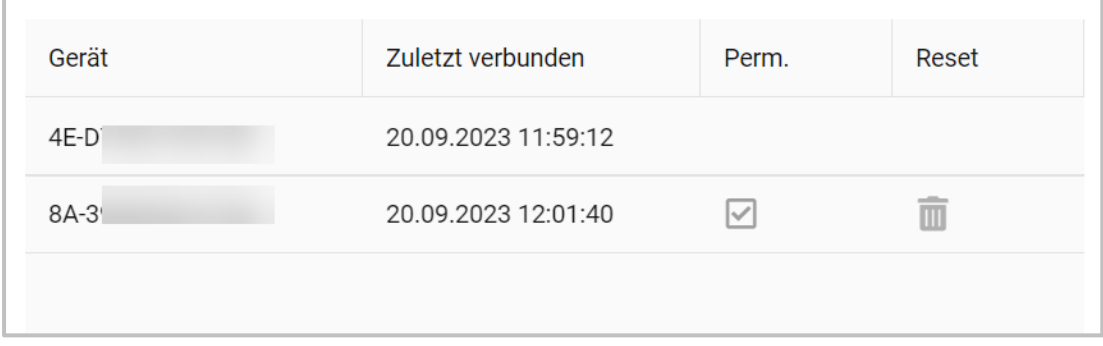

Die Geräte mit Haken in der Spalte **Perm**. belegen eine WLAN-Sitzung. In unserem Beispiel belegt das Gerät ( 8A-3...) das WLAN. Um diesem Gerät die WLAN-Sitzung zu nehmen wähle **löschen**.

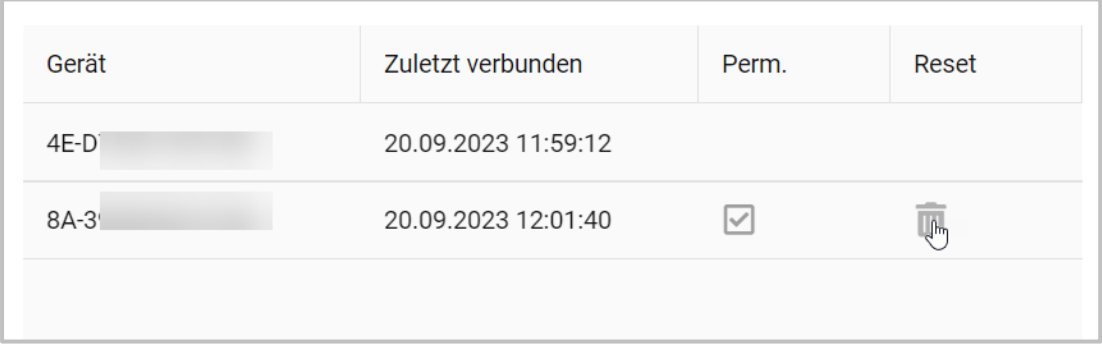

Dieses Gerät wird damit vom Schul-WLAN getrennt bzw. die Sitzung frei gegeben und ein anderes Gerät kann mit Deinen Nutzerdaten angemeldet werden.

# **Benutzerprofil**

Im NetMan Portal hast Du über das Menü rechts oben (3 Punkte) Zugriff auf Dein Benutzerprofil.

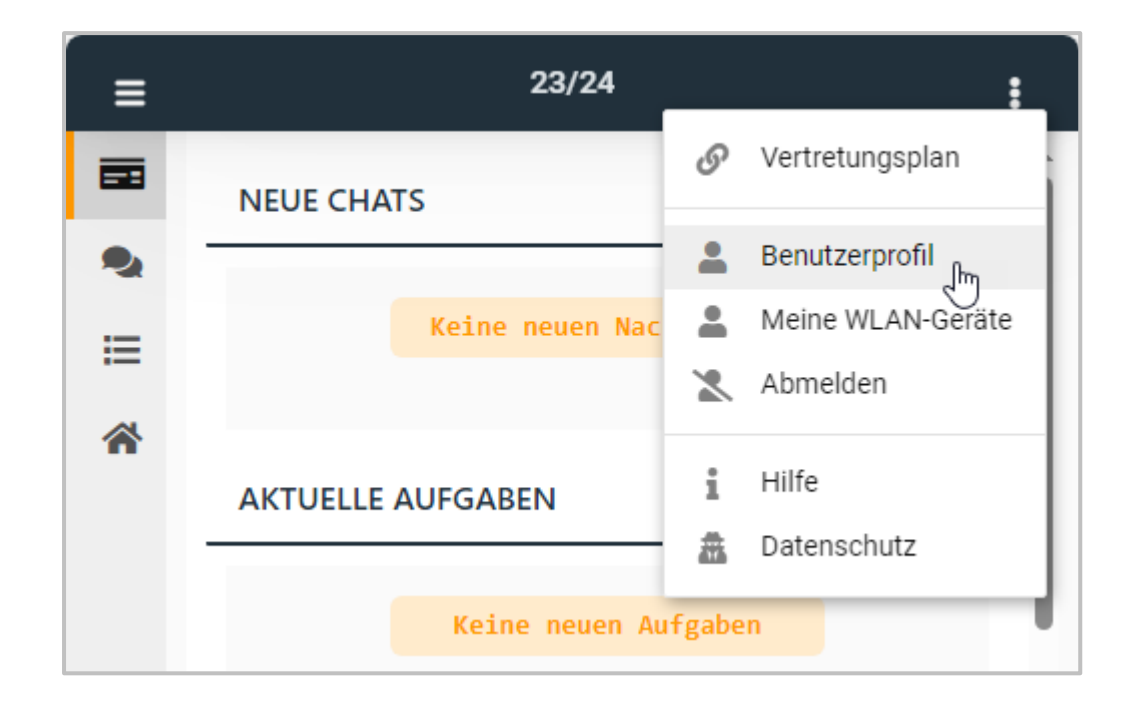

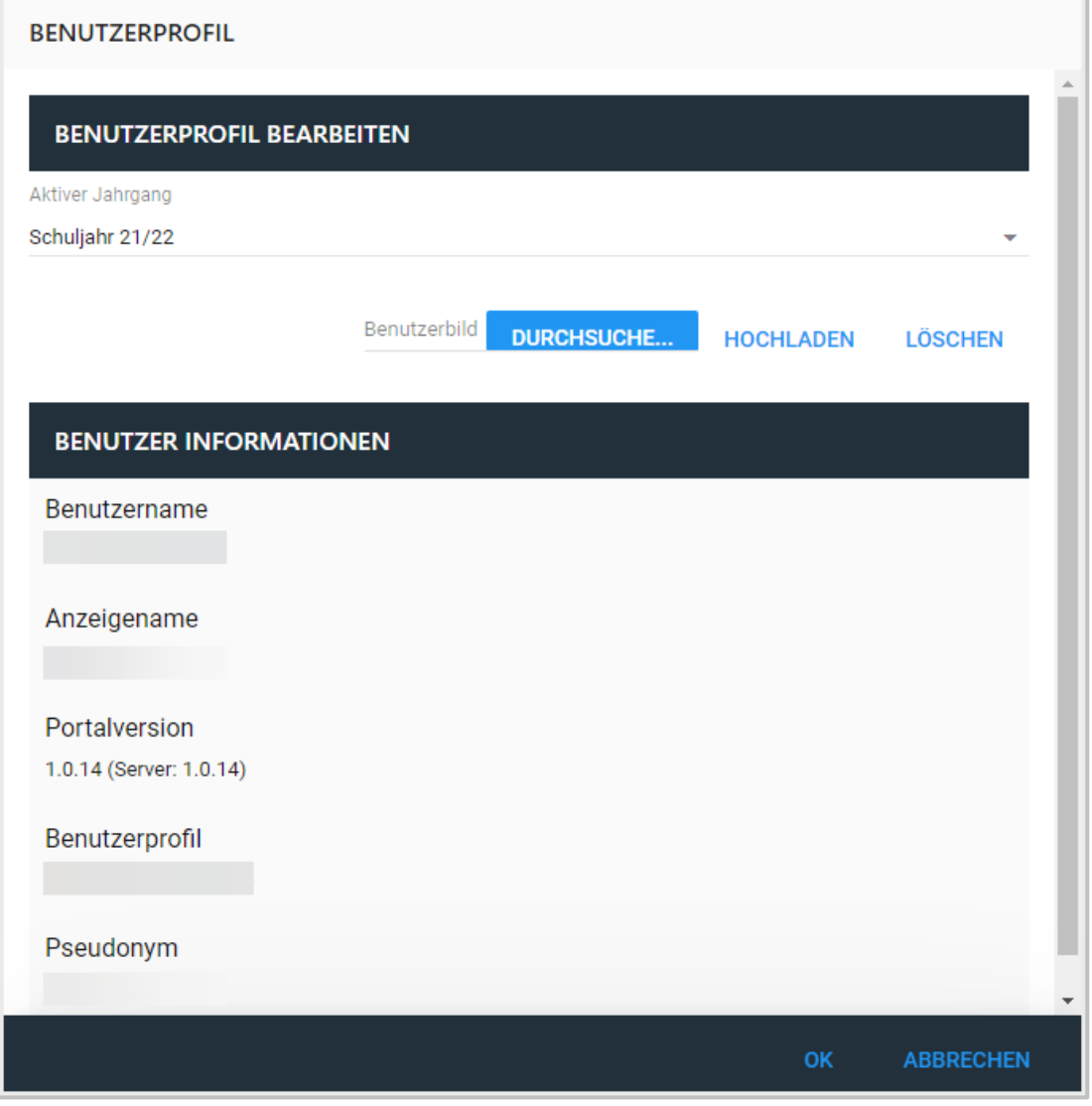

Um den aktiven Jahrgang zu wählen, öffne Im Bereich **Benutzerprofil Bearbeiten** das Dropdown-Menü rechts und wähle das aktuelle Schuljahr.

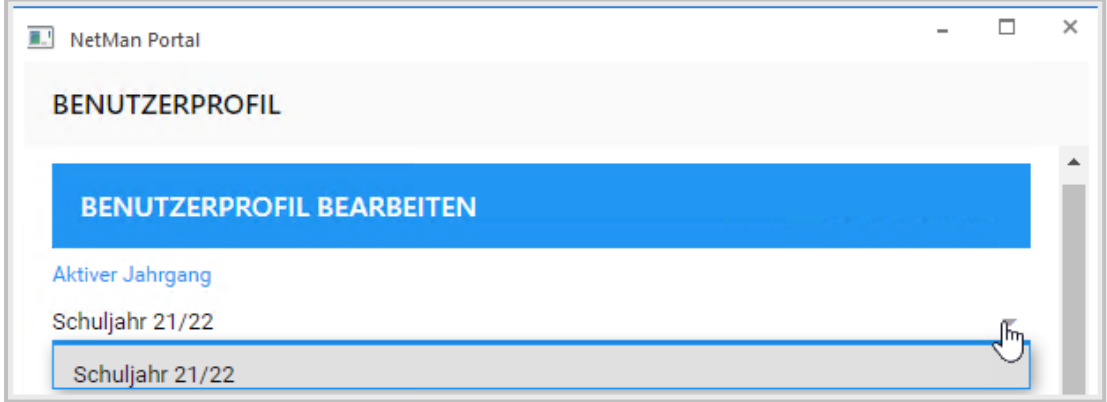

Wenn Du möchtest, kannst Du ein Profilbild von Dir hochladen.

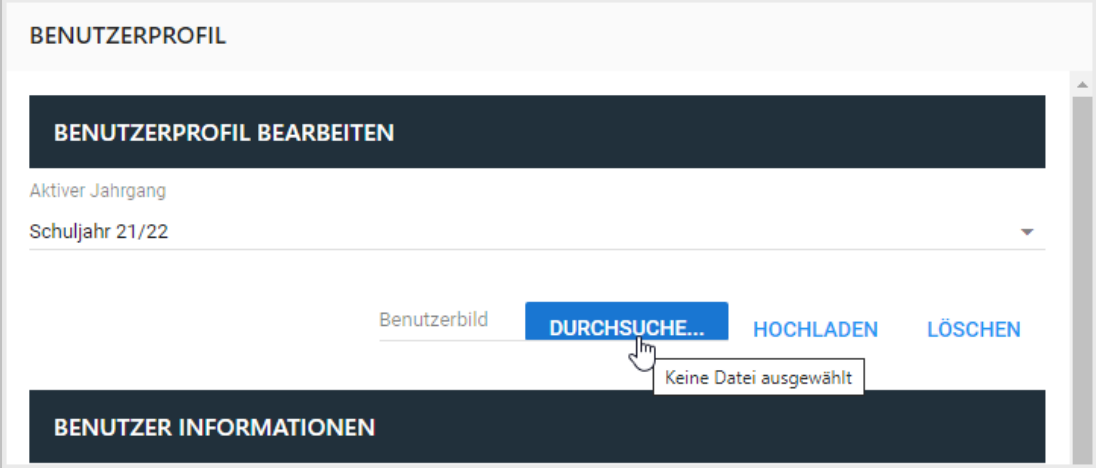

Öffne mit **Durchsuche...** die Explorer-Ansicht. Du kannst ein Bild aus Deinen Dateien auswählen.

Als Benutzerbild wählst Du ein Bild im Format PNG, JPG oder eine GIF-Animation.

Wähle **Hochladen**, um das Bild als Profilbild in NetMan for Schools zu verwenden.

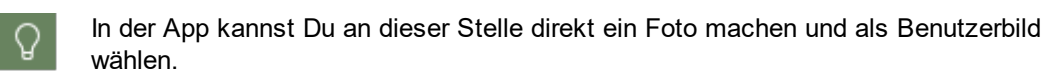

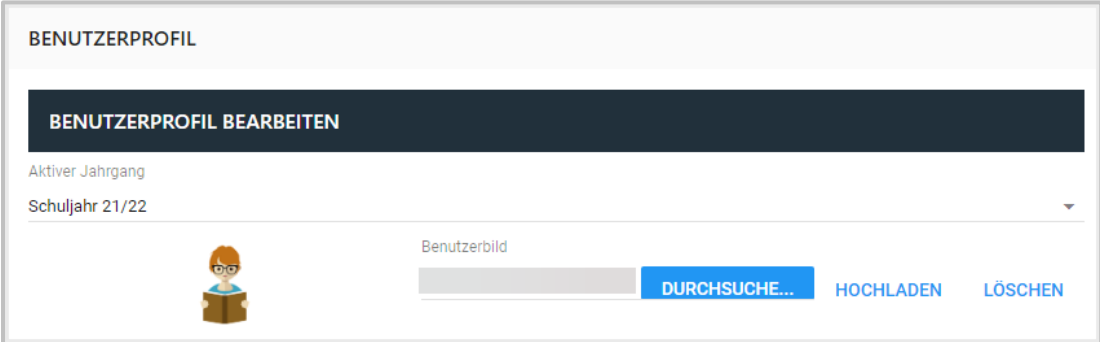

Wähle **Löschen**, um Dein Benutzerbild wieder zu entfernen.

Im unteren Bereich der Profilansicht findest Du Deine Benutzerinformationen.

 $\Omega$ 

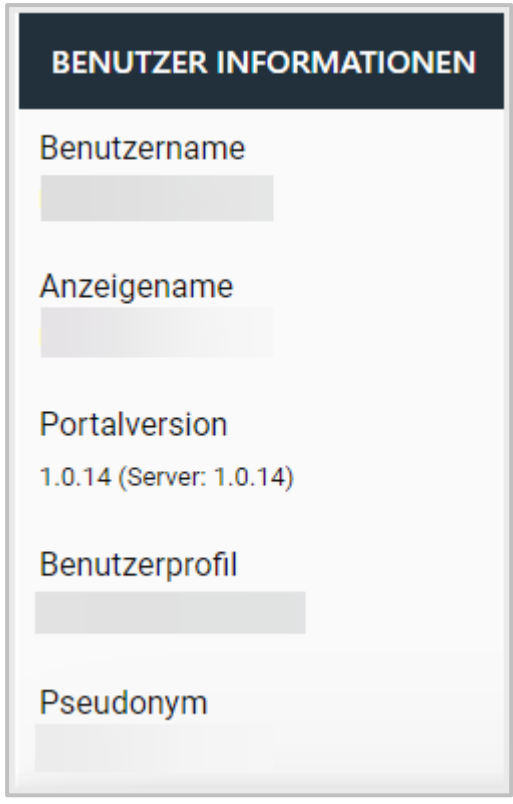

Das sind im Einzelnen:

- · Dein Benutzername
- · Dein Anzeigename
- · Die aktuelle Portalversion
- · Dein Benutzerprofil
- · Dein Pseudonym

### **Chat**

Mit NetMan 6 hast Du die Möglichkeit Chats zu nutzen.

Nur Deine Lehrkräfte können Chats beginnen. Du als Schüler oder Schülerin kannst nicht von Dir aus einen Chat starten. Deine Lehrkraft kann sowohl einen persönlichen Benutzerchat mit Dir anlegen, als auch Gruppenchats für Deine Klasse oder Arbeitsgruppe.

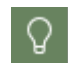

Du kannst nicht alle Chats bearbeiten. Möchten Deine Lehrkräfte Dir nur Informationen zukommen lassen, fehlt das Texteingabefeld im Chatfenster.

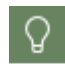

Sei immer freundlich und höflich in Deinen Chatnachrichten. Bedenke immer, dass Deine Lehrkräfte mitlesen können!

#### **Wo finde ich meine Chats?**

Wähle im NetMan Portal den Bereich Chats. Dort findest Du alle aktiven Chats, zu denen Dich Lehrkräfte eingeladen haben.

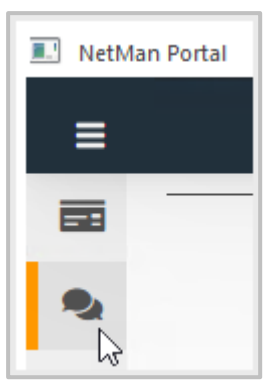

Die Chats sind nach Aktualität sortiert. Du findest die Chats mit den neuesten Nachrichten immer oben.

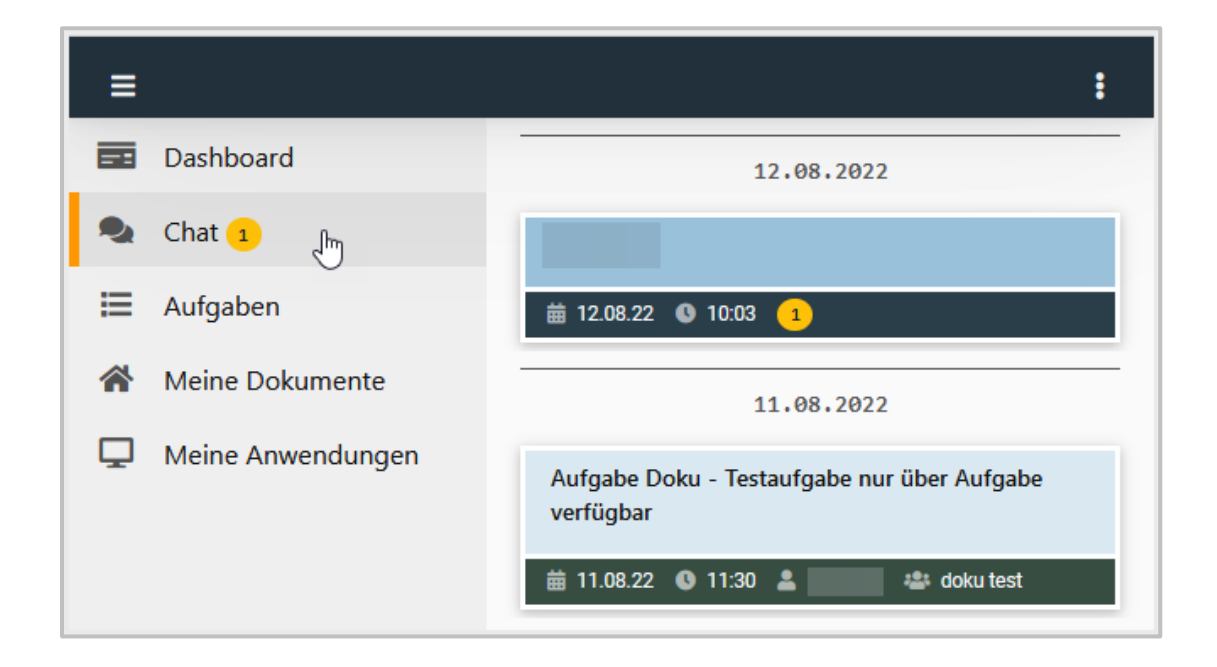

#### **Wie bearbeite ich einen Chat?**

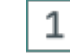

# **Chatfunktion auswählen**

Wähle links in der Navigationsleiste die Chatfunktion.

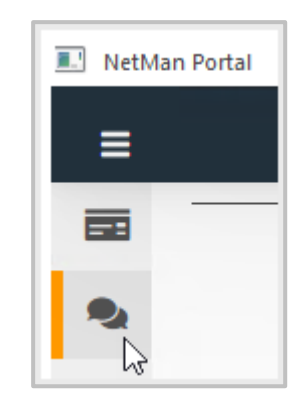

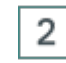

# **Chat öffnen**

Wähle den Chat um die Nachricht zu lesen.

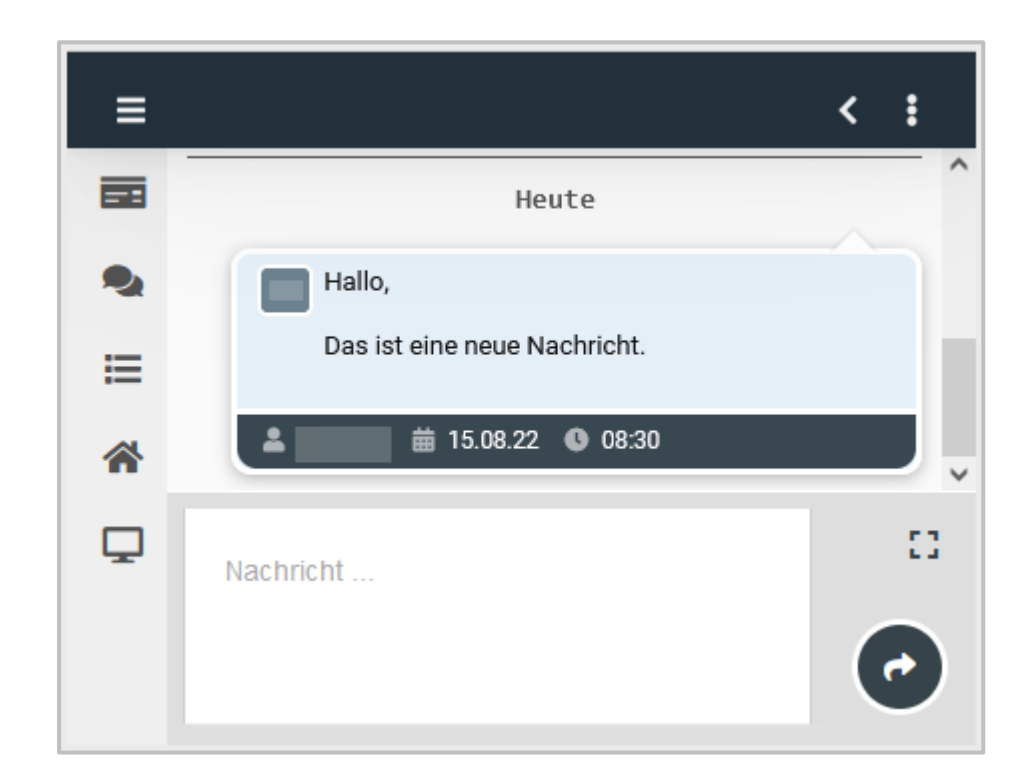

#### 3 **Nachricht schreiben**

Gib in das Texteingabefeld Deine Nachricht ein und schicke sie mit dem Pfeil ab.

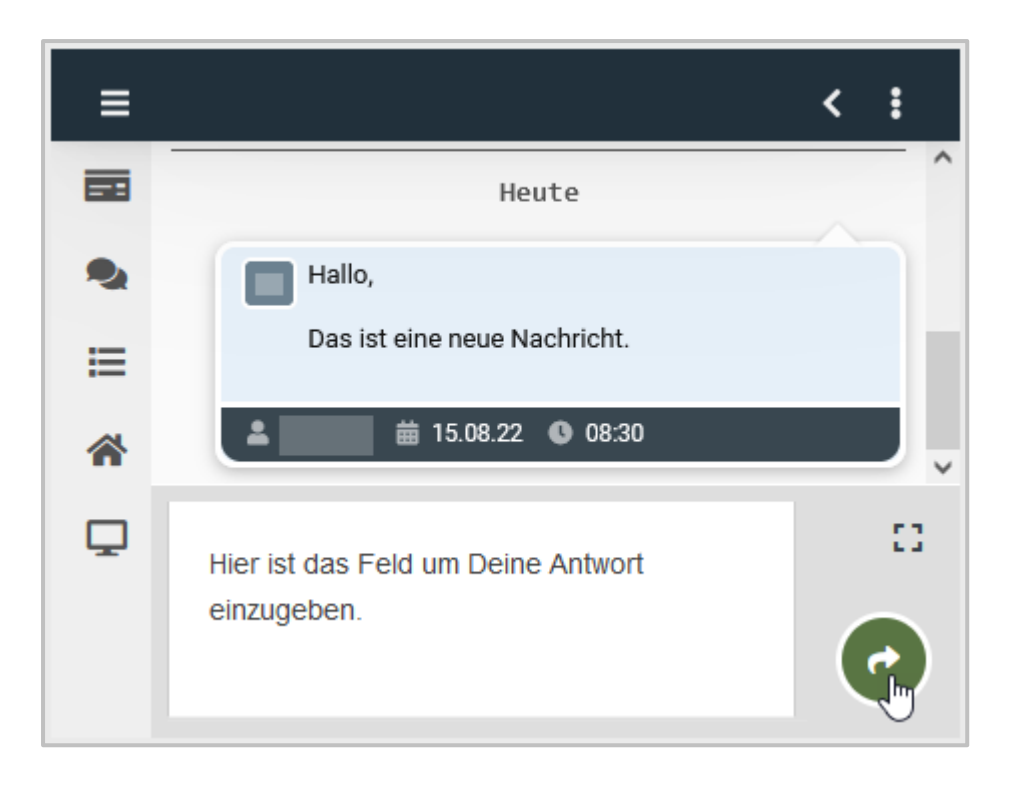

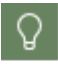

Um ein größeres Texteingabefeld zu öffnen, wähle das Symbol für Vollbildanzeige.

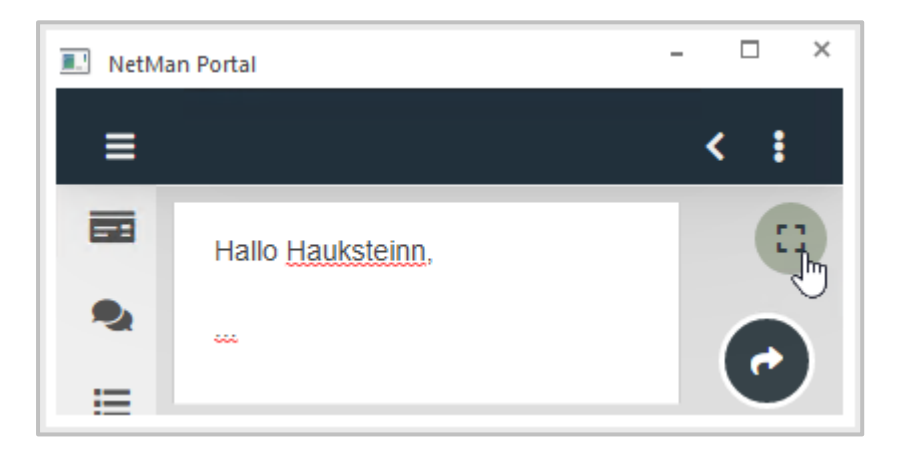

Ein Texteditor öffnet sich. Du siehst längere Texte beim Eingeben vollständig.

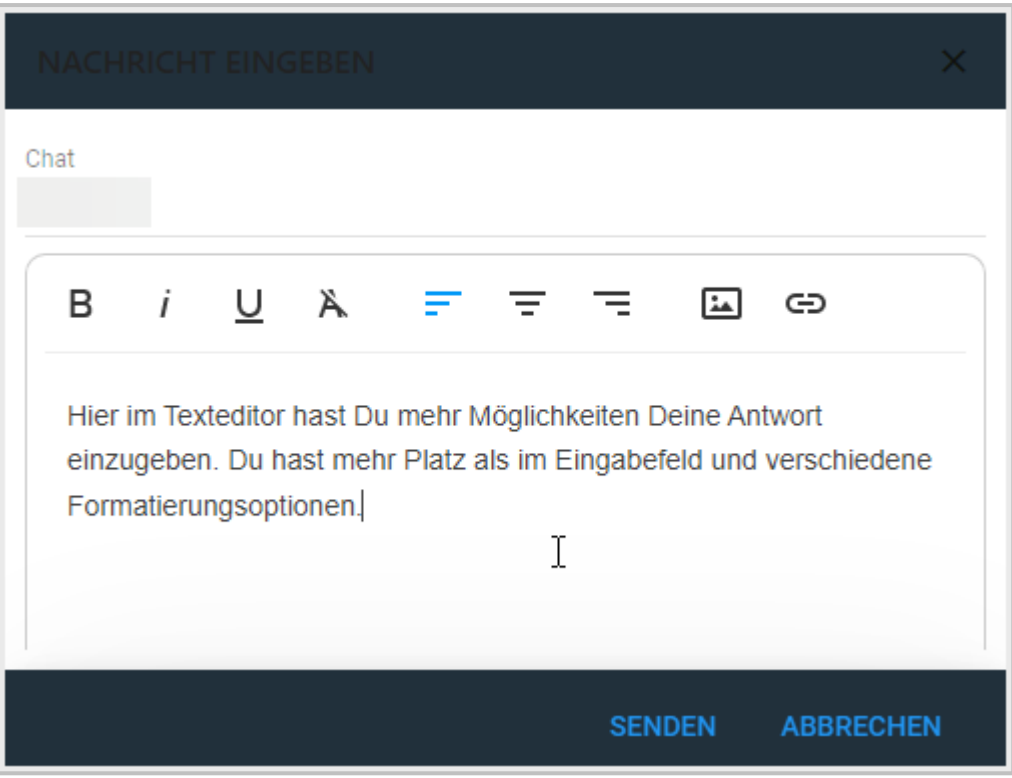

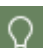

Möchtest Du in Deiner Nachricht spezielle Formatierungen verwenden, Bilder oder Links einbinden, verwende den Texteditor zum Verfassen Deiner Nachricht.

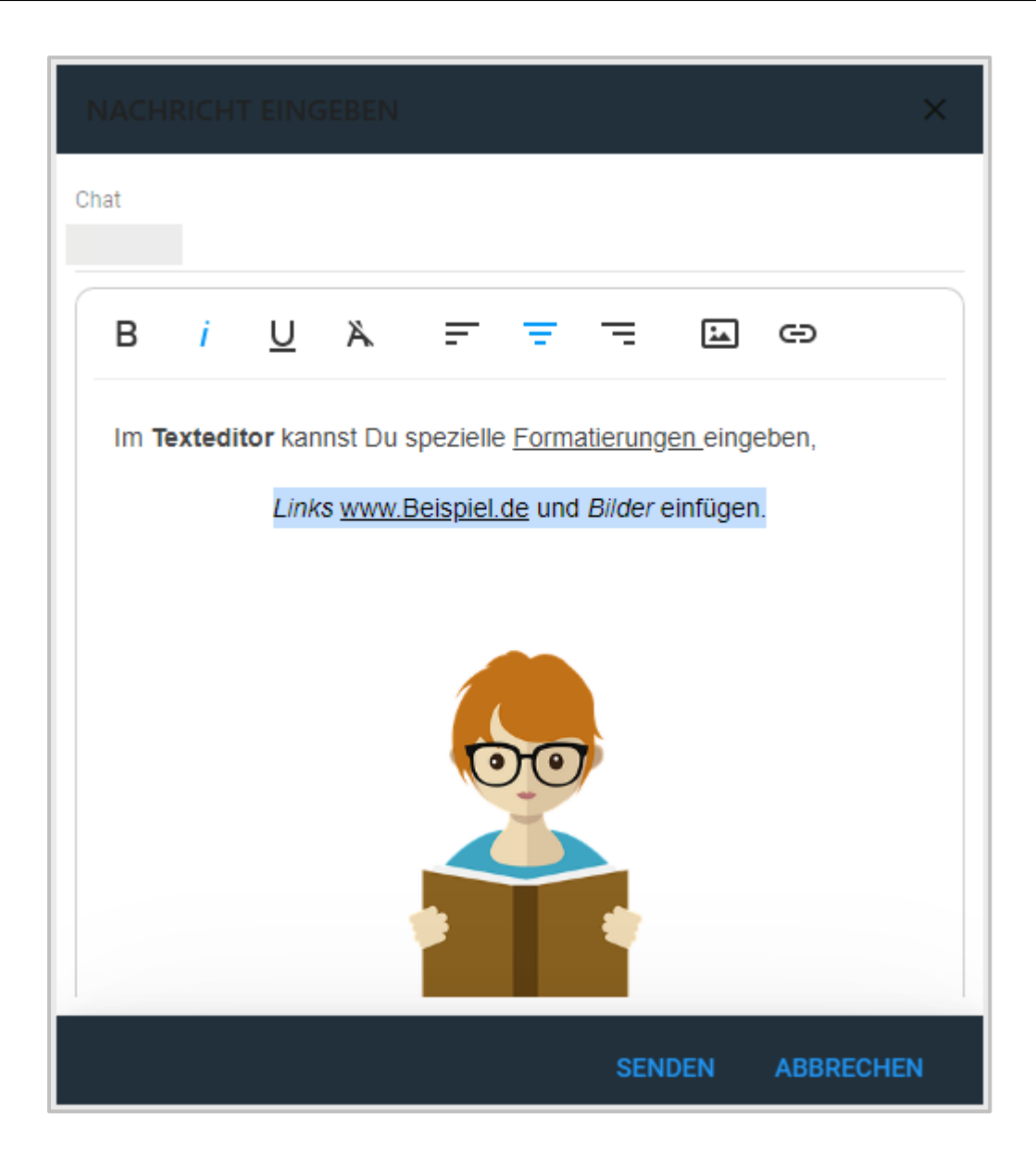

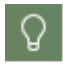

Du kannst im Chat die gängigen Bildformate PNG und JPG sowie GIF-Animationen hochladen.

Im Texteditor wählst Du **Senden** um Deine Nachricht zu verschicken.

#### **Wie lösche ich Chatnachrichten?**

Um eine Chatnachricht zu löschen, wählst Du die konkrete Nachricht aus.

Wähle im Menü **Nachricht löschen**.

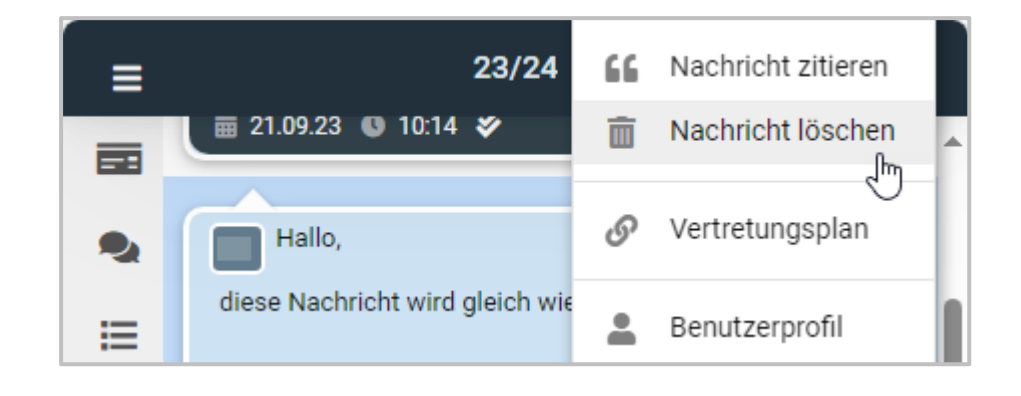

Du kannst nur Deine eigenen Nachrichten löschen. Sollten in einem Gruppenchat unpassende Nachrichten auftauchen, weise Deine Lehrkraft darauf hin. Lehrkräfte können Nachrichten von Schülerinnen und Schülern sperren.

#### **Wie zitiere ich Chatnachrichten?**

Um Chatnachrichten zu zitieren, wählst Du die konkrete Nachricht aus.

#### Wähle im Menü **Nachricht zitieren**.

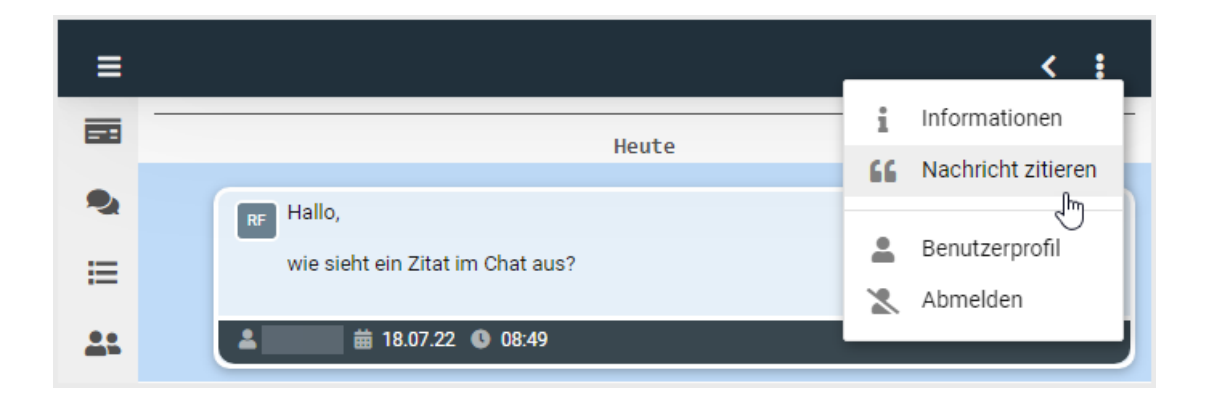

Die ausgewählte Nachricht wird in Deiner Antwort als Zitat eingefügt.

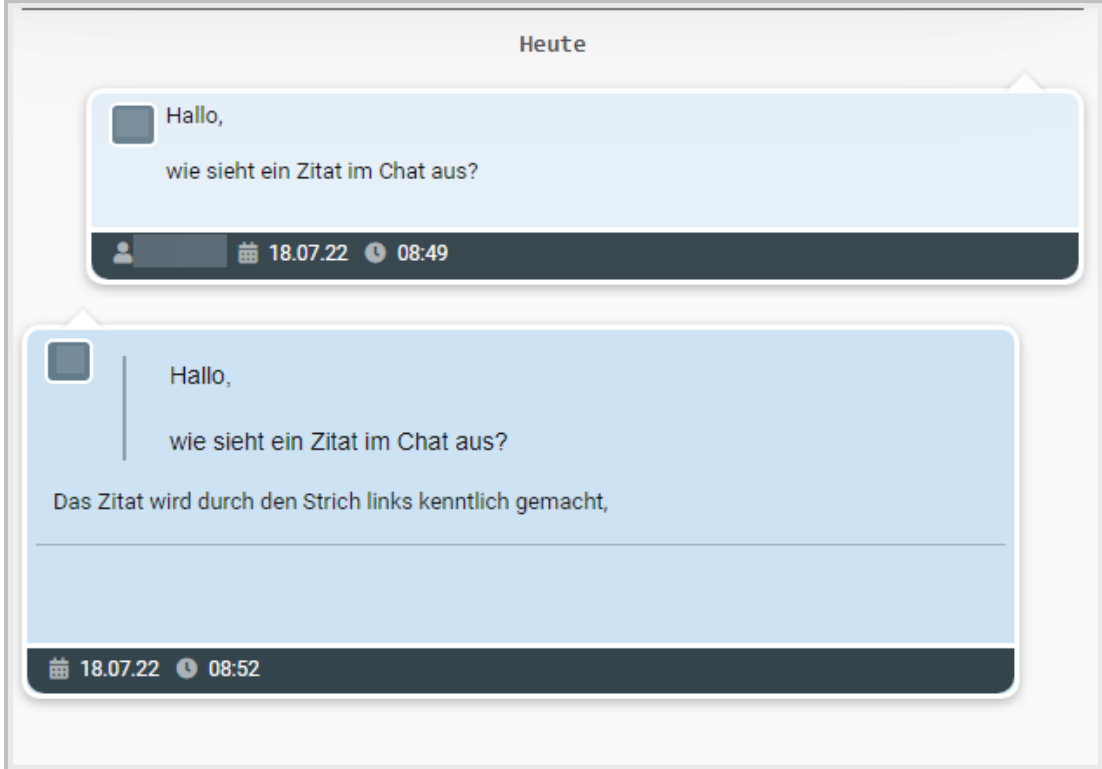

# **Aufgaben**

Im Bereich **Aufgaben** stellen Dir Deine Lehrkräfte Aufgaben und Arbeitsaufträge und das dazugehörigen Lernmaterial bereit. Aufgaben können für Lerngruppen oder nur für Dich persönlich eingestellt werden. Zu jeder Aufgabe gibt es einen Chat, um Fragen zu klären und um Dich mit Deinen Mitschülern und Mitschülerinnen abzustimmen. Du findest Deine Abgabetermine in den Aufgaben und gibst auch direkt Deine Arbeitsergebnisse über die Aufgabe im NetMan Portal ab.

#### **Wo finde ich meine Aufgaben?**

Wähle im NetMan Portal den Bereich **Aufgaben**. Dort findest Du alle aktuellen Aufgaben, die Dir von Deinen Lehrkräften gestellt wurden.

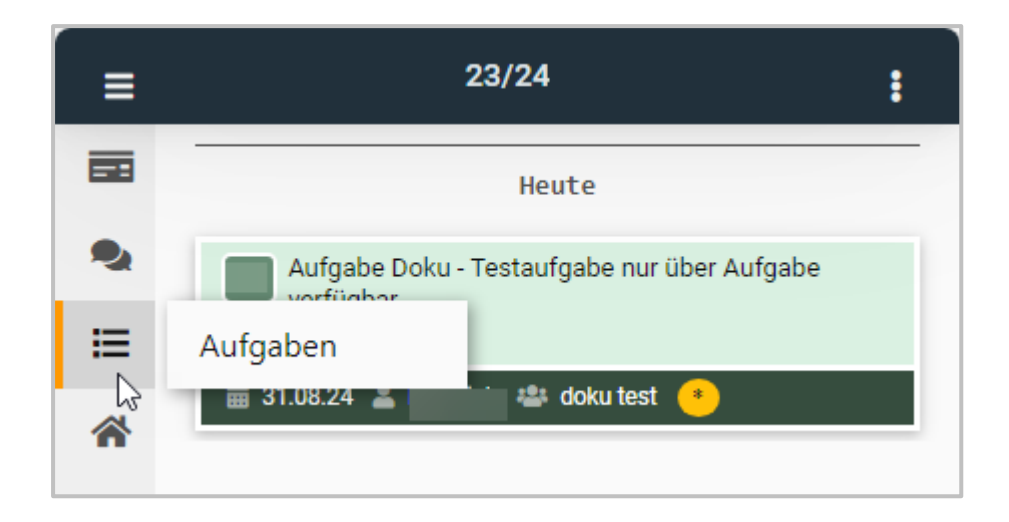

Wähle die Aufgabe, um sie zu öffnen. Du siehst den Inhalt der Aufgabe.

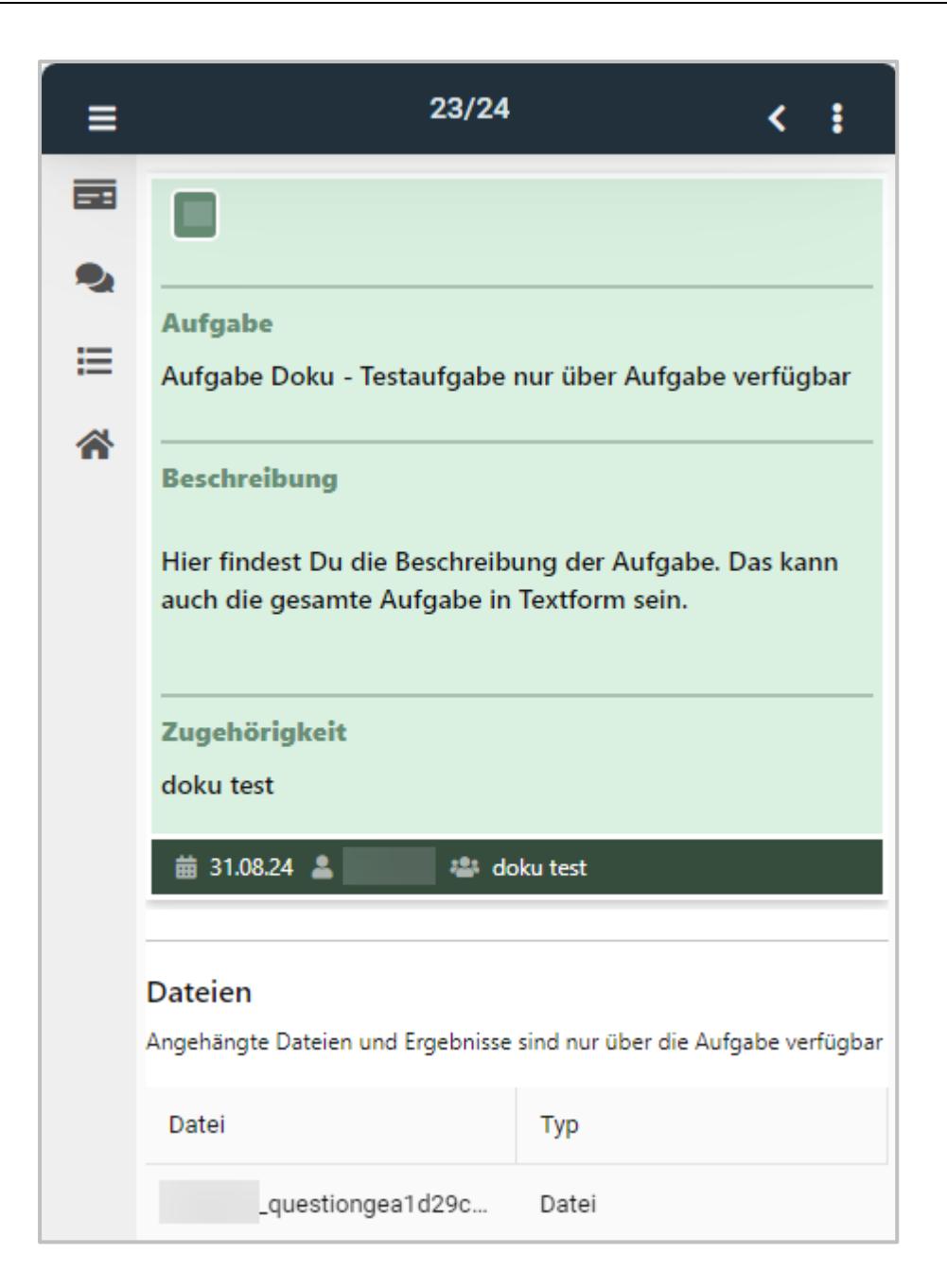

Unter **Beschreibung** findest Du die Informationen, die Dir Deine Lehrkraft zur Aufgabe schickt. Das kann auch die gesamte Aufgabe in Textform sein.

**Zugehörigkeit** zeigt Dir an, welcher Gruppe diese Aufgabe gestellt wurde. Das kann variieren zwischen der ganzen Klasse, Arbeitsgruppen oder auch Aufgaben speziell für Dich.

Unter Dateien findest Du die Dateien, die Dir Deine Lehrkraft geschickt hat, wenn sie die Option **nur über die Aufgabe verfügbar** gewählt hat.

Andernfalls findest Du die Dateien unter *Meine [Dokumente](#page-281-0)* . 282

Wähle eine Datei, um sie anzuzeigen oder herunterzuladen. Möchtest Du eine Datei bearbeiten, musst Du sie herunterladen.

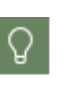

Benutzt Du die **NetMan App** wird die Datei automatisch heruntergeladen. In den Einstellungen Deines Mobilgerätes legst Du für jeden Dateityp fest, ob er direkt in einer Standardanwendung geöffnet wird oder nur heruntergeladen wird. Wenn Du das **NetMan Portal** im Browser benutzt, kann es abhängig vom Dateityp sein, ob eine Datei automatisch heruntergeladen wird oder im **Browser** aufgeht. Du legst in den Einstellungen Deines Browsers für jeden Dateityp fest, ob er heruntergeladen oder geöffnet wird.

#### **Wie bekomme ich Hilfestellung zu meiner Aufgabe?**

Zu Aufgaben im NetMan Portal wird automatisch ein neuer Chat angelegt.

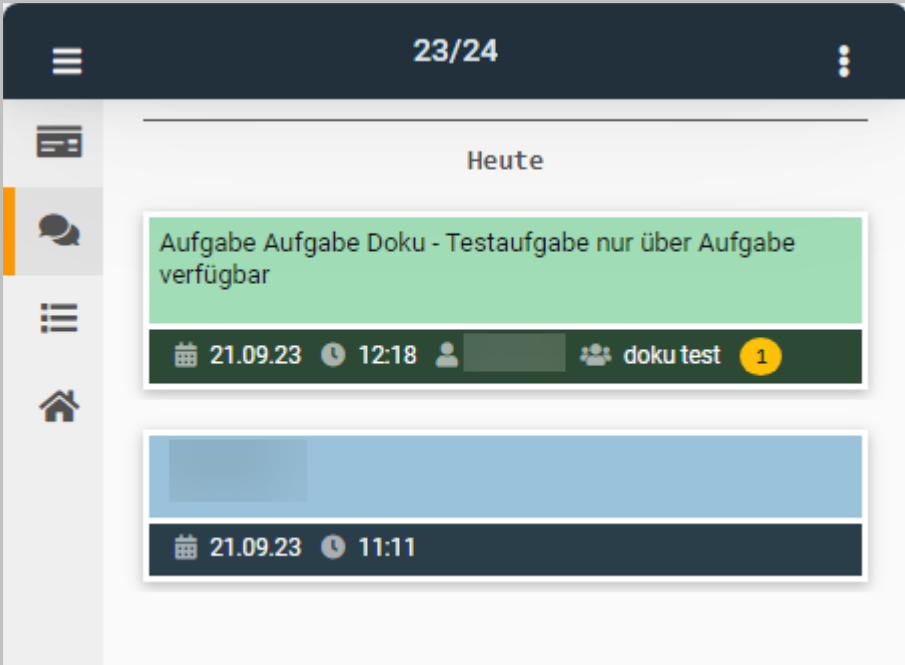

Hier kannst Du Fragen zur Aufgabe stellen oder weitere Informationen von Deinen Lehrkräften erhalten.

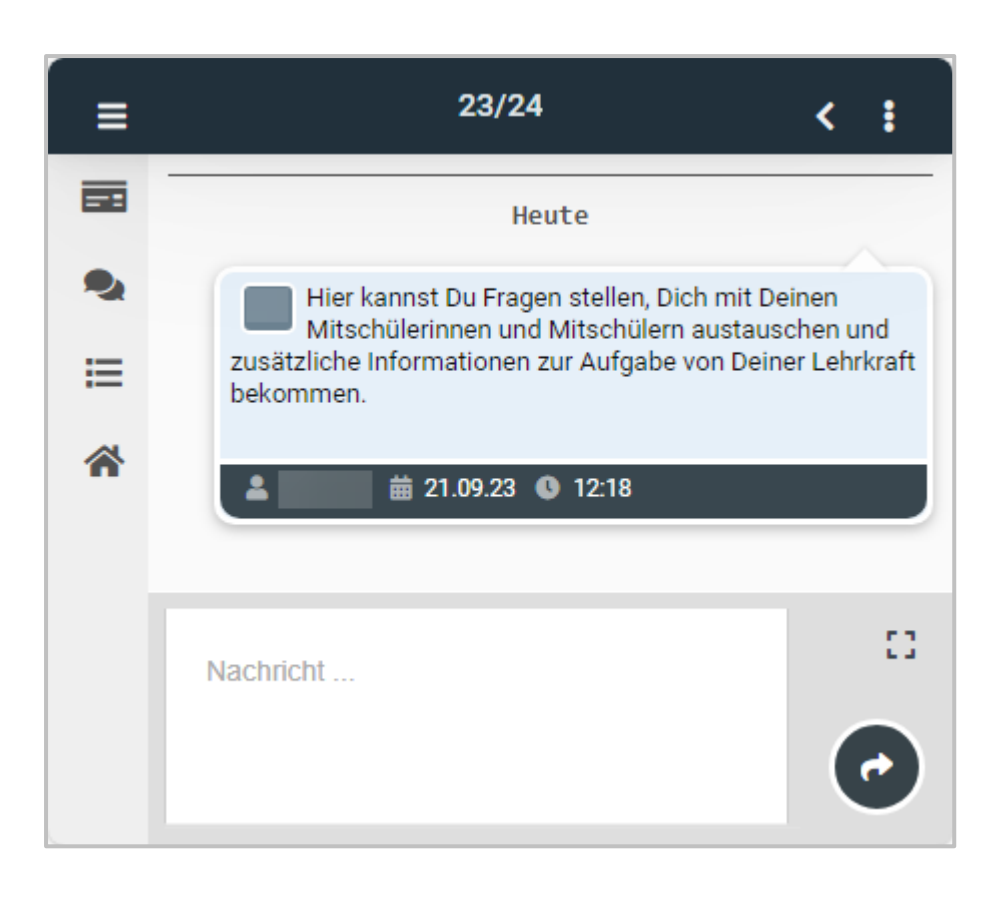

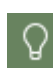

Deine Lehrkraft kann Dich immer persönlich anschreiben, so dass Deine Mitschüler\*innen es nicht sehen, um auf Deine konkreten Fragen und Kommentare einzugehen.

Du kannst den Aufgabenchat auch aus der Aufgabe heraus öffnen. Wähle dazu im Menü **Chat der Aufgabe öffnen**.

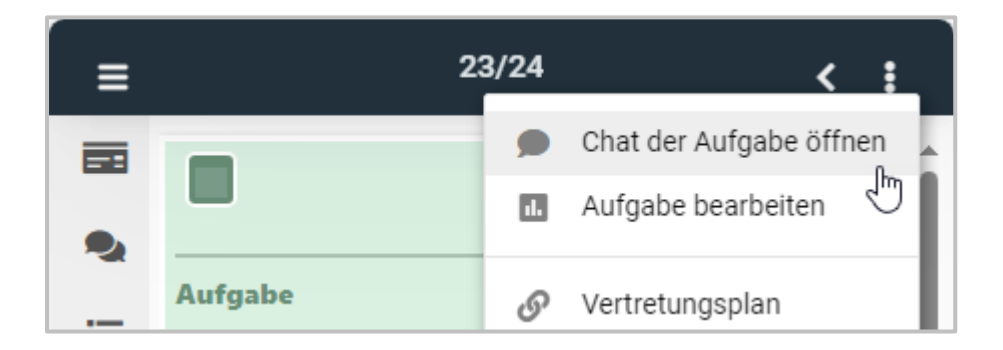

#### **Wie gebe ich meine Arbeitsergebnisse ab?**

Um Dein Arbeitsergebnis abzugeben, navigierst Du in den Bereich **Aufgaben** des NetMan Portals.

#### $\mathbf{1}$ **Aufgabenübersicht**

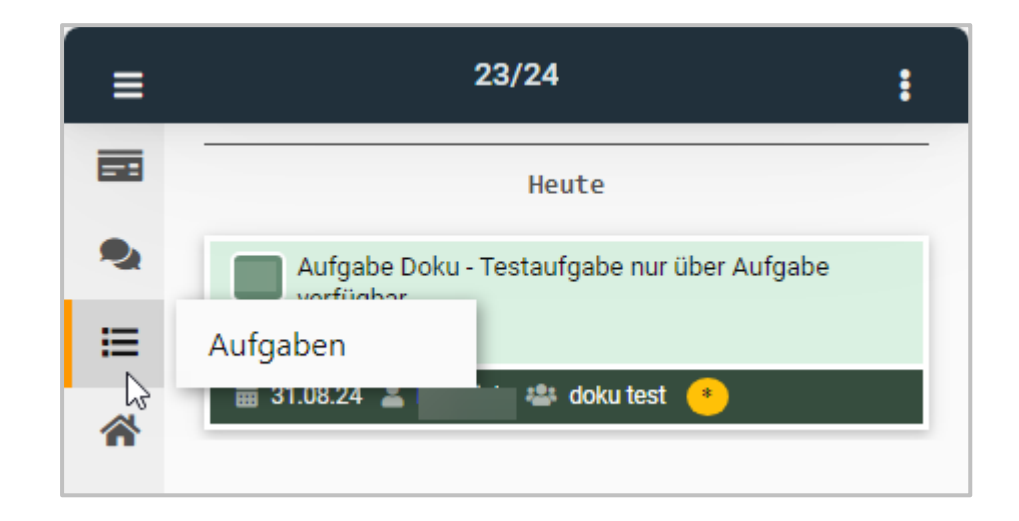

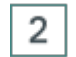

# **Aufgabe wählen**

Öffne die Aufgabe, zu der Du ein Arbeitsergebnis abgeben möchtest.

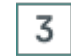

# **Aufgabe bearbeiten**

Wähle im Menü **Aufgabe bearbeiten**.

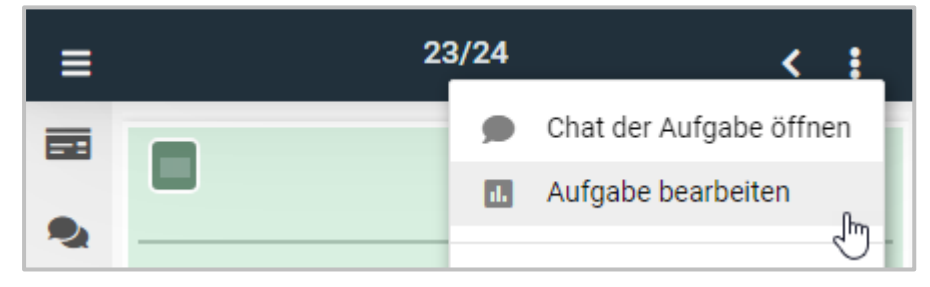

Der Dialog **Aufgabe bearbeiten** öffnet sich.

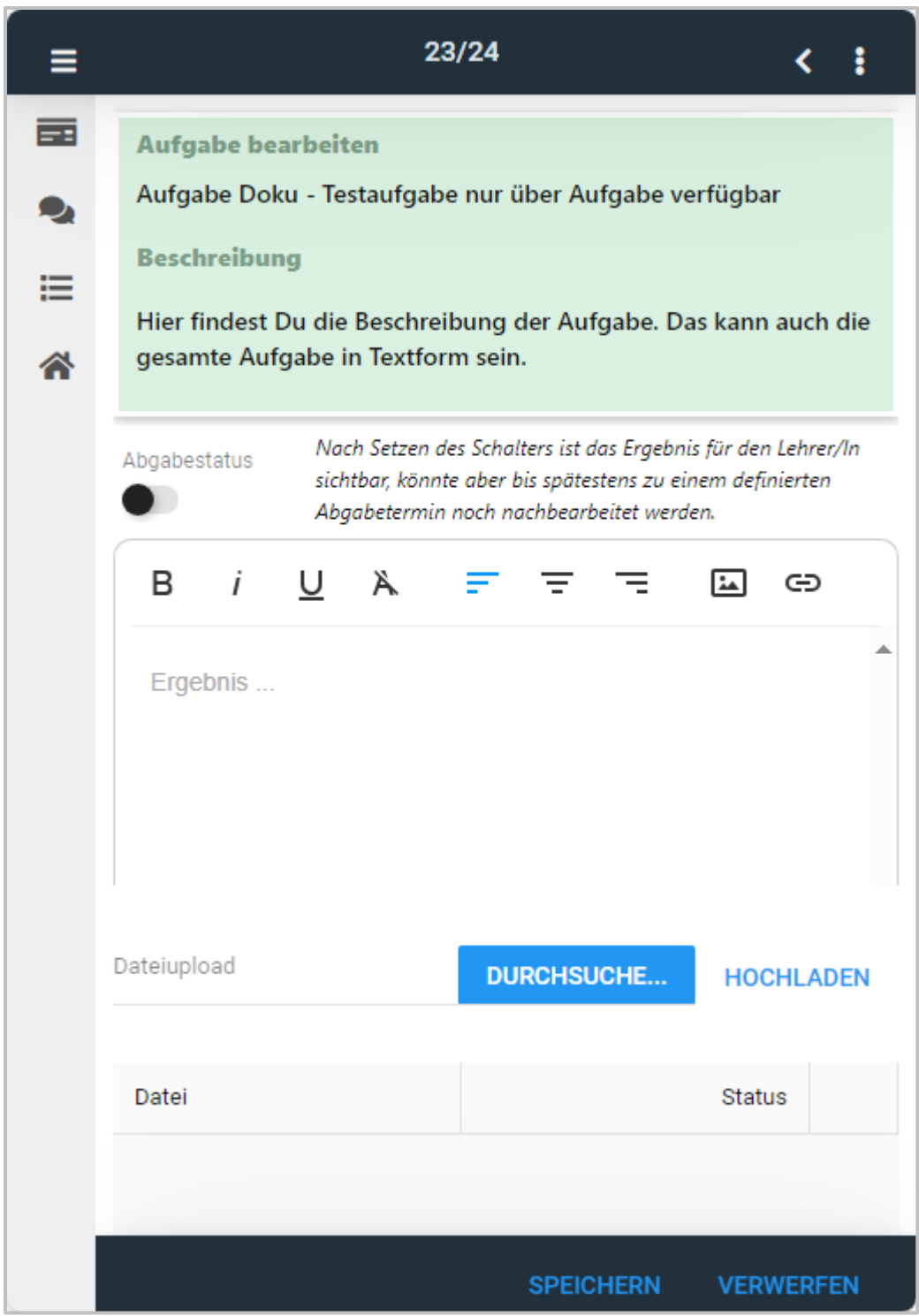

Oben siehst Du den **Titel der Aufgabe**.

Im **Texteingabefeld** schreibst Du Deiner Lehrkraft eine kurze Nachricht zur Aufgabenlösung oder direkt das Ergebnis, wenn nur eine kurze Antwort gefragt ist.

Ist Deine Aufgabenlösung in einer Datei enthalten, wählst Du im Bereich **Dateiupload Durchsuche...**

Der Explorer öffnet sich und Du kannst Deine Ergebnisdatei von Deinem Gerät auswählen. Lade die ausgewählten Dateien mit **Hochladen** als Ergebnisdateien in die Aufgabe.

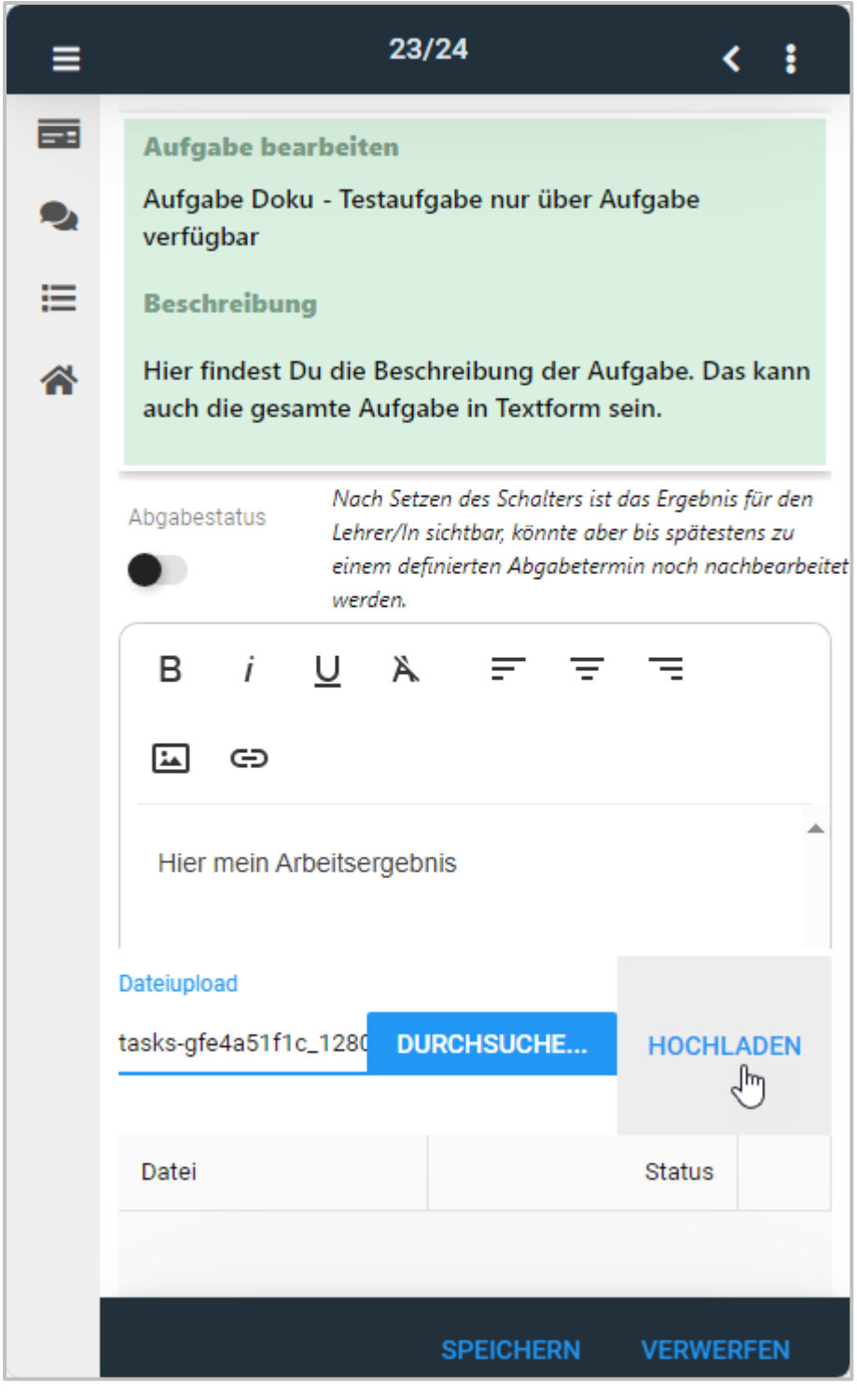

Du kannst auch mehrere Dateien zu einer Aufgabe hochladen.

 $\Omega$ 

Sofern Deine Schule keine Einschränkungen macht, können hier alle Dateiformate hochgeladen werden. Frage ggf. Eure Systemadministration oder Deine Lehrkraft, ob es Einschränkungen von Eurer Schul-IT gibt. Möchtest Du mehrere Dateien hochladen oder ein Format, das abgelehnt wird, kann es hilfreich sein, die Datei zu zippen.

Hast Du aus Versehen eine falsche Datei hochgeladen, wähle den Papierkorb um die Datei wieder zu löschen.

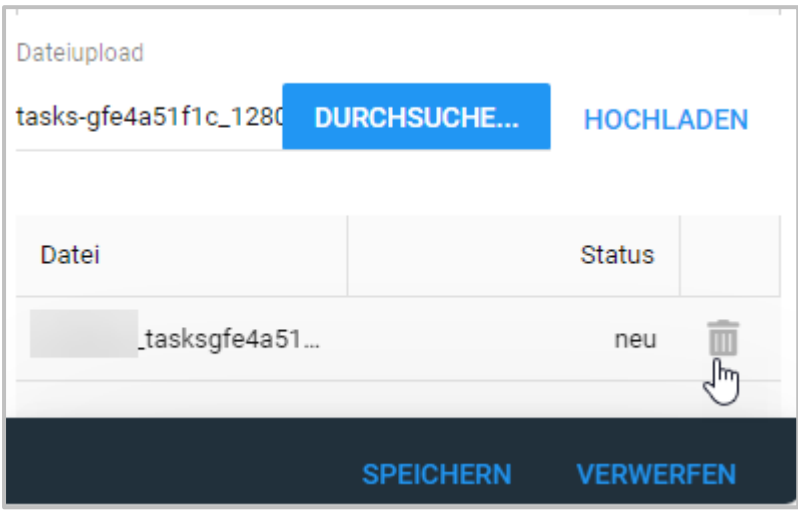

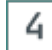

# **Ergebnis bestätigen**

Überzeuge Dich, ob alles stimmt. Hast Du alle notwendigen Dateien hochgeladen? Ist Dein Kommentar zur Aufgabe fertig? Wenn alles in Ordnung ist, bestätige mit dem Schieberegler **Abgabestatus**, dass Du Dein Ergebnis abgibst.

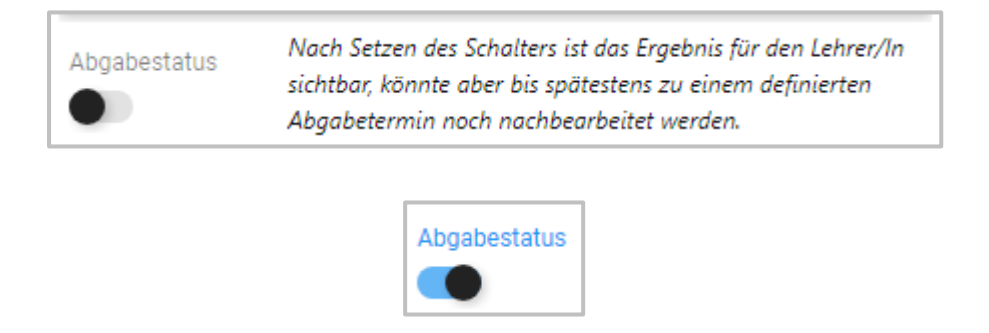

Mit **OK** schließt Du den Dialog **Ergebnis abgeben**.

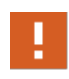

Wenn Du Dein Ergebnis mit dem Schieberegler **Abgabestatus** bestätigt und mit **OK** geschlossen hast, ist es abgegeben. Du kannst es aber ggf. noch bis zu dem durch Deine Lehrkraft definierten Abgabetermin ändern.

### <span id="page-281-0"></span>**Meine Dokumente**

Über **Meine Dokumente** hast Du Zugriff auf Deine NetMan for Schools Verzeichnisse. Hier findest Du Lernmaterial, arbeitest bei Gruppenarbeiten mit Deinen Mitschülerinnen und Mitschülern zusammen und lädst Deine Arbeitsergebnisse für Deine Lehrkräfte hoch, wenn die Materialien nicht direkt über eine **Aufgabe** bereitgestellt wurden.

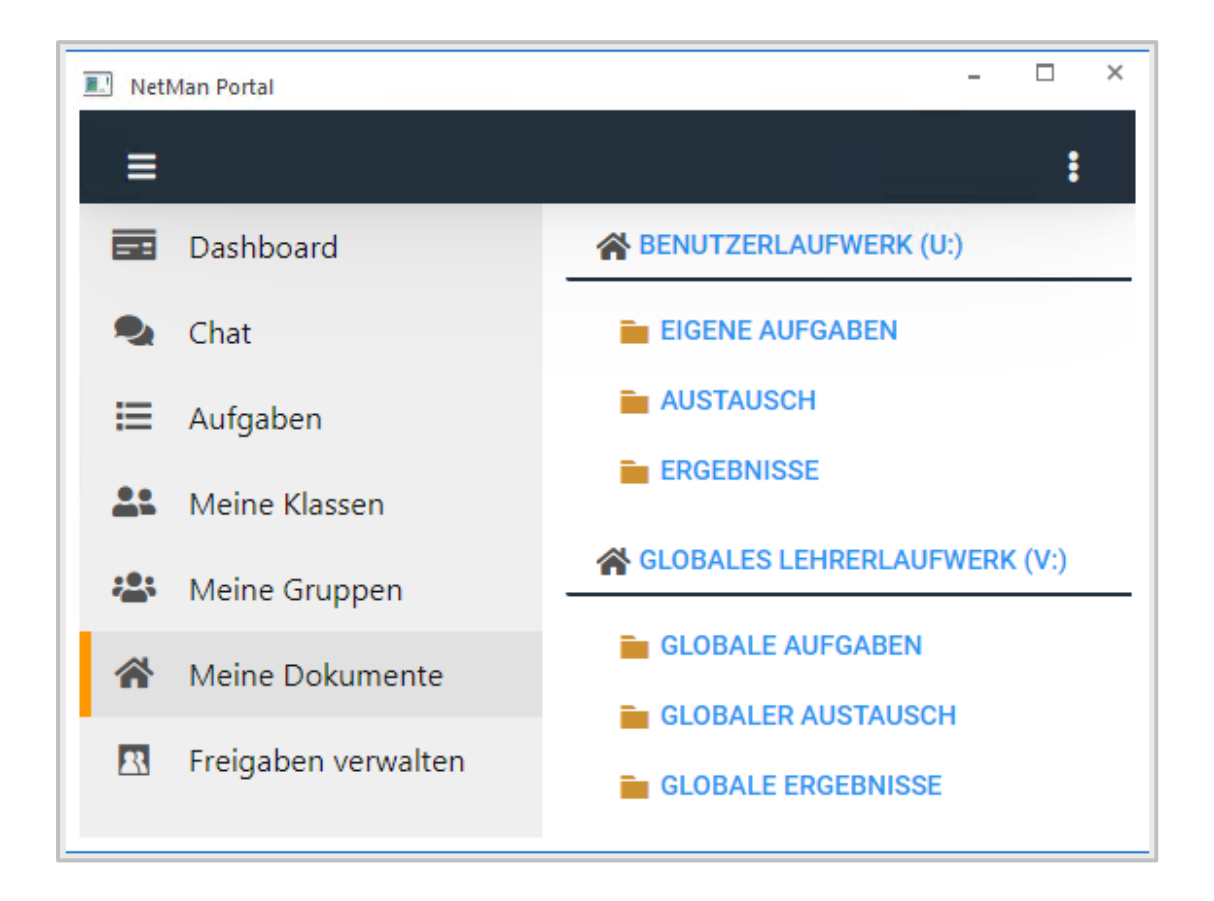

Im Bereich **Meine Dokumente** erhältst Du als Schüler\*in Zugriff auf Deine persönlichen Unterlagen.

Im Ordner **Aufgaben** findest Du beispielsweise Deine von Deinen Lehrkräften gestellten Aufgaben. Wähle den Ordner und Dir werden im rechten Fenster die hier abgelegten Dateien in Deiner gewohnten Organisationsstruktur angezeigt.

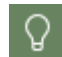

Die Verzeichnisse im Bereich **Meine Dokumente** und in der **Private Cloud** sind die selben.

#### **Meine Dokumente - welche Funktionen haben die Verzeichnisse?**

Die Verzeichnisse in **Meine Dokumente** entsprechen den Laufwerken, die Du aus dem Unterricht mit NetMan for Schools kennst.

Das **Laufwerk U:** ist Dein persönliches Benutzerlaufwerk. Zunächst hast nur Du Zugriff auf die Dateien, die Du dort ablegst.

Das **Laufwerk U:** gliedert sich in bis zu 4 Unterverzeichnisse:

- · Aufgaben
- · Dokumente
- · Austausch
- · Ergebnisse

Der Bereich **Dokumente** ist Dein privater Bereich, in dem Du für Dich Dateien ablegst.

Die Bereiche Aufgaben, Austausch und Ergebnisse findest Du nur, wenn Dir Lehrkräfte Material zur Verfügung stellen.

Im Bereich **Aufgaben** stellen Dir Deine Lehrkräfte Aufgaben und Unterrichtsmaterial zur Verfügung. Du hast hier nur Leserechte und kannst die Dateien nicht überschreiben. Damit Du diese Dateien bearbeiten kannst, musst Du sie herunterladen und lokal auf Deinem Gerät abspeichern.

Im Bereich **Austausch** findest Du Ordner und Dateien z.B. für Gruppenarbeiten. Alle Schüler\*innen, die Zugriff auf diese Dateien haben, können hier an den Dateien arbeiten und diese verändern.

In den Bereich **Ergebnisse** lädst Du Deine Arbeitsergebnisse.

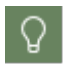

Im Bereich Ergebnisse können Dir Deine Lehrkräfte auch Deine korrigierten Arbeiten zurückgeben.

#### **Meine Dokumente - wie lade ich Unterrichtsmaterial runter?**

Um Lernmaterial herunterzuladen, navigiere zum Bereich **Meine Dokumente**.

Wähle das Verzeichnis, in dem Dein Material liegt, z.B. Aufgaben oder Austausch.

Öffne den Unterordner mit dem Namen Deiner Lehrkraft. Darin findest Du das Verzeichnis, in dem Deine Arbeitsmaterialien abgespeichert sind. Markiere das Verzeichnis. Wähle **Verzeichnis herunterladen** im Menü.

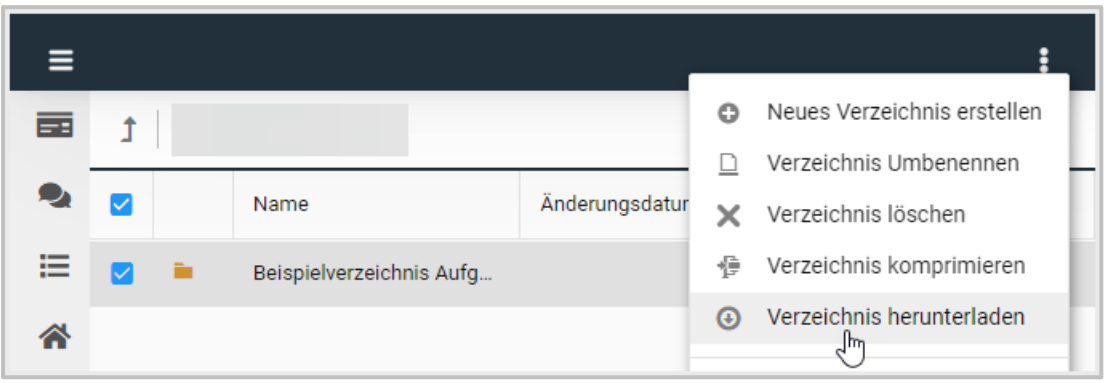

Alternativ öffnest Du das Verzeichnis und wählst eine einzelne Datei zum Download.

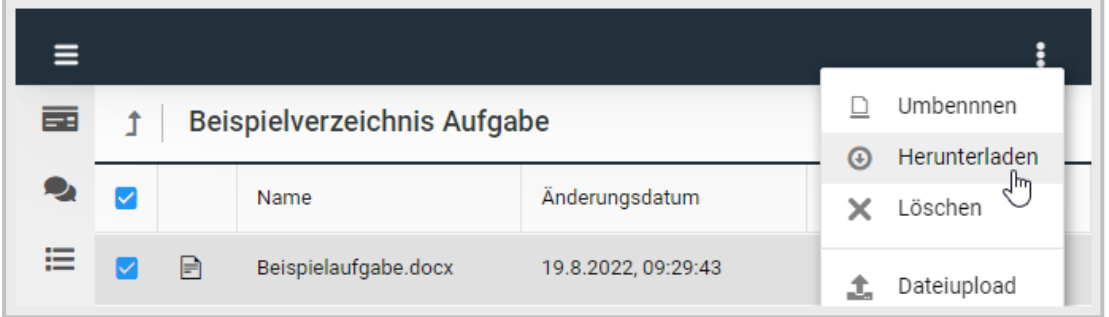

#### **Meine Dokumente - wie lade ich Arbeitsergebnisse hoch?**

Möchtest Du Arbeitsergebnisse im Bereich **Meine Dokumente** hochladen, öffne zunächst den Bereich **Ergebnisse**.

Ergebnisse öffnen.

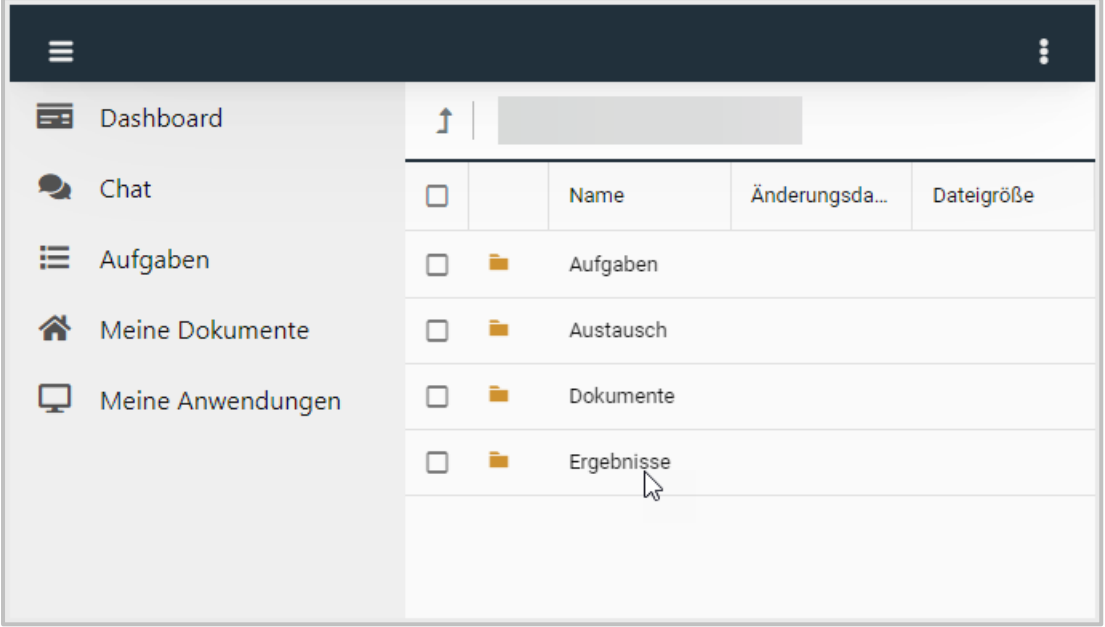

Im Bereich **Ergebnisse** öffnest Du das Verzeichnis Deiner Lehrkraft. Darin findest Du den Ergebnisordner zu Deiner Aufgabe. Er ist meistens so benannt wie der Titel der Aufgabe im Bereich **Aufgaben**. Öffne den Ergebnisordner der Aufgabe.

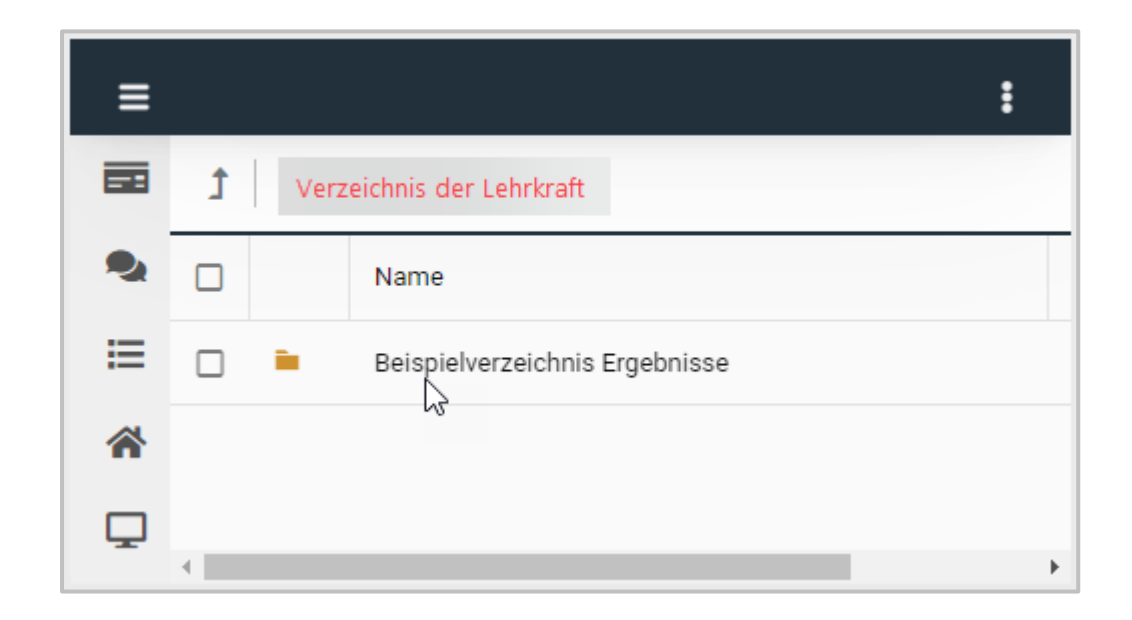

Ziehe Deine Dateien mit den Aufgabenergebnissen per Drag&Drop in den Ordner.

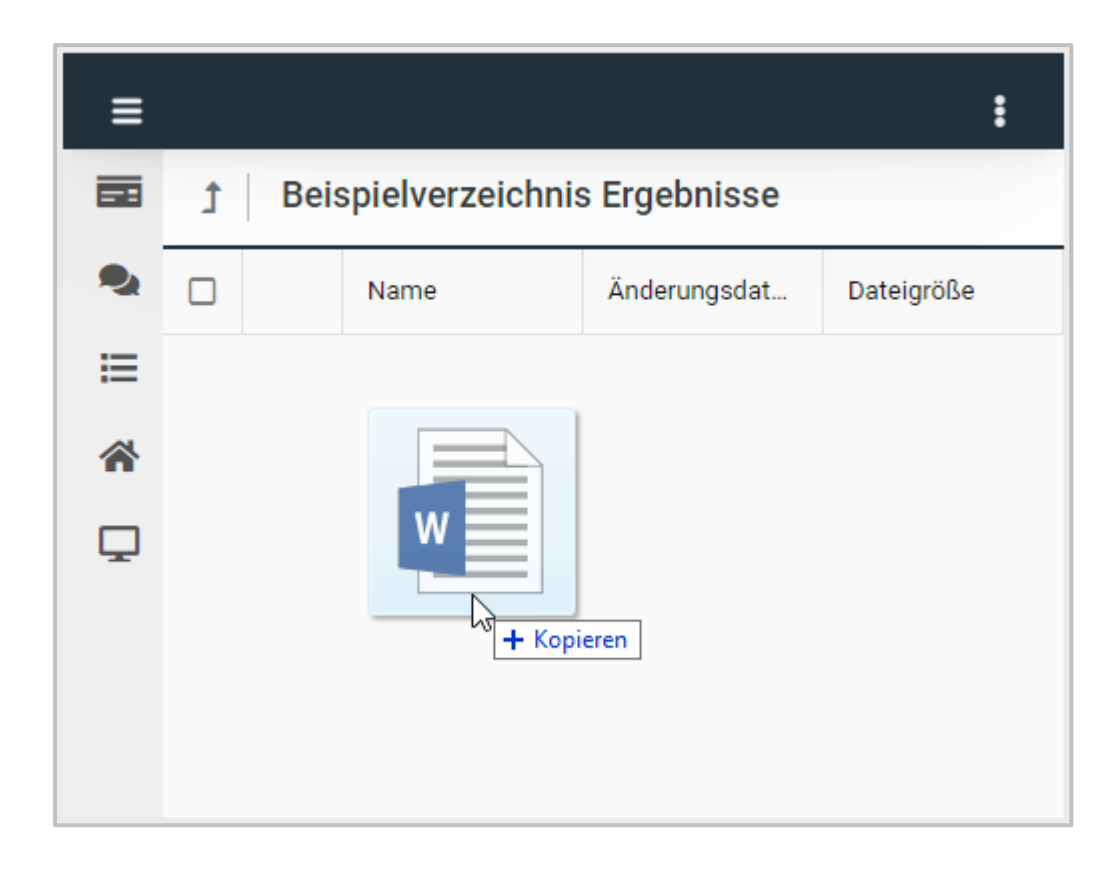

### ODER

Wähle im Menü (3 Punkte) Dateiupload.

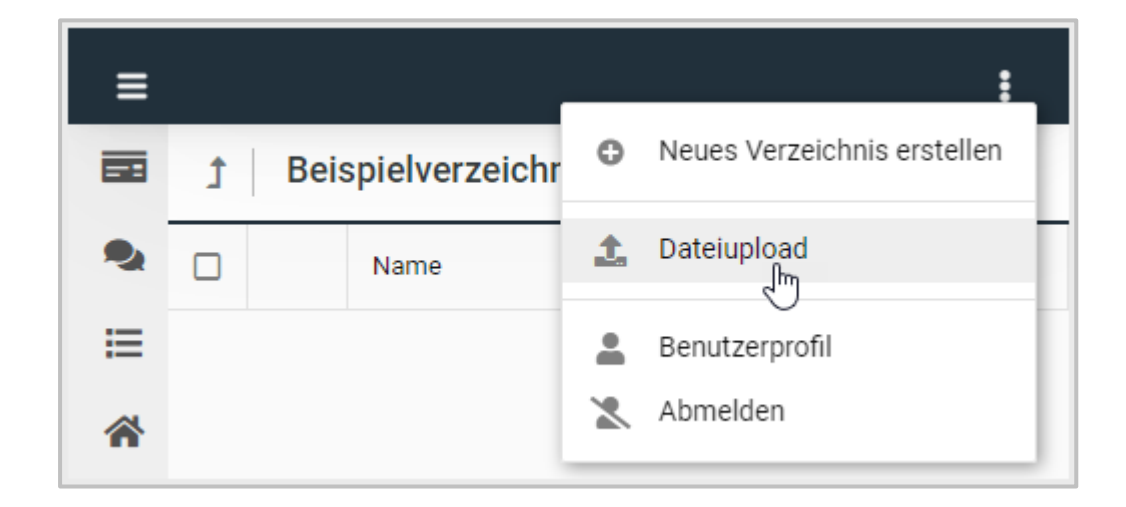

Mit **Durchsuche...** öffnest Du den Explorer auf Deinem Gerät. Du wählst Deine Datei zum Hochladen.

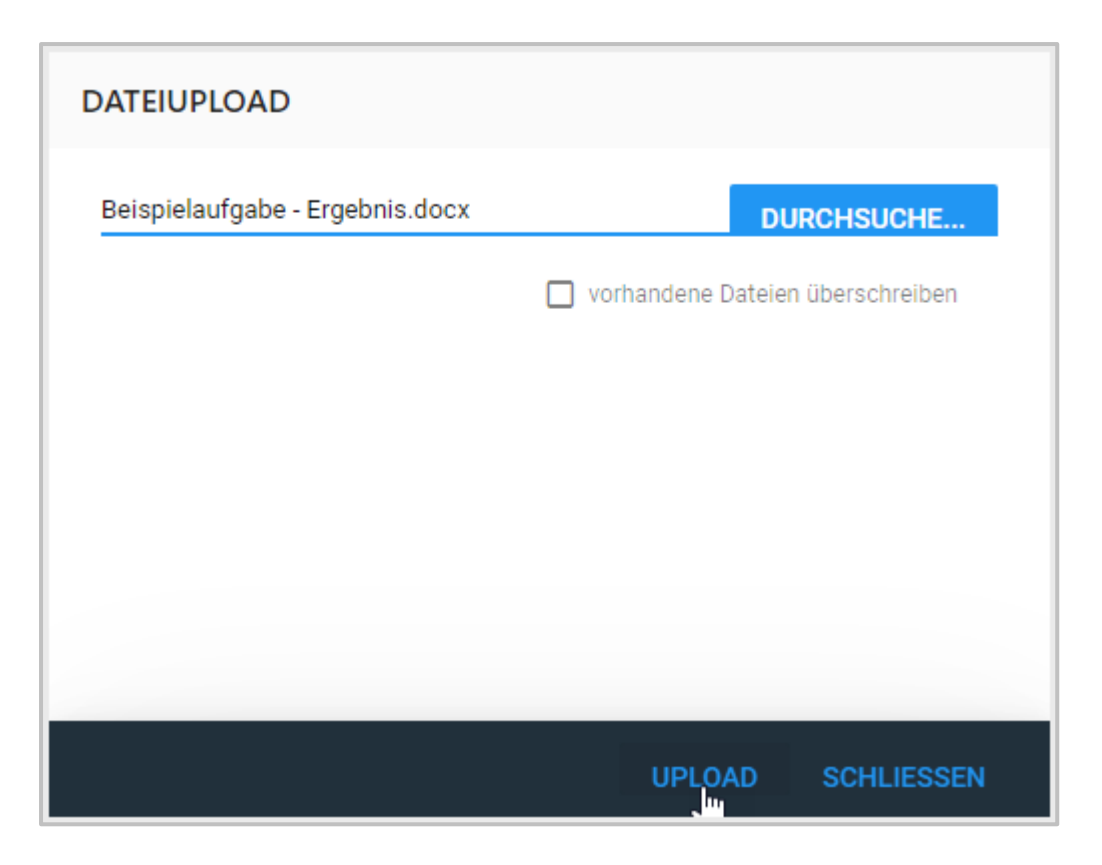

Bestätige den Upload mit **Upload/Hochladen**.

Schließe das Upload-Fenster. Dein Ergebnis ist im Verzeichnis Deiner Lehrkraft hochgeladen.

## **Meine Anwendungen**

Gibt Deine Schule Anwendungen über das NetMan Portal frei, findest Du sie unter **Meine Anwendungen**.

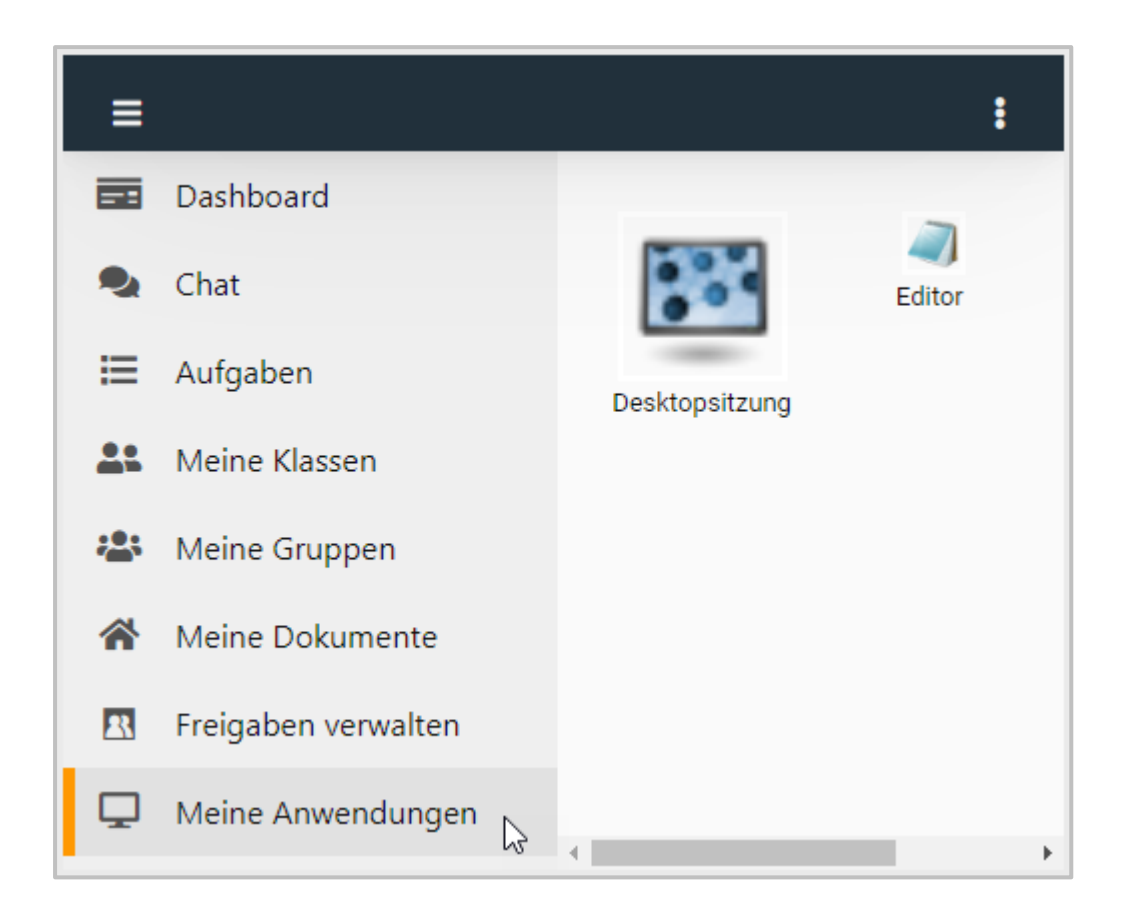

Wähle eine Anwendung, um sie zu öffnen.
# **Private Cloud**

Die **NetMan für Schools Private Cloud** ist die Cloud Anwendung von NetMan for Schools.

Die Private Cloud kann von Deinen Lehrkräften für Homeschooling, Hausaufgaben oder Hybrid-Unterricht genutzt werden. Hier kannst Du sowohl Dateien zur Verfügung gestellt bekommen, gemeinsam mit Deinen Mitschülerinnen und Mitschülern Aufgaben bearbeiten, als auch Deine Arbeitsergebnisse hochladen und so an Deine Lehrkräfte abgeben.

Wenn Deine Schule Dir Software zur Verfügung stellt, findest Du diese auch in der Private Cloud.

Im Folgenden wollen wir Dir die wichtigsten Fragen zur Arbeit mit der Private Cloud beantworten.

# **Wie funktioniert die Private Cloud?**

Im Folgenden klären wir die grundlegenden Funktionen im Umgang mit der Private Cloud.

### **Wie melde ich mich an der Private Cloud an?**

Um auf die Private Cloud zuzugreifen, kannst Du jeden gängigen Webbrowser nutzen.

Tippe die von Deiner Schule festgelegte URL ein und logge Dich durch die Eingabe Deines Benutzernamens und Kennworts ein.

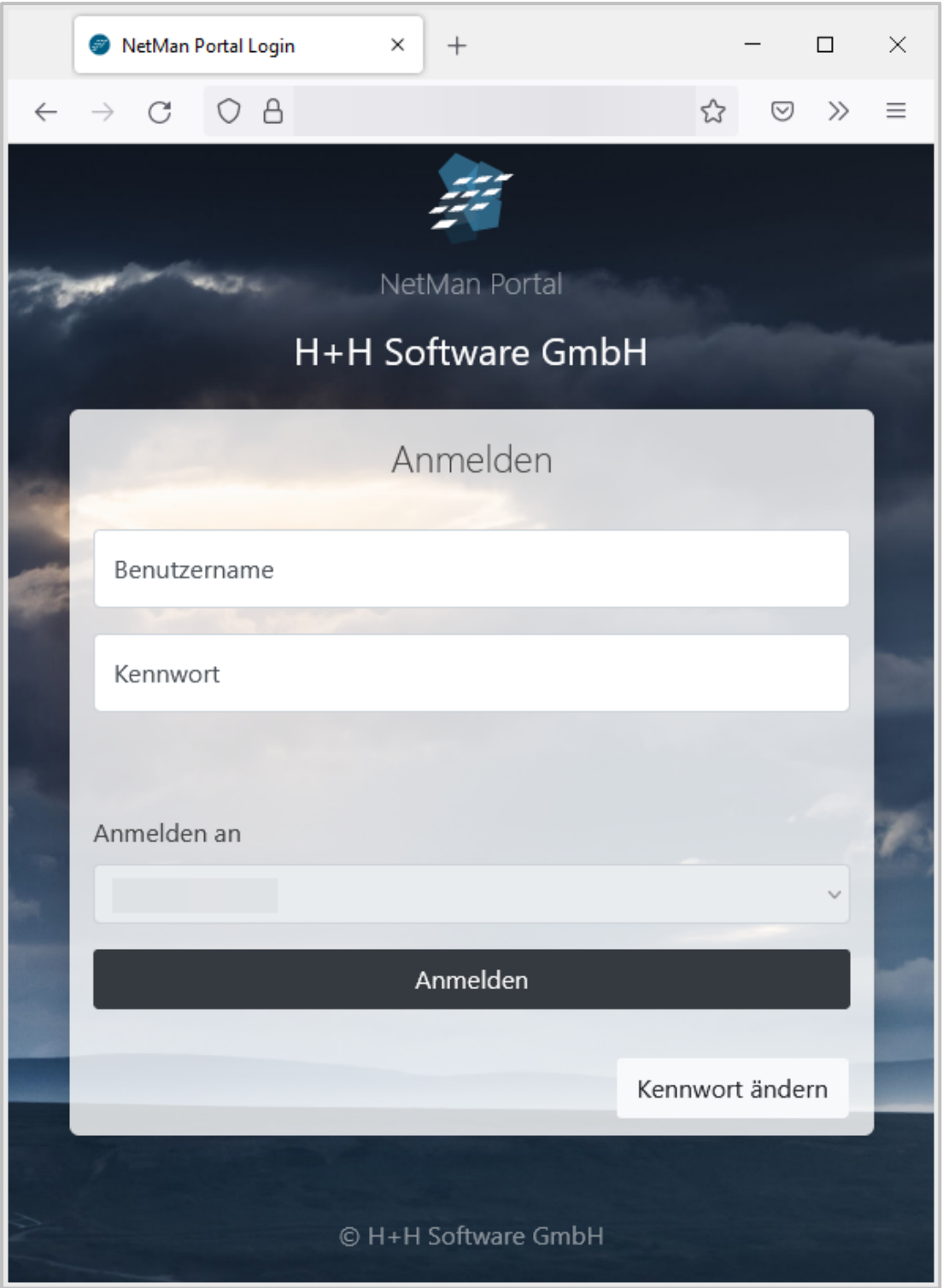

Du wirst automatisch zur Private Cloud weitergeleitet.

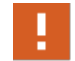

Falls Du nach der Anmeldung nicht weitergeleitet wirst, lösche den Browserverlauf und den Browsercache. Danach sollte die Anmeldung normal funktionieren.

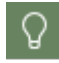

Die **URL** Deiner NetMan for Schools Private Cloud erfragst Du beim Administrator oder der Administratorin Deiner Schule.

Falls Deine Schule eine **2-Faktor Authentifizierung** eingerichtet hat, bekommst Du eine Nachricht über Deine Authentificator-App oder Dein alternatives Authentifizierungstool.

Identifiziere Dich wie über die App eingerichtet und melde Dich anschließend an der NetMan for Schools Private Cloud an.

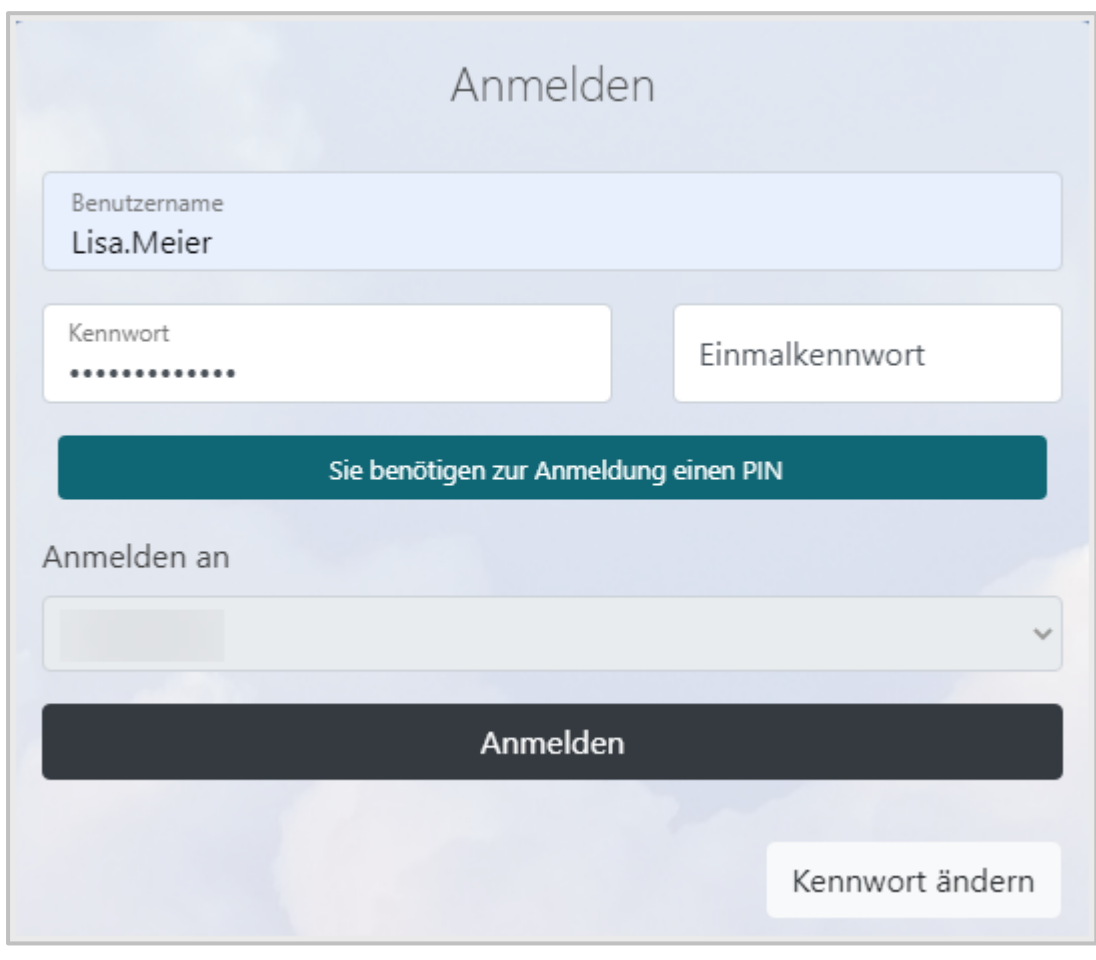

Falls Du Fragen zur **2-Faktor Authentifizierung** hast, wende Dich bitte an Deine\*n Schuladministrator\*in oder Deine Lehrkraft.

 $\Omega$ 

### **Wie ändere ich mein Kennwort in der Private Cloud?**

Gib die Zugriffs-URL der schuleigenen Cloud in die Adresszeile Deines Browsers ein. Du wirst automatisch auf die Private Cloud weitergeleitet.

Wähle im Anmeldefenster den Button **Kennwort ändern**.

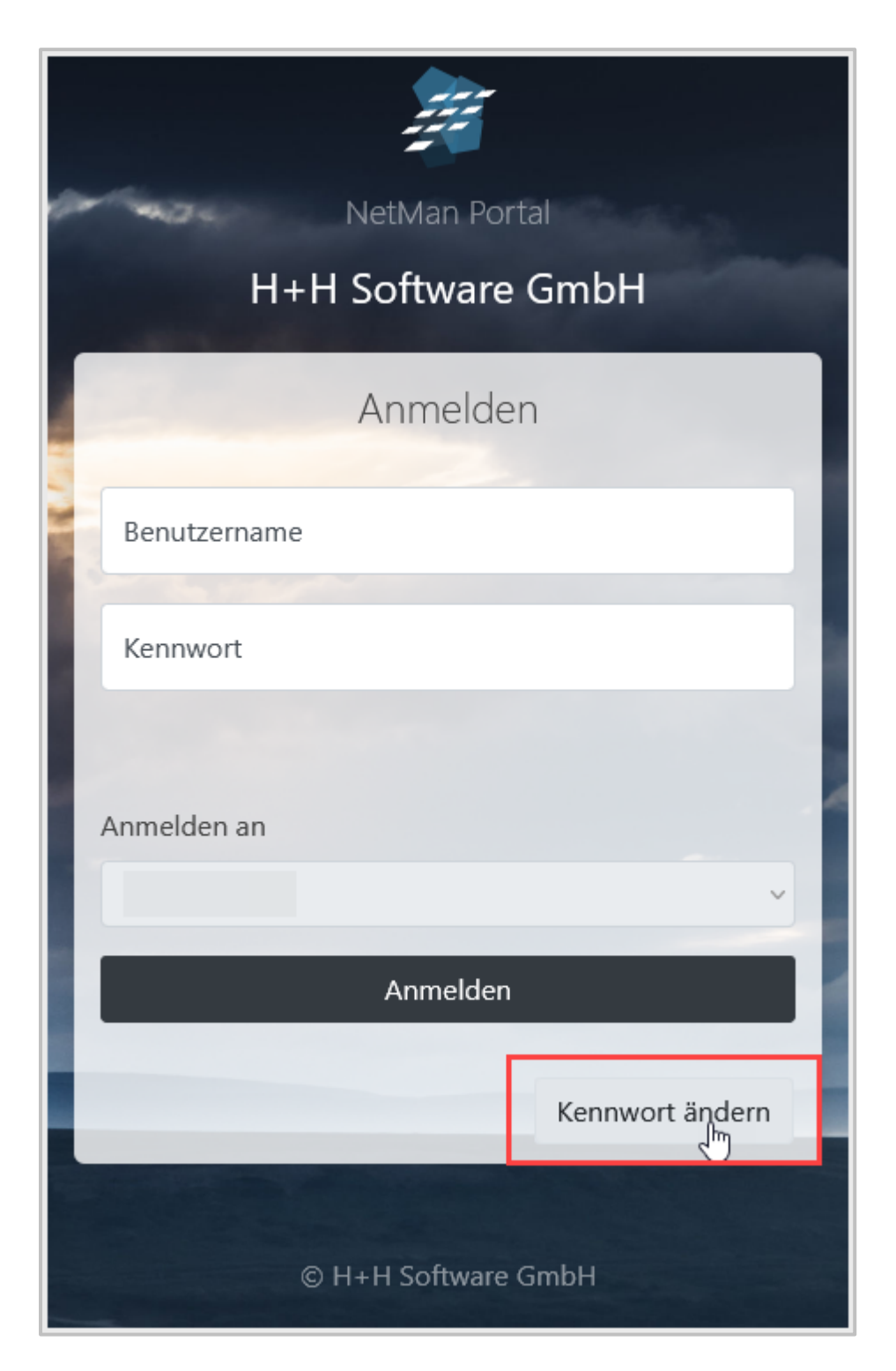

Du wirst auf den Dialog **Kennwort ändern** weitergeleitet.

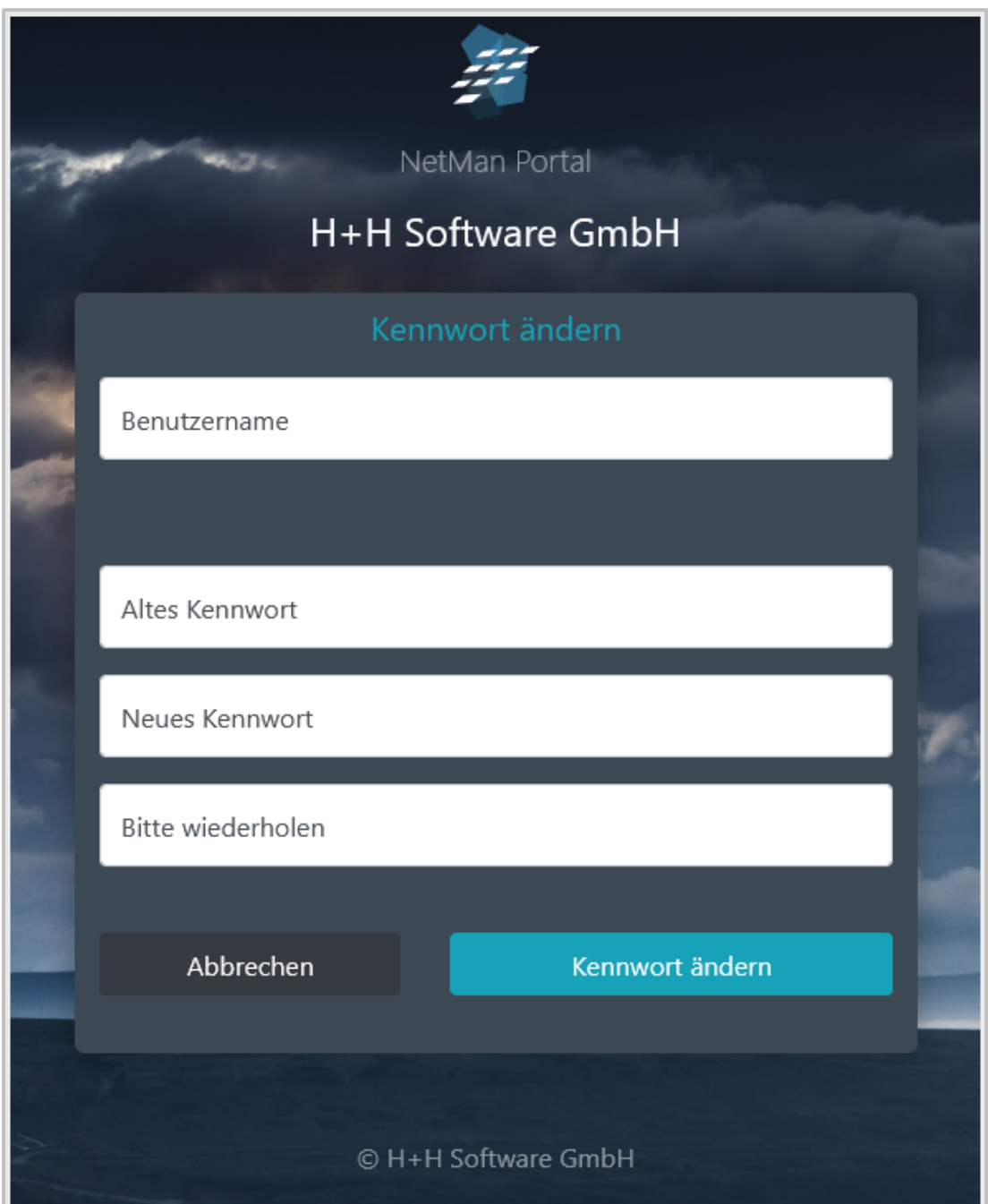

Gib Deinen Benutzernamen, Dein altes Kennwort und Dein neues Kennwort ein, bestätige mit **Kennwort ändern**.

Dein Kennwort ist nun geändert.

### **Welche Bereiche hat die Benutzeroberfläche der Private Cloud?**

Auf der linken Seite der NetMan for Schools Private Cloud findest Du alle Funktionen im **Schnelleinstieg**.

Hier kannst Du auf Dein NetMan for Schools **Benutzerlaufwerk U:** zugreifen.

Im **Laufwerk U:** hast Du Zugriff auf Deine persönlichen Unterlagen.

Das **Laufwerk U**: ist wiederum in verschiedene Ordner unterteilt:

Im Ordner **Dokumente** kannst Du Deine Dateien ablegen, beispielsweise um sowohl von zuhause, als auch in der Schule darauf zuzugreifen.

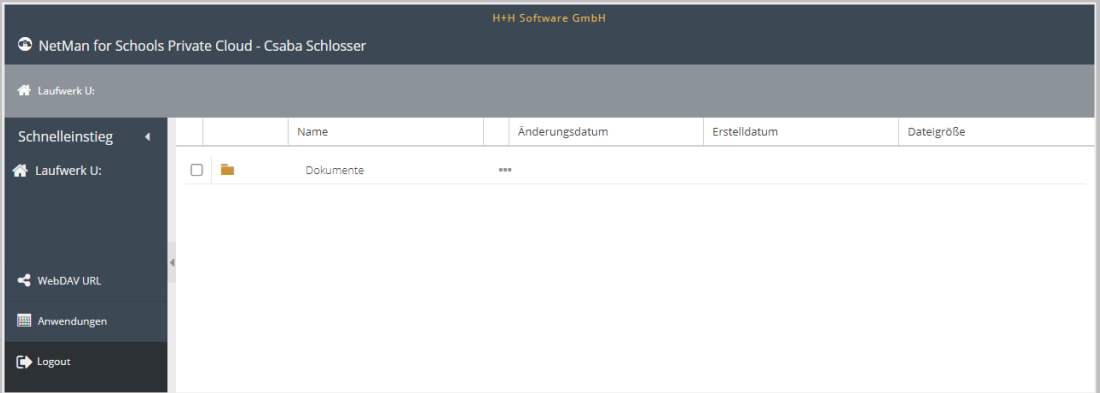

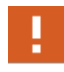

Die Ordner **Aufgaben**, **Austausch** und **Ergebnisse** werden nur dann angezeigt, wenn eine Lehrkraft Dateien für Dich freigegeben hat. Hat Dir keine Lehrerkraft Unterrichtsmaterial freigegeben, werden nur die **Dokumente** angezeigt.

Im Ordner **Aufgaben** finden sich beispielsweise Deine Aufgaben wieder, die Du von Deinen Lehrern und Lehrerinnen gestellt bekommen hast.

Im Ordner **Austausch** findest Du Dateien und Ordner, die Du im Zuge von Gruppenarbeiten mit anderen Schülerinnen und Schülern teilst. Hier hast sowohl Du, als auch alle anderen freigegebenen Schüler\*innen und Deine Lehrkraft gleichberechtigte Schreib- und Leserechte.

Im Ordner **Ergebnisse** kannst Du Aufgabenlösungen an Deine Lehrkräfte zurückgeben.

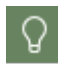

Ein Klick auf einen Ordner und Dir werden im rechten Fenster die darin abgelegten Dateien in Deiner gewohnten Organisationsstruktur angezeigt.

Unter dem Laufwerksbereich hast Du Zugriff auf drei weitere Funktionen der Private Cloud:

- · WebDAV URL
- · Anwendungen
- **Logout**

Mit Hilfe der **WebDAV URL** kannst Du Dein NetMan for Schools Laufwerk als **Netzwerklaufwerk** auf Deinem Computer einbinden.

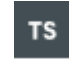

Mit Hilfe des **Anwendungen** Buttons, findest Du, sofern das von Deiner Schule vorgesehen ist, Software zum Bearbeiten Deiner Aufgaben.

Als letzten Punkt im Schnelleinstieg findest Du den **Logout** Button, um Dich von der Private Cloud abzumelden.

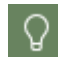

Um die für Dich beste Übersichtlichkeit zum Arbeiten zu finden, kannst Du einzelne Fenster oder Spalten nach Belieben verschieben.

#### **Welche Bedeutung haben die unterschiedlichen Ordner?**

Auf der linken Seite der NetMan for Schools Private Cloud findest du alle Funktionen im Schnelleinstieg.

Hier kannst Du auf Dein NetMan for Schools **Benutzerlaufwerk U:** zugreifen.

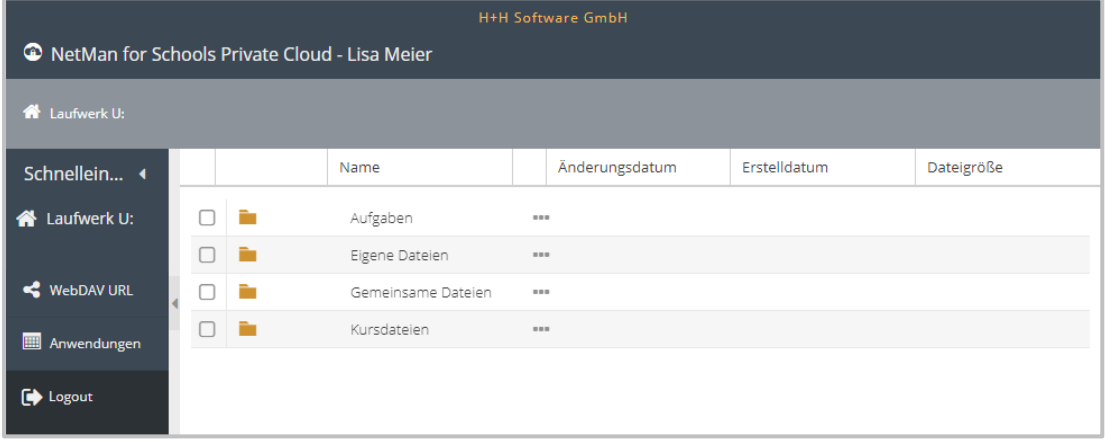

Hier hast Du Zugriff auf Deine persönlichen Unterlagen.

Im Ordner **Dokumente** kannst Du Deine Dateien ablegen, beispielsweise um sowohl von zuhause, als auch in der Schule, darauf zugreifen zu können. Auf diesen Ordner kannst nur Du zugreifen.

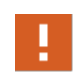

Die Ordner **Aufgaben**, **Kurse** und **Gemeinsame Dateien** werden nur dann angezeigt, wenn eine Lehrkraft Dateien für Dich freigegeben hat. Hat Dir keine Lehrkraft Unterrichtsmaterial freigegeben, werden nur die **Dokumente** angezeigt.

Im Ordner **Aufgaben** finden sich beispielsweise Deine Aufgaben wieder, die Du von Deinen Lehrern und Lehrerinnen gestellt bekommen hast. Im Ordner Aufgaben findest Du Unterordner mit den Namen Deiner Lehrkräfte. Darin findest Du die Ordner und Dateien, die Dir Deine Lehrkraft zum Download zur Verfügung stellt.

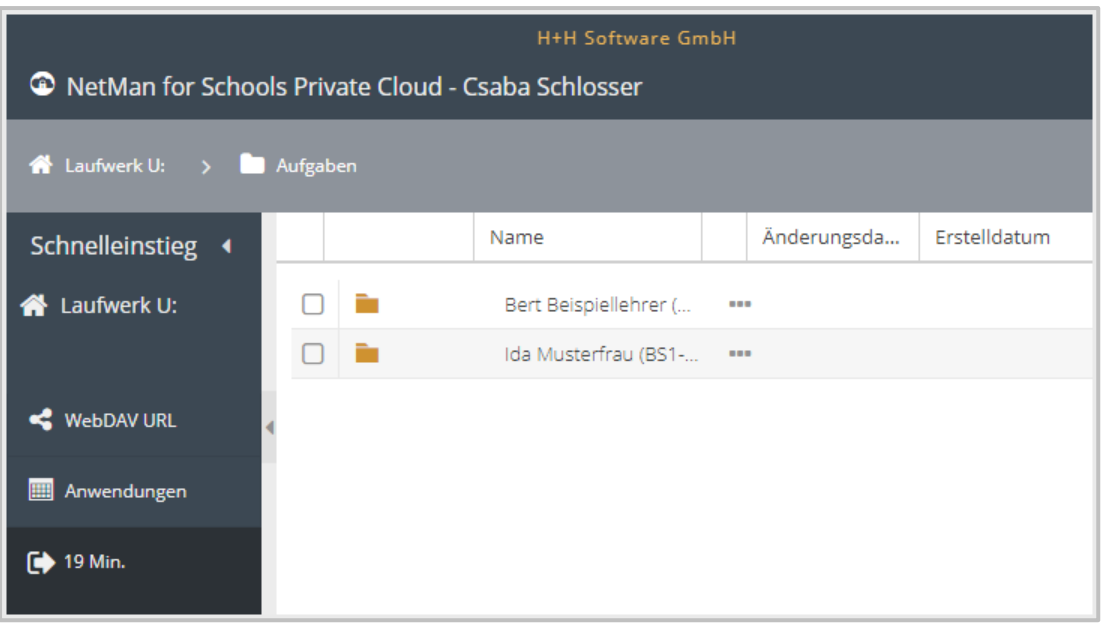

Ein Klick auf den Ordner und Dir werden im rechten Fenster die hier abgelegten Dateien in Deiner Organisationsstruktur angezeigt.

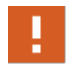

Lade diese Dateien herunter, um sie zu bearbeiten. Im Ordner **Aufgaben** hast Du nur Leserechte!

Im Ordner **Austausch** findest Du Dateien und Ordner an denen Du im Zuge von Gruppenarbeiten mit anderen Schülerinnen und Schülern gemeinsam arbeitest. Hier hast sowohl Du, als auch alle anderen freigegebenen Schüler\*innen und Deine Lehrkraft gleichberechtigte Schreib- und Leserechte.

Im Ordner **Ergebnisse** kannst Du Aufgabenlösungen an Deine Lehrkräfte zurückgeben.

Er ist genauso strukturiert wie der Ordner **Aufgaben**. Im Unterschied zum Ordner Aufgaben hast Du im Ordner **Ergebnisse** Schreibrechte und kannst dementsprechend Deine bearbeiteten Aufgaben hochladen. Die Dateien im Ordner **Ergebnisse** sehen jeweils die Lehrkraft, die Dir den Ordner zur Verfügung gestellt hat und Du selbst.

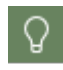

An dieser Stelle kannst Du auch korrigierte Arbeiten einsehen und Fragen in Form von Textdateien an Deine Lehrkraft hochladen.

### **Wie melde ich mich von der NetMan for Schools Private Cloud ab?**

Wenn Du mit der Arbeit an der Private Cloud fertig bist, melde Dich aus Sicherheitsgründen wieder ab.

Um Dich von der Private Cloud abzumelden klicke einfach auf den **Logout** Button am linken unteren Rand der Benutzeroberfläche.

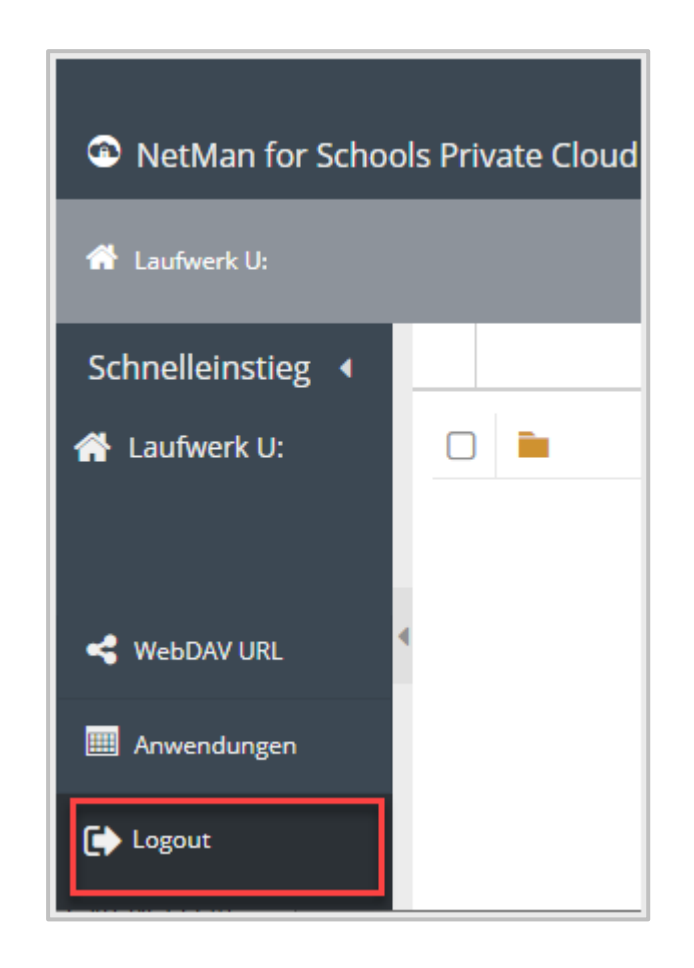

Solltest Du einmal vergessen Dich abzumelden, erfolgt nach 20-minütiger Inaktivität eine automatische Abmeldung.

#### **WebDAV**

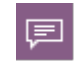

**WebDAV** ist ein Netzwerkprotokoll das es ermöglicht, Dateien oder komplette Verzeichnisse über das Internet bereitzustellen und an verschiedene Geräte zu übertragen.

Mittlerweile gibt es für so gut wie jedes Betriebssystem, inklusive denen für Smartphones und Tablets, Möglichkeiten WebDAV zu nutzen und direkt auf die NetMan for Schools Private Cloud zuzugreifen.

#### **Wie binde ich mein Benutzerlaufwerk über WebDAV auf dem PC ein?**

Im Folgenden zeigen wir beispielhaft, wie Du die Private Cloud in Deine gewohnte Windows Arbeitsumgebung integrierst.

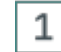

#### **Öffnen des Windows Explorers**

Öffne den Windows Explorer und klicke unter **Dieser PC** im Dateiregister auf **Netzwerk.**

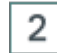

#### **Netzlaufwerk verbinden.**

Wähle im Kontextmenü per Rechtsklick **Netzlaufwerk verbinden**.

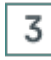

#### **Zielordner wählen**

Wähle nun einen Laufwerkbuchstaben aus, dem die Private Cloud zugeordnet werden soll. Im Beispiel wählen wir **Laufwerk U:**.

Als Zielordner gibst Du Deine persönliche **WebDAV URL** ein.

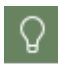

Du findest Deine **WebDAV URL** nach dem Login im linken unteren Bereich der Private Cloud Arbeitsfläche.

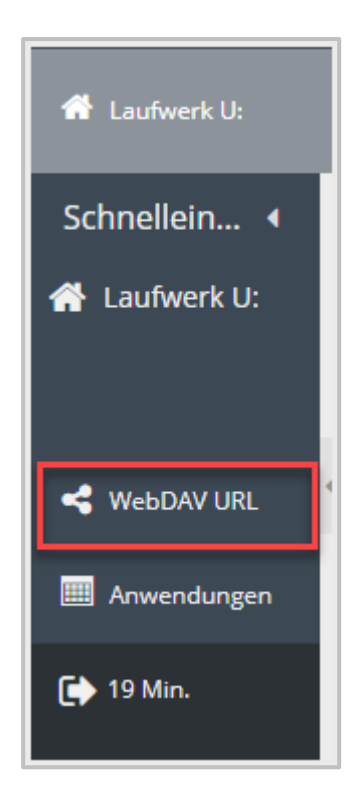

# 4

# **Kopieren der WebDAV URL**

Kopiere die WebDAV URL und füge sie im Windows Dialog **Laufwerk verbinden** ein.

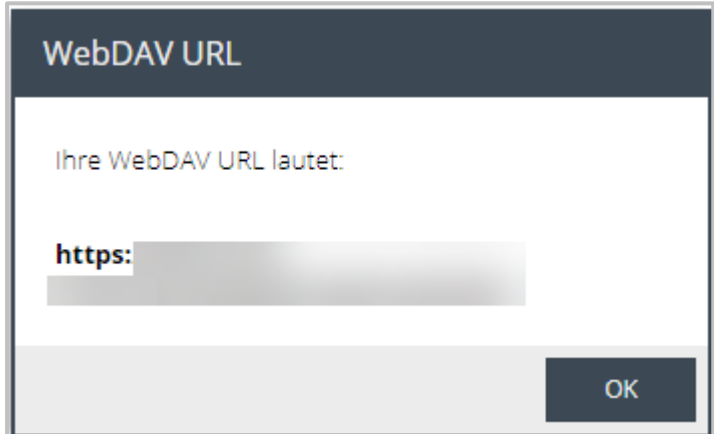

Durch das Setzen eines Häkchens im ersten Kasten kannst Du sicherstellen, dass die Verbindung auch nach Systemneustart erhalten bleibt.

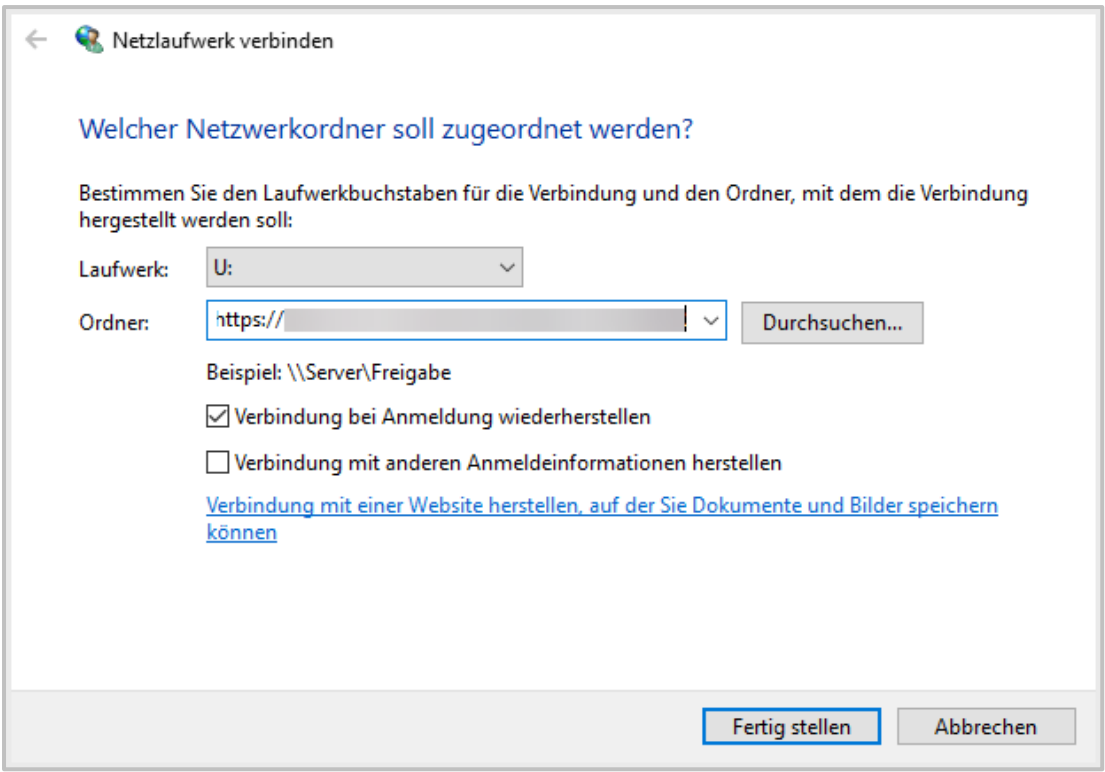

Davon ausgehend, dass Du nur Deine persönlichen Zugangsdaten nutzen möchtest, kannst Du den zweiten Kasten ignorieren.

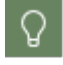

Hat Deine Schule **2-Faktor Authentifizierung** eingerichtet, ist die Syntax für die Kennworteingabe **Einmalkennwort:Kennwort**.

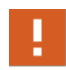

Unter Windows musst Du jedes Mal, wenn Du Dich mit Deinem **Benutzerlaufwerk** als **Netzwerklaufwerk** verbindest, Deine Zugangsdaten eingeben. Windows speichert nicht die Anmeldedaten für WebDAV-Verknüpfungen.

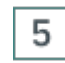

#### **Fertig stellen**

Klicke als letztes auf **Fertig stellen** und gib Deine persönlichen Zugangsdaten ein, um den Zugriff auf die Private Cloud zu verifizieren.

Du kannst nun auf die Private Cloud zugreifen und mit Deinem persönlichen **Laufwerk U:** interagieren, wie Du es mit lokalen Laufwerken auch tust.

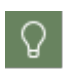

Um Dateien von Deinem Netzwerklaufwerk zu bearbeiten, kopiere sie lokal auf Dein Endgerät, bearbeite die Dateien lokal und kopiere sie zurück auf das Netzwerklaufwerk.

### **Wie kann ich von zuhause aus mit der Private Cloud arbeiten?**

Hier bekommst Du einen Überblick über die verschiedenen Anwendungsmöglichkeiten der Private Cloud.

Mithilfe der NetMan for Schools Private Cloud kannst Du von jedem Endgerät aus auf Dein Unterrichtsmaterial zugreifen.

Dabei spielt es keine Rolle, welches Betriebssystem Du hast.

Über den Browser greifst Du auf Deine Materialien und Aufgaben zu.

Lade alle Dateien, die Du bearbeiten möchtest zunächst auf Dein eigenes Endgerät herunter. Bearbeite Deine Aufgaben lokal.

Deine Arbeitsergebnisse lädst Du direkt auf den Schulserver, so kannst Du auch im Präsenzunterricht daran weiter arbeiten.

> Wenn Dir Deine Schule Software zur Verfügung stellt, die Du zum Bearbeiten Deiner Aufgaben benötigst, findest Du diese in der NetMan for Schools Private Cloud im Bereich **Anwendungen**. Diese Anwendungen kannst Du auf jedem Endgerät verwenden, unabhängig von Deinem Betriebssystem.

#### **Wo finde ich meine Unterrichtsmaterialien?**

**TS** 

Um auf die NetMan for Schools Private Cloud zuzugreifen, kannst Du jeden gängigen Webbrowser nutzen.

Tippe die von Deiner Schule festgelegte URL ein und logge Dich durch die Eingabe Deines Benutzernamens und Kennworts ein und Du wirst automatisch zur Private Cloud weitergeleitet.

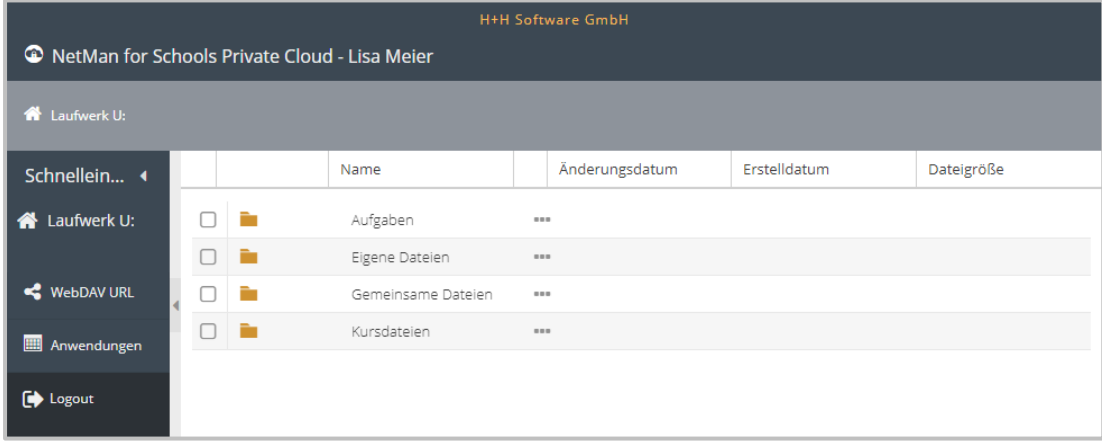

Hier stehen Dir verschiedene Ordner zur Verfügung.

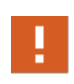

Die Ordner **Aufgaben**, **Austausch** und **Ergebnisse** werden nur dann angezeigt, wenn eine Lehrkraft Dateien für Dich freigegeben hat. Hat Dir keine Lehrerkraft Unterrichtsmaterial freigegeben, werden nur die **Dokumente** angezeigt.

Im Bereich **Aufgaben** stellen Dir Deine Lehrkräfte Unterrichtsmaterial und Aufgaben zur Verfügung. Du kannst die Dateien aus diesem Ordner herunterladen und auf Deinem Computer bearbeiten.

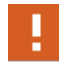

Im Bereich **Aufgaben** hast Du nur Leserechte. In diesen Bereich kannst Du selbst keine Daten hochladen.

Im Bereich **Dokumente** kannst Du Deine eigenen Dateien für Dich ablegen. Auf diese Dateien hast nur Du Zugriff.

Den Bereich **Austausch** siehst Du nur, wenn eine Lehrkraft Dich in eine Arbeitsgruppe eingeteilt hat. Bist Du in einer Arbeitsgruppe, kann jedes Mitglied der Gruppe gleichberechtigt an den vorhandenen Dateien arbeiten und neue Dateien in diesen Bereich hochladen. Achte bitte darauf, keine bereits vorhandenen Arbeitsergebnisse zu überschreiben oder zu löschen.

Im Bereich **Ergebnisse** kannst Du die von Dir bearbeiteten Dateien hochladen und so bei Deiner Lehrkraft abgeben. Auf dieses Dateiverzeichnis hast sowohl Du, als auch Deine Lehrkraft Zugriff. Wahrscheinlich findest Du hier später auch die Korrektur Deiner Arbeit.

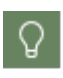

Du findest für jeden Lehrer und jede Lehrerin, die Dir Material zur Verfügung gestellt hat, jeweils einen Unterordner im Bereich **Aufgaben** und **Ergebnisse**. Die Unterordner sind jeweils nach Deiner Lehrkraft benannt. Innerhalb dieser Lehrer\*innenordner können sich weitere Unterordner befinden, je nachdem, wie Deine Lehrkraft die Ordnerstruktur eingerichtet hat.

Nehmen wir an, Du hast im Zuge Deines Deutschunterrichts Aufgaben zur Bearbeitung bekommen. Diese finden sich dann im Ordner **Aufgaben**. Hier erscheinen auf der ersten Verzeichnisebene alle Lehrerinnen und Lehrer, die Dir derzeit Dateien zum Download bereitstellen. Angenommen Dein Deutschlehrer heißt Bert Beispiellehrer, dann findest Du unter seinem Namen auch die betreffenden Deutschaufgaben.

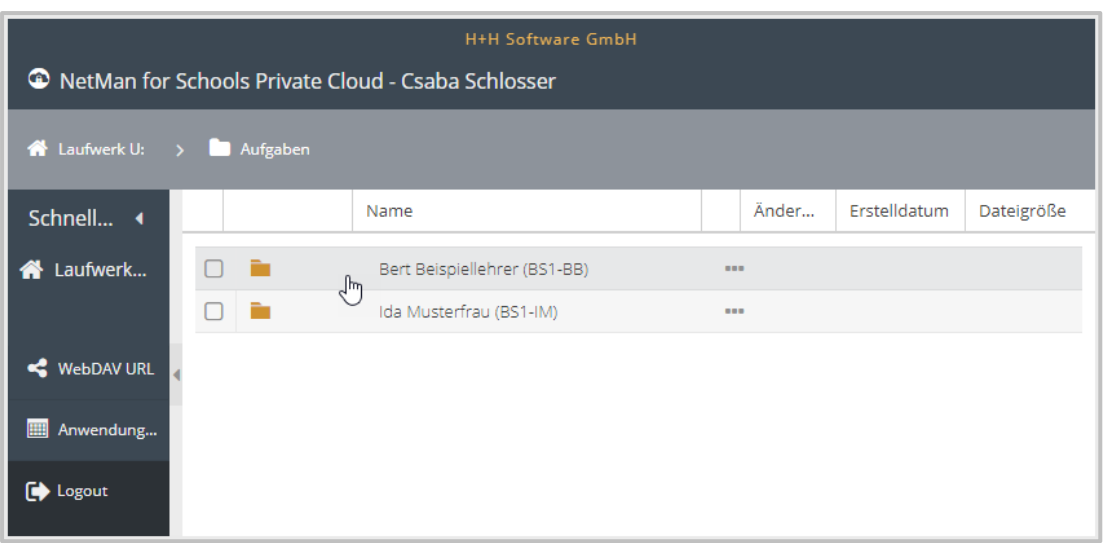

Unter Deinem Klassenverzeichnis findest Du die besagten Dateien.

Durch einen Klick auf das Kontextmenü kannst Du nun entweder das gesamte Verzeichnis oder einfach nur eine einzelne Datei, wie die Hausaufgaben hier, herunterladen.

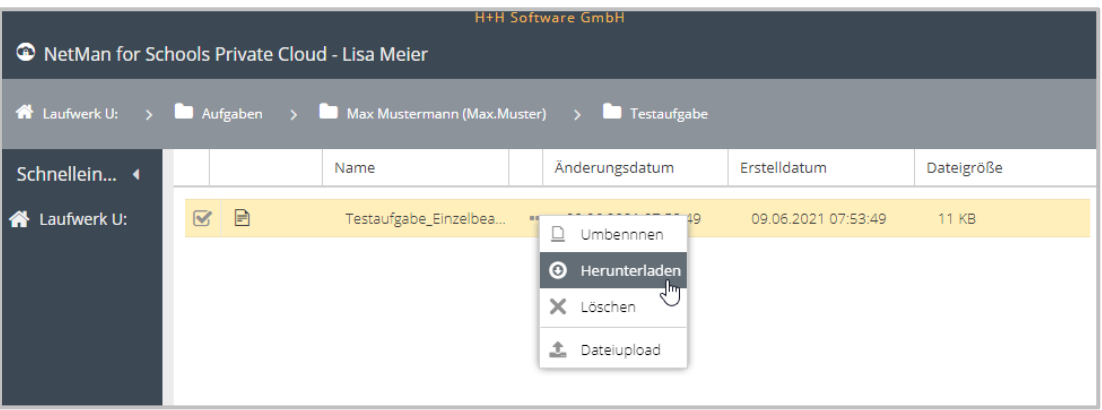

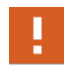

Beachte bitte, dass Du im Bereich **Aufgaben** nur Leserechte hast! Du kannst die Dateien dort nicht direkt bearbeiten und überschreiben.

#### **Wo finde ich die Software-Anwendungen?**

Um auf die NetMan for Schools Private Cloud zuzugreifen, kannst Du jeden gängigen Webbrowser nutzen. Tippe die von Deiner Schule festgelegte URL ein und logge Dich durch die Eingabe Deines Benutzernamens und Kennworts ein und Du wirst automatisch zur Private Cloud weitergeleitet.

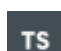

Im grauen Bereich links findest Du den Button **Anwendungen**.

Hier wechselst Du zur Ansicht **NetMan for Schools Web Interface**, das sich in einem separaten Browserfenster öffnet.

Hier findest Du die Software, die Dir von Deiner Schule zur Verfügung gestellt wird.

In den meisten Fällen findest Du hier einen Link auf Deinen Schulserver.

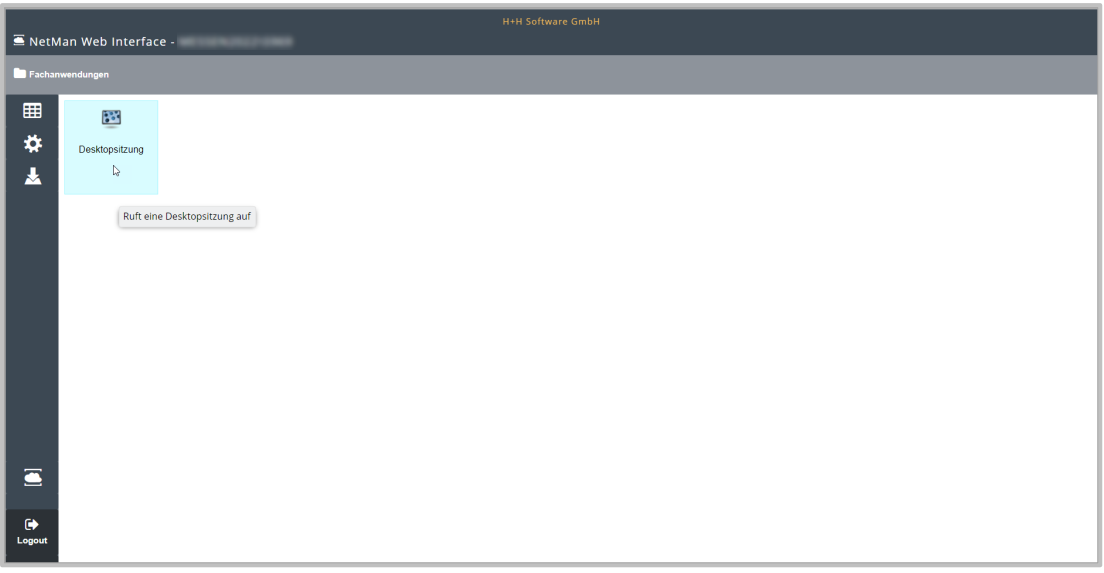

Von hier aus rufst Du den Bereich **Selbständiges Arbeiten** auf.

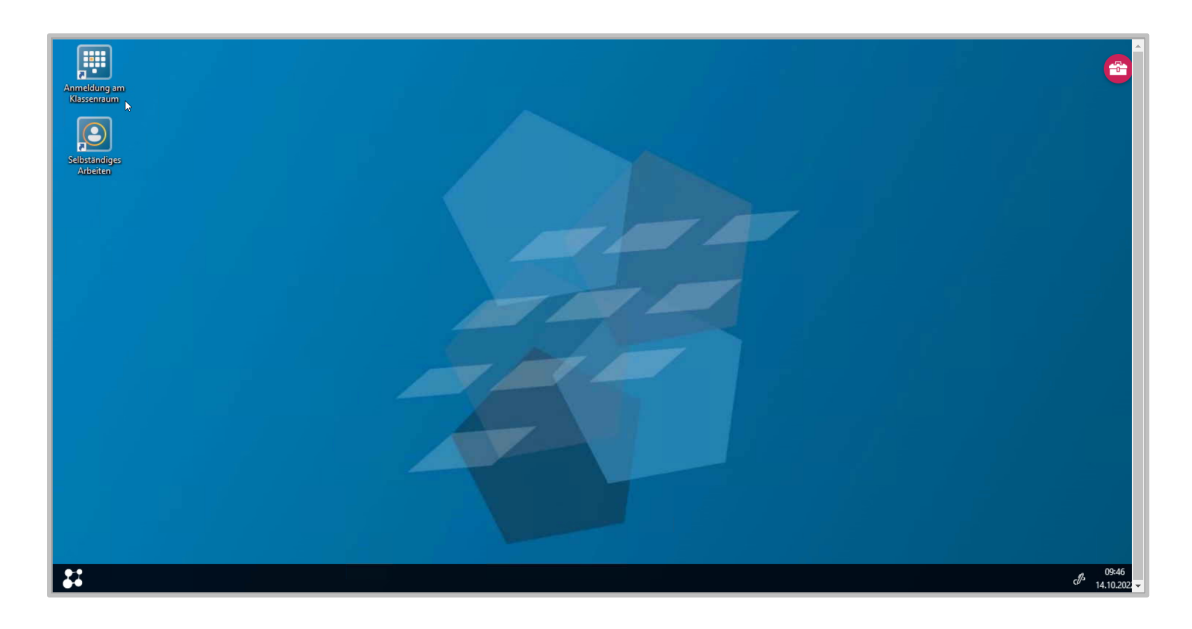

Hier findest Du alle Anwendungen, die Dir zum Bearbeiten Deiner Aufgaben zur Verfügung stehen.

Wenn Deine Schule Dir NetMan für Schools über den **RDP-Webclient** zur Verfügung stellt, öffnest Du den NetMan for Schools Client. Auch hier hast Du Zugriff auf die **Anmeldung zum Klassenraum** und das **Selbständige Arbeiten**.

#### **Wie lade ich meine Arbeitsergebnisse in die Private Cloud?**

Hast Du eine Datei bearbeitet, kannst Du sie über den Kursordner wieder abgeben. Hier stellst Du Deinem Lehrer oder Deiner Lehrerin die Datei wieder zur Verfügung.

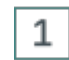

 $\overline{2}$ 

#### **Öffnen des Ergebnisverzeichnisses**

Öffne das Ergebnisverzeichnis und wähle den richtigen Unterordner Deiner Lehrkraft.

# **Upload**

Ziehe die betreffenden Dateien per **Drag&Drop** - durch das gedrückt Halten der linken Maustaste - in das rechte Fenster.

Der Upload beginnt automatisch. Deine Ergebnisse sind eingereicht.

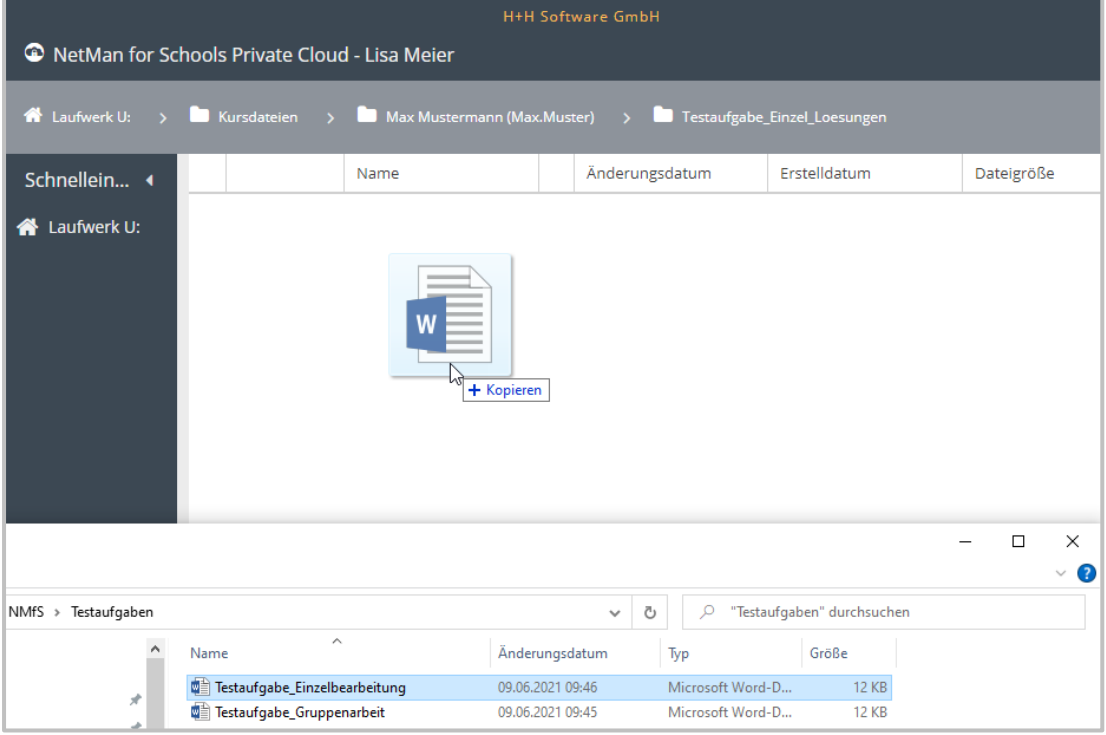

Alternativ kannst Du auch Dateien über das Kontextmenü in den gewünschten Ordner hochladen.

- · Öffne das Kontextmenü per Rechtsklick und wähle **Dateiupload**.
- · Im Dialogfenster **Dateiupload** kannst Du jetzt die Datei zum Upload auf Deinem Rechner auswählen.

Wenn Du persönliches Feedback oder eine Korrektur erhältst, wird dies wahrscheinlich ebenfalls hier sein, da nur Du und die zuständige Lehrkraft die hier abgelegten Dateien einsehen können.

Falls Deine Schule Kommunikationsanwendungen, wie z.B. E-Mail oder ein Chatprogramm benutzt, kann es auch sein, dass Du Feedback als persönliche Nachricht bekommst.

### **Wo finde ich meine korrigierten Arbeiten?**

Lehrkräfte laden meistens persönliches Feedback und Korrekturen in ihr **Ergebnisverzeichnis**, also dorthin, wo Du auch Deine Ergebnisse zur Abgabe geladen hast.

Das ist der Bereich, auf dem nur Du und Deine zuständige Lehrkraft die abgelegten Dateien einsehen können.

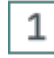

#### **Anmelden an der Private Cloud**

Öffne die Private Cloud mit Deinem Browser und melde Dich mit Deinem Benutzernamen und Kennwort an.

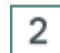

### **Kursordner öffnen**

Wähle im Bereich **Ergebnisse** den Ordner Deiner Lehrkraft, in den Du Deine Arbeit zur Abgabe hochgeladen hast. Dort findest Du Deine korrigierte Datei.

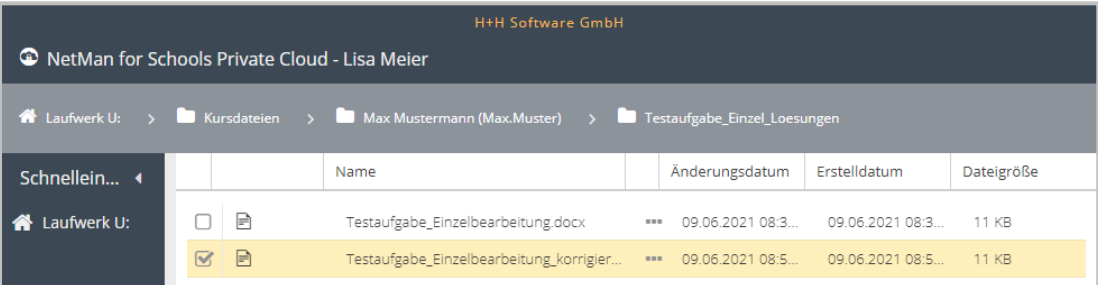

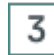

#### **Datei herunterladen**

Klicke auf die 3 Punkte hinter der Datei und wähle **Herunterladen**.

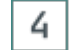

#### **Korrigierte Arbeit einsehen**

Du findest jetzt die korrigierte Arbeit auf Deinem Endgerät und kannst die Korrekturen und Anmerkungen einsehen.

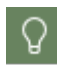

Falls Deine Schule Kommunikationsanwendungen, wie z.B. das NetMan Portal bzw, die NetMan App, E-Mail oder ein anderes Chatprogramm benutzt, kann es auch sein, dass Du Feedback als persönliche Nachricht bekommst.

#### **Wie kann ich mit Mitschülerinnen und Mitschülern gemeinsam Gruppenarbeit machen?**

Für Gruppenarbeiten ist es praktischer, wenn mehrere Personen auf dieselben Dateien zugreifen können. Im Ordner **Austausch** kann Deine zuständige Lehrkraft Gruppen festlegen.

Mitglieder dieser Gruppen können, neben der Lehrkraft, gleichberechtigt Dateien hoch- oder herunterladen und bearbeiten. Das bedeutet, dass hier mehrere Gruppenmitglieder an einer Datei arbeiten und gegenseitig Änderungen vornehmen können.

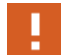

Achte darauf, nicht die Arbeitsergebnisse Deiner Mitschüler\*innen zu überschreiben!

Damit Du nicht aus Versehen die Dateien Deiner Mitschüler\*innen überschreibst, wirst Du beim Upload einer gleichnamigen Datei gefragt, ob Du sie überschreiben möchtest.

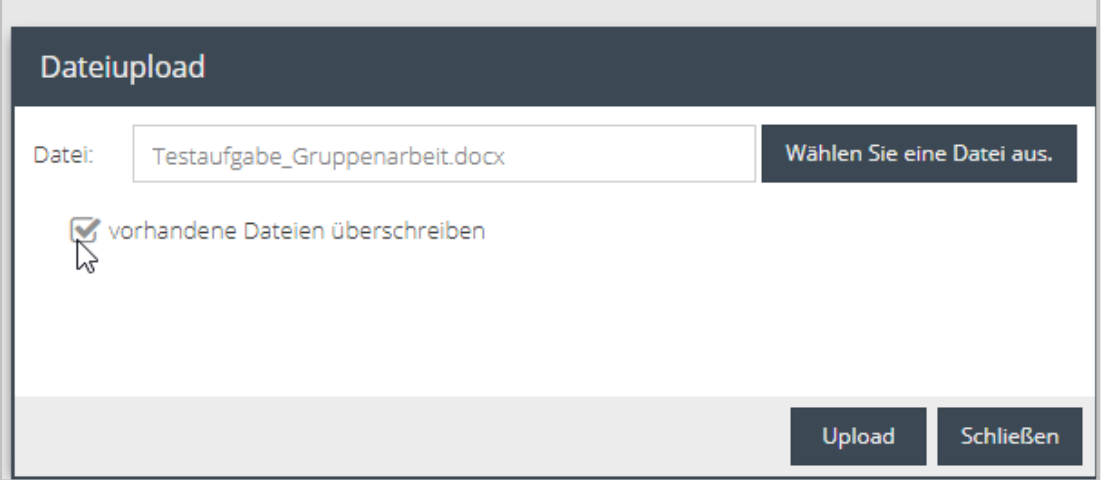

Deine Lehrkraft kann aber auch von vornherein das Überschreiben von Arbeitsergebnissen durch Mitschüler\*innen unterbinden, indem sie einen geschützten Ordner für Deine Gruppenarbeit anlegt.

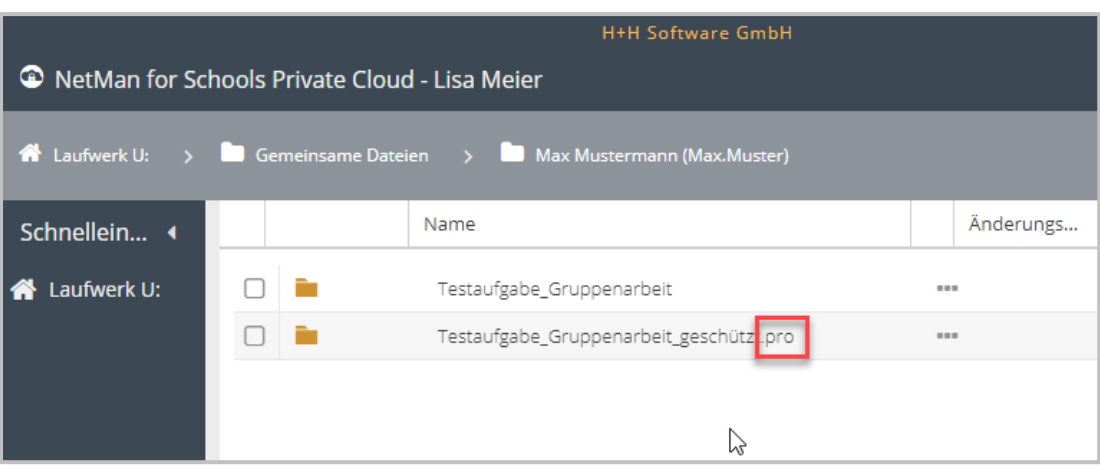

Hat das Verzeichnis für Deine Gruppenarbeit die Dateiendung **.pro** ist dieser Ordner geschützt (protected). Das bedeutet, Du kannst die Arbeitsergebnisse Deiner Mitschüler\*innen einsehen, aber nicht überschreiben. Nur Du und Deine Lehrkraft können Deine Dateien bearbeiten, löschen und überschreiben.

Mithilfe der von Deiner Schule genutzten Kommunikationsanwendung sprichst Du Dich mit Deinen Mitschülerinnen und Mitschülern ab.

Steht Dir keine Kommunikationsanwendung zur Verfügung, kannst Du auch direkt im Arbeitsordner Deiner Gruppe mit Deinen Mitschülern und Mitschülerinnen kommunizieren. Lade einfach die Fragen, die Du klären möchtest, in Euren Austauschordner. Achte darauf Deinen Dateien sprechende Namen zu geben, damit Deine Mitschüler\*innen und Deine Lehrkraft sehen können, dass Du etwas besprechen möchtest.

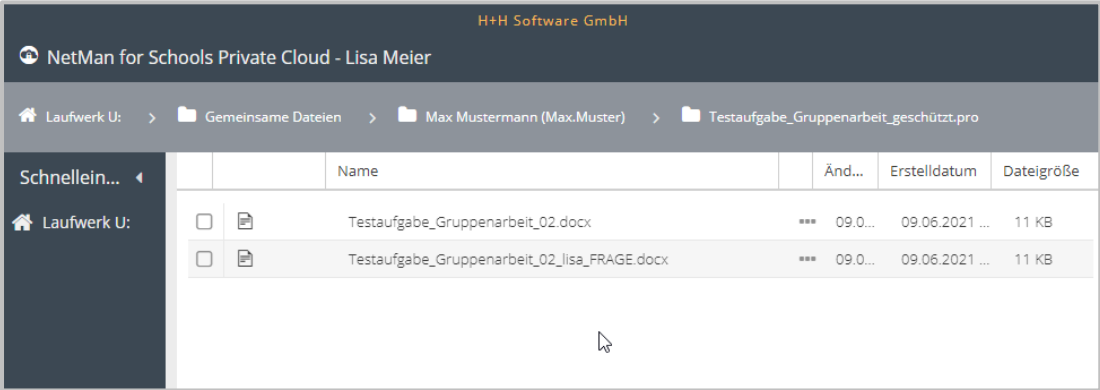

Stellt Dir Deine Schule über die Private Cloud eine Kommunikationsanwendung, wie TS z.B. ein Videokonferenztool zur Verfügung, findest Du diese im Bereich **Anwendungen** in der Private Cloud.

Ω

#### **Wie kontaktiere ich über die Private Cloud meine Lehrkräfte?**

Wenn Deine Schule Dir über die Private Cloud eine Kommunikationsanwendung, wie z.B. ein E-Mail oder Chat-Programm zur Verfügung stellt, kannst Du darüber mit Deinen Lehrkräften in Kontakt treten.

- · Öffne die Private Cloud mit Deinem Browser und melde Dich mit Deinem Benutzernamen und Kennwort an.
- · Öffne dann im Bereich **Anwendungen** die Kommunikationsanwendung.

Du kannst Deine Fragen zu einer Aufgabe direkt in eine Datei oder auf Dein Aufgabenblatt schreiben und in den **Ergebnisordner** oder bei einer Gruppenarbeit in den **Austausch Ordner** Deiner Lehrkraft hochladen. Bitte benenne Deine Datei so, dass Deine Lehrkraft sieht, dass Du Fragen hast! Die von Dir hoch geladene Datei erscheint automatisch nach dem Upload im Verzeichnis Deiner Lehrkraft.

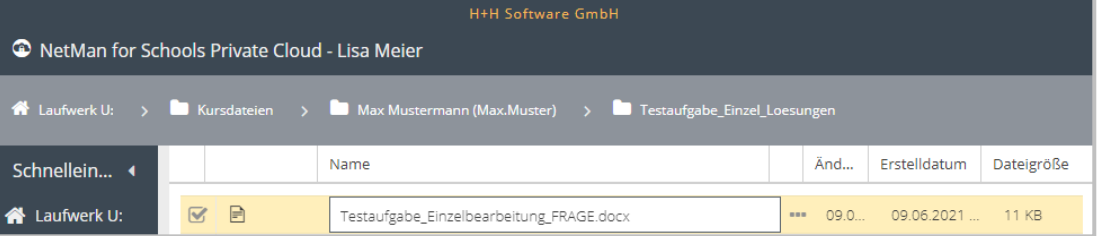

и

 $\mathsf{TS}$ 

Ω.

Es kann auch sein, dass Du außerhalb der Private Cloud eine

Kommunikationsanwendung von Deiner Schule gestellt bekommst, die entweder im Browser läuft oder auf Deinem Endgerät installieren werden muss. Das kann z.B. das NetMan Portal als Browseranwendung oder die H+H NetMan Schulportal App sein.

# **Hybridunterricht**

Der Hybridunterricht stellt sowohl Dich, als auch Deine Lehrkräfte, vor neue Aufgaben. Gleichzeitig bietet er Dir die Möglichkeit, trotz längerfristiger Abwesenheit am Unterricht teilnehmen zu können. Wir wollen hier auf Fragen, die Du zur Nutzung von NetMan for Schools im Hybridunterricht hast, eingehen.

# **Wie nehme ich mit der NfS Private Cloud am Unterricht teil?**

Wenn Deine Schule Dir ein Videokonferenztool, wie z.B. Microsoft Teams, zur Verfügung stellt, kann Deine Lehrkraft Dich zu einer Videokonferenz einladen, um live am Unterricht teilzunehmen.

Falls dieses Videokonferenztool über die Private Cloud zur Verfügung gestellt wird, gehst Du folgendermaßen vor:

# 1

2

### **Private Cloud öffnen**

Öffne die Private Cloud mit Deinem Browser und melde Dich mit Deinem Benutzernamen und Kennwort an.

## **Anwendungen öffnen**

Öffne dann den Bereich **Anwendungen.**

Hier wechselst Du zur Ansicht **NetMan for Schools Web Interface**, das sich in einem separaten Browserfenster öffnet.

Öffne Deine Videokonferenzanwendung und melde Dich dort am Unterricht an.

Brauchst Du zur Bearbeitung Deiner Aufgaben während des Unterrichts Software, die Dir von der Schule bereitgestellt wird, findest Du diese im Bereich **Anwendungen**.

Wenn Du gleichzeitig dem Unterricht per Videokonferenz folgen möchtest und im virtuellen Klassenzimmer oder auf Deinem Endgerät arbeiten möchtest, ist es hilfreich beides getrennt aufzurufen und darzustellen.

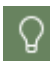

Du kannst am PC einen zweiten Monitor anschließen und die Unterrichtsübertragung in der Videokonferenz und Private Cloud bzw. das virtuelle Klassenzimmer in unterschiedlichen Browserfenstern auf den beiden Monitoren betrachten.

Alternativ kannst Du zwei verschiedene Geräte benutzen. Verfolge z.B. die Videokonferenz mit dem Live-Unterricht auf dem Handy und öffne die Anwendungen auf dem Tablet oder PC.

Deine Lehrkraft kann Dir **Aufgaben** über die Private Cloud zur Verfügung stellen, genauso wie Du es von Hausaufgaben und ggf. Homeschooling kennst.

Unterrichtsmaterial wie Aufgaben und Lösungen können über die Private Cloud ausgetauscht werden. Deine Lehrkraft kann Dir während des Unterrichts neues Material in die Private Cloud laden. Du hast die Möglichkeit, direkt auf den Schulserver Deine Arbeitsergebnisse zu laden.

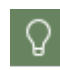

Da die technischen Voraussetzungen von Schule zu Schule variieren, kläre am besten mit Deinen Lehrkräften ab, wie Du konkret vorgehst.

## **Wie melde ich mich von zuhause aus am NMfS Klassenraum an?**

Um Dich am Klassenraum in der Schule anzumelden, brauchst Du einen Rechner mit gültiger NetMan for Schools Lizenz.

Das kann ein Leihgerät Deiner Schule mit installiertem **NetMan for Schools Client** sein, aber auch Dein privater Computer mit einer **NetMan for Schools HTML5 Lizenz** oder dem **NetMan for Schools Webclient**.

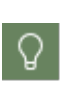

Die HTML5 Lizenz bekommst Du von Deiner Schule gestellt.

Für den Zugriff mit einer HTML5 Lizenz ist keine Installation auf Deinem privaten Endgerät notwendig.

Klicke in der Private Cloud oder im H+H NetMan Schulportal auf den Bereich **Anwendungen**. Das **NetMan Web Interface** öffnet sich in einem neuen Browserfenster.

Hier findest den Link zur **Desktopsitzung** auf Deinem Schulserver.

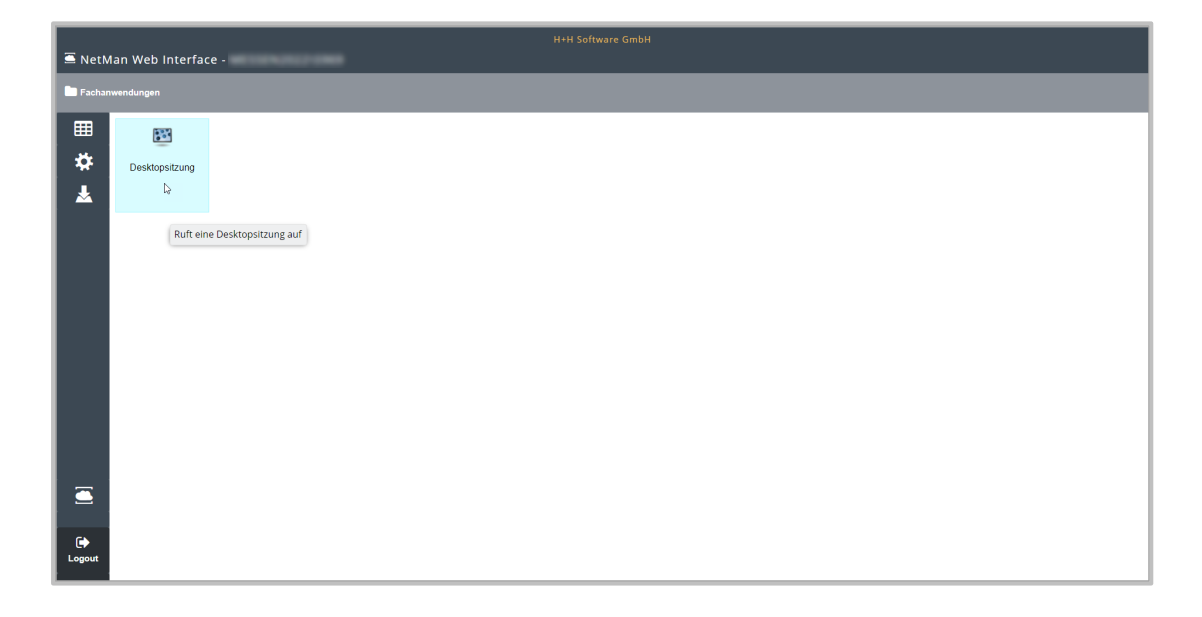

Doppelklicke das Symbol der **Desktopsitzung**. Damit meldest Du Dich als Gast auf Eurem Schulserver an.

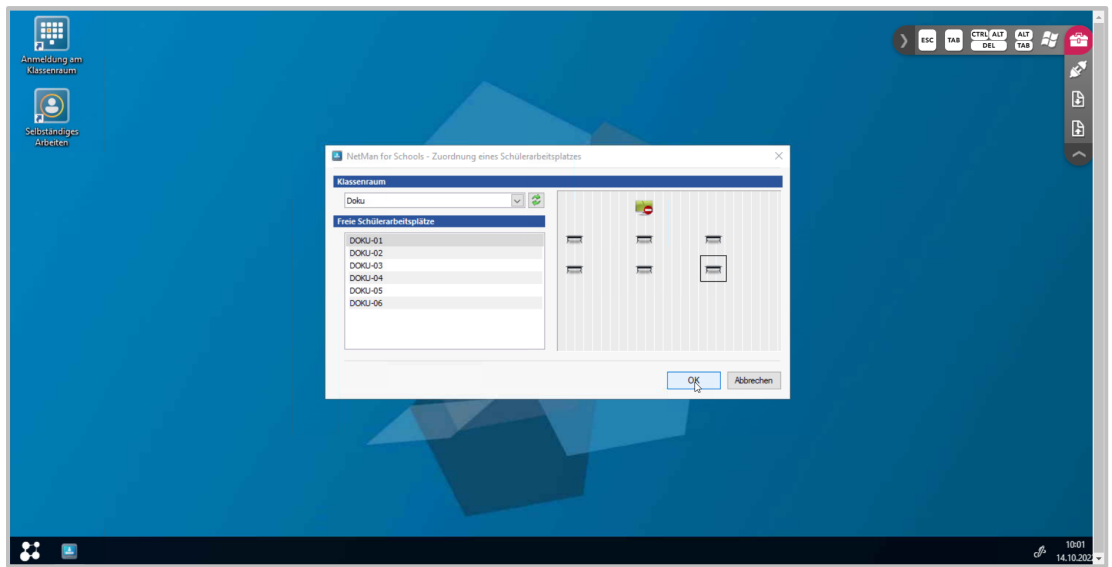

Wähle einen freien **Schülerarbeitsplatz** im virtuellen Klassenraum.

Du nimmst genauso am Unterricht im NetMan for Schools Klassenraum teil, wie Du es aus dem Präsenzunterricht kennst.

Parallel folgst Du dem Unterricht mit einem Videokonferenztool, wie z.B. Microsoft Teams. Deine Lehrkraft kann Dich zu einem Chat im Klassenraum oder über das NetMan Portal einladen, so dass Du Dich aktiv am Unterricht beteiligen kannst.

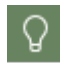

Da die technischen Voraussetzungen von Schule zu Schule variieren, klärst Du am besten mit Deinen Lehrkräften ab, wie Du konkret vorgehst.

# **Wie greife ich von extern auf den Schulserver zu?**

Es gibt zwei Möglichkeiten von extern direkt auf dem Schulserver zu arbeiten.

Je nachdem welche Deine Schule gewählt hat, nutzt Du entweder den **NetMan for Schools Webclient** oder Du greifst mit einer **HTML5 Lizenz** Deiner Schule mit dem Browser auf Deinen Schulserver zu.

Der **NetMan for Schools Webclient** funktioniert nur unter Windows.

Mit der **NetMan for Schools HTML5 Lizenz** ist der Zugriff auf den Schulserver plattformunabhängig von jedem Endgerät aus möglich.

In den meisten Fällen ist die Vorauswahl, die im **NetMan Webinterface** in den Einstellungen unter **Servereinstellungen** hinterlegt ist, die von Deiner Schule bevorzugte. Trifft das für Dich zu, musst Du hier nichts einstellen.

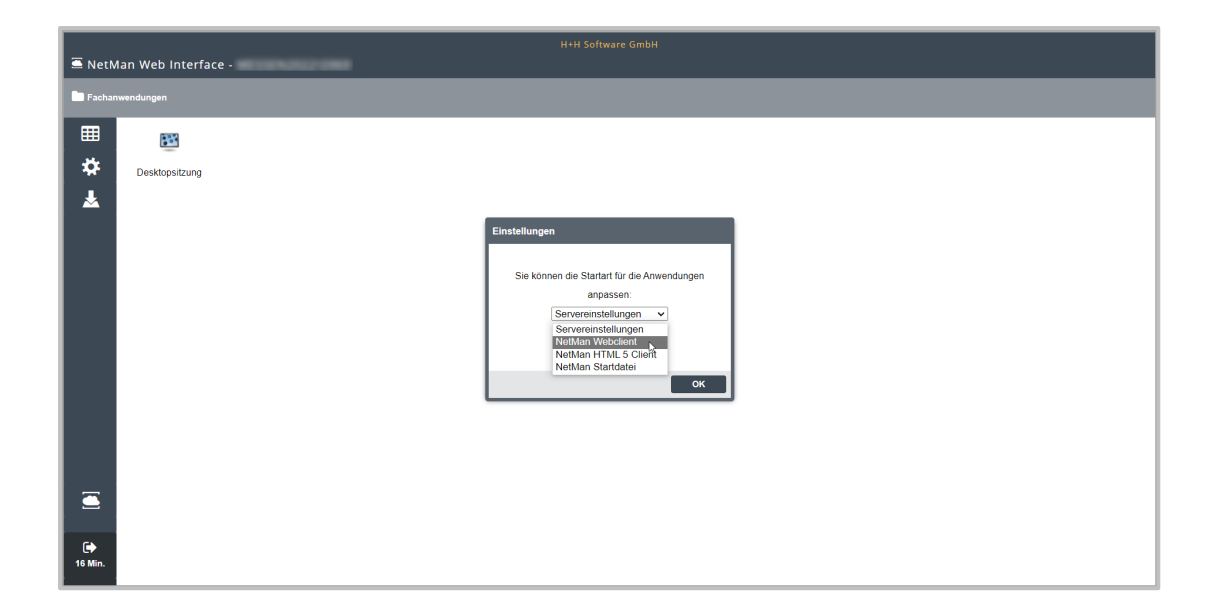

Die **NetMan Startdatei** kannst Du ignorieren. Sie wird in Universitäten verwendet, um den Browser als Startmenü zu nutzen.

#### **Wie installiere ich den NetMan for Schools Webclient?**

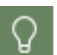

Um den **NetMan for Schools Webclient** zu installieren, brauchst Du keine administrativen Nutzerrechte auf Deinem PC.

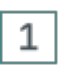

Klicke in der Private Cloud oder im H+H NetMan Schulportal auf den Bereich **Anwendungen**.

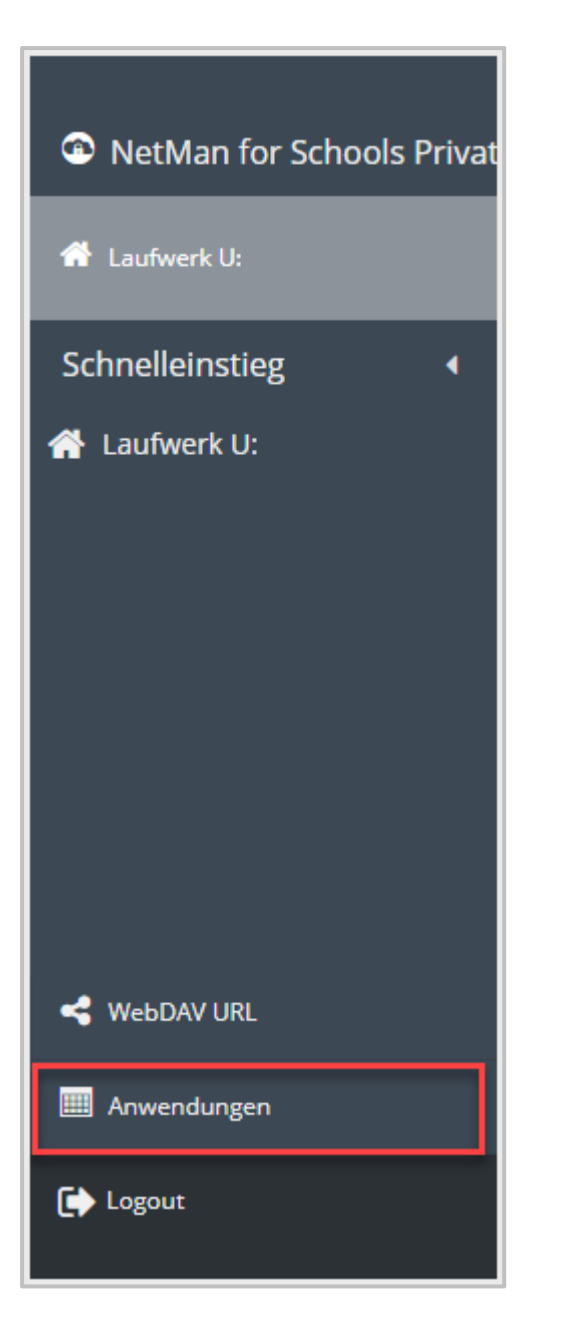

Das **NetMan Webinterface** öffnet sich.

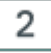

Klicke auf **NetMan Webclient Installation**.

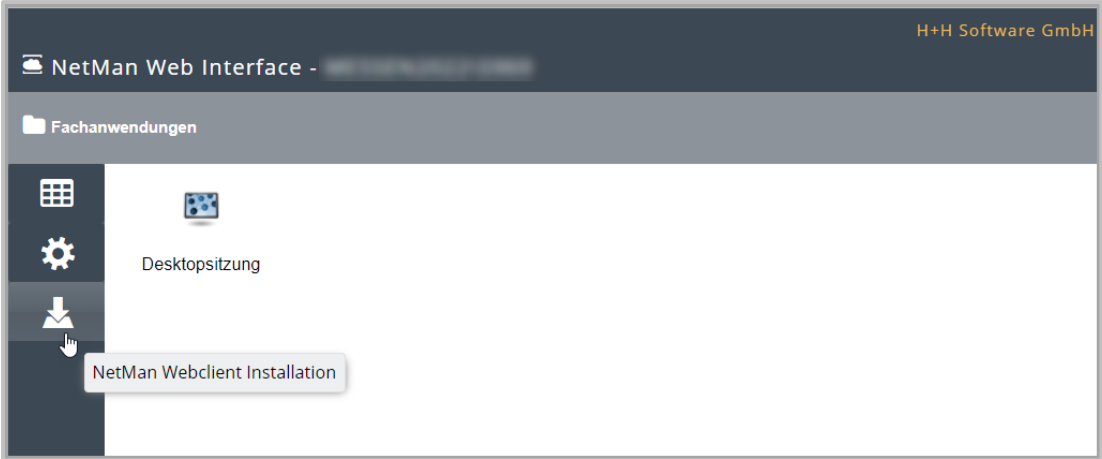

Die Installationsdatei lädt runter.

 $\overline{3}$ 

Doppelklicke auf die Installationsdatei **nmrdpinst.msi**.

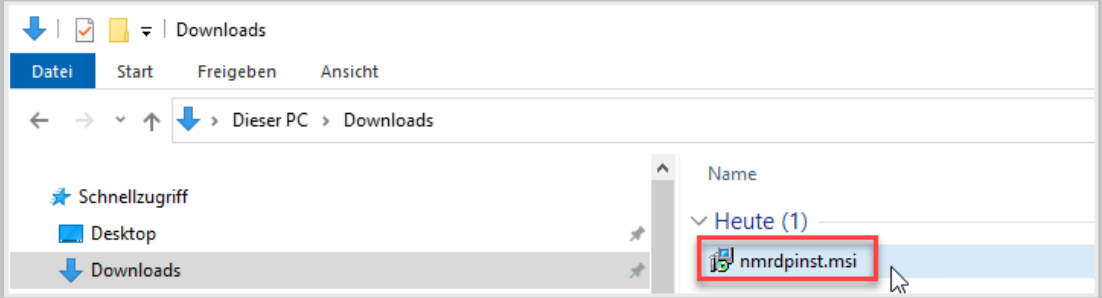

4

Der Installationsassistent öffnet sich.

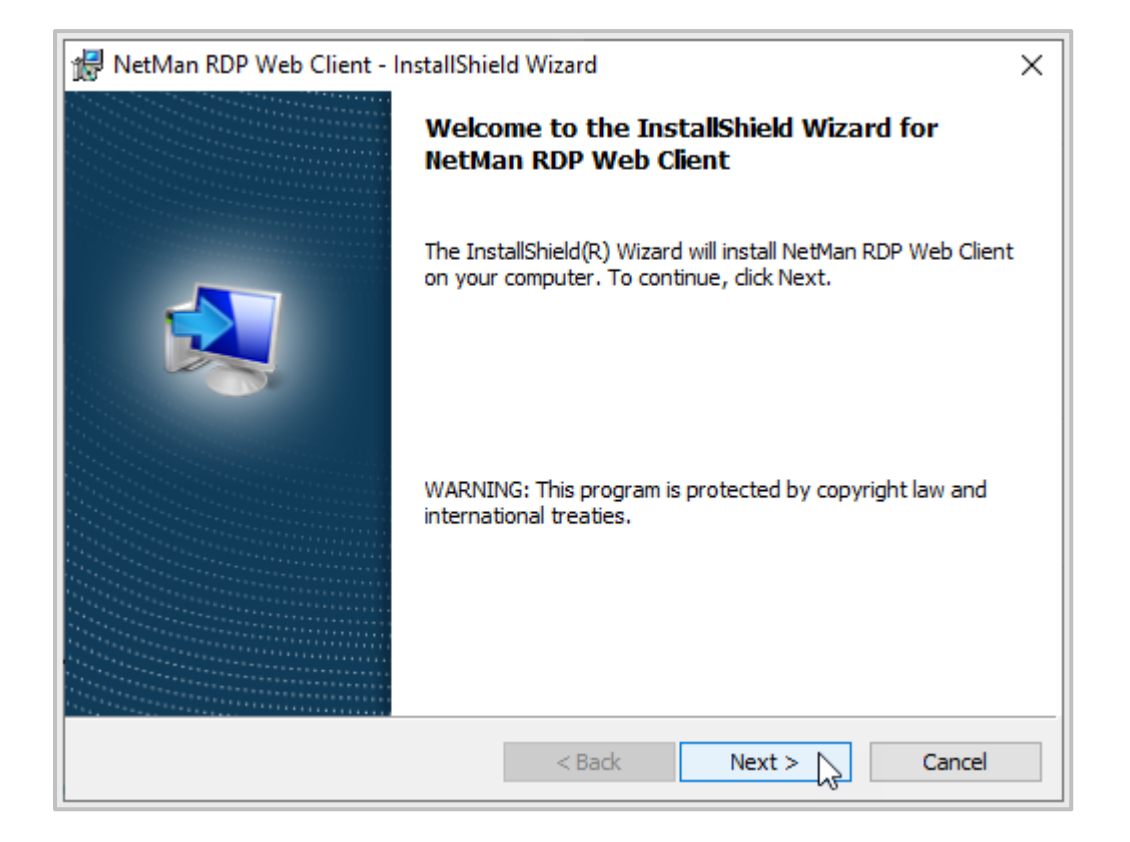

Der Installationsassistent führt Dich durch die Installation.

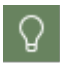

Nach der Installation des **NetMan for Schools Webclients** ist normalerweise kein Neustart nötig.

### **Wie öffne ich den Webclient?**

Nach der Installation des **NetMan for Schools Webclients**, öffnest Du ihn aus dem Browser heraus.

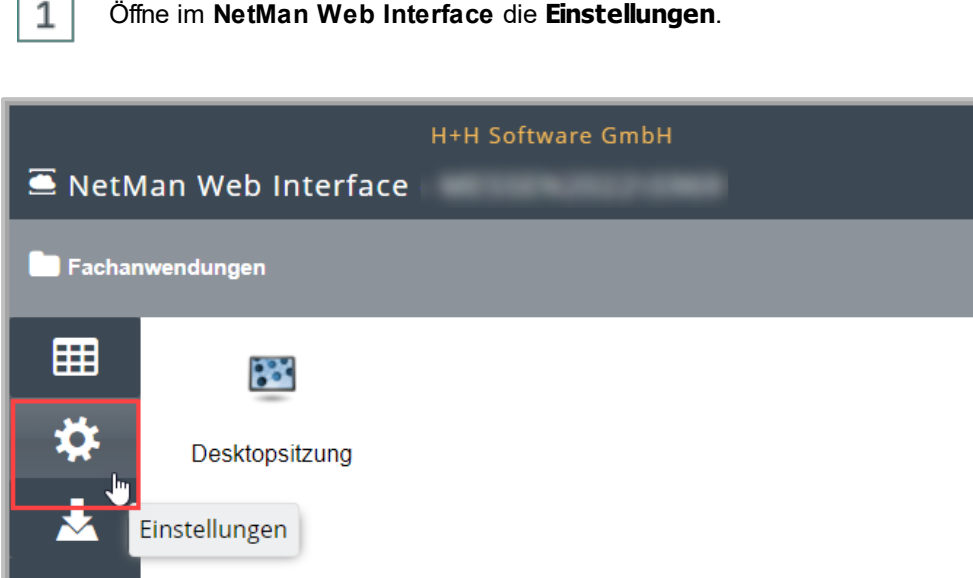

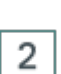

ē

 $\bullet$ **12 Min.** 

 $\blacksquare$ ÷,

Wähle als **Startart für die Anwendungen NetMan Webclient**.

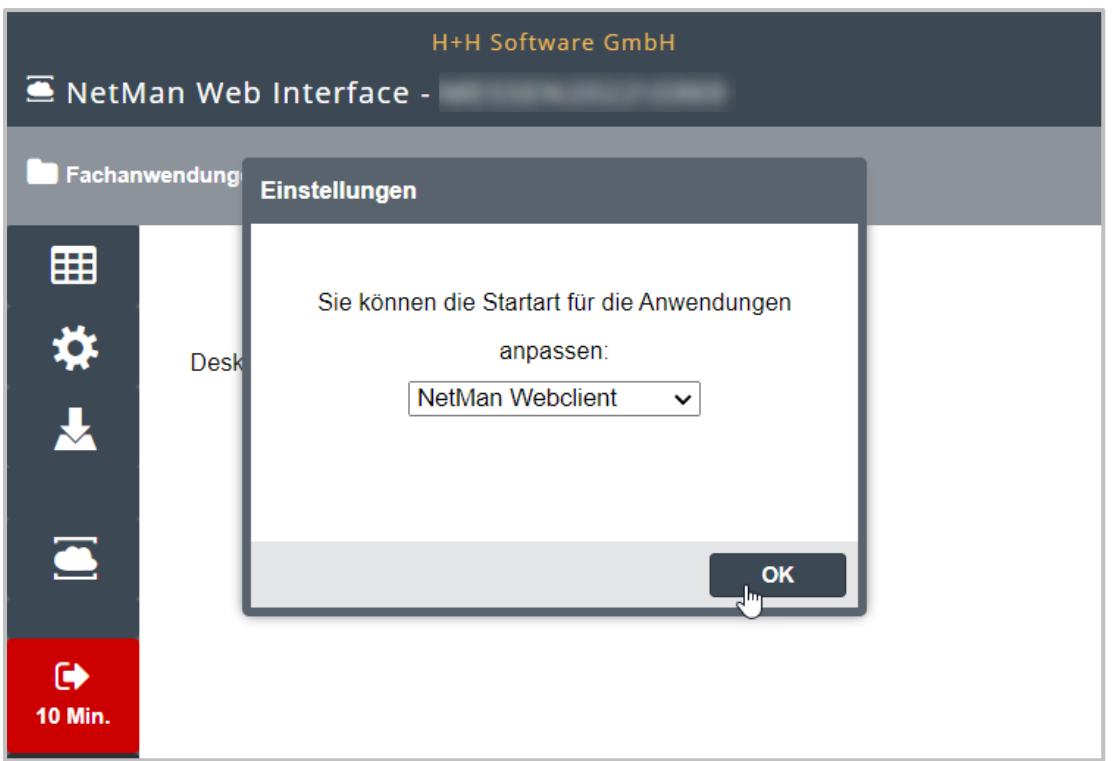

3 Doppelklicke die Anwendung **Desktopsitzung**.

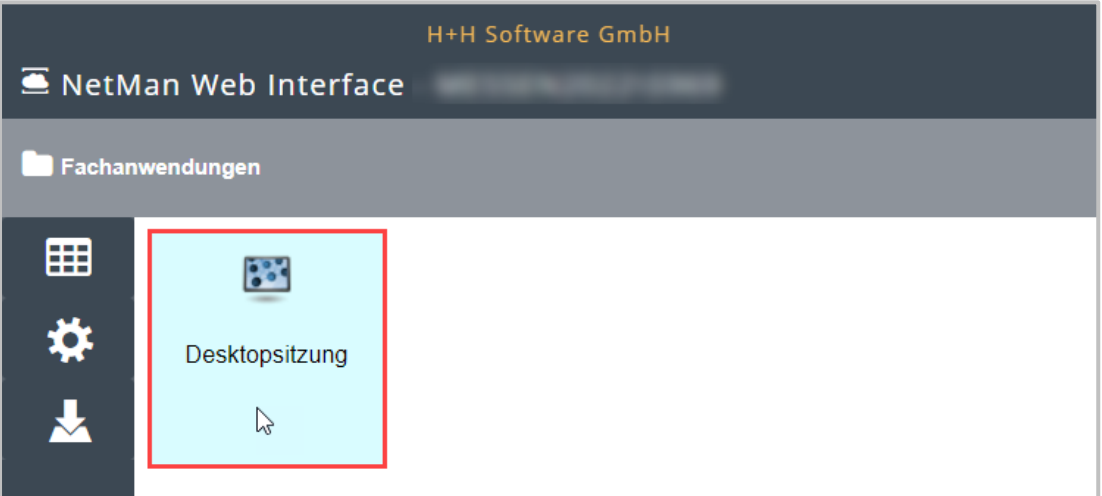

Die Datei **nmwclt.ndq** lädt herunter.

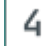

Doppelklicke die Datei **nmwclt.ndq**.

Die **Desktopsitzung** am Schulserver wird geöffnet. Du arbeitest per Remotezugriff direkt auf Deinem Schulserver.

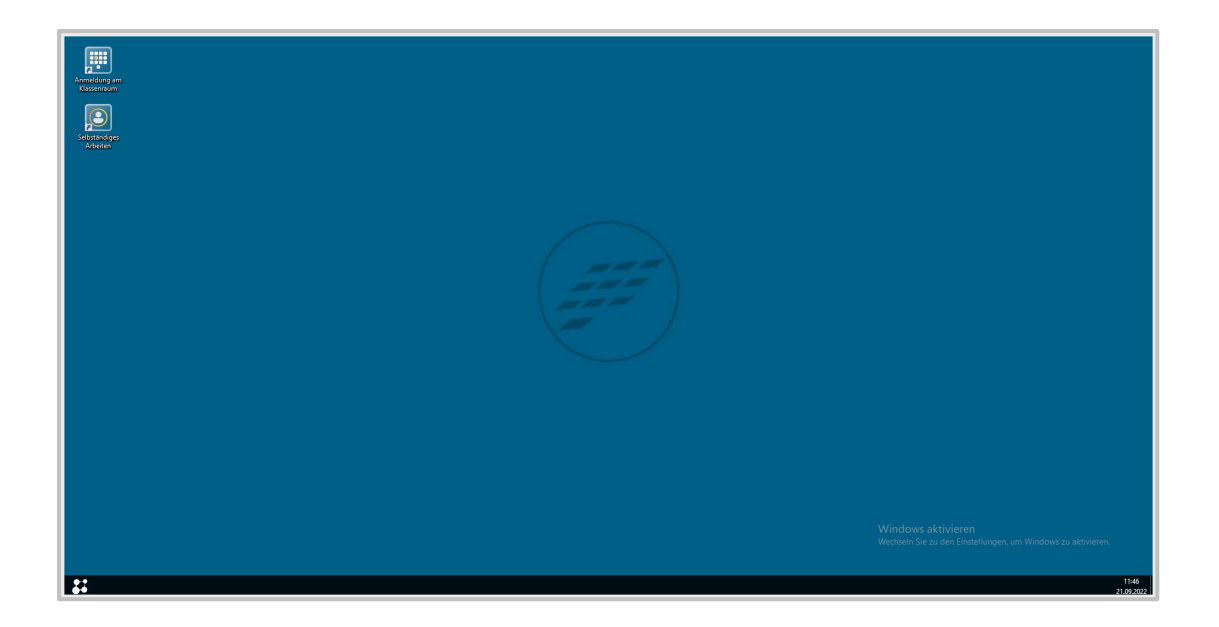

Hier kannst Du Dich am **virtuellen Klassenraum** oder zum **Selbständigen Arbeiten** anmelden.

### **Wie greife ich per Browsersitzung auf den Schulserver zu?**

Öffne im **NetMan Web Interface** die **Einstellungen**.

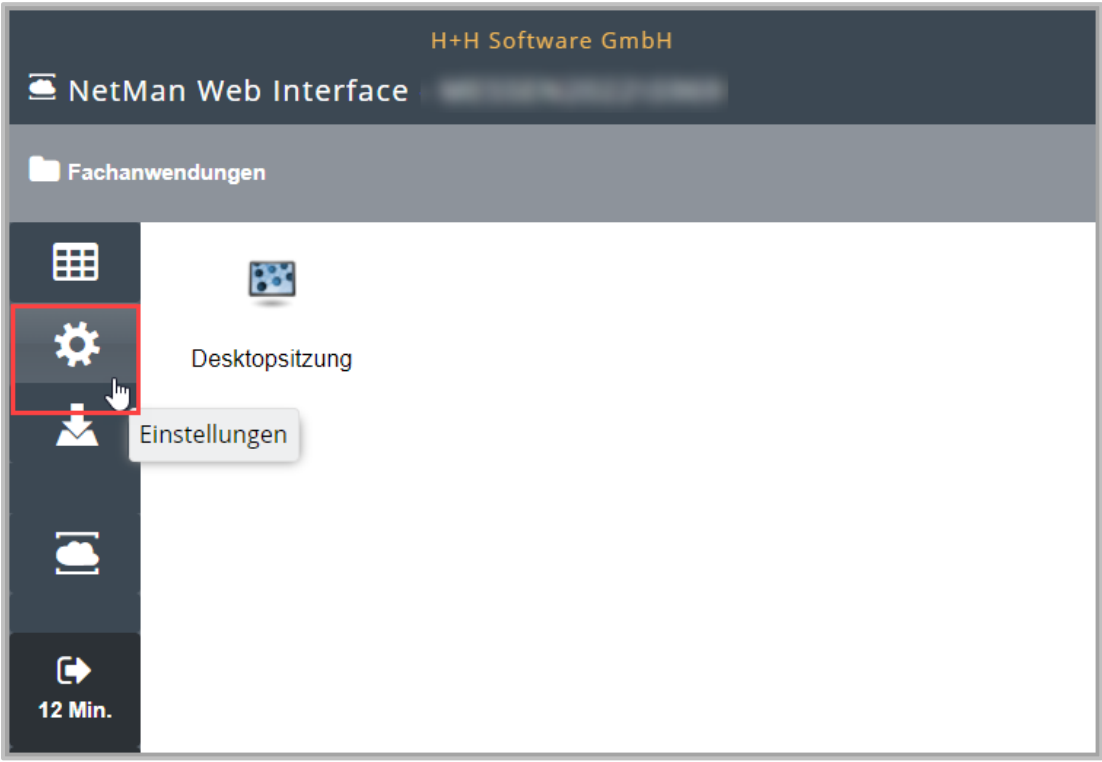

 $\overline{2}$ Wähle als **Startart für die Anwendungen NetMan HTML5 Client**.

 $\mathbf{1}$ 

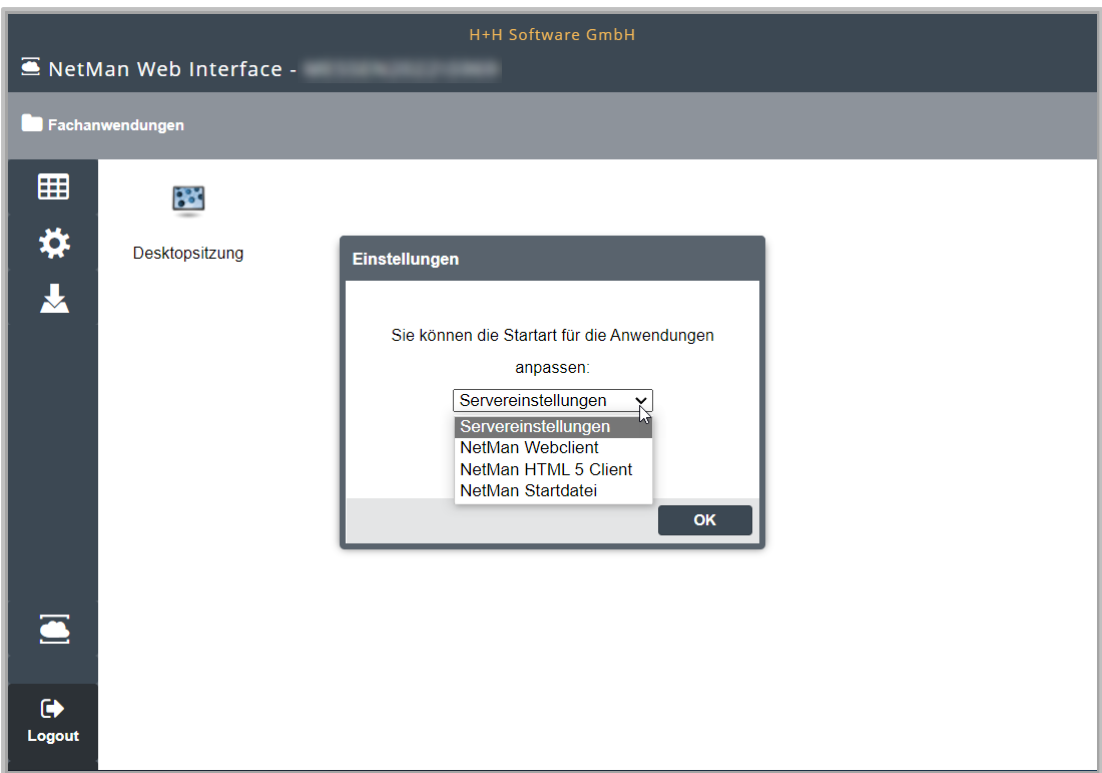

#### 3 Wähle per Doppelklick die Anwendung **Desktopsitzung**.

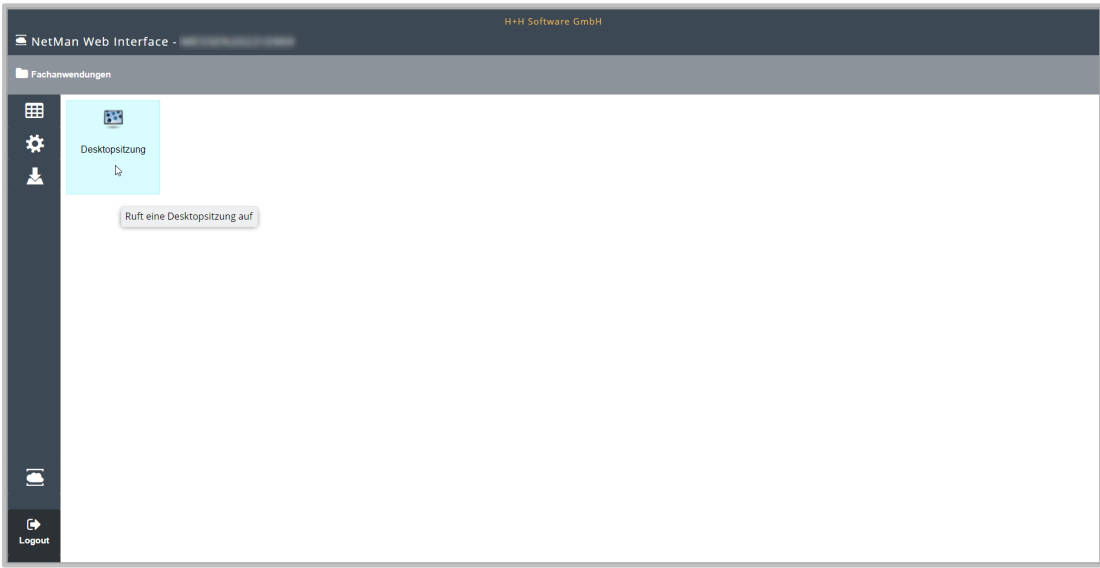

4

Die Desktopsitzung am Schulserver öffnet sich im Browser.

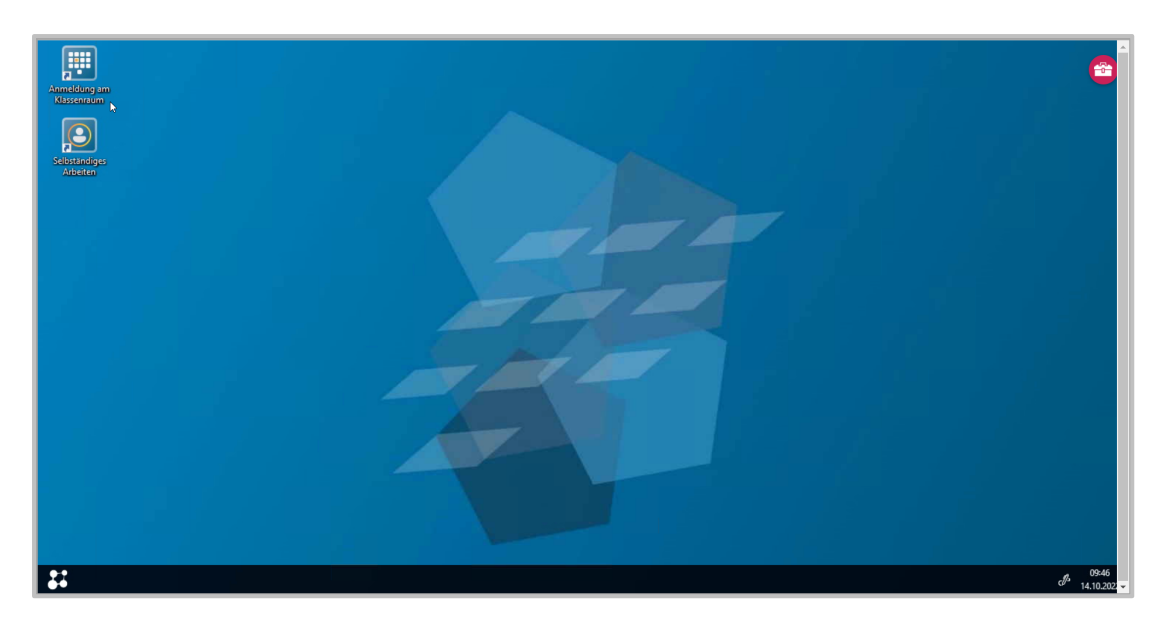

Du arbeitest direkt auf Deinem Schulserver. Hier kannst Du Dich entweder am **virtuellen Klassenraum** anmelden oder **selbständig arbeiten**.

#### **Wie kann ich den PC von einem Nicht-Windows-Gerät aus bedienen?**

Möchtest Du von einem Handy, Tablet oder einem anderen Nicht Windows Gerät auf das virtuelle Klassenzimmer zugreifen, benutzt du am besten die Bedienelemente, die sich im roten Menü rechts oben verstecken.

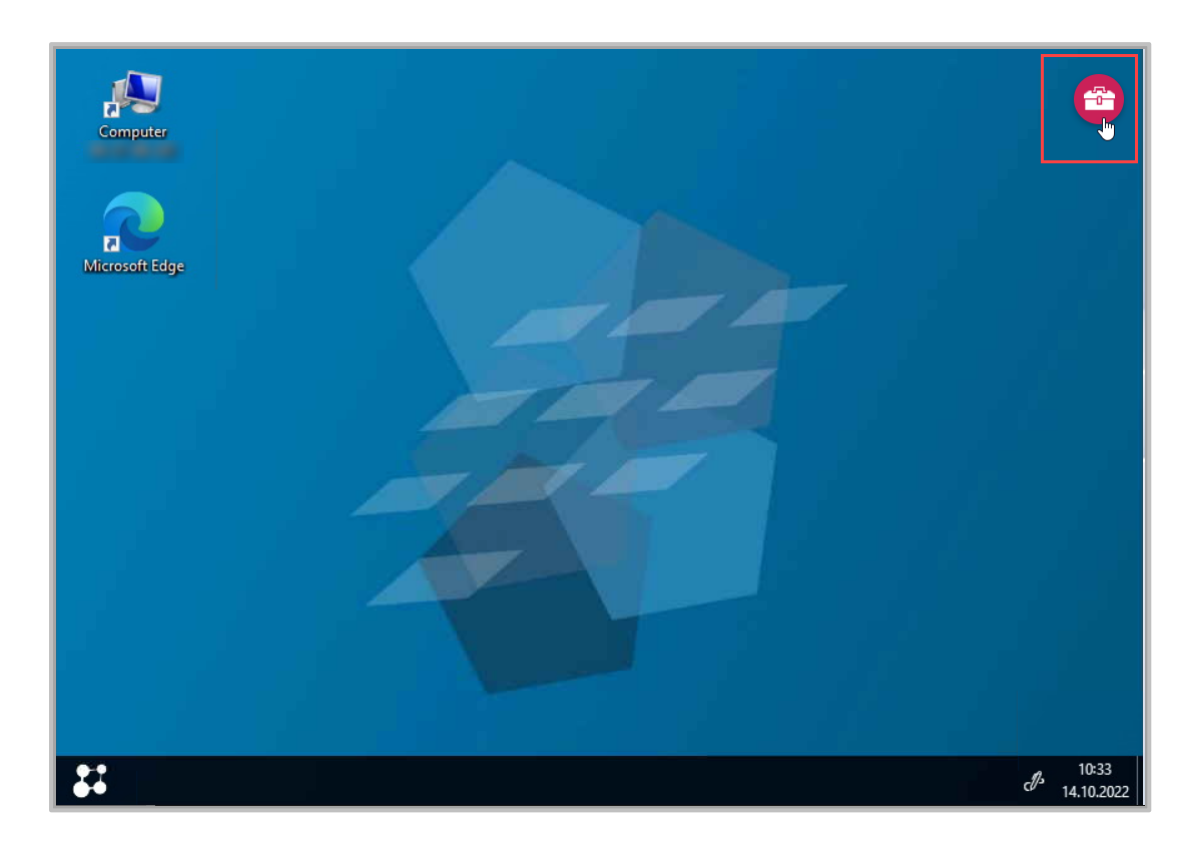

Wähle dazu auf das Koffer-Icon.
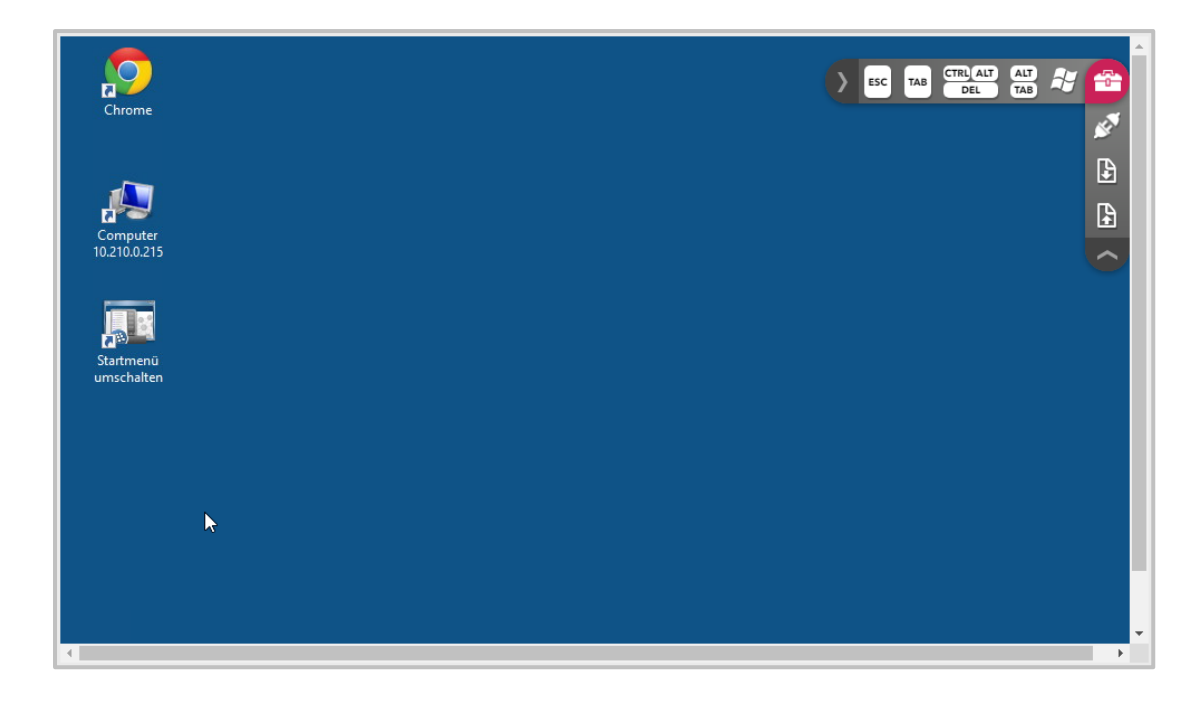

Die wichtigsten Tastaturbedienelemente kannst Du jetzt über den Bildschirm anwählen. Im Bereich der nach links aufgeht, hast Du die folgenden Buttons:

- · : Breche einen Vorgang ab oder schließe einen Vorgang.
- · : Je nach Anwendung verschieden belegt. Z.B. springe im Browser zwischen den verschiedenen Tabs, setze in Textverarbeitungsprogrammen Tabulatoren.
- CTRL ALT
- · : Öffne ein Menü, mit dem Du zwischen PC sperren, Passwort ändern, abmelden und Taskmanager wechseln kannst.
	- ALT
	- · : Wechsle zwischen verschiedenen Anwendungen.
	- · : Öffne das Startmenü.

Im Bereich der nach unten aufgeht, stehen dir die folgenden Funktionen zur Verfügung:

- · : Beende die Verbindung. Lade eine Datei herunter.
	- · : Lade eine Datei auf den Schulserver.

Zusätzlich kannst Du die gängigen Wischgesten nutzen.

#### <span id="page-325-2"></span>**Exkurs: Videokonferenz - Probleme mit der Technik**

Unterricht per Videokonferenztool ist schön, wenn die Technik steht und die Übertragung funktioniert.

Hier ein paar Tipps zu Problemlagen, die Dir dabei begegnen können, ganz unabhängig von NetMan for Schools.

Die Lösungen der unten genannten Probleme können je nach Gerät und Betriebssystem unterschiedlich sein, wir wollen hier auch keine pauschalen Lösungen anbieten, sondern Dir Tipps geben, wie Du die Lösungen selbst findest.

#### **Ich kann nichts hören**

Hast Du für Euer Videokonferenztool bzw. Deinen Browser die Audioübertragung frei gegeben? Benutzt Du ein Headset? Ist es eingeschaltet? Hast Du Dein Headset für die Audioausgabe ausgewählt? Hast Du einen aktuellen Treiber für Dein Headset installiert?

#### <span id="page-325-0"></span>**Mein Ton wird nicht übertragen**

Hast Du für Euer Videokonferenztool bzw. Deinen Browser die Audioübertragung frei gegeben? Benutzt Du ein Headset? Ist es eingeschaltet? Hast Du dein Headset für die Audioeingabe ausgewählt? Ist Dein Mikrofontreiber aktuell?

#### <span id="page-325-1"></span>**Mein Bild wird nicht übertragen**

Hast Du für Euer Videokonferenztool bzw. Deinen Browser die Videoübertragung frei gegeben?

Ist Dein Webcamtreiber aktuell?

Benutzt Du eine externe Kamera?

Ist Deine externe Kamera angeschlossen?

Ist Deine externe Kamera angeschaltet?

Ist Deine externe Kamera für die Videoübertragung ausgewählt?

#### <span id="page-326-0"></span>**Das Bild stockt bzw. die Übertragung bricht ab**

Wenn Du Probleme mit der Unterrichtsübertragung hast, kann das verschiedene Gründe haben: Möglicherweise ist die Internetanbindung bei Dir oder in der Schule nicht ausreichend, es kann auch sein, dass der Übertragungsserver überlastet ist.

Wenn mehrere Personen an Eurer Videokonferenz teilnehmen, versucht die Bildübertragung möglichst gering zu halten. Schaltet die Bildübertragung nur für diejenigen ein, die gerade sprechen, oder teilt nur den Bildschirm für eine Präsentation.

Wenn auch das nicht reicht, schaltet alle das Bild ab und sprecht euch nur über die Audio-Funktion ab.

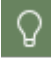

Bei den meisten Videokonferenzanbietern gibt es die Möglichkeit, sich per Telefon einzuwählen.

# **Index**

#### **2**

*2-Faktor Authentifizierung [25,](#page-24-0) [290](#page-289-0)*

# **A**

*Abgabe (Private Cloud) [306](#page-305-0) Abmelden [115](#page-114-0) Private Cloud [298](#page-297-0) Abmelden (Private Cloud) [201](#page-200-0) Anmelden individuell [15](#page-14-0) iPAD [101,](#page-100-0) [249](#page-248-0) Klassenraum [13,](#page-12-0) [237](#page-236-0) Laptop [248](#page-247-0) Lehrer\*in [12](#page-11-0) Lehrkraft [12](#page-11-0) Private Cloud [188,](#page-187-0) [290](#page-289-0) privater PC [248](#page-247-0) privates Endgerät [248](#page-247-0) Relution [101,](#page-100-0) [249](#page-248-0) Schüler\*in [14](#page-13-0) stationsbasiert [24,](#page-23-0) [238](#page-237-0) Anmeldung [107,](#page-106-0) [255](#page-254-0) Anregung [7](#page-6-0) Anwendung (Private Cloud) [210,](#page-209-0) [304](#page-303-0) Anwendungen [30,](#page-29-0) [33,](#page-32-0) [187,](#page-186-0) [288](#page-287-0) Anwendungsfreigabe [33](#page-32-0) Anwendungsmöglichkeit (Private Cloud) [206](#page-205-0) App (Private Cloud) [210,](#page-209-0) [304](#page-303-0) Arbeitsergebnis (Private Cloud) [306](#page-305-0) Arbeitsgruppen [86](#page-85-0) Arbeitsumgebung Schüler\*innen [31](#page-30-0) Archivieren Chatverlauf [135](#page-134-0) archivierte Aufgabe wiederherstellen [152](#page-151-0) Audioübertragung [235,](#page-234-0) [326](#page-325-0) Aufgabe anlegen [137](#page-136-0) archivieren [150](#page-149-0) Chat [146,](#page-145-0) [276](#page-275-0)*

*Aufgabe Ergebnisse [146](#page-145-1) Ergebnisse hochladen [278](#page-277-0) Fragen [276](#page-275-0) Hilfe [276](#page-275-0) Hilfestellung [146](#page-145-0) löschen [150](#page-149-1) wiederherstellen [151,](#page-150-0) [152](#page-151-0) Aufgaben [137,](#page-136-1) [242,](#page-241-0) [273](#page-272-0) Authentifizierung [25](#page-24-0)*

#### **B**

*Bedienoberfläche [26,](#page-25-0) [31](#page-30-0) Benutzerchat [121](#page-120-0) Benutzeroberfläche (Private Cloud) [193,](#page-192-0) [295](#page-294-0) Benutzerprofil [117,](#page-116-0) [263](#page-262-0) Benutzersitzungen [116,](#page-115-0) [261](#page-260-0) Benutzerverwaltung [17](#page-16-0) Bildschirm abschalten [52](#page-51-0) einsehen [46](#page-45-0) präsentieren [47](#page-46-0) spiegeln [46](#page-45-0) teilen [47](#page-46-0) Bildübertragung [235,](#page-234-1) [326](#page-325-1) Browserzugriff [229,](#page-228-0) [321](#page-320-0) BYOD [96,](#page-95-0) [98,](#page-97-0) [248,](#page-247-0) [249](#page-248-0) BYRD [96,](#page-95-0) [98,](#page-97-0) [101,](#page-100-0) [249](#page-248-0)*

#### **C**

*Chat [50,](#page-49-0) [120,](#page-119-0) [266](#page-265-0) anlegen [121](#page-120-0) archivieren [135](#page-134-0) bearbeiten [268](#page-267-0) Gruppenchat anlegen [125](#page-124-0) löschen [135,](#page-134-1) [272](#page-271-0) öffnen [267](#page-266-0) wiederherstellen [136](#page-135-0) zitieren [133,](#page-132-0) [272](#page-271-1) Chatnachricht löschen [132](#page-131-0) sperren [134](#page-133-0) Chatverlauf*

*Chatverlauf löschen [135](#page-134-1)*

#### **D**

*Dashboard [114](#page-113-0) Dateistruktur [242,](#page-241-0) [243](#page-242-0) Dateizugriff [101,](#page-100-0) [249](#page-248-0) extern [247](#page-246-0) Datenschutz [202](#page-201-0) Datenschutzerklärung [115](#page-114-0) Distanzlernen (Private Cloud) [205,](#page-204-0) [302](#page-301-0) Dokumente [167,](#page-166-0) [282](#page-281-0) Austausch [178](#page-177-0) Ergebnisse [177](#page-176-0) freigeben [169](#page-168-0) hochladen [285](#page-284-0) runterladen [284](#page-283-0) Drucker [80](#page-79-0) Druckerfreigabe [80](#page-79-0)*

#### **E**

*Eigene Dateien [243](#page-242-0) Ergebnis (Private Cloud) [216,](#page-215-0) [306](#page-305-0) Ergebnis einsammeln (Private Cloud) [216](#page-215-0) Ergebnisse abgeben [285](#page-284-0) externe Teilnahme (Hybridunterricht) [219](#page-218-0)*

#### **F**

*Freigabe [39](#page-38-0) Freigaben verwalten [184](#page-183-0) Freigaben verwalten (Private Cloud) [196](#page-195-0) Funktion (Private Cloud) [188,](#page-187-1) [289](#page-288-0)*

## **G**

*Gaststation [96](#page-95-0) freigeben [97](#page-96-0) gelöschte Aufgabe wiederherstellen [151](#page-150-0) Gemeinsame Dateien [242,](#page-241-0) [243](#page-242-0) Gruppe ändern [163](#page-162-0)*

*Gruppe anlegen [159](#page-158-0) gemeinsames Verzeichnis [90](#page-89-0) löschen [162](#page-161-0) zuweisen [165](#page-164-0) Gruppen [158](#page-157-0) Gruppenarbeit [86,](#page-85-1) [178](#page-177-0) Gruppenarbeit (Private Cloud) [213,](#page-212-0) [308](#page-307-0) Gruppenchat [125](#page-124-0) Gruppierung anlegen [86](#page-85-0) aufheben [91](#page-90-0)*

### **H**

*H+H NetMan Schulportal [255](#page-254-1) Hilfe [8,](#page-7-0) [115](#page-114-0) Hilfekonvention [8](#page-7-0) Hilfestellung (Private Cloud) [215](#page-214-0) Homeschooling (Private Cloud) [205,](#page-204-0) [302](#page-301-0) HTML 5 (Hybridunterricht) [312](#page-311-0) HTML5 [229,](#page-228-0) [321](#page-320-0) Hybridunterricht [219,](#page-218-1) [311](#page-310-0)*

## **I**

*Individuell förden (Private Cloud) [215](#page-214-0) Internetfilter anpassen [71](#page-70-0) Jugendschutzfilter [78](#page-77-0) Übersicht [70](#page-69-0) iPAD [101,](#page-100-0) [249](#page-248-0)*

### **J**

*Jugendschutzfilter [78](#page-77-0)*

### **K**

*Kennwort ändern (Private Cloud) [191,](#page-190-0) [293](#page-292-0) Klasse Detailansicht [156](#page-155-0) verlassen [156](#page-155-1) zuordnen [110,](#page-109-0) [154](#page-153-0) Klassen [153](#page-152-0) Klassenarbeit [59,](#page-58-0) [244](#page-243-0)*

*Klassenarbeit 59, 244 stationsbasiert [66,](#page-65-0) [246](#page-245-0) Klassenarbeitsmodus [59](#page-58-0) Klassenraum Visualisierung [29](#page-28-0) Klassenraum (Hybridunterricht) [312](#page-311-0) Klassenraumanmeldung (Hybridunterricht) [221](#page-220-0) Klassenraumeinstellung individuell [91](#page-90-1) speichern [91](#page-90-1) Klassenraumsteuerung Anwendungen [30](#page-29-0) Anwendungsfreigabe [33](#page-32-0) Bedienoberfläche [26](#page-25-0) Chat [50](#page-49-0) Einstellungen [27](#page-26-0) Fehlermeldung [67](#page-66-0) Fortgeschrittene [70](#page-69-1) Grundlagen [12](#page-11-1) mehrere Räume [95](#page-94-0) Stationsstatus [67](#page-66-0) Unterrichtsmaterial [39](#page-38-0) Verzeichnisstruktur [38](#page-37-0) Warnhinweis [67](#page-66-0) Klassenzimmer virtuell [237](#page-236-1) Kommunikation (Hybridunterricht) [233](#page-232-0) Kommunikation (Klassenraumsteuerung) [46](#page-45-1) Kommunikation (Private Cloud) [217,](#page-216-0) [310](#page-309-0) Kontakt (Private Cloud) [310](#page-309-0) Konvention [8](#page-7-0) Korrektur (Private Cloud) [217,](#page-216-1) [307](#page-306-0) Kurse [243](#page-242-0)*

### **L**

*Laptop [98](#page-97-0) Laufwerk [84](#page-83-0) freigeben [84](#page-83-0) Lehrende\*r [12](#page-11-2) Lehrer [12](#page-11-2) Lehrerhandbuch [12](#page-11-2) Lehrerin [12](#page-11-2) Lehrkraft [12](#page-11-2)*

```
Lernen
   selbstgesteuert 247
Lernende*r 237
```
#### **M**

```
MDM 101
Menü 115
Mikrofon 235, 326
Mobiler Klassenraum 96
Mobiles Endgerät
   anmelden 98
   bedienen 99
```
#### **N**

```
Nachricht
   löschen 132
   sperren 134
   zitieren 133
Namen 8
NetMan Client (Hybridunterricht) 312
NetMan Portal 255
   Anmelden 107, 255
Netzwerk 235, 327
```
# **O**

*Online Unterricht (Private Cloud) [218](#page-217-0) Ordner (Private Cloud) [296](#page-295-0)*

## **P**

```
Passwort 17, 25
   ändern 16
   sicher 239
   vergessen 239
Passwort ändern (Private Cloud) 191, 293
Passwortsicherheit 24, 239
PIN 66
Portal 107, 255
   Abmelden 261
   Aufbau 112, 258
   Dashboard 260
   Datenschutzerklärung 261
   Hilfe 261
   Menü 261
```
*Portal 107, 255 Schnelleinsteig [260](#page-259-0) Private Cloud [188,](#page-187-2) [247](#page-246-0) Private Cloud (Hybridunterricht) [311](#page-310-1) Private Cloud (Schüler) [289](#page-288-1) Probleme [234,](#page-233-0) [326](#page-325-2) Profil [117,](#page-116-0) [263](#page-262-0) Projektarbeit (Private Cloud) [308](#page-307-0)*

## **R**

*Rechtlicher Hinweis [8](#page-7-2) Relution [101,](#page-100-0) [249](#page-248-0) Rückgabe (Private Cloud) [307](#page-306-0) Rückmeldung (Private Cloud) [216](#page-215-1)*

## **S**

*Schüler [237](#page-236-2) Schüler\*in [237](#page-236-2) Schülerhandbuch [237](#page-236-2) Schülerin [237](#page-236-2) Schulportal [255](#page-254-1) Schulserver [202](#page-201-0) Selbstgesteuertes Lernen [247](#page-246-1) Server [202](#page-201-0) Serverzugriff [223,](#page-222-0) [313](#page-312-0) Software (Private Cloud) [210,](#page-209-0) [304](#page-303-0)*

# **T**

*Tablet-Menü [231,](#page-230-0) [324](#page-323-0) Technik [234,](#page-233-0) [326](#page-325-2) Teilnahme (extern) [219](#page-218-0) Ton [235,](#page-234-0) [326](#page-325-0)*

# **U**

*Übertraggungsabbruch [235,](#page-234-3) [327](#page-326-0) Unterrichtsmaterial [39,](#page-38-0) [242](#page-241-0) Unterrichtsmaterial (Private Cloud) [206,](#page-205-1) [302](#page-301-1) User Interface [26,](#page-25-0) [31](#page-30-0) UserManager [17,](#page-16-0) [55](#page-54-0)*

# **V**

*Verbesserungsvorschlag [7](#page-6-0)*

*Verzeichnis [38](#page-37-0) Verzeichnisstruktur [168,](#page-167-0) [242,](#page-241-0) [243,](#page-242-0) [283](#page-282-0) Verzeichnisstruktur (Private Cloud) [194,](#page-193-0) [296](#page-295-0) Videokonferenz [234,](#page-233-0) [326](#page-325-2) Virtueller Klassenraum [237](#page-236-1) Anwendungen [240](#page-239-0) Aufbau [240](#page-239-0) Zugriff [240](#page-239-0) Visualisierung [29](#page-28-0)*

#### **W**

*Webclient installieren [224,](#page-223-0) [314](#page-313-0) öffnen [227,](#page-226-0) [318](#page-317-0) WebDAV [101,](#page-100-0) [202,](#page-201-1) [249,](#page-248-0) [299](#page-298-0) PC [202,](#page-201-2) [299](#page-298-1) Webinterface [210,](#page-209-0) [304](#page-303-0) Willkommen [7](#page-6-1) WLAN [116,](#page-115-0) [235,](#page-234-3) [261,](#page-260-0) [327](#page-326-0) abschalten [53,](#page-52-0) [55](#page-54-0) steuern [53,](#page-52-0) [55](#page-54-0)*

#### **Z**

*Zitieren Chatnachricht [133](#page-132-0)*